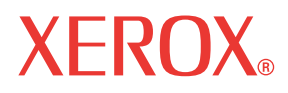

**WorkCentre© C226**

# Guide de l'utilisateur

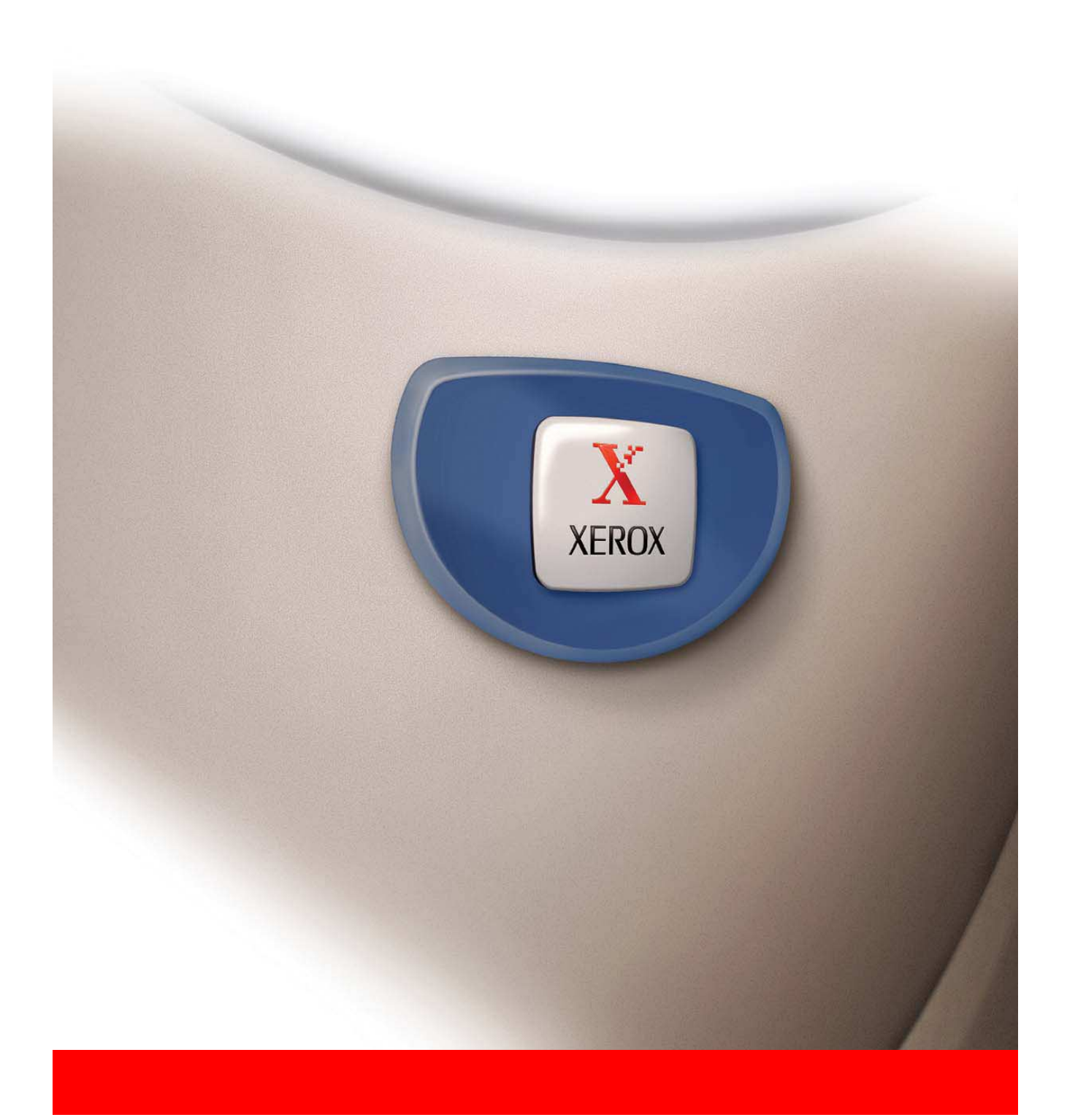

#### **Garantie**

Bien que tous les efforts aient été mis en oeuvre afin de rendre ce manuel d'utilisation aussi précis et utile que possible, Xerox Corporation ne donne aucune garantie quant à son contenu. Toutes les informations présentées ici sont sujettes à modification sans préavis. Xerox ne peut être tenu pour responsable d'aucune perte ou dommage, directs ou indirects, résultant de ou liés à l'utilisation de ce manuel d'utilisation.

© Copyright Xerox Corporation 2005. Tous droits réservés. La reproduction, l'adaptation ou la traduction sans autorisation écrite préalable sont interdites, sauf autorisation des lois de copyright.

#### **Informations sur les marques commerciales**

- Le système d'exploitation Microsoft Windows est une marque déposée de Microsoft Corporation aux Etats-Unis et dans les autres pays.
- Windows 98, Windows Me, Windows NT 4.0, Windows 2000 et Windows XP sont des marques déposées ou des marques commerciales de Microsoft Corporation aux Etats-Unis et dans d'autres pays.
- Netscape Navigator est une marque commerciale de Netscape Communications Corporation.
- Copyright®Adobe Acrobat Reader © 1987-2005 Adobe Systems Incorporated. Tous droits réservés.
- Adobe, le logo Adobe, Acrobat et le logo Acrobat sont des marques commerciales de Adobe Systems Incorporated.
- Tous les autres noms de sociétés ou de produits mentionnés dans ce manuel appartiennent à leurs détenteurs respectifs.

# **Table des matières**

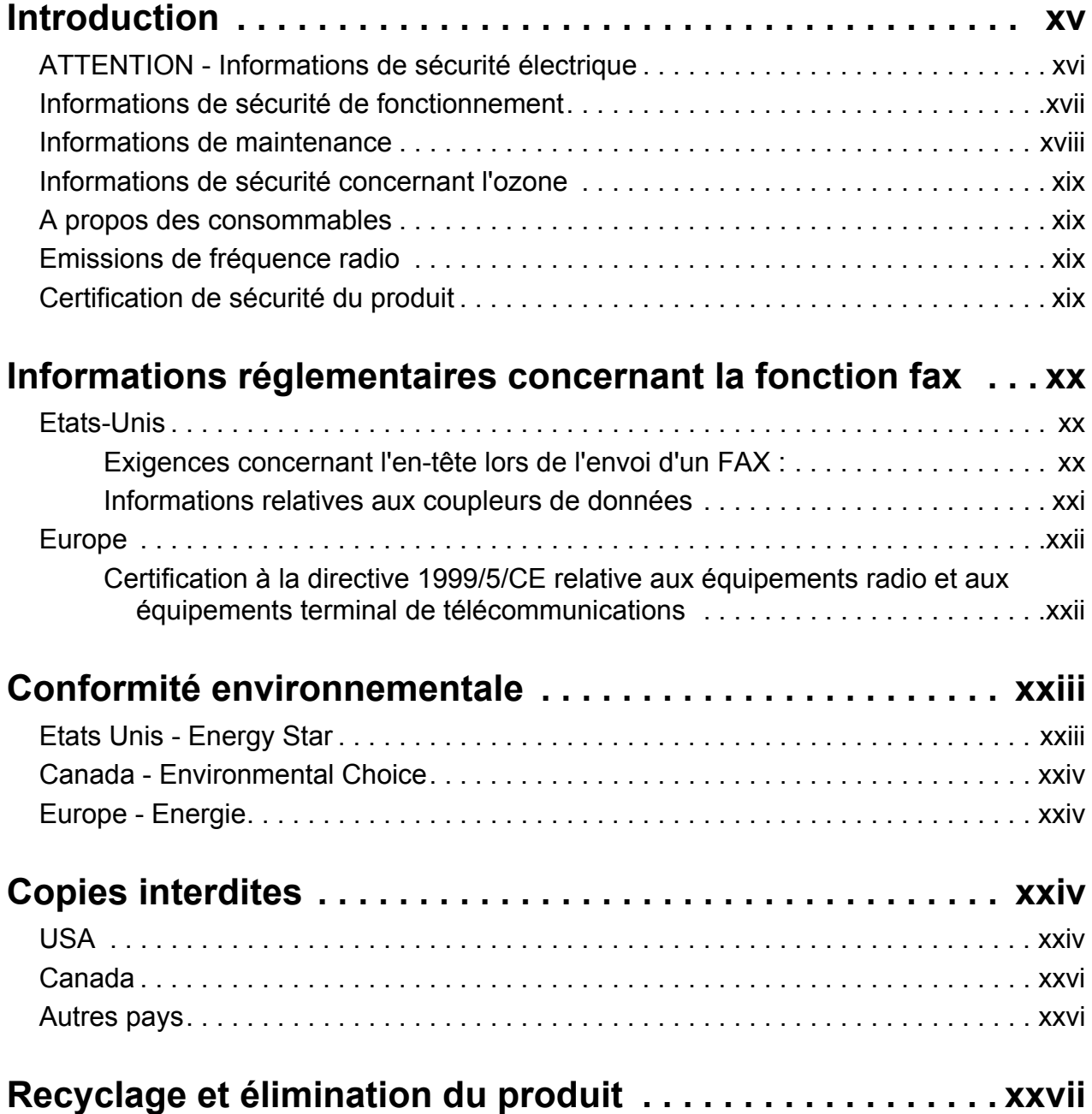

# **[1 Informations générales](#page-28-0)**

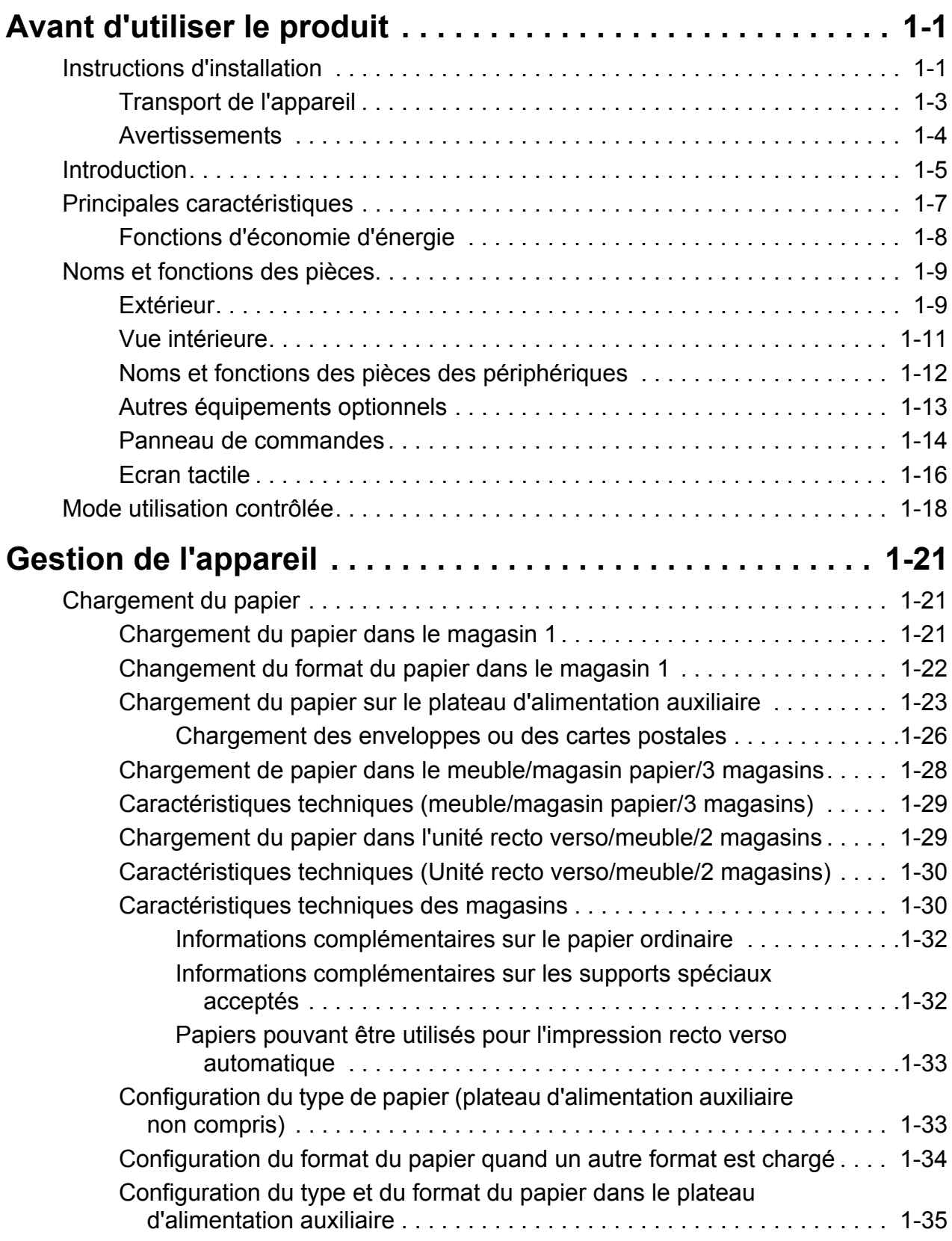

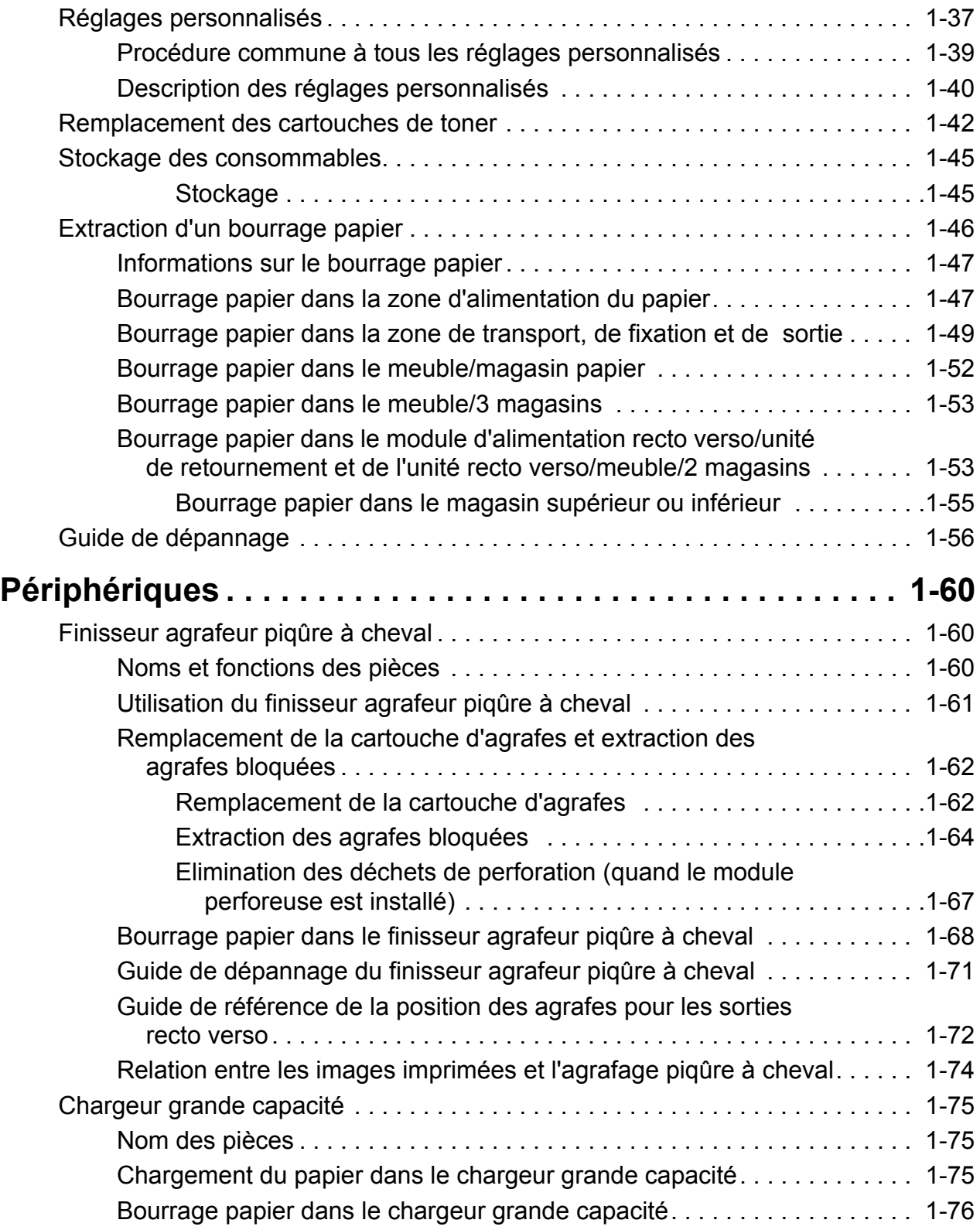

# **[2 Fonctionnement du copieur](#page-106-0)**

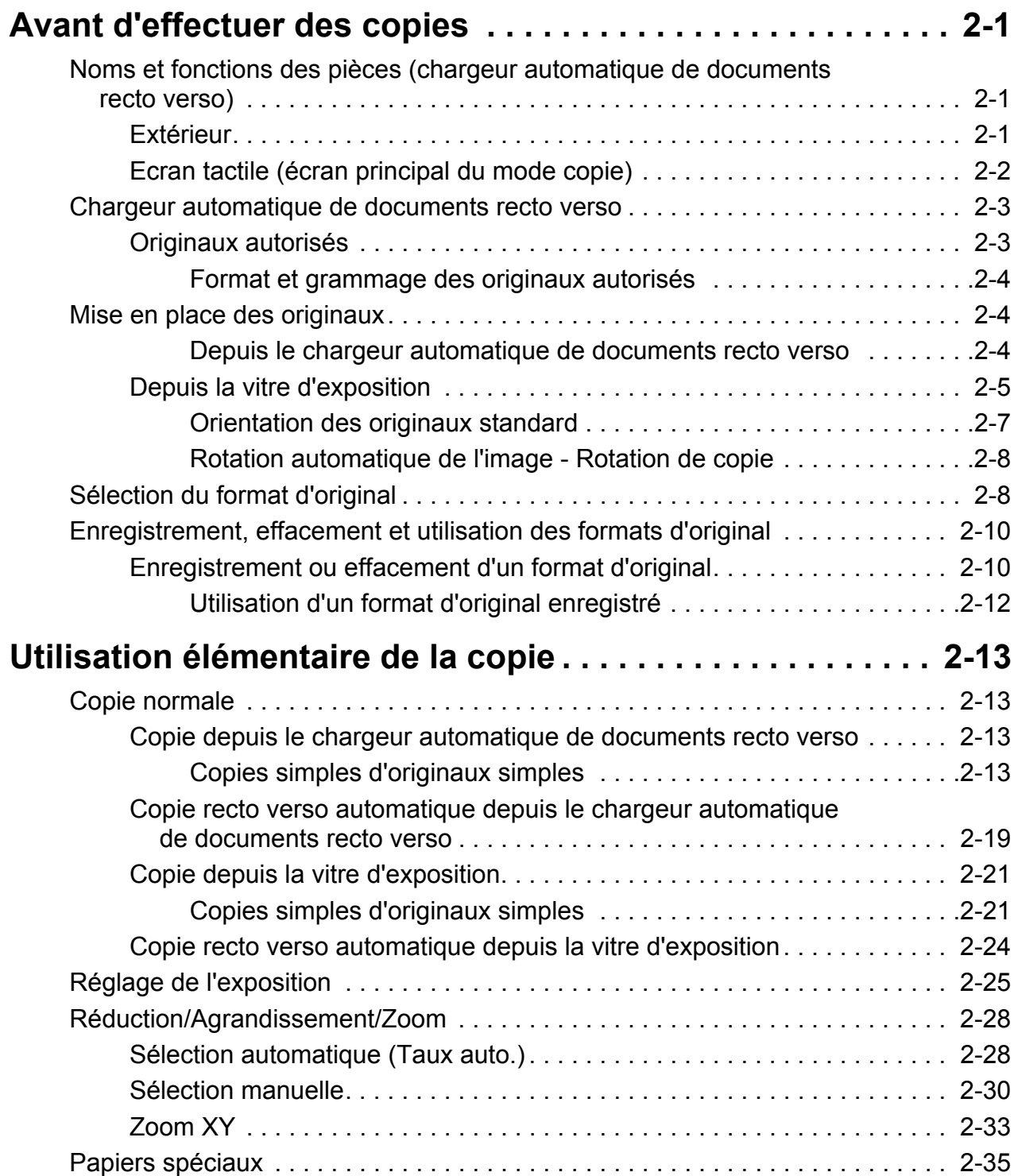

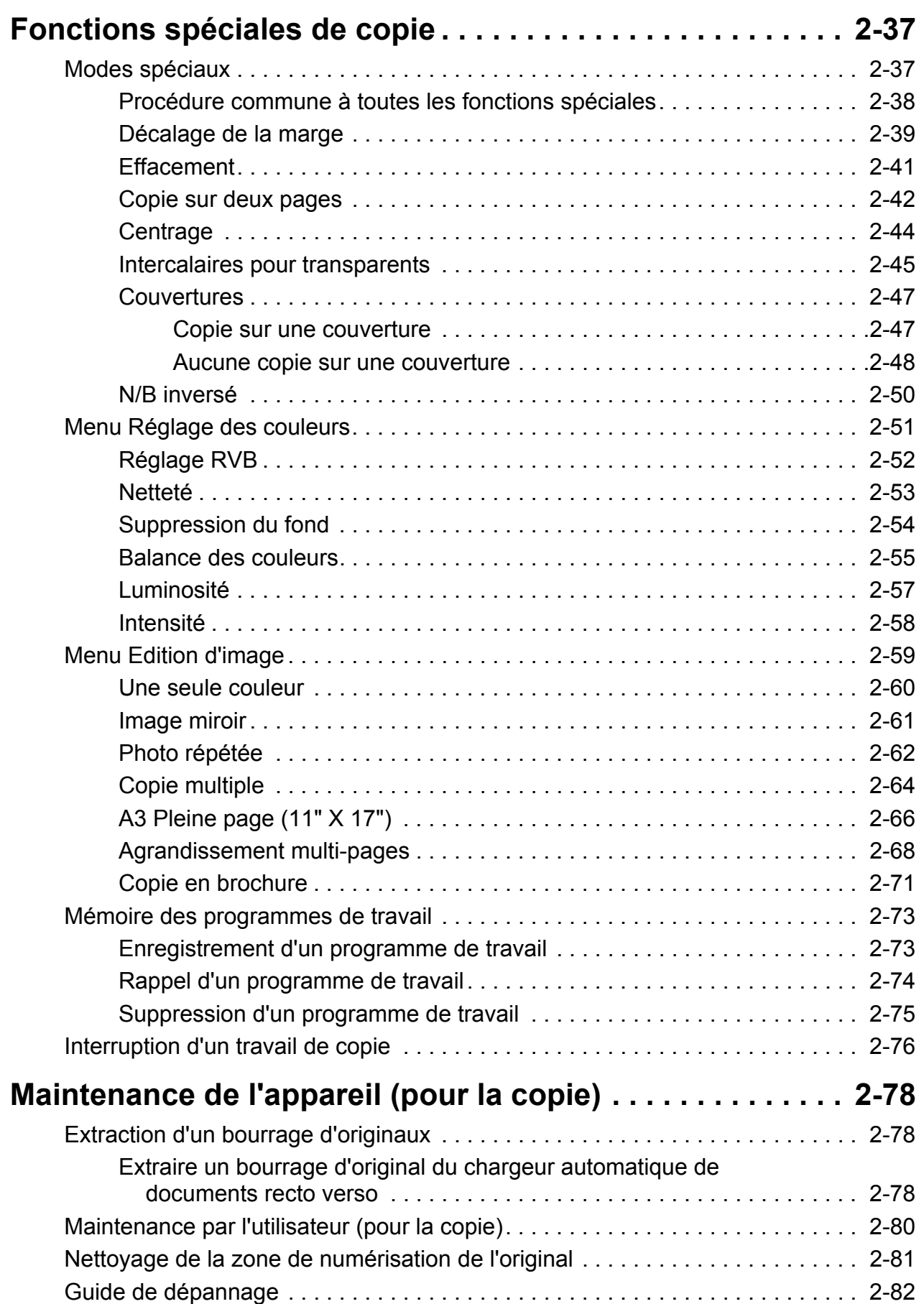

# **[3 Fonctionnement de l'imprimante](#page-190-0)**

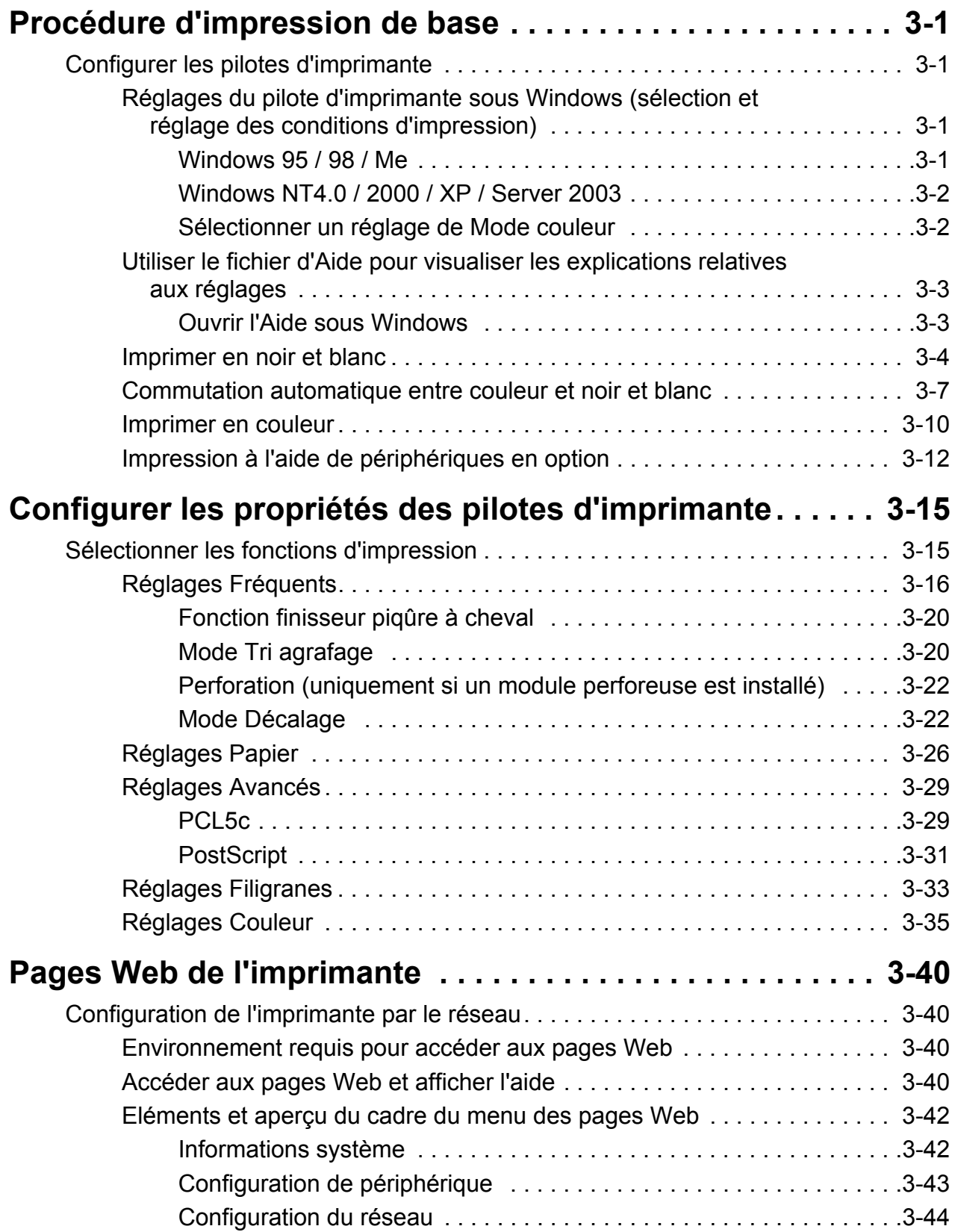

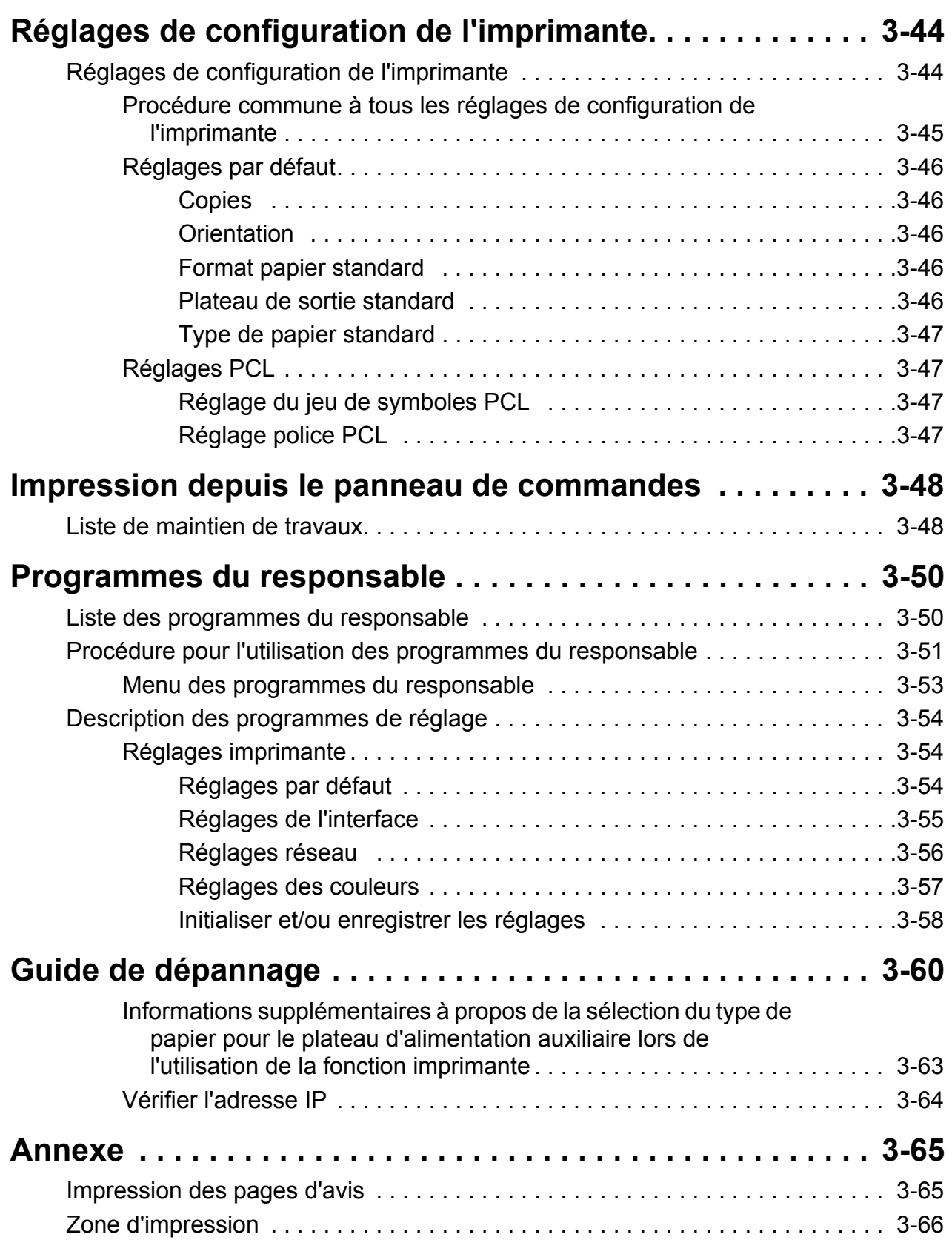

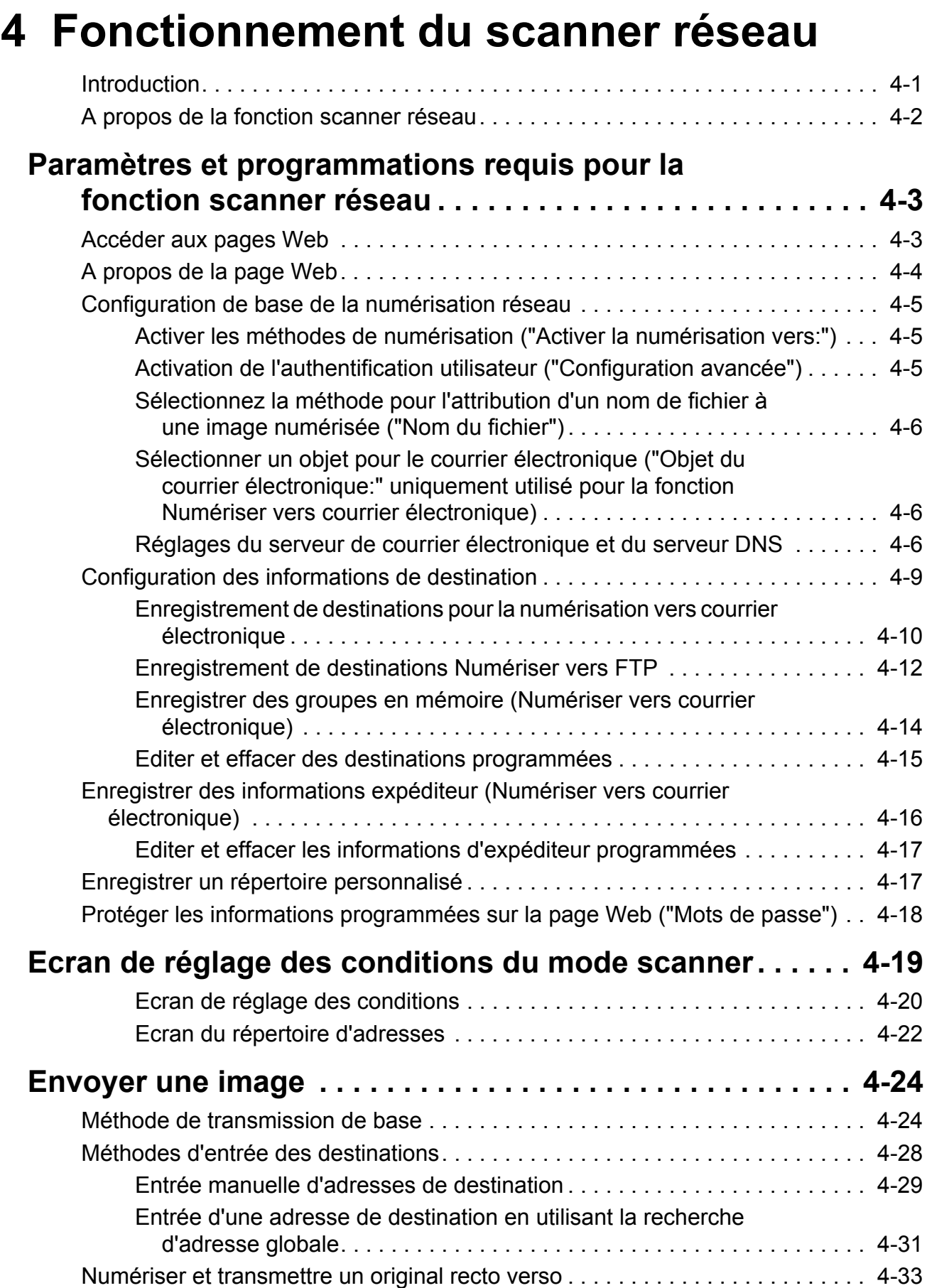

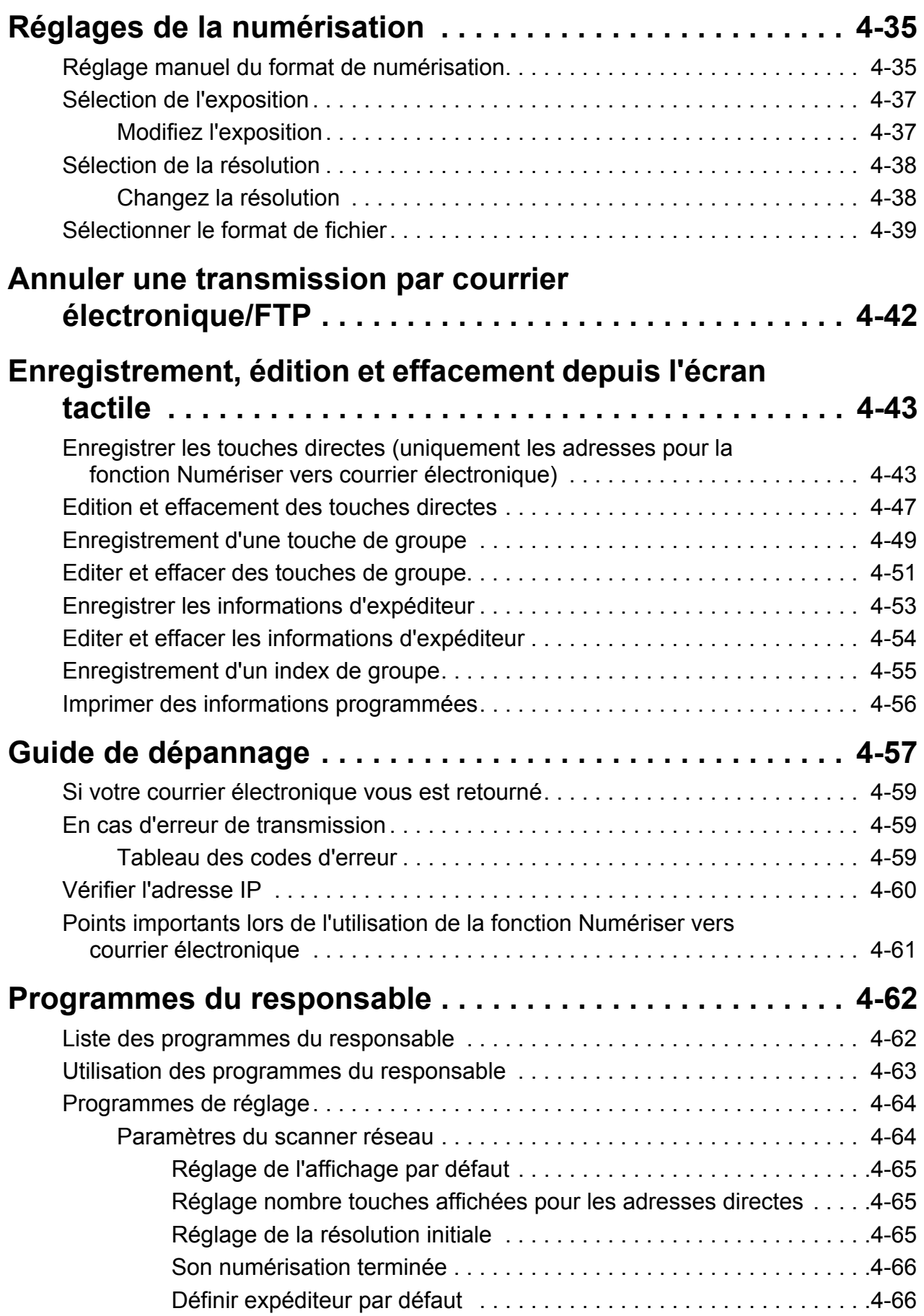

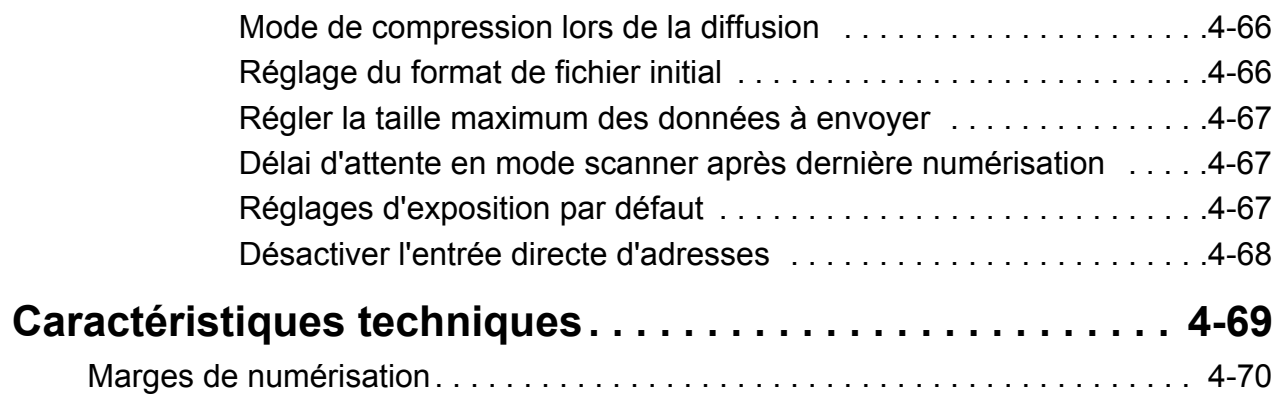

# **[5 Télécopieur](#page-328-0)**

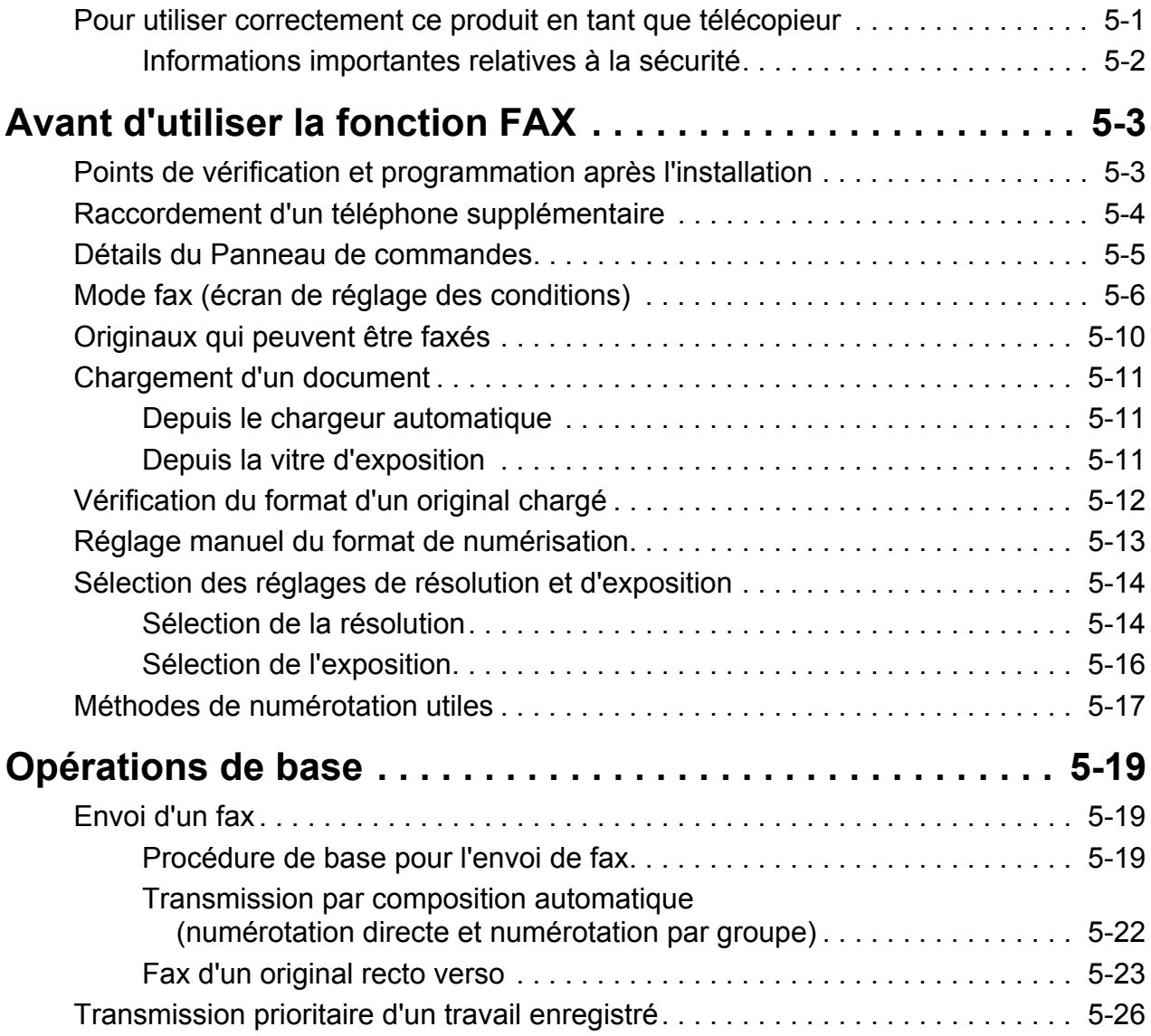

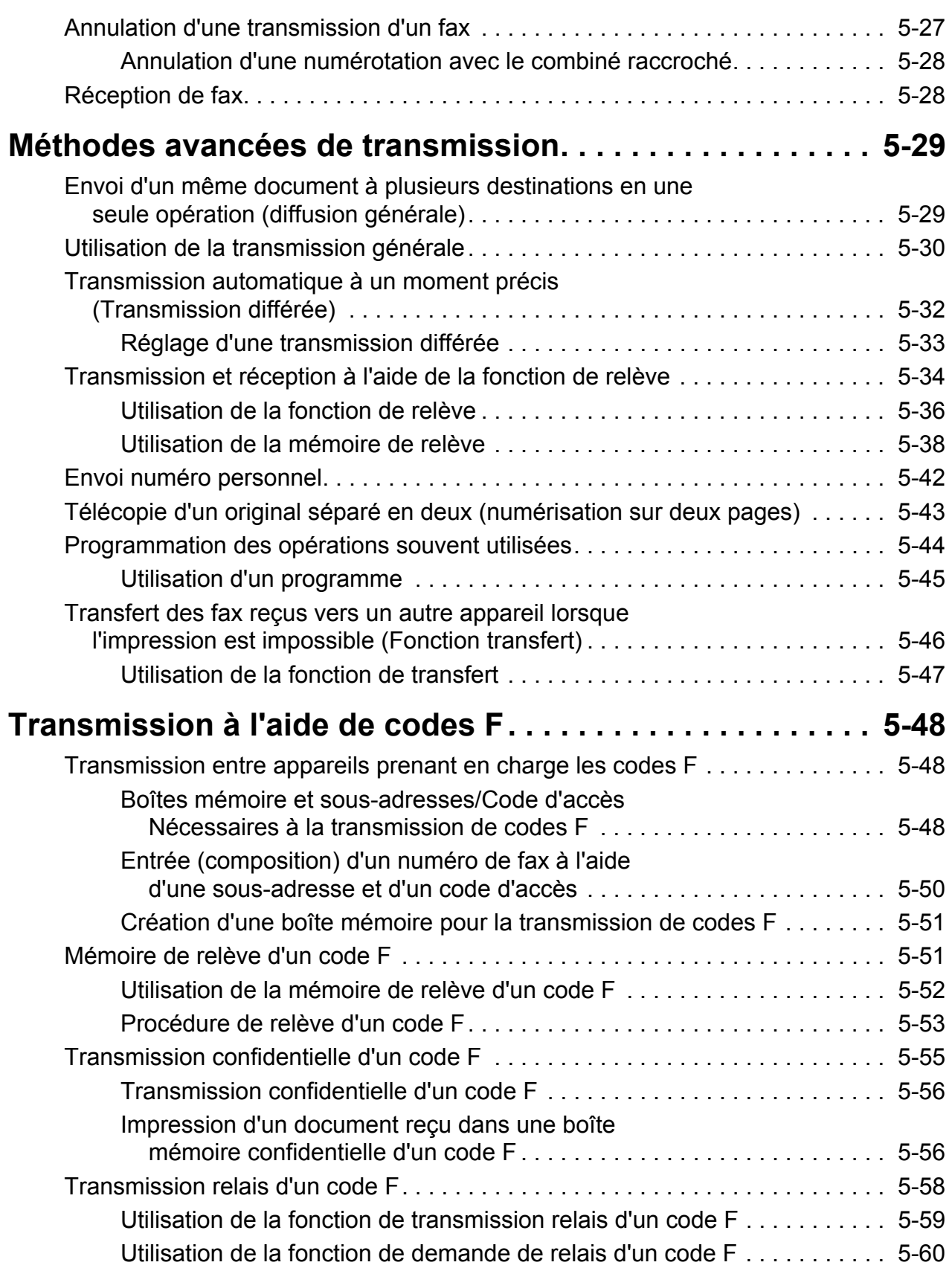

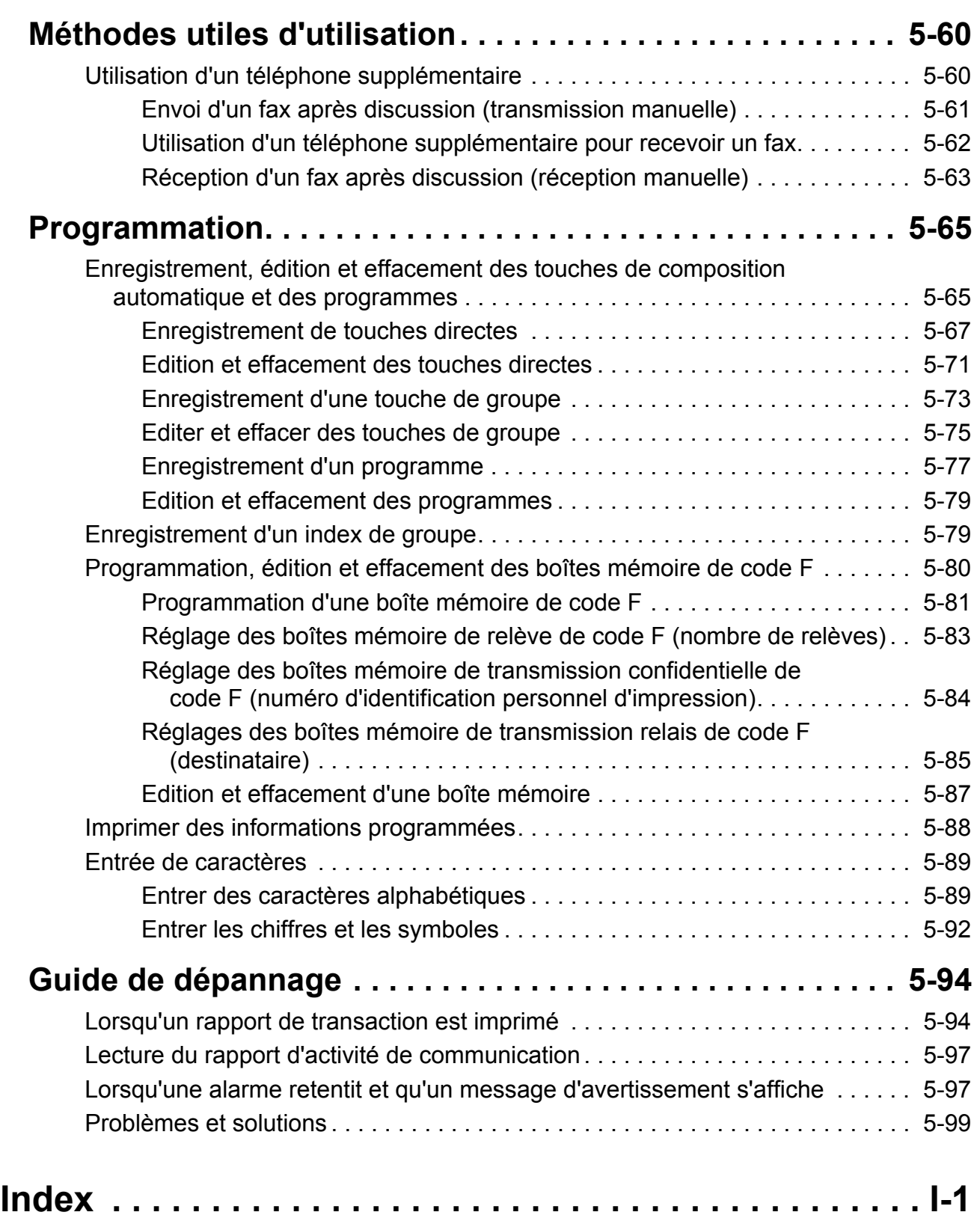

# <span id="page-14-0"></span>**Introduction**

# **Remarques sur la sécurité**

Afin de vous assurer que vous vous servez de cet équipement de façon sûre, lisez ces remarques avec attention avant d'utiliser ce produit.

Votre produit Xerox et ses consommables recommandés ont été conçus et testés afin de satisfaire à des exigences de sécurité très strictes. Ces exigences comprennent l'approbation par une agence de sécurité et la conformité aux normes environnementales établies. Veuillez lire les instructions suivantes avec attention avant d'utiliser ce produit et consultez-les dès que nécessaire afin de vous assurer que vous vous en servez de manière sûre en permanence.

Les tests de sécurité et environnementaux ainsi que les performances de ce produit ont été vérifiés uniquement à l'aide des équipements de Xerox.

**Attention : Toute modification non autorisée, notamment l'ajout de nouvelles fonctions ou le raccordements de périphériques externes, peut avoir un impact sur la certification du produit. Veuillez contacter votre revendeur local agréé pour obtenir de plus amples informations.**

#### **Marques d'avertissement**

Toutes les instructions d'avertissement marquées sur le produit ou fournies avec lui doivent être suivies.

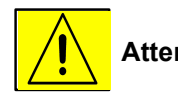

 **Attention** Cet AVERTISSEMENT alerte les utilisateurs sur la possibilité de blessures personnelles dans certaines zones du produit.

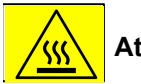

 **Attention** Cet AVERTISSEMENT alerte les utilisateurs sur l'interdiction de toucher certaines parties du produit dont la surface est très chaude.

#### **Alimentation électrique**

Faites fonctionner ce produit à l'aide de l'alimentation électrique indiquée sur l'étiquette signalétique du produit. Si vous n'êtes pas sûr que votre alimentation électrique satisfasse à cette exigence, veuillez demander conseil à votre fournisseur local d'électricité.

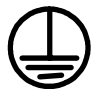

#### **Attention**

#### **Ce produit doit être raccordé à un circuit de masse protecteur.**

Ce produit est livré avec une prise contenant une broche de masse protectrice. Cette prise n'est compatible qu'avec une prise électrique murale avec masse. Il s'agit d'une fonction de sécurité. Afin d'éviter tout risque d'électrocution, contactez votre électricien et faites remplacer la prise murale si vous êtes dans l'incapacité d'y enfoncer la prise de l'appareil. N'utilisez jamais un adaptateur avec masse pour brancher le produit sur une prise murale qui n'en dispose pas.

#### **Zones accessibles à l'utilisateur**

Cet équipement a été conçu afin de limiter l'accès de l'utilisateur aux seules zones ne comportant pas de risques. L'accès de l'utilisateur aux zones dangereuses est limité au moyen de capots et de protections nécessitant l'emploi d'outils pour leur démontage. Ne démontez jamais ces capots et protections.

#### **Maintenance**

Toutes les procédures de maintenance sont décrites dans la documentation de l'utilisateur fournie avec le produit. N'effectuez aucune opération de maintenance sur ce produit qui ne soit pas décrite dans la documentation du client.

#### **Nettoyage de votre produit**

Avant de nettoyer ce produit, débranchez-le de la prise murale. Utilisez toujours des produits désignés spécifiquement pour cet appareil, l'utilisation de tout autre produit pourrait provoquer de faibles performances et créer une situation de danger. N'utilisez pas de nettoyants aérosols, ils peuvent s'avérer explosifs et inflammables dans certaines circonstances.

## <span id="page-15-0"></span>**ATTENTION - Informations de sécurité électrique**

- N'utilisez que le cordon d'alimentation fourni avec cet équipement.
- Branchez le cordon directement dans une prise électrique mis à la masse. N'utilisez pas de rallonge. Si vous ne savez pas si une prise murale est à la masse ou non, consultez un électricien qualifié.
- Faites fonctionner ce produit à l'aide de l'alimentation électrique indiquée sur l'étiquette signalétique du produit. Si cet appareil doit être déplacé, contactez un représentant du service après-vente de Xerox ou votre représentant local agréé ou encore un organisme d'assistance technique.
- Un branchement incorrect du conducteur mettant l'appareil à la masse peut provoquer une électrocution.
- Ne placez pas cet équipement à un endroit où l'on pourrait marcher ou trébucher sur le cordon d'alimentation.
- Ne placez pas d'objet sur le cordon d'alimentation.
- N'ignorez ni ne désactivez les relais électriques ou mécaniques.
- N'obstruez pas les ouvertures de ventilation.
- N'enfoncez jamais quelque objet que ce soit dans les fentes ou ouvertures de cet équipement.

Si l'un des événements suivants se produit, arrêtez immédiatement l'alimentation électrique de l'appareil et débranchez le cordon d'alimentation de la prise murale. Appelez un représentant local agréé pour le service après-vent afin de corriger le problème.

-L'équipement émet des bruits ou odeurs inhabituels.

-Le cordon d'alimentation est abimé ou effiloché.

-Un coupe-circuit, fusible du panneau mural ou tout autre appareil de sécurité s'est déclenché.

-Du liquide a été renversé dans le copieur/imprimante.

- -L'équipement a été exposé à de l'eau.
- -Tout élément de l'équipement est endommagé.

#### **Appareil de débranchement**

C'est le câble d'alimentation qui sert d'appareil de débranchement sur cet équipement. Il est relié à l'arrière de l'appareil par le biais d'un branchement à insérer. Pour retirer toute alimentation électrique de cet équipement, débranchez le câble d'alimentation de la prise électrique murale.

### <span id="page-16-0"></span>**Informations de sécurité de fonctionnement**

Afin d'assurer le fonctionnement continu et en toute sécurité de votre équipement Xerox, suivez ces instructions de sécurité à tout moment.

#### **A faire :**

- Branchez toujours l'équipement à une prise électrique murale qui soit correctement mise à la masse. En cas de doute, faites-la vérifier par un électricien qualifié.
- Cet équipement doit être raccordé à un circuit de masse protecteur

Cet équipement est livré avec une prise contenant une broche de masse protectrice. Cette prise n'est compatible qu'avec une prise électrique murale avec masse. Il s'agit d'une fonction de sécurité. Afin d'éviter tout risque d'électrocution, contactez votre électricien et faites remplacer la prise murale si vous êtes dans l'incapacité d'y enfoncer la prise de l'appareil. N'utilisez jamais un adaptateur ne disposant pas d'une broche de mise à la masse pour brancher le produit sur une prise murale.

- Suivez toujours tous les avertissements et instructions marqués sur l'équipement ou fournis avec ce dernier.

- Prenez toujours le plus grand soin lors du déplacement ou de la remise en place de l'équipement. Veuillez contacter votre service après-vente Xerox local ou votre organisme d'assistance technique local pour effectuer la remise en place du produit à l'extérieur de votre bâtiment.

- Placez toujours l'équipement à un endroit qui dispose de la ventilation adéquate ainsi que suffisamment de place pour l'entretien. Reportez-vous au guide d'installation pour y consulter les dimensions minimales.

- Utilisez toujours les éléments et consommables conçus spécifiquement pour votre équipement Xerox. L'utilisation d'éléments ne convenant pas peut provoquer de faibles performances.

- Débranchez toujours cet équipement de sa prise électrique murale avant de le nettoyer.

#### **A ne pas faire :**

- N'utilisez jamais un adaptateur ne disposant pas d'une broche de mise à la masse pour brancher le produit sur une prise murale.
- N'essayez jamais de fonction de maintenance qui n'est pas décrite précisément dans cette documentation.
- Cet équipement ne doit pas être placé dans une installation intégrée sauf si elle dispose de la ventilation nécessaire, veuillez contacter votre revendeur local agréé pour de plus amples informations.
- Ne démontez jamais les capots ou protections fixés à l'aide de vis. L'entretien d'aucune de ces zones situées dessous ces capots n'est réalisable par l'utilisateur.
- Ne placez jamais l'équipement près d'un radiateur ou de toute autre source de chaleur.
- N'enfoncez jamais quelque objet que ce soit dans les ouvertures de ventilation.
- N'ignorez jamais ni ne "jouez" avec les appareils de relais électriques ou mécaniques.
- Ne faites jamais fonctionner l'équipement si vous remarquez des bruits ou odeurs inhabituels. Débranchez le cordon d'alimentation de la prise électrique mural et contactez immédiatement votre représentant du service après-vente local de Xerox ou votre prestataire de services.

## <span id="page-17-0"></span>**Informations de maintenance**

N'essayez pas d'effectuer de procédure de maintenance qui n'est pas décrite précisément dans la documentation fournie avec votre copieur/imprimante.

- N'utilisez pas de nettoyants aérosols. L'utilisation de nettoyants non approuvés peut provoquer de faibles performances de l'équipement et créer des situations de danger.
- Utilisez les consommables et les éléments de nettoyage uniquement selon les instructions de ce manuel. Conservez tous ces éléments hors de la portée des enfants.
- Ne démontez pas les capots ou protections fixés à l'aide de vis. Vous n'êtes en mesure d'entretenir aucune pièce située derrière ces capots.
- N'effectuez aucune procédure de maintenance à moins d'avoir été formé à leur réalisation par un revendeur local agréé ou à moins qu'une procédure soit décrite en détails dans les manuels de l'utilisateur.

# <span id="page-18-0"></span>**Informations de sécurité concernant l'ozone**

Ce produit va émettre de l'ozone lors de son fonctionnement normal. L'ozone émis est plus lourd que l'air et dépend du volume de copies effectué. En réglant les paramètres environnementaux corrects tels que spécifiés dans la procédure d'installation de Xerox, les niveaux de concentration se situeront dans les limites de sécurité.

Pour toute information supplémentaire relative à l'ozone, veuillez demander la publication de Xerox sur l'ozone en appelant le 1-800-828-6571 aux Etats-Unis et au Canada. Dans d'autres pays, veuillez contacter votre revendeur local agréé ou votre prestataire de services.

# <span id="page-18-1"></span>**A propos des consommables**

Stockez tous les consommables conformément aux instructions inscrites sur l'emballage ou sur le conteneur.

- Conservez tous les consommables hors de la portée des enfants.
- Ne jetez jamais les cartouches ou boîtes de toner aux flammes.

# <span id="page-18-2"></span>**Emissions de fréquence radio**

Etats-Unis, Canada, Europe

Remarque : Cet équipement a été testé et est conforme aux limites des appareils numériques de classe A, conformément à la partie 15 des règles FCC. Ces limites sont conçues pour fournir une protection raisonnable contre les interférences dangereuses lorsque l'équipement est mis en fonctionnement dans un environnement commercial. Cet équipement génère, utilise et peut émettre une énergie de fréquence radio et, s'il n'a pas été installé et utilisé conformément au manuel d'instructions, peut provoquer des interférences aux communications radio. L'utilisation de cet équipement dans une zone résidentielle a de fortes chances de provoquer des interférences dangereuses, auquel cas l'utilisateur devra, à ses frais, corriger ces interférences.

Toute modification de cet équipement qui n'a pas été spécifiquement approuvée par Xerox peut annuler l'autorité de l'utilisateur quant à son utilisation de cet équipement. Des câbles d'interface gainés doivent être utilisés avec cet équipement afin de

demeurer en conformité avec les réglementations internationales EMC.

# <span id="page-18-3"></span>**Certification de sécurité du produit**

Ce produit est certifié par l'agence suivante, qui utilise les normes de sécurité ci-dessous.

#### Agence Standard

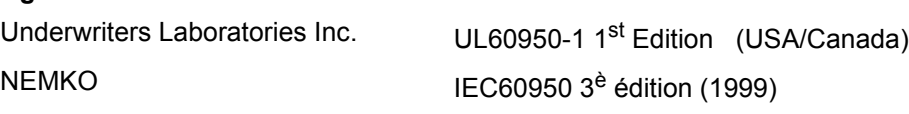

Ce produit a été fabriqué sous un système de qualité enregistré ISO9001.

# <span id="page-19-0"></span>**Informations réglementaires concernant la fonction fax**

#### **Marque CE**

La marque CE appliquée sur ce produit est le symbole de la déclaration de conformité de Xerox aux directives de l'Union Européenne suivantes applicables à compter des dates indiquées :

1 janvier 1995 : Directive du conseil 73/23/CEE modifiée par la directive du conseil 93/68/CEE, approximation des lois des états membres relatives aux équipements basse tension.

1 janvier 1996 : Directive du conseil 89/336/EEC, approximation des lois des états membres relatives à la compatibilité électromagnétique.

9 mars 1999 : Directive du conseil 99/5/CE, relative aux équipements radio et aux équipements de terminal de télécommunications et à la reconnaissance mutuelle de leur conformité recognition of their conformity.

Vous pouvez obtenir une déclaration de conformité, définissant les directives adéquates et les normes référencées, de votre revendeur local agréé.

- **Attention :** A**fin de permettre à cet équipement de fonctionner à proximité d'équipement ISM (de l'industrie scientifique et médicale), il se peut que les radiations émises par l'équipement ISM soient limitées ou que des mesures de limitations spéciales soient prises.**
- **Attention : Ceci est un produit de Classe A. Dans un environnement domestique, il se peut que le produit provoque des interférences de fréquences radio. Dans ce cas de figure, il se peut que l'utilisateur soit obligé à prendre les mesures adequates.**

# <span id="page-19-1"></span>**Etats-Unis**

### <span id="page-19-2"></span>**Exigences concernant l'en-tête lors de l'envoi d'un FAX :**

The Telephone Consumer Protection Act of 1991 makes it unlawful for any person to use a computer or other electronic device, including FAX machines, to send any message unless such message clearly contains in a margin at the top or bottom of each transmitted page or on the first page of the transmission, the date and time it is sent and an identification of the business or other entity, or other individual sending the message and the telephone number of the sending machine or such business, other entity, or individual. (The telephone number provided may not be a 900 number or any other number for which charges exceed local or long-distance transmission charges.) In order to program this information into your FAX machine refer to "Own number and

name set" in the "Fax Unit" section of your Xerox WorkCentre C226 System Administration Guide and follow the steps provided.

#### <span id="page-20-0"></span>**Informations relatives aux coupleurs de données**

This equipment complies with Part 68 of the FCC rules and the requirements adopted by the Administrative Council for Terminal Attachments (ACTA). On the rear of this equipment is a label that contains, among other information, a product identifier in the format US:XRXMM07BZSA1. If requested, this number must be provided to the Telephone Company.

A plug and jack used to connect this equipment to the premises wiring and telephone network must comply with the applicable FCC Part 68 rules and requirements adopted by the ACTA.

A compliant telephone cord and modular plug is provided with this product. It is designed to be connected to a compatible modular jack that is also compliant.

#### **Attention : Ask your local Telephone Company for the modular jack type installed on your line. Connecting this machine to an unauthorized jack can damage Telephone Company equipment. You, not Xerox, assume all responsibility and/or liability for any damage caused by the connection of this machine to an unauthorized jack.**

You may safely connect the machine to the following standard modular jack: USOC RJ-11C using the compliant telephone line cord (with modular plugs) provided with the installation kit.

The Ringer Equivalence Number (or REN) is used to determine the number of devices that may be connected to a telephone line. Excessive RENs on a telephone line may result in the devices not ringing in response to an incoming call. In most but not all areas, the sum of RENs should not exceed five (5.0). To be certain of the number of devices that may be connected to a line, as determined by the total RENs, contact the local Telephone Company. For products approved after July 23, 2001, the REN for this product is part of the product identifier that has the format US:XRXMM07BZSA1. The digits 07 are the REN without a decimal point (e.g., 07 is a REN of 0.7). For earlier products, the REN is separately shown on the label.

If this Xerox equipment causes harm to the telephone network, the Telephone Company will notify you in advance that temporary discontinuance of service may be required. But if advance notice isn't practical, the Telephone Company will notify the customer as soon as possible. Also, you will be advised of your right to file a complaint with the FCC if you believe it is necessary.

The Telephone Company may make changes in its facilities, equipment, operations or procedures that could affect the operation of the equipment. If this happens the Telephone Company will provide advance notice in order for you to make necessary modifications to maintain uninterrupted service.

If trouble is experienced with this Xerox equipment, for repair or warranty information, please contact the Xerox Welcome Center telephone number 800-821-2797. If the equipment is causing harm to the telephone network, the Telephone Company may request that you disconnect the equipment until the problem is resolved.

Repairs to the machine should be made only by a Xerox representative or an authorized Xerox service agency. This applies at any time during or after the service warranty period. If unauthorized repair is performed, the remainder of the warranty period is null and void.

This equipment must not be used on party lines. Connection to party line service is subject to state tariffs. Contact the state public utility commission, public service commission or corporation commission for information.

If your office has specially wired alarm equipment connected to the telephone line, ensure the installation of this Xerox equipment does not disable your alarm equipment. If you have questions about what will disable alarm equipment, consult your Telephone Company or a qualified installer.

Canada

This product meets the applicable Industry Canada technical specifications.

'The Ringer Equivalence Number (REN) is an indication of the maximum number of devices allowed to be connected to a telephone interface. The termination on an interface may consist of any combination of devices subject only to the requirement that the sum of the RENs of all the devices does not exceed five.

The REN value may be found on the label located on the rear of the equipment.

Repairs to certified equipment should be made by an authorized Canadian maintenance facility designated by the supplier. Any repairs or alterations made by the user to this equipment, or equipment malfunctions, may give the telecommunications company cause to request the user to disconnect the equipment.

Users should ensure for their own protection the electrical ground connections of the power utility, telephone lines and internal metallic water pipe system, if present, are connected together. This precaution may be particularly important in rural areas.

**CAUTION:** *Users should not attempt to make such connections themselves, but should contact the appropriate electric inspection authority or electrician, as appropriate.*

### <span id="page-21-0"></span>**Europe**

### <span id="page-21-1"></span>**Certification à la directive 1999/5/CE relative aux équipements radio et aux équipements terminal de télécommunications**

Ce produit de Xerox a reçu une certification de Xerox elle-même pour les branchements de terminal simples, dans toute l'europe, au réseau téléphonique public commuté analogique (RTPC) conformément à la directive 1999/5/CE.

Ce produit a été conçu pour fonctionner avec les RTPC nationaux et les PBX compatibles des pays suivants :

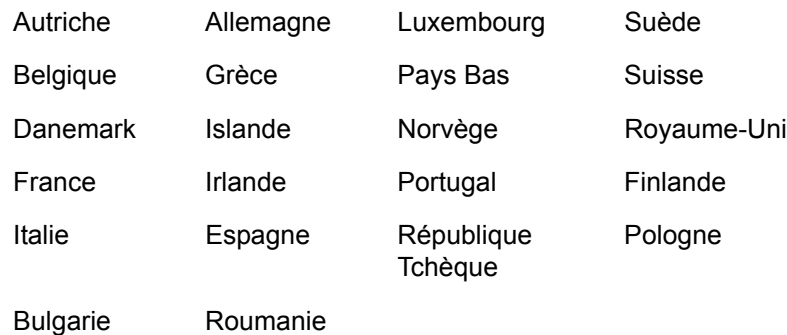

En cas de problème, contactez d'abord votre représentant local Xerox.

Ce produit a été testé et est conforme à la norme TBR21, une caractéristique technique des équipements de terminal destinés à une utilisation sur les RTPC analogiques de l'espace économique européen.

Ce produit peut être configuré pour être compatible avec les réseaux d'autres pays. Veuillez contacter votre représentant Xerox s'il doit être rebranché au réseau d'un autre pays. Ce produit ne contient pas de paramètres réglables par l'utilisateur.

**REMARQUE :** *Même si ce produit peut utiliser les signalisation de déconnexion en boucle (impulsion) ou multi-fréquences (tonalité), il est recommandé de le régler sur une utilisation du signal multi-fréquences. Cette signalisation multi-fréquences offre une configuration d'appel plus rapide et plus fiable.*

> Toute modification ou connexion à un logiciel ou un appareil externe de contrôle non autorisé par Xerox annulera sa certification.

# <span id="page-22-0"></span>**Conformité environnementale**

### <span id="page-22-1"></span>**Etats Unis - Energy Star**

Xerox Corporation a établi qu'en tant que partenaire ENERGY STAR (la configuration de base de) ce produit satisfait les directives de ENERGY STAR concernant les économies d'énergie.

ENERGY STAR et la MARQUE ENERGY STAR sont des marques déposées aux Etats Unis.

Le programme sur les équipements de bureau ENERGY STAR est un effort conjoint regroupant les gouvernements des Etats Unis, de l'Union Européenne et du Japon ainsi que le secteur de l'équipement de bureau dans le but de promouvoir des copieurs, imprimantes, fax, appareils multi-fonctions, ordinateurs personnels et moniteurs économiques en énergie. La réduction de la consommation d'énergie des produits permet de lutter contre les brouillards de pollution, les pluies acides et les changements climatiques à long terme grâce à la baisse des émissions résultant de la production d'électricité.

Les équipements ENERGY STAR de Xerox sont préréglés à l'usine afin d'entrer dans un état de "faible consommation" et/ou de s'éteindre complètement après une période donnée d'utilisation. Ces fonctions d'économie d'énergie permettent de réduire la consommation d'énergie du produit de moitié par rapport à un équipement conventionnel.

# <span id="page-23-0"></span>**Canada - Environmental Choice**

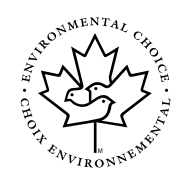

Terra Choice Environmental Serviced, Inc., au Canada, a vérifié que ce produit se conforme à toutes les exigences de Environmental Choice EcoLogo relatives à un impact réduit sur l'environnement.

Xerox Corporation a établi qu'en tant que participant au programme Environmental Choice, ce produit satisfait les directives de Environmental Choice concernant les économies d'énergie.

Environment Canada a établi le programme Environmental Choice en 1988 afin d'aider les consommateurs à identifier les produits et services ayant une attitude responsable envers l'environnement. Les copieurs, imprimantes, presses électroniques et fax doivent satisfaire aux critères d'économie d'énergie et d'émissions ainsi que faire la preuve de leur compatibilité avec les consommables recyclés. Actuellement, Environmental Choice compte plus de 1 600 produits approuvés et a émis plus de 140 licences. Xerox est depuis longtemps l'un des leaders des entreprises offrant des produits approuvés par EcoLogo.

# <span id="page-23-1"></span>**Europe - Energie**

Xerox Corporation a conçu et testé ce produit afin qu'il satisfasse les restrictions d'énergie requises pour entrer en conformité avec la norme Group for Efficient Appliances (GEA) et a informé les autorités d'immatriculation.

# <span id="page-23-2"></span>**Copies interdites**

## <span id="page-23-3"></span>**USA**

Congress, by statute, has forbidden the reproduction of the following subjects under certain circumstances. Penalties of fine or imprisonment may be imposed on those guilty of making such reproductions.

1. Obligations or Securities of the United States Government, such as:

Certificates of Indebtedness National Bank Currency Coupons from Bonds Federal Reserve Bank Notes Silver Certificates Gold Certificates

Federal Reserve Notes Fractional Notes

Certificates of Deposit Paper Money

Bonds and Obligations of certain agencies of the government, such as FHA, etc.

Bonds. (U.S. Savings Bonds may be photographed only for publicity purposes in connection with the campaign for the sale of such bonds.)

Internal Revenue Stamps. (If it is necessary to reproduce a legal document on which there is a canceled revenue stamp, this may be done provided the reproduction of the document is performed for lawful purposes.)

Postage Stamps, canceled or uncanceled. (For philatelic purposes, Postage Stamps may be photographed, provided the reproduction is in black and white and is less than 75% or more than 150% of the linear dimensions of the original.)

Postal money Orders.

Bills, Checks, or Draft of money drawn by or upon authorized officers of the United States.

Stamps and other representatives of value, of whatever denomination, which have been or may be issued under any Act of Congress.

- 2. Adjusted Compensation Certificates for Veterans of the World Wars.
- 3. Obligations or Securities of any Foreign Government, Bank, or Corporation.
- 4. Copyrighted materials, unless permission of the copyright owner has been obtained or the reproduction falls within the "fair use" or library reproduction rights provisions of the copyright law. Further information of these provisions may be obtained from the Copyright Office, Library of Congress, Washington, D.C. 20559. Ask for Circular R21.
- 5. Certificates of Citizenship or Naturalization. (Foreign Naturalization Certificates may be photographed.)
- 6. Passports. (Foreign Passports may be photographed.)
- 7. Immigration Papers.
- 8. Draft Registration Cards.
- 9. Selective Service Induction Papers that bear any of the following Registrant's information:

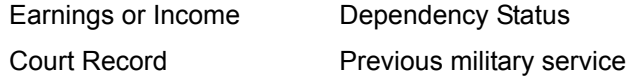

Physical or mental condition

Exception: United States military discharge certificates may be photographed.

10. Badges, Identification Cards, Passes, or Insignia carried by military personnel, or by members of the various Federal Departments, such as FBI, Treasury, etc. (unless photograph is ordered by the head or such department or bureau.)

Reproducing the following is also prohibited in certain states:

Automobile Licenses - Drivers' Licenses - Automobile Certificates of Title.

The above list is not all inclusive, and no liability is assumed for its completeness or accuracy. In case of doubt, consult your attorney.

# <span id="page-25-0"></span>**Canada**

Parliament, by statute, has forbidden the reproduction of the following subjects under certain circumstances. Penalties of fine or imprisonment may be imposed on those guilty of making such reproductions.

- 1. Current bank notes or current paper money.
- 2. Obligations or securities of a government or bank.
- 3. Exchequer bill paper or revenue paper.
- 4. The public seal of Canada or of a province, or the seal of a public body or authority in Canada, or of a court of law.
- 5. Proclamations, orders, regulations or appointments, or notices thereof (with intent to falsely cause same to purport to have been printed by the Queen's Printer for Canada, or the equivalent printer for a province).
- 6. Marks, brands, seals, wrappers or designs used by or on behalf of the Government of Canada or of a province, the government of a state other than Canada or a department, board, Commission or agency established by the Government of Canada or of a province or of a government of a state other than Canada.
- 7. Impressed or adhesive stamps used for the purpose of revenue by the Government of Canada or of a province or by the government of a state other than Canada.
- 8. Documents, registers or records kept by public officials charged with the duty of making or issuing certified copies thereof, where the copy falsely purports to be a certified copy thereof.
- 9. Copyrighted material or trademarks of any manner or kind without the consent of the copyright or trademark owner.

The above list is provided for your convenience and assistance, but it is not allinclusive, and no liability is assumed for its completeness accuracy. In case of doubt, consult your solicitor.

### <span id="page-25-1"></span>**Autres pays**

La copie de certains documents peut être interdite dans votre pays. Des amendes ou des peines d'emprisonnement peuvent être imposées aux personnes jugées coupables d'effectuer de telles reproductions.

- Billets de banque
- Billets de banque et chèques
- Titres et valeurs gouvernementaux et boursiers
- Passeports et cartes d'identité
- Elément de copyright ou marques de commercie sans le consentement du propriétaire
- Timbres postaux et autres instruments négociables

Cette liste n'est pas exhaustive et aucune responsabilité n'est assurée pour son caractère complet ou sa précision. En cas de doute, contactez votre conseiller juridique.

# <span id="page-26-0"></span>**Recyclage et élimination du produit**

Xerox conduit un programme international de reprise et de réutilisation/recyclage des équipements. Contactez votre représentant des ventes de Xerox (1-800-ASK-XEROX aux Etats Unis) afin de déterminer si ce produit Xerox fait partie du programme. Pour de plus amples informations sur les programmes environnementaux de Xerox, visitez le site Web suivant : www.xerox.com/environment.

Si vous gérez vous-mêmes l'élimination de votre produit Xerox, veuillez noter que ce dernier contient du plomb et d'autres matières dont l'élimination peut faire l'objet de réglementations causées par des considérations environnementales. La présence de plomb est en accord total avec les réglementations internationales applicables au moment du lancement du produit sur le marché. Pour obtenir des informations sur le recyclage et l'élimination, contactez vos autorités locales. Aux Etats Unis, vous pouvez également vous reporter au site Web de Electronic Industries Alliance : www.eiae.org.

# <span id="page-28-0"></span>**1 Informations générales**

# <span id="page-28-1"></span>**Avant d'utiliser le produit**

Cette section contient des informations générales, qu'il est conseillé de lire avant d'utiliser le produit.

- **REMARQUES :**  *Un grand soin a été apporté à ce manuel. Si vous avez des commentaires ou des questions, veuillez contacter votre représentant Xerox le plus proche.*
	- *Ce produit a subi un contrôle qualité et des procédures d'inspection très stricts. Dans le cas improbable où un défaut ou un autre problème serait découvert, veuillez contacter votre revendeur ou représentant Xerox le plus proche.*
	- *Sans préjudice des dispositions réglementaires en vigueur, Xerox décline toute responsabilité pour les dommages survenant lors de l'utilisation du produit ou de ses options, pour les pannes consécutives à une utilisation incorrecte du produit ou de ses options, ou pour tout autre incident ou dommage survenant au cours de l'utilisation du produit.*
	- *Les photos écrans, les messages et les noms de touches illustrés dans le manuel peuvent être différents de ceux de l'appareil commercialisé en raison des améliorations et des modifications de produit.*

# <span id="page-28-2"></span>**Instructions d'installation**

Une mauvaise installation de l'appareil pourrait l'endommager. Veuillez suivre les instructions suivantes lors de la première installation et à chaque fois que vous déplacez l'appareil.

- 1. Il est conseillé d'installer l'appareil à proximité d'une prise de courant pour permettre une connexion facile.
- 2. Veillez à brancher le cordon d'alimentation à une prise de courant compatible avec la tension spécifiée et les instructions relatives à la consommation électrique. Vérifiez également que la prise de courant est correctement reliée à la terre.

Pour connaître les instructions relatives à la consommation électrique, reportezvous à la plaquette signalétique de l'appareil.

- 3. N'installez pas l'appareil dans des endroits :
- humides ou très poussiéreux

directement exposés au rayonnement solaire

peu ventilés

• sujets à de fortes variations de température ou d'humidité, par exemple à proximité d'un climatiseur ou d'un radiateur

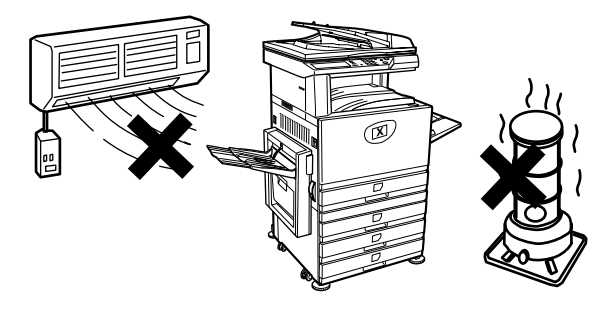

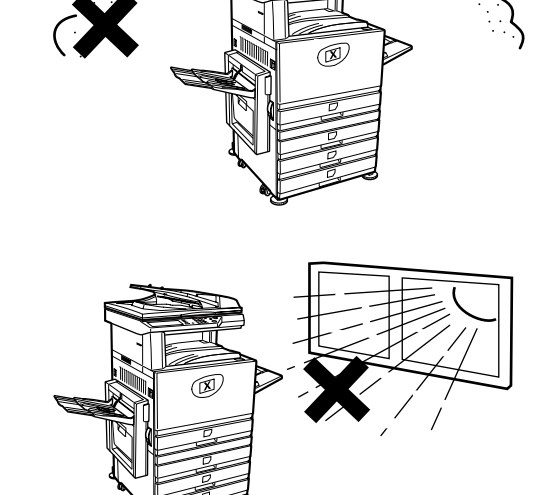

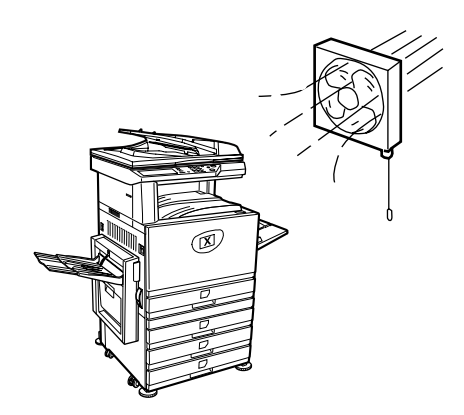

4. Prévoyez un espace suffisant autour de l'appareil pour en permettre l'entretien et une ventilation adéquate.

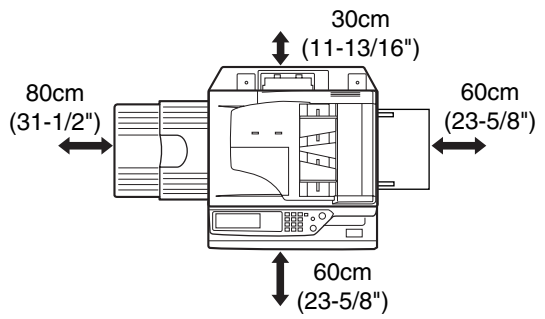

Une faible quantité d'ozone est émise à l'intérieur du copieur en cours de fonctionnement. Le niveau d'émission est trop faible pour représenter un risque pour la santé.

**REMARQUE :** *La limite d'exposition à l'ozone à long terme actuellement recommandée est de 0,1 ppm (0,2 mg/m3), ce qui correspond à la concentration maximale autorisée pour une période de 8 heures.*

> *La faible quantité émise pouvant toutefois générer une odeur gênante, il est conseillé de placer l'appareil dans une zone aérée.*

### <span id="page-30-0"></span>**Transport de l'appareil**

Saisissez fermement les quatre poignées de l'appareil, comme indiqué sur l'illustration suivante, et portez-le horizontalement.

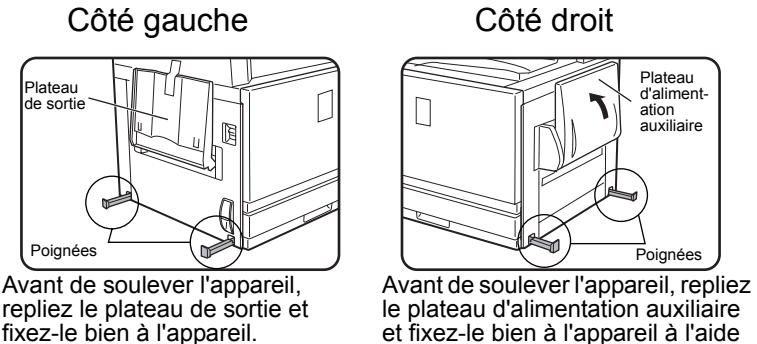

le plateau d'alimentation auxiliaire et fixez-le bien à l'appareil à l'aide de bande adhésive.

Plateau d'alimentation<br>auxiliaire

Poignée

**ATTENTION :** *L'appareil doit être soulevé et transporté par deux personnes.*

#### **Si un meuble magasin papier a été installé :**

Le meuble magasin papier est équipé de roulettes permettant son déplacement sur le sol. Déverrouillez les roulettes et les vis d'immobilisation du meuble/magasin papier et déplacez délicatement l'appareil en prenant soin de ne pas le renverser.

Pour savoir comment verrouiller et déverrouiller les roulettes et les vis d'immobilisation, reportez-vous à la page 1-4.

#### **Si l'appareil est inutilisé pendant une longue période**

Si l'appareil est inutilisé pendant plus d'un mois, suivez la procédure décrite à la [page 1-27](#page-54-0) pour relâcher la pression de l'unité de fixation.

### <span id="page-31-0"></span>**Avertissements**

- 1. Ne touchez pas le tambour photoconducteur. En présence d'éraflures ou de traces sur le tambour, des taches apparaîtront sur les impressions.
- 2. L'unité de fixation est très chaude. La prudence est donc recommandée dans cette zone.

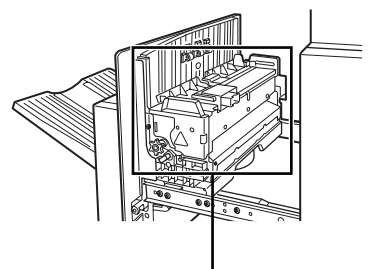

Unité de fixation

3. Ne regardez pas directement la source lumineuse. Vous risqueriez d'abîmer vos yeux.

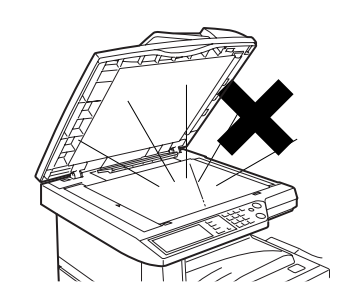

Vis d'immobilisation Roulette

Verrouillez Déverrouillez

Déverrouillez

Verrouillez

4. Tous les magasins optionnels sont équipés de quatre vis d'immobilisation. Ces dernières doivent être abaissées jusqu'au sol.

Avant de déplacer l'appareil équipé d'un meuble magasin papier, veillez à relever les vis d'immobilisation. Déverrouillez également les deux roulettes situées à l'avant du meuble/magasin papier en option. Après le déplacement, abaissez les vis d'immobilisation jusqu'au sol et bloquez les deux roulettes.

- 5. N'effectuez aucune modification sur l'appareil. Vous risqueriez de l'endommager ou de vous blesser.
- 6. Il s'agit d'un appareil lourd. Il est donc recommandé qu'il soit transporté par plusieurs personnes pour éviter toute blessure.
- 7. Lorsque vous connectez l'appareil à un ordinateur, veillez à mettre préalablement l'ordinateur et l'appareil hors tension.
- 8. Ne copiez aucun document interdit à la reproduction par la loi. Les documents suivants sont généralement interdits à la reproduction. Les législations nationales peuvent également prévoir d'autres types de documents.
- **Argent**
- **Timbres**
- Titres et valeurs
- Actions
- Traites bancaires
- Chèques
- **Passeports**
- Permis de conduire

#### **MISE AU REBUT DE LA PILE**

CE PRODUIT CONTIENT UNE PILE DE SAUVEGARDE RAM AU LITHIUM DONT LA MISE AU REBUT DOIT ETRE REALISEE DANS LES REGLES DE L'ART. CONTACTEZ VOTRE REVENDEUR LOCAL XEROX OU VOTRE REPRESENTANT DE SERVICE APRES-VENTE AGREE CONCERNANT LA MISE AU REBUT DE CETTE PILE.

Ce produit utilise une brasure d'étain-plomb et une lampe fluorescente contenant une faible quantité de mercure.

La mise au rebut de ces matériaux peut être réglementée pour des questions de protection de l'environnement.

Pour obtenir des informations concernant la mise au rebut ou le recyclage, contactez vos autorités locales ou l'organisme Electronics Industries Alliance à l'adresse suivante : www.eia.org.

### <span id="page-32-0"></span>**Introduction**

Pour tirer le meilleur profit de ce produit, nous recommandons aux utilisateurs de lire cette section pour se familiariser avec les caractéristiques et les fonctions de l'appareil de base ainsi qu'avec les instructions de sécurité.

Cet appareil est un copieur/imprimante numérique couleur à grande vitesse, pouvant devenir un produit multifonction par l'ajout de périphériques optionnels. Il peut être complété afin de remplir des fonctions d'imprimante, de scanner réseau ou d'imprimante réseau. Cette section décrit les fonctions de base de ce produit, à savoir les fonctions de copie, mais n'aborde pas les périphériques optionnels. Chaque périphérique est accompagné de son propre manuel d'utilisation, auquel vous devez vous reporter pour obtenir de plus amples informations sur leur fonctionnement.

#### **Format des originaux et du papier**

Cet appareil prend en charge les formats standard du système AB et en pouces.

Le tableau suivant présente les formats standard acceptés par l'appareil.

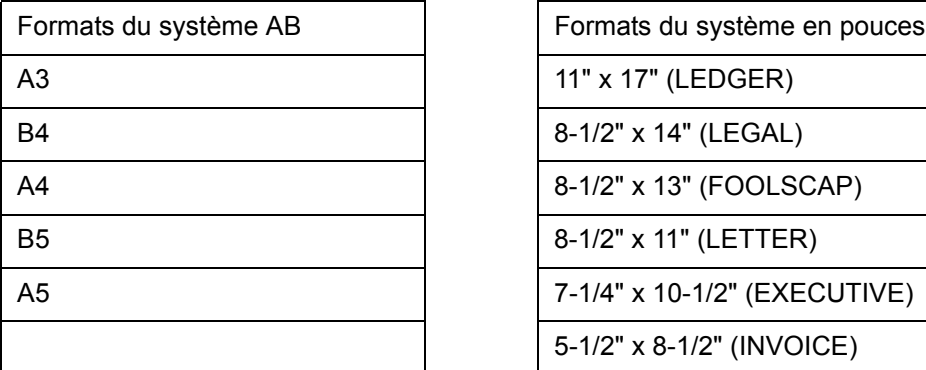

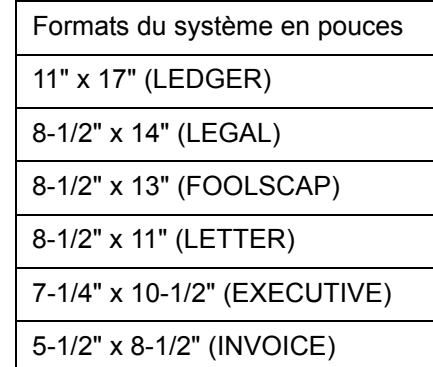

#### **Signification de "R" dans les indications de format des originaux et du papier**

Certains formats d'originaux et de papier peuvent être utilisés aussi bien en orientation Paysage que Portrait. Pour distinguer les deux modes d'orientation, les formats utilisés en orientation Paysage sont accompagnés d'un "R", soit A4R, B5R, 8-1/2" x 11"R, 5-1/2" x 8-1/2"R, etc. Les formats qui acceptent uniquement l'orientation Paysage (A3, B4, 11" x 17", 8-1/2" x 14", 8-1/2" x 13") ne sont pas accompagnés d'un "R".

Indication du format avec "R"

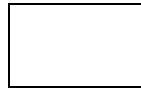

Orientation Paysage

Indication du format sans "R"

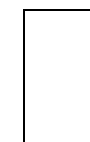

Orientation Portrait

# <span id="page-34-0"></span>**Principales caractéristiques**

1. Copies aux couleurs éclatantes grâce à la technologie numérique

Les photos, le texte en couleur et les autres types d'originaux sont numérisés par des capteurs CCD couleur et les informations d'image obtenues sortent avec des couleurs éclatantes et une résolution de 600 ppp en utilisant la technologie de traitement d'image numérique.

L'appareil peut également être utilisé comme imprimante réseau couleur et doté d'une fonction scanner réseau en option.

2. Plusieurs modules optionnels pour accroître la productivité

Divers équipements optionnels vous permettront d'accroître votre productivité : modules recto verso pour des documents imprimés sur les deux faces, modules magasins papier supplémentaires pour augmenter la capacité papier et le nombre de formats disponibles, modules de sortie papier pour des documents reliés et agrafés.

3. Fonctions évoluées de traitement d'image basées sur la technologie numérique

Les données de l'image numérisée converties en données numériques offrent les fonctions évoluées de traitement d'image suivantes :

• Photo répétée :

Permet de générer jusqu'à 24 copies d'une photo sur une seule page (voir la [page 2-62\)](#page-167-1).

• Copie multiple :

Permet de copier jusqu'à 4 pages d'un original sur une seule page (voir la [page 2-64\)](#page-169-1).

• Copie en brochure\* :

Les copies des pages de l'original sont organisées de manière à pouvoir être agrafées en leur centre et pliées pour former une brochure (voir la [page 2-71\)](#page-176-1).

\* La copie brochure nécessite l'installation des options de l'unité recto verso/meuble/2 magasins et du module d'alimentation recto verso/unité de retournement. Si le finisseur agrafeur piqûre à cheval est installé, les copies peuvent être agrafées en deux emplacements et pliées en leur centre.

4. Traitement d'image et réglage manuel de l'exposition pour une copie parfaite

Le traitement d'image est optimisé pour le type d'original à copier (texte, photo, texte et photo ou carte), ce qui, associé à la possibilité de régler manuellement l'exposition, donne des copies fidèles à l'original.

5. Fonction décalage standard pour distinguer facilement les jeux de copies

Sur le plateau central, chaque jeu de copies est décalé par rapport au précédent pour un retrait plus facile.

6. Compatible PostScript

Grâce au kit optionnel PS, l'appareil peut devenir compatible PostScript (PostScript niveau 3).

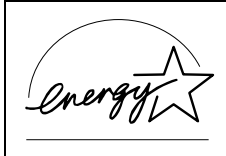

Xerox a établi qu'en tant que partenaire ENERGY STAR, ce produit satisfait les directives de ENERGY STAR concernant les économies d'énergie.

### <span id="page-35-0"></span>**Fonctions d'économie d'énergie**

Ce produit est doté des deux modes de réduction de la consommation électrique suivants, qui aident à protéger les ressources naturelles et à réduire la pollution de l'environnement.

#### **Mode d'économie d'énergie**

Le mode d'économie d'énergie réduit automatiquement la température de l'unité de fixation une fois que la durée prédéfinie dans les programmes du responsable s'est écoulée lorsque l'appareil est en veille. L'appareil utilise ainsi moins d'électricité lorsqu'il est en veille. L'appareil revient automatiquement en mode de fonctionnement normal lorsqu'une touche est activée sur le panneau de commandes ou lorsqu'un original est installé pour faire une copie ou envoyer un fax.

#### **Mode de mise hors tension automatique**

Le mode de mise hors tension automatique met automatiquement hors tension l'unité de fixation une fois que la durée prédéfinie dans les programmes du responsable s'est écoulée lorsque l'appareil est en veille. Ceci réduit le plus possible la quantité d'électricité utilisée par l'appareil lorsqu'il est en veille. Lorsque ce mode est activé, l'écran tactile s'éteint.

Pour revenir au mode de fonctionnement normal de l'appareil, appuyez sur la touche de sélection de mode (le témoin de cette touche s'allume).

Le mode de mise hors tension automatique peut être configuré dans les programmes du responsable. Le mode est initialement réglé (réglage usine par défaut) pour s'activer au bout de 60 secondes.

Si un travail d'impression ou un fax est reçu alors que le mode de mise hors tension automatique ou le mode d'économie d'énergie est activé, l'appareil revient automatiquement en mode de fonctionnement normal.

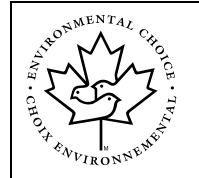

Les directives du programme Environmental Choice ne sont appliquées au produit qu'au Canada. Les produits satisfaisant aux directives de ce programme portent le logo indiqué ci-contre. Les produits ne portant pas le logo n'ont peut-être pas satisfait aux directives du programme Environmental Choice.
# **Noms et fonctions des pièces**

# **Extérieur**

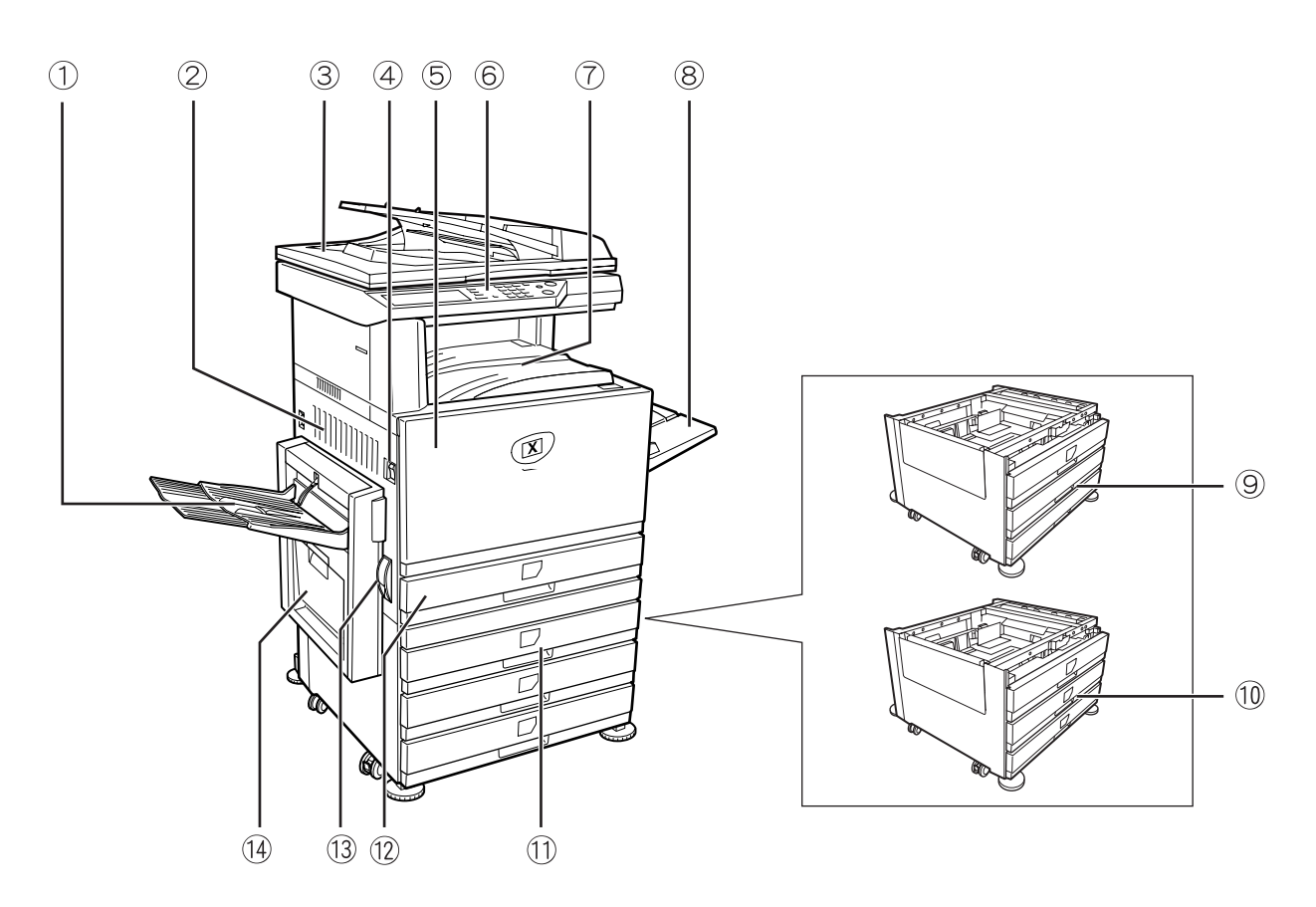

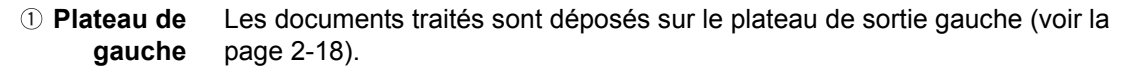

**Capot latéral gauche** Ouvrez le capot latéral gauche en cas de bourrage papier dans l'unité de fixation ou l'unité de transfert.

 **Chargeur automatique de documents recto verso** Chargeur automatique de documents recto verso. Charge automatiquement les originaux devant être numérisés. Prenant en charge les documents recto verso, il peut les retourner pour en numériser les deux côtés.

**Interrupteur d'alimentation** Appuyez sur l'interrupteur d'alimentation pour mettre l'appareil sous et hors tension.

**Capot avant** Ouvrez le capot avant pour remplacer la cartouche de toner.

<span id="page-37-0"></span>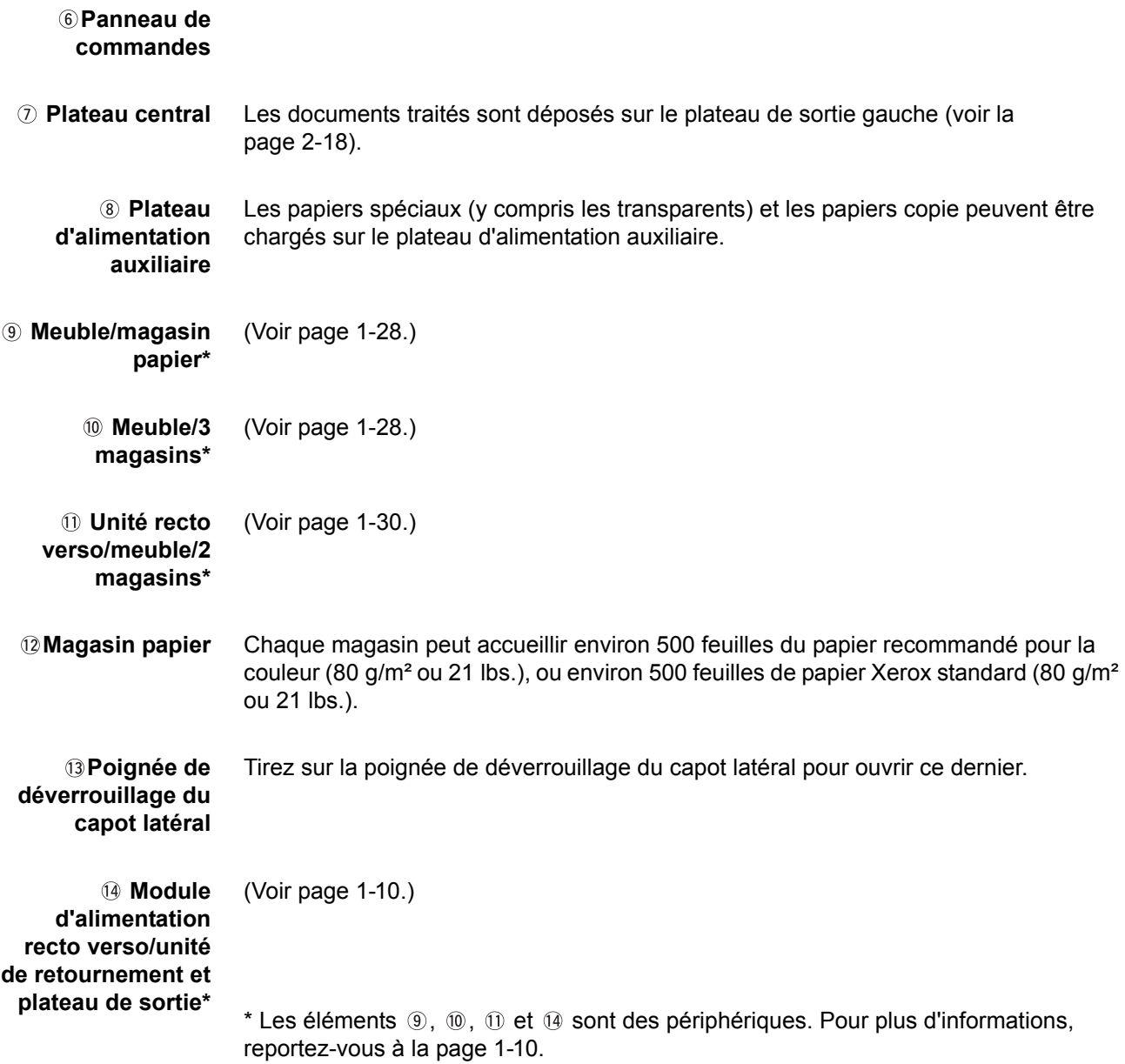

# **Vue intérieure**

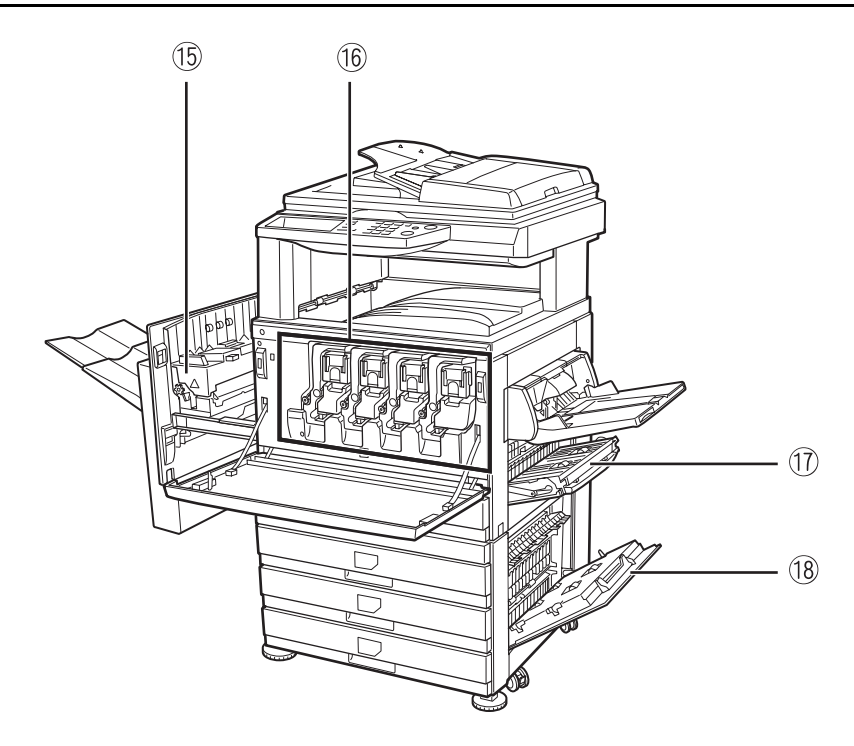

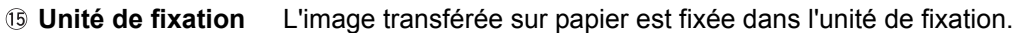

- **ATTENTION** *L'unité de fixation est très chaude. Faites attention lorsque vous extrayez le papier bloqué.*
- **Cartouche de toner** La cartouche de toner doit être remplacée quand le panneau de commandes le demande (voir la [page 1-42\)](#page-69-0).
- **Capot latéral droit** Ouvrez le capot latéral droit en cas de bourrage papier dans la zone d'alimentation du papier.
- **Capot droit du magasin** Ouvrez le capot droit du magasin pour retirer le papier bloqué dans le magasin.

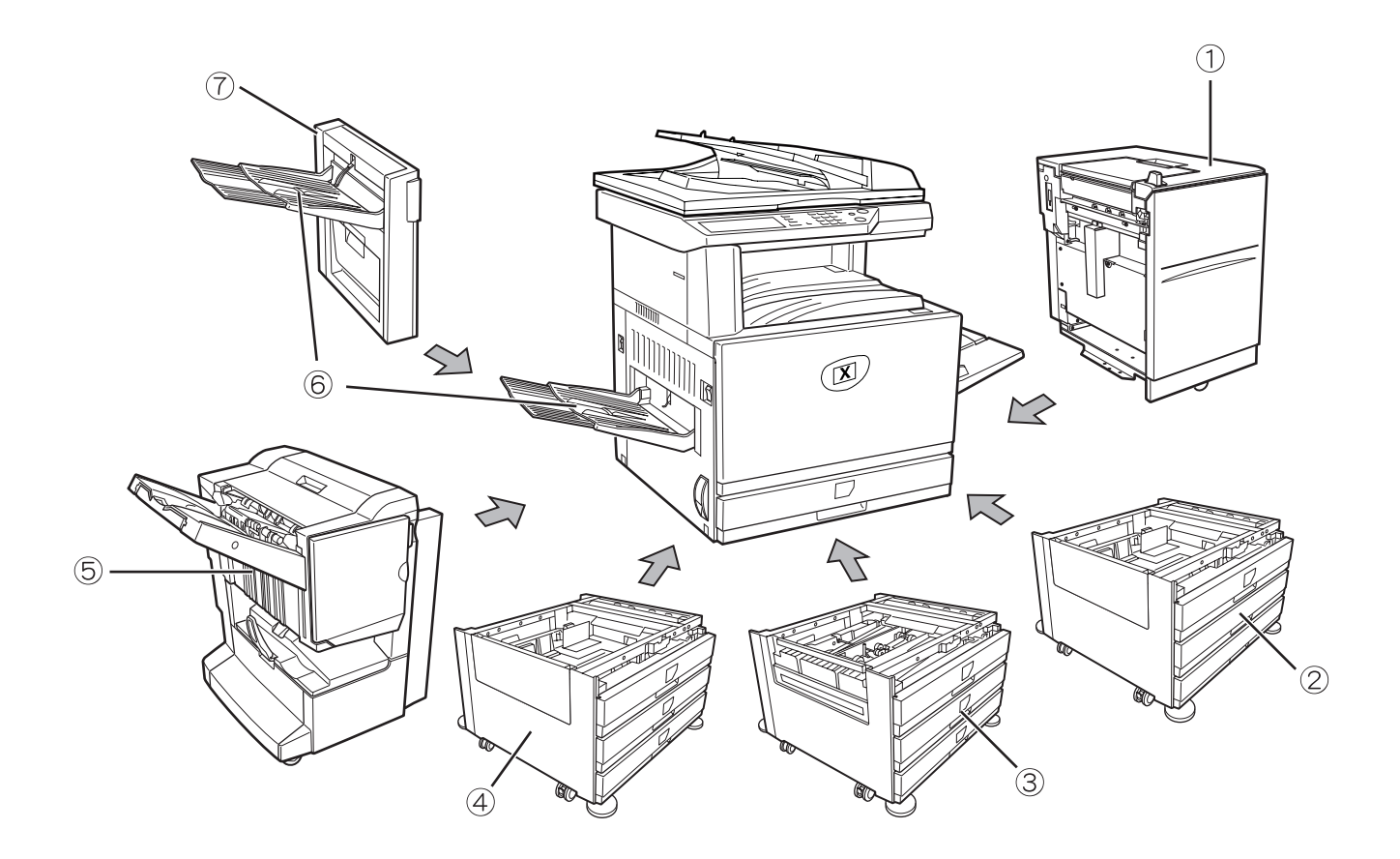

# **Noms et fonctions des pièces des périphériques**

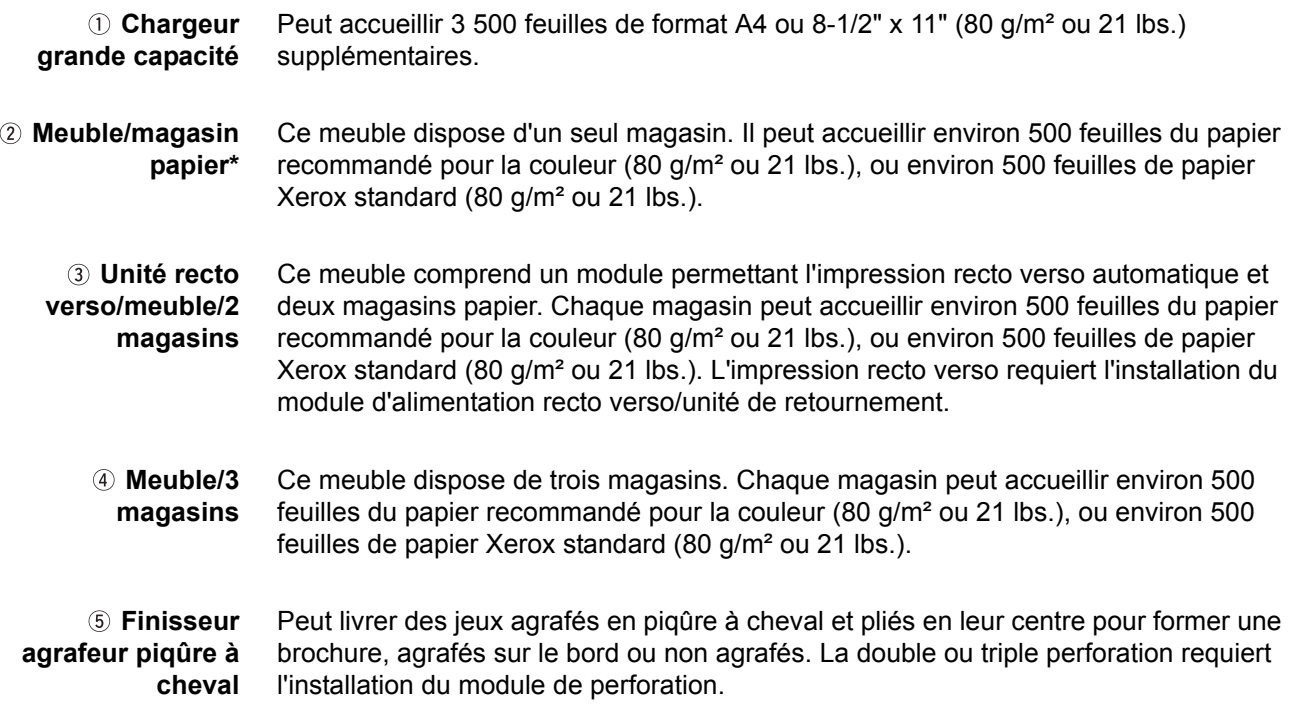

 **Plateau de sortie** Le plateau de sortie est placé à la sortie de l'appareil ou sur le module d'alimentation recto-verso/unité de retournement.

 **Module d'alimentation recto-verso/unité de retournement**

Retourne automatiquement les feuilles dans l'appareil pour l'impression recto verso automatique.

## **Autres équipements optionnels**

#### **Kit de numérisation**

Dote l'appareil de la fonction scanner réseau\*.

\* L'utilisation de la fonction scanner réseau requiert l'installation du kit de numérisation, de la carte d'interface scanner et de la barrette mémoire en option de 256 Mo.

#### **Kit PS**

Ce kit permet d'obtenir une compatibilité entre PostrScript de niveau 3 et l'imprimante.

Pour utiliser cette fonction, une mémoire en option de 256 MB x 2 doit être installée.

#### **Télécopieur**

Ce kit doit être installé pour utiliser la fonction fax.

#### **Extension de mémoire fax (8 Mo)**

Ceci ajoute de la mémoire qui sera utilisée par la fonction fax.

#### **Kit mémoire de 256 Mo**

Ceci ajoute de la mémoire qui sera utilisée par les fonctions de copie, impression et scanner réseau.

#### **Sortie face imprimée vers le bas ou vers le haut**

Après l'impression, les feuilles sont acheminées vers le plateau de sortie. Ce produit comprend deux plateaux de sortie (plateau central et plateau de sortie gauche). Les caractéristiques du papier et les conditions de sortie varient selon les plateaux. Toutefois, si les caractéristiques du papier et les conditions de sortie sont telles que le papier puisse être sorti sur l'un ou l'autre plateau, vous pouvez choisir ce dernier.

- Sur le plateau central, les feuilles sortent uniquement face imprimée vers le bas.
- Sur le plateau de sortie gauche, les feuilles sortent uniquement face imprimée vers le haut. Cependant, si le module d'alimentation recto verso/unité de retournement est installé, la sortie peut également se faire face imprimée vers le bas. Dans ce cas, la sortie face imprimée vers le haut ou vers le bas est automatiquement sélectionnée en fonction des caractéristiques du papier et des conditions de sortie (il n'est pas possible de sélectionner manuellement le coté de sortie).

## **Panneau de commandes**

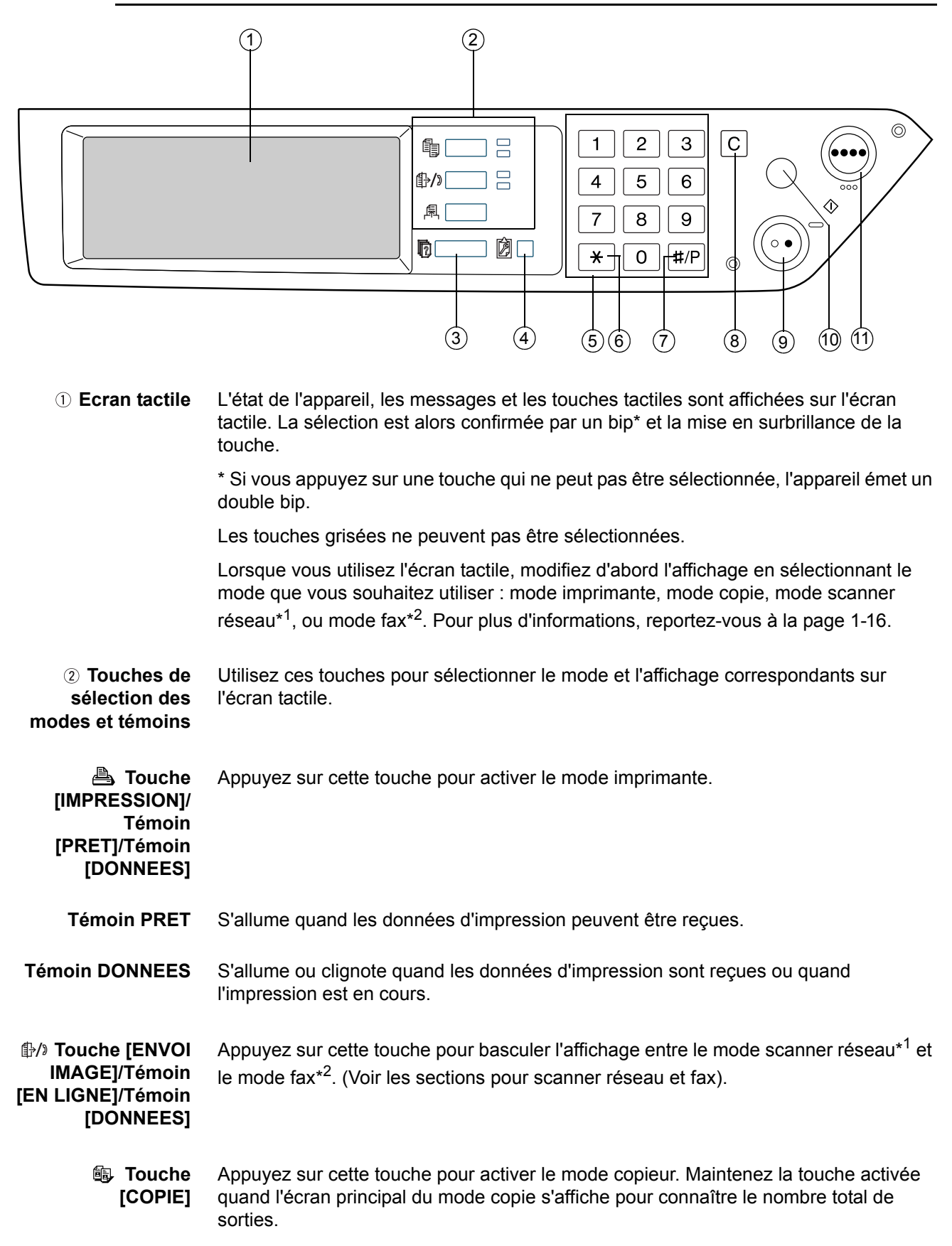

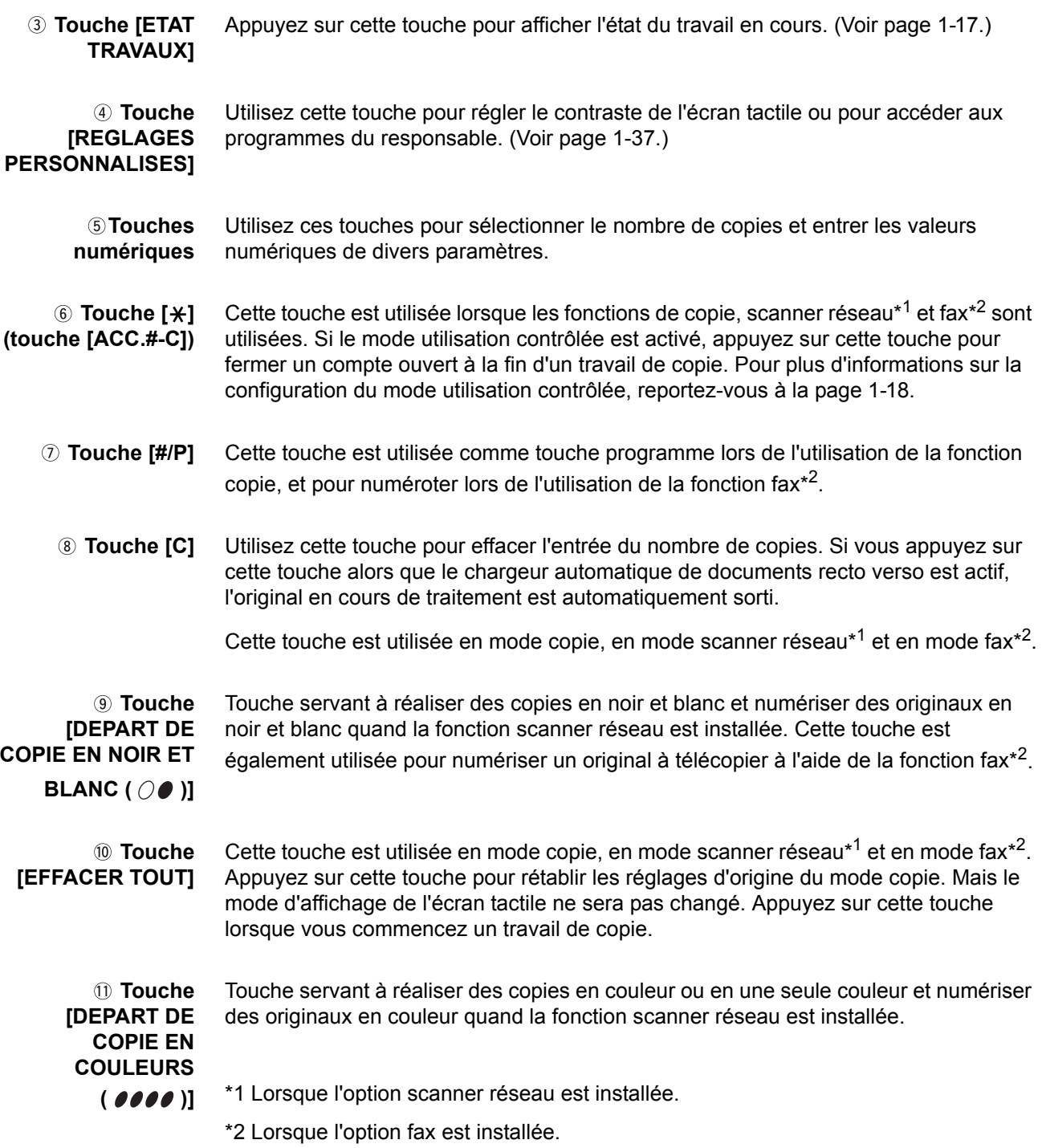

# <span id="page-43-0"></span>**Ecran tactile**

#### **Utilisation de l'écran tactile**

[Exemple 1]

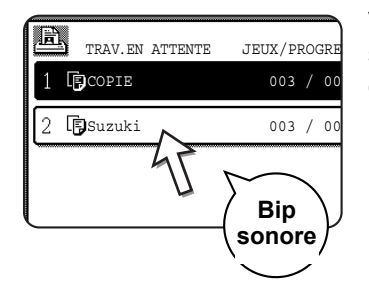

Vous pouvez aisément sélectionner les objets affichés sur l'écran tactile en activant les touches correspondantes. La sélection d'un objet est confirmée par l'émission d'un bip. De même, la zone de touche de l'objet est mise en surbrillance.

#### [Exemple 2]

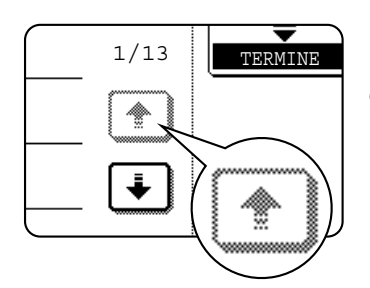

Les touches affichées en grisé sur un écran ne peuvent pas être sélectionnées. Si vous activez une touche grisée, un double bip est émis.

L'émission des bips de confirmation peut être désactivée par un programme du responsable.

Les captures de l'écran tactile présentées dans ce manuel sont des images imprimées et peuvent différer des écrans réels.

### **Sélection d'une fonction**

[Exemple 1]

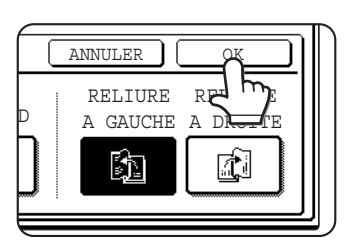

Les objets mis en surbrillance au moment où un écran s'affiche sont déjà sélectionnés. Appuyez sur la touche [OK] pour leur appliquer la fonction en cours.

#### [Exemple 2]

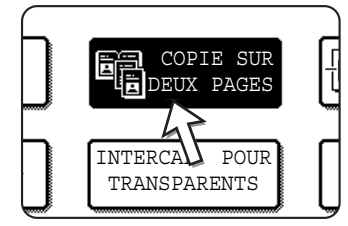

Quand le mode copieur est activé, les fonctions présentées ci-dessous ne peuvent être activées ou désactivées que sur l'écran des fonctions spéciales. Appuyez alternativement sur les touches de fonction pour les activer et les désactiver.

#### **Fonction copieur**

- Copie sur deux pages
- **Centrage**
- Intercal. pour transparents
- Image miroir
- A3 Pleine pg. (11" x 17")
- N/B inversé

#### <span id="page-44-0"></span>**Ecran d'état des travaux (commun aux modes impression, copie, scanner réseau et fax)**

L'écran "Etat travaux" s'affiche quand vous appuyez sur la touche [ETAT TRAVAUX] du panneau de commandes.

Vous pouvez afficher soit la liste des travaux en cours dans la file d'attente, soit la liste des travaux exécutés. Vous pouvez visualiser ou supprimer des travaux de la file d'attente. (L'écran ci-dessous est un exemple et est différent des écrans réels.)

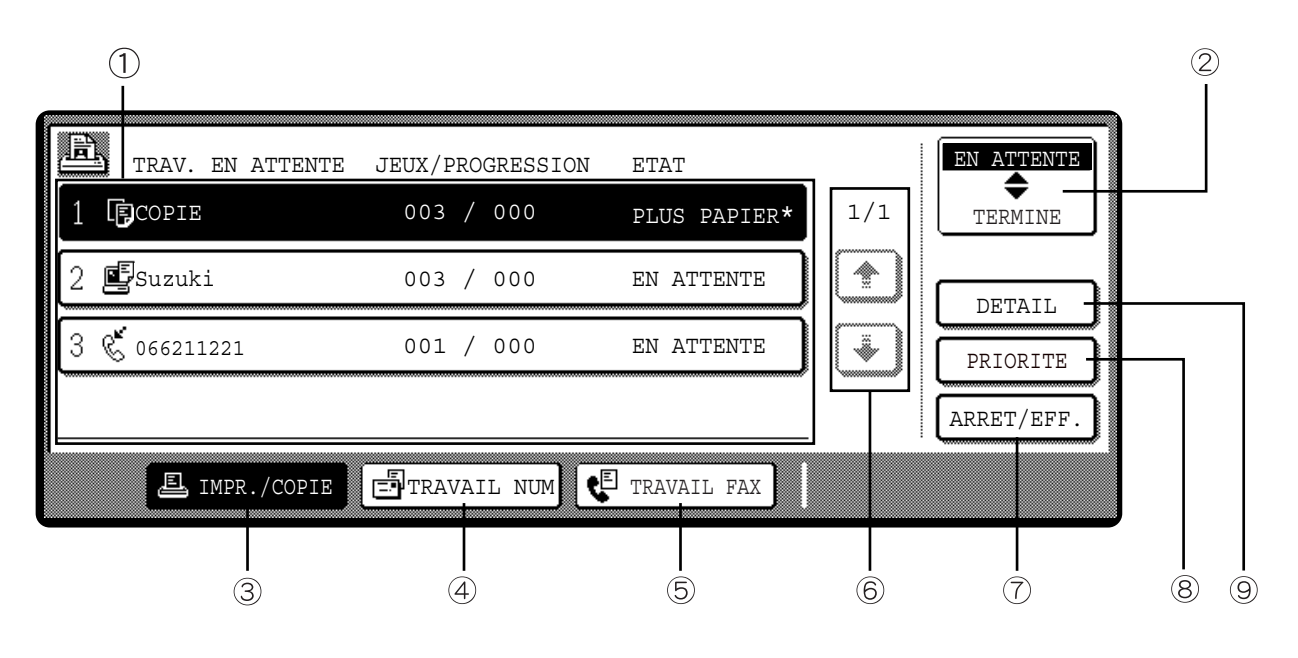

 **Liste des travaux** Affiche la liste regroupant le travail en cours et les travaux en attente. Les icônes situées à gauche du travail vous informent sur le mode actif.

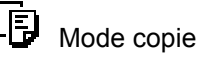

Mode copie **Solution** Mode imprimante

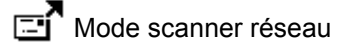

Travail d'envoi de fax  $\mathbb{C}$  Travail de réception de fax

Les travaux affichés dans la liste sont eux-mêmes des touches de fonction. Pour annuler l'impression d'un travail ou le placer en haut de la file d'attente, activez la touche de ce dernier pour le sélectionner, puis exécutez l'action voulue à l'aide des touches décrites aux points 5 et 6.

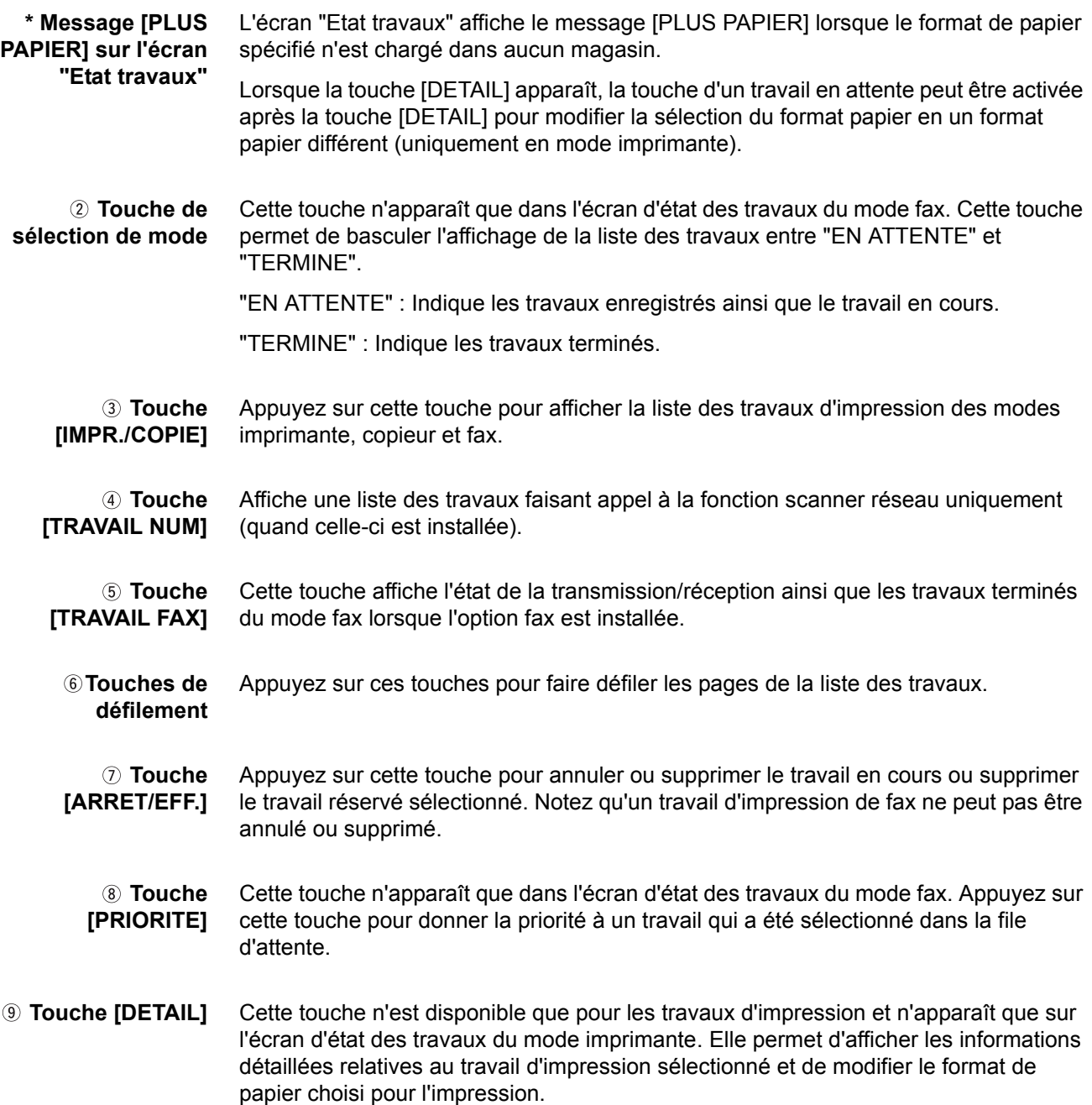

# <span id="page-45-0"></span>**Mode utilisation contrôlée**

Quand la fonction utilisation contrôlée est activée, l'appareil enregistre le nombre de feuilles de copie utilisées par chaque compte (200 comptes maximum). Vous pouvez afficher et additionner les comptes.

Les programmes du responsable peuvent être utilisés pour activer séparément le mode utilisation contrôlée pour les modes copie, fax, scanner réseau et imprimante.

#### **Utilisation de l'appareil quand le mode utilisation contrôlée est activée**

Cette section explique comment utiliser les fonctions de copie quand le mode utilisation contrôlée est activée.

- **REMARQUES :**  *Quand le mode utilisation contrôlée est activé pour les fonctions fax ou scanner réseau, l'appareil affiche un message vous demandant d'entrer votre numéro de compte à chaque fois que l'écran tactile revient à l'écran principal de la fonction. Entrez votre numéro de compte comme expliqué ci-dessous, puis poursuivez le travail.*
	- *Quand le mode utilisation contrôlée est activé pour les fonctions d'impression, vous devez entrer votre numéro de compte sur l'écran de configuration du pilote d'imprimante de votre ordinateur pour pouvoir imprimer.*

Quand le mode utilisation contrôlée est activé, les messages suivants s'affichent sur l'écran tactile. Il existe deux types de messages, selon que le compteur a été activé pour les deux modes copie couleur et copie noir et blanc ou uniquement pour le mode copie couleur.

#### **Compteur activé pour les deux modes copie couleur et copie noir et blanc**

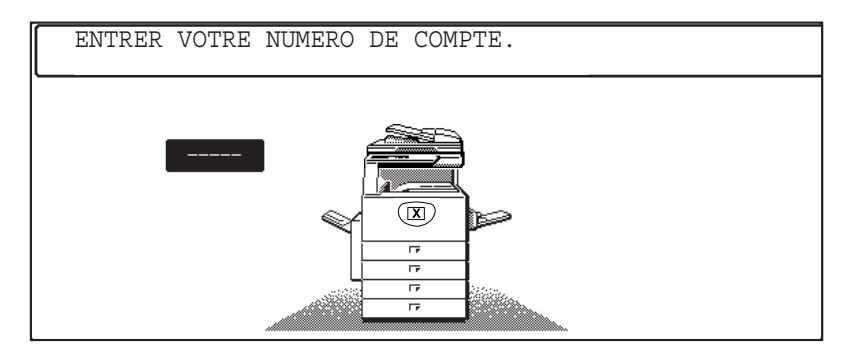

#### **Compteur activé uniquement pour le mode copie couleur**

Si vous activez la touche [\*] (touche [ACC.#-C]) ou la touche [DEPART DE COPIE EN COULEURS], ce message s'affiche.

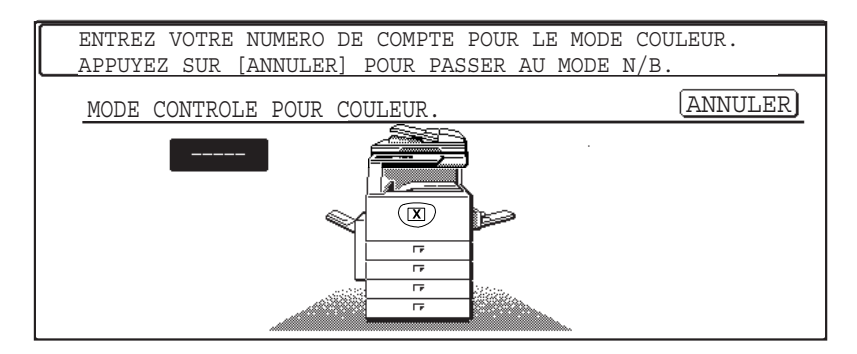

Dans ce cas, entrez votre numéro de compte à cinq chiffres, comme expliqué à la page 1-20, pour accéder aux fonctions de copie.

7. Entrez votre numéro de compte (5 chiffres) à l'aide des touches numériques.

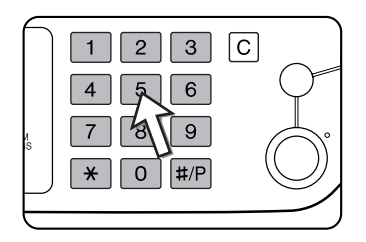

A chaque fois que vous entrez un chiffre, le tiret  $(-)$  est remplacé par un astérisque  $(\frac{1}{\epsilon})$ . En cas d'erreur de saisie, appuyez sur la touche  $\boxed{C}$  et entrez le chiffre correct.

Quand un numéro de compte valide est entré, le message suivant apparaît à l'écran.

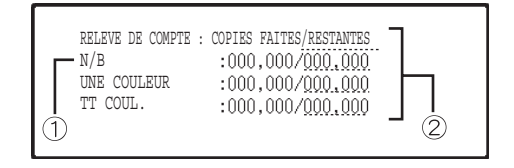

Uniquement si le compteur a été activé pour le mode copie couleur.

Si une limite du nombre de copies a été définie à l'aide du programme du responsable, le nombre de copies pouvant encore être effectuées est précisé.

Ce message reste affiché pendant quelques secondes, puis est remplacé par le message suivant.

PRET A COPIER.

**REMARQUE :** *Si la protection des numéros de compte est activée dans les programmes du responsable, le message suivant s'affiche en cas de saisie de trois numéros de compte non valides à la suite.*

> CONTACTER VOTRE RESPONSABLE POUR OBTENIR DE L'AIDE.

*Quand ce message est affiché (pendant une minute environ), aucune autre opération ne peut être exécutée.*

8. Appliquez la procédure appropriée pour exécuter le travail de copie.

Quand la copie démarre, le message suivant s'affiche.

PRET A COPIER. APPUYEZ SUR [ACC.#] POUR TERMINER.

Dans le cas d'une interruption de copie [\(page 2-76\)](#page-181-0), le message suivant s'affiche.

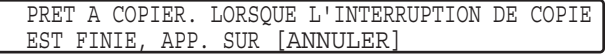

9. Quand le travail de copie est terminée, appuyez sur la touche  $[\frac{1}{2}]$ (touche [ACC.#-C]).

# **Gestion de l'appareil**

# <span id="page-48-0"></span>**Chargement du papier**

Le message "AJOUTER DU PAPIER" ou "OUVRIR LE MAGASIN ET AJOUTER DU PAPIER." s'affiche quand le papier vient à manquer en cours de fonctionnement.

Suivez la procédure décrite ci-après pour charger du papier.

- **REMARQUES :**  *N'utilisez pas de feuilles froissées ou pliées. Vous risqueriez de provoquer un bourrage papier.*
	- *Pour des résultats optimaux, utilisez des papiers fournis par Xerox. (Voir page [1-30](#page-57-1) et [1-45](#page-72-0)).*
	- *Pour modifier le type et le format de papier dans le magasin 1, procédez comme indiqué à la section ["Configuration du type de papier \(plateau d'alimentation](#page-60-0)  [auxiliaire non compris\)" à la page 1-33.](#page-60-0)*
	- *Ne posez aucun objet lourd et n'appuyez pas sur un magasin sorti de son logement.*

## **Chargement du papier dans le magasin 1**

1. Sortez le magasin 1.

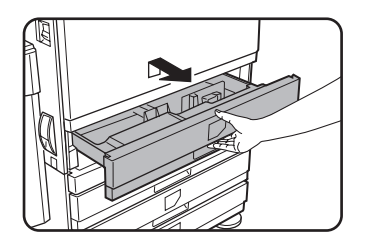

Sortez délicatement le magasin de son logement jusqu'à ce qu'il s'arrête.

2. Chargez le papier dans le magasin.

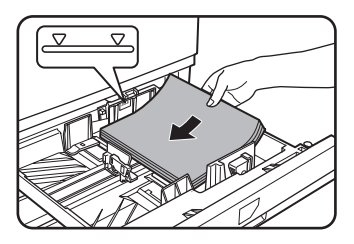

Chargez une pile de papier ne dépassant pas la ligne de niveau (environ 500 feuilles du papier recommandé pour la couleur (80 g/m² ou 21 lbs.), ou environ 500 feuilles de papier Xerox standard (80 g/m² ou 21 lbs.)).

3. Replacez délicatement le magasin 1 dans l'appareil.

Poussez fermement le magasin jusqu'au fond de son logement.

4. Configurez le type de papier.

Pour modifier le type de papier, procédez comme indiqué à la section ["Configuration du type de papier \(plateau d'alimentation auxiliaire non compris\)" à](#page-60-0)  [la page 1-33](#page-60-0).

- **REMARQUE :** *Si vous chargez un papier de même type, mais de format différent, il vous faut simplement modifier la position du curseur de réglage du format (voir étape 2 ci-dessous). Vous n'avez pas besoin de changer le type de papier.*
	- 5. Le papier a été chargé dans le magasin 1.

# **Changement du format du papier dans le magasin 1**

Le magasin 1 accepte les réglages de formats papier suivants : de A3 à A5 (11" x 17" à 8-1/2" x 5-1/2") et "EXTRA"\*1. Exécutez la procédure suivante pour changer le format si nécessaire.

\*<sup>1</sup> Ceci est limité au papier carré ou rectangulaire de format, A3 à A5 (11" x 17" à 8-1/2" x 5-1/2").

1. Sortez le magasin 1.

Retirez le papier éventuellement présent dans le magasin.

2. Réglez le curseur de réglage sur le format du papier.

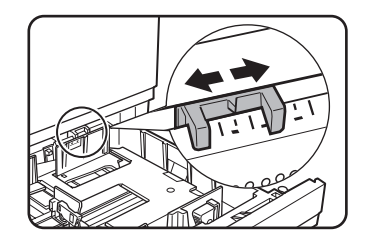

Déplacez le curseur de réglage du format vers la droite ou vers la gauche jusqu'à atteindre le format désiré.

Si vous utilisez un papier de format spécial, placez le curseur de réglage sur "AUTRE" pour informer l'appareil qu'un format spécial est chargé (faites de même si le format du papier appartient au système en pouces).

Veuillez noter que le fait de régler le curseur sur "AUTRE" informe uniquement l'appareil qu'un papier de format spécial a été chargé, mais ne lui indique pas le format dont il s'agit. Pour spécifier le format, procédez comme expliqué à la section ["Configuration du format du papier quand un autre format est chargé" à la](#page-61-0)  [page 1-34.](#page-61-0) Si vous ne configurez pas le format, il peut arriver que tout ou partie de l'image ne soit pas imprimée.

3. Réglez les guides papier A et B aux dimensions du papier en appuyant sur leur levier de verrouillage.

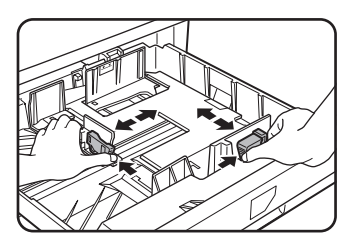

Vous pouvez faire glisser les guides papier A et B en appuyant sur leur levier de verrouillage. Réglez-les sur le format du papier que vous voulez charger.

4. Chargez le papier dans le magasin.

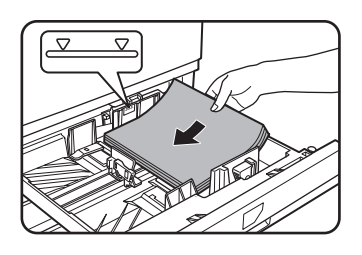

5. Replacez délicatement le magasin 1 dans l'appareil.

Poussez fermement le magasin jusqu'au fond de son logement.

6. Configurez le format du papier chargé dans le magasin 1.

Si vous avez chargé un type de papier différent du précédent, n'oubliez pas de configurer le nouveau type de papier comme expliqué à la section ["Configuration](#page-60-0)  [du type de papier \(plateau d'alimentation auxiliaire non compris\)" à la page 1-33](#page-60-0).

Le format de papier a été changé dans le magasin 1.

**REMARQUE :** *Si le curseur de réglage du format (étape 2 de la page page 1-22) n'est pas positionné correctement après un changement de format ou si le type de papier n'est pas configuré correctement [\(page 1-33\)](#page-60-0), il se peut que la sélection du papier soit erronée ou qu'un bourrage papier survienne.*

# **Chargement du papier sur le plateau d'alimentation auxiliaire**

Le plateau d'alimentation auxiliaire accepte les mêmes papiers que le magasin 1 ainsi que les papiers spéciaux. Pour connaître les types de papier que peut accueillir le plateau d'alimentation auxiliaire, reportez à ses caractéristiques techniques [\(page 1-30\)](#page-57-1).

Le plateau d'alimentation auxiliaire peut accueillir jusqu'à 250 feuilles de papier Xerox standard ou 100 cartes postales.

**REMARQUES :** *• Après avoir chargé le papier sur le plateau d'alimentation auxiliaire, n'oubliez pas* 

*bourrage papier dans l'unité de fixation.*

*de configurer le type et le format du papier (étape 4) s'ils ont été modifiés. • N'utilisez pas de papier pour jet d'encre. Vous risqueriez de provoquer un* 

*Guide de l'utilisateur de Xerox WorkCentre C226 1-23*

1. Ouvrez le plateau d'alimentation auxiliaire.

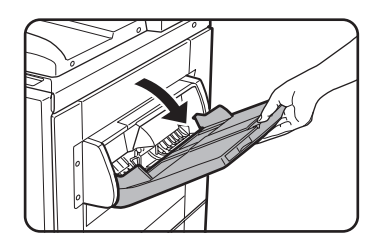

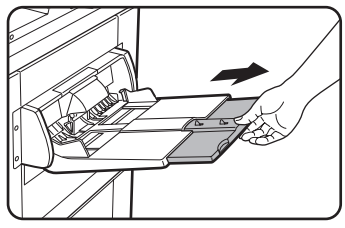

Si vous utilisez un papier de format plus grand que le plateau, sortez l'extension du plateau pour que le papier soit correctement maintenu et que les capteurs détectent le format.

Veillez à sortir complètement l'extension du plateau. Dans le cas contraire, il peut arriver que le format du papier chargé ne soit pas correctement affiché.

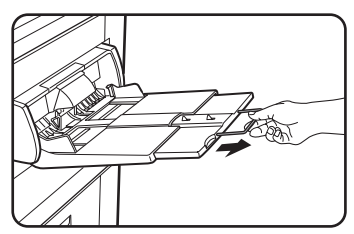

Pour charger un papier dont le format est plus grand que l'extension du plateau, sortez l'extension métallique.

2. Réglez les guides papier sur la largeur du papier copie.

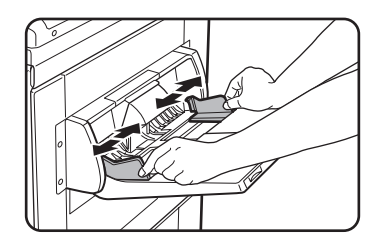

3. Insérez le papier copie jusqu'au fond du plateau (sans forcer).

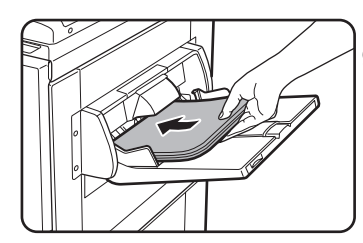

Placez le papier copie face imprimée vers le haut. Si les guides papier du plateau d'alimentation auxiliaire sont réglés sur un format plus large que celui du papier, vous risquez de salir la partie interne de l'appareil, des taches pouvant alors apparaître sur les copies.

Quand vous utilisez du papier spécial autre que les transparents recommandés par Xerox, chargez les feuilles une par une. Vous pouvez en revanche charger plusieurs transparents recommandés par Xerox à la fois.

4. Configurez le type et le format du papier chargé sur le plateau.

Si vous avez chargé un type de papier différent du précédent, n'oubliez pas de configurer le nouveau type de papier comme expliqué à la section ["Configuration du](#page-62-0)  [type et du format du papier dans le plateau d'alimentation auxiliaire" à la page 1-35](#page-62-0). Si vous avez chargé un papier de format spécial, configurez ce dernier comme expliqué à la section ["Configuration du type et du format du papier dans le plateau](#page-62-0)  [d'alimentation auxiliaire" à la page 1-35](#page-62-0).

Si vous ne configurez pas le format, il peut arriver que tout ou partie de l'image ne soit pas imprimée.

Le papier a été chargé sur le plateau d'alimentation auxiliaire.

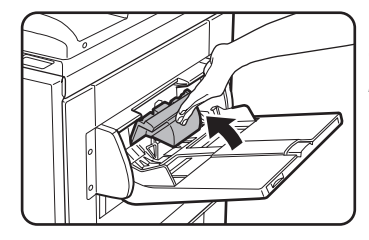

**REMARQUE :** *Quand vous chargez du papier sur le plateau d'alimentation auxiliaire ou refermez ce dernier, fermez le couvercle papier comme indiqué sur l'image.*

**REMARQUES :** *• Veillez à charger les papiers de format A6, A5 et 5-1/2" x 8-1/2" et les cartes postales comme indiqué sur l'image suivante.*

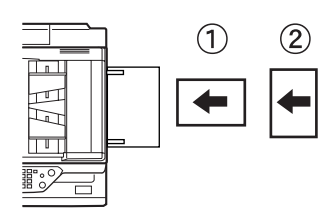

 *Papier de format A6, cartes postales.*

 *Papier de format A5 et 5-1/2" x 8-1/2".*

- *Le papier ordinaire autre que le papier recommandé pour la couleur, le papier Xerox standard, les supports spéciaux autres que les cartes postales, les transparents recommandés par Xerox ou le papier à imprimer sur le verso doivent être chargés feuille par feuille. Dans le cas contraire, vous risqueriez de provoquer des bourrages papier.*
- *Avant de charger du papier épais, veillez à bien l'aplatir.*
- *Quand vous ajoutez du papier, retirez préalablement le papier restant, mélangezle avec le nouveau papier, puis rechargez-le en une pile unique.*
- *N'utilisez pas du papier qui a déjà été imprimé par un télécopieur à papier ordinaire ou une imprimante laser ; cela pourrait salir les impressions.*
- *Quand vous imprimez sur des transparents, retirez les feuilles dès qu'elles sortent de l'appareil. L'empilement des transparents sur le plateau de sortie pourrait les gondoler.*

*• Utilisez les transparents recommandés par Xerox. Insérez les feuilles de manière que le coin arrondi se trouve à gauche en cas de chargement horizontal et à droite en cas de chargement vertical.*

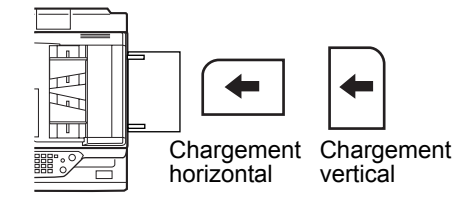

*• Avant de charger plusieurs transparents sur le plateau d'alimentation auxiliaire, pensez à ventiler les feuilles plusieurs fois.*

#### **Chargement des enveloppes ou des cartes postales**

Chargez les enveloppes et les cartes postales sur le plateau d'alimentation auxiliaire comme indiqué sur les illustrations ci-dessous.

#### **Chargement des cartes postales**

Insérez les cartes postales face imprimée vers le haut et orientées comme indiqué ci-dessous.

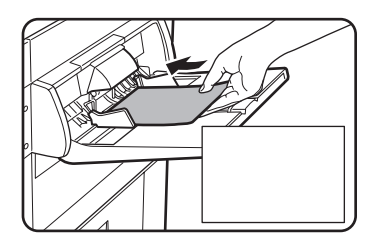

#### **Chargement des enveloppes**

Les enveloppes ne peuvent être imprimées que côté adresse. Assurez-vous que les enveloppes sont placées face adresse vers le haut.

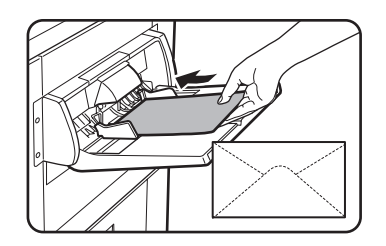

#### **Impression d'enveloppes ou de cartes postales**

- Si vous tentez d'imprimer sur les deux côtés des enveloppes ou des cartes postales, vous risquez de produire des bourrages papier ou d'obtenir une mauvaise qualité d'impression.
- N'utilisez pas d'enveloppes pré-imprimées.
- Avant d'insérer toute carte postale ou enveloppe, redressez tout bord plié pour éviter toute pliure, écart de couleur, bourrage papier ou mauvaise qualité d'impression.

#### **Impression d'enveloppes**

- N'utilisez pas d'enveloppes contenant des agrafes métalliques, des fermoirs en plastique, des cordons, des fenêtres, des garnitures, des éléments auto-adhésifs ou des matériaux synthétiques. Vous risqueriez de provoquer des bourrages papier, une mauvaise adhérence du toner ou d'autres problèmes.
- Les enveloppes dont la surface est gaufrée peuvent provoquer la formation de taches sur les impressions.
- N'utilisez que des enveloppes plates et parfaitement pliées. Les enveloppes froissées ou mal pliées peuvent générer une mauvaise qualité d'impression ou un bourrage papier.
- La qualité d'impression n'est pas garantie dans une zone de 10 mm ou de 13/32" du bord des enveloppes.
- La qualité d'impression n'est pas garantie sur les parties des enveloppes présentant une importante variation d'épaisseur, comme les enveloppes à trois ou quatre couches.
- La qualité d'impression n'est pas garantie sur les enveloppes dotées d'un rabat de fermeture amovible.

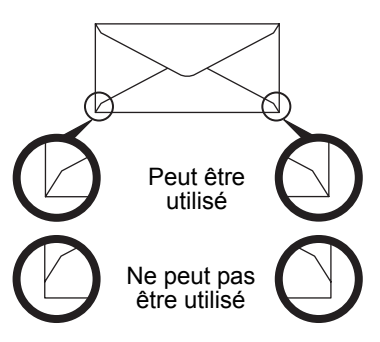

#### **Leviers de pression de l'unité de fixation**

Il peut arriver que les enveloppes soient abîmées, que les couleurs soient déformées ou que des taches apparaissent même si vous respectez les spécifications indiquées. Dans ce cas, vous pouvez résoudre le problème en réglant les leviers de pression de l'unité de fixation sur la position de basse pression. Suivez la procédure à la [page 1-28.](#page-55-0)

- **REMARQUE :** *N'oubliez pas de replacer les leviers sur la position normale après avoir imprimé les enveloppes. Dans le cas contraire, une mauvaise adhérence du toner, des bourrages papier ou d'autres problèmes pourraient survenir.*
	- 1. Déverrouillez le module d'alimentation recto verso/unité de retournement et faitesle glisser vers la gauche.

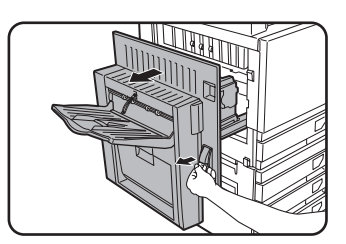

Déverrouillez le module et écartez-le délicatement de l'appareil. Si ce dernier n'est pas équipé d'un module d'alimentation recto verso/unité de retournement, ouvrez le capot latéral gauche de la même manière.

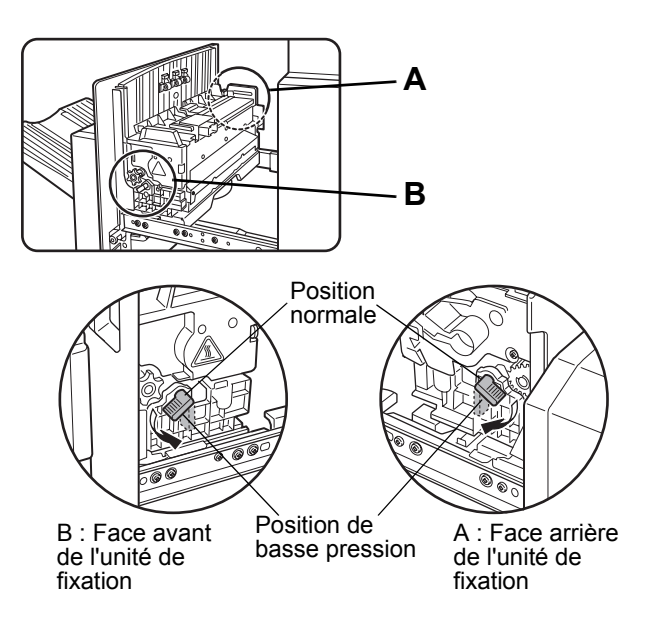

2. Abaissez les deux leviers de pression de l'unité de fixation marqués A et B sur l'illustration.

3. Refermez délicatement le module d'alimentation recto verso/unité de retournement.

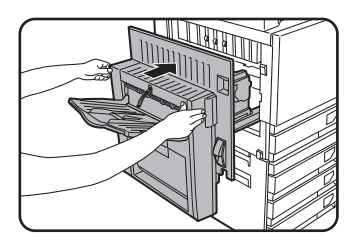

Si l'appareil n'est pas équipé d'un module d'alimentation recto verso/unité de retournement, fermez le capot latéral gauche.

## <span id="page-55-0"></span>**Chargement de papier dans le meuble/magasin papier/3 magasins**

#### **Magasin supérieur/Magasin central/Magasin inférieur\***

Ces magasins peuvent accueillir jusqu'à 500 feuilles de papier recommandé pour la couleur ou de papier ordinaire recommandé par Xerox. La procédure de chargement du papier est la même que pour le magasin 1 de l'unité principale (voir [page 1-21\)](#page-48-0).

\* Le meuble/magasin papier ne dispose que du magasin supérieur.

**REMARQUE :** *Si vous avez chargé un papier de format différent du précédent ou d'un format de la catégorie "Autre", ou si vous avez chargé un papier de type différent du précédent, vous devez modifier les paramètres du magasin dans les réglages personnalisés. Pour ce faire, procédez comme expliqué aux sections ["Configuration du type de papier](#page-60-0)  [\(plateau d'alimentation auxiliaire non compris\)" à la page 1-33](#page-60-0) et ["Configuration du](#page-61-0)  [format du papier quand un autre format est chargé" à la page 1-34.](#page-61-0)*

# **Caractéristiques techniques (meuble/magasin papier/3 magasins)**

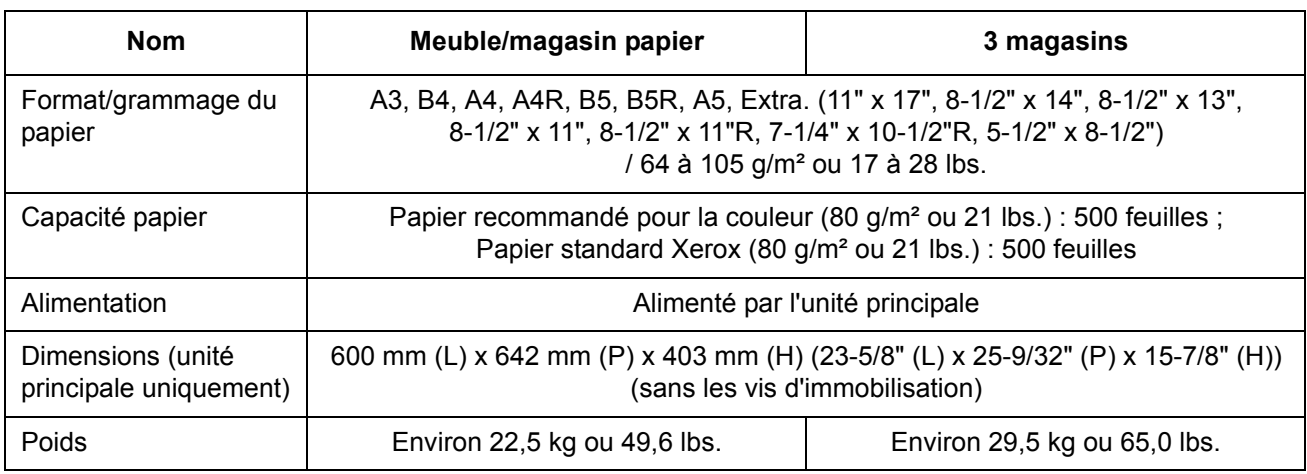

Les caractéristiques techniques peuvent être modifiées sans préavis.

# **Chargement du papier dans l'unité recto verso/meuble/2 magasins**

#### **Plateau supérieur :**

Le magasin supérieur contient une unité recto verso qui retourne automatiquement les feuilles pour les impressions recto verso.

#### **Magasins central et inférieur :**

Les magasins central et inférieur sont des magasins à papier.

Ils peuvent accueillir jusqu'à 500 feuilles de papier recommandé pour la couleur ou de papier ordinaire recommandé par Xerox. La procédure de chargement du papier est la même que pour le magasin 1 de l'unité principale. Voir l'explication à la [page 1-21](#page-48-0).

**REMARQUE :** *Si vous avez chargé un papier de format différent du précédent ou d'un format de la catégorie "Autre", ou si vous avez chargé un papier de type différent du précédent, vous devez modifier les paramètres du magasin dans les réglages personnalisés. Pour ce faire, procédez comme expliqué aux sections ["Configuration du type de papier](#page-60-0)  [\(plateau d'alimentation auxiliaire non compris\)" à la page 1-33](#page-60-0) et ["Configuration du](#page-61-0)  [format du papier quand un autre format est chargé" à la page 1-34.](#page-61-0)*

# <span id="page-57-0"></span>**Caractéristiques techniques (Unité recto verso/meuble/2 magasins)**

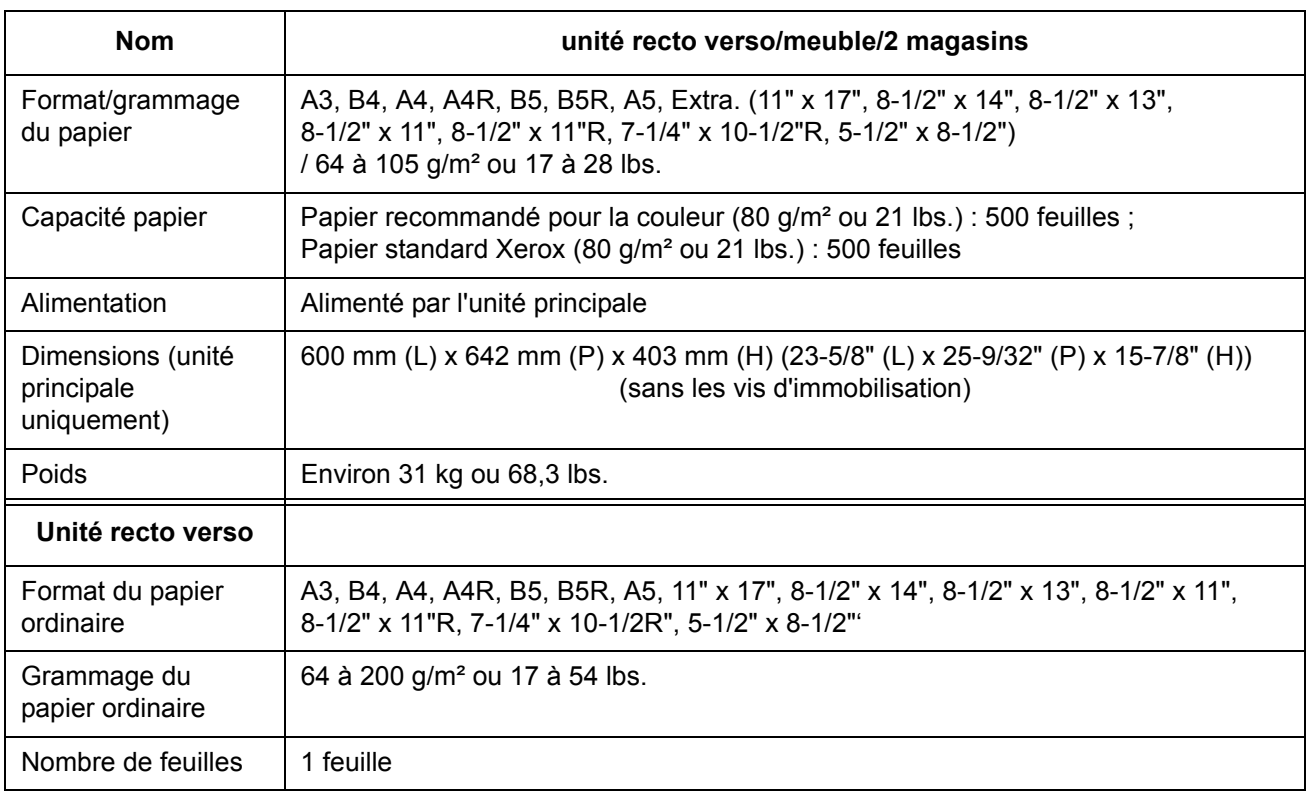

Les caractéristiques techniques peuvent être modifiées sans préavis.

# <span id="page-57-1"></span>**Caractéristiques techniques des magasins**

Les caractéristiques des types et formats de papier pouvant être chargés dans les différents magasins sont présentées ci-dessous.

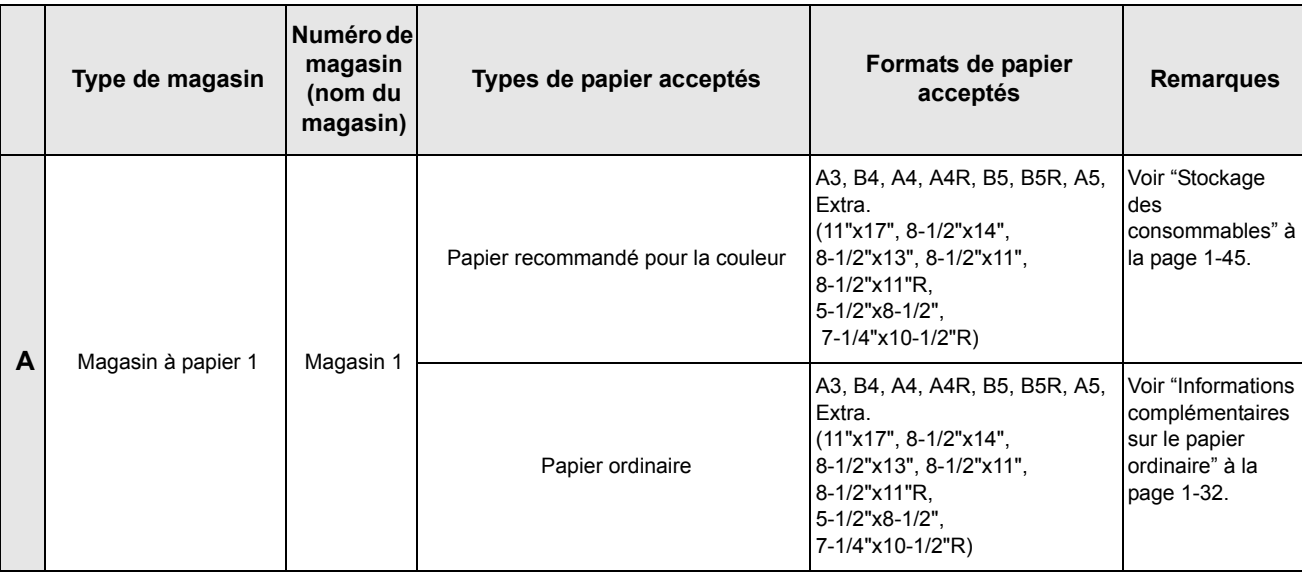

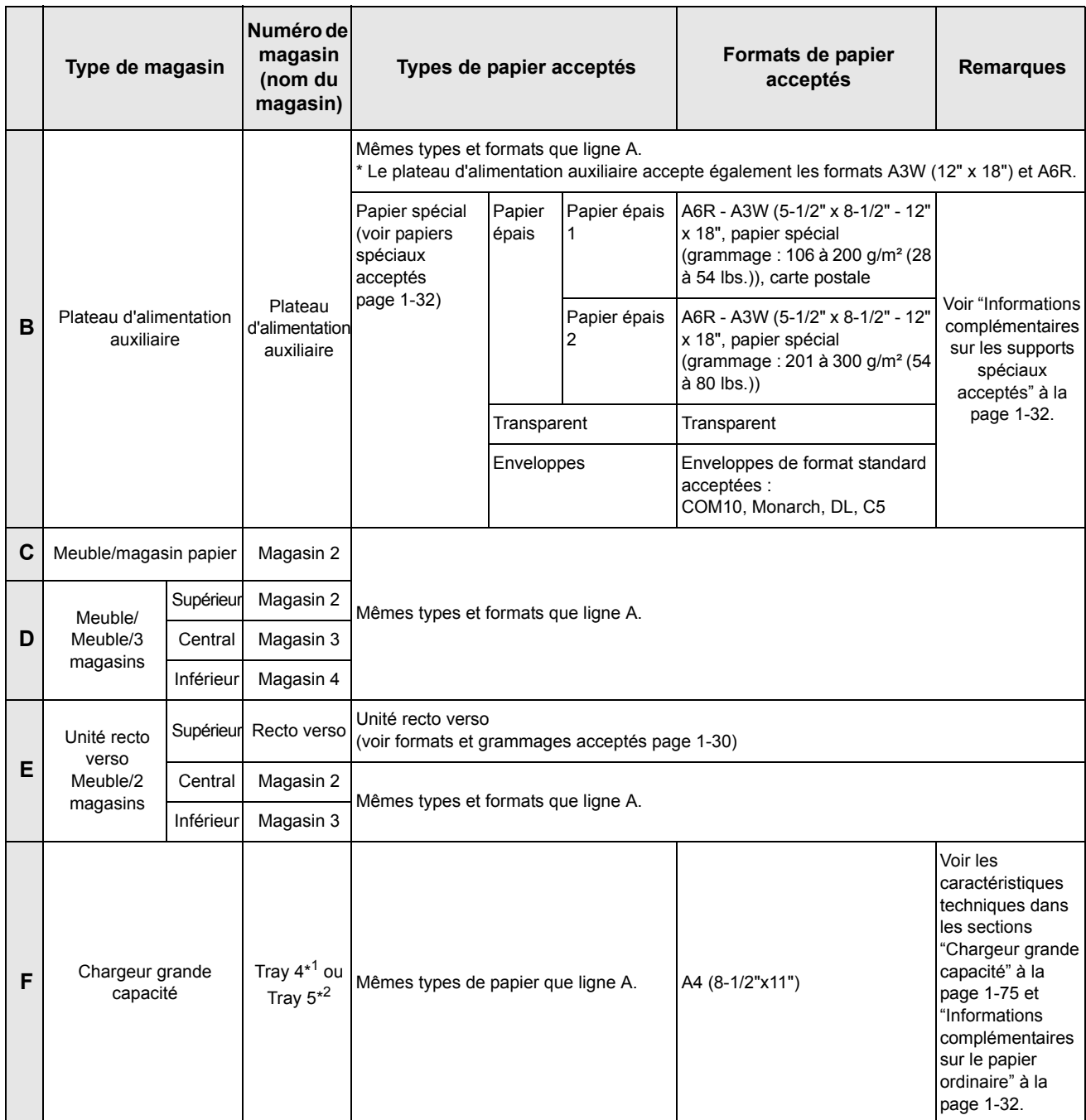

\*1 Lorsque l'unité recto verso/meuble/2 magasins est installée.

\*2 Lorsque le meuble 3 magasins est installé.

#### <span id="page-59-0"></span>**Informations complémentaires sur le papier ordinaire**

Les restrictions suivantes s'appliquent au papier ordinaire. Veillez à charger le papier correctement. En cas de chargement incorrect, le papier peut être inséré de travers ou provoquer un bourrage.

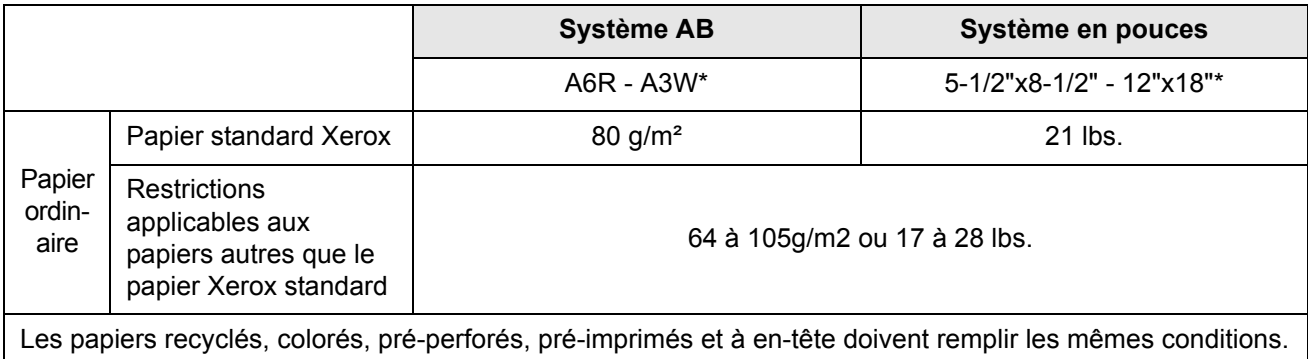

\* Dans le chargeur grande capacité, seul le format papier A4 peut être utilisé avec les formats AB, et seul le format 8-1/2" x 11" peut être utilisé avec les formats en pouces.

#### <span id="page-59-1"></span>**Informations complémentaires sur les supports spéciaux acceptés**

Les restrictions suivantes s'appliquent aux supports spéciaux. L'utilisation de supports non autorisés peut provoquer des problèmes de fixation (mauvaise fixation du toner sur le papier ou toner qui bave quand on le frotte), une alimentation tordue du papier, des bourrages papiers ou autres dysfonctionnements).

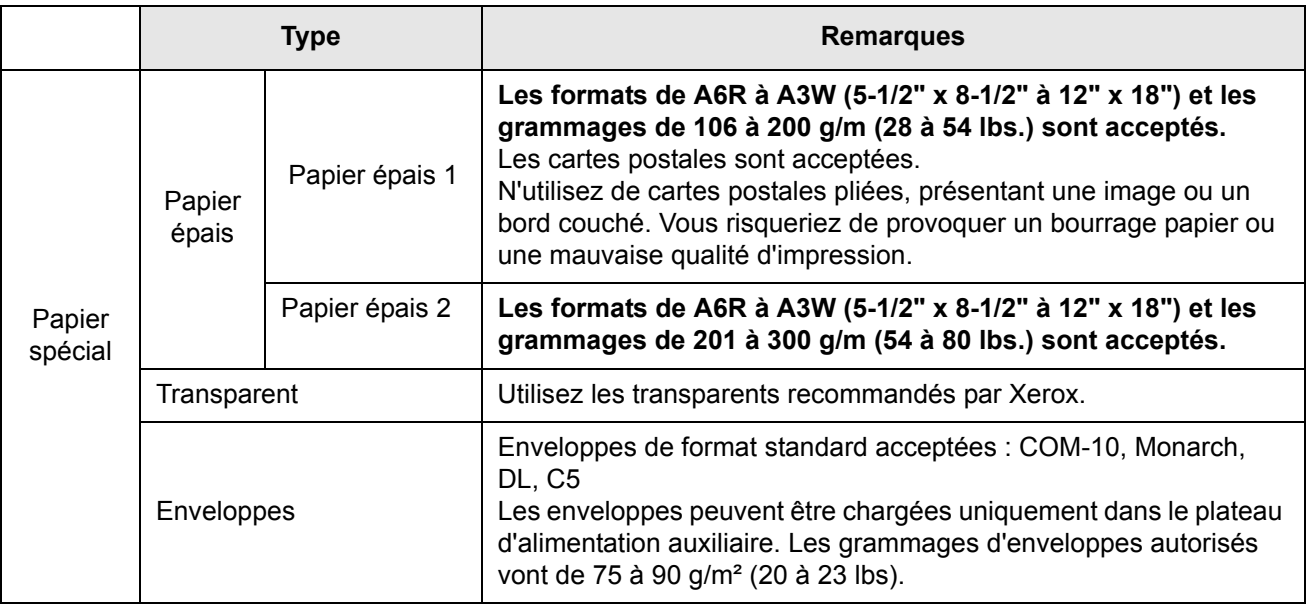

- Les papiers spéciaux comme le papier épais 2, les transparents et les enveloppes, ne peuvent pas être reçus dans le plateau central.
- Les papiers ne pouvant pas être reçus dans le plateau central sont reçus dans le plateau de sortie gauche face imprimée vers le haut.

#### **Papiers pouvant être utilisés pour l'impression recto verso automatique**

Les papiers utilisés pour l'impression recto verso automatique (acceptés par l'unité recto verso) doivent présenter les caractéristiques suivantes :

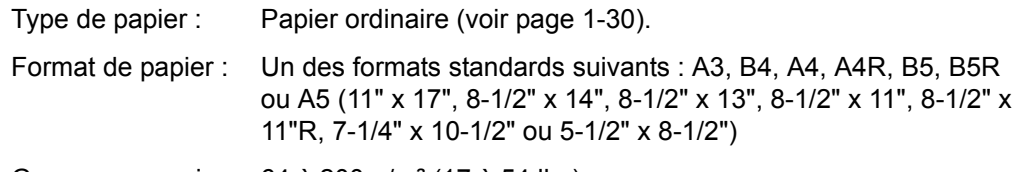

Grammage papier : 64 à 200 g/m² (17 à 54 lbs).

- **REMARQUES :**  *Les papiers spéciaux mentionnés ci-dessus ne peuvent pas être utilisés pour l'impression recto verso automatique. Les papiers épais de grammage maximum de 200 g/m² (54 lbs.) peuvent être utilisés.*
	- *Avec les papiers spéciaux, la qualité de l'image et la fusibilité du toner peuvent varier selon les conditions ambiantes, les conditions d'utilisation ainsi que les caractéristiques du papier. La qualité de l'image peut ainsi être inférieure à celle du papier Xerox standard.*
	- *Il existe dans le commerce de nombreux types de papiers ordinaires et de papiers spéciaux. Certains d'entre eux ne peuvent pas être utilisés dans l'appareil. Consultez votre détaillant ou votre revendeur avant d'acheter du papier.*

# <span id="page-60-0"></span>**Configuration du type de papier (plateau d'alimentation auxiliaire non compris)**

Suivez la procédure décrite ci-après pour configurer le type de papier quand un autre type de papier a été chargé dans un magasin. Pour connaître les types de papier acceptés par les différents magasins, reportez-vous à la [page 1-30.](#page-57-1) Pour savoir comment configurer le type de papier pour le plateau d'alimentation auxiliaire, reportez-vous à la [page 1-35](#page-62-0).

1. Appuyez sur la touche [REGLAGES PERSONNALISES].

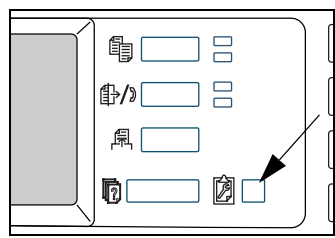

Vous affichez ainsi l'écran du menu des réglages personnalisés.

2. Appuyez sur la touche [REGLAGES DES MAGASINS].

Vous affichez ainsi l'écran de sélection des magasins.

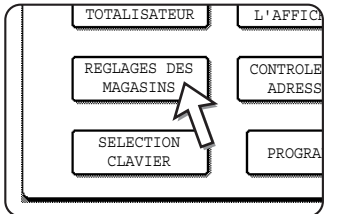

3. Sélectionnez le magasin pour lequel vous voulez configurer le type de papier. (Pour connaître les numéros de magasin, reportez-vous à la section "Caractéristiques techniques des magasins", [page 1-30\)](#page-57-1).

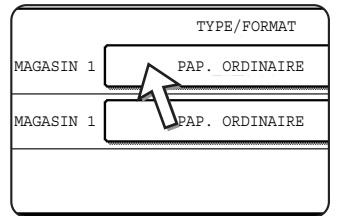

Si le nom du magasin recherché n'est pas affiché, servez-vous des touches  $\lceil \cdot \rceil$  ou  $\lceil \cdot \rceil$  jusqu'à ce qu'il apparaisse à l'écran.

4. Sélectionnez le type de papier chargé dans le magasin.

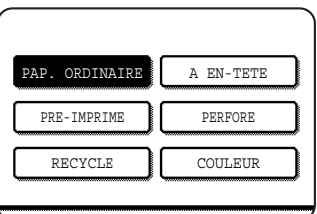

Le type de papier sélectionné est mis en surbrillance. Pour en sélectionner un autre, appuyez sur la touche correspondante.

- **REMARQUE :** *Les papiers spéciaux tels que les transparents, les enveloppes ou les cartes postales ne peuvent être utilisés que sur le plateau d'alimentation auxiliaire.*
	- 5. Appuyez sur la touche [OK] pour valider vos paramètres.

# <span id="page-61-0"></span>**Configuration du format du papier quand un autre format est chargé**

Le réglage d'un magasin sur "Autre" informe uniquement l'appareil qu'un papier de format spécial a été chargé. Il n'indique pas le format dont il s'agit. Pour spécifier le format, suivez la procédure décrite ci-après.

Par exemple, si un papier de format 8-1/2" x 11" est chargé dans le magasin (curseur de réglage du format placé sur "Autre"), vous pouvez appliquer cette procédure pour régler le format du papier reconnu par l'appareil sur 8-1/2" x 11". Si vous avez chargé un format spécial, vous pouvez entrer ses dimensions.

Pour savoir comment configurer le format du papier quand un autre format est chargé sur le plateau d'alimentation auxiliaire, reportez-vous à la [page 1-35](#page-62-0).

- 1. Suivez les étapes 1 à 4 de la section "Configuration du type de papier", à gauche.
- 2. Appuyez sur la touche  $\bigtriangledown$  pour afficher l'écran de configuration du format du papier.

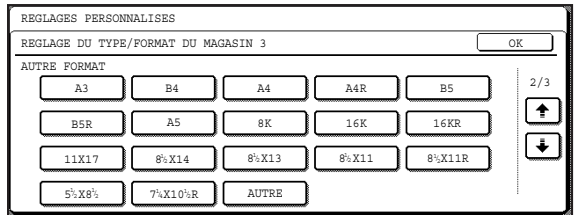

- 3. Quand le format du papier chargé apparaît à l'écran (si vous avez chargé un papier de format en pouces tel que 8-1/2" x 11"), appuyez sur la touche du format pour la mettre en surbrillance, puis appuyez sur la touche [OK] pour valider vos paramètres.
- 4. Si vous avez chargé un papier de format spécial après avoir activé la touche [AUTRE], appuyez sur la touche  $\ddot{\ast}$ ] sur l'écran de l'étape 2 pour accéder à l'écran suivant.

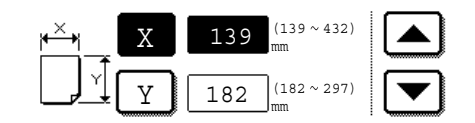

Quand l'écran s'affiche, la touche X est en surbrillance. Servez-vous des touches et pour entrer la valeur X. Activez ensuite la touche Y et entrez la valeur Y.

La valeur X doit se situer entre 139 et 432 mm (entre 5-1/2 et 17 pouces). La valeur Y doit se situer entre 182 et 297 mm (entre 7-1/4 et 11-3/4 pouces).

Appuyez sur la touche [OK] après avoir entré les coordonnées.

# <span id="page-62-0"></span>**Configuration du type et du format du papier dans le plateau d'alimentation auxiliaire**

Suivez la procédure décrite ci-après pour configurer le type et le format du papier dans le plateau d'alimentation auxiliaire.

1. Pour les modes copie ou imprimante, appuyez sur les touche correspondantes.

(Mode copie activé)

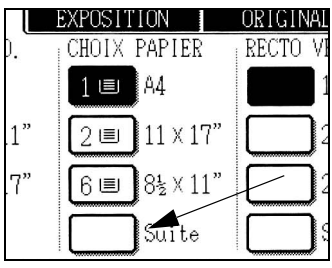

(Mode imprimante activé)

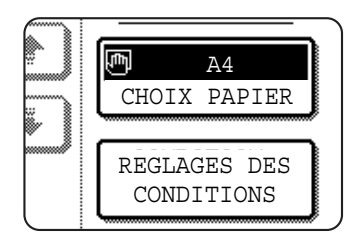

Appuyez sur la touche [Suite] de l'affichage Choix de papier, dans l'écran principal du mode copie.

Appuyez sur la touche [CHOIX PAPIER] sur l'écran principal du mode imprimante.

2. Appuyez sur la touche correspondant au type de papier de votre choix.

(Mode copie activé)

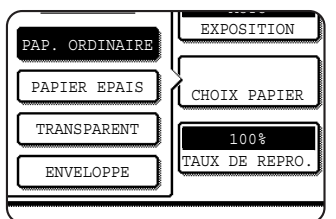

La touche correspondant au type de papier sélectionné est mise en surbrillance.

(Mode imprimante activé)

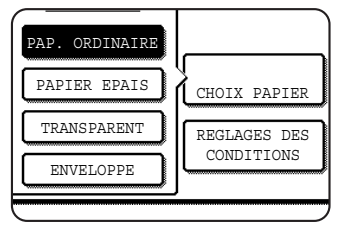

Les étapes suivantes varient selon le type de papier que vous avez sélectionné. Exécutez les étapes correspondant au type de papier sélectionné.

- Si vous avez appuyé sur la touche [PAP. ORDINAIRE], passez à l'étape 6.
- Si vous avez appuyé sur la touche [PAP. EPAIS], passez à l'étape 3.
- Si vous avez appuyé sur la touche [TRANSPARENT], passez à l'étape 4.
- Si vous avez appuyé sur la touche [ENVELOPPE], passez à l'étape 5.
- 3. Appuyez sur la touche [PAP. EPAIS 1] ou [PAP. EPAIS 2] et passez à l'étape 6.

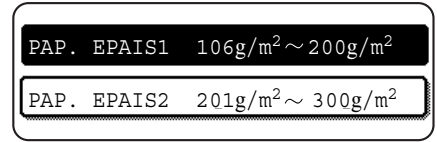

Pour connaître les types de papiers épais acceptés, reportez-vous à la [page 1-32](#page-59-1).

4. Appuyez sur la touche [MODE VITESSE] ou [MODE QUALITE] pour les transparents et passez à l'étape 7.

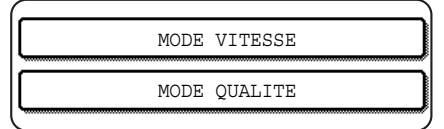

- Activez le MODE VITESSE pour une impression rapide.
- Activez le MODE QUALITE pour une image de qualité élevée.

5. Appuyez sur la touche correspondant au type d'enveloppe de votre choix et passez à l'étape 7.

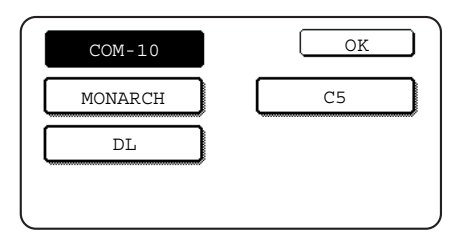

6. Si vous avez inséré un papier de format non-standard dans le plateau d'alimentation auxiliaire, supprimez la coche de la case "ACTIVER LA DETECTION AUTOMATIQUE DE FORMAT", puis activez l'onglet [AUTRE FORMAT]. Quand l'écran s'affiche, la touche X est en surbrillance. Servez-vous

des touches  $\triangleq$  et  $\nabla$  pour entrer la valeur X. Si vous avez inséré un papier de format standard dans le plateau d'alimentation auxiliaire, vérifiez que la case "ACTIVER LA DETECTION AUTOMATIQUE DE FORMAT" est cochée.

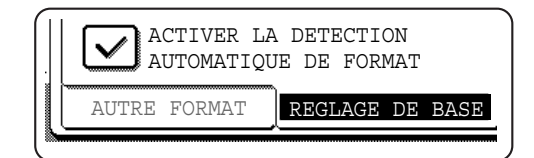

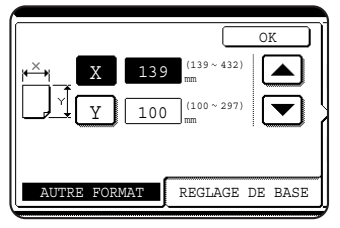

Activez ensuite la touche  $\boxed{\Upsilon}$  et entrez la valeur.

La valeur X doit se situer entre 139 et 432 mm (entre 5-1/2 et 17 pouces). La valeur Y doit se situer entre 100 et 297 mm (entre 4 et 11-3/4 pouces).

7. Appuyez sur la touche [OK] pour valider vos paramètres.

# <span id="page-64-0"></span>**Réglages personnalisés**

Les options disponibles dans les réglages personnalisés sont présentées dans les paragraphes suivants.

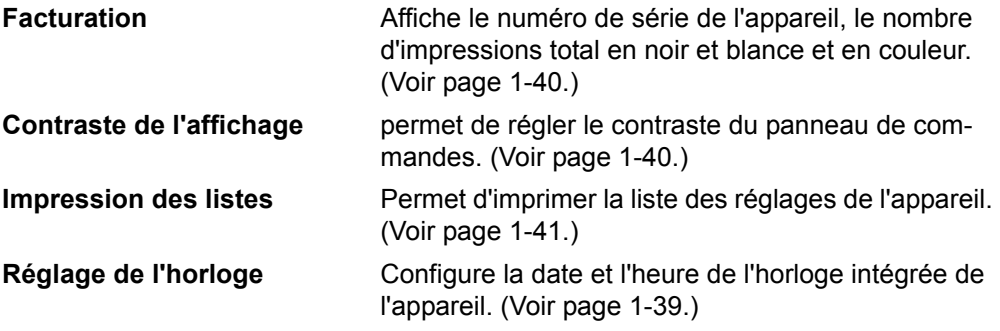

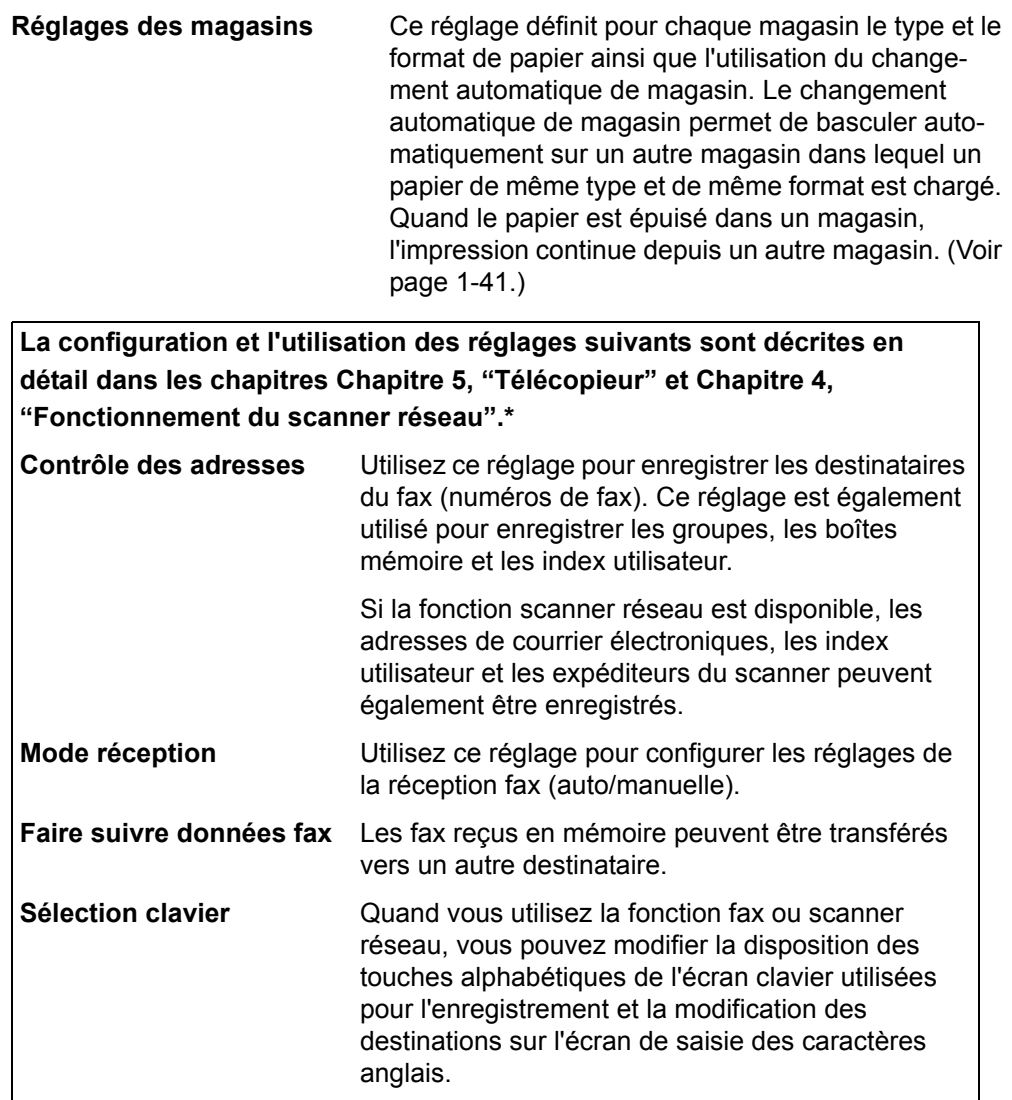

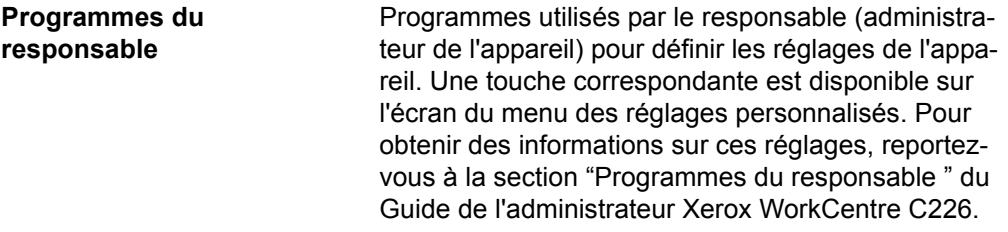

\* Ces réglages peuvent être configurés si la fonction fax ou la fonction scanner réseau est disponible.

## <span id="page-66-0"></span>**Procédure commune à tous les réglages personnalisés**

1. Appuyez sur la touche [REGLAGES PERSONNALISES].

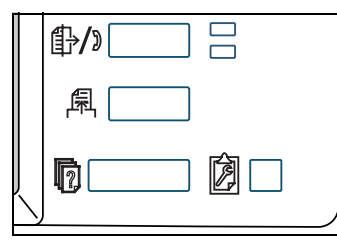

Vous affichez ainsi l'écran du menu des réglages personnalisés.

#### **Informations complémentaires sur les procédures de configuration**

Sur les écrans similaires à ceux présentés ci-dessous, une case présentant une coche  $(\vee)$ ) signifie que la fonction est activée. Appuyez alternativement sur une case pour l'activer et la désactiver. Sur l'écran suivant, le magasin 1 peut être utilisé pour les modes imprimante, copie et fax, tandis que le magasin 2 ne sera mis en œuvre que dans le mode copie.

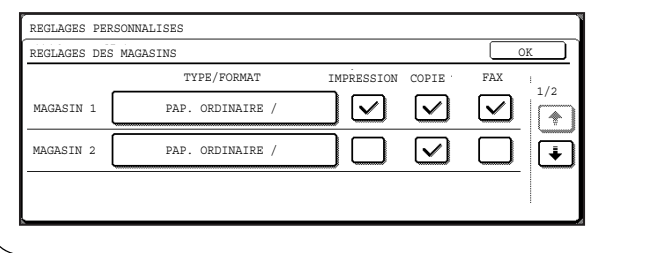

2. Appuyez sur la touche de l'option de votre choix pour afficher l'écran de configuration correspondant.

Les paramètres regroupés sous la touche [HORLOGE] sont décrits ci-après.

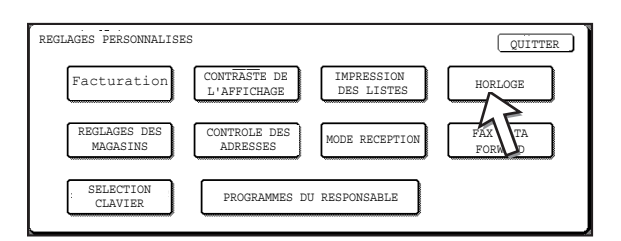

Les descriptions détaillées pour les réglages du programme commencent à la [page 1-40.](#page-67-2)

Le réglage de l'horloge est expliqué dans l'exemple suivant.

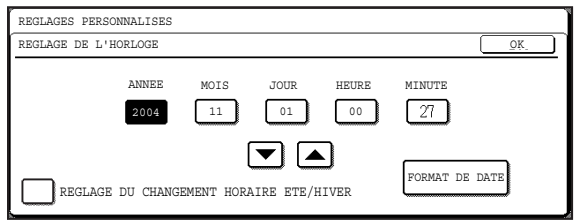

- 3. Appuyez sur la touche année, mois, jour, heure ou minute, puis servez-vous des touches ou pour définir le paramètre voulu.
	- Si vous sélectionnez une date qui n'existe pas (par exemple, le 30 février), la touche [OK] est grisée pour vous empêcher de valider le réglage.
	- Cochez [REGLAGE DU CHANGEMENT HORAIRE ETE/HIVER] pour permettre le changement automatique de l'heure au début et à la fin d'une période de changement d'heure.
- 4. Appuyez sur la touche [OK].
- 5. Appuyez sur la touche [QUITTER] pour mettre fin à la configuration.

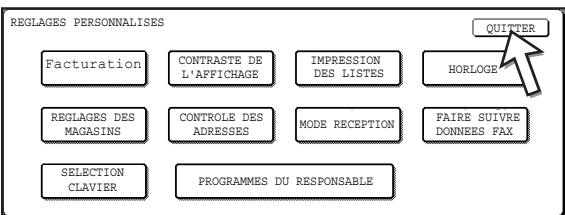

# <span id="page-67-2"></span>**Description des réglages personnalisés**

#### <span id="page-67-0"></span>**Facturation**

Cet élément renferme les informations suivantes :

- Le numéro de série de l'appareil
- Le nombre total des impressions noir et blanc et couleur

#### <span id="page-67-1"></span>**Contraste de l'affichage**

Le réglage du contraste de l'écran permet de rendre plus lisible l'écran tactile LCD selon les conditions d'éclairage. Appuyez sur la touche [PLUS CLAIR] pour éclaircir l'écran et [PLUS FONCE] pour l'assombrir.

#### <span id="page-68-0"></span>**Impression des listes**

Ce réglage permet d'imprimer la liste des paramètres définis pour les fonctions fax, imprimante et scanner réseau.

#### **Réglage de l'horloge**

Ce réglage définit la date et l'heure de l'horloge intégrée à l'appareil. Ces paramètres sont utilisés par les fonctions faisant appel aux informations de date et d'heure. Le format de la date imprimée peut également être modifié.

#### **Réglages des magasins**

Ce réglage définit pour chaque magasin le type et le format de papier, le mode actif et l'utilisation du changement automatique de magasin. Pour de plus amples informations sur la configuration du type et du format de papier, reportez-vous à la [page 1-33.](#page-60-0) La fonction de commutation automatique vers un autre magasin de papier est utilisée pour commuter automatiquement vers un autre magasin contenant le même format et le même type de papier au cas où le papier viendrait à manquer durant une impression en continu. Les magasins doivent donc contenir du papier de même type et de même format. Pour activer cette fonction,  $(\vee)$  cochez la case correspondante.

#### **Sélection clavier**

Quand vous utilisez la fonction fax ou scanner réseau, vous pouvez modifier la disposition des touches alphabétiques de l'écran clavier utilisées pour l'enregistrement et la modification des destinations sur l'écran de saisie des caractères. Choisissez la disposition du clavier qui vous semble la plus simple d'emploi.

Vous pouvez choisir entre les trois configurations de clavier suivantes :

- Clavier 1 : Configuration QWERTY\*
- Clavier 2 : Configuration AZERTY
- Clavier 3 : Configuration ABCDEF

\* Le clavier par défaut est le "clavier 1".

(Exemple : Ecran de saisie des caractères avec le clavier 3)

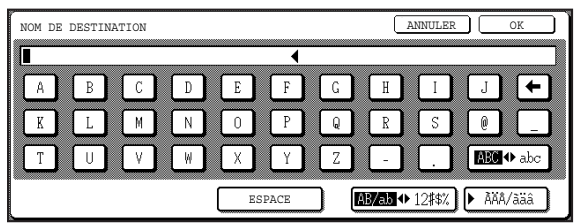

# <span id="page-69-0"></span>**Remplacement des cartouches de toner**

Quand la cartouche de toner est presque vide, le message " $\Box \Box \Box$ " TONER EPUISE." s'affiche sur l'écran. Il est recommandé de disposer de quelques cartouches neuves d'avance afin de pouvoir remplacer rapidement une cartouche de toner vide.

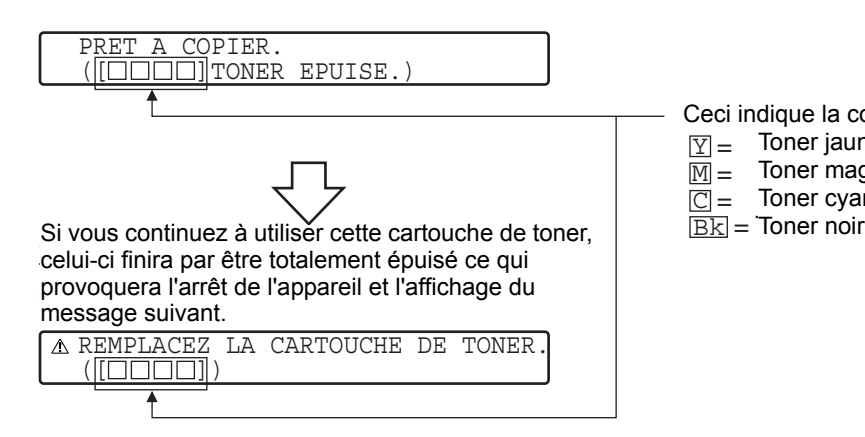

Ceci indique la couleur du toner épuisé.<br>
a la couleur du toner épuisé.

- $\boxed{\text{Y}}$  = Toner jaune  $Y =$
- $\boxed{\text{M}}$  = Toner magenta M Toner magenta
- $\boxed{\text{C}}$  = Toner cyan  $\overline{\text{C}}$  = Toner cyan
- $\overline{\rm{BK}}$  = Toner noir

**REMARQUES :** *• Il peut arriver que les copies deviennent claires ou irrégulières avant l'affichage du message. Dans ce cas, sortez la cartouche de toner comme si vous alliez la remplacer, secouez-la horizontalement pour répartir uniformément le toner dans la cartouche et remettez la cartouche en place.*

*Si la qualité des copies ne s'améliore pas, remplacez la cartouche de toner.*

*• Si l'une des couleurs est épuisée, y compris le noir, la copie couleur ne peut plus être exécutée. Si le toner jaune, magenta ou cyan est épuisé, mais qu'il reste du toner noir, la copie noir et blanc reste disponible.*

Suivez la procédure décrite ci-après pour remplacer la cartouche de toner.

1. Ouvrez le capot avant.

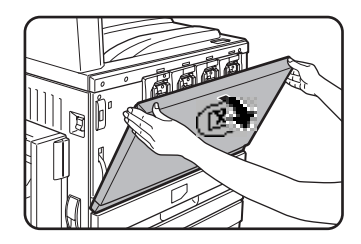

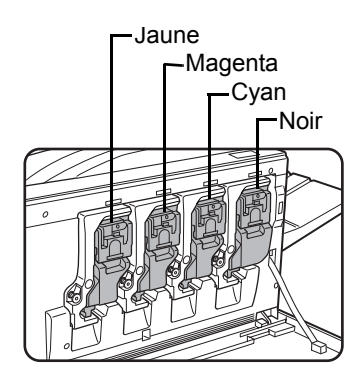

Disposition des cartouches de toner 2. Relevez le levier de verrouillage de la cartouche.

Exemple : Remplacement de la cartouche de toner jaune.

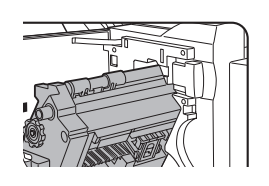

3. Tout en appuyant sur le bouton de verrouillage, sortez la cartouche de son logement.

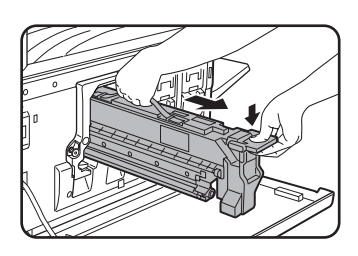

Saisissez la cartouche de toner avec les deux mains, comme indiqué sur l'illustration, et sortez-la de son logement.

4. Sortez la nouvelle cartouche de toner de son emballage et secouez-la horizontalement cinq ou six fois.

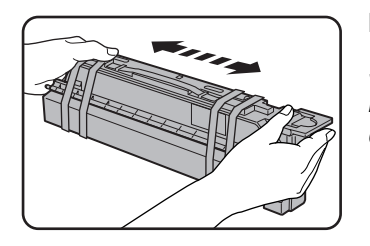

#### **REMARQUE :**

*Secouez bien la cartouche de toner pour que le toner se répartisse bien et ne reste pas collé à l'intérieur de la cartouche.*

5. Retirez la languette de protection de la nouvelle cartouche.

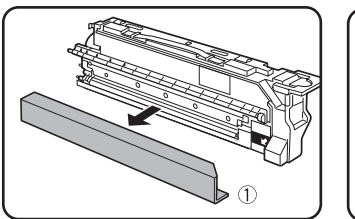

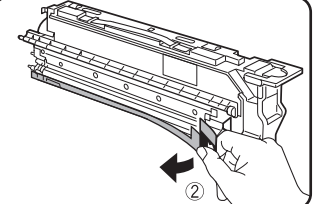

6. Insérez la nouvelle cartouche.

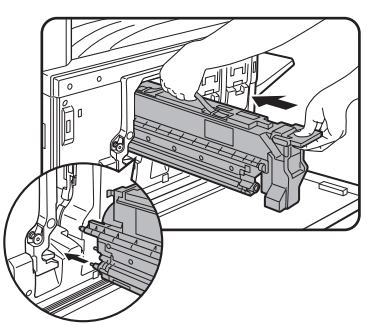

Alignez les trous d'insertion et poussez la cartouche à l'intérieur de son logement.

- **REMARQUE :** *Chaque logement ne peut accueillir que la cartouche de la couleur correspondante. Par exemple, vous ne pouvez pas insérer la cartouche jaune dans le logement de la cartouche cyan.*
	- 7. Poussez la cartouche jusqu'à ce qu'elle s'enclenche.

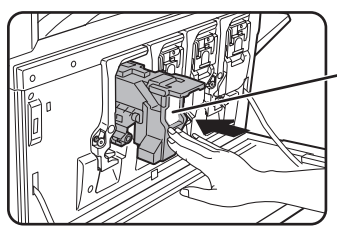

#### **REMARQUE :**

*N'appuyez pas sur la zone blanche indiquée sur l'illustration. Le levier de vérouillage pourrait s'abaisser.*

8. Abaissez le levier de verrouillage.

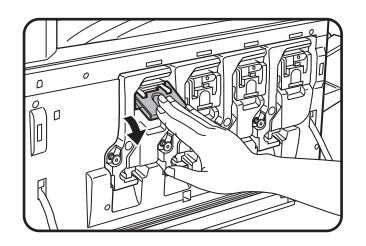

9. Refermez le capot avant.

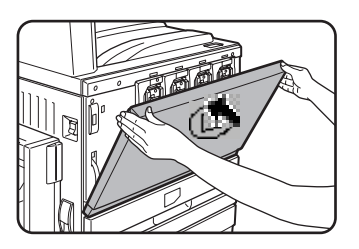

Après avoir remplacé la cartouche, l'appareil active automatiquement le mode réglage de la qualité (dans certains cas, cela peut durer environ 5 minutes).

- **ATTENTION :**  *Ne jetez pas les cartouches de toner dans le feu. Vous risqueriez de vous éclabousser et de vous brûler avec le toner.*
	- *Conservez les cartouches de toner hors de portée des enfants.*
## **Stockage des consommables**

Les fournitures standard devant être remplacées sont le papier, les cartouches de toner et les cartouches d'agrafes pour le finisseur.

Pour des résultats optimaux, utilisez des fournitures Xerox d'origine, conçues et testées pour optimiser la durée de vie et les performances des produits Xerox. Elles sont signalées par l'étiquette "Fournitures d'origine" sur l'emballage des cartouches de toner.

#### **Stockage**

- 1. Conservez les fournitures dans un endroit :
	- propre et sec
	- à température stable
	- non exposé directement au rayonnement solaire.
- 2. Conservez le papier à plat dans son emballage.
- 3. Le papier conservé en position debout ou hors de son emballage peut se froisser ou s'humidifier et provoquer des bourrages.
- 4. Stockez à l'horizontale les boîtes contenant de nouvelles cartouches de toner. Ne les stockez pas à la verticale. Si les cartouches sont stockées à la verticale, le toner risque de ne pas se répartir uniformément même après avoir secoué la cartouche et restera à l'intérieur de la cartouche sans se diffuser.

#### **Approvisionnement et consommables**

L'approvisionnement des pièces détachées nécessaires à la réparation de l'appareil est garanti pendant au moins les 7 années qui suivent l'arrêt de leur fabrication. Les pièces détachées sont les pièces de l'appareil qui peuvent casser dans le cadre de l'utilisation ordinaire du produit; les pièces qui dépassent normalement la durée de vie du produit ne sont pas considérées comme des pièces détachées. Les consommables sont également commercialisés pendant les 7 années qui suivent l'arrêt de leur **fabrication** 

## <span id="page-73-0"></span>**Extraction d'un bourrage papier**

Quand un bourrage papier survient au cours de l'impression, le message "UNE MAUVAISE ALIMENTATION EST SURVENUE." s'affiche sur l'écran tactile du panneau de commandes et l'impression est interrompue. L'emplacement approximatif des éventuels bourrages papier est indiqué par la flèche " $\nabla$ " sur l'illustration suivante. Reportez-vous aux pages indiquées pour de plus amples informations.

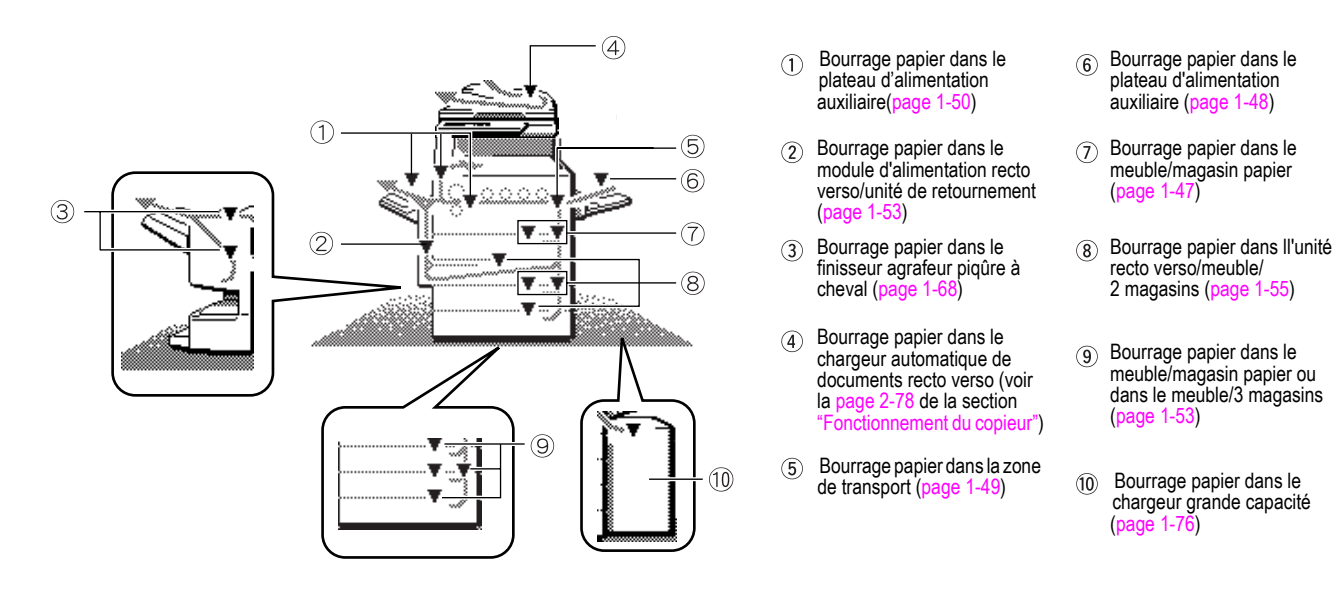

**REMARQUE :** *Tous les fax reçus sont gardés en mémoire temporairement. En cas de bourrage papier, les fax reçus ne peuvent pas être imprimés. Une fois que le papier bloqué a été retiré, les fax reçus s'impriment automatiquement.*

- **REMARQUES :**  *Veillez à ne pas déchirer le papier pendant que vous le retirez.*
	- *Si vous déchirez accidentellement le papier, assurez-vous de retirer tous les morceaux.*
	- *Veillez à ne pas endommager, ni laisser des traces de doigt sur la courroie de transfert en retirant le papier bloqué.*

#### **ATTENTION**

L'unité de fixation est très chaude. Faites attention en retirant le papier.

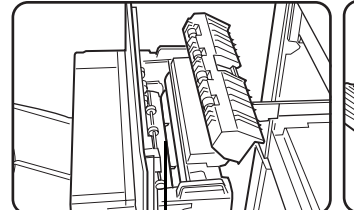

supérieure

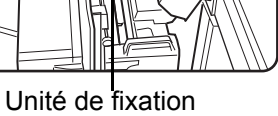

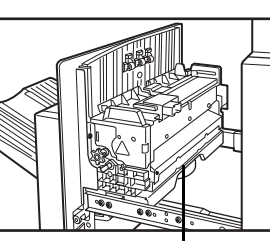

Guide papier de l'unité de fixation

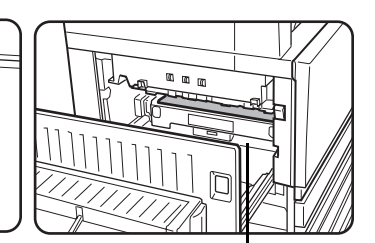

Courroie de transfert

#### **Informations sur le bourrage papier**

Pour afficher les informations sur le bourrage papier, appuyez sur la touche [INFORMATION] de l'écran tactile quand le bourrage papier survient.

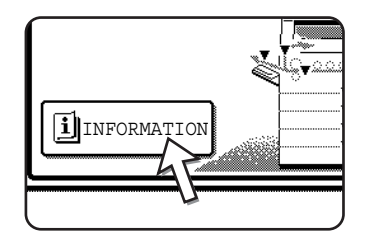

## **Bourrage papier dans la zone d'alimentation du papier**

**REMARQUE :** *Une partie du papier bloqué dans un magasin peut dépasser dans la zone du capot latéral droit. Dans ce cas, si vous sortez le magasin de l'appareil, vous risquez de déchirer le papier, ce qui rendrait son extraction plus difficile. Pour éviter cela, ouvrez toujours le capot latéral droit en premier et retirez le papier bloqué.*

#### <span id="page-74-0"></span>**Bourrage papier dans le magasin 1**

- 1. Ouvrez le capot latéral supérieur.
- 

Soulevez le levier et ouvrez délicatement le capot.

- **REMARQUE :** *Si le plateau d'alimentation auxiliaire contient du papier, retirez celui-ci provisoirement et fermez le plateau avant d'ouvrir le capot latéral.*
	- 2. Retirez le papier bloqué.

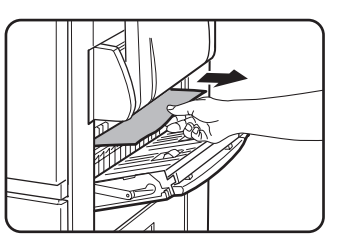

Veillez à ne pas déchirer le papier pendant que vous le retirez.

**REMARQUE :** *Il est possible que le bourrage papier soit intervenu à l'intérieur de l'appareil. Vérifiez bien et retirez le papier.*

3. Si vous n'avez pas pu accéder au papier bloqué à l'étape 2, sortez le magasin 1 de son logement et retirez le papier bloqué.

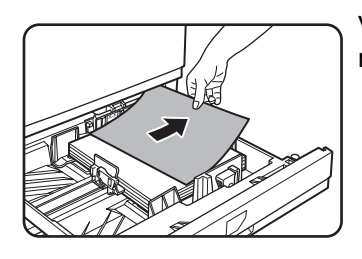

Veillez à ne pas déchirer le papier pendant que vous le retirez.

4. Refermez délicatement le magasin.

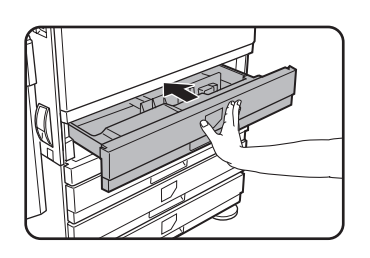

Poussez fermement le magasin jusqu'au fond de son logement.

5. Refermez délicatement le capot latéral supérieur.

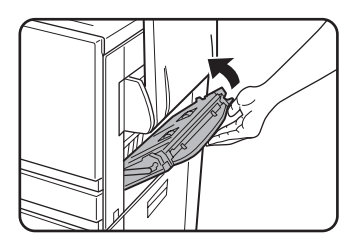

Après avoir refermé l'unité, vérifiez que le message signalant le bourrage papier a été effacé et remplacé par l'affichage normal.

#### <span id="page-75-0"></span>**Bourrage papier dans le plateau d'alimentation auxiliaire**

1. Retirez le papier bloqué du plateau d'alimentation auxiliaire.

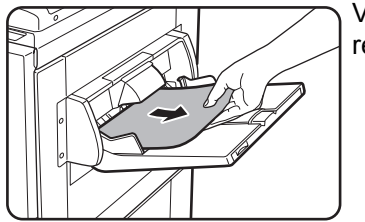

Veillez à ne pas déchirer le papier pendant que vous le retirez.

2. Après avoir retiré le papier bloqué, ouvrez et refermez le module d'alimentation recto verso/unité de retournement pour procéder à la réinitialisation.

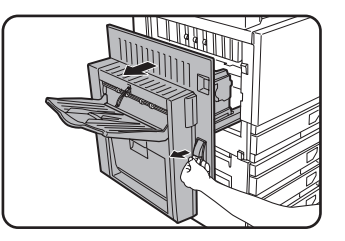

Saisissez la poignée et ouvrez délicatement l'unité.

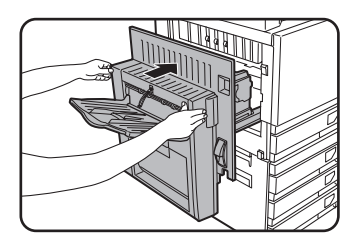

Après avoir refermé l'unité, vérifiez que le message signalant le bourrage papier a été effacé et remplacé par l'affichage normal. Si le module d'alimentation recto verso/unité de retournement n'est pas installé, fermez le capot latéral de la même manière.

#### <span id="page-76-1"></span>**Bourrage papier dans la zone de transport, de fixation et de sortie**

#### <span id="page-76-0"></span>**Zone de transport**

1. Ouvrez le capot latéral supérieur et recherchez le papier bloqué.

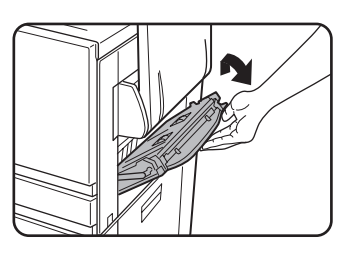

Soulevez le levier et ouvrez délicatement le capot.

**REMARQUE :** *Si du papier se trouve sur le plateau d'alimentation auxiliaire, retirez-le provisoirement et fermez le plateau avant d'ouvrir le capot latéral.*

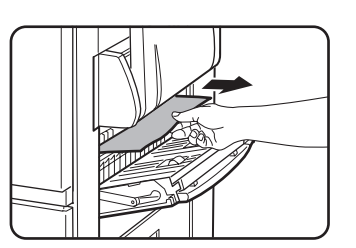

 Veillez à ne pas déchirer le papier pendant que vous le retirez.

- **REMARQUE :** *Il est possible que le bourrage papier soit intervenu à l'intérieur de l'appareil. Vérifiez bien et retirez-le.*
	- 2. Refermez délicatement le capot latéral supérieur.
- **REMARQUE :** *Après extraction du bourrage papier, il est possible qu'il reste du papier à l'intérieur de l'appareil sur la courroie de transfert, où il n'est pas visible. Dans ce cas, une fois les morceaux visibles retirés, le papier présent sur la courroie de transfert est automatiquement déplacé vers un emplacement visible et l'écran signale de nouveau un bourrage papier. Extrayez le papier bloqué comme expliqué à la section "Bourrage papier dans l'unité de transfert" (étape 3 à la page 1-51). Il pourra donc être nécessaire de répéter la procédure décrite à cette section.*

#### <span id="page-77-0"></span>**Zone de sortie**

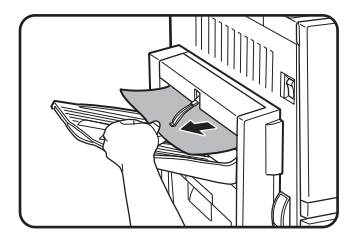

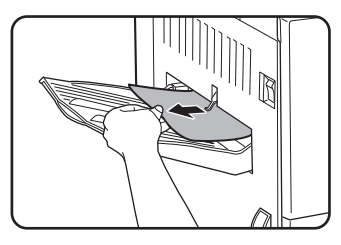

#### **Modèles avec zone de sortie fixée au module d'alimentation recto verso/unité de retournement :**

Retirez délicatement le papier bloqué comme indiqué sur l'illustration en veillant à ne pas le déchirer.

#### **Modèles sans module d'alimentation recto verso/unité de retournement :**

Retirez délicatement le papier bloqué comme indiqué sur l'illustration en veillant à ne pas le déchirer.

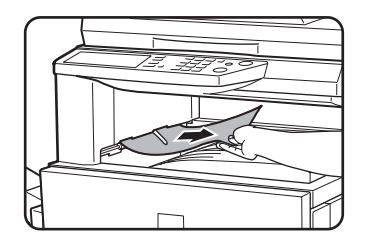

#### **Zone de sortie centrale :**

Retirez délicatement le papier bloqué comme indiqué sur l'illustration en veillant à ne pas le déchirer.

#### <span id="page-77-1"></span>**Zone de fixation**

1. Ouvrez le module d'alimentation recto-verso/unité de retournement

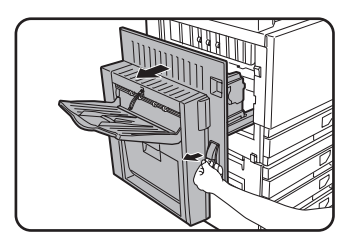

Saisissez la poignée et ouvrez délicatement l'unité.

2. Retirez le papier bloqué comme indiqué sur l'illustration.

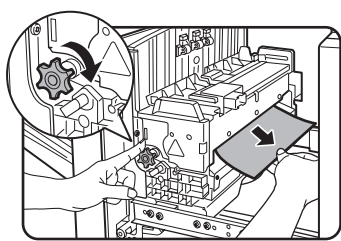

Si le papier est coincé dans la zone de transport, tournez la molette A dans le sens de la flèche pour le retirer.

#### **A ATTENTION**

L'unité de fixation est très chaude. Faites attention en retirant le papier. (Ne touchez pas les pièces métalliques).

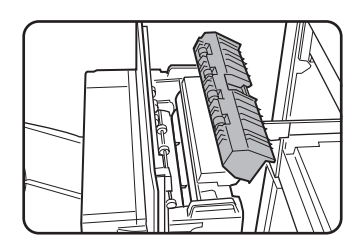

Si vous ne trouvez pas le papier bloqué, ouvrez le couvercle de l'unité de fixation et recherchez le papier à l'intérieur de cette dernière.

#### **A** ATTENTION

L'unité de fixation est très chaude. Faites attention en retirant le papier. (Ne touchez pas les pièces métalliques).

3. Bourrage papier dans l'unité de transfert

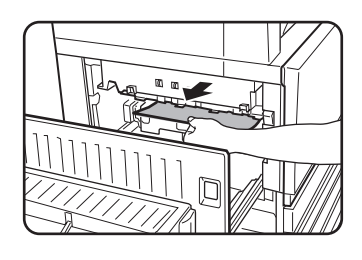

Si le papier est bloqué sur la courroie de transfert, retirez-le délicatement sans toucher cette dernière. Ne sortez pas l'unité de transfert de son logement.

### **ATTENTION**

L'unité de fixation est chaude. Faites attention en retirant le papier. (Ne touchez pas les pièces métalliques).

4. Refermez délicatement le module d'alimentation recto verso/unité de retournement.

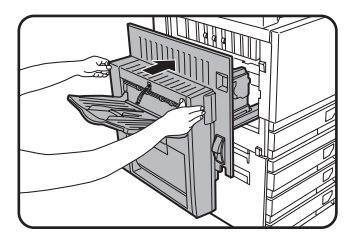

Après avoir refermé l'unité, vérifiez que le message signalant le bourrage papier a été effacé et remplacé par l'affichage normal. Si le module d'alimentation recto verso/unité de retournement n'est pas installé, fermez le capot latéral de la même manière.

#### **Bourrage papier dans le meuble/magasin papier**

- <span id="page-79-0"></span>**REMARQUE :** *Une partie du papier bloqué dans un magasin peut dépasser dans la zone du capot latéral droit. Dans ce cas, si vous sortez le magasin de l'appareil, vous risquez de déchirer le papier, ce qui rendrait son extraction plus difficile. Pour éviter cela, ouvrez toujours le capot latéral droit en premier et retirez le papier bloqué.*
	- 1. Ouvrez les capots latéraux supérieur et inférieur.

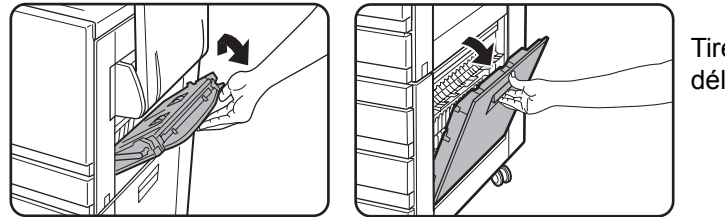

Tirez le levier et ouvrez délicatement le capot.

- **REMARQUE :** *Si du papier se trouve sur le plateau d'alimentation auxiliaire, retirez-le provisoirement et fermez le plateau avant d'ouvrir le capot latéral.*
	- 2. Retirez le papier bloqué.

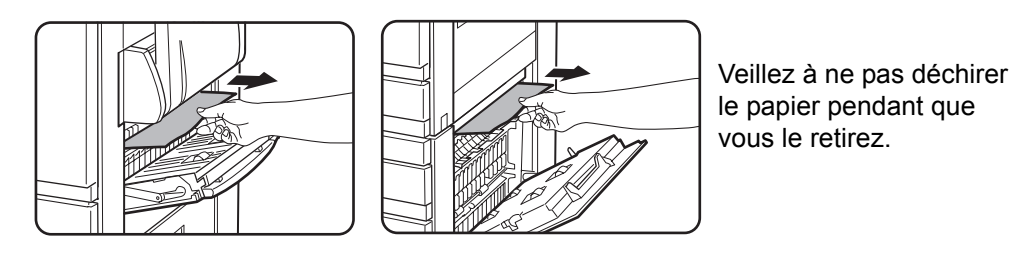

- **REMARQUE :** *Il est possible que le bourrage papier soit intervenu à l'intérieur de l'appareil. Vérifiez bien et retirez-le.*
	- 3. Si vous n'avez pas pu accéder au papier bloqué à l'étape 2, sortez le magasin 1 de son logement et retirez le papier bloqué.

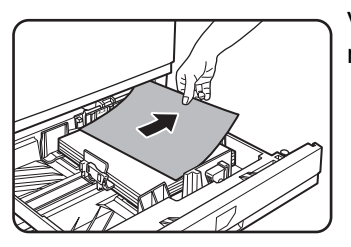

Veillez à ne pas déchirer le papier pendant que vous le retirez.

4. Replacez délicatement le magasin dans l'appareil.

Poussez fermement le magasin jusqu'au fond de son logement.

5. Refermez délicatement les capots latéraux supérieur et inférieur.

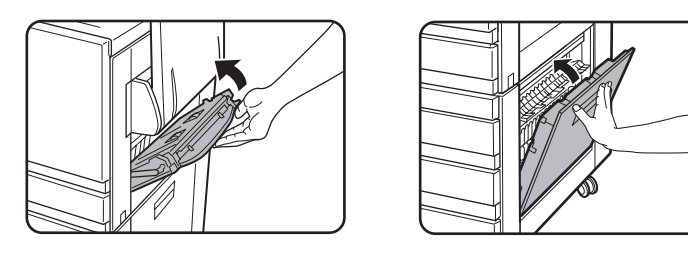

Vérifiez ensuite que le message signalant le bourrage papier a été effacé et remplacé par l'affichage normal.

#### <span id="page-80-1"></span>**Bourrage papier dans le meuble/3 magasins**

Pour extraire un papier bloqué dans le magasin supérieur, central ou inférieur, suivez les étapes 1 à 5 de la section ["Bourrage papier dans le meuble/magasin papier".](#page-79-0)

#### <span id="page-80-0"></span>**Bourrage papier dans le module d'alimentation recto verso/unité de retournement et de l'unité recto verso/meuble/2 magasins**

- **REMARQUE :** *Une partie du papier bloqué dans un magasin peut dépasser dans la zone du capot latéral droit. Dans ce cas, si vous sortez le magasin de l'appareil, vous risquez de déchirer le papier, ce qui rendrait son extraction plus difficile. Pour éviter cela, ouvrez toujours le capot latéral droit en premier et retirez le papier bloqué.*
	- 1. Suivez les étapes 1 et 2 de la section ["Bourrage papier dans le meuble/magasin](#page-79-0)  [papier" à la page 1-52](#page-79-0).
	- 2. Ouvrez le capot supérieur du module d'alimentation recto verso/unité de retournement.

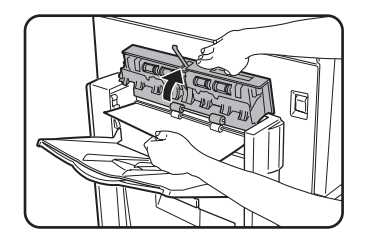

3. Retirez le papier bloqué de la partie supérieure du module d'alimentation recto verso/unité de retournement.

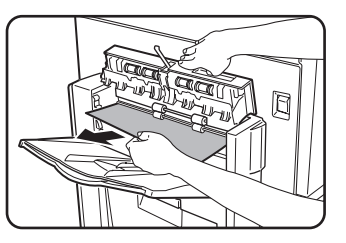

Tenez le capot supérieur de l'unité pendant que vous retirez le papier bloqué.

4. Fermez le capot supérieur du module d'alimentation recto verso/unité de retournement.

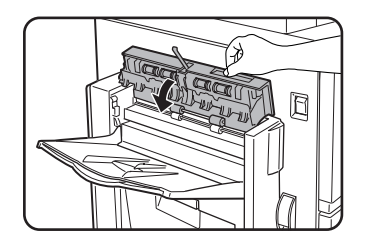

5. Soulevez le plateau de sortie (s'il est installé) et ouvrez le capot du module d'alimentation recto verso/unité de retournement.

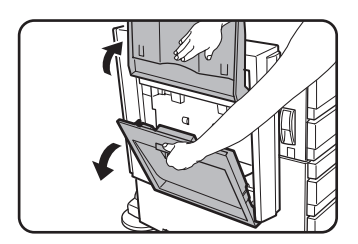

6. Retirez le papier bloqué.

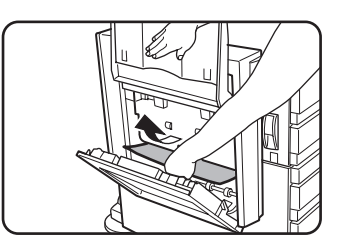

Tenez le plateau de sortie pendant que vous retirez le papier bloqué, comme indiqué sur l'illustration. Veillez à ne pas déchirer le papier pendant que vous le retirez.

7. Refermez le capot du module d'alimentation recto verso/unité de retournement et remettez le plateau de sortie en place.

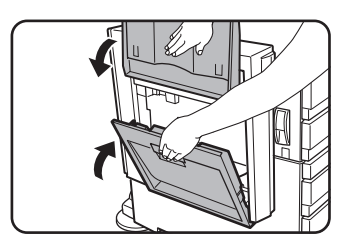

8. Extraction d'un papier bloqué dans la partie inférieure du module d'alimentation recto verso/unité de retournement.

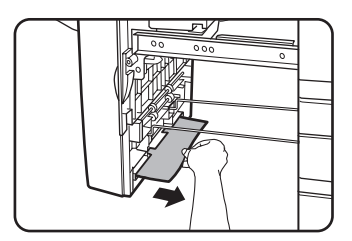

Retirez délicatement le papier bloqué de la partie inférieure du module d'alimentation recto verso/unité de retournement, comme indiqué sur l'illustration, en veillant à ne pas déchirer le papier.

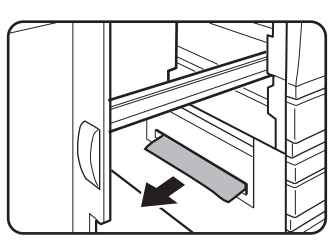

Vérifiez qu'il n'y a aucun bourrage papier dans l'appareil.

9. Sortez l'unité recto verso de l'unité recto verso/meuble/2 magasins.

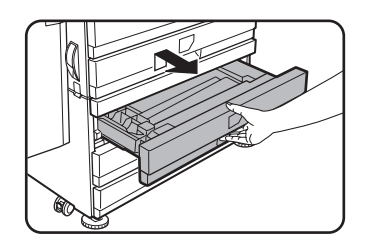

10. Retirez le papier bloqué de l'unité recto verso.

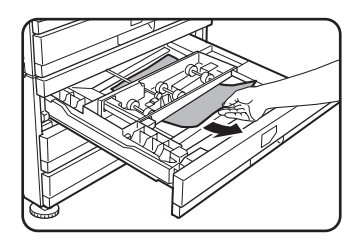

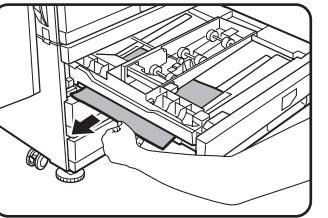

Veillez à ne pas déchirer le papier pendant que vous le retirez.

11. Refermez délicatement l'unité recto verso.

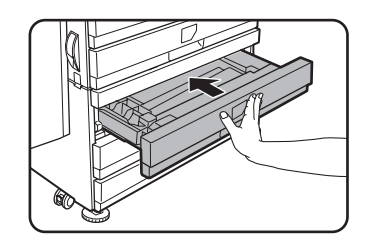

Poussez fermement le magasin jusqu'au fond de son logement.

12. Refermez délicatement le module d'alimentation recto verso/unité de retournement.

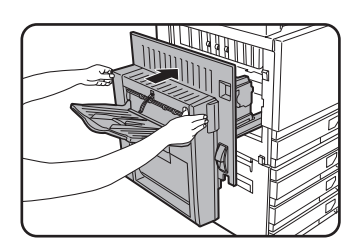

#### **Bourrage papier dans le magasin supérieur ou inférieur**

Pour extraire un papier bloqué dans le magasin supérieur ou inférieur, suivez les étapes 1 à 5 de la section ["Bourrage papier dans le meuble/magasin papier"](#page-79-0) qui commence à la [page 1-52](#page-79-0).

## **Guide de dépannage**

Etant donné que de nombreux problèmes peuvent être résolus par l'utilisateur, consultez la liste suivante avant de faire appel à un technicien. Si vous ne parvenez pas à résoudre le problème en contrôlant les points figurant sur la liste, éteignez l'interrupteur général et débranchez la prise.

Vous trouverez ci-après une description des problèmes liés à l'utilisation générale de l'appareil. Pour les problèmes affectant la fonction de copie, reportez-vous à la page [page 2-82.](#page-187-0) Pour les problèmes concernant les fonctions fax, imprimante et scanner réseau, consultez les manuels relatifs à ces fonctions. Pour les problèmes concernant les périphériques, consultez les explications relatives à cet équipement.

Si le message "MAINTENANCE REQUISE. CODE:\*\*-\*\*" s'affiche sur l'écran tactile, éteignez l'interrupteur d'alimentation, attendez environ 10 secondes, puis rallumez l'interrupteur d'alimentation. Si le message est toujours affiché après plusieurs tentatives, il s'agit probablement d'un dysfonctionnement nécessitant une intervention. Dans ce cas, n'utilisez plus l'appareil, débranchez le cordon d'alimentation et contactez votre revendeur Xerox.

Remarque : Les éléments s'affichant dans "\*\*-\*\*" ci-dessus sont des chiffres et des lettres. Communiquez-les à votre revendeur Xerox lorsque vous l'appellerez.

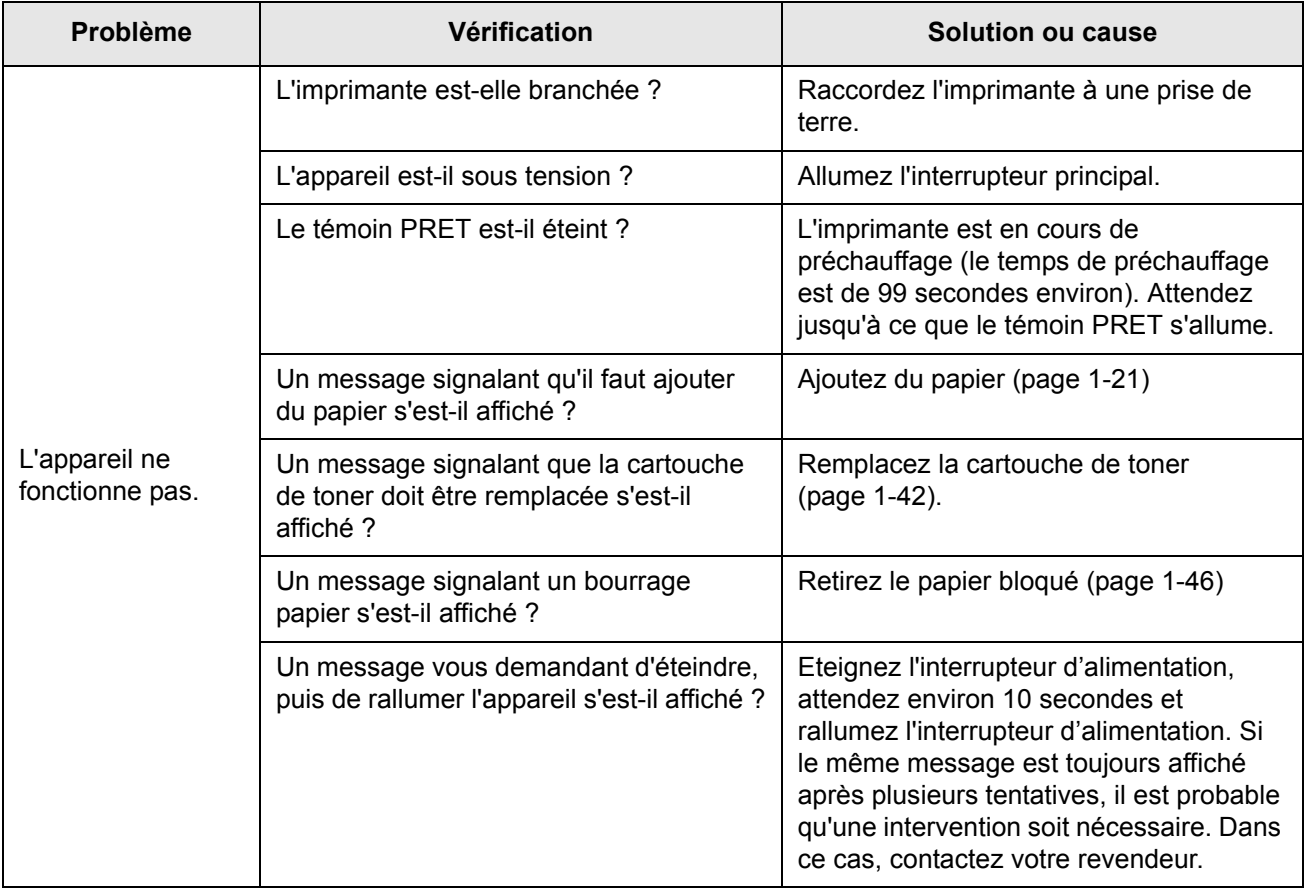

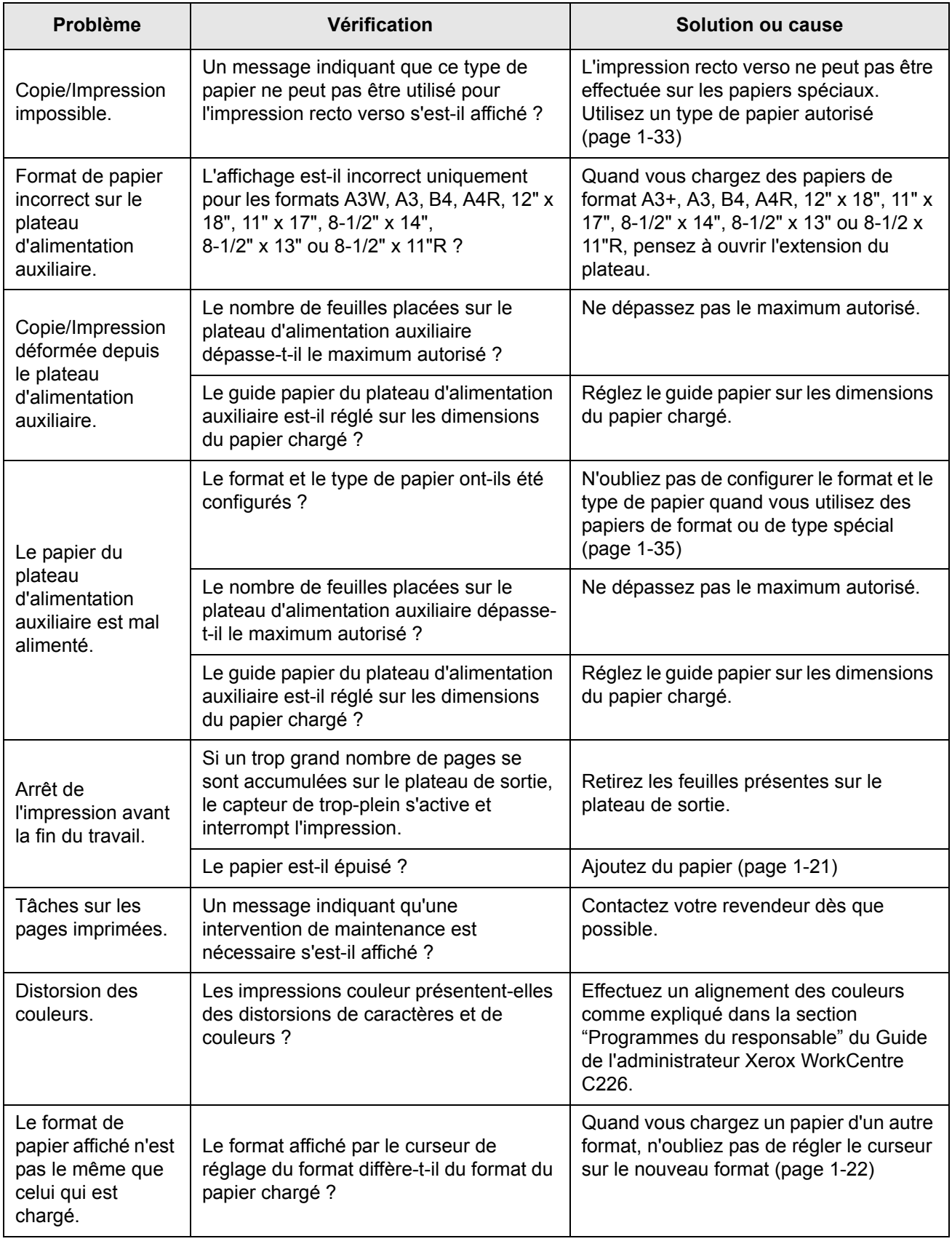

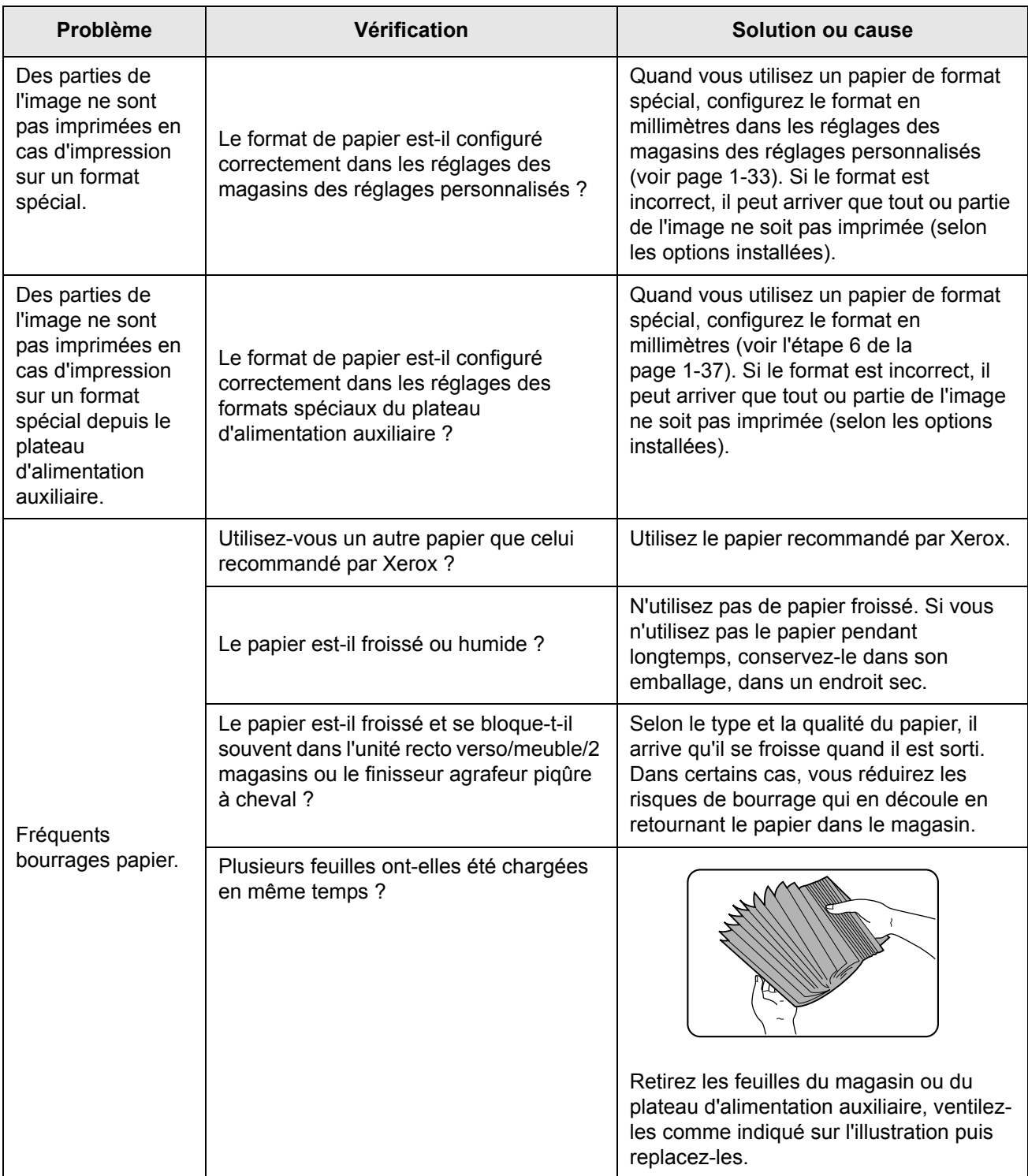

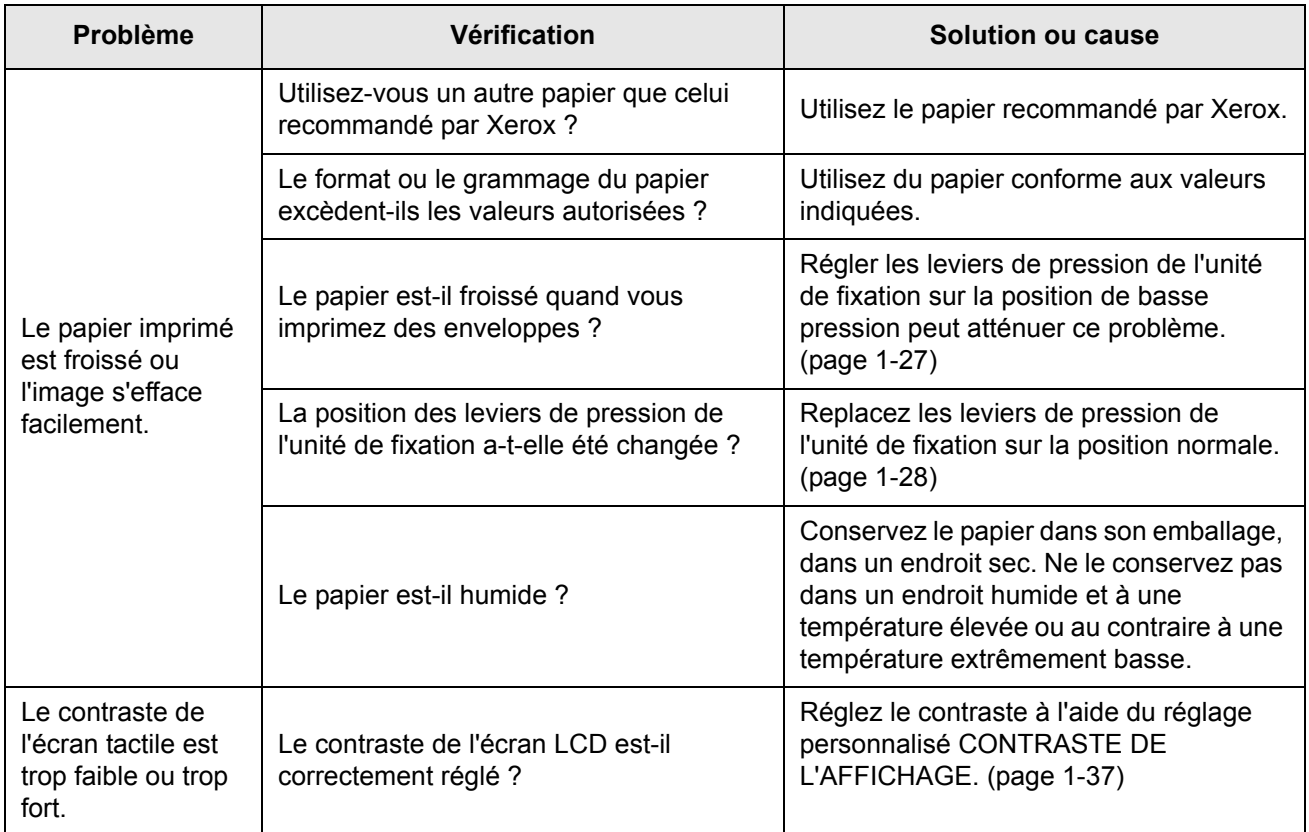

## **Périphériques**

Cette section décrit les procédures d'utilisation des périphériques tels que le finisseur agrafeur piqûre à cheval.

## **Finisseur agrafeur piqûre à cheval**

Le finisseur agrafeur piqûre à cheval peut automatiquement placer deux agrafes pour former une reliure centrale des travaux d'impression ou des copies puis les plier le long de cette ligne centrale. Un module de perforation peut être ajouté au finisseur.

#### **Noms et fonctions des pièces**

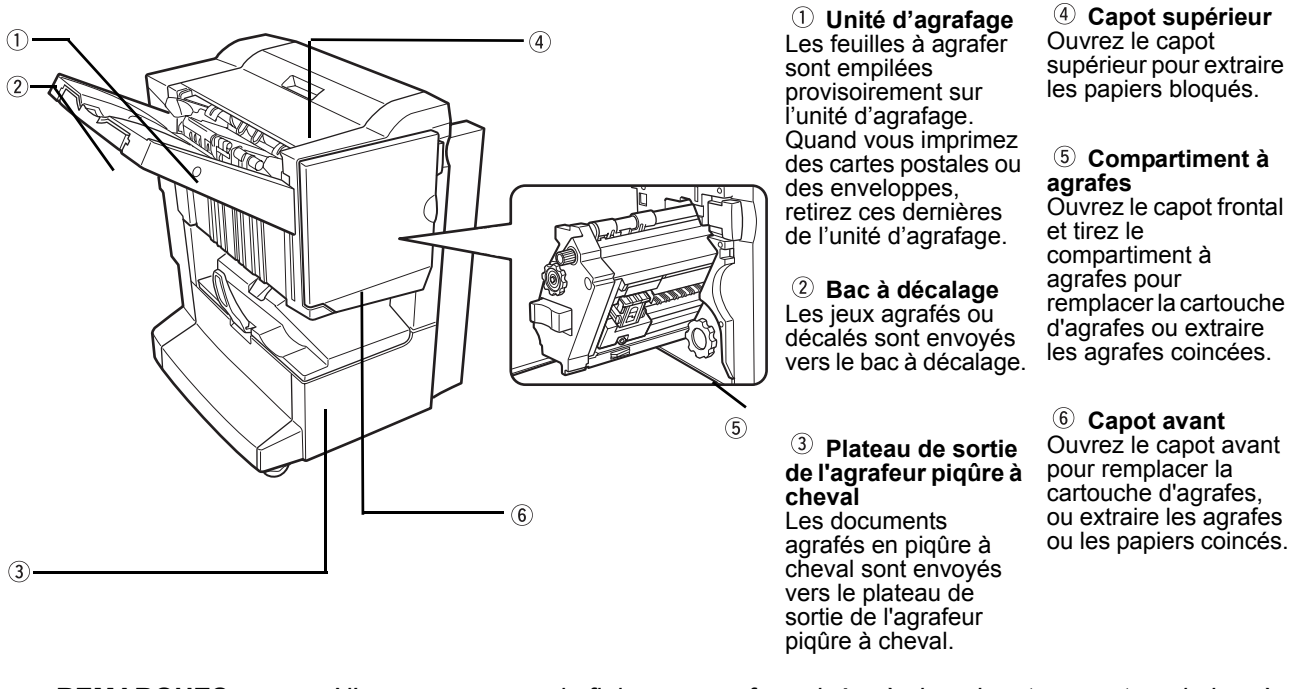

**REMARQUES :** *• N'appuyez pas sur le finisseur agrafeur piqûre à cheval, notamment sur le bac à décalage.*

- *Le bac à décalage se soulève et s'abaisse pendant l'impression. N'entravez pas ses mouvements.*
- *Le finisseur agrafeur piqûre à cheval requiert l'installation du module d'alimentation recto verso/unité de retournement et de l'un des trois éléments suivants : meuble/magasin papier, un meuble/3 magasins ou une unité recto verso/meuble/2 magasins.*

#### **Utilisation du finisseur agrafeur piqûre à cheval**

Appuyez sur la touche [Suite] sur l'affichage des sorties de l'écran principal du mode copie. Vous affichez ainsi l'écran vous permettant de sélectionner les fonctions Tri, Tri agrafage, Piqûre à cheval et Tri groupe, ainsi que le plateau de sortie.

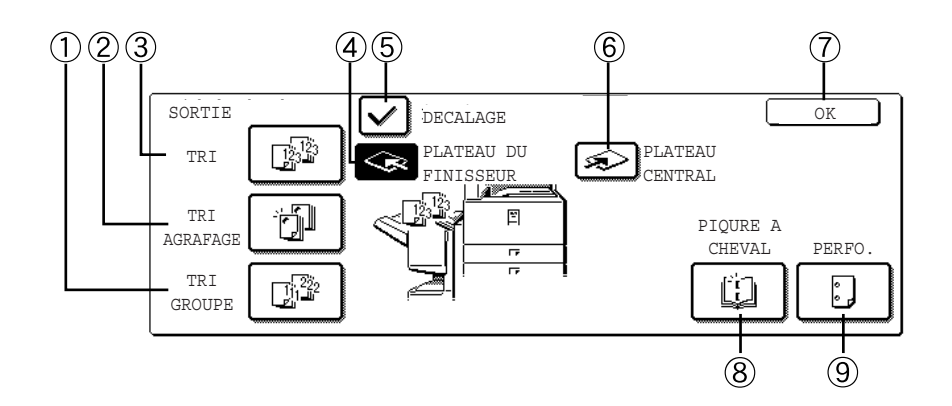

 **Touche [TRI GROUPE]** Quand le mode "Tri groupé" est activé, toutes les copies du même original sont groupées.  **Touche [TRI AGRAFAGE]** Quand le mode "Tri agrafage" est activé, les jeux assemblés sont agrafés et envoyés vers le bac à décalage. (Ils ne sont pas empilés en décalage).  **Touche [TRI]** Quand le mode "Tri" est activé, les jeux de copies sont triés.  **Touche [PLATEAU DU FINISSEUR]** Quand la fonction "Décalage" est activée, les copies sont envoyées vers le bac à décalage. (En mode "Tri agrafage", le bac à décalage est automatiquement activé).  **Touche [DECALAGE]** Cochez cette touche pour activer le mode "Décalage", supprimez la coche pour le désactiver. (Si vous sélectionnez la fonction "Tri agrafage", le mode "Décalage" est automatiquement désactivé).  **Touche [PLATEAU CENTRAL]** Quand le plateau central est sélectionné, les copies sont envoyées vers le plateau de sortie situé au-dessus de l'unité centrale. **Touche [OK]** Appuyez sur la touche [OK] pour quitter l'écran de sélection et revenir à l'écran principal.  **Touche [PIQURE A CHEVAL]** Quand le mode "Piqûre à cheval" est activé, les copies sont agrafées en leur centre et envoyées vers le plateau de sortie de l'agrafeur piqûre à cheval. Appuyez sur cette touche pour afficher l'écran de configuration de la copie en brochure ([page 2-71\)](#page-176-0) (uniquement si la case du programme du responsable [PIQURE A CHEVAL AUTOMATIQUE] est cochée).  **Touche [PERFO.]** Si le finisseur agrafeur piqûre à cheval est équipé d'un module perforeuse, il est possible de perforer les impressions, qui sont ensuite envoyées vers le bac à décalage. \* Pour sélectionner une fonction, appuyez sur la touche correspondante. Elle s'affiche alors en surbrillance.

## **Remplacement de la cartouche d'agrafes et extraction des agrafes bloquées**

Un message s'affiche sur l'écran de messages du panneau de commandes quand la cartouche d'agrafes est vide ou que des agrafes sont bloquées.

Procédez comme suit pour remplacer la cartouche d'agrafes et extraire les agrafes bloquées.

#### <span id="page-89-0"></span>**Remplacement de la cartouche d'agrafes**

1. Ouvrez le capot avant.

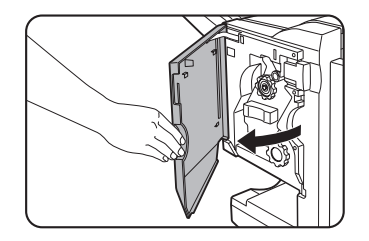

2. Sortez l'agrafeuse.

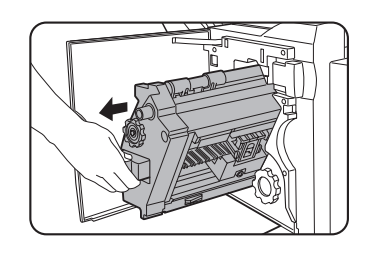

3. Tournez la molette A dans le sens de la flèche pour amener l'unité d'agrafage vers l'avant.

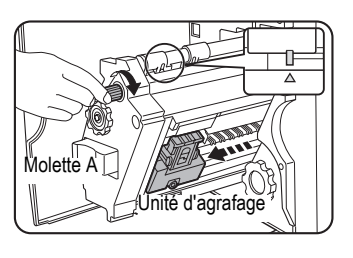

Tournez la molette jusqu'à ce que le triangle soit aligné avec l'index.

4. Retirez la boîte d'agrafes vide.

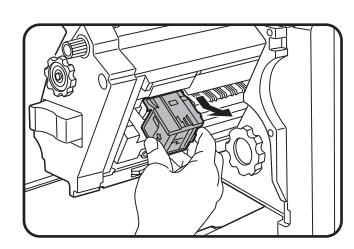

5. Retirez la cartouche d'agrafes vide.

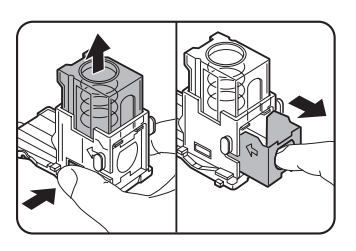

Appuyez sur le bouton de verrouillage pour ouvrir le couvercle de la boîte d'agrafes et retirer la cartouche.

**REMARQUE :** *Vous ne pouvez pas retirer la cartouche si celle-ci contient encore des agrafes.*

6. Insérez une nouvelle cartouche dans la boîte d'agrafes.

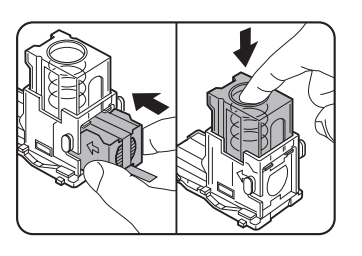

Après avoir inséré la cartouche, appuyez sur le couvercle de la boîte d'agrafes pour enclencher la cartouche.

- **REMARQUES :**  *Ne retirez pas la languette de la cartouche d'agrafes avant de l'avoir insérée dans la boîte.*
	- *Vérifiez que la nouvelle cartouche d'agrafes est bien verrouillée dans la boîte d'agrafes. Appuyez sur le couvercle de la boîte d'agrafes jusqu'à entendre un "clic" indiquant que la cartouche d'agrafes est vérouillée.*
	- 7. Retirez la languette de la cartouche d'agrafes en la tirant vers vous.

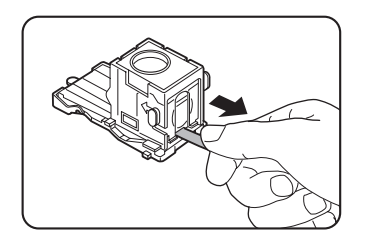

8. Remettez la boîte d'agrafes en place.

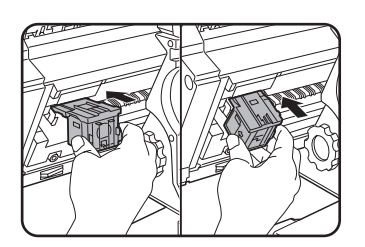

Poussez la boîte d'agrafes jusqu'à ce qu'elle s'enclenche.

- 9. Remettez l'agrafeuse en place.
- 10. Refermez le capot avant.
- **REMARQUE :** *Faites une impression ou une copie test en mode "Tri agrafage" pour vérifier que celuici fonctionne correctement.*

#### <span id="page-91-0"></span>**Extraction des agrafes bloquées**

1. Actionnez le loquet du finisseur agrafeur piqûre à cheval et séparez-le de l'unité principale en le faisant glisser.

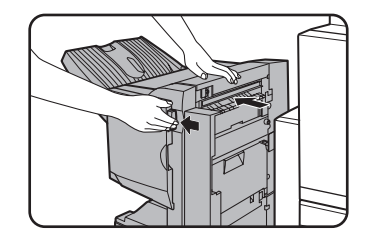

2. Ouvrez le capot avant.

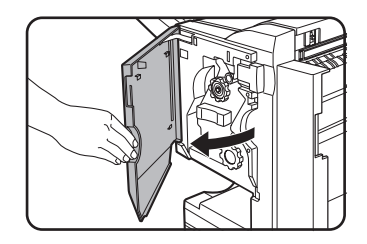

3. Tournez la molette C comme indiqué sur l'illustration, jusqu'à ce que la marque bleue apparaisse.

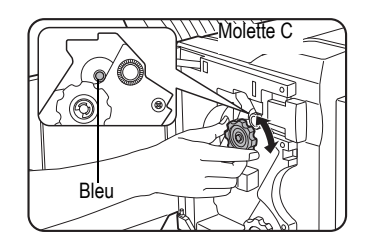

4. Retirez le papier de l'unité d'agrafage.

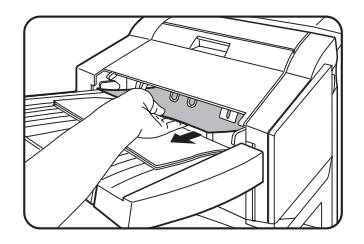

5. Si la fonction "Piqûre à cheval" était sélectionnée, ouvrez le couvercle du compartiment piqûre à cheval.

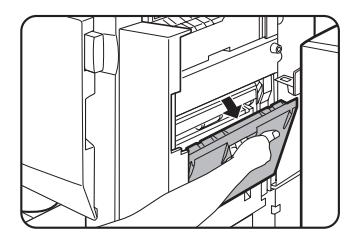

6. Retirez le papier bloqué.

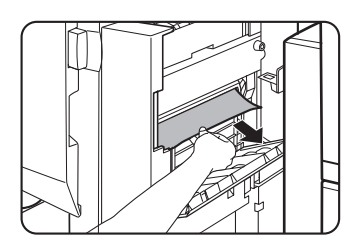

Veillez à ne pas déchirer le papier pendant que vous le retirez.

7. Refermez le capot du compartiment piqûre à cheval.

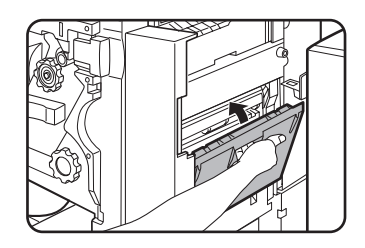

8. Sortez l'agrafeuse.

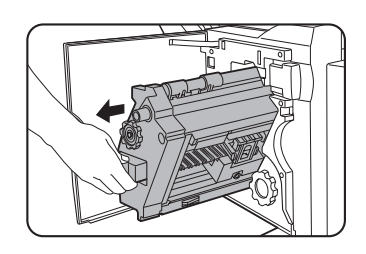

9. Tournez la molette A dans le sens de la flèche pour amener l'unité d'agrafage vers l'avant.

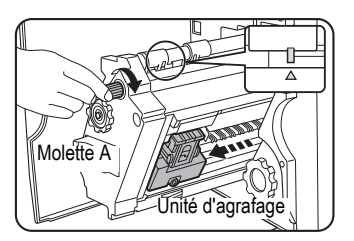

Tournez la molette jusqu'à ce que le triangle soit aligné avec l'index.

10. Retirez la boîte d'agrafes.

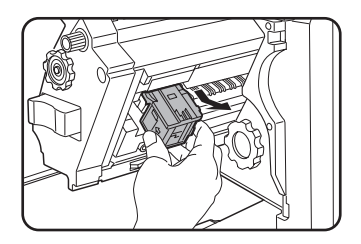

11. Relevez le loquet de la boîte d'agrafes.

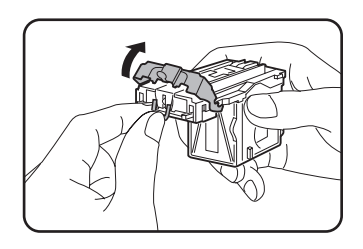

Retirez la première agrafe si elle est tordue. Si vous laissez des agrafes tordues dans la boîte, un nouveau blocage surviendra.

12. Replacez le loquet dans sa position d'origine.

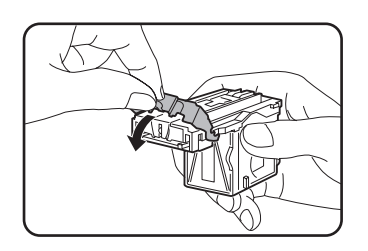

13. Remettez la boîte d'agrafes en place.

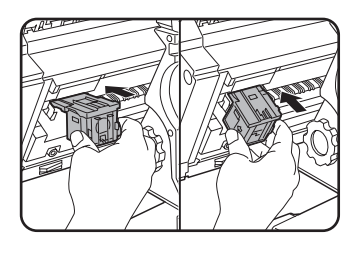

Poussez la boîte d'agrafes jusqu'à ce qu'elle s'enclenche.

14. Remettez l'agrafeuse en place.

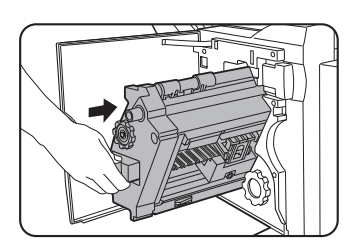

15. Refermez le capot avant.

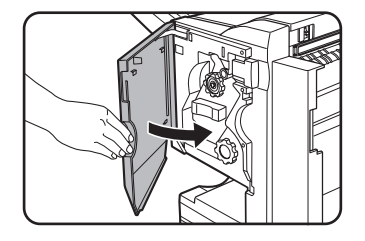

16. Replacez le finisseur agrafeur piqûre à cheval dans l'unité principale.

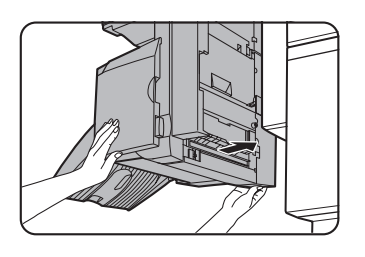

**REMARQUE :** *Faites une impression ou une copie test en mode "Tri agrafage" pour vérifier que celui-ci fonctionne correctement.*

#### <span id="page-94-0"></span>**Elimination des déchets de perforation (quand le module perforeuse est installé)**

1. Actionnez le loquet du finisseur agrafeur piqûre à cheval et séparez-le de l'unité principale en le faisant glisser.

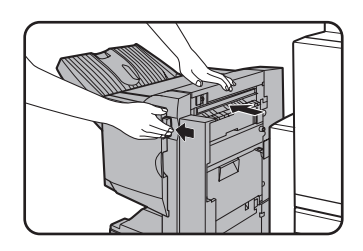

2. Sortez le collecteur de déchets de perforation et videz-le.

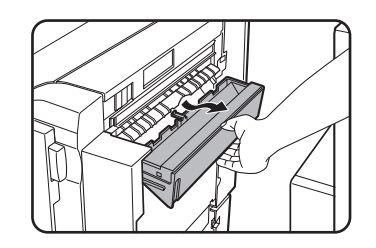

Jetez les déchets de perforation dans un sac en plastique ou un autre conteneur, en veillant à ne pas les éparpiller.

3. Remettez le collecteur de déchets de perforation en place.

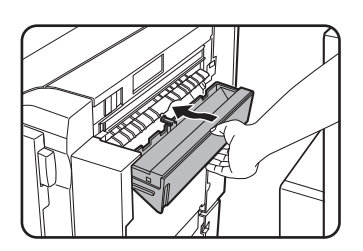

4. Replacez le finisseur agrafeur piqûre à cheval dans l'unité principale.

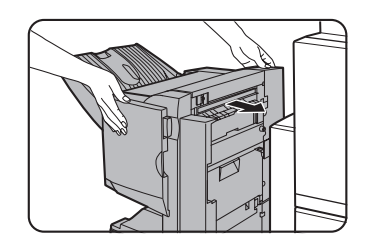

#### <span id="page-95-0"></span>**Bourrage papier dans le finisseur agrafeur piqûre à cheval**

Procédez comme suit pour extraire un bourrage papier survenu dans le finisseur agrafeur piqûre à cheval.

1. Actionnez le loquet du finisseur agrafeur piqûre à cheval et séparez-le de l'unité principale en le faisant glisser.

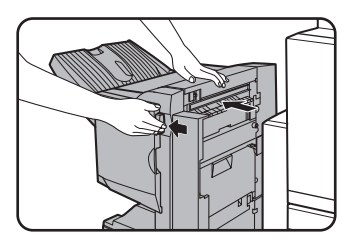

- **REMARQUE :** *Le finisseur agrafeur piqûre à cheval et l'appareil sont raccordés par l'arrière. Séparezles l'un de l'autre avec précaution.*
	- 2. Retirez le papier coincé de l'unité principale.

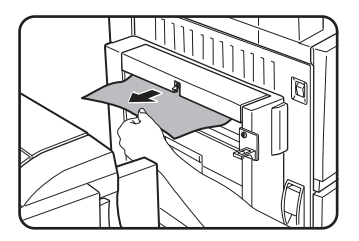

Après avoir retiré le papier, ouvrez et refermez le module d'alimentation recto verso/unité de retournement pour réinitialiser le témoin de bourrage papier [\("Bourrage papier dans la zone de transport, de fixation](#page-76-1)  [et de sortie"](#page-76-1), étape 1 de la section ["Zone de fixation"](#page-77-1) à la [page 1-50](#page-77-1) ou étape 4 à la page 1-51).

3. Si aucune feuille n'était bloquée à l'étape 2, tirez la molette B de rotation des rouleaux sur l'unité de perforation vers vous et tournez-la (uniquement lorsqu'une unité de perforation est installée).

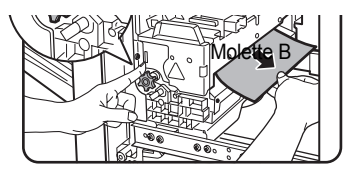

En tournant la molette B de rotation, les rouleaux libèrent le papier bloqué.

4. Ouvrez le capot supérieur.

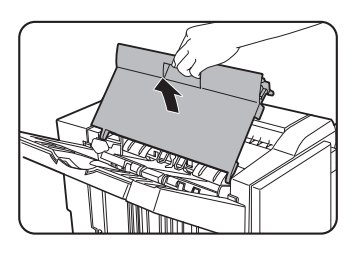

5. Retirez le papier bloqué.

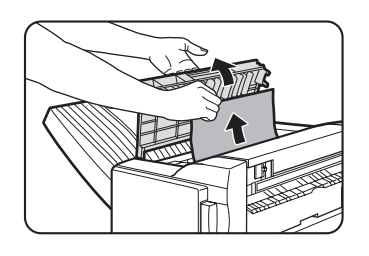

Retirez délicatement le papier, en veillant à ne pas le déchirer.

6. Refermez le capot supérieur.

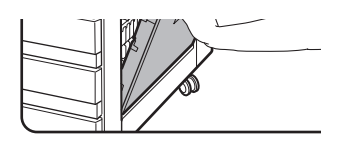

7. Retirez le papier bloqué de l'unité d'agrafage.

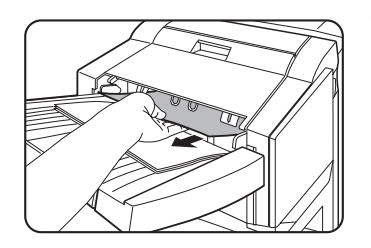

Veillez à ne pas déchirer le papier pendant que vous le retirez.

8. Ouvrez le capot du compartiment piqûre à cheval.

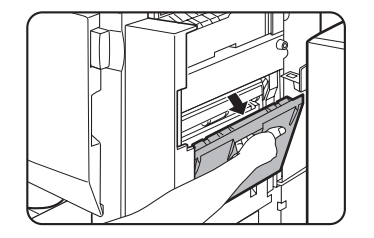

9. Retirez le papier bloqué.

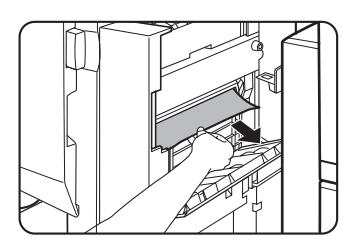

Veillez à ne pas déchirer le papier pendant que vous le retirez.

10. Ouvrez le capot avant.

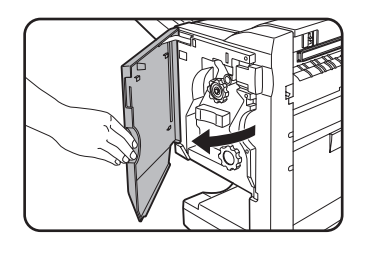

11. Tournez la molette dans le sens de la flèche.

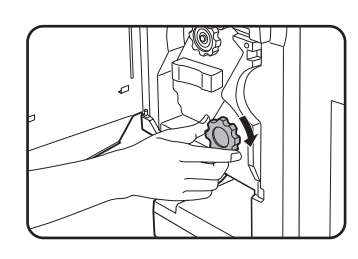

12. Retirez le papier coincé du plateau de sortie de l'agrafeur piqûre à cheval.

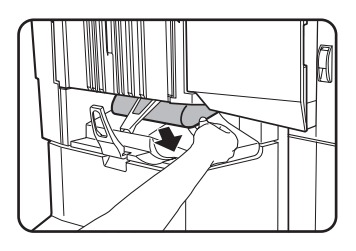

Veillez à ne pas déchirer le papier pendant que vous le retirez.

13. Refermez le capot du compartiment piqûre à cheval.

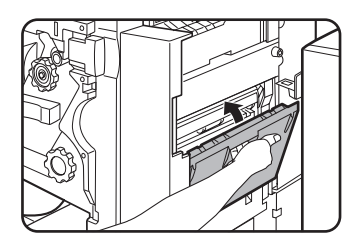

14. Refermez le capot avant.

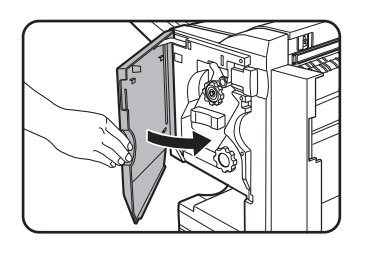

15. Replacez le finisseur agrafeur piqûre à cheval dans l'unité principale.

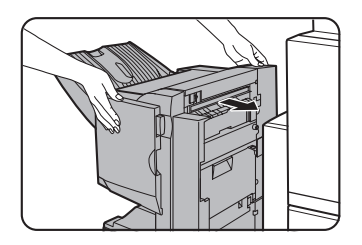

## **Guide de dépannage du finisseur agrafeur piqûre à cheval**

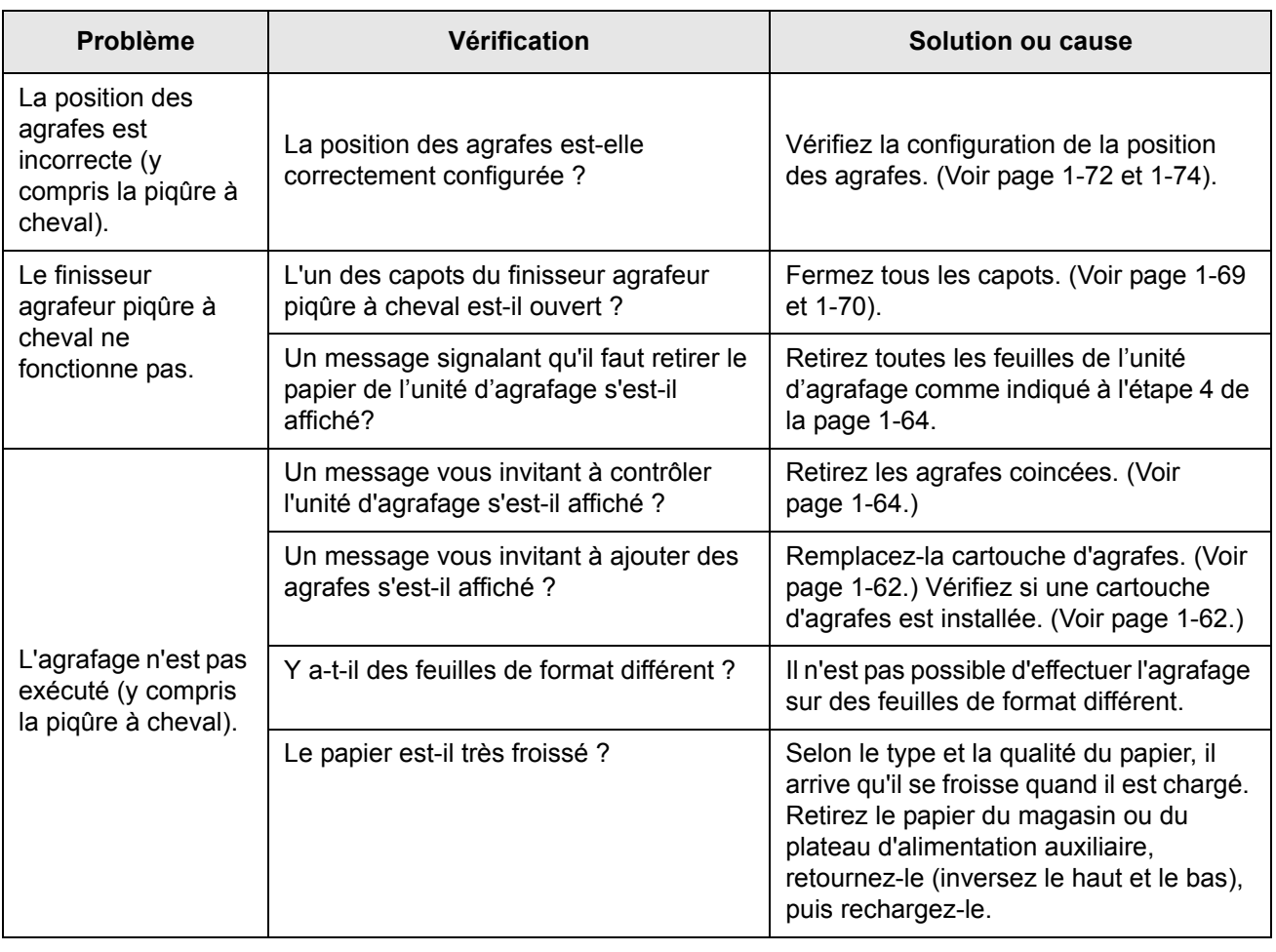

Consultez le tableau suivant avant de contacter votre service clientèle.

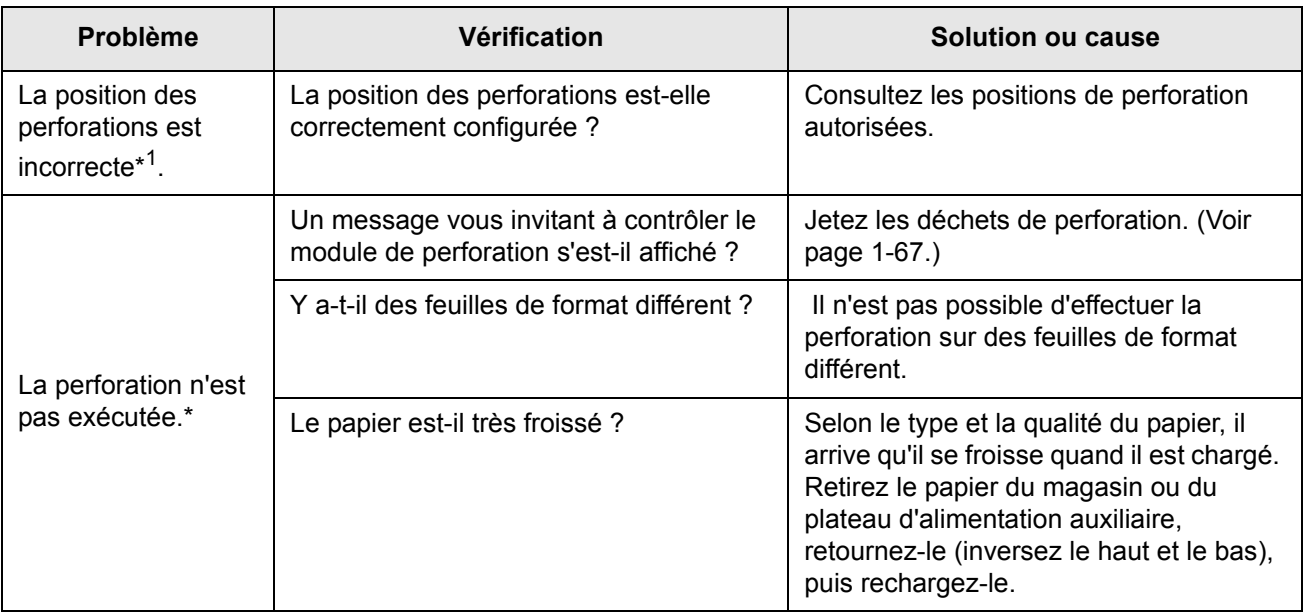

\* Quand le module de perforation est installé

## <span id="page-99-0"></span>**Guide de référence de la position des agrafes pour les sorties recto verso**

L'orientation des copies, des originaux, des données originales numérisées et la sélection de la position des agrafes sont liées. Le tableau suivant décrit ces relations.

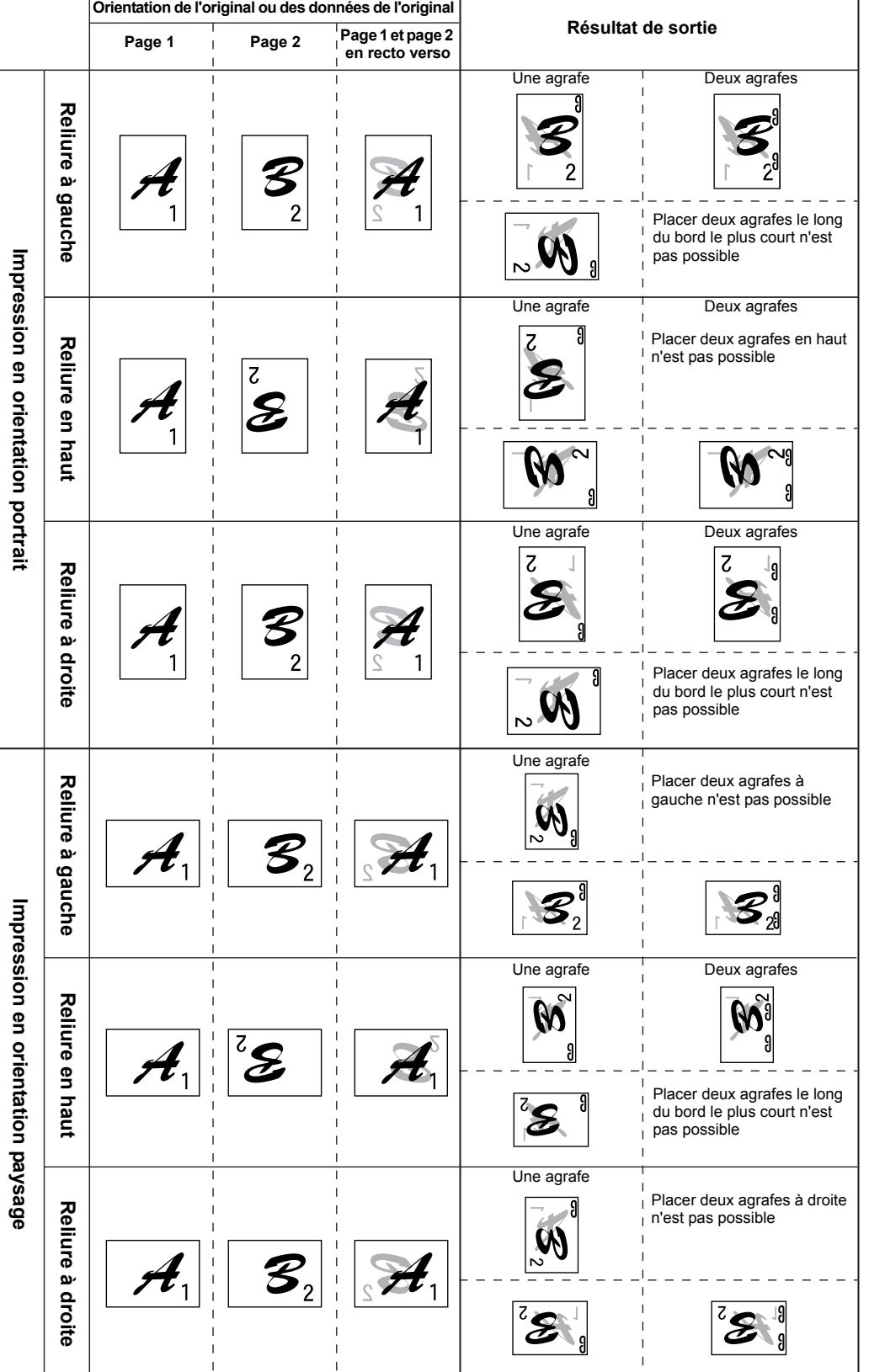

## <span id="page-101-0"></span>**Relation entre les images imprimées et l'agrafage piqûre à cheval**

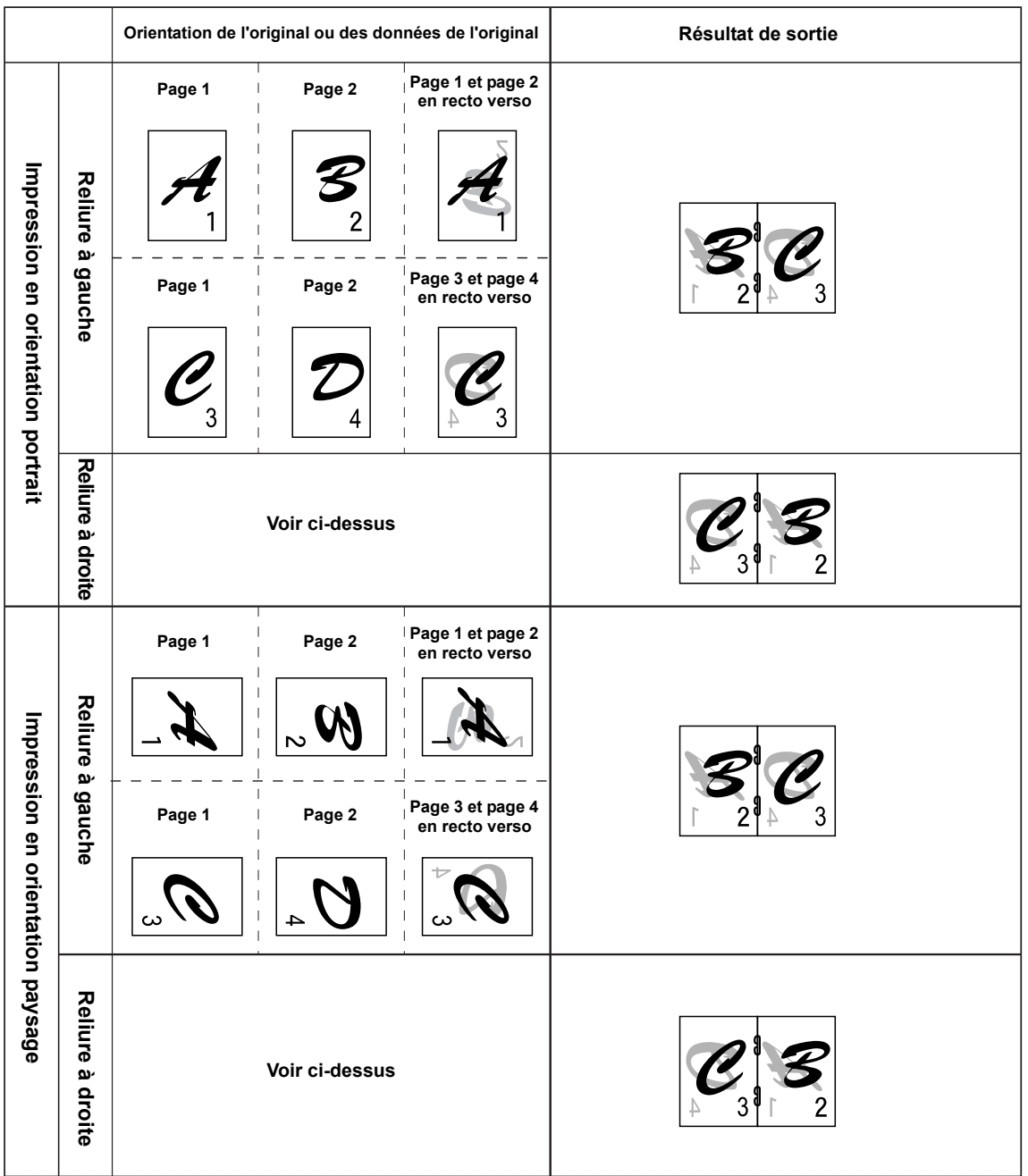

L'orientation des copies, des originaux, des données originales numérisées et la sélection de la position des agrafes sont liées. Le tableau suivant décrit ces relations.

## **Chargeur grande capacité**

Le chargeur grande capacité peut accueillir environ 3 500 feuilles (80 g/m<sup>2</sup> (21 lbs.)) de papier au format A4 (8-1/2" x 11").

(Pour les types de papier qui peuvent être chargés dans le chargeur grande capacité, voir "Chargeur grande capacité" dans les caractéristiques techniques du magasin (page 1-31).)

# Levier de verrouillage **Capot supérieur** Ouvrez le capot supérieur pour extraire les papiers bloqués.

#### **Nom des pièces**

- **REMARQUES :**  *Ne placez pas d'objets lourds sur le chargeur grande capacité ou n'appuyez pas trop fort sur le magasin.*
	- *Pour installer le chargeur grande capacité, l'unité recto verso/meuble/2 magasins ou le meuble/magasin 3 en option doivent également être installés.*

## **Chargement du papier dans le chargeur grande capacité**

1. Sortez le magasin de son logement jusqu'à ce qu'il s'arrête.

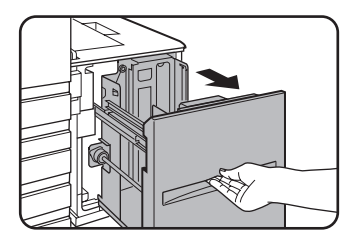

Lorsque le magasin est en cours d'utilisation, veillez à ne pas tirer trop fort pour l'extraire. Cela risque d'endommager le magasin.

2. Placez le papier au centre du plateau.

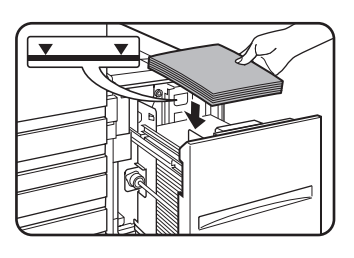

La pile de papier ne doit pas dépasser la ligne témoin (jusqu'à 3 500 feuilles de papier standard Xerox (80 g/m² (21 lbs.)).

Si vous avez changé le type de papier, veillez à modifier les réglages comme expliqué à la section ["Configuration](#page-60-1)  [du type de papier \(plateau d'alimentation auxiliaire non](#page-60-1)  [compris\)"](#page-60-1) (voir [page 1-33\)](#page-60-1).

3. Poussez fermement le magasin jusqu'au fond de son logement.

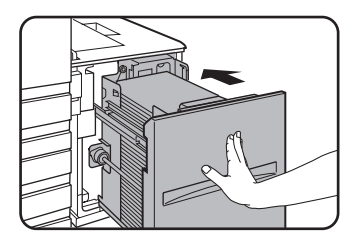

Le plateau remontera automatiquement jusqu'en position de chargement du papier.

#### <span id="page-103-0"></span>**Bourrage papier dans le chargeur grande capacité**

Procédez comme suit pour extraire un papier bloqué dans le chargeur grande capacité.

1. Tout en tenant le levier de verrouillage du chargeur grande capacité, faites doucement glisser ce dernier pour le sortir de l'unité principale jusqu'à ce qu'il s'arrête.

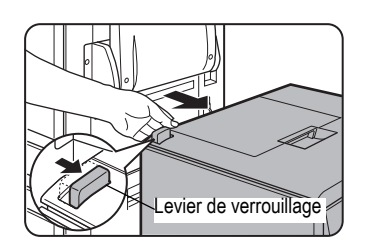

2. Retirez le papier bloqué de l'unité principale et du chargeur grande capacité.

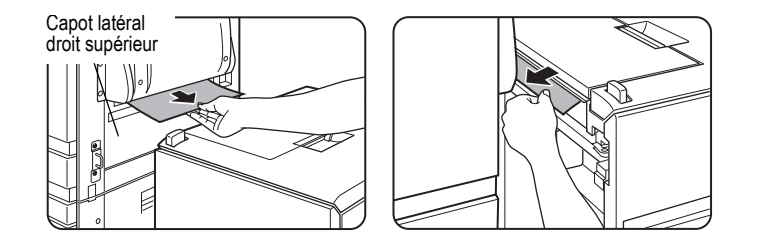

Si le papier bloqué est collé à l'intérieur de l'appareil et ne peut être retiré, ouvrez le capot latéral, puis retirez le papier bloqué. (Voir ["Bourrage papier dans la zone](#page-76-1)  [de transport, de fixation et de sortie" à la page 1-49](#page-76-1).)

3. Ouvrez le capot supérieur.

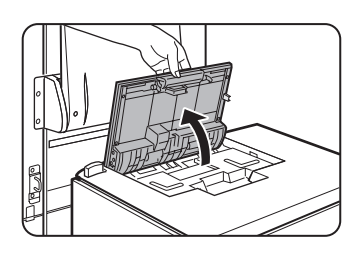

4. Retirez le papier bloqué.

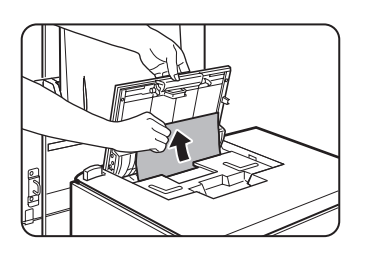

Veillez à ne pas déchirer le papier pendant que vous le retirez.

Après avoir retiré le papier bloqué, fermez le capot supérieur.

5. Poussez le chargeur grande capacité vers l'appareil et remettez-le en place.

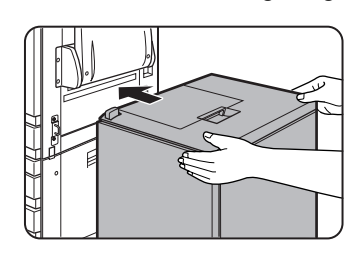

Remettez délicatement le chargeur grande capacité en place jusqu'à ce qu'il s'arrête.

6. Si vous n'avez pas pu accéder au papier bloqué à l'étape 2, tirez le magasin.

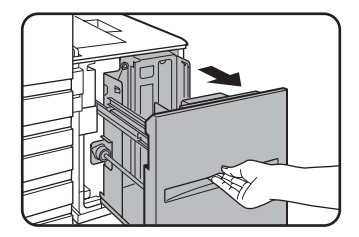

7. Retirez le papier bloqué.

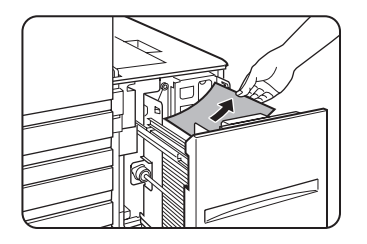

8. Remettez délicatement le magasin en place.

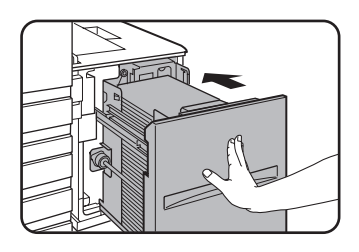

Le plateau remontera automatiquement jusqu'en position de chargement du papier. Vérifiez que l'écran de bourrage papier est effacé et que l'écran de message normal est affiché.

## <span id="page-106-0"></span>**2 Fonctionnement du copieur**

## **Avant d'effectuer des copies**

Ce chapitre contient des informations de base nécessaires à la mise en œuvre des fonctions du copieur. Veuillez lire ce chapitre avant d'effectuer des copies.

## **Noms et fonctions des pièces (chargeur automatique de documents recto verso)**

## **Extérieur**  $\circ$  $\left( \widehat{4}\right)$  $\left( \bigcap \right)$  $\rm \Omega$  $\circled{3}$  $\circled{6}$

 **Zone de sortie du chargeur** Les originaux traités sont déposés ici.

 **Plateau du chargeur** Les originaux sont déposés ici pour un chargement automatique ([page 2-4](#page-109-0)).

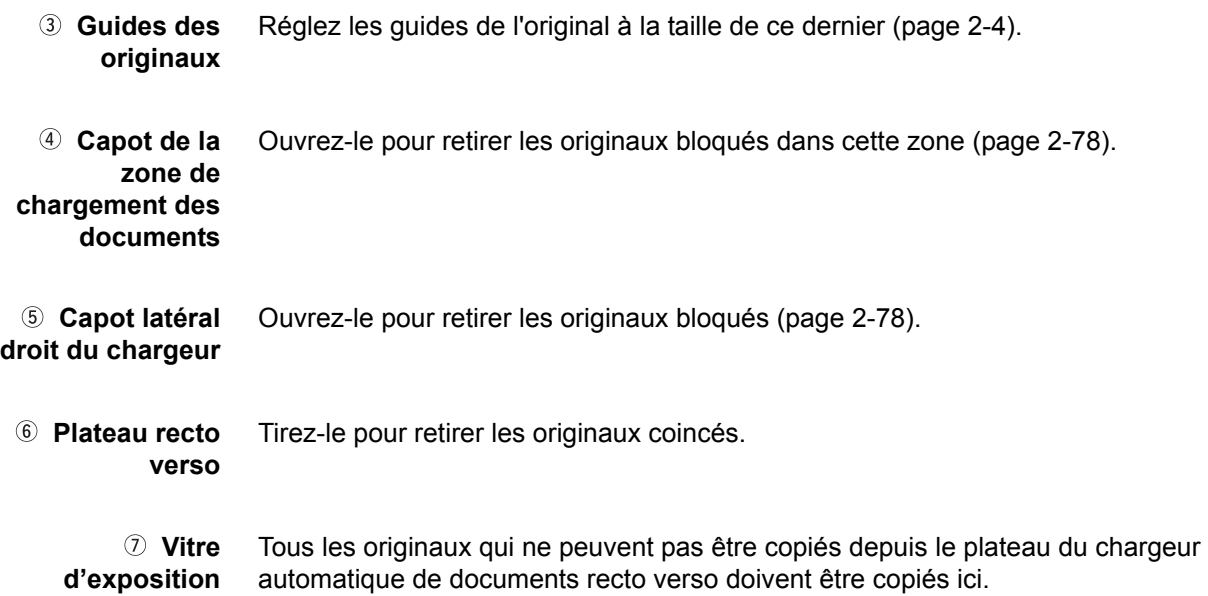

## **Ecran tactile (écran principal du mode copie)**

L'écran principal du mode copie affiche les messages et les touches nécessaires à la copie ainsi que les réglages pouvant être sélectionnés. Appuyez sur une touche pour effectuer une sélection. Pour afficher l'écran principal du mode copie, appuyez sur la touche [COPIE].\*

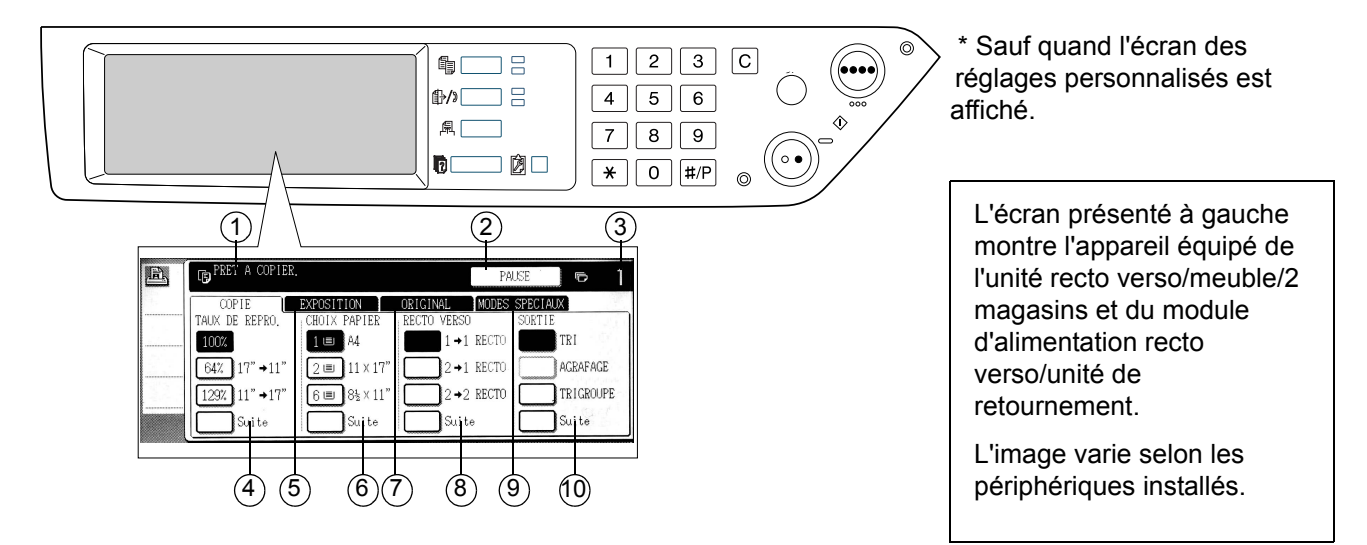

#### **Affichage des messages**

Les messages d'état de base sont affichés ici.

 **Zone d'affichage de la touche [PAUSE]**

Quand la fonction d'interruption de copie est disponible, la touche [PAUSE] s'affiche ici. Quand un travail de copie a été interrompu, la touche [ANNULER] vous permet d'annuler l'interruption.
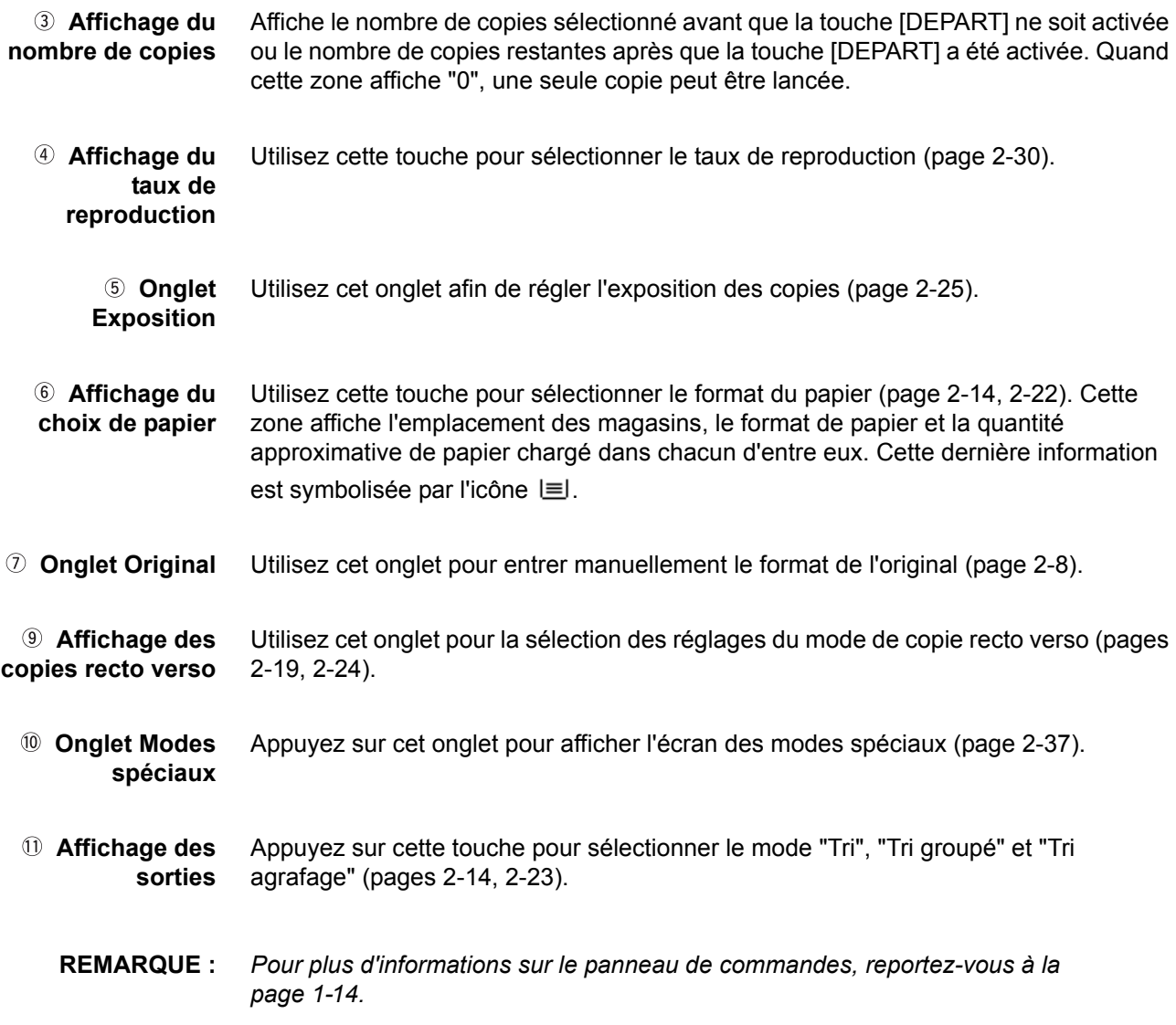

## **Chargeur automatique de documents recto verso**

Le chargeur automatique de documents recto verso peut être utilisé pour charger automatiquement les originaux pour une copie continue. Le recto et le verso des originaux peuvent être numérisés sans que vous ayez besoin de les retourner manuellement. Cette fonction est utile pour copier un grand nombre d'originaux.

## **Originaux autorisés**

Le chargeur automatique de documents recto verso peut accueillir jusqu'à 40 originaux du même format (épaisseur maximale de la pile de 4 mm (11/64") ou 30 originaux de 90 g/m² (24 lbs.)).

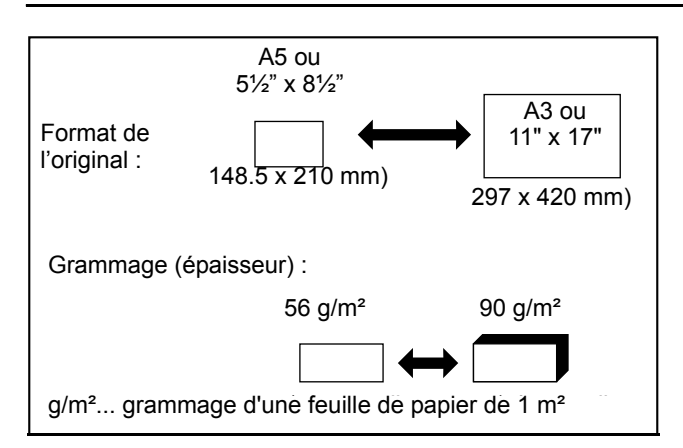

### **Format et grammage des originaux autorisés**

### **Remarques sur l'utilisation du chargeur automatique de documents recto verso**

- Utilisez des originaux dont le format et le grammage se situent dans les plages spécifiées. Dans le cas contraire, vous risqueriez de provoquer un bourrage papier.
- Avant de charger les documents dans le plateau du chargeur automatique de documents recto verso, veillez à retirer les agrafes ou les trombones.
- Si les originaux comportent des points humides provenant d'un liquide correcteur, d'encre ou de colle de montage, assurez-vous qu'ils ont complètement séché avant de les charger. Dans le cas contraire, vous risqueriez de salir la partie interne du chargeur automatique de documents recto verso ou la vitre d'exposition.
- Pour éviter toute erreur de détection du format des originaux, bourrage d'originaux ou tache sur les copies, respectez les règles suivantes.

Il est déconseillé de placer dans le chargeur automatique de documents recto verso des transparents, des papiers calque, des papiers carbone, des papiers thermiques ou des originaux imprimés avec un ruban d'encre à transfert thermique. De même, il est déconseillé de charger des documents abîmés, froissés ou pliés, ou présentant des morceaux de papier mal collés ou des zones découpées.

## <span id="page-109-0"></span>**Mise en place des originaux**

### **Depuis le chargeur automatique de documents recto verso**

1. Réglez les guides de l'original au format de ce dernier.

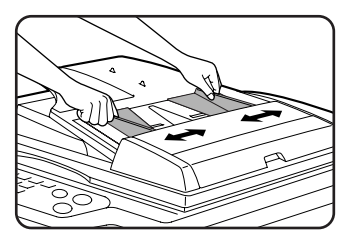

2. Placez les originaux face imprimée vers le haut dans le plateau du chargeur automatique de documents recto verso.

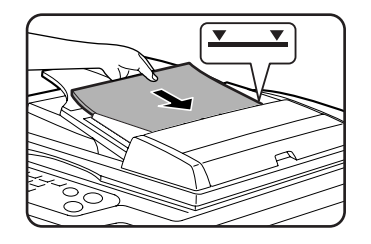

Placez les originaux le plus loin possible dans la fente d'alimentation. Ne dépassez pas la hauteur maximale autorisée, signalée par une ligne sur les guides papier des originaux.

## **Depuis la vitre d'exposition**

Ouvrez le couvercle de la vitre d'exposition, placez l'original face imprimée vers le bas, puis fermez délicatement le couvercle de la vitre d'exposition.

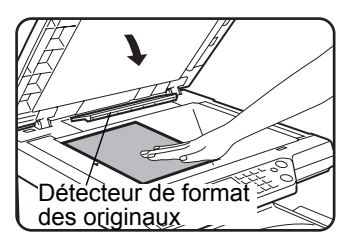

- **REMARQUES :**  *Ne placez aucun objet sous le détecteur de format des originaux. Vous risqueriez de l'endommager ou d'entraver la détection du format.*
	- *Si un original a été placé dans le plateau du chargeur automatique de documents recto verso, retirez-le. Dans le cas contraire, l'original sur le plateau du chargeur automatique de documents recto verso sera numérisé à la place de l'original sur la vitre d'exposition.*

#### **[Mise en place des originaux]**

La mise en place des originaux selon leur format est expliquée ci-dessous. (Centrez l'original sur la flèche de référence).

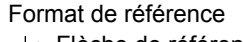

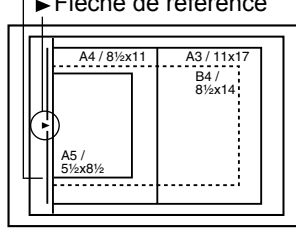

Flèche de référence  $\vert$  Flèche de référence Format de référence

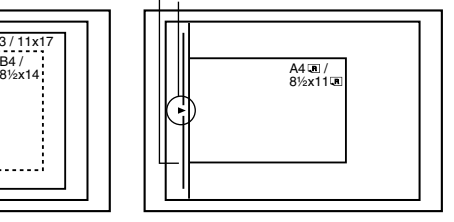

#### **REMARQUE :** *Fonction de détection du format des originaux*

*Vous pouvez sélectionner l'un des quatre groupes de formats standard d'originaux indiqués ci-dessous pour la fonction de détection du format de l'original. Le réglage usine par défaut est "AB-1 (POUCE-1)". Celui-ci peut être modifié à l'aide du "Réglage du détecteur de format des originaux" dans les programmes du responsable.*

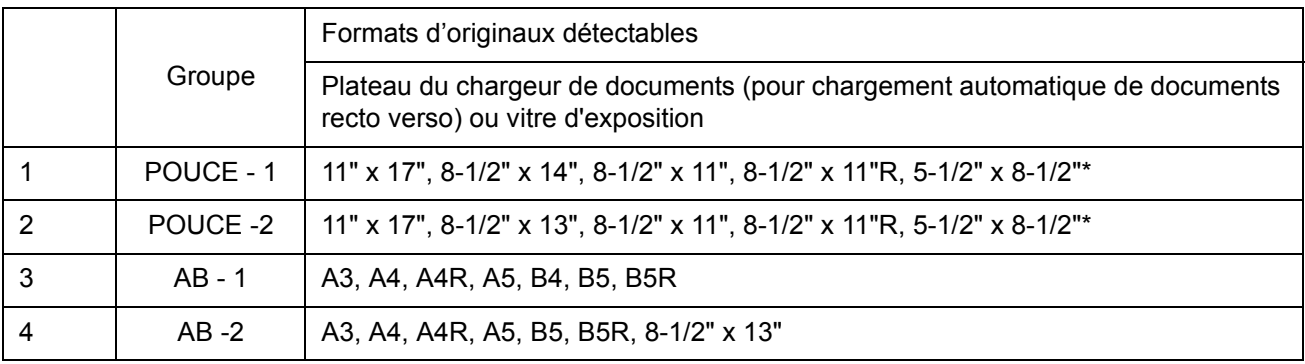

\* Lorsque le chargeur automatique de documents recto verso est utilisé, ces formats ne sont pris en charge que pour des originaux recto.

#### **Orientation des originaux standard**

Placez les originaux dans le plateau du chargeur automatique de documents recto verso ou sur la vitre d'exposition de manière à ce que le haut et le bas de l'original soient positionnés comme indiqué sur l'illustration. Dans le cas contraire, les agrafes seront mal positionnées et certaines fonctions spéciales pourraient ne pas donner le résultat escompté.

#### **[Exemple 1]**

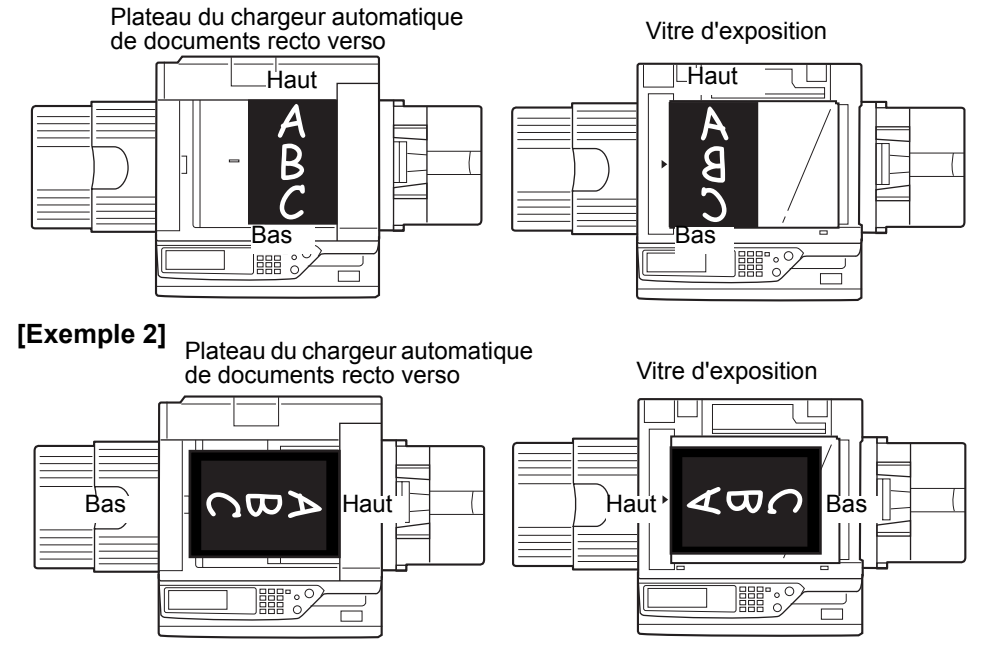

\* Quand l'original est positionné comme dans l'exemple 2 et qu'il doit être agrafé, orientez le haut du document comme indiqué ci-dessous.

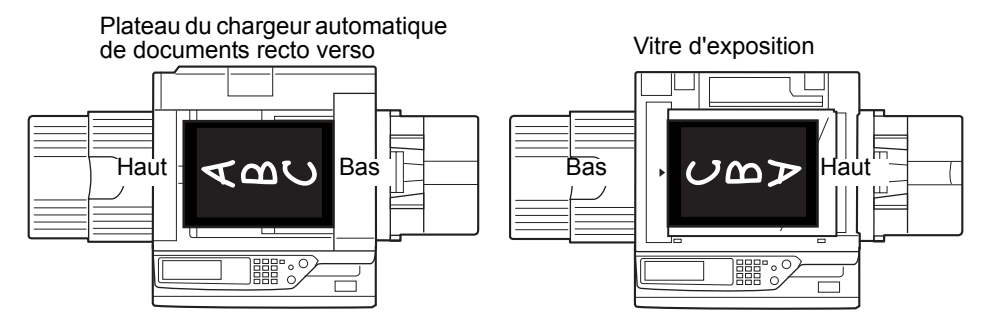

### **Rotation automatique de l'image - Rotation de copie**

Si l'orientation des originaux et du papier sur lequel doit s'effectuer la copie diffère, l'image de l'original est automatiquement pivotée de 90° et copiée. (un message s'affiche pour vous en informer). La rotation ne peut être appliquée en cas d'agrandissement d'originaux de format supérieur à A4 ou 8-1/2" x 11" ou quand le mode Tri agrafage à l'aide du finisseur agrafeur piqûre à cheval est activé.

#### [Exemple]

Orientation de l'original Orientation du papier Copie après rotation

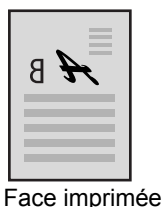

vers le bas

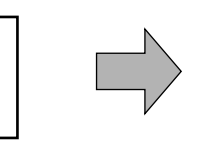

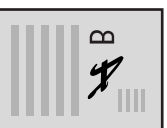

Face imprimée vers le bas

Cette fonction peut être utilisée à la fois en mode de sélection automatique du papier et en mode de taux automatique. (La copie par rotation peut être désactivée par un programme du responsable).

## <span id="page-113-0"></span>**Sélection du format d'original**

Lorsque le format correct de l'original n'est pas détecté ou que le format de l'original n'est pas affiché, vous pouvez spécifier manuellement le format de l'original.

Si vous faites reconnaître à la machine le format de l'original, la fonction de sélection automatique du taux [\(page 2-28](#page-133-0)) peut définir automatiquement un taux d'agrandissement ou de réduction approprié au format de papier choisi.

Placez l'original dans le plateau du chargeur automatique des documents recto verso ou sur la vitre d'exposition et suivez les étapes ci-dessous :

1. Appuyez sur l'onglet Original.

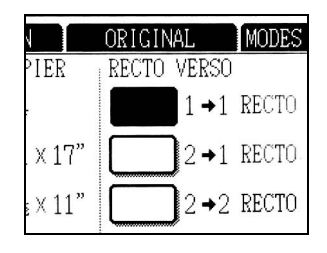

2. Entrez le format de l'original.

Si le format de l'original est un format standard, appuyez sur la touche du format d'original appropriée.

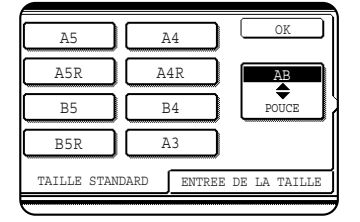

[MANUEL] et la touche du format d'original sur laquelle vous avez appuyé sont mises en surbrillance.

Si vous souhaitez sélectionner un format en pouces, appuyez sur la touche [AB/POUCE], puis appuyez sur la touche du format d'original souhaité.

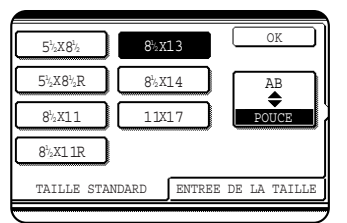

[POUCE] est en surbrillance et les touches de format en pouce sont affichées. Pour afficher de nouveau la palette AB, appuyez de nouveau sur la touche [AB/POUCE].

Si le format de l'original n'est pas un format standard, appuyez sur l'onglet [ENTREE DE LA TAILLE] puis entrez les dimensions X (largeur) et Y (longueur) de l'original à l'aide de la touche  $\Box$  ou  $\nabla$ .

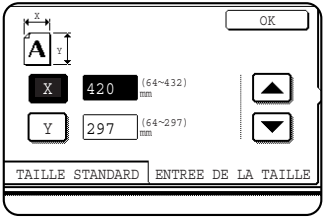

X (largeur) est initialement sélectionné.

Appuyez sur la touche Y ( $\boxed{\text{Y}}$ ) et entrez les dimensions Y (longueur).

Le tableau suivant présente les formats d'originaux pouvant être entrés.

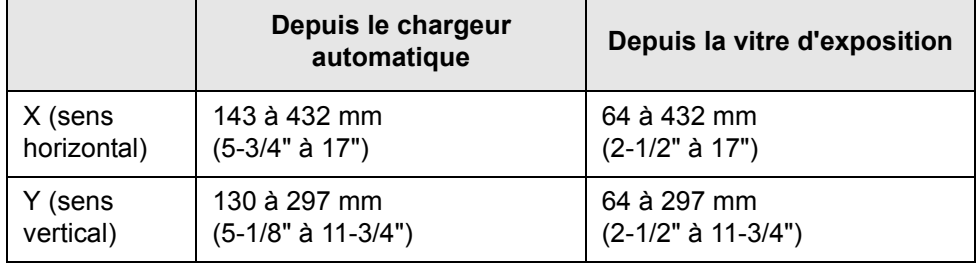

3. Appuyez sur la touche [OK].

Vous retournerez à l'écran initial.

## <span id="page-115-1"></span>**Enregistrement, effacement et utilisation des formats d'original**

Un maximum de 9 formats d'originaux spéciaux peut être enregistré. Les formats enregistrés peuvent être facilement appelés et ne sont pas effacés lors de la mise hors tension de l'appareil. L'enregistrement des formats d'originaux souvent utilisés vous permet d'éviter le réglage manuel du format à chaque fois que vous copiez un document de ce format.

Pour annuler une opération d'enregistrement, d'utilisation ou d'effacement d'un format d'original, appuyez sur la touche [EFFACER TOUT].

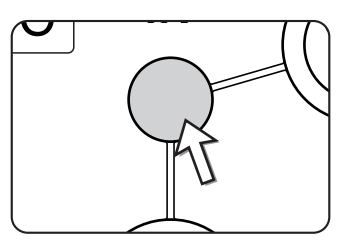

## <span id="page-115-0"></span>**Enregistrement ou effacement d'un format d'original**

1. Appuyez sur l'onglet Original.

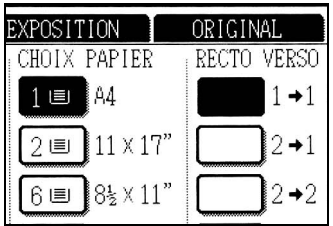

2. Appuyez sur la touche [TAILLE PERSO.].

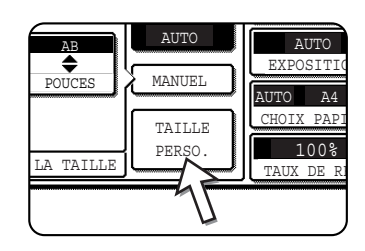

3. Appuyez sur la touche [ENREGISTRER/EFFACER].

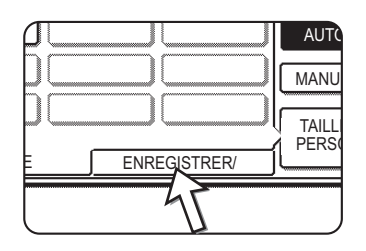

enregistrer ou effacer.

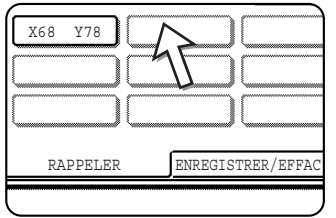

4. Appuyez sur la touche  $(\Box)$ ) du format d'original que vous souhaitez

Pour enregistrer un format d'original, appuyez sur une touche qui n'affiche pas de format  $($ 

Les touches qui ont déjà un format d'original enregistré affichent le format enregistré (  $\sqrt{X68-Y78}$  ).

Pour effacer ou modifier un format enregistré, appuyez sur la touche qui affiche le format que vous souhaitez

effacer ou modifier.

- Si vous enregistrez un format d'original, passez à l'étape 5.
- Pour effacer ou modifier un format d'original, passez à l'étape 7.
- 5. Entrez les dimensions X (largeur) et Y (longueur) de l'original à l'aide des touches  $\blacksquare$

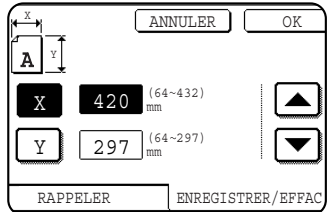

X (largeur) est initialement sélectionné.

Entrez X et appuyez sur la touche  $(\lceil \frac{y}{x} \rceil)$  pour entrer Y. Une largeur de 64 à 432 mm peut être entrée pour X et une longueur de 64 à 297 mm peut être entrée pour Y.

6. Appuyez sur la touche [OK].

Le format d'original entré à l'étape 5 est enregistré sous la touche sélectionnée à l'étape 4.

Pour quitter l'écran, appuyez sur la touche [OK].

- 7. Lorsque vous appuyez sur une touche qui affiche un format d'original à l'étape 4, un écran de message comportant les touches [ANNULER], [EFFACER] et [ENREGISTRER] s'affiche.
	- Pour annuler la procédure, appuyez sur la touche [ANNULER].
	- Pour effacer le format d'original sélectionné, appuyez sur la touche [EFFACER].
	- Pour modifier le format d'original enregistré sur la touche, appuyez sur la touche [ENREGISTRER]. L'écran de l'étape 5 s'affiche pour vous permettre de modifier le format.
- 8. Pour quitter l'écran, appuyez sur la touche [OK].

### **Utilisation d'un format d'original enregistré**

- 1. Suivez les étapes 1 à 2 de la section ["Enregistrement ou effacement d'un format](#page-115-0)  [d'original".](#page-115-0)
- 2. Appuyez sur la touche de format d'original que vous souhaitez utiliser.

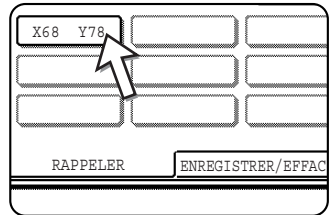

3. Appuyez sur la touche [OK].

Le format d'original enregistré est appelé.

# **Utilisation élémentaire de la copie**

Cette section décrit les procédures d'utilisation des fonctions de copie de base, notamment la copie normale et l'agrandissement/la réduction de copies.

## **Copie normale**

Cette section décrit la procédure de copie normale.

## **Copie depuis le chargeur automatique de documents recto verso**

**REMARQUE :** *Certaines restrictions s'appliquent selon la quantité de mémoire disponible et les réglages de la copie. (Voir ["Restrictions de sortie applicables au mode copie" à la](#page-121-0)  [page 2-16](#page-121-0) et ["Directives sur le nombre d'originaux numérisables au cours d'une copie](#page-122-0)  [en mode "Tri"" à la page 2-17](#page-122-0)).*

### **Copies simples d'originaux simples**

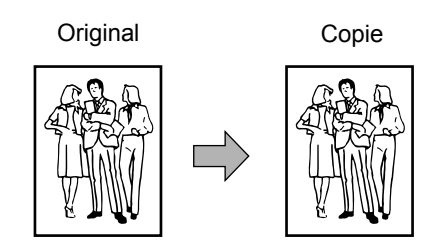

1. Placez les originaux sur le plateau du chargeur automatique de documents recto verso. (Voir page [2-4](#page-109-0) à [2-10](#page-115-1))

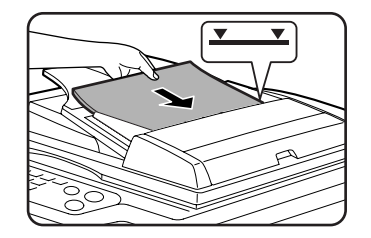

2. Vérifiez que le mode de copies recto  $1 \rightarrow 1$  est sélectionné.

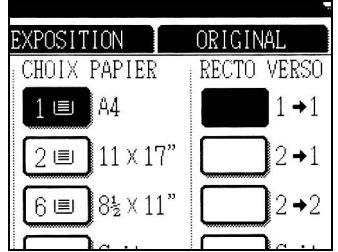

3. Vérifiez qu'un papier de même format que les originaux est automatiquement sélectionné. (\*Remarque)

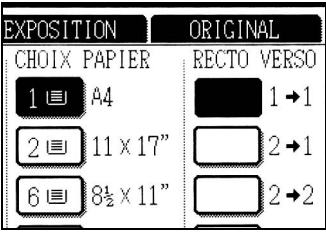

Le magasin sélectionné est mis en surbrillance ou le message "CHARGER EN PAPIER DE FORMAT xxxxxx." s'affiche. Dans le second cas, ajoutez le papier de format requis dans un magasin.

Même si ce message est affiché, la copie peut être exécutée sur le papier sélectionné.

(\*Remarque) Veuillez respecter les règles suivantes :

Des originaux de format standard (A3, B4, A4, A4R, B5, B5R ou A5 (11" x 17", 8-1/2" x 14", 8-1/2" x 11", 8-1/2" x 11"R ou 5-1/2" x 8-1/2")) sont paramétrés et la fonction de choix automatique du papier est activée.

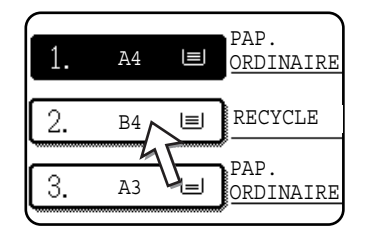

Si vous copiez des originaux de formats différents de ceux mentionnés ci-dessus, sélectionnez manuellement le format désiré en activant la touche [Suite] dans l'affichage de choix du papier, puis la touche de sélection du format voulu.

La touche sélectionnée est mise en surbrillance et l'écran de sélection du papier fermé. Pour fermer ce dernier sans effectuer de sélection, appuyez sur la touche  $[OK]$ ].

4. Sélectionnez le mode de sortie de votre choix (voir page [page 2-18\)](#page-123-0).

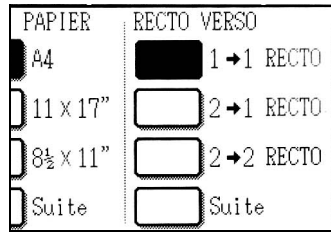

Le mode "Tri" est le mode de sortie par défaut.

5. Entrez le nombre de copies voulu à l'aide des touches numériques.

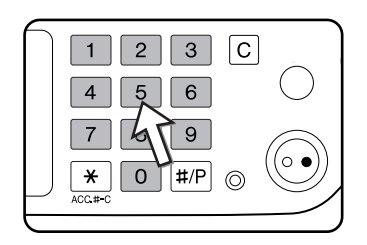

Le nombre maximal de copies est de 999.

Si vous effectuez une seule copie, celle-ci peut être réalisée lorsque l'affichage du nombre de copies indique "0". En cas d'erreur, servez-vous de la touche [C] (Effacer) pour effacer votre entrée.

6. Appuyez sur la touche [DEPART DE COPIE EN COULEURS ( $\theta \theta \theta \theta$ )] ou [DEPART DE COPIE EN NOIR ET BLANC  $(O\bullet)$ ].

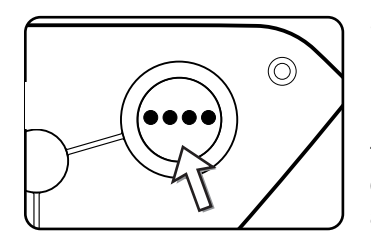

Si vous appuyez sur la touche [C] pendant la numérisation des originaux, l'appareil interrompt la procédure. Si la copie a déjà commencé, la copie et la numérisation s'arrêtent après que l'original en cours de traitement a été entraîné dans la zone de sortie des originaux. Dans ce cas, le nombre de copies revient à "0".

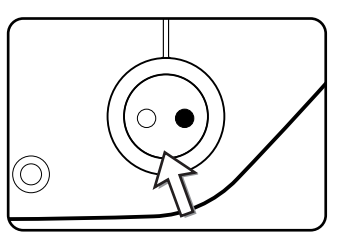

**REMARQUE :** *Le mode copies simples d'originaux simples est le paramètre par défaut dans la configuration d'origine.*

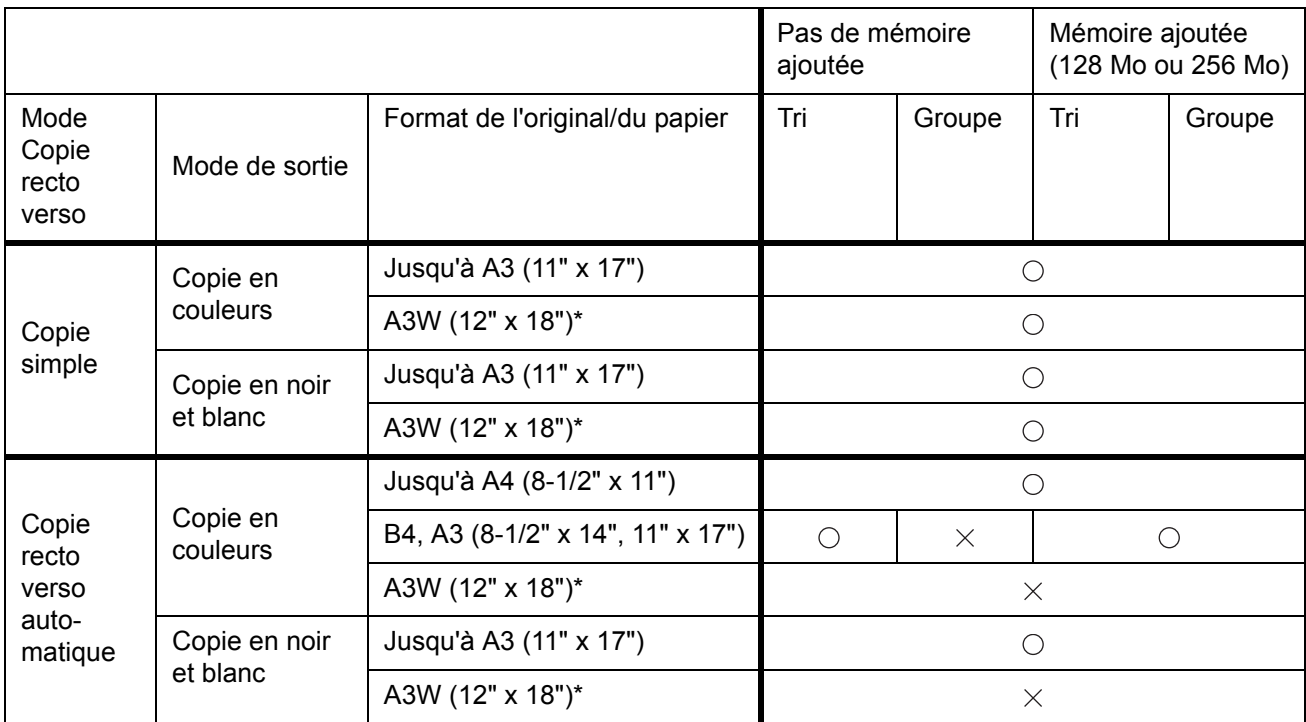

### <span id="page-121-0"></span>**Restrictions de sortie applicables au mode copie**

 $\bigcirc$ : Copie possible selon les réglages sélectionnés  $\chi$ : Copie impossible

\* Le chargeur automatique de documents recto verso ne peut être utilisé pour copier un original de format A3W (12" x 18").

### <span id="page-122-0"></span>**Directives sur le nombre d'originaux numérisables au cours d'une copie en mode "Tri"**

Si l'on utilise la copie en mode "Tri", le nombre de pages indiqué dans le tableau ci-dessous sera numérisé dans la mémoire et le nombre défini de copies traité.

(Notez bien que les nombres indiqués ci-dessous sont des directives générales. Le nombre réel de pages d'originaux pouvant être mémorisé dans la mémoire varie en fonction du contenu des originaux).

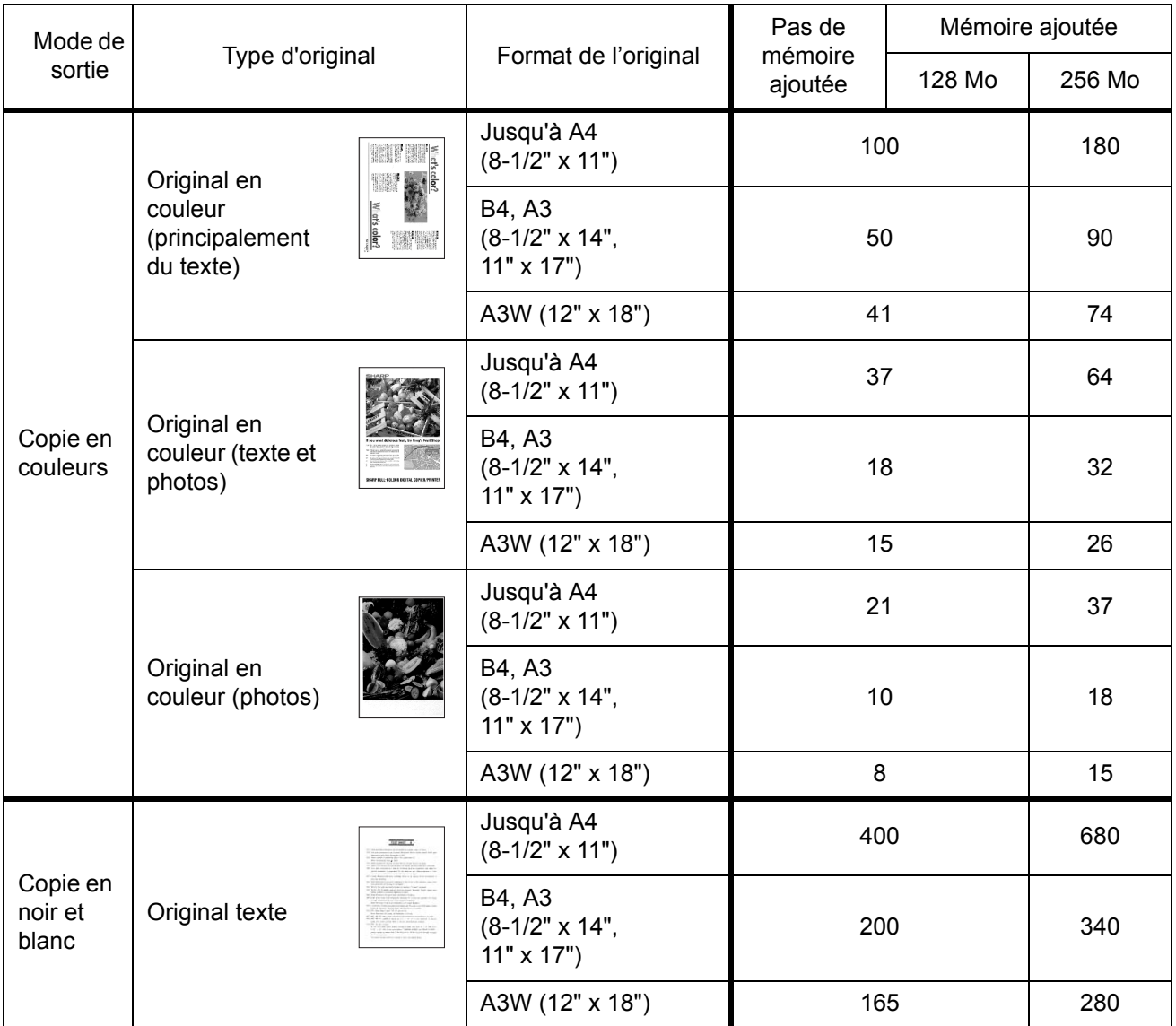

### <span id="page-123-0"></span>**Mode de sortie des copies (Tri et Tri groupe)**

- 1. Placez votre original sur la vitre d'exposition ou dans le plateau du chargeur automatique de documents recto verso.
- 2. A l'aide des touches numériques, entrez le nombre de copies de votre choix (<n>).
- 3. Dans l'affichage des sorties, appuyez sur la touche [TRI] ou [TRI GROUPE].
- **REMARQUE :**  *"Tri" est sélectionné automatiquement lors du placement de l'original dans le plateau du chargeur automatique de documents recto verso.*
	- *Le mode "Tri groupé" est automatiquement activé quand vous placez l'original sur la vitre d'exposition.*
	- 4. Appuyez sur la touche [DEPART DE COPIE EN COULEURS] ou sur la touche [DEPART DE COPIE EN NOIR ET BLANC].

Vos copies sont imprimées.

- Si vous avez sélectionné le mode "Tri", le copieur imprimera <n> jeux de copies.
- Si vous avez sélectionné le mode "Tri groupé", le copieur imprimera <n> copies de chaque page.

### **Fonction Décalage**

La fonction "Décalage" décale chaque jeu de copies du précédent sur le plateau de sortie pour un retrait plus facile.

(Le décalage est possible pour une sortie sur le plateau central ou dans le bac à décalage du finisseur agrafeur piqûre à cheval.)

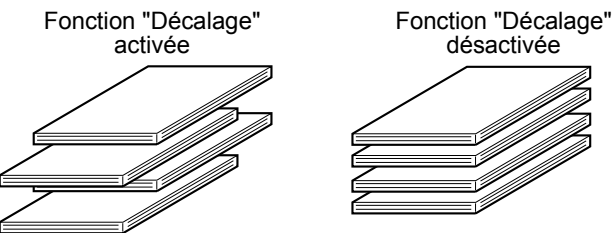

1. Appuyez sur la touche [Suite] dans l'affichage des sorties.

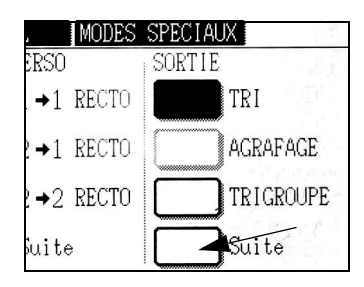

2. Appuyez sur [PLATEAU CENTRAL].

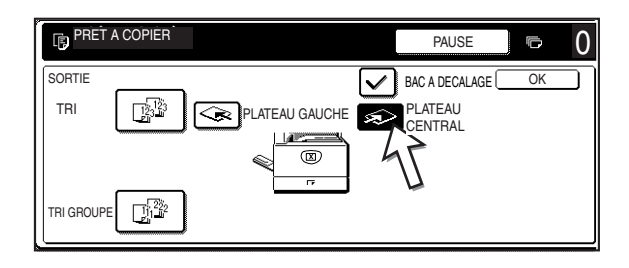

- 3. Appuyez sur [DECALAGE].
- 4. Appuyez sur [OK].

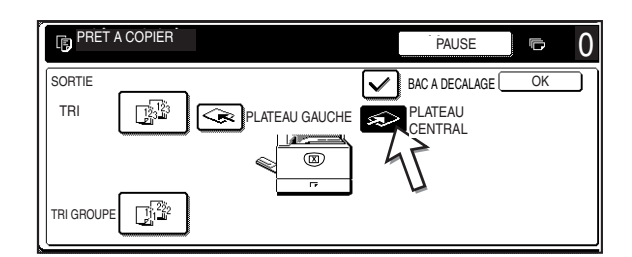

#### **Sélection du plateau de sortie**

Quand la touche [PLATEAU GAUCHE] présentée sur l'illustration ci-dessus est en surbrillance, les copies sont reçues dans le plateau situé à gauche de l'appareil (plateau gauche). Quand la touche [PLATEAU CENTRAL] est en surbrillance, les copies sont reçues dans le plateau central. Activez la touche du plateau que vous voulez utiliser.

#### **Activation de la fonction "Décalage"**

La fonction "Décalage" est activée quand la case [BAC A DECALAGE] est cochée. Pour afficher cette case, appuyez sur la touche [PLATEAU CENTRAL]. (Si la case n'est pas cochée, activez-la).

Décalage : environ 30 mm (1-3/10")

Les papiers de format A3W (12" x 18") ne peuvent pas être décalés.

### <span id="page-124-0"></span>**Copie recto verso automatique depuis le chargeur automatique de documents recto verso**

La copie recto verso automatique requiert l'installation de l'unité recto verso/meuble/2 magasins et du module d'alimentation recto verso/unité de retournement. L'appareil retourne automatiquement le papier copie.

**REMARQUE :** *Certaines restrictions s'appliquent selon la quantité de mémoire disponible et les réglages de la copie. (Voir ["Restrictions de sortie applicables au mode copie" à la](#page-121-0)  [page 2-16](#page-121-0) et ["Directives sur le nombre d'originaux numérisables au cours d'une copie](#page-122-0)  [en mode "Tri"" à la page 2-17](#page-122-0)).*

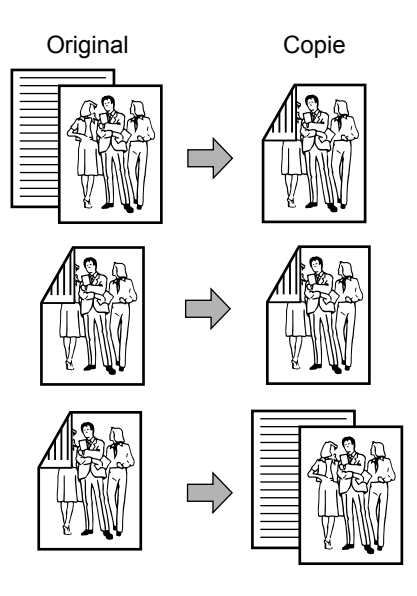

#### **Vous pouvez sélectionner les modes recto verso suivants :**

1.Copie recto verso automatique à partir d'originaux simples

2.Copie recto verso automatique à partir d'originaux recto verso

3.Copie simple automatique à partir d'originaux recto verso

Cette fonction peut être utilisée même si une unité recto verso/meuble/2 magasins et un module d'alimentation recto verso/unité de retournement n'est/ne sont pas installé(s).

- 1. Placez les originaux sur le plateau du chargeur automatique de documents recto verso. (Voir page [2-4](#page-109-0) à [2-10](#page-115-1))
- 2. Dans l'affichage des copies recto verso, sélectionnez un mode de copie recto verso.

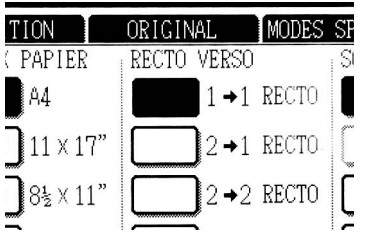

**Remarque :** Si vous voulez choisir le mode de copie 2  $\rightarrow$  1, vous devez d'abord appuyer sur la touche [Suite].

3. Sélectionnez le mode de copie recto verso de votre choix.

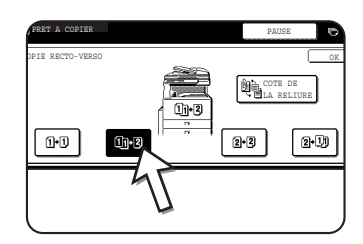

L'écran présenté à gauche montre l'affichage lorsqu'un chargeur automatique de documents recto verso, une unité recto verso/meuble/2 magasins et un module d'alimentation recto verso/unité de retournement sont installés. L'image varie selon les périphériques installés.

Si vous appuyez sur la touche d'un mode ne pouvant pas être sélectionné, l'appareil émet un double bip.

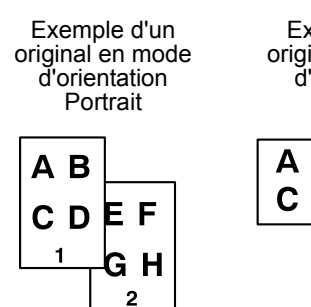

Exemple d'un original en mode d'orientation Paysage

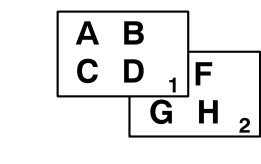

- 4. Vous pouvez inverser l'image devant être copiée sur la deuxième face des copies recto verso afin que les copies recto verso obtenues présentent l'orientation requise pour permettre l'agrafage en haut. Pour activer ce dernier, appuyez sur la touche [COTE DE LA RELIURE] sur l'écran de sélection de la copie recto verso.
- 5. Appuyez sur la touche [OK].

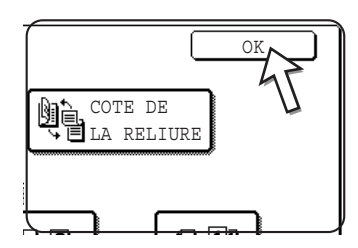

Suivez les étapes 3 à 6 des pages 2-14 et 2-15.

## **Copie depuis la vitre d'exposition**

Pour copier des originaux qui ne peuvent pas être placés dans le chargeur automatique de documents recto verso, comme les documents épais, ouvrez le capot de la vitre d'exposition et effectuez les copies à partir de cette dernière.

**REMARQUE :** *Certaines restrictions s'appliquent selon la quantité de mémoire disponible et les réglages de la copie. (Voir ["Restrictions de sortie applicables au mode copie" à la](#page-121-0)  [page 2-16](#page-121-0) et ["Directives sur le nombre d'originaux numérisables au cours d'une copie](#page-122-0)  [en mode "Tri"" à la page 2-17](#page-122-0)).*

### **Copies simples d'originaux simples**

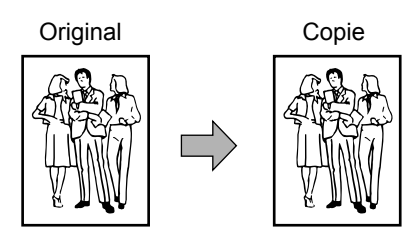

1. Placez un original sur la vitre d'exposition (pages [2-4](#page-109-0) à [2-10](#page-115-1)).

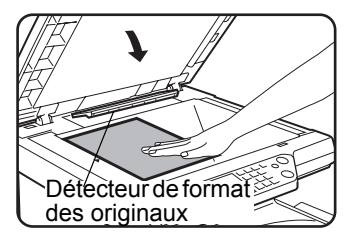

**REMARQUE :** *Ne placez aucun objet sous le détecteur de format des originaux. Vous risqueriez de l'endommager ou d'entraver la détection du format.*

#### **[Mise en place des originaux]**

La mise en place des originaux selon leur format est expliquée ci-dessous.

( ► Centrez l'original sur la flèche de référence).

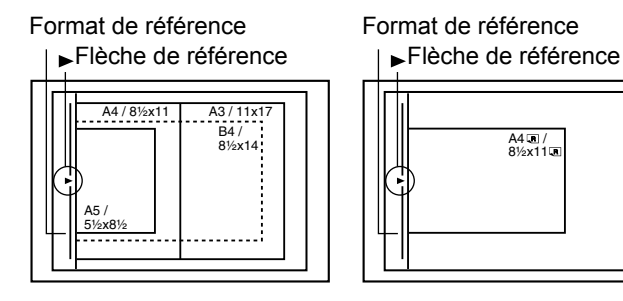

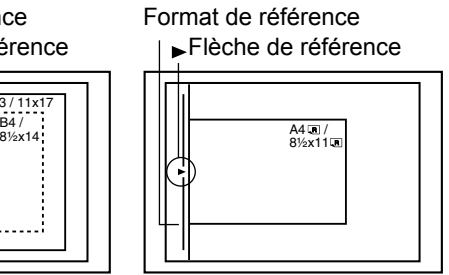

2. Vérifiez que le mode de copies simples  $1 \rightarrow 1$  est sélectionné.

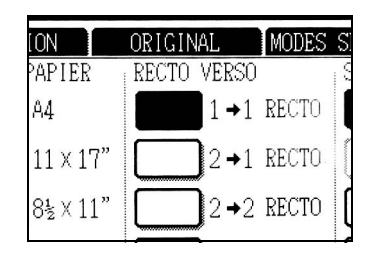

3. Vérifiez qu'un papier de même format que les originaux est automatiquement sélectionné (réglage de l'onglet Original). (Voir la remarque\*).

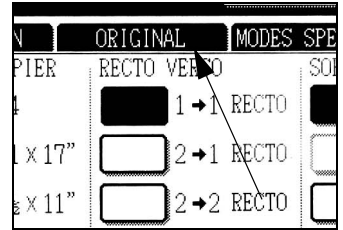

Le magasin sélectionné est mis en surbrillance ou le message "CHARGER EN PAPIER DE FORMAT xxxxxx." s'affiche. Dans le second cas, ajoutez le papier de format requis dans un magasin. Même si ce message est affiché, la copie peut être exécutée sur le papier sélectionné.

(\*Remarque) Veuillez respecter les règles suivantes :

Des originaux de format standard (A3, B4, A4, A4R, B5, B5R ou A5 (11" x 17", 8-1/2" x 14", 8-1/2" x 11", 8-1/2" x 11"R ou 5-1/2" x 8-1/2")) sont paramétrés et la fonction de sélection automatique du papier est activée.

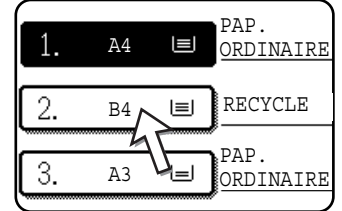

Si vous copiez des originaux de formats différents de ceux mentionnés ci-dessus, sélectionnez manuellement le format désiré en activant la touche [Suite] dans l'affichage de choix du papier, puis la touche de sélection du format voulu.

La touche sélectionnée est mise en surbrillance et l'écran de sélection du papier fermé. Pour fermer ce dernier sans effectuer de sélection, appuyez sur la touche [OK]].

4. Sélectionnez le mode de sortie de votre choix. (Voir [page 2-18.](#page-123-0))

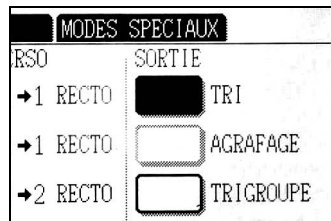

Le mode "Tri groupé" est automatiquement activé quand un document est détecté sur la vitre d'exposition.

Pour sélectionner le mode "Tri", appuyez sur la touche [Suite] de l'affichage des sorties. Appuyez ensuite sur la touche [TRI] sur l'écran qui s'affiche, puis validez par  $[OK]$ .

**REMARQUE :** *Si la touche [TRI] ou [TRI GROUPE] est enfoncée, l'icône correspondante est mise en surbrillance. Pour effacer l'icône, appuyez sur la touche [EFFACER TOUT]. Toutes les sélections précédemment effectuées sont alors annulées.*

5. Entrez le nombre de copies voulu à l'aide des touches numériques.

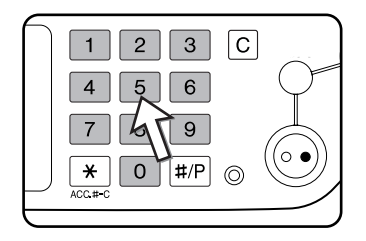

Le nombre maximal de copies est de 999.

Si vous effectuez une seule copie, celle-ci peut être réalisée lorsque l'affichage du nombre de copies indique "0".

En cas d'erreur, servez-vous de la touche [C] (Effacer) pour effacer votre entrée.

6. Appuyez sur la touche [DEPART DE COPIE EN COULEURS ( $\bullet\bullet\bullet\bullet$ )] ou [DEPART DE COPIE EN NOIR ET BLANC  $(O\blacklozenge)$ ].

Remplacez le document par l'original suivant, puis appuyez sur la touche [DEPART]. Répétez la procédure jusqu'à ce que tous les originaux aient été numérisés.

7. Appuyez sur la touche [FIN LECTURE].

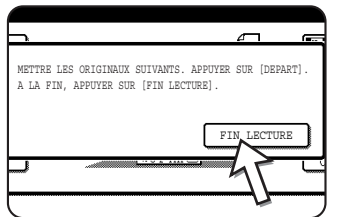

Si vous avez choisi "Tri" comme mode de sortie à l'étape 4, vous devez appuyer sur la touche [FIN LECTURE].

## <span id="page-129-0"></span>**Copie recto verso automatique depuis la vitre d'exposition**

Les copies recto verso automatiques nécessitent l'installation de l'unité recto verso/meuble/2 magasins et du module d'alimentation recto verso/unité de retournement. L'appareil retourne automatiquement le papier copie.

**REMARQUE :** *Certaines restrictions s'appliquent selon la quantité de mémoire disponible et les réglages de la copie. (Voir ["Restrictions de sortie applicables au mode copie" à la](#page-121-0)  [page 2-16](#page-121-0) et ["Directives sur le nombre d'originaux numérisables au cours d'une copie](#page-122-0)  [en mode "Tri"" à la page 2-17](#page-122-0)).*

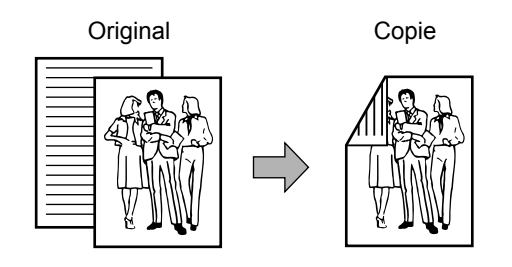

- 1. Placez un original sur la vitre d'exposition. (Voir page [2-4](#page-109-0) à [2-10\)](#page-115-1)
- 2. Dans l'affichage des copies recto verso, appuyez sur la touche [COPIE RECTO VERSO 2  $\rightarrow$  21.

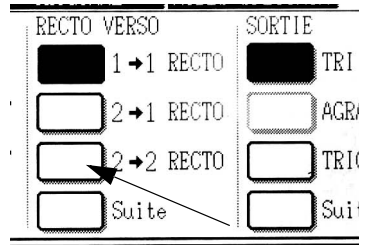

3. Dans l'affichage des copies recto verso, appuyez sur la touche [COPIE RECTO VERSO 1  $\rightarrow$  2].

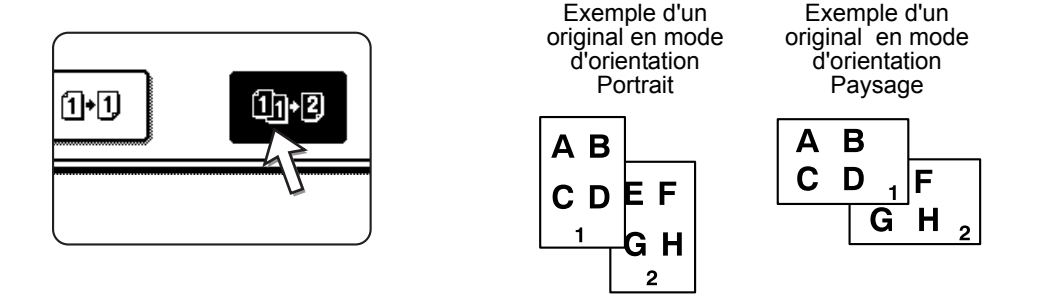

Si vous effectuez une copie recto verso automatique d'un original simple de format A3 (11" x 17") ou B4 (8-1/2" x 14") présenté en mode d'orientation Portrait, ou si le recto et le verso d'un original recto verso sont copiés sur le verso du papier :

- a) Dans l'affichage des copies recto verso, appuyez sur la touche [Suite].
- b) Appuyez sur la touche [COTE DE LA RELIURE].

4. Appuyez sur la touche [OK].

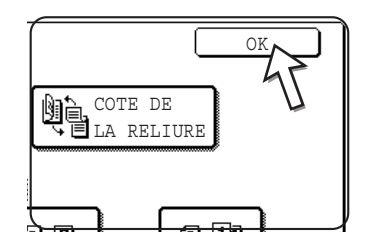

Suivez les étapes 3 à 7 des pages 2-22 et 2-23.

## <span id="page-130-0"></span>**Réglage de l'exposition**

Le copieur met à votre disposition 7 modes d'exposition : AUTO, TEXTE/PHOTO IMP., TXT/PHOTO, TEXTE, PHOTO, PHOTO IMPRIMEE et CARTE.

#### **[AUTO]**

Il s'agit du réglage initial standard du copieur. En cas de copie en noir et blanc, l'exposition est automatiquement réglée pour obtenir la meilleure qualité d'image. En cas de copie en couleur, l'image est réglée de la même manière que lorsque [TEXTE/PHOTO IMP.] (réglages initiaux) est sélectionné.

#### **[TEXTE/ PHOTO IMP., TXT/PHOTO, TEXTE, PHOTO, PHOTO IMPRIMEE et CARTE.]**

L'exposition peut être réglée manuellement sur 9 niveaux.

1. Appuyez sur l'onglet Exposition.

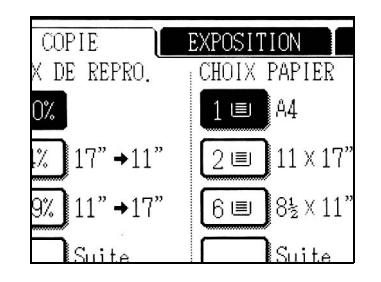

2. Sélectionnez l'option [AUTO], TEXTE/PHOTO IMP.], [TXT/PHOTO], [TEXTE], [PHOTO], [PHOTO IMPRIMEE] ou [CARTE], selon le type d'original que vous voulez copier.

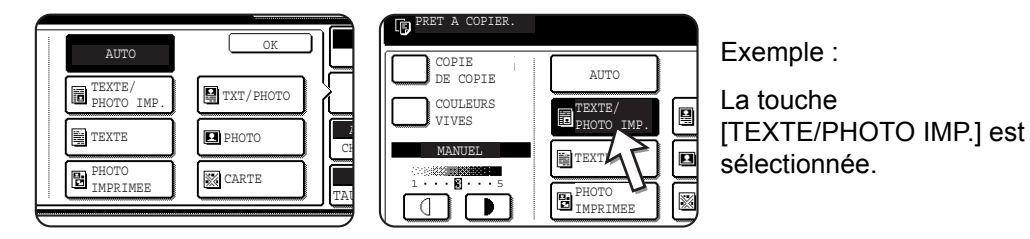

#### **REMARQUES :** *• Sélection de la résolution*

*Selon le contenu de l'original, vous pouvez choisir entre six expositions différentes pour la copie couleur et noir et blanc.*

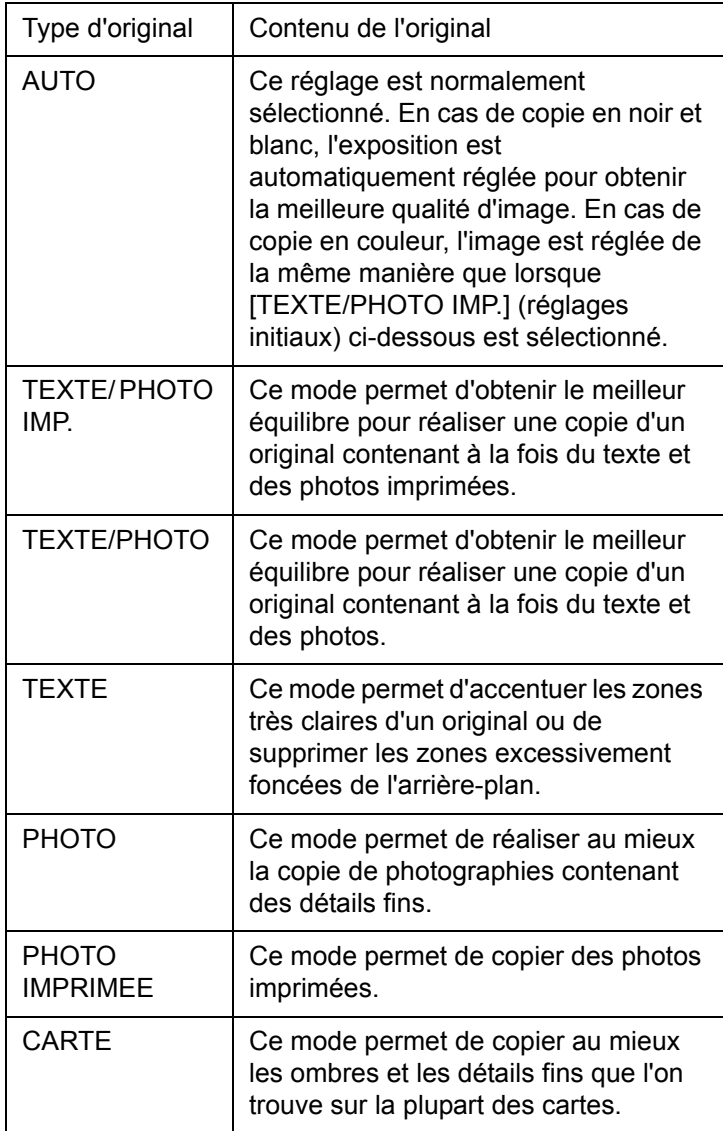

#### *• Copie de copie*

*Pour effectuer une copie d'une copie, cochez la case COPIE DE COPIE. Ce mode est disponible lorsque la résolution est réglée sur : "TEXTE/PHOTO IMP.", "TEXTE" et "PHOTO IMPRIMEE".*

*• Pour obtenir des couleurs plus vives sur les copies en couleur, activez la case COULEURS VIVES. Les restrictions suivantes s'appliquent lorsque le réglage couleurs vives est sélectionné.*

*La fonction "Couleurs vives" ne peut être sélectionnée en même temps que le mode Copie de copie (ci-dessus).*

*Le réglage de la luminosité [\(page 2-57](#page-162-0)) et la copie en une seule couleur [\(page 2-60\)](#page-165-0) sont impossibles.*

*Le chargeur automatique de documents recto verso ne peut être utilisé. (Il peut être utilisé pour des copies en noir et blanc.)*

3. Si vous avez activé un mode d'exposition autre que "AUTO" à l'étape 2, réglez le niveau d'exposition manuellement.

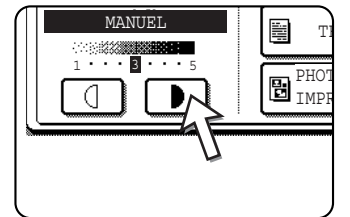

Appuyez sur la touche  $\Box$  pour effectuer des copies plus sombres.

Appuyez sur la touche  $\boxed{4}$  pour effectuer des copies plus claires.

**REMARQUES :** *• Niveaux d'exposition recommandés dans le mode Texte*

*1 à 2 : originaux foncés, comme les journaux*

*3: originaux de densité normale*

*4 à 5 : originaux écrits au crayon ou composés de caractères de couleur claire*

*• Menu Réglage des couleurs*

*Vous pouvez accompagner les copies en couleurs des réglages suivants [\(page 2-51\)](#page-156-0)*

- *REGLAGE RVB*
- *NETTETE*
- *SUPPRESSION DU FOND*
- *BALANCE DES COULEURS*
- *LUMINOSITE*
- *INTENSITE*

4. Entrez le nombre de copies voulu à l'aide des touches numériques.

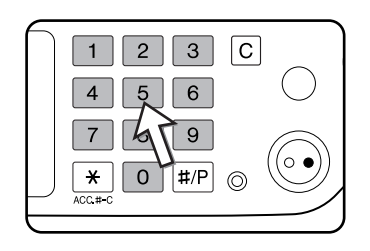

5. Appuyez sur la touche [Départ de copie en couleurs (  $\theta \theta \theta \theta$  )] ou [Départ de copie en noir et blanc  $(O\bullet)$ ].

Pour réactiver le réglage automatique de l'exposition, appuyez sur l'onglet Exposition et sélectionnez l'option [AUTO].

**REMARQUE :** *Le niveau d'exposition du réglage de l'exposition automatique peut être effectué à l'aide du programme du responsable "Réglage de la qualité de l'image".*

## **Réduction/Agrandissement/Zoom**

Les taux de réduction et d'agrandissement peuvent être sélectionnés automatiquement ou manuellement, comme expliqué ci-après.

## <span id="page-133-0"></span>**Sélection automatique (Taux auto.)**

Le taux de réduction ou d'agrandissement sera sélectionné automatiquement en fonction du format d'original et du format de papier sélectionné.

- 1. Placez l'original dans le plateau du chargeur automatique de documents recto verso ou sur la vitre d'exposition (pages [2-4](#page-109-0) à [2-10\)](#page-115-1).
- **REMARQUE :** *La sélection automatique ne s'applique qu'aux formats d'originaux et de papiers suivants. Elle ne peut pas s'appliquer aux autres formats. Toutefois, si vous utilisez des originaux ou des papiers de formats non standards, vous avez la possibilité d'entrer ces formats pour permettre le réglage automatique du taux ([page 2-8](#page-113-0))*

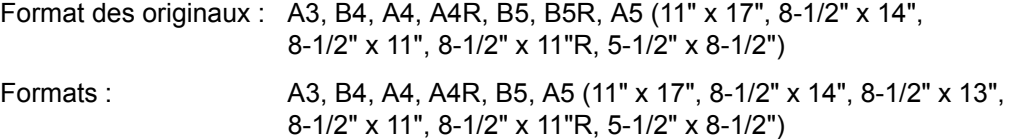

2. Appuyez sur la touche appropriée dans l'affichage de choix du papier afin de sélectionner le format du papier qui convient.

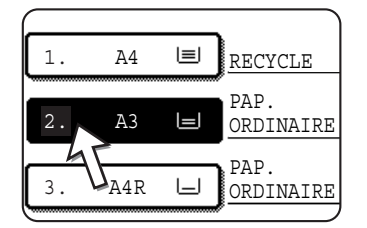

- **REMARQUE :** *Si nécessaire, chargez du papier de format voulu dans un magasin ou sur le plateau d'alimentation auxiliaire.*
	- 3. Dans l'affichage du taux de reproduction, appuyez sur la touche [Suite].

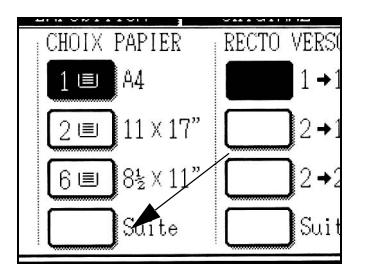

- 4. Appuyez sur la touche [TAUX AUTO.].
- 5. Appuyez sur [OK].

La touche [TAUX AUTO.] est mise en surbrillance. Le taux de réduction ou d'agrandissement le mieux adapté au format de l'original et du papier sélectionné est activé et affiché dans la zone d'affichage du taux de reproduction.

- **REMARQUE :** Si le message "TOURNER ORIGINAUX DE A VERS a " s'affiche, changez *l'orientation de l'original comme indiqué. Vous pouvez effectuer la copie sans changer l'orientation, mais, dans ce cas, l'image ne correspondra pas au papier.*
	- 6. Entrez le nombre de copies voulu à l'aide des touches numériques.

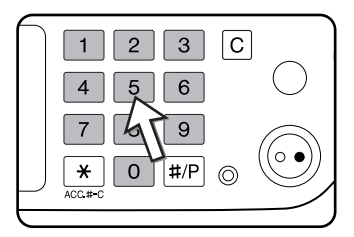

Le nombre maximal de copies est de 999.

Si vous effectuez une seule copie, celle-ci peut être réalisée lorsque l'affichage du nombre de copies indique "0".

En cas d'erreur, servez-vous de la touche [C] (Effacer) pour effacer votre entrée.

7. Appuyez sur la touche [DEPART DE COPIE EN COULEURS ( $\theta \theta \theta \theta$ )] ou [DEPART DE COPIE EN NOIR ET BLANC  $(O\blacklozenge)$ ].

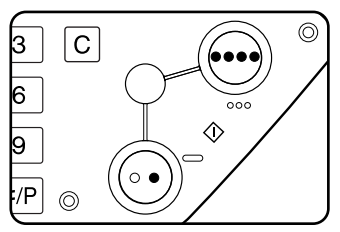

Si vous avez placé un original sur la vitre d'exposition et configuré le mode de sortie sur "Tri", vous devez appuyer sur la touche [FIN LECTURE] une fois que toutes les pages d'original ont été numérisées (étape 7 à la page 2-23).

Pour annuler le mode Taux auto., appuyez sur la touche [Suite] dans l'affichage du taux de reproduction puis de nouveau sur la touche [TAUX AUTO.].

## **Sélection manuelle**

Les taux prédéfinis (maximum 400 %, minimum 25 %) peuvent être sélectionnés à l'aide des touches d'agrandissement et de réduction. Vous pouvez également utiliser les touches Zoom pour sélectionner un taux compris entre 50 % et 200 % par pas de 1 %.

- **REMARQUE :** *Lorsque le chargeur automatique de documents recto verso est utilisé, le taux ne peut être défini que dans la plage comprise entre 50 % et 200 %.*
	- 1. Placez l'original dans le plateau du chargeur automatique de documents recto verso ou sur la vitre d'exposition (pages [2-4](#page-109-0) à [2-10\)](#page-115-1).
	- 2. Appuyez sur la touche [Suite] dans l'affichage du taux de reproduction.

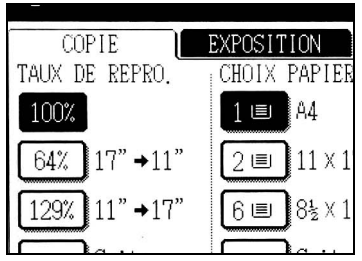

3. Utilisez la touche [MENU] pour sélectionner le menu " I " ou " 2 " afin de choisir le taux de reproduction.

Menu<sup>11</sup>

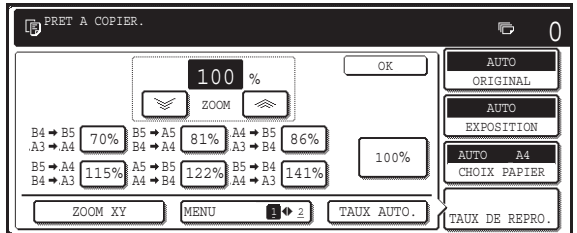

• A. Taux de réduction prédéfinis : 70 %, 81 % et 86 % (système AB). 77 % et 64 % (système en pouces). B. Taux d'agrandissement prédéfinis : 115, 122 % et 141 % (système AB). 121 % et 129 % (système en pouces).

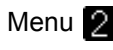

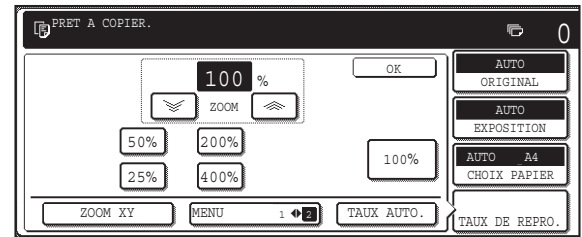

- A. Taux de réduction prédéfinis : 50 % et 25 %\*.
- B. Taux d'agrandissement prédéfinis : 200 % et 400 %\*.

\* Lorsque le chargeur automatique de documents recto verso est utilisé, le taux ne peut être défini que dans la plage comprise entre 50 % et 200 %.

(Les taux personnalisés définis par le programme du responsable sont affichés dans le menu des taux 2)

4. Utilisez les touches réduction, agrandissement et [ZOOM] de l'écran tactile pour configurer les taux de reproduction souhaités.

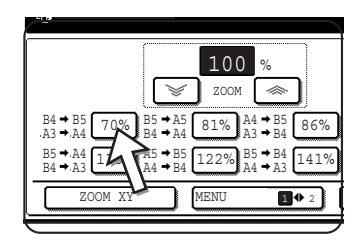

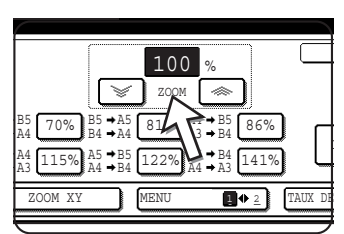

Taux de reproduction : de 50% à 200%, par pas de 1%.

Appuyez sur la touche  $[$   $\gg$   $]$  pour augmenter le taux de reproduction et sur la touche  $[\mathcal{G}]$  pour le réduire. Maintenez la touche activée pendant 3 secondes pour sélectionner le taux de reproduction plus rapidement.

- **REMARQUES :**  *Appuyez sur une touche de réduction ou d'agrandissement pour définir le taux approximatif, puis appuyez sur la touche [ ] pour réduire le taux ou sur la touche [ ] pour l'augmenter.*
	- *Le message "L'IMAGE EST PLUS GRANDE QUE LE PAPIER DE COPIE." s'affiche si le taux de reproduction sélectionné est trop grand pour le papier de copie. Appuyez sur la touche [DEPART] si vous voulez quand même lancer la copie.*
	- *Pour régler séparément les taux de reproduction horizontal et vertical, utilisez la fonction ZOOM XY. Voir [page 2-33](#page-138-0).*
- 5. Vérifiez que le format de papier correspondant au taux de reproduction défini a été automatiquement sélectionné ou modifiez le format le cas échéant.
- 6. Appuyez sur la touche [OK].

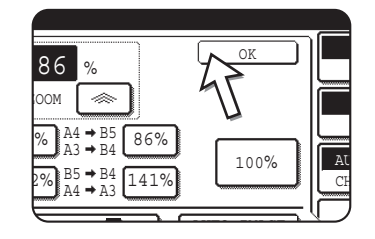

7. Entrez le nombre de copies voulu à l'aide des touches numériques.

Le nombre maximal de copies est de 999.

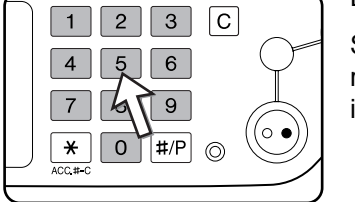

Si vous effectuez une seule copie, celle-ci peut être réalisée lorsque l'affichage du nombre de copies indique "0".

En cas d'erreur, servez-vous de la touche [C] (Effacer) pour effacer votre entrée.

8. Appuyez sur la touche [DEPART DE COPIE EN COULEURS ( $\theta \theta \theta \theta$ )] ou [DEPART DE COPIE EN NOIR ET BLANC  $(O\blacklozenge)$ ].

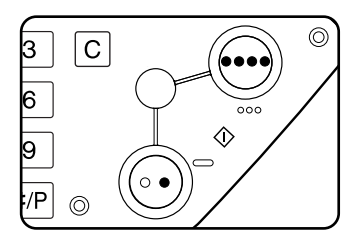

Si vous avez placé un original sur la vitre d'exposition et configuré le mode de sortie sur "Tri", vous devez appuyer sur la touche [FIN LECTURE] une fois que toutes les pages d'original ont été numérisées (étape 7 à la page 2-23).

#### **Pour revenir au taux 100%**

Pour revenir au taux 100 %, appuyez sur la touche [100%] dans l'affichage du taux de reproduction.

## <span id="page-138-0"></span>**Zoom XY**

La fonction de zoom XY permet aux taux de reproduction horizontal et vertical d'être modifiés indépendamment.

Les taux prédéfinis (maximum 400 %, minimum 25 %) peuvent être sélectionnés à l'aide des touches d'agrandissement et de réduction. Vous pouvez également utiliser les touches Zoom pour sélectionner un taux compris entre 50 % et 200 % par pas de 1 %.

**REMARQUE :** *Lorsque le chargeur automatique de documents recto verso est utilisé, le taux ne peut être défini que dans la plage comprise entre 50 % et 200 %.*

Exemple : Longueur : taux de reproduction de 100% Largeur : taux de reproduction de 50%

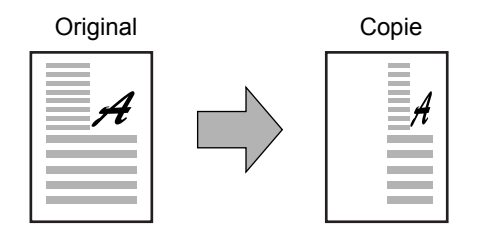

- 1. Placez l'original dans le plateau du chargeur automatique de documents recto verso ou sur la vitre d'exposition. (Voir page [2-4](#page-109-0) à [2-10\)](#page-115-1)
- 2. Appuyez sur la touche [Suite] dans l'affichage du taux de reproduction sur l'écran tactile.

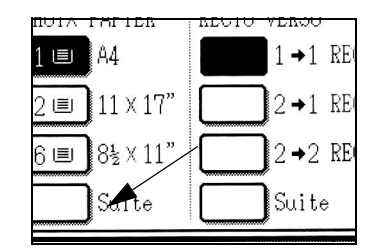

3. Appuyez sur la touche [ZOOM XY].

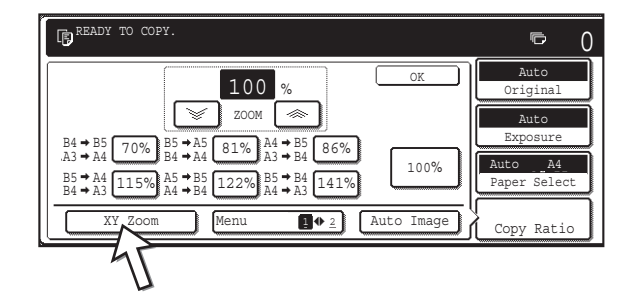

4. Appuyez sur la touche [X].

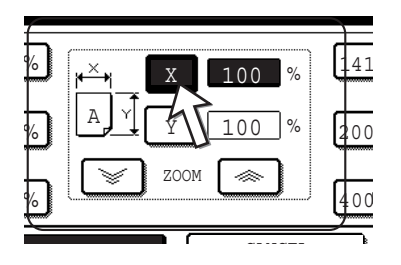

5. Servez-vous des touches de réduction, d'agrandissement et [ZOOM] ( $[\text{m},]$ ,  $\mathbb{I} \leq 1$ ) pour définir le taux de reproduction dans le sens horizontal  $(X)$ .

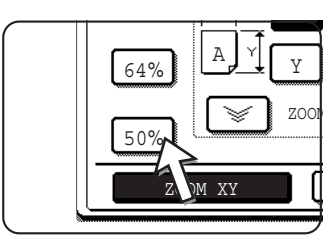

Les taux de reproduction fixes ne sont pas mis en surbrillance quand ils sont activés.

Lorsque le chargeur automatique de documents recto verso est utilisé, le taux ne peut être défini que dans la plage comprise entre 50 % et 200 %.

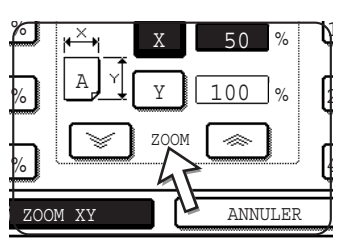

Vous pouvez également utiliser les touches Zoom pour modifier le taux entre 50 % et 200 % par pas de 1 %.

Appuyez sur la touche [ $\gg$ ] pour augmenter le taux de reproduction et sur la touche  $[\mathcal{C}]$  pour le réduire. Maintenez la touche activée pendant 3 secondes pour sélectionner le taux de reproduction plus rapidement.

**REMARQUE :** *Appuyez sur une touche de réduction ou d'agrandissement pour atteindre une valeur*  approchante, puis servez-vous de la touche [  $\gg$  ] pour augmenter le taux de *reproduction et sur la touche*  $\sqrt{\phantom{a}}$  *pour le réduire.* 

6. Appuyez sur la touche [Y].

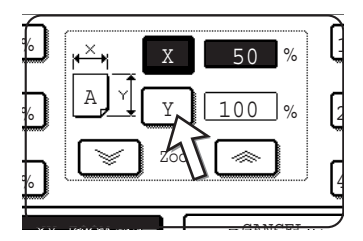

7. Servez-vous des touches de réduction, d'agrandissement et  $[ZOOM]$  ( $\lceil \text{L}\otimes \rceil$ , [  $\le$  ]) pour définir le taux de reproduction dans le sens vertical (Y) comme vous l'avez fait pour (X) à l'étape 5.

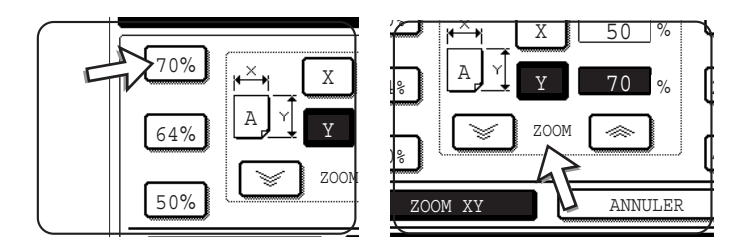

Vous pouvez régler plus finement les deux taux de reproduction avant l'étape suivante.

8. Appuyez sur la touche [OK].

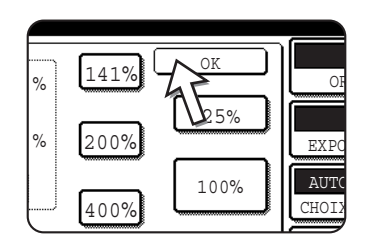

9. Dans l'affichage de choix du papier, sélectionnez le magasin correspondant au format de papier désiré.

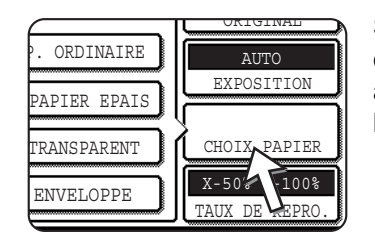

Si le mode SELECTION AUTOMATIQUE DU PAPIER est activé, le format de papier copie approprié est automatiquement sélectionné en fonction du format de l'original et des taux de reproduction sélectionnés.

10. Définissez les autres paramètres voulus, tels que l'exposition, le format du papier ou le nombre de copies, puis appuyez sur la touche [DEPART DE COPIE EN COULEURS ( $\bullet\bullet\bullet\bullet$ )] ou [DEPART DE COPIE EN NOIR ET BLANC ( $\circ\bullet$ )].

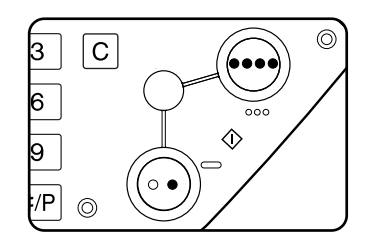

Pour annuler cette fonction, appuyez sur la touche [ANNULER] ou activez de nouveau la touche [ZOOM XY] (voir étape 3 de la page page 2-33 ou 5 de la page page 2-34). Cette opération doit être effectuée avant d'appuyer sur la touche [OK] à l'étape 8.

## **Papiers spéciaux**

Les papiers spéciaux (transparents, cartes postales, enveloppes) doivent être chargés dans le plateau d'alimentation auxiliaire.

1. Placez l'original dans le plateau du chargeur automatique de documents recto verso ou sur la vitre d'exposition (pages [2-4](#page-109-0) à [2-10\)](#page-115-1).

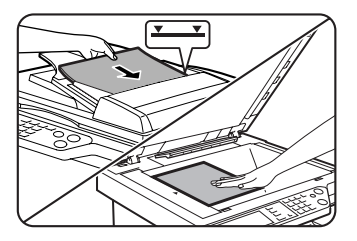

2. Chargez le papier spécial sur le plateau d'alimentation auxiliaire

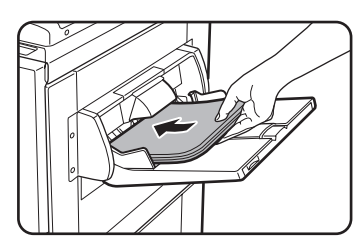

Pour connaître les caractéristiques techniques des papiers acceptés par le plateau d'alimentation auxiliaire, reportez-vous aux pages [1-29](#page-56-0) et [1-30.](#page-57-0)

Pour plus d'informations sur le chargement du papier, reportez-vous à la section ["Chargement du papier sur le](#page-50-0)  [plateau d'alimentation auxiliaire" à la page 1-23.](#page-50-0)

3. Appuyez sur la touche [Suite] de l'affichage de choix du papier puis sélectionnez le plateau d'alimentation auxiliaire.

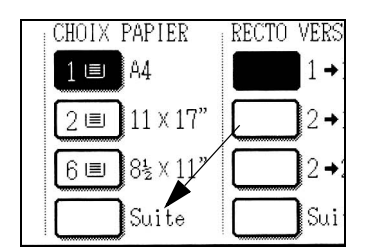

- 4. Sélectionnez le type de papier que vous avez chargé dans le plateau d'alimentation auxiliaire.
- 5. Appuyez sur la touche [OK].
- 6. Définissez les autres paramètres voulus (exposition, nombre de copies), puis appuyez sur la touche [DEPART DE COPIE EN COULEURS ( $\theta \theta \theta \theta$ )] ou [DEPART DE COPIE EN NOIR ET BLANC  $(O O)$ ].

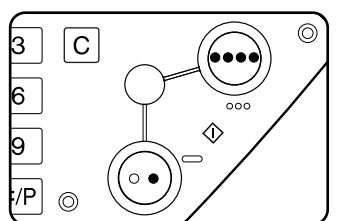

Si vous avez placé un original sur la vitre d'exposition et configuré le mode de sortie sur "Tri", vous devez appuyer sur la touche [FIN LECTURE] une fois que toutes les pages d'original ont été numérisées (étape 7 à la page 2-23).

#### **REMARQUES :** *• Sortie des copies sur papier épais 2, transparents et enveloppes*

Les copies effectuées sur ces types de papier sont sorties face imprimée vers le *haut sur le plateau situé à gauche de l'appareil.*

*Ils ne peuvent sortir sur le plateau central ni face imprimée vers le bas.*

*• Menu Réglage des couleurs*

*Vous pouvez accompagner les copies en couleurs des réglages suivants [\(page 2-51\)](#page-156-0).*

- REGLAGE RVB
- NETTETE
- SUPPRESSION DU FOND
- BALANCE DES COULEURS
- **LUMINOSITE**
- **INTENSITE**

# **Fonctions spéciales de copie**

Ce chapitre contient des explications sur certaines fonctions spéciales, l'enregistrement des réglages de copie ainsi que d'autres fonctions utiles. Lisez les sections qui vous intéressent.

## <span id="page-142-0"></span>**Modes spéciaux**

Lorsque l'onglet Modes spéciaux de l'écran principal du mode de copie est enfoncé, l'écran MODES SPECiAUX contenant plusieurs touches de fonctions spéciales apparaît. Ces fonctions vous sont présentées ci-dessous.

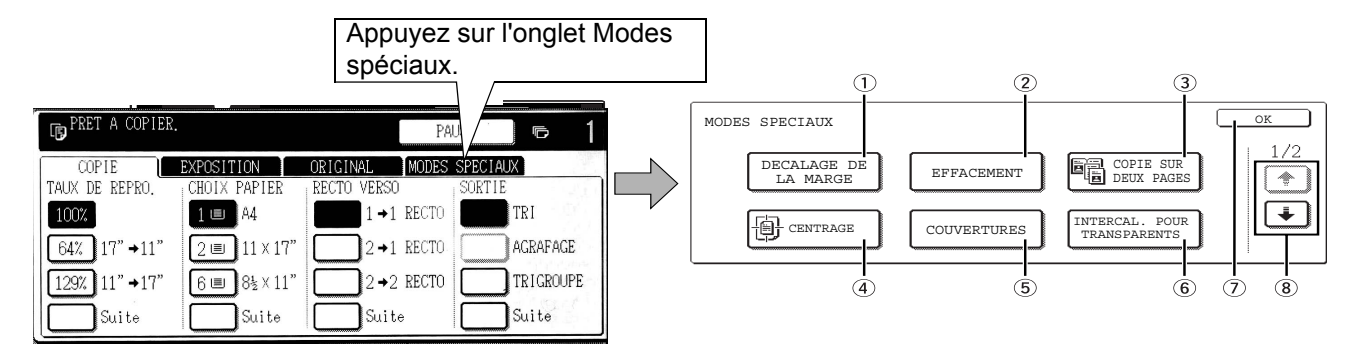

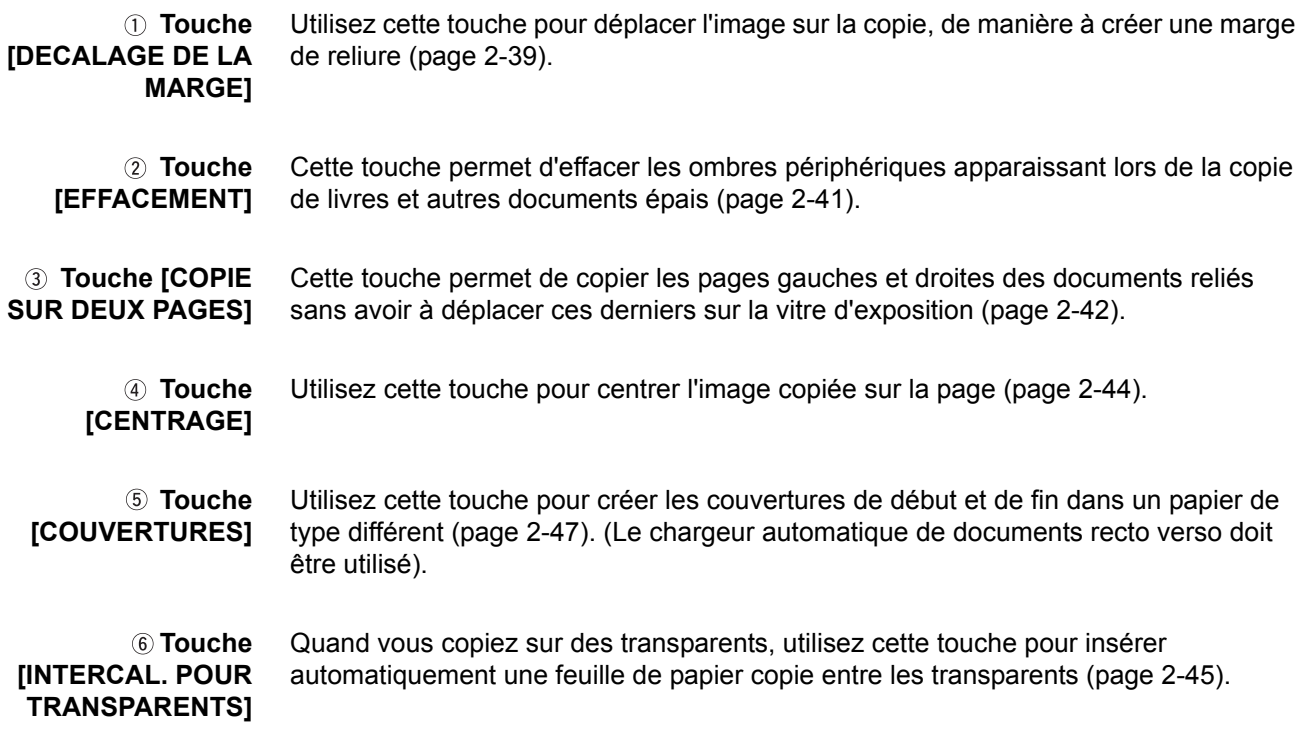

 **Touche [OK] (écran des modes spéciaux)** Appuyez sur cette touche pour revenir à l'écran principal du mode copie.

**8 Touche +**  $\sqrt{4}$  Appuyez sur ces touches pour basculer entre les écrans du menu des modes spéciaux.

Le menu des modes spéciaux se compose de deux écrans.

Appuyez sur la touche  $\bigcirc$   $\circ$  pour basculer sur l'écran ci-dessous.

Les modes spéciaux ci-dessous peuvent être sélectionnés dans le deuxième écran (2/2).

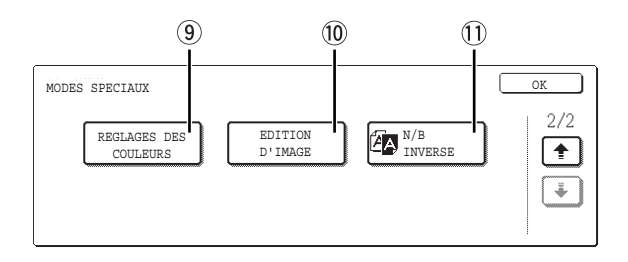

 **Touche [REGLAGE DES COULEURS]**

Appuyez sur cette touche pour afficher l'écran du menu Réglages des couleurs. Celui-ci vous donne accès aux fonctions présentées sur l'illustration suivante, qui vous permettent de procéder au réglage des couleurs pour les copies en couleur [\(page 2-51\)](#page-156-0).

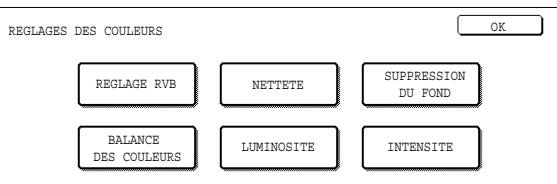

 **Touche [EDITION D'IMAGE]** Appuyez sur cette touche pour afficher l'écran du menu Edition d'image. Celui-ci vous donne accès aux fonctions présentées sur l'illustration suivante, qui vous permettent d'éditer vos images ([page 2-59](#page-164-0)).

 **Touche [N/B INVERSE]** Une copie peut être réalisée en inversant le noir et le blanc [\(page 2-50](#page-155-0)). (Cette fonction ne peut être utilisée que pour une copie en noir et blanc.)

### **Procédure commune à toutes les fonctions spéciales**

1. Appuyez sur l'onglet Modes spéciaux.

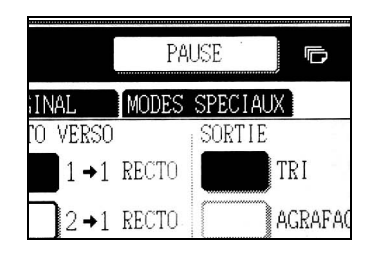
2. Appuyez sur la touche correspondant au mode spécial souhaité.

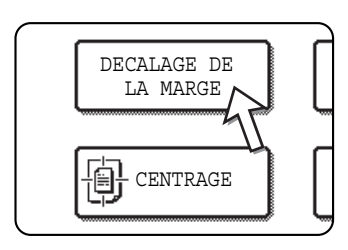

Exemple :

pour activer la fonction Décalage de la marge.

Les touches réglage des couleurs et édition d'image vous donne accès au menu de sélection des fonctions correspondantes.

Les procédures de réglage pour les modes nécessitant des écrans de réglage sont abordées à la [page 2-39.](#page-144-0)

Les fonctions Copie sur deux pages, Centrage, Intercalaires pour transparents, N/B Inversé, Image miroir et A3 pleine page (11" x 17") ne nécessitent pas d'écrans de configuration.

### <span id="page-144-0"></span>**Décalage de la marge**

Par défaut, la fonction Décalage de la marge déplace automatiquement le texte ou l'image de 10 mm (1/2") environ sur le papier de copie.

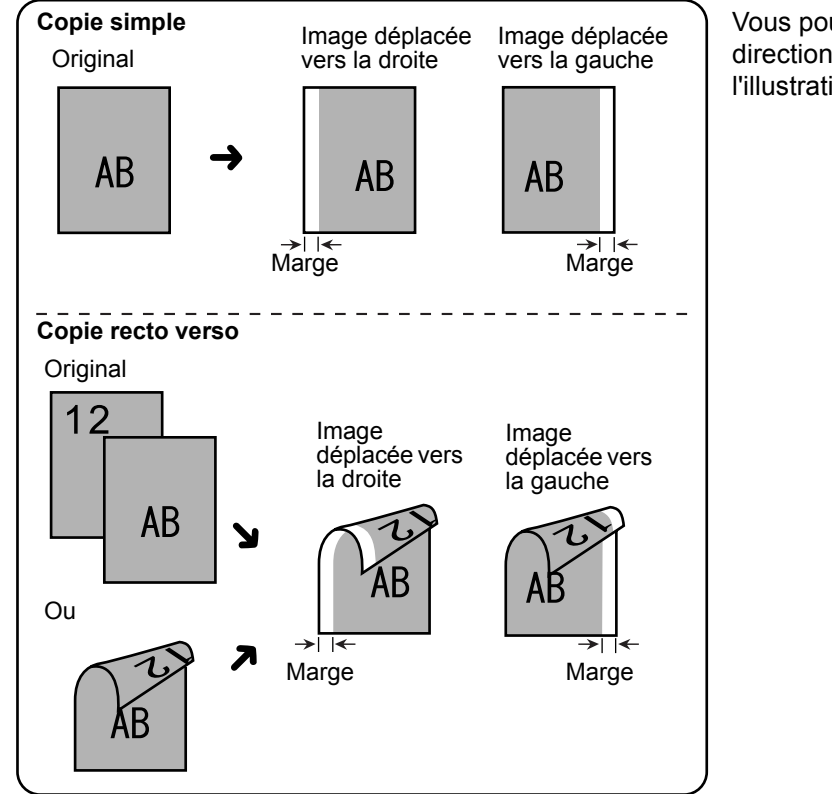

Vous pouvez choisir droite ou gauche pour la direction de décalage, comme indiqué sur l'illustration.

1. Sur l'écran MODES SPECIAUX, appuyez sur la touche [DECALAGE DE LA MARGE].

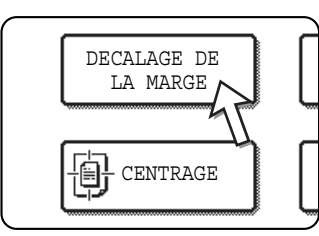

Vous affichez ainsi l'écran de configuration du décalage de la marge.

L'icône Décalage de la marge ( | ) apparaît dans le coin supérieur gauche de l'écran pour indiquer que la fonction est activée.

2. Sélectionnez la direction de décalage.

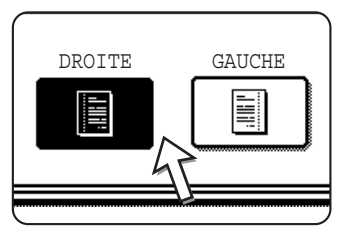

Appuyez sur la touche correspondant au sens voulu pour le décalage. La touche sélectionnée est mise en surbrillance.

3. Définissez le décalage requis et appuyez sur la touche [OK] du bas.

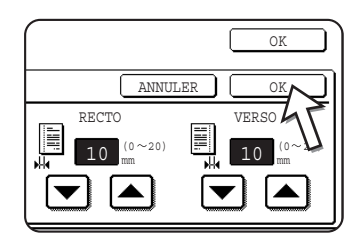

Servez-vous des touches  $\blacktriangledown$  et  $\blacktriangle$  pour définir la largeur du décalage. Celle-ci peut aller de 0 mm à 20 mm, par pas de 1 mm.

Si l'unité recto verso/meuble/2 magasins et le module d'alimentation recto verso/unité de retournement ne sont pas installés, l'option de décalage de la marge n'est pas disponible pour le verso des copies.

4. Appuyez sur la touche [OK] de l'écran MODES SPECIAUX.

Vous revenez ainsi à l'écran principal du mode copie.

#### **A propos des procédures suivantes**

Si vous utilisez le chargeur automatique de documents recto verso, reportez-vous aux pages [2-13](#page-118-0) à [2-19](#page-124-0). Si vous utilisez la vitre d'exposition, reportez-vous aux pages [2-21](#page-126-0) à [2-24](#page-129-0).

Pour annuler la fonction de décalage de la marge, appuyez sur la touche [ANNULER] sur l'écran de réglage du décalage de la marge. Cette opération doit être effectuée avant d'appuyer sur la touche [OK] à l'étape 4.

### <span id="page-146-0"></span>**Effacement**

La fonction d'effacement permet de supprimer les lignes d'ombre sur les copies produites à partir d'originaux épais ou de livres. Les modes d'effacement disponibles sont présentés ci-dessous. Par défaut, la largeur de l'effacement est de 10 mm (1/2") environ.

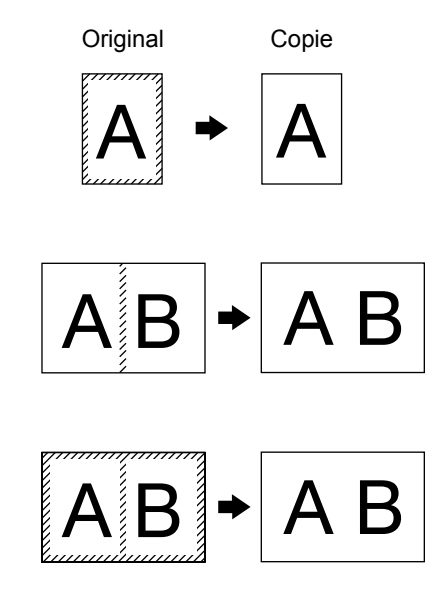

#### **EFFACEMENT DES BORDS**

Elimine les lignes d'ombre apparaissant sur les bords des copies produites à partir de papier épais ou de livres.

#### **EFFACEMENT DU CENTRE**

Elimine les lignes d'ombre provoquées par les reliures.

#### **EFFACEMENT BORD+CENTRE**

Elimine les lignes d'ombre autour des bords des copies et celles qui se trouvent au centre.

1. Sur l'écran MODES SPECIAUX, appuyez sur la touche [EFFACEMENT].

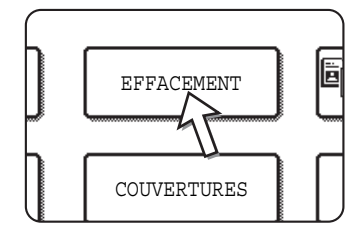

Vous affichez ainsi l'écran de configuration de l'effacement.

L'icône Effacement (S) apparaît dans le coin supérieur gauche de l'écran pour indiquer que la fonction est activée.

2. Sélectionnez le mode d'effacement souhaité.

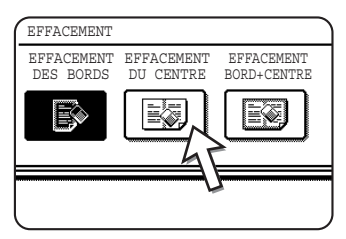

Sélectionnez l'un des trois modes d'effacement. La touche sélectionnée est mise en surbrillance.

3. Ajustez la largeur d'effacement et appuyez sur la touche [OK].

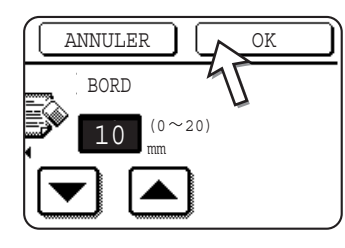

Servez-vous des touches et et pour définir la largeur de l'effacement, puis validez par [OK].

4. Appuyez sur la touche [OK] de l'écran MODES SPECIAUX.

Vous revenez ainsi à l'écran principal du mode copie.

#### **A propos des procédures suivantes**

Si vous utilisez le chargeur automatique de documents recto verso, reportez-vous aux pages [2-13](#page-118-0) à [2-19](#page-124-0). Si vous utilisez la vitre d'exposition, reportez-vous aux pages [2-21](#page-126-0) à [2-24](#page-129-0).

Pour annuler la fonction d'effacement, appuyez sur la touche [ANNULER] sur l'écran de réglage de l'effacement.

### **Copie sur deux pages**

La fonction de copie sur deux pages permet de réaliser des copies séparées de deux documents placés l'un à côté de l'autre sur la vitre d'exposition. Cette fonction vous sera particulièrement utile pour effectuer des copies de livres ou de tout autre document relié.

[Exemple] Copie des pages de gauche et de droite d'un livre

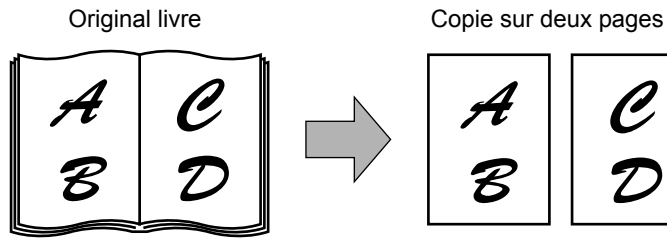

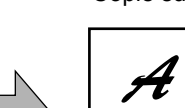

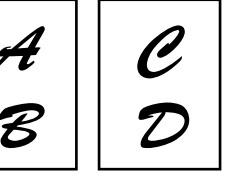

- La copie sur deux pages peut s'accompagner d'un taux de réduction, mais pas d'agrandissement.
- La copie sur deux pages ne peut se faire qu'à partir de la vitre d'exposition. Vous ne pouvez pas utiliser le chargeur automatique de documents recto verso avec cette fonction.
- Seuls les formats de papier A4 (8-1/2" x 11") peuvent être utilisés.

1. Sur l'écran MODES SPECIAUX, appuyez sur la touche [COPIE SUR DEUX PAGES].

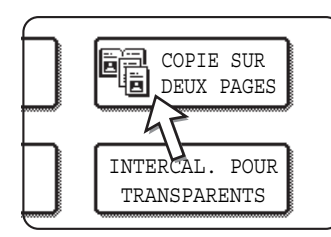

La touche [COPIE SUR DEUX PAGES] est mise en surbrillance pour indiquer que la fonction est activée et l'icône correspondante (18) apparaît dans le coin supérieur gauche de l'écran MODES SPECIAUX.

2. Appuyez sur la touche [OK] de l'écran MODES SPECIAUX.

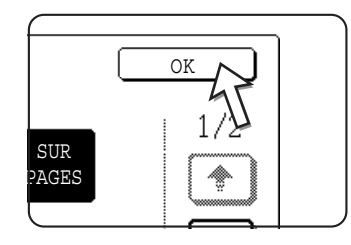

Vous revenez ainsi à l'écran principal du mode copie.

3. Placez les originaux sur la vitre d'exposition.

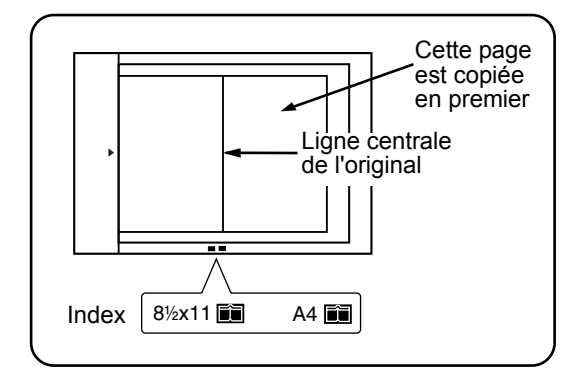

#### **Pour la copie de livres :**

Pour copier un livre épais, appuyez doucement sur le livre pour l'aplatir contre la vitre d'exposition.

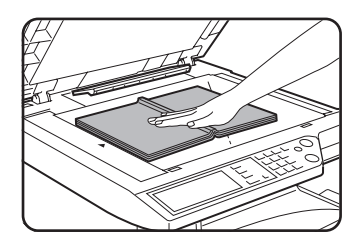

4. Assurez-vous que le format de papier A4 (8-1/2" x 11") est sélectionné.

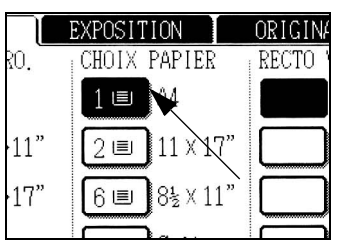

Si le format A4 (8-1/2" x 11") n'est pas sélectionné, appuyez sur la touche appropriée de l'affichage de choix du papier pour le faire.

#### **A propos des procédures suivantes**

Pour effectuer une copie recto verso, suivez les étapes 2 à 4 de la page 2-24, puis 4 à 7 qui commencent à la page 2-23.

Pour effectuer une copie simple, suivez les étapes 4 à 7 qui commencent à la page 2-23.

Pour annuler la fonction copie sur deux pages, appuyez à nouveau sur la touche [COPIE SUR DEUX PAGES] sur l'écran modes spéciaux (voir étape 1). (La touche n'est plus affichée en surbrillance).

**REMARQUE :** *Pour effacer l'ombre générée par la reliure des originaux, utilisez la fonction Effacement des bords ([page 2-41\)](#page-146-0). (Les fonctions Effacement du centre et Effacement bord+centre ne peuvent pas être associées).*

### **Centrage**

Lorsque l'original et le papier copie sont de formats différents, la fonction CENTRAGE permet de décaler l'image au centre de la copie. L'image ne peut être décalée que dans le sens gauche-droite.

#### [Exemple]

Original Copie

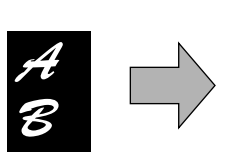

- Cette fonction peut être utilisée pour réduire une image originale et la centrer sur un papier copie de format plus petit, ou centrer une image originale sur un papier copie de format plus grand.
- Cette fonction ne peut pas s'appliquer si vous utilisez des originaux ou du papier copie de format non standard. Elle n'est pas compatible avec la fonction d'agrandissement de copie.
- 1. Sur l'écran MODES SPECIAUX, appuyez sur la touche [CENTRAGE].

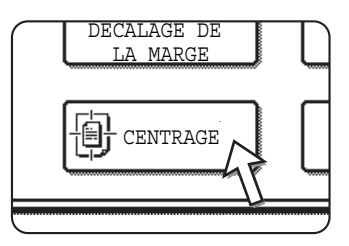

La touche [CENTRAGE] est mise en surbrillance pour indiquer que la fonction est activée et l'icône

correspondante ( 4) apparaît dans le coin supérieur gauche de l'écran.

2. Appuyez sur la touche [OK] de l'écran MODES SPECIAUX. Vous revenez ainsi à l'écran principal du mode copie.

#### **A propos des procédures suivantes**

Feuilles intercalaires

Si vous utilisez le chargeur automatique de documents recto verso, reportez-vous aux pages [2-13](#page-118-0) à [2-19](#page-124-0). Si vous utilisez la vitre d'exposition, reportez-vous aux pages [2-21](#page-126-0) à [2-24](#page-129-0).

Pour annuler la fonction CENTRAGE, appuyez à nouveau sur la touche [CENTRAGE] sur l'écran MODES SPECIAUX (étape 1).

### **Intercalaires pour transparents**

Lorsque vous effectuez des copies sur des transparents, vous pouvez placer des intercalaires vierges entre les transparents.

Exemple : Insertion de feuilles intercalaires entre des transparents

Originaux (simples)

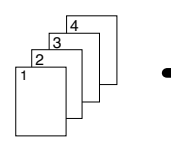

Originaux (recto verso)

Pour appliquer cette fonction aux originaux recto verso, le chargeur automatique de documents recto verso doit être installé.

- Il n'est pas possible d'effectuer de copie sur les feuilles intercalaires.
- Ce mode ne peut être sélectionné que dans les modes copies simples d'originaux simples et copie verso vers copie recto.
- Il n'est pas possible de réaliser plusieurs copies dans ce mode.
- Les transparents doivent être chargés depuis le plateau d'alimentation auxiliaire.
- Les feuilles intercalaires doivent être du même format (A4 ou A4R (8-1/2" x 11" ou 8-1/2" x 11"R) que les transparents.
- Pour de meilleurs résultats, utilisez des transparents recommandés par Xerox.

Avant d'exécuter la procédure décrite ci-après, appuyez sur la touche [Suite] de l'affichage des sorties, sur l'écran principal du mode copie, pour afficher l'écran de configuration SORTIE ([page 2-18\)](#page-123-0). Activez ensuite la touche [PLATEAU GAUCHE]\* pour régler le plateau de sortie sur le plateau gauche.\*

\* Si le finisseur agrafeur piqûre à cheval (en option) est installé, appuyez sur la touche [PLATEAU DU FINISSEUR] pour régler le plateau de sortie sur le plateau du finisseur.

1. Sur l'écran MODES SPECIAUX de l'onglet du même nom, appuyez sur la touche [INTERCAL. POUR TRANSPARENTS].

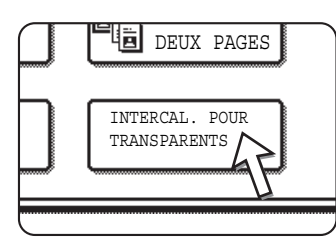

La touche [INTERCAL. POUR TRANSPARENTS] est mise en surbrillance pour indiquer que la fonction est activée et l'icône correspondante ( , etc.) apparaît dans le coin supérieur gauche de l'écran.

2. Appuyez sur la touche [OK] de l'écran MODES SPECIAUX.

Vous revenez ainsi à l'écran principal du mode copie.

3. Chargez des transparents dans le plateau d'alimentation auxiliaire.

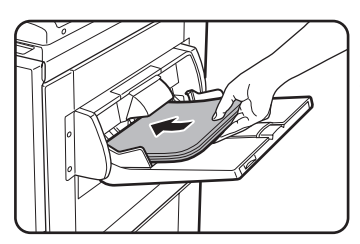

Retirez le papier éventuellement présent sur le plateau d'alimentation auxiliaire avant de charger les transparents (pour plus d'informations à ce sujet, reportez-vous à la [page 1-23.](#page-50-0))

4. Appuyez sur la touche [Suite] de l'affichage de choix du papier puis sélectionnez le transparent chargé dans le plateau d'alimentation auxiliaire.

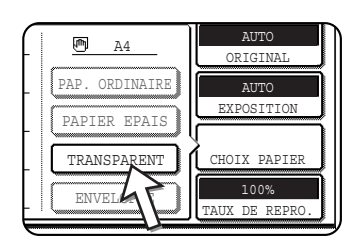

Appuyez sur la touche [TRANSPARENT].

5. Appuyez sur la touche [MODE VITESSE] ou sur la touche [MODE QUALITE].

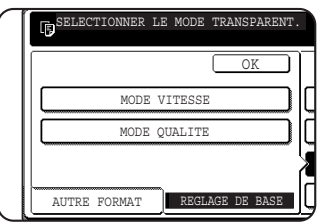

Activez le MODE VITESSE pour une impression rapide.

Activez le MODE QUALITE pour une image de qualité élevée.

Si vous appuyez sur la touche [OK] après avoir appuyé sur l'une de ces touches, vous revenez à l'écran principal du mode copie.

#### **A propos des procédures suivantes**

Si vous utilisez le chargeur automatique de documents recto verso, reportez-vous à la [page 2-13.](#page-118-1) Si vous utilisez la vitre d'exposition, reportez-vous à la [page 2-21.](#page-126-0)

Pour annuler la fonction INTERCAL. POUR TRANSPARENTS, appuyez à nouveau sur la touche [INTERCAL. POUR TRANSPARENTS] sur l'écran MODES SPECIAUX.

**REMARQUE :** *A la fin de la copie, retirez les transparents éventuellement présents sur le plateau d'alimentation auxiliaire.*

### **Couvertures**

Le mode COUVERTURES permet de placer une couverture au début, à la fin ou au début et à la fin d'un document de plusieurs pages.

Cette fonction ne peut être utilisée que lorsque les originaux sont placés dans le plateau du chargeur automatique de documents recto verso. (Vous ne pouvez pas utiliser la vitre d'exposition.)

#### **Copie sur une couverture**

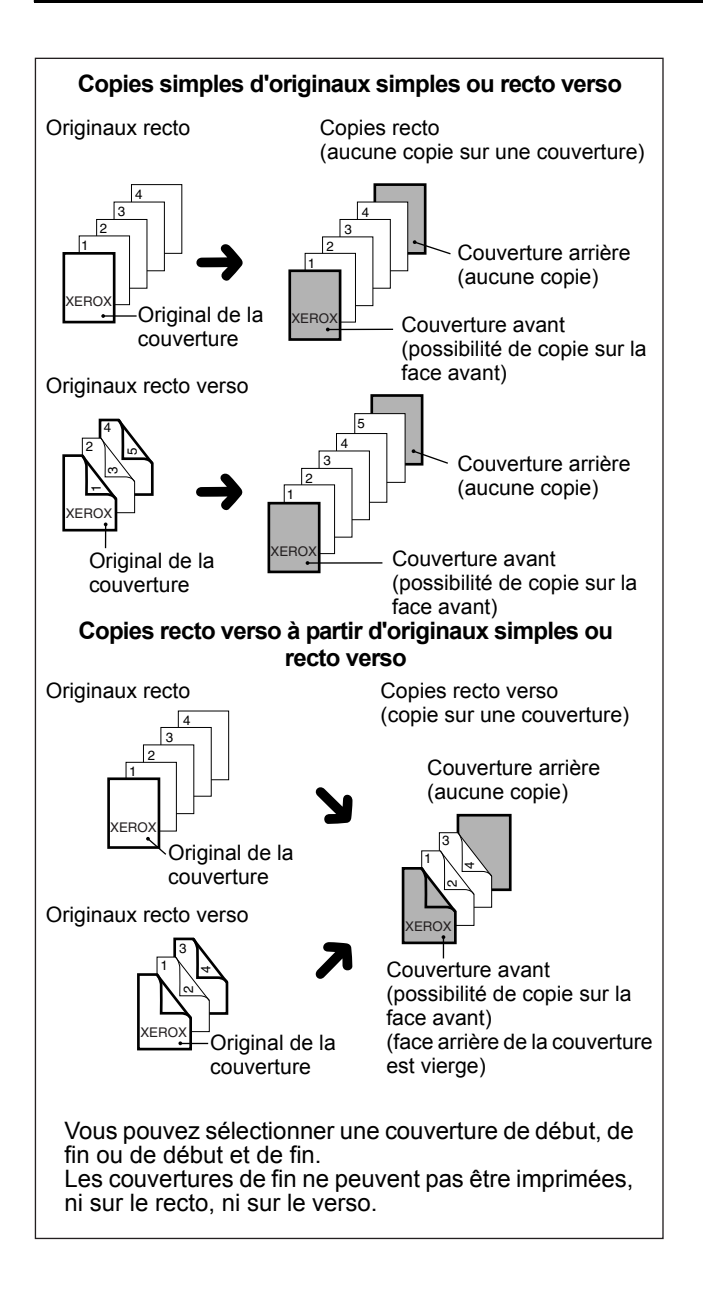

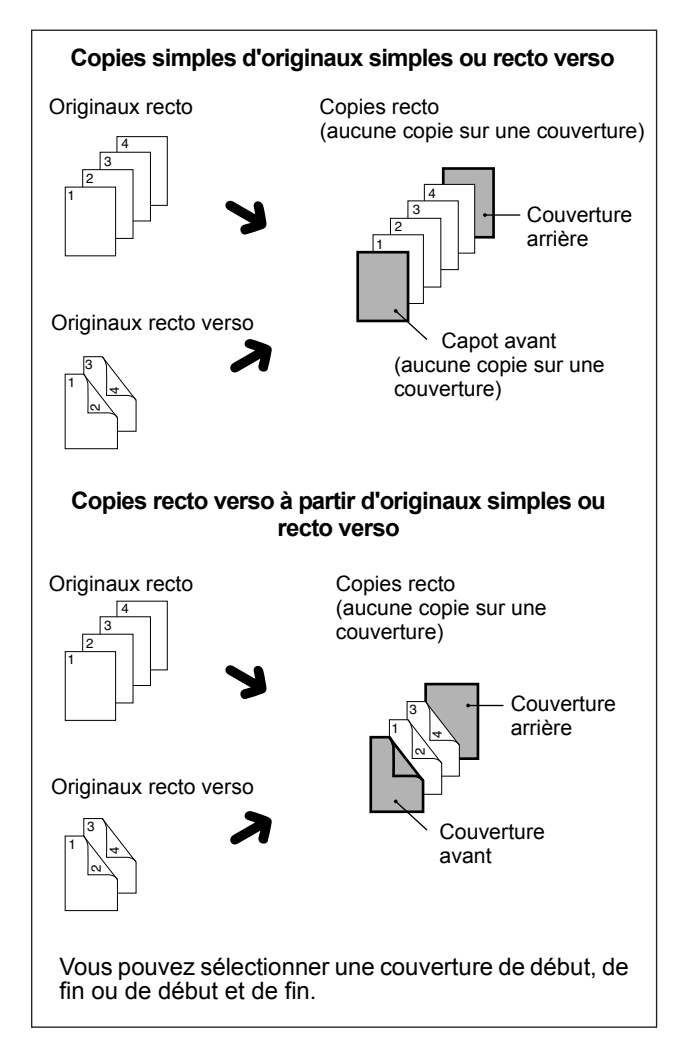

#### **Aucune copie sur une couverture**

1. Sur l'écran MODES SPECIAUX, appuyez sur la touche [COUVERTURES].

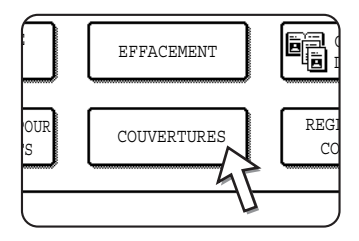

Vous affichez ainsi l'écran de configuration COUVERTURES.

L'icône Couvertures ( $\blacksquare$ , etc.) apparaît dans le coin supérieur gauche de l'écran pour indiquer que la fonction est activée.

2. Sélectionnez l'emplacement de la couverture.

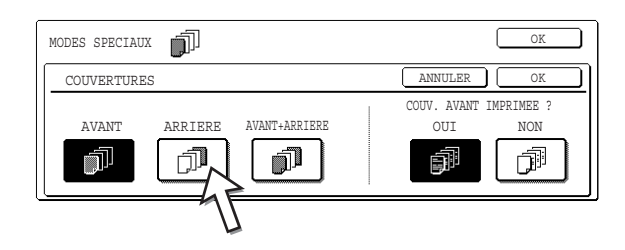

Appuyez sur la touche [AVANT], [ARRIERE] ou [AVANT+ARRIERE].

3. Spécifiez si la couverture avant doit être imprimée.

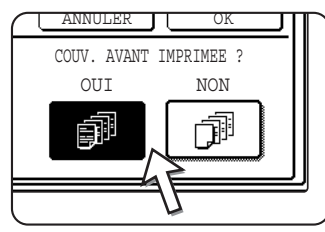

Appuyez sur la touche [OUI] ou [NON]. Si vous choisissez [OUI], la première page de l'original est copiée sur la couverture avant.

- 4. Appuyez sur la touche [OK] de l'écran de configuration COUVERTURES. Vous revenez ainsi à l'écran MODES SPECIAUX.
- 5. Appuyez sur la touche [OK] de l'écran MODES SPECIAUX.

Vous revenez ainsi à l'écran principal du mode copie.

6. Chargez le papier de couverture à utiliser dans le plateau d'alimentation auxiliaire.

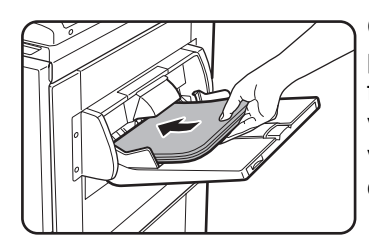

Chargez un papier de même format que celui employé pour le travail de copie. Si vous voulez utiliser le finisseur agrafeur piqûre à cheval, vous ne pouvez pas vous servir de papier épais pour la couverture (reportezvous à la [page 1-32\)](#page-59-0). Utilisez du papier conforme aux caractéristiques indiquées pour l'agrafage.

#### **A propos des procédures suivantes**

Reportez-vous aux pages [2-13](#page-118-1) à [2-19](#page-124-0).

**REMARQUE :** *Veillez à bien placer les originaux dans le plateau du chargeur automatique de documents recto verso.*

*Vous ne pouvez pas utiliser la vitre d'exposition avec cette fonction.*

- **REMARQUES :**  *Pendant la copie des couvertures, le mode d'alimentation enchaînée est désactivé, même s'il a été activé par le programme .*
	- *Pendant la copie des couvertures, la fonction de copie en brochure [\(page 2-71](#page-176-0)) et de piqûre à cheval (agrafage des brochures) sont désactivées.*

Pour annuler la fonction COUVERTURES, sélectionnez-la à nouveau, puis activez la touche [ANNULER] (voir étape 2).

## **N/B inversé**

Le noir et le blanc sont inversés sur la copie pour créer une image négative. (Cette fonction ne peut être utilisée que pour une copie en noir et blanc.)

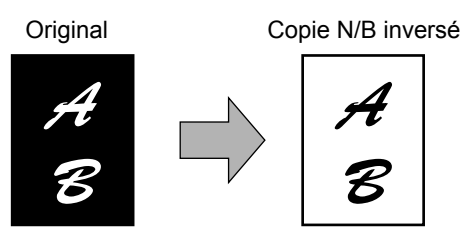

#### **REMARQUE :**

*Les originaux comportant de larges zones noires (qui consomment beaucoup de toner) peuvent être imprimés en inversion noir/blanc pour réduire la consommation de toner.*

1. Appuyez sur la touche  $\lceil \cdot \rceil$  pour basculer vers le deuxième écran MODES SPECIAUX.

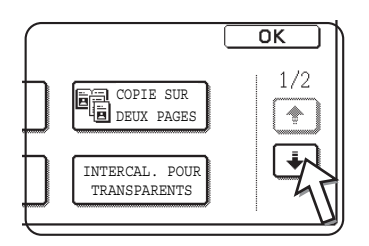

2. Appuyez sur la touche [N/B INVERSE] du deuxième écran MODES SPECIAUX.

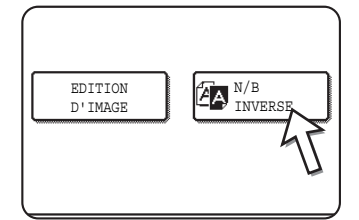

La touche [N/B INVERSE] sera mise en surbrillance pour indiquer que la fonction est sélectionnée. De plus, l'icône N/B Inversé ( a) s'affiche dans le coin supérieur gauche de l'écran.

3. Appuyez sur la touche [OK] de l'écran MODES SPECIAUX.

Vous revenez ainsi à l'écran principal du mode copie.

#### **A propos des procédures suivantes**

Si vous utilisez le chargeur automatique de documents recto verso, reportez-vous aux pages [2-13](#page-118-0) à [2-19](#page-124-0). Si vous utilisez la vitre d'exposition, reportez-vous aux pages [2-21](#page-126-0) à [2-24](#page-129-0).

Pour annuler la fonction N/B Inversé, appuyez sur la touche [N/B INVERSE] dans l'écran MODES SPECIAUX (écran de l'étape 2).

# **Menu Réglage des couleurs**

Le menu [REGLAGE DES COULEURS], accessible via l'écran MODES SPECIAUX, vous permet de définir les paramètres suivants en vue de modifier les caractéristiques des copies en couleur.

Les réglages définis dans le menu Réglage des couleurs n'affectent pas les copies en noir et blanc.

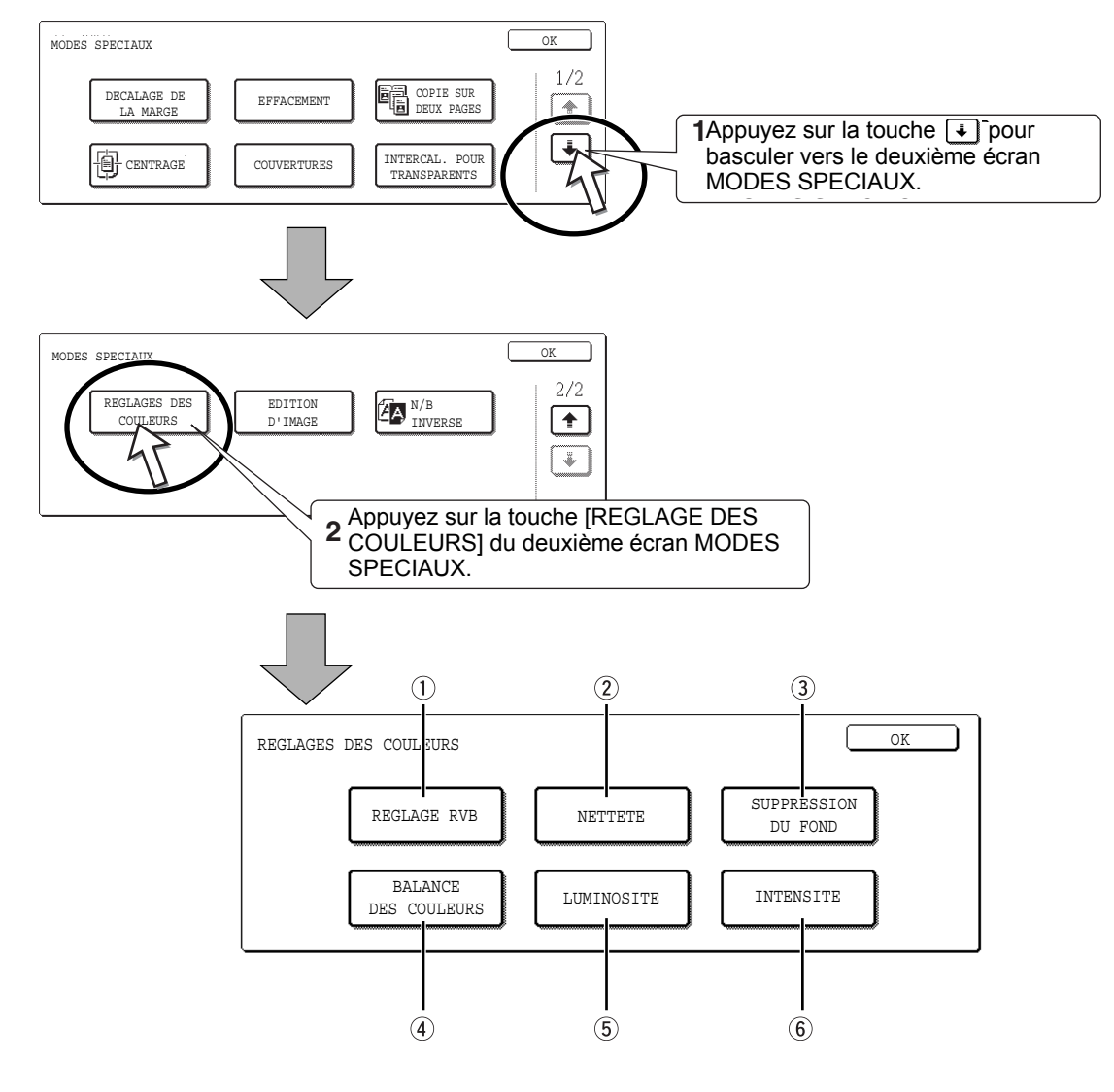

- **REGLAGE RVB** Renforce ou atténue l'une des trois couleurs primaires : R (rouge), V (vert) ou B (bleu) [\(page 2-52\)](#page-157-0).
	- **NETTETE** Accentue ou adoucit les contours de l'image [\(page 2-53\)](#page-158-0).
- **SUPPRESSION DU FOND** Empêche la copie des zones claires du fond [\(page 2-54](#page-159-0)).
- **BALANCE DES COULEURS** Définit les réglages de couleur, de nuance et de densité des copies en couleur [\(page 2-55\)](#page-160-0).
	- **LUMINOSITE** Le copieur permet de régler le niveau de luminosité. Si vous sélectionnez cette fonction, vous pouvez assombrir ou éclaircir la nuance des couleurs ([page 2-57\)](#page-162-0).
		- **INTENSITE** Le copieur permet de régler le niveau d'intensité. Si vous sélectionnez cette fonction, vous pouvez renforcer ou atténuer la saturation des couleurs ([page 2-58\)](#page-163-0).

### <span id="page-157-0"></span>**Réglage RVB**

Cette fonction permet de renforcer ou d'atténuer l'une des trois couleurs primaires : R (rouge), V (vert) ou B (bleu).

1. Sur l'écran du menu REGLAGE DES COULEURS, appuyez sur la touche [REGLAGE RVB].

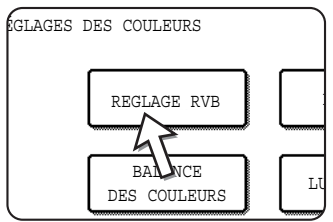

2. Sélectionnez l'une des couleurs proposées : R(ROUGE), V(VERT) ou B(BLEU).

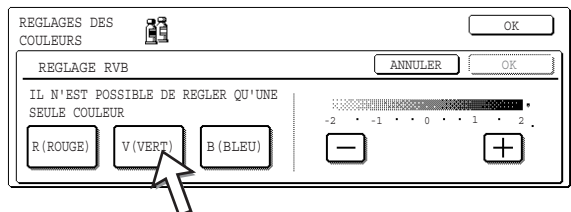

Vous ne pouvez régler qu'une seule couleur primaire.

3. Réglez la couleur sélectionnée.

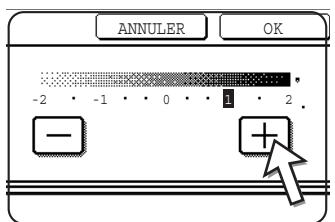

Servez-vous de la touche [+] pour renforcer la couleur sélectionnée et de la touche [-] pour l'atténuer.

Quand vous activez cette touche, l'icône du menu Réglage des couleurs ( 置) apparaît dans le coin supérieur gauche de l'écran pour indiquer que la fonction est activée.

4. Appuyez sur la touche [OK] (touche inférieure) de l'écran de configuration REGLAGE RVB.

Vous revenez ainsi à l'écran du menu REGLAGE DES COULEURS.

5. Appuyez sur la touche [OK] de l'écran REGLAGE DES COULEURS.

Vous revenez ainsi à l'écran MODES SPECIAUX.

6. Appuyez sur la touche [OK] de l'écran MODES SPECIAUX.

Vous revenez ainsi à l'écran principal du mode copie.

#### **A propos des procédures suivantes**

Si vous utilisez le chargeur automatique de documents recto verso, reportez-vous aux pages [2-13](#page-118-0) à [2-19](#page-124-0). Si vous utilisez la vitre d'exposition, reportez-vous aux pages [2-21](#page-126-0)  $\overline{a}$  [2-24](#page-129-0)

Dans les deux cas, appuyez sur la touche [DEPART DE COPIE EN COULEURS] pour lancer la copie.

Pour annuler la fonction REGLAGE RVB, sélectionnez-la à nouveau, puis activez la touche [ANNULER] (voir étape 2 or 3).

### <span id="page-158-0"></span>**Netteté**

Accentue ou adoucit les contours de l'image.

1. Sur l'écran du menu REGLAGE DES COULEURS, appuyez sur la touche [NETTETE].

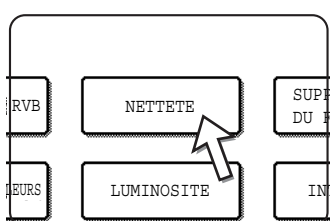

Vous affichez ainsi l'écran de configuration NETTETE. L'icône du menu Réglage des couleurs ( ) apparaît dans le coin supérieur gauche de l'écran pour indiquer que la fonction est activée.

2. Appuyez sur la touche [FLOU] pour adoucir les contours de l'image et sur la touche [NET] pour les accentuer.

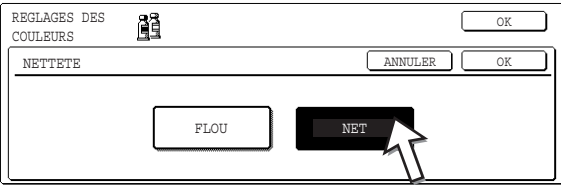

3. Appuyez sur la touche [OK] (touche inférieure) de l'écran de configuration NETTETE.

Vous revenez ainsi à l'écran du menu REGLAGE DES COULEURS.

4. Appuyez sur la touche [OK] de l'écran REGLAGE DES COULEURS.

Vous revenez ainsi à l'écran MODES SPECIAUX.

5. Appuyez sur la touche [OK] de l'écran MODES SPECIAUX.

Vous revenez ainsi à l'écran principal du mode copie.

#### **A propos des procédures suivantes**

Si vous utilisez le chargeur automatique de documents recto verso, reportez-vous aux pages [2-13](#page-118-0) à [2-19](#page-124-0). Si vous utilisez la vitre d'exposition, reportez-vous aux pages [2-21](#page-126-0) à [2-24](#page-129-0).

Dans les deux cas, appuyez sur la touche [DEPART DE COPIE EN COULEURS] pour lancer la copie.

Pour annuler la fonction NETTETE, sélectionnez-la à nouveau, puis activez la touche [ANNULER] (voir étape 2).

### <span id="page-159-0"></span>**Suppression du fond**

Cette fonction permet de supprimer les zones de fond de l'original non désirées lors de la copie.

1. Sur l'écran du menu REGLAGE DES COULEURS, appuyez sur la touche [SUPPRESSION DU FOND].

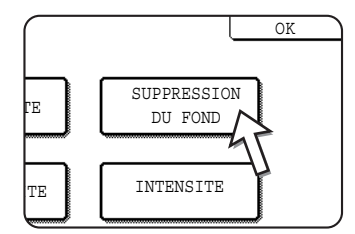

Vous affichez ainsi l'écran de configuration SUPPRESSION DU FOND. L'icône du menu Réglage des couleurs ( 3) apparaît dans le coin supérieur gauche de l'écran pour indiquer que la fonction est activée.

2. Servez-vous des touches [+] et [-] pour sélectionner le niveau de suppression du fond de votre choix.

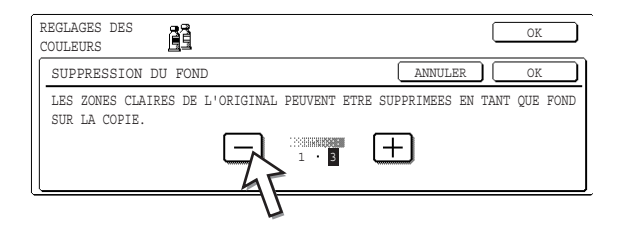

Le niveau 1 supprime les zones foncées du fond. Trois niveaux de suppression sont proposés, le paramètre par défaut étant le niveau 3.

3. Appuyez sur la touche [OK] (touche inférieure) de l'écran de configuration SUPPRESSION DU FOND.

Vous revenez ainsi à l'écran du menu REGLAGE DES COULEURS.

4. Appuyez sur la touche [OK] de l'écran REGLAGE DES COULEURS.

Vous revenez ainsi à l'écran MODES SPECIAUX.

5. Appuyez sur la touche [OK] de l'écran MODES SPECIAUX.

Vous revenez ainsi à l'écran principal du mode copie.

#### **A propos des procédures suivantes**

Si vous utilisez le chargeur automatique de documents recto verso, reportez-vous aux pages [2-13](#page-118-0) à [2-19](#page-124-0). Si vous utilisez la vitre d'exposition, reportez-vous aux pages [2-21](#page-126-0) à [2-24](#page-129-0).

Dans les deux cas, appuyez sur la touche [DEPART DE COPIE EN COULEURS] pour lancer la copie.

Pour annuler la fonction SUPPRESSION DU FOND, sélectionnez-la à nouveau, puis activez la touche [ANNULER] (voir étape 2).

### <span id="page-160-0"></span>**Balance des couleurs**

Cette fonction permet de définir les réglages de couleur, de nuance et de densité des copies en couleur.

1. Sur l'écran du menu REGLAGE DES COULEURS, appuyez sur la touche [BALANCE DES COULEURS].

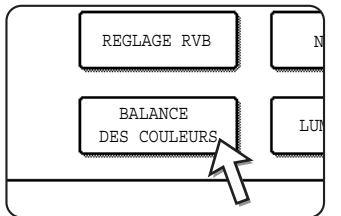

Vous affichez ainsi l'écran de configuration BALANCE DES COULEURS.

2. Servez-vous des touches indiquées sur l'illustration suivante pour définir les réglages de la balance des couleurs.

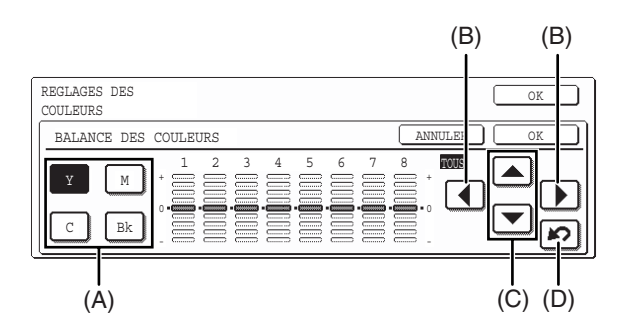

La fonction Balance des couleurs permet de régler les niveaux de densité des quatre couleurs de base : cyan, magenta, jaune et noir.

La gamme de densité est divisée en 8 niveaux pour chaque couleur, du niveau 1 (niveau le plus faible) au niveau 8 (niveau le plus élevé). Vous pouvez configurer chaque niveau de densité séparément ou les 8 niveaux en même temps.

(A) Utilisez ces touches pour sélectionner la couleur que vous voulez régler  $([C] = \text{cyan}, [M] = \text{magenta}, [Y] = \text{janne}, [Bk] = \text{noir}.$ 

Si seule la zone entourant la lettre inscrite sur la touche est mise en surbrillance, cela signifie que les réglages usine ont été modifiés.

(B) Utilisez ces touches pour régler les 8 niveaux de densité en même temps.

Quand vous activez cette touche, les lignes correspondant aux 8 niveaux se déplacent d'un niveau vers le haut ou vers le bas.

(C) Utilisez ces touches pour régler séparément chacun des 8 niveaux de densité.

Quand vous activez l'une de ces touches, la ligne du niveau correspondant se déplace d'un niveau vers le haut ou vers le bas. Servez-vous de la touche  $\Box$  pour augmenter la densité du niveau correspondant et de la touche  $\blacktriangledown$  pour la réduire.

(D) Utilisez cette touche pour revenir aux réglages usine des 8 niveaux de densité.

Les réglages initiaux de la balance des couleurs correspondent aux valeurs définies par le programme du responsable "Réglage initial de la balance des couleurs". C'est pour cette raison que les niveaux ne sont pas forcément réglés sur 0 (position moyenne). Le réglage usine de chaque niveau est indiqué par un témoin gris.

Quand le réglage de la balance des couleurs est terminé, l'icône du menu Réglage des couleurs ( $\triangleq$ ) apparaît dans le coin supérieur gauche de l'écran pour indiquer que la fonction est activée.

3. Appuyez sur la touche [OK] (touche inférieure) de l'écran de configuration BALANCE DES COULEURS.

Vous revenez ainsi à l'écran du menu REGLAGE DES COULEURS.

4. Appuyez sur la touche [OK] de l'écran REGLAGE DES COULEURS.

Vous revenez ainsi à l'écran MODES SPECIAUX.

5. Appuyez sur la touche [OK] de l'écran MODES SPECIAUX.

Vous revenez ainsi à l'écran principal du mode copie.

#### **A propos des procédures suivantes**

Si vous utilisez le chargeur automatique de documents recto verso, reportez-vous aux pages [2-13](#page-118-0) à [2-19](#page-124-0). Si vous utilisez la vitre d'exposition, reportez-vous aux pages [2-21](#page-126-0) à [2-24](#page-129-0).

Dans les deux cas, appuyez sur la touche [DEPART DE COPIE EN COULEURS] pour lancer la copie.

Pour annuler la fonction BALANCE DES COULEURS, sélectionnez-la à nouveau, puis activez la touche [ANNULER] (voir étape 2).

### <span id="page-162-0"></span>**Luminosité**

Le copieur permet de régler le niveau de luminosité des images.

1. Sur l'écran du menu REGLAGE DES COULEURS, appuyez sur la touche [LUMINOSITE].

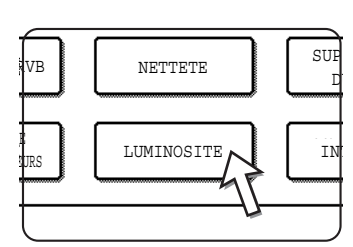

Vous affichez ainsi l'écran de configuration LUMINOSITE.

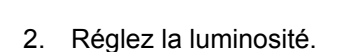

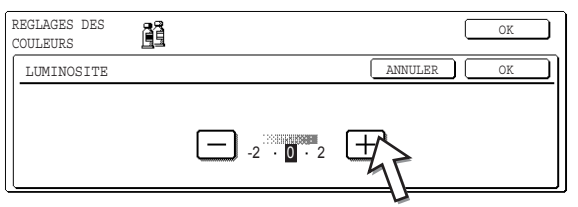

Servez-vous des touches [+] et [-] pour régler le niveau de LUMINOSITE.

Quand vous activez cette touche, l'icône du menu Réglage des couleurs ( 置) apparaît dans le coin supérieur gauche de l'écran pour indiquer que la fonction est activée.

3. Appuyez sur la touche [OK] (touche inférieure) de l'écran de configuration **LUMINOSITE** 

Vous revenez ainsi à l'écran du menu REGLAGE DES COULEURS.

4. Appuyez sur la touche [OK] de l'écran REGLAGE DES COULEURS.

Vous revenez ainsi à l'écran MODES SPECIAUX.

5. Appuyez sur la touche [OK] de l'écran MODES SPECIAUX.

Vous revenez ainsi à l'écran principal du mode copie.

#### **A propos des procédures suivantes**

Si vous utilisez le chargeur automatique de documents recto verso, reportez-vous aux pages [2-13](#page-118-0) à [2-19](#page-124-0). Si vous utilisez la vitre d'exposition, reportez-vous aux pages [2-21](#page-126-0) à [2-24](#page-129-0).

Dans les deux cas, appuyez sur la touche [DEPART DE COPIE EN COULEURS] pour lancer la copie.

Pour annuler la fonction LUMINOSITE, sélectionnez-la à nouveau, puis activez la touche [ANNULER] (voir étape 2).

### <span id="page-163-0"></span>**Intensité**

Le copieur permet de régler le niveau d'intensité des images.

Cette fonction ne peut être utilisée que lorsque l'original est placé sur la vitre d'exposition. (Le chargeur automatique de documents recto verso ne peut être utilisé.)

1. Sur l'écran du menu REGLAGE DES COULEURS, appuyez sur la touche [INTENSITE].

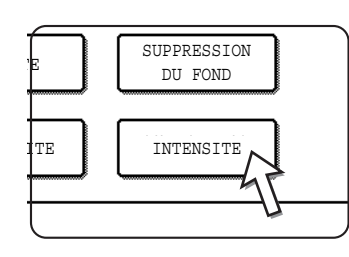

Vous affichez ainsi l'écran de configuration INTENSITE.

#### 2. Réglez l'intensité.

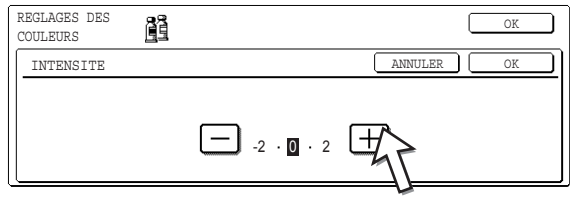

Servez-vous des touches [+] et [-] pour régler le niveau d'intensité.

Quand vous activez cette touche, l'icône du menu Réglage des couleurs ( 简) apparaît dans le coin supérieur gauche de l'écran pour indiquer que la fonction est activée.

3. Appuyez sur la touche [OK] (touche inférieure) de l'écran de configuration INTENSITE.

Vous revenez ainsi à l'écran du menu REGLAGE DES COULEURS.

4. Appuyez sur la touche [OK] de l'écran REGLAGE DES COULEURS.

Vous revenez ainsi à l'écran MODES SPECIAUX.

5. Appuyez sur la touche [OK] de l'écran MODES SPECIAUX.

Vous revenez ainsi à l'écran principal du mode copie.

#### **A propos des procédures suivantes**

Reportez-vous aux pages [2-21](#page-126-0) à [2-24](#page-129-0), appuyez sur la touche [DEPART DE COPIE EN COULEURS] pour lancer la copie.

Pour annuler la fonction INTENSITE, sélectionnez-la à nouveau, puis activez la touche [ANNULER] (voir étape 2).

# **Menu Edition d'image**

Pour accéder aux fonctions suivantes, appuyez sur la touche [EDITION D'IMAGE] sur l'écran MODES SPECIAUX.

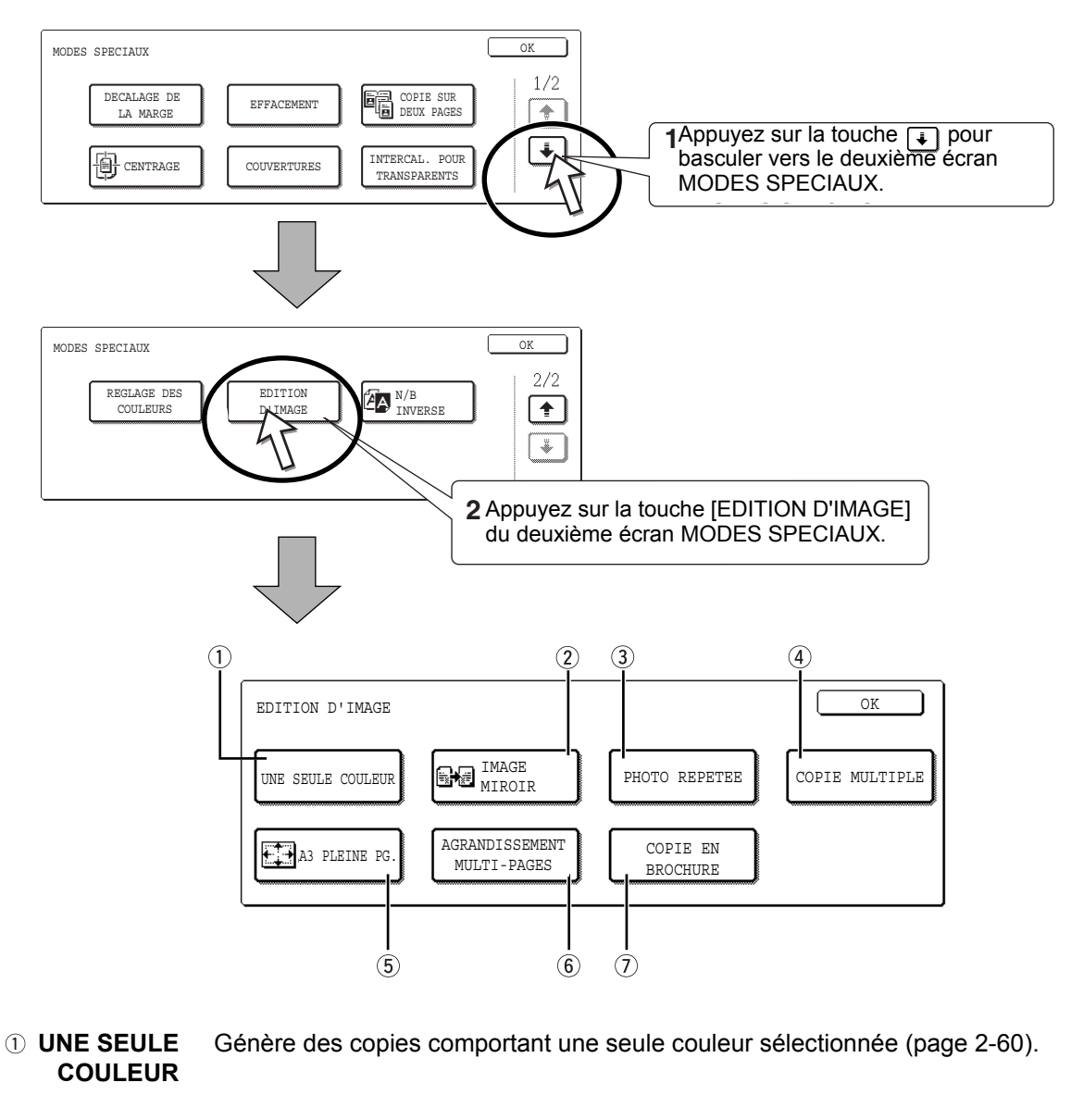

 **IMAGE MIROIR** Une image miroir de l'original est imprimée ([page 2-61\)](#page-166-0).

- **PHOTO REPETEE** Répète l'image d'une photo sur une seule page de papier copie [\(page 2-62](#page-167-0)).
- **COPIE MULTIPLE** Permet de copier jusqu'à quatre originaux ensemble dans un ordre spécifique sur une seule page de papier copie, selon l'un des quatre modèles de mise en page [\(page 2-64\)](#page-169-0).
- **5 A3 PLEINE PAGE** Génère des copies complètes A3 (11" x 17") sur une page au format A3+ (12" x 18") [\(page 2-66\)](#page-171-0).

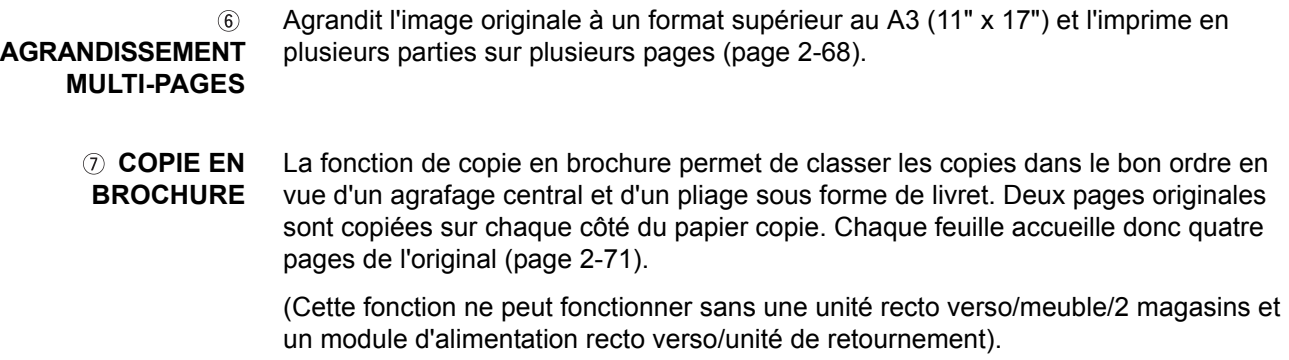

### <span id="page-165-0"></span>**Une seule couleur**

Génère des copies comportant une seule couleur sélectionnée.

1. Sur l'écran du menu EDITION D'IMAGE, appuyez sur la touche [UNE SEULE COULEUR].

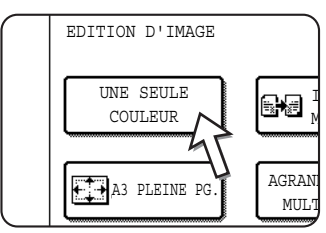

Vous affichez ainsi l'écran de configuration UNE SEULE COULEUR.

2. Sélectionnez la couleur de votre choix.

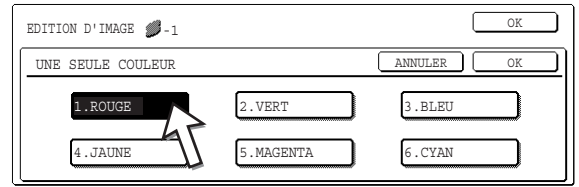

Quand vous activez l'une des touches, l'icône Une seule couleur (2-1) apparaît dans le coin supérieur gauche de l'écran pour indiquer que la fonction est activée. (Le numéro accompagnant l'icône correspond au numéro de touche de la couleur sélectionnée).

3. Appuyez sur la touche [OK] (touche inférieure) de l'écran de configuration UNE SEULE COULEUR.

Vous revenez ainsi à l'écran du menu EDITION D'IMAGE.

4. Appuyez sur la touche [OK] de l'écran du menu EDITION D'IMAGE.

Vous revenez ainsi à l'écran MODES SPECIAUX.

5. Appuyez sur la touche [OK] de l'écran MODES SPECIAUX.

Vous revenez ainsi à l'écran principal du mode copie.

#### **A propos des procédures suivantes**

Si vous utilisez le chargeur automatique de documents recto verso, reportez-vous aux pages [2-13](#page-118-0) à [2-19](#page-124-0). Si vous utilisez la vitre d'exposition, reportez-vous aux pages [2-21](#page-126-0) à [2-24](#page-129-0).

Dans les deux cas, appuyez sur la touche [DEPART DE COPIE EN COULEURS] pour lancer la copie.

Pour annuler la fonction UNE SEULE COULEUR, sélectionnez-la à nouveau, puis activez la touche [ANNULER] (voir étape 2).

### <span id="page-166-0"></span>**Image miroir**

Cette fonction est utilisée pour imprimer une image miroir de l'original. L'image est inversée dans le sens droite-gauche sur les copies.

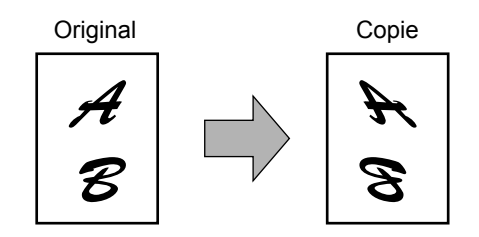

1. Sur l'écran du menu EDITION D'IMAGE, appuyez sur la touche [IMAGE MIROIR].

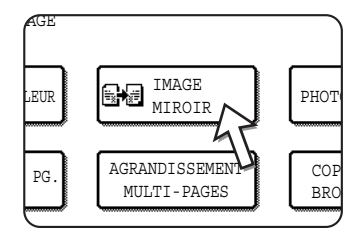

La touche [IMAGE MIROIR] est mise en surbrillance pour indiquer que la fonction est activée et l'icône correspondante ( $\leftarrow$ ) apparaît dans le coin supérieur gauche de l'écran.

2. Appuyez sur la touche [OK] de l'écran du menu EDITION D'IMAGE.

Vous revenez ainsi à l'écran MODES SPECIAUX.

3. Appuyez sur la touche [OK] de l'écran MODES SPECIAUX.

Vous revenez ainsi à l'écran principal du mode copie.

#### **A propos des procédures suivantes**

Si vous utilisez le chargeur automatique de documents recto verso, reportez-vous aux pages [2-13](#page-118-0) à [2-19](#page-124-0). Si vous utilisez la vitre d'exposition, reportez-vous aux pages [2-21](#page-126-0)  $\overline{a}$  [2-24](#page-129-0).

Pour annuler la fonction IMAGE MIROIR, sélectionnez-la à nouveau, puis activez la touche [ANNULER] (voir étape 2).

# <span id="page-167-0"></span>**Photo répétée**

Cette fonction permet de répéter l'image d'une photo sur une seule page de papier copie.

- Il est possible de réaliser jusqu'à 24 copies sur une seule feuille. Le nombre de copies par page dépend du format de l'original et du papier copie.
- Cette fonction est incompatible avec la réduction et l'agrandissement. Si vous avez activé la réduction ou l'agrandissement et sélectionné cette fonction, l'appareil fixe le taux de reproduction à 100%.
- Cette fonction ne peut pas être utilisée si vous employez du papier de format non standard.
- Cette fonction s'applique uniquement aux papiers de format A4 (8-1/2" x 11") ou A3 (11" x 17").

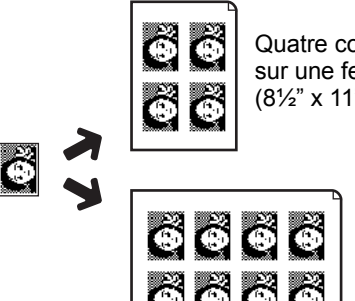

Quatre copies sont effectuées sur une feuille de format A4 (8½" x 11").

> Huit copies sont effectuées sur une feuille de format A3 (11" x 17").

#### **Format de l'original (jusqu'à 130 x 90 mm (3" x 5")) Format de l'original (jusqu'à 100 x 150 mm (5" x 7"))**

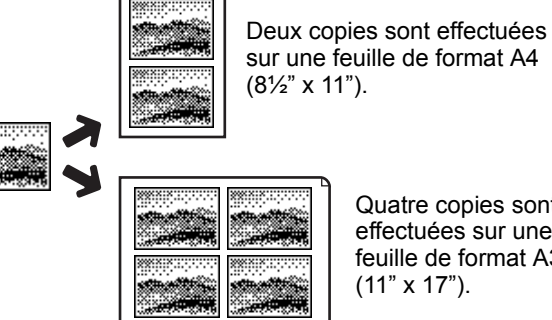

Quatre copies sont effectuées sur une feuille de format A3

**Format de l'original (jusqu'à 70 x 100 mm (2½" x 4")) Format de l'original (jusqu'à 65 x 70 mm (2½" x 2½"))**

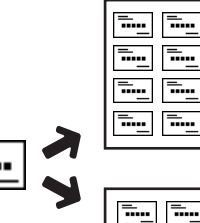

Huit copies sont effectuées sur une feuille de format A4 (8½" x 11").

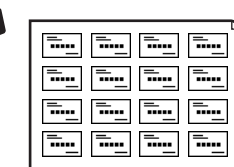

₹..

Seize copies sont effectuées sur une feuille de format A3 (11" x 17").

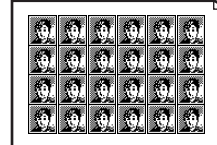

Douze copies sont effectuées sur une feuille de format A4 (8½" x 11").

> Vingt-quatre copies sont effectuées sur une feuille de format A3 (11" x 17").

**Format de l'original (jusqu'à 57 x 100 mm (2-1/8" x 3-5/8"))**

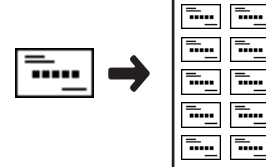

Dix copies sont effectuées sur une feuille de format A4 (8½" x 11") (à un taux de 95 %). 1. Sur l'écran du menu EDITION D'IMAGE, appuyez sur la touche [PHOTO REPETEE].

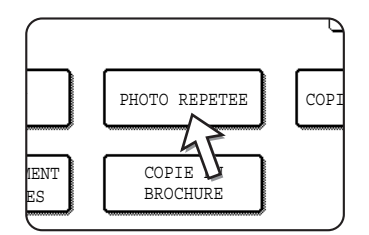

Vous affichez ainsi l'écran de configuration PHOTO REPETEE.

2. Appuyez sur la touche correspondant à la combinaison voulue de type d'original et de format de papier.

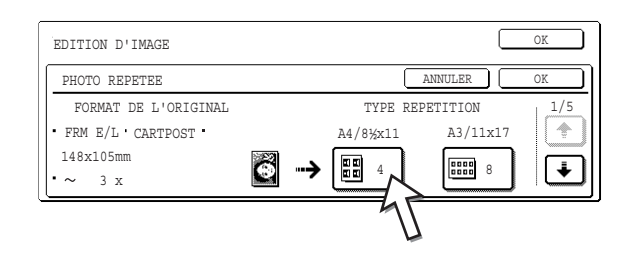

Quand vous activez l'une des touches, l'icône Photo répétée ( [....], etc.) apparaît dans le coin supérieur gauche de l'écran pour indiquer que la fonction est activée.

Si la touche de la combinaison recherchée n'est pas affichée, servez-vous de la touche  $\left\lfloor \frac{1}{\epsilon} \right\rfloor$  ou  $\left\lfloor \frac{1}{\epsilon} \right\rfloor$  pour faire défiler l'écran, puis sélectionnez le type de répétition (A4 (8-1/2" x 11") ou A3 (11" x 17")).

La répétition de copies d'un format d'original (jusqu'à 57 x 100 mm (2-1/8" x 3-5/8")) ne peut se faire qu'avec un papier de format A4 (8-1/2" x 11").

3. Appuyez sur la touche [OK] (touche inférieure) de l'écran de configuration PHOTO REPETEE.

Vous revenez ainsi à l'écran du menu EDITION D'IMAGE.

4. Appuyez sur la touche [OK] de l'écran du menu EDITION D'IMAGE.

Vous revenez ainsi à l'écran MODES SPECIAUX.

5. Appuyez sur la touche [OK] de l'écran MODES SPECIAUX.

Vous revenez ainsi à l'écran principal du mode copie.

#### **A propos des procédures suivantes**

Reportez-vous aux pages [2-21](#page-126-0) à [2-24](#page-129-0).

**REMARQUES :** *• Veillez à charger les originaux sur la vitre d'exposition. Vous ne pouvez pas utiliser le plateau du chargeur automatique de documents recto verso pour cette fonction.* *• Chargez les originaux de format ~70 x 100 mm (2-1/2" x 4"), ~65 x 70 mm (2-1/2" x 2-1/2") et ~57x 100 mm (2-1/8" x 3-5/8") comme indiqué ci-dessous.*

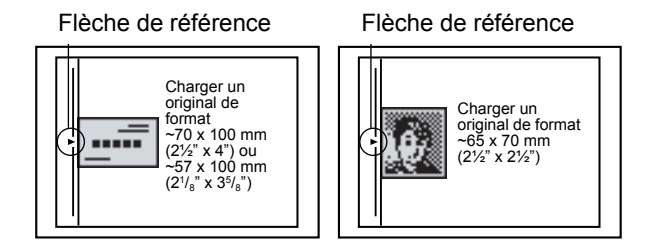

Pour annuler la fonction PHOTO REPETEE, sélectionnez-la à nouveau, puis activez la touche [ANNULER] (voir étape 2).

### <span id="page-169-0"></span>**Copie multiple**

Permet de copier jusqu'à quatre originaux ensemble dans un ordre spécifique sur une seule page de papier copie, selon l'un des quatre modèles de mise en page.

[Exemple] Copie de 7 originaux à l'aide de la fonction COPIE MULTIPLE 4 en 1, selon le modèle de mise en page allant du coin supérieur gauche au coin inférieur droit.

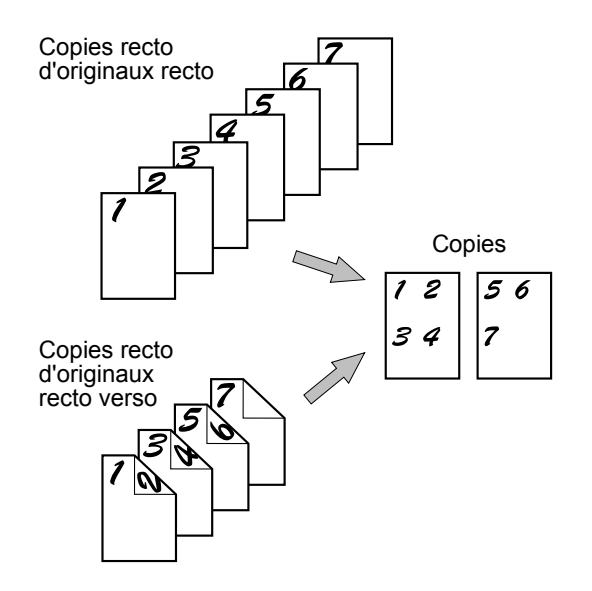

- Lorsque vous utilisez la fonction de copie multiple, placez les originaux, sélectionnez le format de papier souhaité, puis sélectionnez le mode de copie avant de choisir la fonction de copie multiple sur l'écran des modes spéciaux.
- Lorsque vous utilisez la fonction de copie multiple, le taux de reproduction approprié est automatiquement défini en fonction de la taille de l'original, du format de papier et du nombre d'originaux à copier sur chaque feuille. Le taux de réduction minimum est de 25%. Selon le format de l'original, le format du papier et le nombre d'originaux devant être copiés par page, le taux de reproduction pour réunir les images d'originaux sur une seule feuille peut être inférieur à 25 %. Dans ce cas, un taux de 25 % est utilisé et des parties des images d'originaux peuvent être coupées.

1. Sur l'écran du menu EDITION D'IMAGE, appuyez sur la touche [COPIE MULTIPLE].

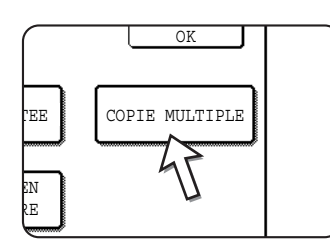

Vous affichez ainsi l'écran de configuration COPIE MULTIPLE.

L'icône Copie multiple ( $\frac{12}{34}$ , etc.) apparaît dans le coin supérieur gauche de l'écran pour indiquer que la fonction est activée.

2. Sélectionnez le nombre d'originaux devant être copiés par page de papier copie.

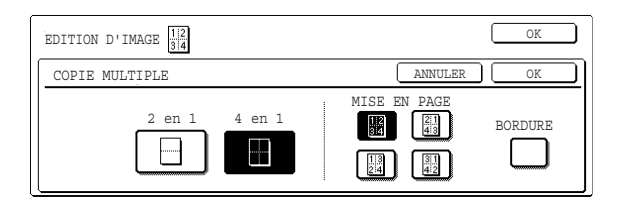

Le cas échéant, vous pouvez faire pivoter le papier copie et l'image originale.

3. Sélectionnez la disposition.

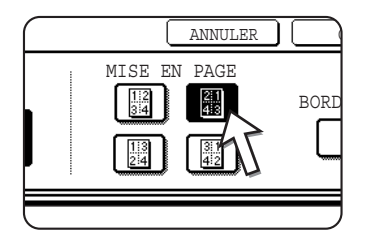

Spécifiez l'ordre dans lequel les copies doivent être disposées.

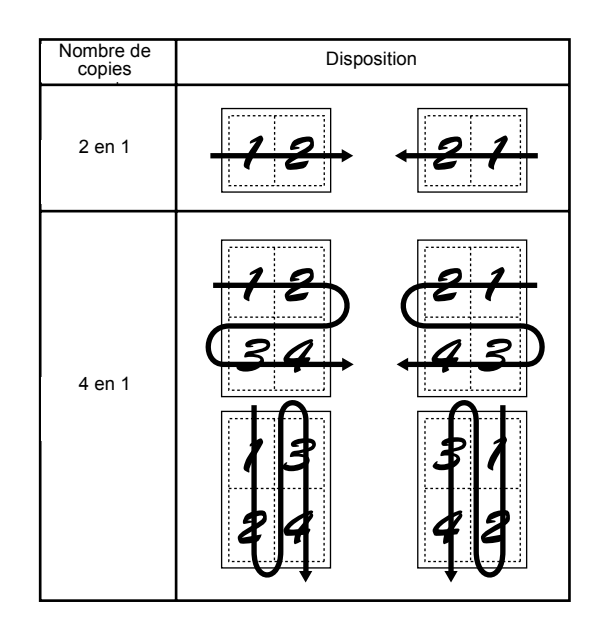

La flèche figurant sur le schéma ci-dessus indique le sens des images.

4. Spécifiez si des bordures doivent être ajoutées.

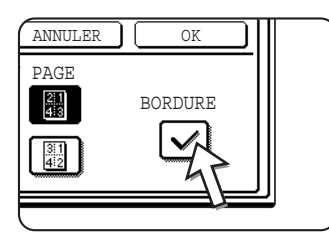

Si la case BORDURE est cochée, des bordures seront ajoutées autour des images.

5. Appuyez sur la touche [OK] (touche inférieure) de l'écran de configuration COPIE MULTIPLE.

Vous revenez ainsi à l'écran du menu EDITION D'IMAGE.

6. Appuyez sur la touche [OK] de l'écran du menu EDITION D'IMAGE.

Vous revenez ainsi à l'écran MODES SPECIAUX.

7. Appuyez sur la touche [OK] de l'écran MODES SPECIAUX.

Vous revenez ainsi à l'écran principal du mode copie.

#### **A propos des procédures suivantes**

Si vous utilisez le chargeur automatique de documents recto verso, reportez-vous aux pages [2-13](#page-118-0) à [2-19](#page-124-0). Si vous utilisez la vitre d'exposition, reportez-vous aux pages [2-21](#page-126-0) à [2-24](#page-129-0).

Pour annuler la fonction Copie multiple, appuyez sur la touche [ANNULER] sur l'écran de configuration copie multiple (voir étape 2).

# <span id="page-171-0"></span>**A3 Pleine page (11" X 17")**

Dans les autres modes de copie, une perte d'image survient le long des bords des copies. Quand la fonction A3 pleine page (11" x 17") est activée, l'image complète d'un original de format A3 (11" x 17") est copiée sur une page de format A3+ (12" x 18").

La fonction A3 pleine page (11" x 17") ne peut être utilisée que lorsque l'original est placé sur la vitre d'exposition. (Le chargeur automatique de documents recto verso ne peut être utilisé.)

Cette fonction est incompatible avec la réduction et l'agrandissement. Si vous avez activé la réduction ou l'agrandissement et sélectionné cette fonction, l'appareil fixe le taux de reproduction à 100%.

La copie recto verso ne peut pas être utilisée.

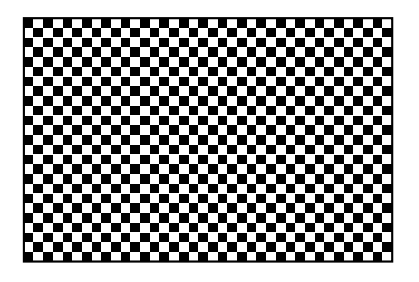

Original (format A3 (11" x 17")) Copie (format A3W (12" x 18"))

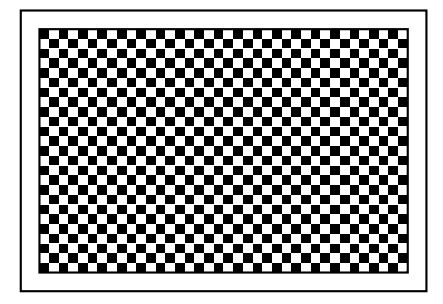

1. Sur l'écran du menu EDITION D'IMAGE, appuyez sur la touche [A3 PLEINE PG.].

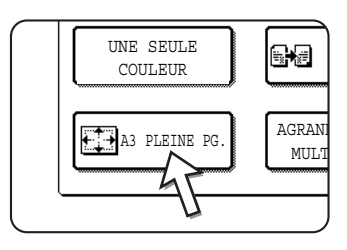

La touche [A3 PLEINE PG.] est mise en surbrillance pour indiquer que la fonction est activée et l'icône correspondante ( $\Box$ ) apparaît dans le coin supérieur gauche de l'écran.

2. Appuyez sur la touche [OK] de l'écran du menu EDITION D'IMAGE.

Vous revenez ainsi à l'écran MODES SPECIAUX.

3. Appuyez sur la touche [OK] de l'écran MODES SPECIAUX.

Vous revenez ainsi à l'écran principal du mode copie.

4. Chargez du papier de format A3+ (12" x 18") sur le plateau d'alimentation auxiliaire.

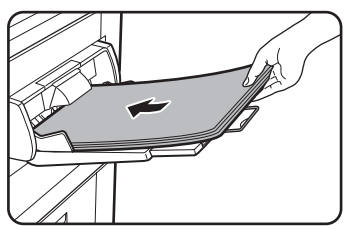

Réglez les guides papier au format A3+ avant de charger le papier. Retirez le papier éventuellement présent sur le plateau.

Tirez l'extension du plateau et l'extension métallique (reportez-vous à la [page 1-23](#page-50-0)).

5. Appuyez sur la touche [Suite] de l'affichage de choix du papier puis sélectionnez le type de papier du plateau d'alimentation auxiliaire.

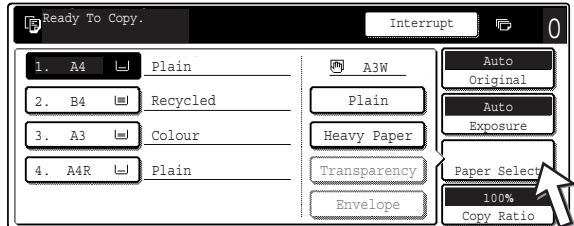

Appuyez sur la touche [PAP. ORDINAIRE] ou [PAPIER EPAIS].

Si vous avez appuyé sur la touche [PAPIER EPAIS], appuyez sur la touche [PAP. EPAIS1] ou sur la touche [PAP. EPAIS2] selon le poids du papier chargé (reportezvous à l'étape [3](#page-63-0) de la [page 1-36](#page-63-0)).

#### **A propos des procédures suivantes**

Voir [page 2-21.](#page-126-0)

Déployez le plateau de réception des copies, puis commencez la copie.

Pour annuler la fonction A3 PLEINE PAGE (11" x 17"), appuyez à nouveau sur la touche [A3 PLEINE PG.] sur l'écran du menu EDITION D'IMAGE (voir étape 1).

# <span id="page-173-0"></span>**Agrandissement multi-pages**

Cette fonction permet d'agrandir l'image originale à un format supérieur au A3 (11" x 17") et de l'imprimer en plusieurs parties sur plusieurs pages.

[Exemple]

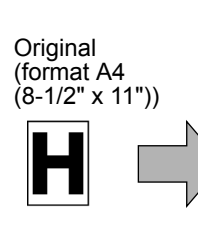

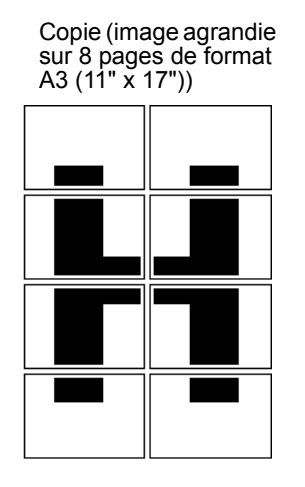

#### **Chevauchement des parties de l'image**

- Une marge est générée sur les bords de chaque copie.
- L'image originale est divisée et copiée sur plusieurs pages. Des zones de chevauchement sont prévues le long des bords avant et arrière de chaque copie.
- 1. Sur l'écran du menu EDITION D'IMAGE, appuyez sur la touche [AGRANDISSEMENT MULTI-PAGES].

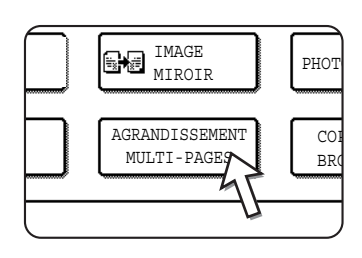

Vous affichez ainsi l'écran de configuration AGRANDISSEMENT MULTI-PAGES.

2. Sélectionnez le système de format que vous voulez appliquer à l'agrandissement multi-pages.

Servez-vous de la touche  $\uparrow$  ou  $\downarrow$  pour afficher les paramètres du système de format voulu.

#### Système A

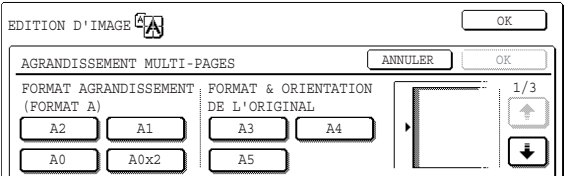

#### Système B

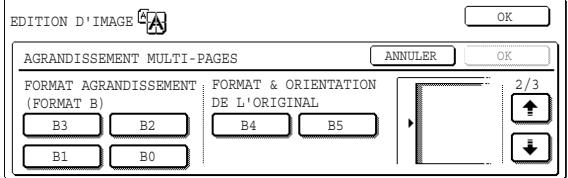

Système en pouces

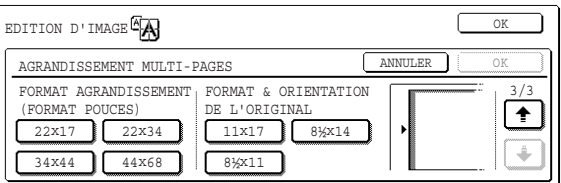

3. Configurez le format d'agrandissement et le format de l'original.

Vous pouvez sélectionner l'un ou l'autre format en premier. Une fois les deux formats définis, l'icône Agrandissement multi-pages ( $\sqrt[4]{\mathbb{A}}$ ) apparaît dans le coin supérieur gauche de l'écran pour indiquer que la fonction est activée.

Le tableau suivant présente les combinaisons de formats possibles.

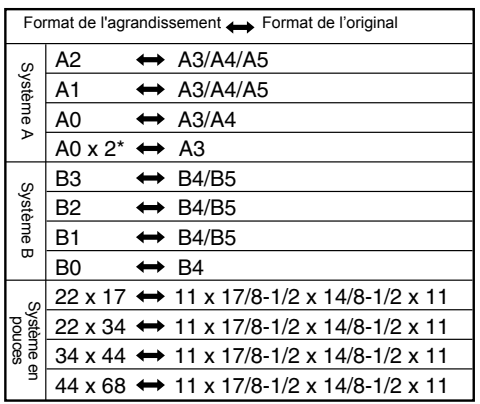

Il n'est pas possible de sélectionner un format d'original appartenant au système A et un format d'agrandissement appartenant au système B, ni inversement.

\*Correspond au double du format A0.

- **REMARQUES :**  *Si vous sélectionnez le format de l'original en premier, un message vous indiquant les formats d'agrandissement pouvant être sélectionnés s'affiche. Si vous sélectionnez le format d'agrandissement en premier, un message vous indiquant les formats d'original pouvant être sélectionnés s'affiche.*
	- *Si vous sélectionnez une combinaison à laquelle la fonction Agrandissement multi-pages ne peut pas s'appliquer, l'appareil émet des bips pour signaler une sélection non valide.*
	- 4. Vérifiez l'orientation de chargement de l'original et le nombre de copies.

Exemple : Format de l'agrandissement = A2 (22" x 17") Format de l'original =  $A4$  (8-1/2" x 11")

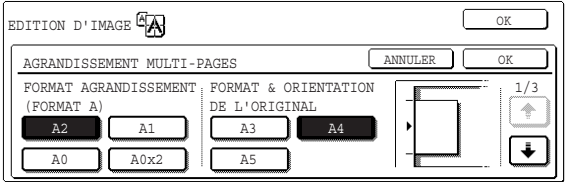

L'appareil affiche l'orientation de chargement de l'original et le nombre de feuilles de papier copie correspondant au format de l'original et au format d'agrandissement sélectionnés.

- **REMARQUES :**  *Le format du papier, le nombre de feuilles nécessaires à la copie et le taux de reproduction sont automatiquement définis en fonction du format de l'original et du format d'agrandissement sélectionnés. (Vous ne pouvez pas sélectionner le format du papier, ni le taux de reproduction).*
	- *Les relations entre le format de l'original et le format d'agrandissement sélectionnés par l'utilisateur et le format du papier, le nombre de feuilles nécessaires à la copie et le taux de reproduction automatiquement définis sont présentées à la [page 2-68.](#page-173-0)*
	- *Si le papier du format automatiquement sélectionné n'est chargé dans aucun magasin, l'appareil affiche le message "Charger en papier de format XXX.". Chargez le papier demandé dans l'un des magasins ou sur le plateau d'alimentation auxiliaire.*
	- 5. Placez l'original sur la vitre d'exposition conformément à l'orientation indiquée. [\(page 2-4](#page-109-0))

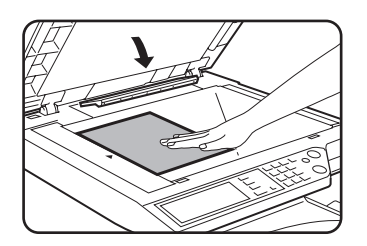

L'agrandissement multi-pages ne peut être exécuté que depuis la vitre d'exposition.

- 6. Vous ne pouvez pas utiliser le chargeur automatique de documents recto verso avec cette fonction.
- 7. Appuyez sur la touche [OK] (touche inférieure) de l'écran de configuration AGRANDISSEMENT MULTI-PAGES.

Vous revenez ainsi à l'écran du menu EDITION D'IMAGE.

8. Appuyez sur la touche [OK] de l'écran du menu EDITION D'IMAGE.

Vous revenez ainsi à l'écran MODES SPECIAUX.

9. Appuyez sur la touche [OK] de l'écran MODES SPECIAUX.

Vous revenez ainsi à l'écran principal du mode copie.

#### **A propos des procédures suivantes**

Voir [page 2-21.](#page-126-0)

**REMARQUE :** *Veillez à charger les originaux sur la vitre d'exposition. Vous ne pouvez pas utiliser le chargeur automatique de documents recto verso avec cette fonction.*

> Pour annuler la fonction AGRANDISSEMENT MULTI-PAGES, sélectionnez-la à nouveau, puis activez la touche [ANNULER] (voir étape 4).

### <span id="page-176-0"></span>**Copie en brochure**

La fonction de copie en brochure permet de classer les copies dans le bon ordre en vue d'un agrafage central et d'un pliage sous forme de livret. Deux pages originales sont copiées sur chaque côté du papier copie. Chaque feuille accueille donc quatre pages de l'original.

Cette fonction permet de présenter les copies sous la forme d'une brochure ou d'un livret attrayants.

[Exemple] Copie de huit originaux en mode copie en brochure

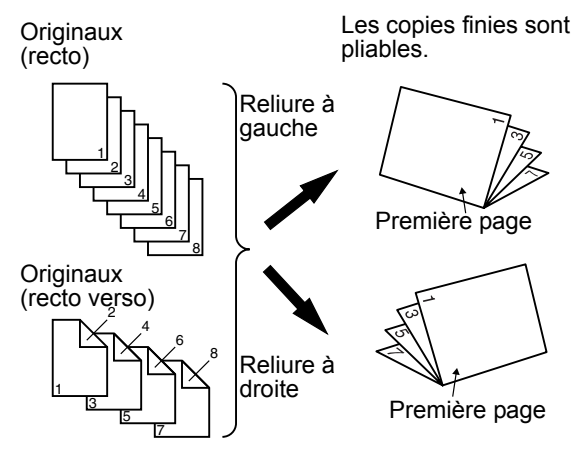

- Numérisez les originaux dans l'ordre, de la première à la dernière page. L'ordre de copie est automatiquement défini par l'appareil.
- Vous pouvez sélectionner une reliure à gauche (ouverture de droite à gauche) ou une reliure à droite (ouverture de gauche à droite).
- Quatre originaux seront copiés sur chaque feuille. Des pages vierges seront peutêtre ajoutées automatiquement à la fin, selon le nombre d'originaux.
- Cette fonction ne peut fonctionner sans une unité recto verso/meuble/2 magasins et un module d'alimentation recto verso/unité de retournement.
- Si le finisseur agrafeur piqûre à cheval est installé, les copies peuvent être agrafées en deux emplacements et pliées en leur centre.
- 1. Sur l'écran du menu EDITION D'IMAGE, appuyez sur la touche [COPIE EN BROCHURE].

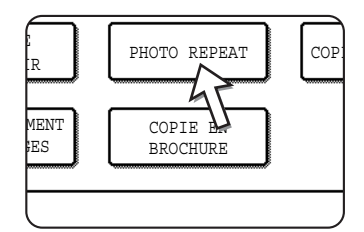

L'écran des réglages COPIE EN BROCHURE s'affiche

alors. L'icône correspondante (a tc.) apparaît dans le coin supérieur gauche de l'écran pour indiquer que la fonction est activée.

2. Désignez le type d'originaux à copier : recto ou recto verso.

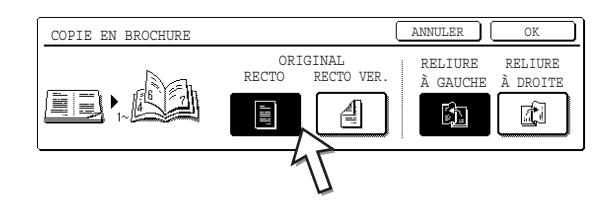

Sélectionnez la touche [RECTO VER.] si vous utilisez le chargeur automatique de documents recto verso pour numériser un original recto verso.

3. Sélectionnez la position de la reliure (gauche ou droite), puis appuyez sur la touche [OK] (touche inférieure) de l'écran de configuration COPIE EN BROCHURE.

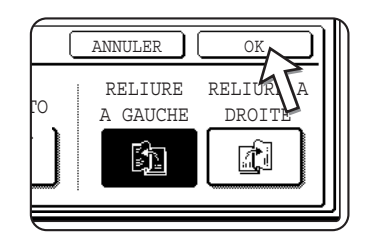

Vous revenez ainsi à l'écran du menu EDITION D'IMAGE.

- 4. Appuyez sur la touche [OK] de l'écran du menu EDITION D'IMAGE. Vous revenez ainsi à l'écran MODES SPECIAUX.
- 5. Appuyez sur la touche [OK] de l'écran MODES SPECIAUX. Vous revenez ainsi à l'écran principal du mode copie.
- 6. Placez l'original dans le plateau du chargeur automatique de documents recto verso ou sur la vitre d'exposition. (Voir page [2-4](#page-109-0) à [2-10\)](#page-115-0).
- 7. Vérifiez que le format de papier correspondant au format des originaux a été automatiquement sélectionné.

Afin de sélectionner un autre format de papier, appuyez sur la touche [Suite] de l'affichage du taux de reproduction puis choisissez le format voulu et enfin appuyez sur la touche [TAUX AUTO]. Le taux de reproduction approprié est automatiquement activé en fonction du format des originaux et du papier. (Voir l'étape 2 à la page 2-29).

8. Définissez les autres paramètres voulus, tels que l'exposition ou le nombre de copies, puis appuyez sur [DEPART].

#### **Depuis le chargeur automatique de documents recto verso :**

La copie démarre après que tous les originaux ont été numérisés. (La dernière étape ne s'applique pas dans ce cas).

#### **Depuis la vitre d'exposition :**

Remplacez le document par l'original suivant, puis appuyez sur la touche [DEPART]. Répétez la procédure jusqu'à ce que tous les originaux aient été numérisés. Appuyez sur la touche [FIN LECTURE].

Quand le mode Copie en brochure est activé, la copie recto verso est automatiquement sélectionnée.

Pour annuler la fonction de copie en brochure, appuyez sur la touche [ANNULER] sur l'écran de réglage de la copie en brochure (écran 2).

# **Mémoire des programmes de travail**

Vous avez la possibilité d'enregistrer les programmes de travail que vous utilisez souvent dans l'un des 10 dossiers d'enregistrement. Vous pouvez ainsi rapidement recharger un travail ultérieurement, sans être obligé de reprogrammer tous ses paramètres. Le rappel d'un programme de travail est très simple. Les programmes restent en mémoire, même quand l'appareil est mis hors tension. En programmant les réglages de copie que vous utilisez le plus souvent, vous n'aurez plus besoin de les définir à chaque fois.

- La sélection d'une fonction faisant partie d'un programme de travail ne sera pas rechargée si la fonction a été désactivée ou modifiée par un programme du responsable.
- Pour quitter le mode enregistrement des travaux, appuyez sur la touche [EFFACER TOUT] du panneau de commandes ou sur la touche [QUITTER] de l'écran tactile.

### **Enregistrement d'un programme de travail**

1. Appuyez sur la touche [#/P].

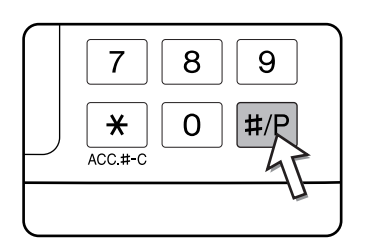

2. Appuyez sur la touche [ENREGISTRER/EFFACER] pour accéder à l'écran des dossiers d'enregistrement.

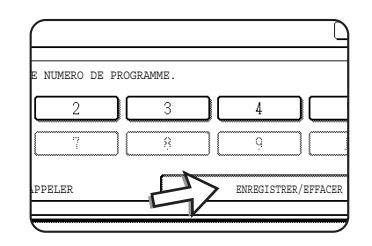

3. Sur l'écran des dossiers d'enregistrement, appuyez sur l'une des touches numériques 1 à 10.

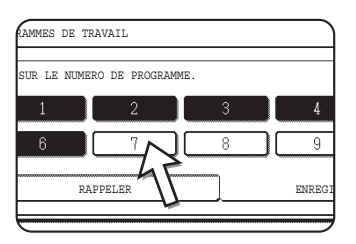

Les dossiers dont le numéro apparaît en surbrillance contiennent déjà des programmes.

# **Rappel d'un programme de travail**

1. Appuyez sur la touche [#/P].

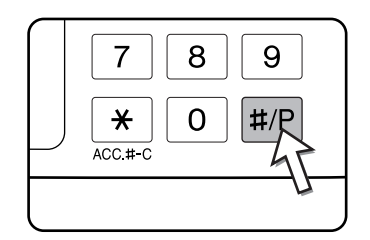

2. Sélectionnez le numéro du dossier d'enregistrement contenant le programme que vous souhaitez appeler.

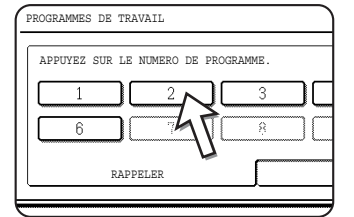

Quand vous activez un numéro de dossier, l'écran de sélection se referme et le programme enregistré est rechargé. Les dossiers vides ne peuvent pas être sélectionnés.

3. Sélectionnez le nombre de copies voulu et appuyez sur la touche [DEPART DE COPIE EN COULEURS (  $\bullet\bullet\bullet\bullet$  )] ou [DEPART DE COPIE EN NOIR ET BLANC  $(OO)$ ].

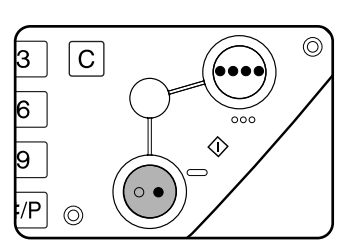

La copie est réalisée conformément aux réglages définis dans le programme de travail enregistré.

**REMARQUE :** *Si vous modifiez les réglages relatifs au contenu d'un programme de travail dans les programmes du responsable après l'enregistrement de ce programme, les réglages modifiés ne seront pas pris en compte lorsque vous rappellerez ce programme.*
### **Suppression d'un programme de travail**

1. Appuyez sur la touche [#/P].

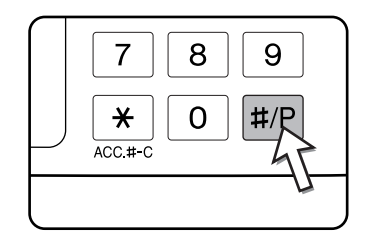

2. Appuyez sur la touche [ENREGISTRER/EFFACER] pour accéder à l'écran des dossiers d'enregistrement.

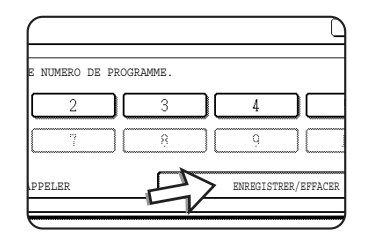

3. Sélectionnez un numéro d'enregistrement pour le programme à effacer.

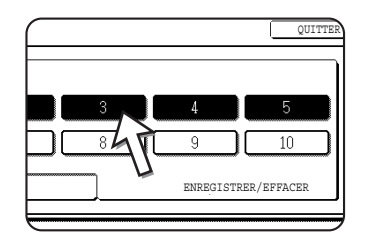

Si vous activez un dossier vide, vous affichez l'écran décrit à l'étape [4](#page-177-0) de la page [page 2-72](#page-177-0) (vous permettant d'enregistrer un programme de travail).

4. Appuyez sur la touche [EFFACER].

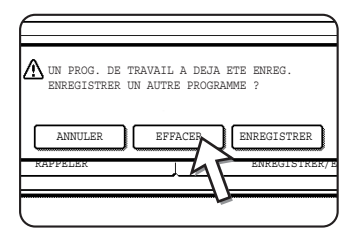

Si vous appuyez sur la touche [EFFACER], vous revenez à l'écran présenté à l'étape 3 et le programme est supprimé. Si vous appuyez sur la touche [ANNULER], vous revenez à l'écran présenté à l'étape 3, mais le programme n'est pas supprimé. Une fois que vous avez supprimé les programmes voulus, activez la touche [QUITTER] de l'écran décrit à l'étape 3 pour quitter le mode Programmes de travail.

**REMARQUE :** *Si l'écrasement des réglages des programmes de travail a été interdit dans les programmes du responsable, vous ne pourrez pas effacer un programme de travail.*

## **Interruption d'un travail de copie**

La fonction PAUSE permet d'interrompre provisoirement un long travail de copie pour en lancer un autre.

Les travaux de copie recto verso automatique ne peuvent pas être interrompus.

1. Appuyez sur la touche [PAUSE].

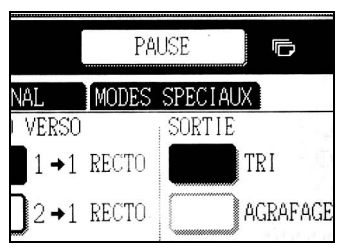

Annuler后 MODES SPECIAUX VERSO SORTIF  $1 \rightarrow 1$  RECTO TRI  $\rightarrow$  1 RECTO **AGRAFAGE** 

La touche [PAUSE] ne s'affiche que s'il est possible de suspendre un travail de copie.

Lorsque vous appuyez sur la touche [PAUSE] (étape 1), elle est remplacée par la touche [ANNULER], comme le montre l'illustration.

- **REMARQUES :**  *Si vous appuyez sur la touche [PAUSE] quand la fonction compteur est activée. Vous devez entrer votre numéro de compte à l'aide des touches numériques. Les copies que vous effectuez sont ajoutées à celles du numéro de compte entré.*
	- *Si vous appuyez sur la touche [PAUSE] alors qu'un document est en train d'être numérisé, l'interruption ne prendra effet qu'à la fin de la numérisation. Si vous appuyez sur la touche [PAUSE] pendant un travail de copie, l'interruption ne prendra effet qu'à la fin de la copie.*
	- *L'interruption d'un travail de copie n'est pas possible pendant un travail de copie recto verso automatique effectué depuis l'unité recto verso/meuble/2 magasins. De même, il n'est pas possible de lancer un travail de copie recto verso automatique pendant une interruption de copie.*
	- 2. Placez l'original du travail de copie interrompu dans le chargeur automatique de documents recto versoou sur la vitre d'exposition (pages [2-4](#page-109-0) à [2-10](#page-115-0)).

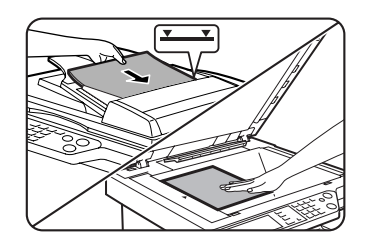

Si vous interrompez un travail de copie en noir et blanc pour lancer un autre travail de copie en noir et blanc, le nombre de copies pouvant être effectuées est de 35 (basé sur l'original A, [page 2-17\)](#page-122-0).

3. Définissez les autres paramètres voulus, tels que l'exposition, le format du papier ou le nombre de copies, puis appuyez sur la touche [DEPART DE COPIE EN COULEURS ( $\bullet\bullet\bullet\bullet$ )] ou [DEPART DE COPIE EN NOIR ET BLANC ( $\circ\bullet$ )].

Si vous effectuez des copies en noir et blanc depuis la vitre d'exposition dans le mode "Tri", remplacez le document par l'original suivant, puis appuyez sur la touche [DEPART DE COPIE EN NOIR ET BLANC]. Répétez la procédure jusqu'à ce que tous les originaux aient été numérisés. Appuyez sur la touche [FIN LECTURE].

4. A la fin de l'interruption de copie, appuyez sur la touche [ANNULER] pour la désactiver.

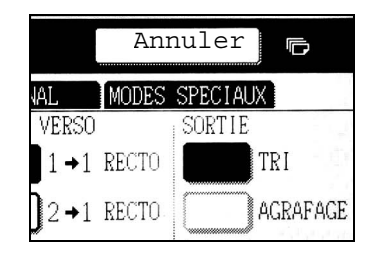

5. Reprenez le travail de copie précédemment interrompu.

Si vous aviez interrompu un travail de copie en couleur, remettez en place les originaux qui n'ont pas encore été copiés et reprenez la procédure.

Si vous aviez interrompu un travail de copie en noir et blanc, remettez en place les originaux qui n'ont pas encore été copiés et appuyez sur la touche [DEPART DE COPIE EN NOIR ET BLANC].

## **Maintenance de l'appareil (pour la copie)**

Cette section explique les procédures d'extraction des bourrages papier survenant dans le chargeur automatique de documents recto verso et de nettoyage de l'appareil. Vous y trouverez également un guide de dépannage

## **Extraction d'un bourrage d'originaux**

## **Extraire un bourrage d'original du chargeur automatique de documents recto verso**

Si un original s'est coincé dans le chargeur automatique de documents recto verso, retirez-le comme expliqué ci-dessous.

- **REMARQUES :**  *Pour savoir comment extraire un bourrage papier survenu dans l'unité principale ou l'un des autres périphériques, reportez-vous à la [page 1-46.](#page-73-0)*
	- *Appuyez sur la touche [INFORMATION] pour afficher les informations sur le bourrage papier.*

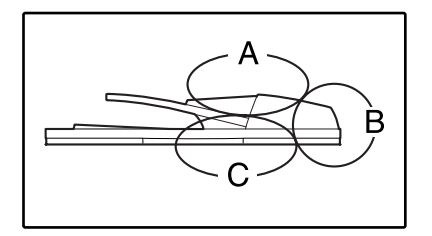

Vérifiez les emplacements A, B et C indiqués sur l'illustration pour extraire l'original bloqué.

1. Extraction de bourrages papier de chaque emplacement

#### **Vérifiez l'emplacement A**

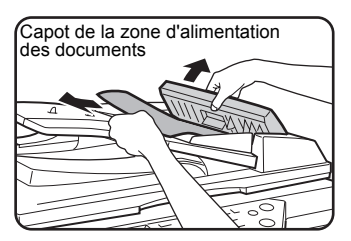

Ouvrez le capot du chargeur de documents et retirez délicatement l'original bloqué du plateau de chargeur automatique de documents recto verso. Refermez le capot de la zone de chargement de documents.

#### **Vérifiez l'emplacement B**

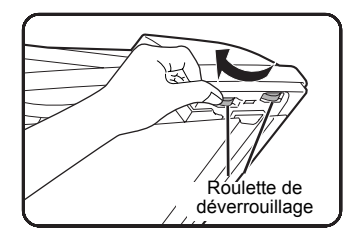

Ouvrez le chargeur automatique de documents recto verso et faites pivoter les deux roulettes de déverrouillage dans le sens de la flèche pour éjecter l'original. Fermer le chargeur automatique et retirer délicatement l'original.

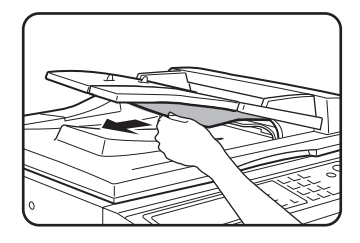

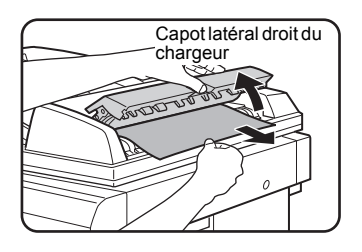

Si l'original bloqué a un petit format (tel qu'un original au format A5) ou si le bourrage s'est produit dans le plateau recto verso, ouvrez le capot latéral droit du chargeur automatique et retirez délicatement l'original. Fermez le capot latéral droit du chargeur automatique.

#### **Vérifiez l'emplacement C**

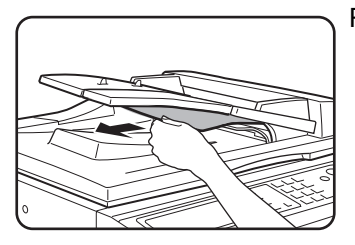

Plateau recto verso

Retirez l'original bloqué de la zone de sortie.

Si l'original bloqué ne peut pas être aisément retiré de la zone de sortie, ouvrez la partie amovible du plateau du chargeur automatique de documents et retirez le plateau recto verso, puis enlevez l'original.

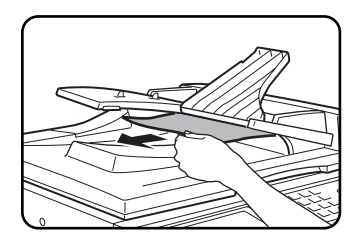

Après avoir retiré un original bloqué de la zone de sortie, veillez à bien fixer le plateau recto verso sur la zone de sortie.

2. Ouvrez et fermez le capot du chargeur automatique de documents recto verso.

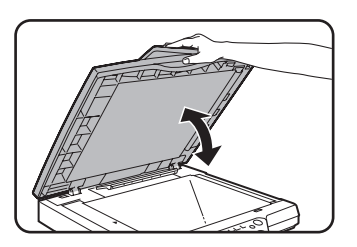

L'ouverture et la fermeture du capot a pour effet d'effacer le bourrage de l'affichage. La copie ne peut reprendre tant que cette étape n'a pas été effectuée.

Il est possible qu'un message s'affiche pour indiquer le nombre d'originaux qui doivent être replacés dans le plateau du chargeur automatique de documents recto verso. Replacez les originaux comme demandé et appuyez sur la touche [DEPART] pour lancer la copie en couleurs ou en noir et blanc selon les besoins.

## **Maintenance par l'utilisateur (pour la copie)**

Pour garantir le bon fonctionnement du produit sur une période prolongée, il est recommandé d'effectuer régulièrement les procédures d'entretien suivantes.

**ATTENTION** *N'utilisez pas de sprays inflammables pour nettoyer l'appareil. Si le gaz du spray vient en contact avec des composants électriques chauds ou avec l'unité de fixation à l'intérieur de l'appareil, il peut en résulter un risque d'incendie ou de choc électrique.*

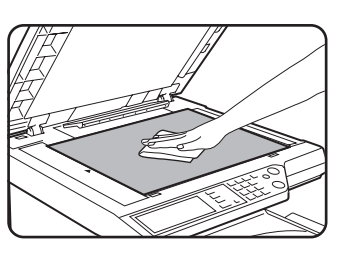

Essuyez-les à l'aide d'un chiffon propre et doux.

Si nécessaire, humidifiez le chiffon avec de l'eau ou une faible quantité de détergent neutre. Lorsque vous avez terminé, essuyez à l'aide d'un chiffon propre.

**REMARQUE :** *Pour nettoyer l'appareil, n'utilisez pas de diluant, de benzène ou d'agents de nettoyage volatiles similaires. Ils risquent d'endommager ou de décolorer le boîtier.*

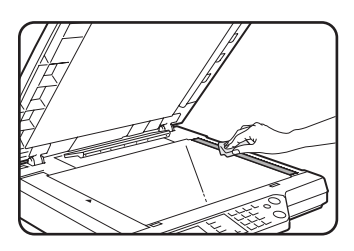

Si vous constatez que les images sont de mauvaise qualité lorsque les copies sont réalisées à l'aide du chargeur automatique de documents recto verso, essuyez la zone de numérisation de l'original (la zone qui comporte la vitre longue et étroite illustrée à gauche).

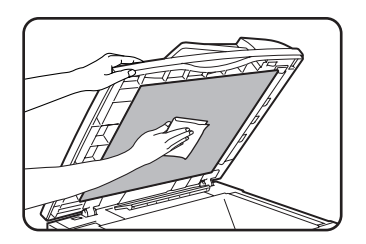

## <span id="page-186-0"></span>**Nettoyage de la zone de numérisation de l'original**

Si vous constatez que des lignes noires (ou blanches) apparaissent lorsque vous réalisez des copies à l'aide du chargeur automatique de documents recto verso, utilisez l'outil de nettoyage de la vitre en option pour nettoyer la zone de numérisation de l'original.

1. Ouvrez le chargeur automatique et retirez l'outil de nettoyage de la vitre.

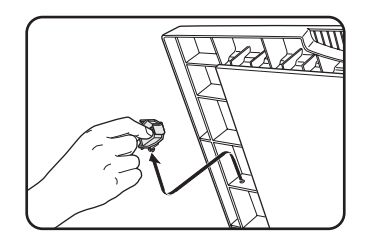

2. Nettoyez la zone de numérisation de l'original à l'aide de l'outil de nettoyage de la vitre.

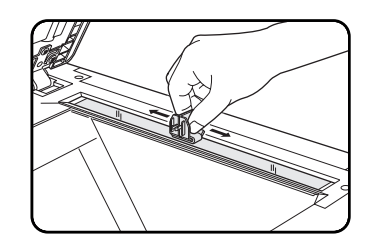

3. Replacez l'outil de nettoyage de la vitre à son emplacement de rangement.

**Exemple d'image imprimée de mauvaise qualité**

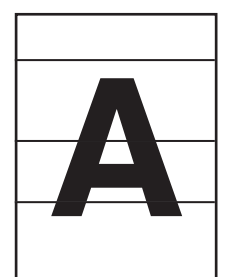

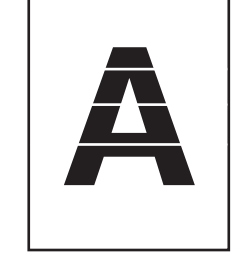

Lignes noires Lignes blanches

Direction de l'alimentation de l'original

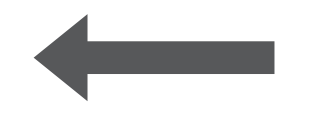

## **Guide de dépannage**

En cas d'arrêt ou de dysfonctionnement de l'appareil, vérifiez les messages éventuellement affichés sur le panneau de commandes. Vous y trouverez généralement les informations nécessaires pour résoudre le problème. Dans le cas contraire, consultez le tableau ci-dessous. Cette section décrit les problèmes liés aux fonctions de copie. Pour les problèmes affectant les fonctions de l'imprimante, du scanner réseau ou du télécopieur, consultez les manuels correspondants. Pour les problèmes affectant les autres périphériques, reportez-vous à la [page 1-56.](#page-83-0)

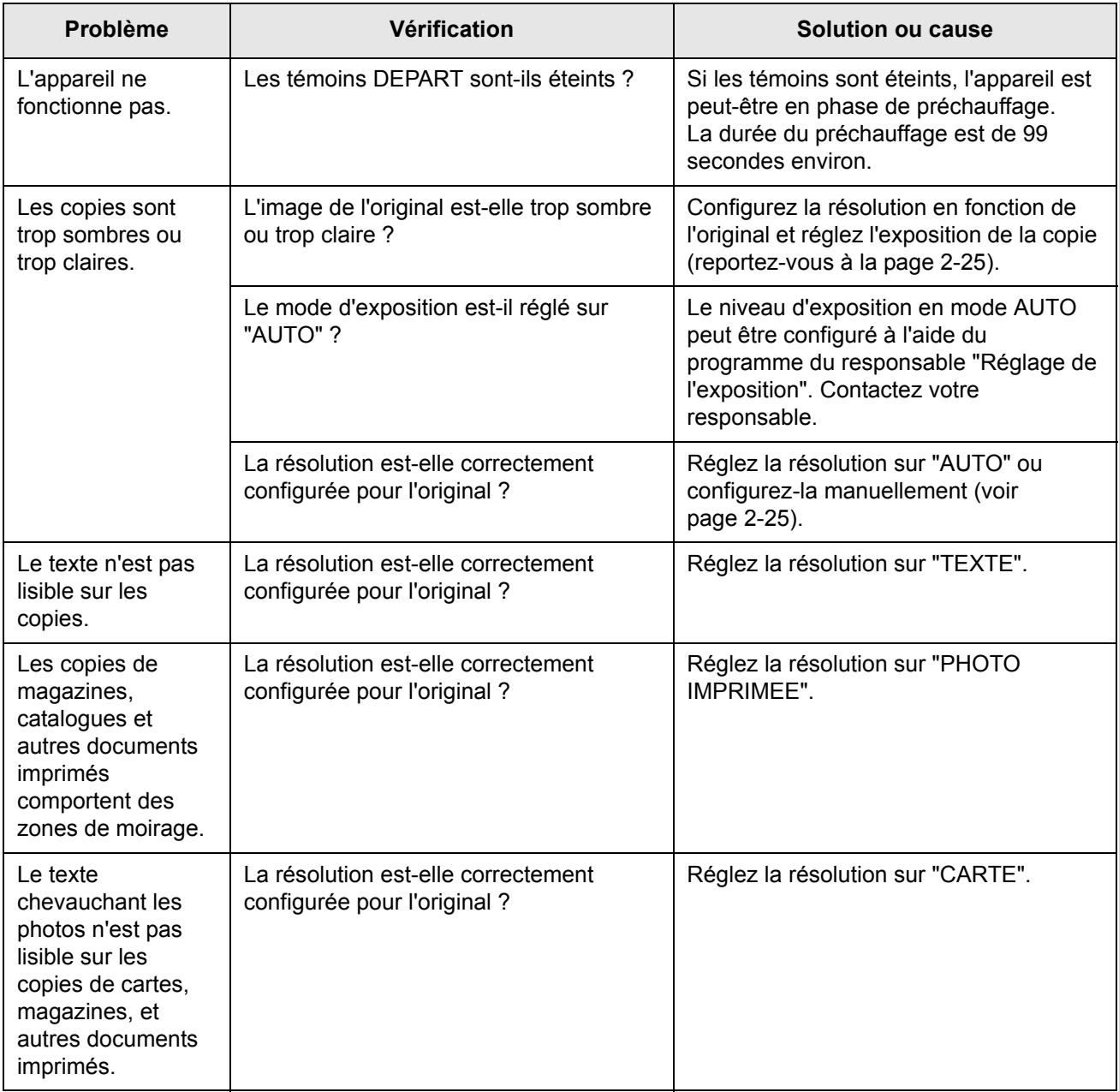

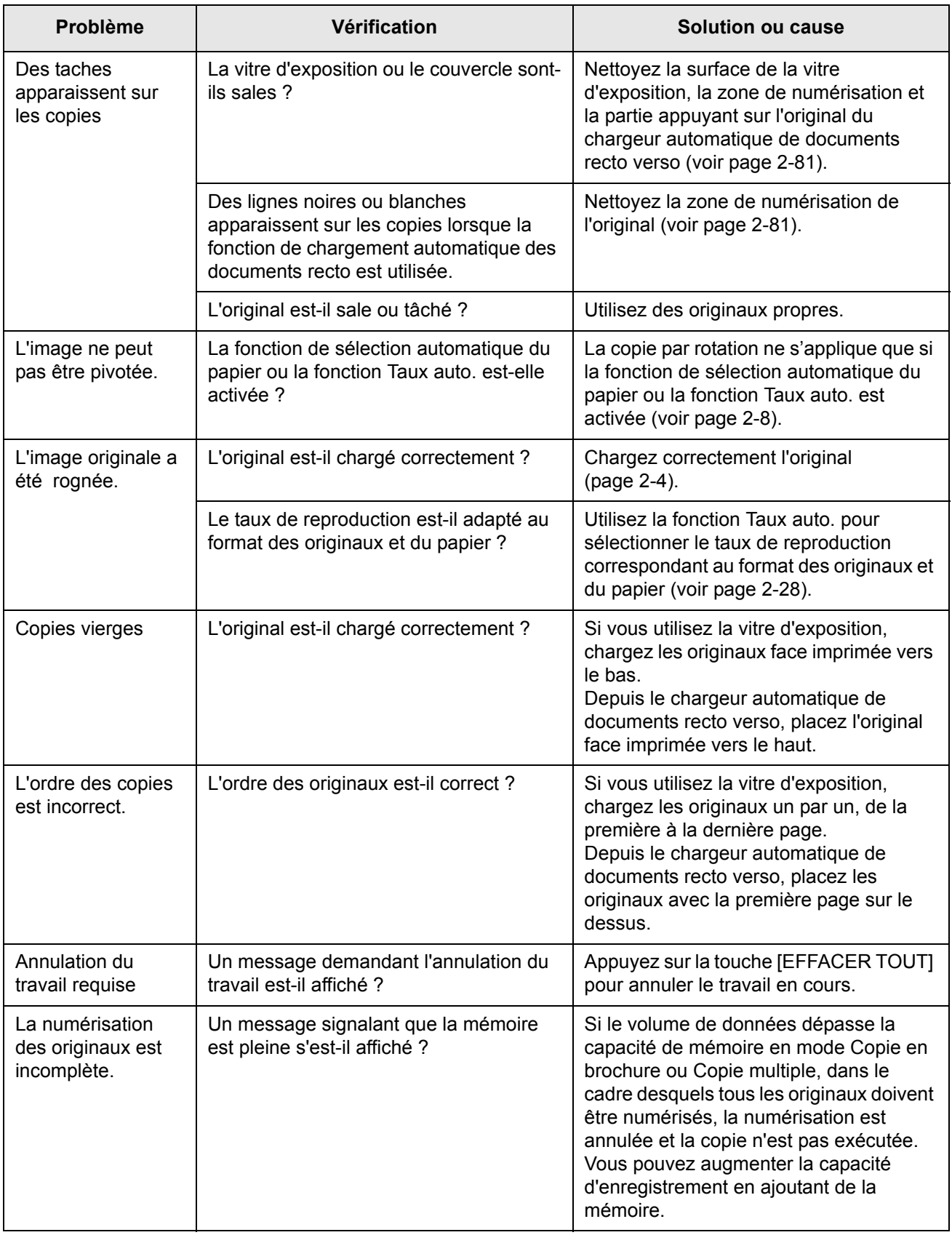

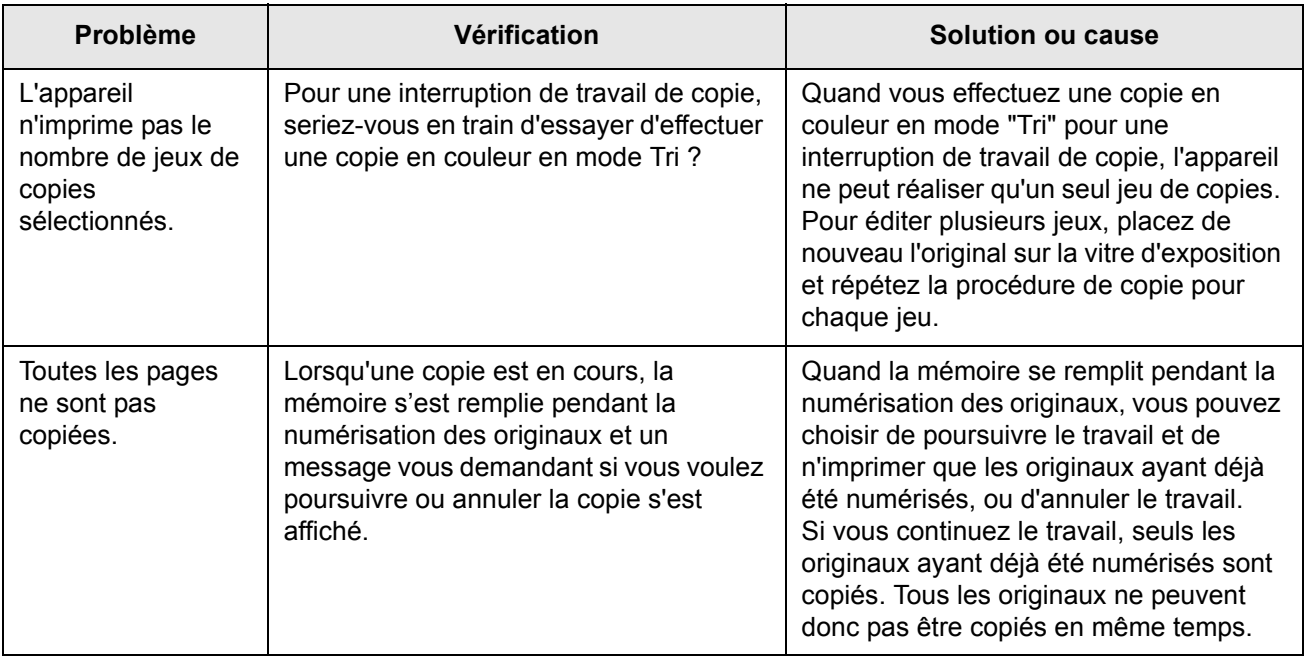

# **3 Fonctionnement de l'imprimante**

## **Procédure d'impression de base**

Cette section explique comment configurer le pilote d'imprimante sur votre ordinateur et donne des informations de base sur l'impression.

**REMARQUE :** *Pour l'installation des pilotes d'imprimante, consultez le Guide de l'administrateur Xerox WorkCentre C226.*

## **Configurer les pilotes d'imprimante**

Cette section explique comment modifier les réglages du pilote d'imprimante depuis votre ordinateur. Si vous n'avez pas encore installé les pilotes d'imprimante (PCL5c ou PostScript), lisez la section "Installation de l'imprimante" du Guide de l'administrateur Xerox WorkCentre C226 et installez-les depuis le CD-ROM.

**REMARQUE :** *Votre WorkCentre C226 est livré de série avec le CD-ROM contenant les pilotes d'imprimantes WorkCentre C226 PCL Print Drivers et les utilitaires d'imprimante/réseau Printer/Network Utilities. Le CD-ROM des pilotes WorkCentre C226 PS Driver est disponible lors de l'achat du kit PostScript (en option).*

## **Réglages du pilote d'imprimante sous Windows (sélection et réglage des conditions d'impression)**

Modifier les réglages en utilisant les propriétés de l'imprimante.

#### **Windows 95 / 98 / Me**

La procédure à suivre pour ajuster les réglages sous Windows Me est expliquée ci-dessous.

- 1. Dans le menu [Démarrer], sélectionnez [Paramètres], puis [Imprimantes].
- 2. Cliquez du bouton droit de la souris sur le pilote d'imprimante installé et sélectionnez [Propriétés].

3. Configurez chaque élément.

Pour configurer les éléments, voir l'aide du pilote d'imprimante. Pour obtenir des informations sur l'aide, voir la [page 3-3](#page-192-0). Un exemple qui montre comment régler le [Mode couleur] en impression [Automatique] est donné à la [page 3-2.](#page-191-0)

4. Cliquez sur la touche [OK].

#### **Windows NT4.0 / 2000 / XP / Server 2003**

La procédure à suivre pour modifier les réglages sous Windows XP est expliquée ci-dessous.

- 1. Sélectionnez [Imprimantes et télécopieurs] dans le menu [Démarrer].
- 2. Cliquez avec bouton droit de la souris sur le pilote d'imprimante installé et sélectionnez [Options d'impression...].
- 3. Configurez chaque élément.

Pour configurer les éléments, voir l'aide du pilote d'imprimante. Pour obtenir des informations sur l'aide, voir la [page 3-3](#page-192-0). Un exemple qui montre comment régler le [Mode couleur] en impression [Automatique] est donné à la [page 3-2.](#page-191-0)

- 4. Cliquez sur la touche [OK].
- **REMARQUE :** *Vous pouvez accéder aux configurations des périphériques unité recto verso/meuble/2 magasins, finisseur agrafeur piqûre à cheval, meuble/3 magasins et des autres périphériques en option en cliquant avec le bouton droit de la souris sur le pilote d'imprimante installé et en sélectionnant [Propriétés], puis en sélectionnant l'onglet [Configuration]. Si vous utilisez ce produit comme imprimante réseau et que vous avez installé Xerox Print Status Monitor, la configuration des périphériques sera faite automatiquement en cliquant sur [Configuration auto]. Si vous cliquez sur la touche [Etat magasins ?] dans la boîte de dialogue [Etat des magasins] de l'onglet [Papier], les informations courantes des magasins (format du papier, type de papier et quantité de papier restant) seront affichées.*

#### <span id="page-191-0"></span>**Sélectionner un réglage de Mode couleur**

L'exemple suivant montre comment régler le [Mode couleur] en impression [Automatique] dans l'onglet Couleur des propriétés du pilote d'imprimante.

- 1. Suivez les étapes 1 et 2 à la page 3-1.
- 2. Cliquez sur l'onglet [Couleur]

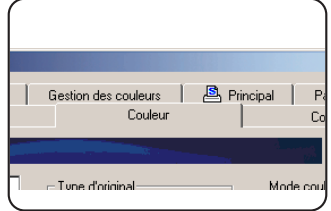

3. Sélectionnez [Automatique] dans la liste [Mode couleur].

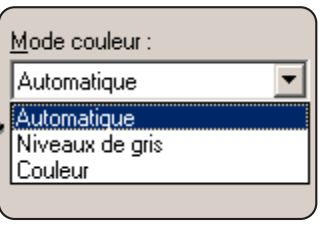

Lorsque [Mode couleur] est réglé sur [Automatique], le pilote d'impression identifie les couleurs sur chaque page et passe automatiquement en mode [Couleur] lorsque d'autres couleurs que le noir et le blanc sont utilisées dans une page, ou bien [Niveaux de gris] lorsque seuls le noir et le blanc sont utilisés. Pour activer la commutation automatique, sélectionnez [Automatique] pour le réglage [Mode couleur].

Lorsque [Automatique] est sélectionné et que des pages en noir et blanc et en couleurs sont mélangées, l'impression est plus lente.

4. Cliquez sur la touche [Appliquer].

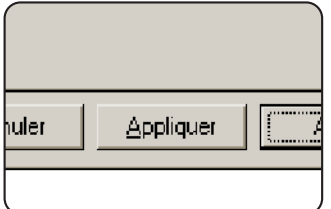

5. Cliquez sur la touche [OK].

L'impression en [Mode couleur] sera désormais effectuée en mode [Automatique].

### <span id="page-192-0"></span>**Utiliser le fichier d'Aide pour visualiser les explications relatives aux réglages**

Pour visualiser à l'écran des explications relatives aux réglages du pilote d'imprimante, ouvrez le fichier d'Aide.

#### **Ouvrir l'Aide sous Windows**

Configura General Details Color Management Sharing A Main Pape Defaults nage Quality<br>esolution Settings Overlays  $\overline{\phantom{0}}$ No Overlay F Edit **Graphics More**  $\overline{\phantom{0}}$ HP-GL/2 **Cliquez sur [Aide] pour**  Font. **afficher l'écran d'aide.** Margin Shift None  $\overline{\phantom{0}}$ Vous pouvez rechercher des informations depuis les onglets et à l'aide de différentes méthodes.Cancel  $\overline{\mathbf{OK}}$ Apply

L'écran donné en exemple montre le pilote Xerox PCL5c sous Windows Me.

### **Imprimer en noir et blanc**

La procédure pour imprimer en noir et blanc et expliquée ci-dessous en utilisant WordPad\*1 comme exemple. Si vous ne disposez pas de documents créés avec WordPad, créez un document que vous pourrez utiliser pour faire une impression test.

Pour imprimer en noir et blanc, sélectionnez [Niveaux de gris] pour le réglage [Mode couleur]. [Niveaux de gris] n'utilise que le toner noir pour produire une image en noir et blanc. Les documents en couleur sont également imprimés en noir et blanc.

Il s'agit d'un programme accessoire standard de Windows.

- 1. Ouvrez un document créé dans WordPad.
- 2. Sélectionnez [Imprimer] dans le menu [Fichier] de WordPad.

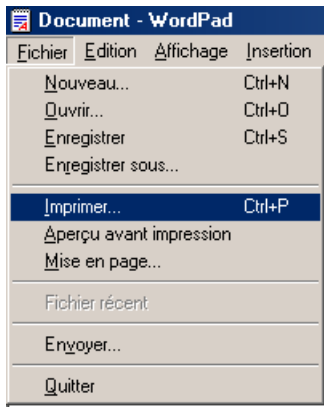

La fenêtre "Impression" apparaît.

Fenêtre "Impression" sous Windows Me

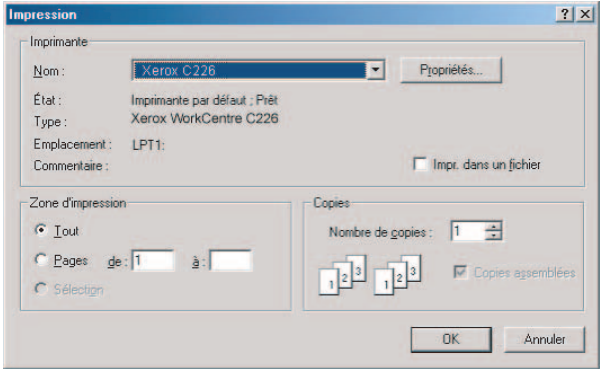

Fenêtre "Imprimer" sous Windows XP

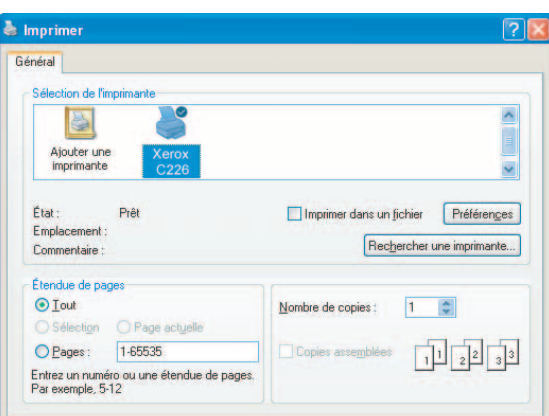

3. Sous Windows 95/98/Me/NT 4.0, cliquez sur le bouton [Propriétés].

Sous Windows 2000, cliquez sur l'onglet qui s'affiche. Dans Windows XP/ Server 2003, cliquez sur le bouton [Préférences].

**REMARQUE :** *Pour obtenir des explications détaillées sur les réglages suivants, reportez-vous à ["Configurer les propriétés des pilotes d'imprimante" à la page 3-15.](#page-204-0)*

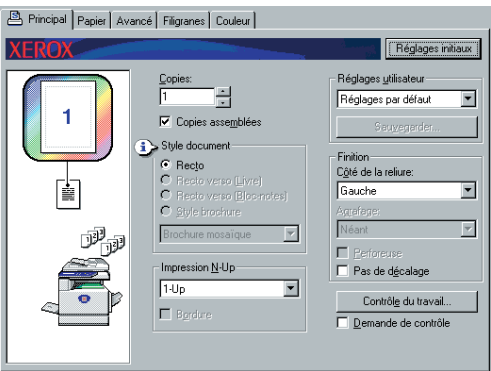

4. Cliquez sur l'onglet [Couleur] et sélectionnez [Niveaux de gris] pour le réglage [Mode couleur].

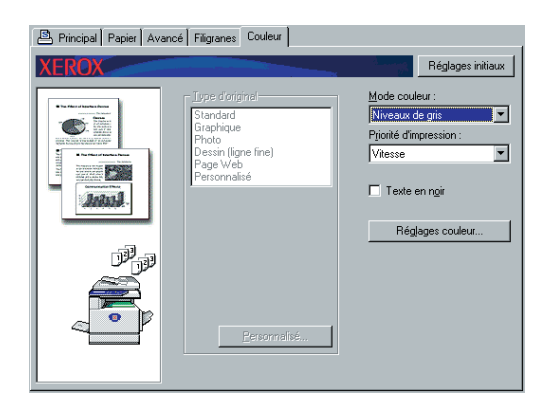

- **REMARQUE :** *Sélectionnez [Priorité d'impression] si vous souhaitez donner la priorité à la qualité ou à la vitesse pendant l'impression ([page 3-38\)](#page-227-0). Sélectionnez le mode qui répond le mieux à vos besoins.*
	- 5. Si vous avez besoin d'ajuster la qualité de l'image en noir et blanc (contraste d'impression), effectuez l'étape suivante. Si vous n'avez pas besoin d'ajuster la qualité de l'image, allez directement à l'étape 6.

Pour ajuster la qualité de l'image en noir et blanc (contraste d'impression), cliquez sur le bouton [Réglages couleur]. L'écran suivant doit apparaître. Ajustez la luminosité et le contraste dans le champ [Image] à gauche (page 3-38). Lorsque vous avez terminé, passez à l'étape 6.

6. Cliquez sur l'onglet [Papier].

Vérifiez que le format papier est correct. Configurez ensuite les réglages de "Sélection papier". "Sélection automatique" est généralement utilisé pour "Source papier" et "Type de papier". Une fois que les réglages sont terminés, cliquez sur le bouton [OK] pour fermer la fenêtre des propriétés de l'imprimante.

#### **REMARQUE :** *Utilisation du plateau d'alimentation auxiliaire*

*Lorsque la source papier est réglée sur plateau d'alimentation auxiliaire, veillez à*  régler le format ainsi que type de papier sur le panneau de commande de la machine. *Cette procédure est expliquée à la [page 1-23.](#page-50-0)*

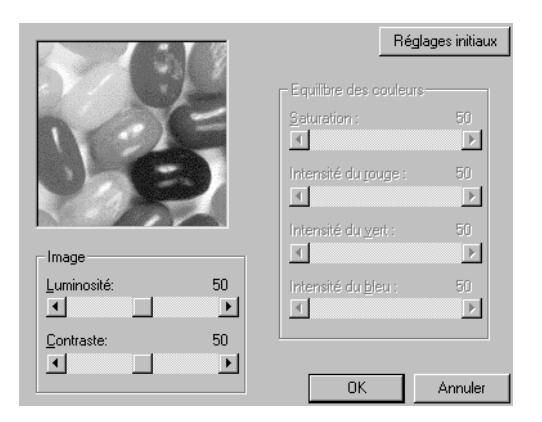

7. Cliquez sur le bouton [OK] dans la fenêtre d'impression sous Windows 95/98/Me/NT 4.0 ou sur le bouton [Imprimer] sous Windows 2000/XP/Server 2003.

### **Commutation automatique entre couleur et noir et blanc**

La procédure pour imprimer un document en utilisant la commutation automatique entre couleur et noir et blanc est expliquée ici en utilisant WordPad\*1 comme exemple. Si vous ne disposez pas de documents créés avec WordPad, créez un document que vous pourrez utiliser pour faire une impression test.

Vous pouvez demander au pilote d'imprimante d'identifier les couleurs de chaque page et de passer ensuite automatiquement en mode [Couleur] lorsque d'autres couleurs que le noir et le blanc sont utilisées dans une page, ou bien [Niveaux de gris] lorsqu'il n'y a que du noir et du blanc. Pour activer la commutation automatique, sélectionnez [Automatique] pour le réglage [Mode couleur].

\*1 Il s'agit d'un programme accessoire standard de Windows.

- 1. Ouvrez un document créé dans WordPad.
- 2. Sélectionnez [Imprimer] dans le menu [Fichier] de WordPad.

La fenêtre "Impression" apparaît.

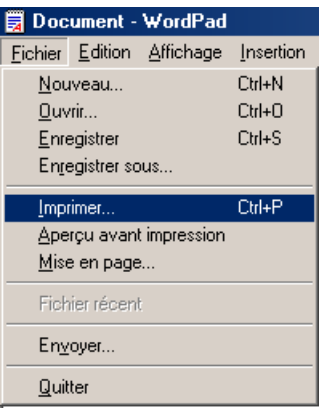

Fenêtre "Impression" sous Windows Me

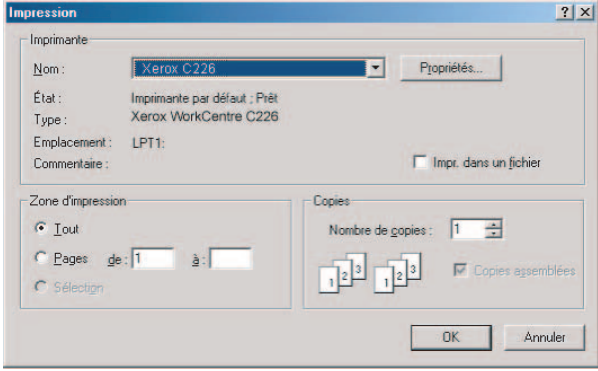

Fenêtre "Imprimer" sous Windows XP

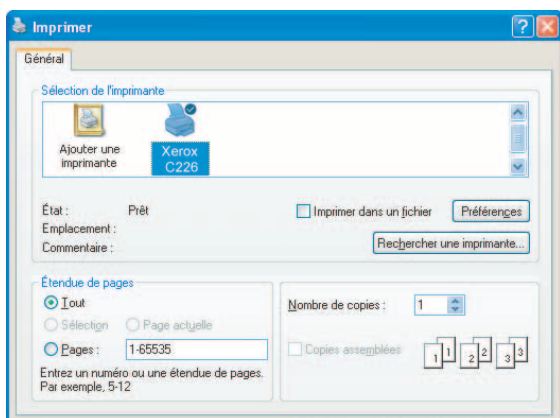

3. Sous Windows 95/98/Me/NT 4.0, cliquez sur le bouton [Propriétés].

Sous Windows 2000, cliquez sur l'onglet qui s'affiche. Dans Windows XP/Server 2003, cliquez sur le bouton [Préférences].

**REMARQUE :** *Pour obtenir des explications détaillées sur les réglages suivants, reportez-vous à ["Configurer les propriétés des pilotes d'imprimante" à la page 3-15.](#page-204-0)*

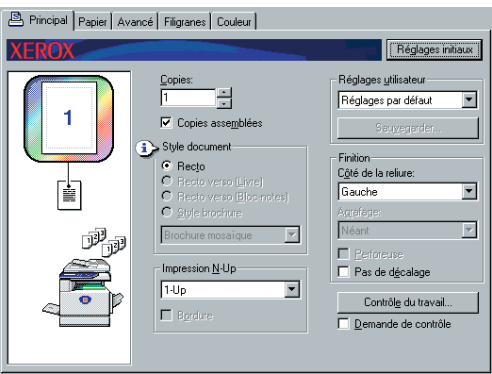

4. Cliquez sur l'onglet [Couleur] et sélectionnez [Automatique] comme réglage [Mode couleur].

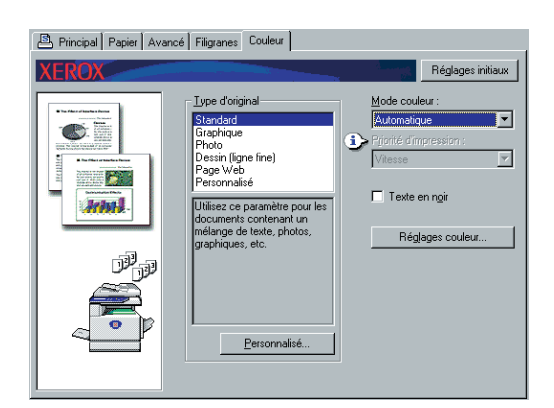

**REMARQUE :** *Sélectionnez le réglage [Type d'original] le plus proche de votre document afin d'obtenir la qualité d'image la meilleure (page 3-35).*

5. Si vous avez besoin d'ajuster la qualité de l'image couleur et/ou la qualité de l'image en noir et blanc (contraste d'impression), exécutez l'étape suivante. Si vous n'avez pas besoin d'ajuster la qualité de l'image, allez directement à l'étape 6.

Pour ajuster la qualité de l'image couleur et/ou la qualité de l'image en noir et blanc (contraste d'impression), cliquez sur le bouton [Réglages couleur]. L'écran suivant doit apparaître. Utilisez le champ [Equilibre des couleurs] pour ajuster la saturation des images en couleur et augmenter ou diminuer l'intensité des composants de couleur RVB (rouge, vert et bleu).

Utilisez le champ [Image] pour ajuster la luminosité et le contraste des images en couleur et en noir et blanc (page 3-38).

Réglages initiaux Equilibre des couleurs 50  $\underline{\underline{S}}$ aturation : 回  $\mathbf{E}$ Intensité du rouge 50 回 回 Intensité du vert :  $50\,$ ॻ ◾ Image 50. Luminosité: Intensité du bleu : 50  $\blacksquare$  $\mathbf{E}$ ┚ 픠 Contraste:  $50<sub>1</sub>$  $\vert \cdot \vert$  $\blacktriangleright$  $QK$ Annuler

Lorsque vous avez terminé, passez à l'étape 6.

6. Cliquez sur l'onglet [Papier].

Vérifiez que le format papier est correct. Configurez ensuite les réglages de "Sélection papier". "Sélection automatique" est généralement utilisé pour "Source papier" et "Type de papier". Une fois que les réglages sont terminés, cliquez sur le bouton [OK] pour fermer la fenêtre des propriétés de l'imprimante.

#### **REMARQUE :** *Utilisation du plateau d'alimentation auxiliaire*

*Lorsque la source papier est réglée sur plateau d'alimentation auxiliaire, veillez à régler le format ainsi que type de papier sur le panneau de commande de la machine. Cette procédure est expliquée à la [page 1-23.](#page-50-0)*

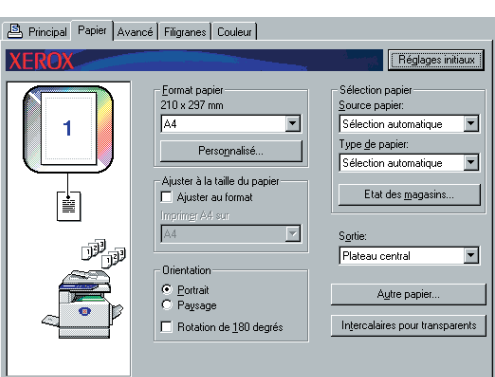

7. Cliquez sur le bouton [OK] dans la fenêtre d'impression sous Windows 95/98/Me/ NT 4.0 ou sur le bouton [Imprimer] sous Windows 2000/XP/Server 2003.

### **Imprimer en couleur**

La procédure à suivre pour imprimer un document en couleur est expliquée ici en utilisant WordPad\*1 comme exemple. Si vous ne disposez pas de documents créés avec WordPad, créez un document que vous pourrez utiliser pour faire une impression test.

Pour imprimer en couleur, réglez [Mode couleur] sur [Couleur]. Tous les documents, qu'ils soient en couleur ou en noir et blanc, seront imprimés en utilisant les toners Y (jaune), M (magenta), C (cyan), et Bk (noir).

Il s'agit d'un programme accessoire standard de Windows.

- 1. Ouvrez un document créé dans WordPad.
- 2. Sélectionnez [Imprimer] dans le menu [Fichier] de WordPad.

La fenêtre "Impression" apparaît.

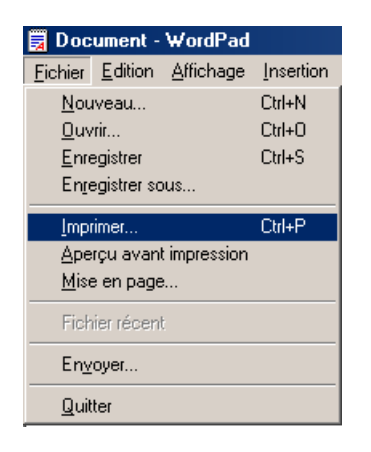

Fenêtre "Impression" sous Windows Me

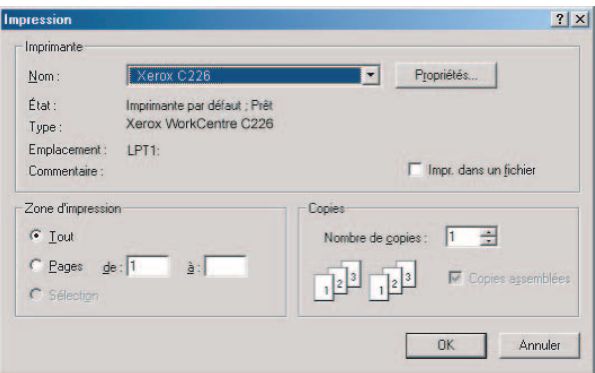

Fenêtre "Imprimer" sous Windows XP

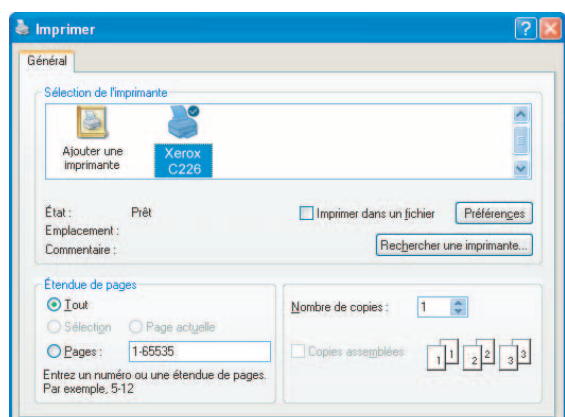

3. Sous Windows 95/98/Me/NT 4.0, cliquez sur le bouton [Propriétés].

Sous Windows 2000, cliquez sur l'onglet qui s'affiche. Dans Windows XP/ Server 2003, cliquez sur le bouton [Préférences].

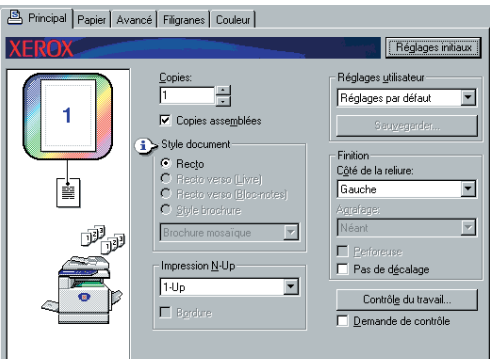

- **REMARQUE :** *Pour obtenir des explications détaillées sur les réglages suivants, reportez-vous à ["Configurer les propriétés des pilotes d'imprimante" à la page 3-15.](#page-204-0)*
	- 4. Cliquez sur l'onglet [Couleur] et sélectionnez [Couleur] comme réglage [Mode couleur].

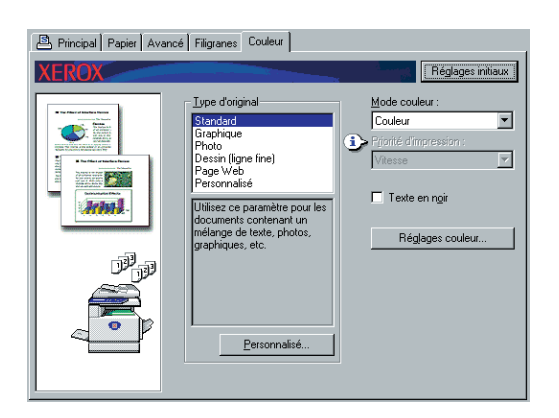

**REMARQUE :** *Sélectionnez le réglage [Type d'original] le plus proche de votre document afin d'obtenir la qualité d'image la meilleure (page 3-35).*

5. Si vous avez besoin d'ajuster la qualité de l'image couleur, exécutez l'étape suivante. Si vous n'avez pas besoin d'ajuster la qualité de l'image, allez directement à l'étape 6.

Pour ajuster la qualité de l'image couleur, cliquez sur le bouton [Réglages couleur]. L'écran suivant doit apparaître. Utilisez le champ [Equilibre des couleurs] pour ajuster la saturation des images en couleur et augmenter ou diminuer l'intensité des composants de couleur RVB (rouge, vert et bleu).

Utilisez le champ [Image] pour ajuster la luminosité et le contraste des images en couleur. (page 3-38)

Lorsque vous avez terminé, passez à l'étape 6.

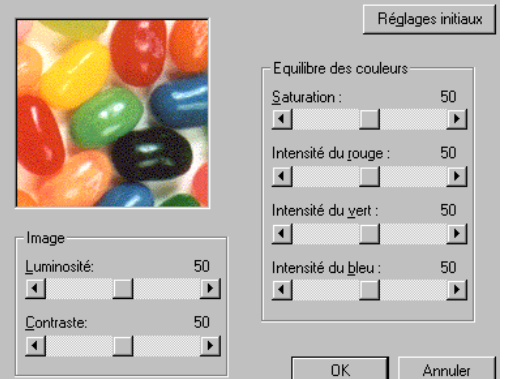

6. Cliquez sur l'onglet [Papier].

Vérifiez que le format papier est correct. Configurez ensuite les réglages de "Sélection papier". "Sélection automatique" est généralement utilisé pour "Source papier" et "Type de papier". Une fois que les réglages sont terminés, cliquez sur le bouton [OK] pour fermer la fenêtre des propriétés de l'imprimante.

#### **REMARQUE :** *Utilisation du plateau d'alimentation auxiliaire*

*Lorsque la source papier est réglée sur plateau d'alimentation auxiliaire, veillez à*  régler le format ainsi que type de papier sur le panneau de commande de la machine. *Cette procédure est expliquée à la [page 1-23.](#page-50-0)*

7. Cliquez sur le bouton [OK] dans la fenêtre d'impression sous Windows 95/98/Me/NT 4.0 ou sur le bouton [Imprimer] sous Windows 2000/XP/Server 2003.

### **Impression à l'aide de périphériques en option**

La procédure d'impression à partir du WordPad<sup>\*1</sup> à l'aide de périphériques en option est expliquée ci-dessous. Si vous ne disposez pas de documents créés avec WordPad, créez un document que vous pourrez utiliser pour effectuer une impression test.

\*1 Il s'agit d'un programme accessoire standard de Windows.

1. Ouvrez un document créé dans WordPad.

2. Sélectionnez [Imprimer] dans le menu [Fichier] de WordPad.

La fenêtre "Impression" apparaît.

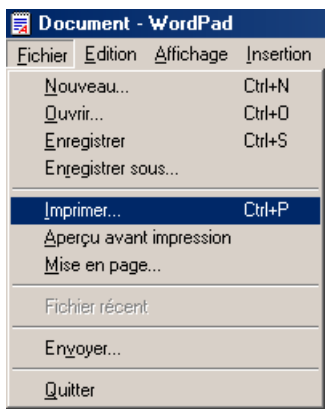

Fenêtre "Impression" sous Windows Me

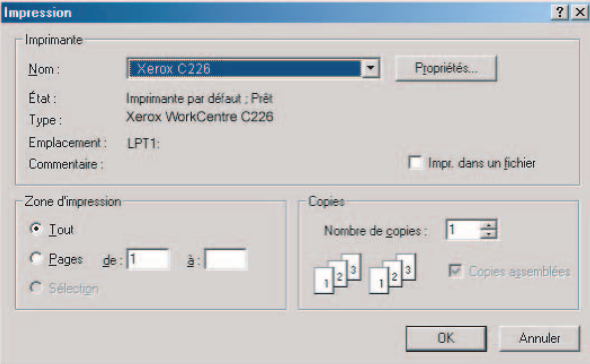

Fenêtre "Imprimer" sous Windows XP

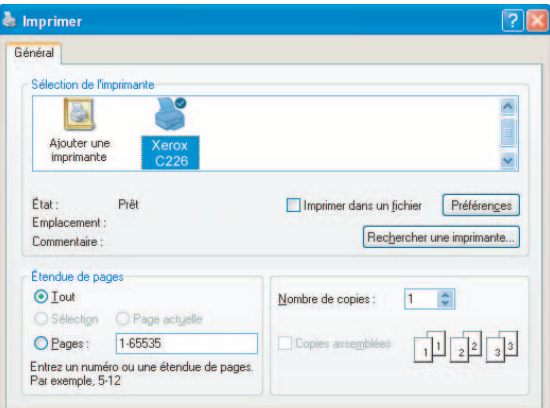

3. Sous Windows 95/98/Me/NT 4.0, cliquez sur le bouton [Propriétés].

Sous Windows 2000, cliquez sur l'onglet qui s'affiche. Dans Windows XP/Server 2003, cliquez sur le bouton [Préférences].

**REMARQUE :** *Pour obtenir des explications détaillées sur les réglages suivants, reportez-vous à ["Configurer les propriétés des pilotes d'imprimante" à la page 3-15.](#page-204-0)*

Pour imprimer à l'aide de la fonction d'impression recto verso ou du finisseur agrafeur piqûre à cheval, sélectionnez ces options dans la fenêtre suivante.

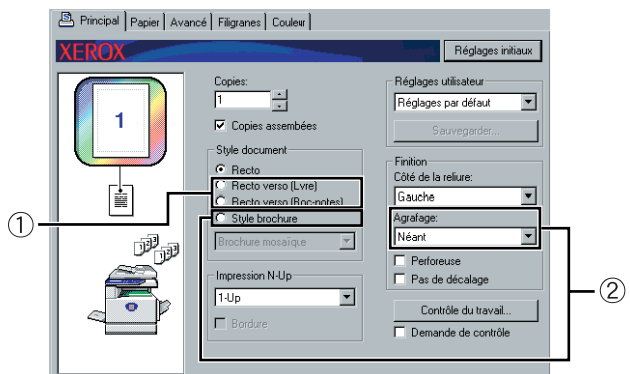

 Pour une impression recto verso, sélectionnez "Recto verso (Livre)" ou "Recto verso (Bloc-notes)".

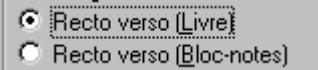

 Pour utiliser la fonction piqûre à cheval, sélectionnez "Style Brochure", puis réglez [Agrafage] sur "2 agrafes" dans le champ [Finition].

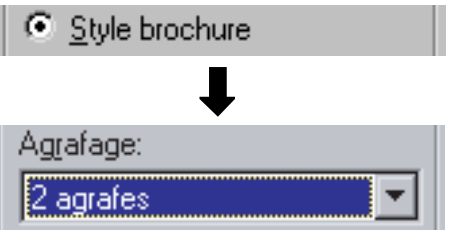

4. Cliquez sur l'onglet [Papier].

Vérifiez que le format papier est correct. Configurez ensuite les réglages de "Sélection papier". "Sélection automatique" est généralement utilisé pour "Source papier" et "Type de papier".

Si vous souhaitez utiliser le chargeur grande capacité en option, sélectionnez-le dans la fenêtre suivante.

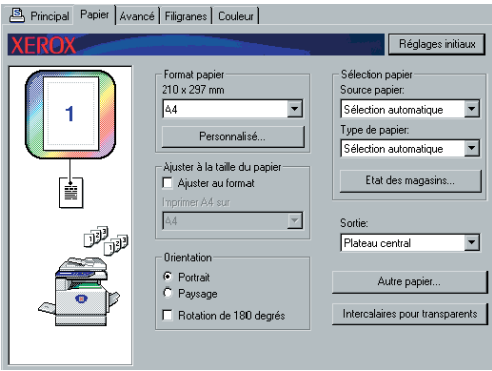

 $\circledR$  Si vous souhaitez spécifier un magasin papier, sélectionnez le magasin dans la liste "Source papier" du champ Sélection papier.

Exemple : Sélection du "Chargeur grande capacité"

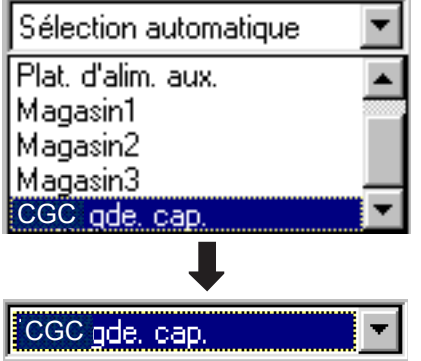

- 5. Pour modifier le mode couleur, cliquez sur l'onglet [Couleur] et sélectionnez le mode souhaité dans la liste [Mode couleur].
- 6. Réglez la qualité d'image si nécessaire (page 3-38). (Dans le cas contraire, passez directement à l'étape7.)
- 7. Cliquez sur le bouton [OK] dans la fenêtre d'impression sous Windows 95/98/Me/NT 4.0 ou sur le bouton [Imprimer] sous Windows 2000/XP/Server 2003.

## <span id="page-204-0"></span>**Configurer les propriétés des pilotes d'imprimante**

Cette section explique comment configurer les réglages du pilote d'imprimante. Les réglages sont modifiés dans l'application logicielle.

## **Sélectionner les fonctions d'impression**

Presque tous les réglages de l'imprimante sont configurés dans la fenêtre des propriétés du pilote d'imprimante qui apparaît lorsque vous imprimez depuis une application ou lorsque vous sélectionnez [Propriétés] depuis le menu de l'icône du pilote d'imprimante. Cliquez sur un onglet de la fenêtre "Propriétés" pour ajuster les réglages de cet onglet.

Ce qui suit explique comment ajuster les réglages lorsque la fenêtre des propriétés est ouverte depuis une application.

(Les fenêtres du pilote d'imprimante indiquées sont celles du pilote d'imprimante PCL5c sous Windows Me.)

Dans la fenêtre du pilote d'imprimante affichée dans l'explication ci-dessous, les options suivantes sont installées :

Unité recto verso/meuble/2 magasins + module d'alimentation recto verso/unité de retournement + finisseur agrafeur piqûre à cheval + module de perforation.

## **Réglages Fréquents**

L'écran suivant apparaît lorsque l'on clique sur l'onglet principal. Les réglages et les boutons de cet écran sont expliqués plus bas.

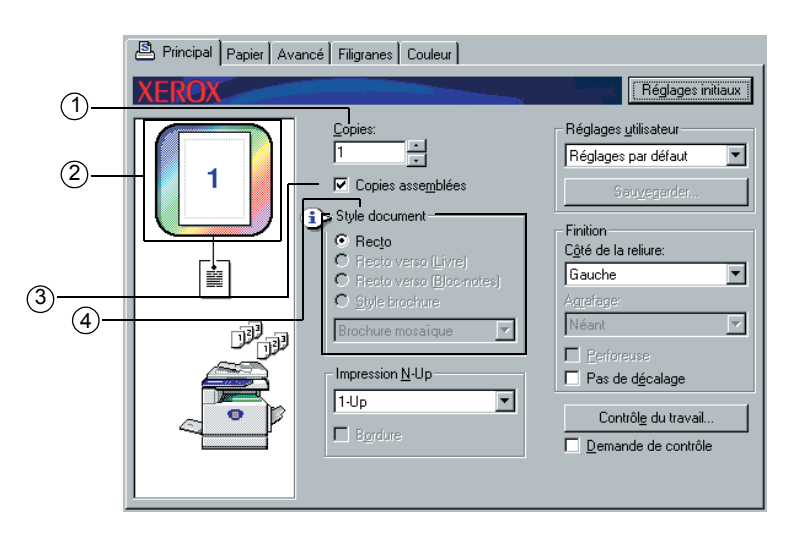

#### **Copies**

Régler le nombre de copies.

On peut utiliser n'importe quel nombre de 1 à 999.

Réglage par défaut : 1

#### **Affichage du mode couleur**

On affiche ici le mode couleur sélectionné pour l'impression. Trois modes couleur sont disponibles : "Automatique", "Couleur", et "Niveaux de gris" (voir 4 à la page 3-37).

#### **Copies assemblées**

Cochez cette case d'option pour effectuer des copies assemblées.

Lorsque la fonction agrafage ou la fonction perforation est activée, la case d'option est automatiquement cochée.

Réglage par défaut : Sélectionné

#### **Style document**

Sélectionnez l'impression recto ou recto verso.

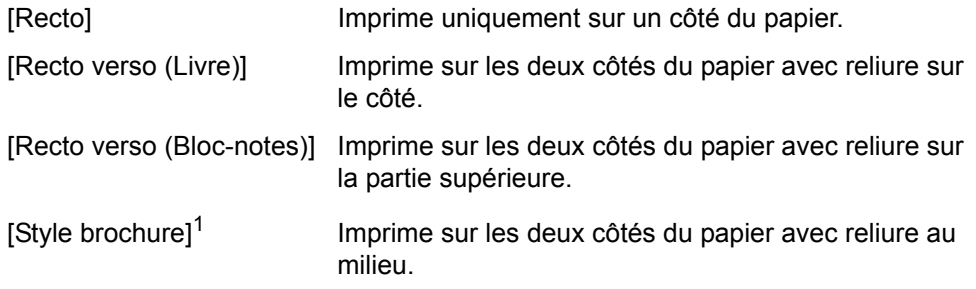

Réglage par défaut : Recto

\*1 Les deux formats suivants peuvent être sélectionnés pour faire une reliure au milieu.

#### **[Brochure mosaïque]**

Imprime sur du papier dont le format est le double du format de document sélectionné dans l'application.

L'ordre des pages sera organisé comme il se doit pour s'adapter au format avec reliure au milieu.

#### **[Brochure 2-Up]**

Le format de document sélectionné dans l'application sera réduit de la même manière que pour l'impression 2-Up, et l'impression se fera en utilisant le format de papier sélectionné.

L'ordre des pages sera organisé comme il se doit pour s'adapter au format avec reliure au milieu.

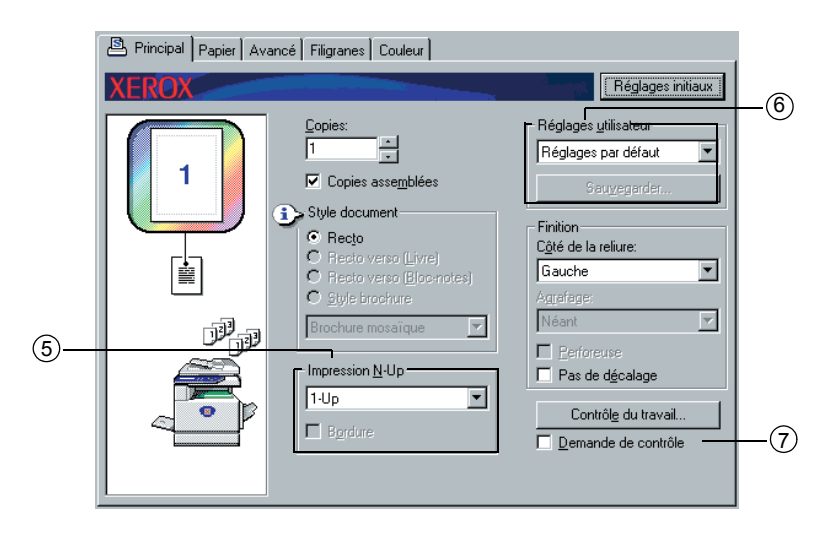

#### **Impression N-Up**

Chaque page est réduite pour permettre l'impression de plusieurs pages sur chaque feuille de papier. Les pages sont imprimées dans l'ordre "Z" sur chaque feuille.

Les cinq réglages suivants sont disponibles :

[1-Up], [2-Up], [4-Up], [6-Up], [8-Up].

Réglage par défaut : 1-Up

#### **Exemple : 4-Up**

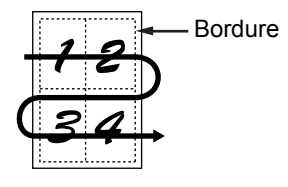

#### **[Bordure]**

Ce réglage est grisé lorsque [1-Up] est sélectionné. Indiquez si vous souhaitez ou non imprimer une bordure autour de chaque page lors qu'un réglage autre que 1- Up est sélectionné.

Réglage par défaut : Non sélectionné

#### **Réglages utilisateur**

L'utilisateur peut stocker juqu'à 30 séries de réglages, ce qui permet de changer facilement les réglages en sélectionnant juste la série souhaitée.

Réglage par défaut : Réglages par défaut

#### **[Sauvegarder]**

Enregistrez les réglages sous le nom qui apparaît dans "Réglages utilisateur".

Le nom peut contenir jusqu'à 20 caractères. Si aucun des réglages n'a été modifié (si les réglages sont toujours les réglages d'usine par défaut), ce bouton sera grisé.

Lorsque [Effacer] apparaît dans le bouton, on peut cliquer dessus pour effacer une série de réglages utilisateurs stockée.

#### **Demande de contrôle**

Sélectionnez cette fonction pour que l'écran de contrôle des travaux soit constamment affiché lors d'impressions depuis le pilote d'imprimante.

Réglage par défaut : Non sélectionné

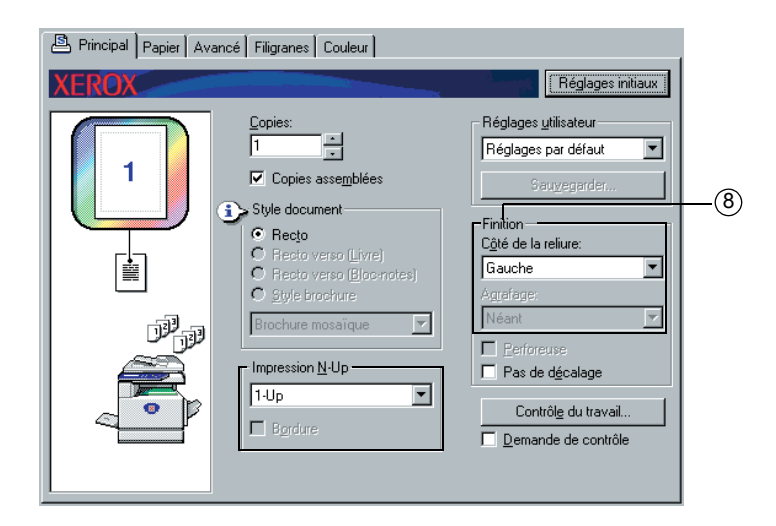

#### **Finition**

Configurez les réglages pour la finition agrafage ou perforation.

#### **[Bord de la reliure]**

Lorsqu'une impression recto verso automatique est effectuée, le réglage du [Bord de la reliure] est utilisé pour déterminer comment les bords gauche, droit et supérieur des côtés recto et verso sont positionnés. La relation entre le document et chacun des réglages est la suivante :

Réglage par défaut : Gauche

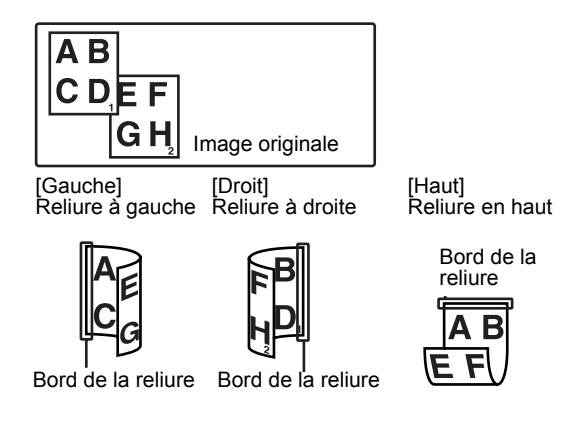

#### **[Agrafage]**

[Néant] Pas d'agrafage.

[1 agrafe] Agrafage un point.

[2 agrafes] Agrafage deux points.

Lorsque [1 agrafe] ou [2 agrafes] est sélectionné, le réglage [Copies assemblées] est activé automatiquement.

Réglage par défaut : Néant

#### **Fonction finisseur piqûre à cheval**

Le finisseur agrafeur piqûre à cheval peut automatiquement placer deux agrafes pour former une reliure centrale des travaux d'impression ou des copies puis les plier le long de cette ligne centrale.

<Exemple>

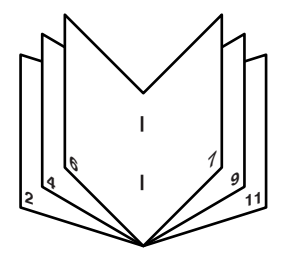

#### **Mode Tri agrafage**

Les jeux de copies ou travaux d'impression assemblés seront agrafés est envoyés dans le bac à décalage. Si le finisseur agrafeur piqûre à cheval est sélectionné, les travaux d'impression ou copies seront agrafés par le centre et envoyées dans le plateau du finisseur agrafeur piqûre à cheval. Les positions des agrafes, l'orientation, le format de papier compatible avec l'agrafage ainsi que la capacité d'agrafage sont indiqués ci-dessous.

#### **Positions d'agrafage**

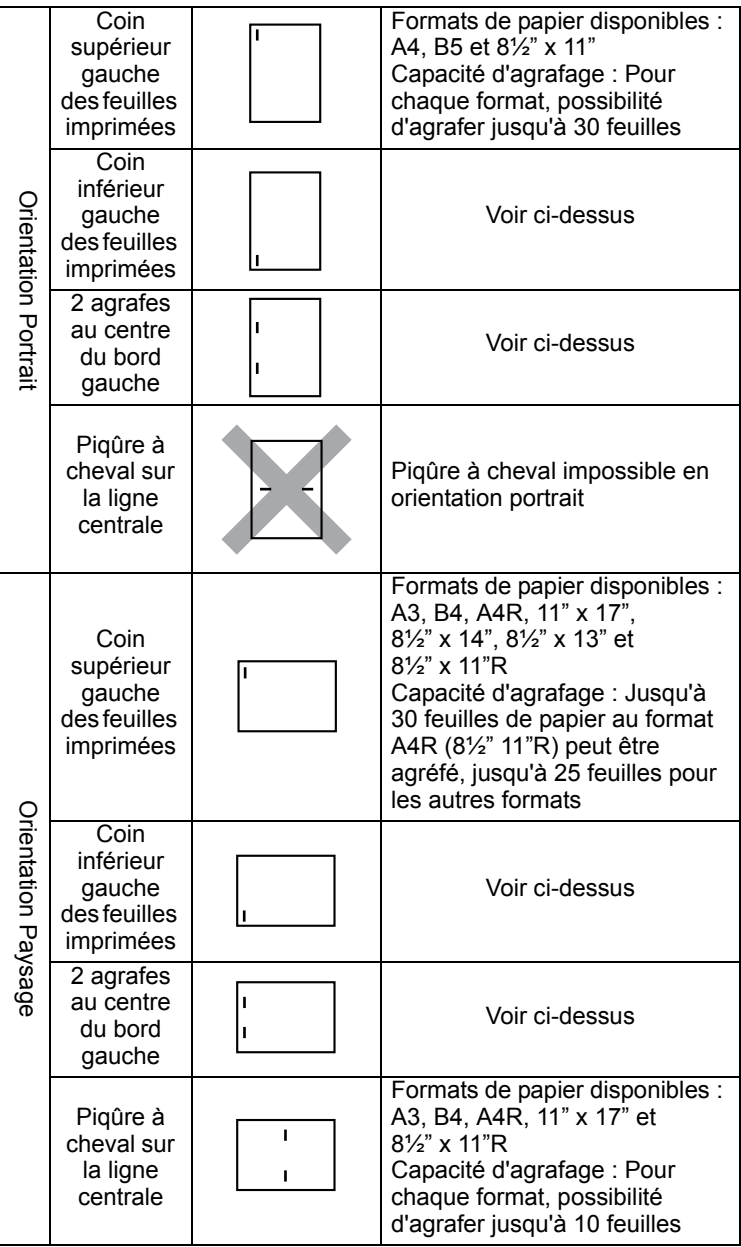

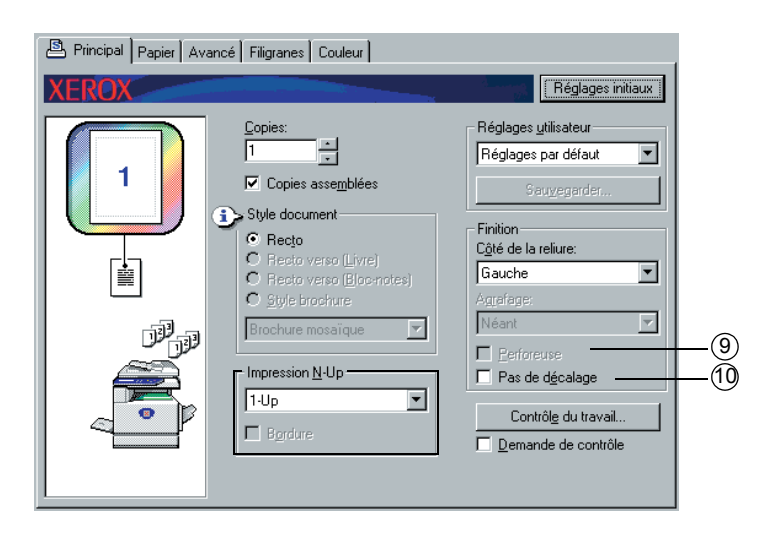

 **[Perfo]**

Configurez les réglages pour la fonction perforation.

Lorsque cette fonction est sélectionnée, le document est perforé. Le réglage Copies assemblées est activé automatiquement lorsque la perforation est sélectionnée.

Réglage par défaut : Non sélectionné

### **Perforation (uniquement si un module perforeuse est installé)**

Si le finisseur agrafeur piqûre à cheval est équipé d'un module perforeuse, il est possible de perforer les impressions, qui sont ensuite envoyées vers le bac à décalage. Les fonctions d'agrafage piqûre à cheval et de perforation sont incompatibles. La rotation automatique de l'image et la fonction perforation sont incompatibles.

<Exemple>

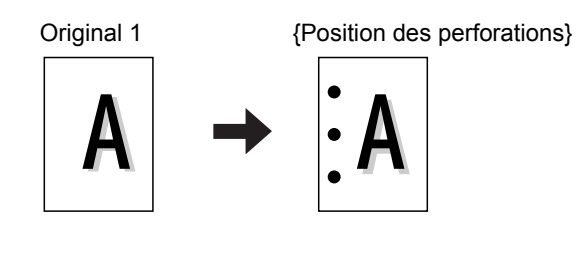

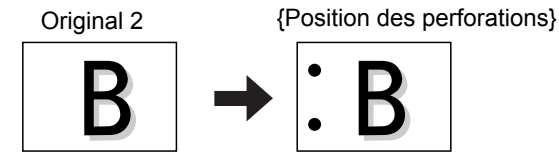

 **[Pas de décalage]**

Sélectionnez ce réglage lorsque vous ne voulez pas que les séries de copies assemblées ou groupées soient décalées les unes des autres.

Réglage par défaut : Non sélectionné

#### **Mode Décalage**

Lorsqu'elle/il sort dans le bac, chaque série ou groupe de pages est décalé(e) de la série précédente pour pouvoir les séparer facilement.

(La fonction de décalage ne fonctionne que dans le bac à décalage.)

Les séries agrafées ne seront pas décalées.

Mode décalage Mode sans décalage

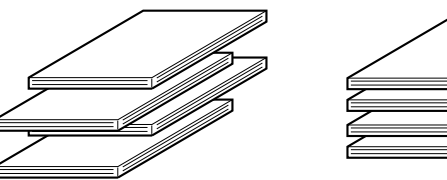

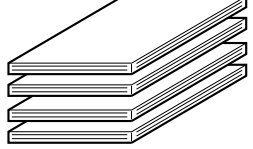

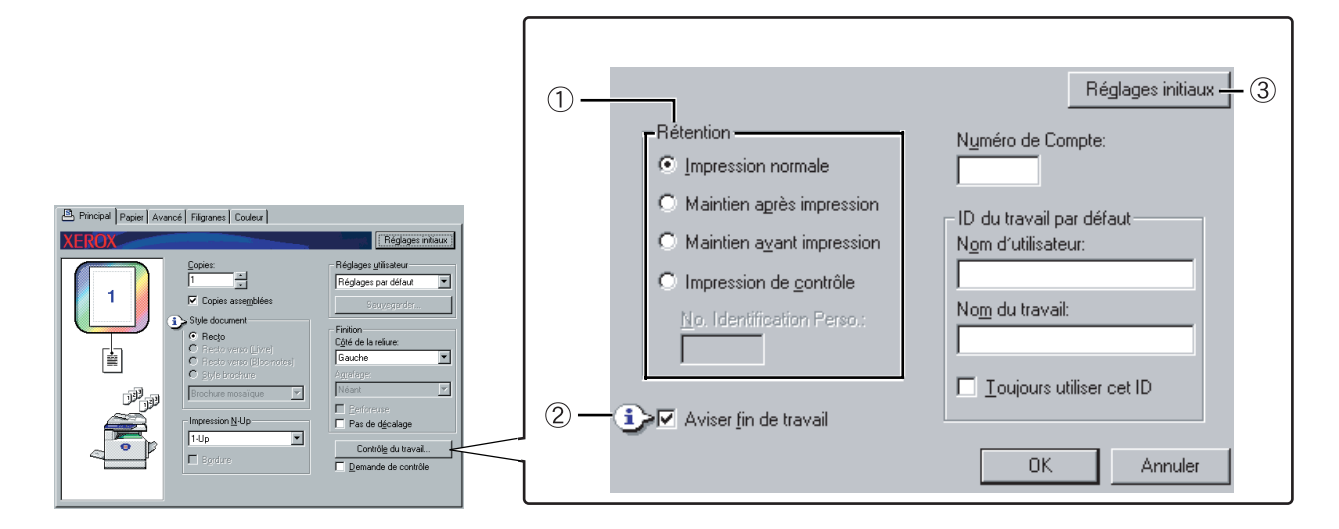

#### **Rétention**

#### **[Impression normale]**

Lorsque cette fonction est sélectionnée, il n'est pas nécessaire d'utiliser le panneau de commande de la machine pour commencer l'impression. Ce réglage est utilisé pour les impressions de base. Tant que la machine fonctionne correctement, l'impression peut être exécutée entièrement depuis l'ordinateur.

#### **[Maintien après impression]**

Lorsqu'il est sélectionné, le travail d'impression est conservé dans la liste de maintien de travaux de la machine après avoir été imprimé. Cela permet à l'utilisateur d'imprimer de nouveau le travail si nécessaire, ou d'effacer le travail une fois qu'il n'en a plus besoin.

#### **[Maintien avant impression]**

Ce réglage est utilisé pour éviter aux travaux d'impression d'être mal placés. Lorsqu'un travail d'impression est exécuté, la machine le stocke dans la liste de maintien de travaux au lieu de l'imprimer. L'utilisateur peut ensuite lancer l'impression depuis le panneau de commande de la machine, ou effacer le travail si nécessaire.

#### **[Impression de contrôle]**

Ce réglage est utilisé pour éviter les problèmes d'impression lors de l'impression d'un grand nombre de copies. Lorsque l'impression est exécutée, la machine imprime uniquement une série de copies d'essai puis stocke ce qu'il reste du travail dans la liste de maintien de travaux. Une fois que l'utilisateur a vérifié que les copies étaient acceptables, le travail peut être poursuivi depuis le panneau de commande de la machine. (La série de copies d'essai est comptée dans le nombre total de séries.) Si les copies ne sont pas acceptables, le travail peut être effacé sans impression.

#### **[No. Identification Perso] (numéro d'identification à 5 chiffres)**

Un code PIN peut être programmé dans le pilote d'imprimante pour augmenter la sécurité lors de l'impression de travaux depuis la liste de maintien de travaux. Lorsque cela est fait, le code PIN doit être saisi sur le panneau de commande de la machine afin d'imprimer un travail de la liste de maintien de travaux.

• Mode "Maintien après impression" avec mot de passe :

La saisie d'un mot de passe sur le panneau de commande est nécessaire à toute impression supplémentaire du travail maintenu.

• Mode "Maintien avant impression" avec mot de passe :

La saisie d'un mot de passe sur le panneau de commande est nécessaire pour lancer l'impression.

• Mode "Impression de contrôle" avec mot de passe :

La saisie d'un mot de passe sur le panneau de commande est nécessaire pour imprimer les séries restantes après avoir imprimé une série. La première série est imprimée sans que l'on doive saisir de mot de passe.

Réglage par défaut : Impression normale

#### **Aviser fin de travail**

Indiquez si vous désirez ou non être averti lorsque l'impression est terminée.

Cette fonction ne fonctionne que lorsque Xerox Printer Status Monitor est en marche. Même si elle est sélectionnée, cette fonction ne fonctionnera pas si Xerox Printer Status Monitor n'est pas en marche.

Réglage par défaut : Sélectionné

#### **Réglages initiaux**

Rétablit les réglages présents dans la fenêtre Contrôle du travail à leur configuration par défaut.

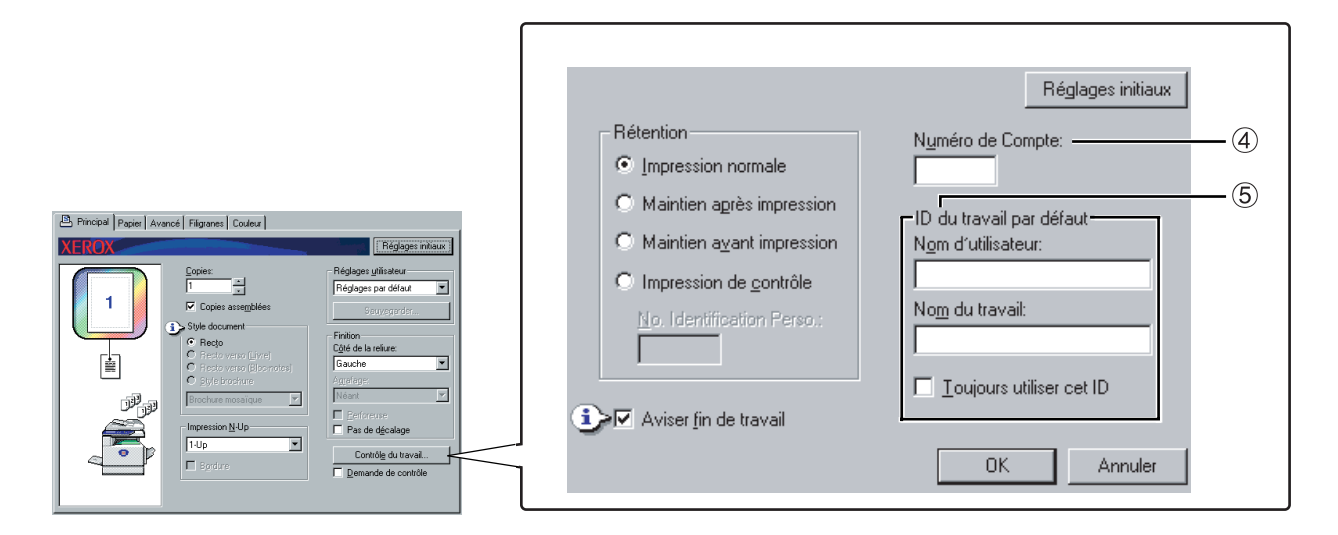

#### **Numéro de Compte**

Lorsque le "MODE UTILISATION CONTROLEE" du programme du responsable est activé, la machine peut compter le nombre de feuilles imprimées par chaque compte et le garder en mémoire. Les numéros de compte pour cela sont programmés en utilisant le programme du responsable pour le comptage des impressions. Pour programmer un numéro de compte, voir "Programmes du responsable".

Lorsque la fonction "REGLAGE LIMITATION DE COMPTES" (programme du responsable) est activée, l'impression n'est pas autorisée une fois que le compteur de pages a atteint la limite définie.

Lorque la fonction "ANNULER LES TRAVAUX DES COMPTES INCORRECTS" du programme du responsable est activée, l'impression n'aura pas lieu si un numéro de compte invalide est saisi, ou si l'impression est lancée sans qu'aucun numéro de compte n'ait été saisi. Si vous désirez que l'impression soit autorisée même si un numéro de compte invalide est saisi, désactivez cette fonction. Dans ce cas, les pages imprimées avec un numéro de compte invalide seront comptées dans le compte "AUTRES".

#### **ID du travail par défaut**

Utilisez cette fonction pour sélectionner le nom d'utilisateur et le nom de travail par défaut qui apparaissent sur le panneau de commande de la machine. Veuillez remarquer que si "Toujours utiliser cet ID" n'est pas sélectionné, c'est le nom d'utilisateur de Windows et le nom de travail configuré dans l'application qui seront automatiquement utilisés.

Les noms qui apparaissent ici apparaîtront également sur le panneau de commande dans la boîte de dialogue qui s'affiche lorsque l'impression est exécutée.

#### **[Nom d'utilisateur]**

Utilisez ce réglage pour sélectionner le "Nom d'utilisateur" par défaut qui apparaîtra sur le panneau de commande de la machine. Si "Toujours utiliser cet ID" est sélectionné, le nom saisi ici apparaîtra sur le panneau de commande de la machine. Si "Toujours utiliser cet ID" n'est pas sélectionné, c'est le nom d'utilisateur Windows qui sera automatiquement utilisé.

Le texte peut comporter jusqu'à 16 caractères.

Réglage par défaut : Nom d'utilisateur inconnu

#### **[Nom du travail]**

Utilisez ce réglage pour sélectionner le "Nom du travail" par défaut qui apparaîtra sur le panneau de commande de la machine. Si "Toujours utiliser cet ID" est sélectionné, le nom saisi ici apparaîtra sur le panneau de commande de la machine. Si "Toujours utiliser cet ID" n'est pas sélectionné, c'est le nom de travail configuré dans l'application qui sera automatiquement utilisé.

Le texte peut comporter jusqu'à 30 caractères.

Réglage par défaut : Inconnu

#### **[Toujours utiliser cet ID]**

Cela vous permet de sélectionner si vous voulez ou non obtenir automatiquement le "Nom d'utilisateur" et le "Nom du travail" affichés sur le panneau de commande de la machine, ou si vous voulez utiliser les noms saisis dans cette boîte de dialogue.

Non sélectionné Le nom d'utilisateur Windows sera utilisé automatiquement comme "Nom d'utilisateur", et le nom de travail défini dans l'application sera automatiquement utilisé comme "Nom du travail". Sélectionné Les noms saisis dans cette boîte de dialogue apparaîtront sur le panneau de commande de la machine.

Réglage par défaut : Non sélectionné

## **Réglages Papier**

L'écran suivant apparaît lorsque l'on clique sur l'onglet [Papier]. Les réglages et les boutons de cet écran sont expliqués plus bas.

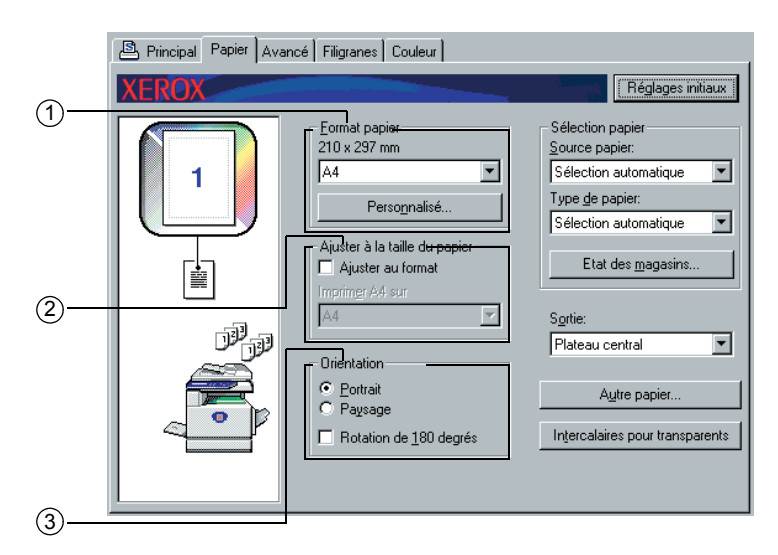

#### **Format papier**

Sélectionnez le format de papier sur lequel vous voulez imprimer. Cliquez sur l'un des formats de papier qui apparaissent dans la boîte. Réglage par défaut : A4
### **[Personnalisé]**

On peut également configurer un format de papier personnalisé.

On ne peut stocker qu'un seul format de papier personnalisé.

Cliquez sur ce bouton pour ouvrir la fenêtre permettant le réglage du format de papier personnalisé.

Lors de l'impression avec un format de papier personnalisé, il existe une restriction quant à l'orientation du papier.

Pour imprimer avec un format de papier personnalisé, mettre le papier dans le sens horizontal.

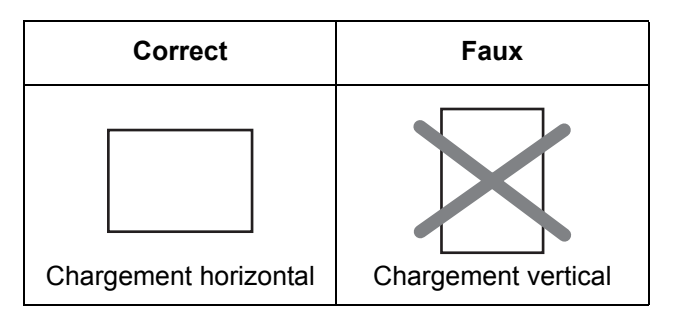

#### **Ajuster au format**

Ce champ est utilisé pour la fonction "Ajuster au format". Cette fonction agrandit ou réduit automatiquement l'image imprimée pour qu'elle corresponde au papier utilisé. L'agrandissement ou la réduction se fait avec l'image au centre de la page.

Pour utiliser cette fonction, cochez la case d'option "Ajuster au format" puis sélectionnez le format de papier à utiliser.

**REMARQUE :** *L'impression se fait normalement en utilisant le format de papier configuré dans l'application, quel que soit le format de papier sélectionné dans le pilote d'imprimante. Lorsque le format du papier n'est pas spécifié dans l'application, c'est le format de papier configuré dans le pilote d'imprimante qui est utilisé.*

#### **[Ajuster au format]**

Lorsque cette case d'option est sélectionnée, l'image imprimée correspondant au format de papier sélectionné dans [Format papier] est automatiquement réduite ou agrandie pour s'adapter au papier sélectionné dans [Ajuster au format].

Réglage par défaut : Non sélectionné

#### **Orientation**

Réglez l'orientation du document.

Cliquez sur la case d'option [Portrait] ou sur la case d'option [Paysage].

[Portrait] Sélectionne l'orientation portrait.

[Paysage] Sélectionne l'orientation paysage.

Réglage par défaut : Portrait

#### **[Rotation de 180 degrés]**

Tourne l'image de 180° avant de l'imprimer. Cette fonction tourne l'image afin de permettre un bonne impression sur des enveloppes ou sur d'autres types de papier avec des rabats.

Réglage par défaut : Non sélectionné

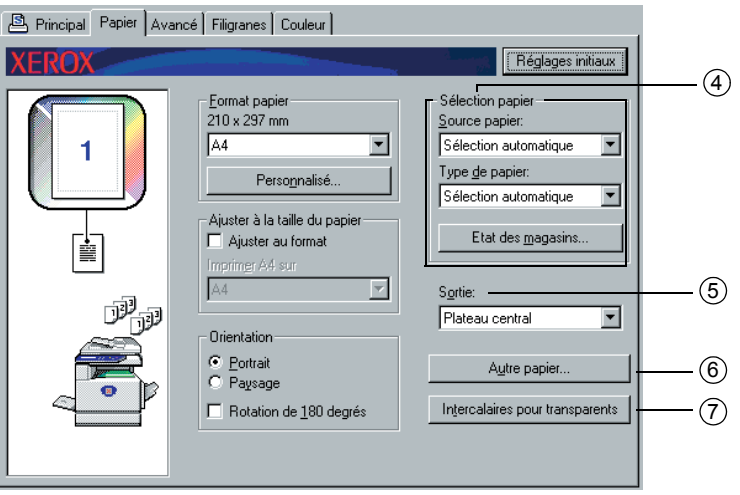

#### **Sélection papier**

Sélectionnez le magasin de papier et le type de papier dans cette rubrique.

#### **[Source papier]**

Sélectionnez le magasin papier. Lorsque [Sélection automatique] est sélectionné, le magasin contenant le papier spécifié dans [Format papier] et [Type de papier] est automatiquement utilisé. Si un réglage autre que [Sélection automatique] est sélectionné, le papier sera alimenté à partir de la source sélectionnée, quels que soient les réglages du [Format papier] et du [Type de papier].

Réglage par défaut : Sélection automatique

#### **[Type de papier]**

Configurez le type de papier. Il est également nécessaire de régler le type de papier sur le panneau de commande de la machine.

Réglage par défaut : Sélection automatique

#### **[Etat des magasins]**

Cliquez sur ce bouton pour afficher le format du papier, le type de papier et le papier restant dans les magasins papier de la machine.

Cette fonction fonctionne lorsque Xerox Printer Status Monitor est en marche sur le PC de l'utilisateur et que l'imprimante est utilisée en réseau.

#### **Sortie**

On définit ici le plateau de sortie pour la sortie des documents imprimés.

Cela ne peut pas être sélectionné lorsque la fonction agrafage est activée.

Réglage par défaut : Plateau central

#### **Autre papier**

On définit ici le magasin papier d'où est alimenté le papier à utiliser pour la première page.

Cliquez sur ce bouton pour ouvrir la fenêtre permettant la sélection des réglages de la page de couverture.

#### **Intercalaires pour transparents**

Sélectionnez cette fonction lorsque vous désirez insérer un type de papier différent entre les pages.

Cliquez sur ce bouton pour ouvrir la fenêtre permettant la sélection des réglages des intercalaires pour transparents.

Cette fonction ne peut pas être sélectionnée lorsque l'impression recto verso, la fonction agrafage ou la fonction perforation sont sélectionnées.

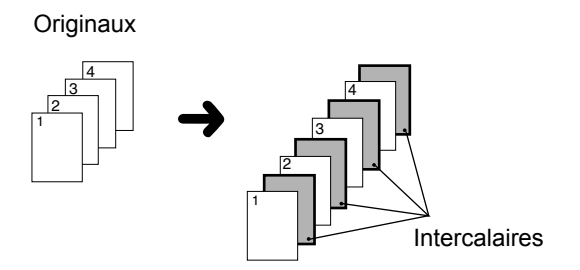

# **Réglages Avancés**

## **PCL5c**

L'écran suivant apparaît lorsque l'on clique sur l'onglet [Avancé]. Les réglages et les boutons de cet écran sont expliqués plus bas.

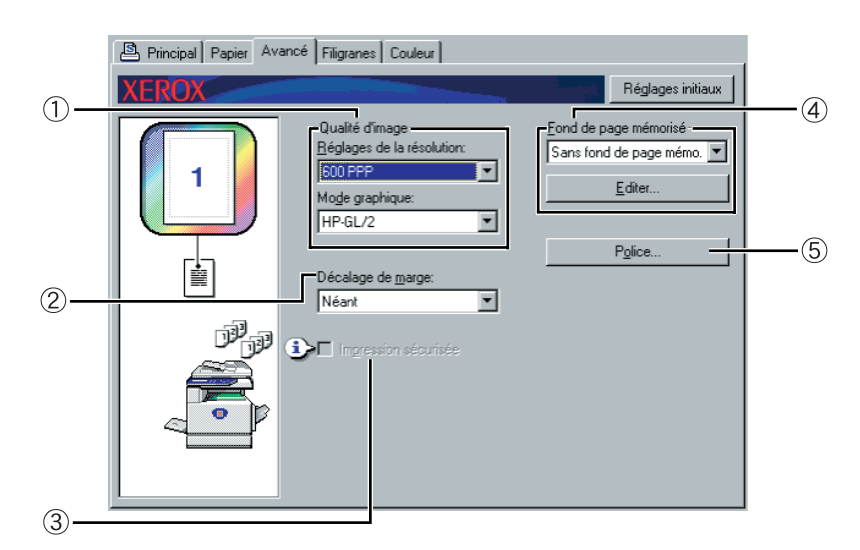

#### **Qualité d'image**

Cet élément est utilisé pour sélectionner les [Réglages de la résolution] et le [Mode graphique] pour l'impression.

### **[Réglages de la résolution]**

Sélectionnez 300 ppp ou 600 ppp.

Réglage par défaut : 600 ppp

#### **[Mode graphique]**

Sélectionnez [Convers. images vect.] ou [HP-GL/2]. Sélectionnez [Convers. images vect.] pour imprimer en utilisant l'infographie par quadrillage. Sélectionnez [HP-GL/2] pour imprimer en utilisant les commandes HP-GL/2.

Réglage par défaut : HP-GL/2

#### <span id="page-219-0"></span> **Décalage de marge**

Utilisez cette fonction pour déplacer l'image document et déplacer la marge à gauche, droite ou en haut du papier. Sélectionnez parmi [Néant], [10 mm.], [20 mm.], ou [30 mm.].

Marge

Réglage par défaut : Néant

#### **Copie recto**

Image originale

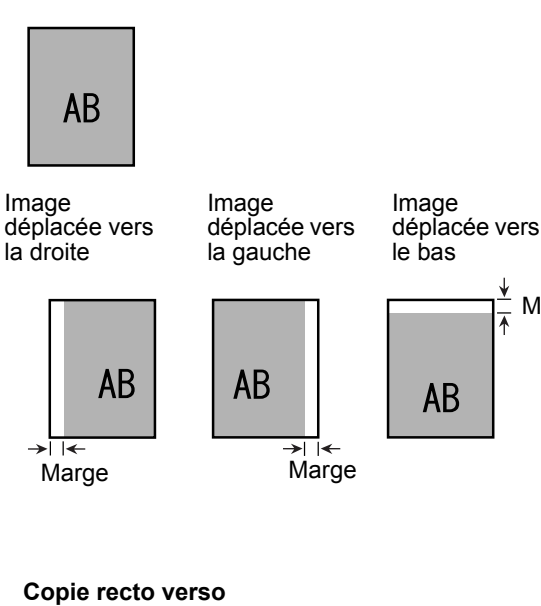

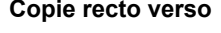

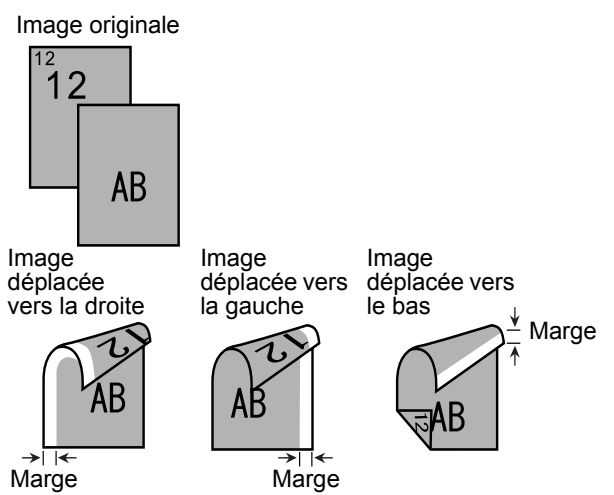

#### **Impression sécurisée**

Si une erreur survient car il y a trop de données à imprimer, la sélection de cette case d'option peut permettre l'exécution de l'impression. Essayez de sélectionner cette case d'option lorsqu'une erreur d'impression survient. (S'il n'y a qu'une barrette mémoire standard installée (128 Mo), cette fonction ne peut pas être sélectionnée.)

Réglage par défaut : Non sélectionné

#### **Fond de page mémorisé**

Sélectionnez cette fonction pour imprimer le document en surimpression sur un fond de page créé précédemment. Le fond de page doit avoir été mis en mémoire préalablement.

Réglage par défaut : Sans fond de page mémo

#### **[Editer]**

Cliquez sur ce bouton pour ouvrir l'écran de paramétrage des fonds de page. Le document dans cet écran sera utilisé pour le fond de page.

#### <span id="page-220-0"></span> **Police**

Cliquez sur ce bouton pour modifier les réglages de police.

## **PostScript**

L'écran suivant apparaît lorsque l'on clique sur l'onglet [Avancé]. Les réglages et les boutons de cet écran sont expliqués plus bas.

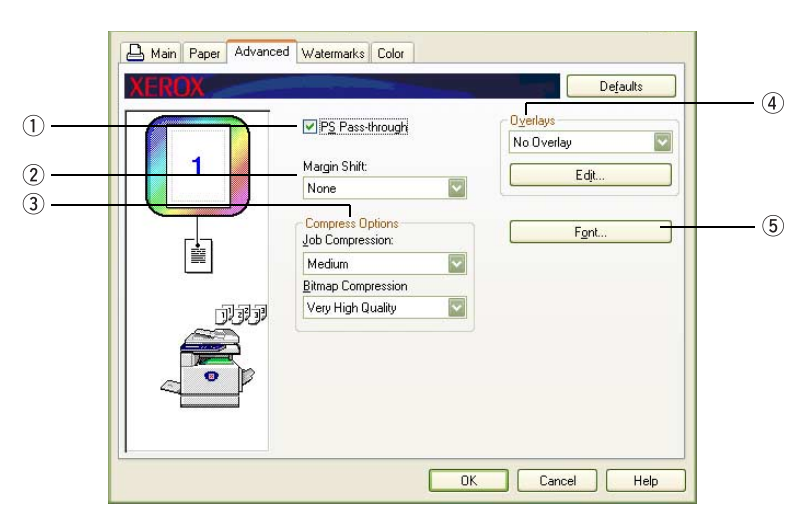

#### **Intercommunication PS**

Réglage par défaut : Sélectionné

#### **Décalage de marge**

*Voir l'explication à la ["Décalage de marge" à la page 3-30](#page-219-0).*

#### **Options de compression**

Sélectionnez les options [Compression du travail] et [Compression Bitmap] ici. Ces options permettent des tailles de fichier plus petites dans le réseau, réduisant ainsi l'utilisation de la bande passante.

#### **[Compression du travail]**

Utilisez cette option pour compresser le travail dans son ensemble.

Réglage par défaut : Compr. Moy.

#### **[Compression Bitmap]**

Utilisez cette option pour compresser le travail dans son ensemble. La compression Bitmap est similaire à la compression JPEG et/ou G3/G4 (Fax).

Réglage par défaut : Très haute qualité

#### <span id="page-221-0"></span> **Fond de page mémorisé**

*Voir l'explication à la section ["Fond de page mémorisé" à la page 3-32.](#page-221-0)*

#### **Police**

*Voir l'explication à la section ["Police" à la page 3-31.](#page-220-0)*

# **Réglages Filigranes**

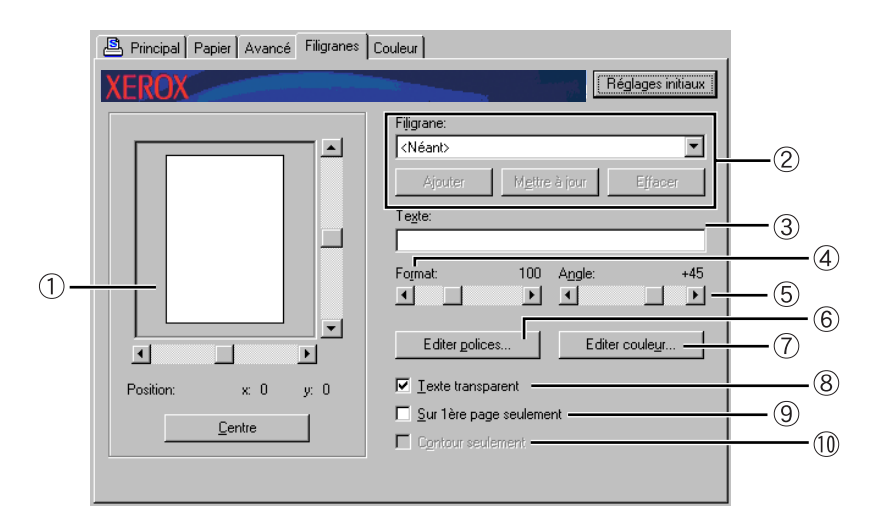

L'écran suivant apparaît lorsque l'on clique sur l'onglet [Filigranes]. Les réglages et les boutons de cet écran sont expliqués plus bas.

#### **Aperçu du filigrane**

La fonction filigrane est utilisée pour imprimer un filigrane (une image texte, comme une ombre) sur le papier. On montre ici un aperçu du filigrane sélectionné.

La position du filigrane peut être ajustée en déplaçant directement l'image avec votre souris ou en utilisant les barres de défilement située à droite et en bas de l'écran d'aperçu.

Réglage par défaut : x : 0, y : 0

**REMARQUE :** *L'image qui apparaît dans l'Aperçu du filigrane est une représentation approximative de ce qui apparaîtra sur l'impression.*

#### **[Centre]**

Sélectionnez ce réglage pour que le filigrane soit imprimé au centre du papier.

 **Filigrane**

Sélectionnez un filigrane parmi ceux qui apparaissent dans la boîte.

Réglage par défaut : Néant

#### **[Ajouter]**

Cliquez sur ce bouton pour créer un filigrane personnalisé.

### **[Mettre à jour]**

Cliquez sur ce bouton pour ajuster la taille ou l'angle du texte d'un filigrane mis en mémoire.

#### **[Effacer]**

Cliquez sur ce bouton pour effacer un filigrane mis en mémoire.

#### **Texte**

Lorsque vous souhaitez créer un filigrane personnalisé, saisissez le texte du filigrane ici. Le texte peut comporter jusqu'à 100 caractères. Pour mettre en mémoire le texte saisi comme filigrane, cliquez sur le bouton [Ajouter] comme expliqué plus haut.

#### **Taille**

Utilisez ce réglage pour ajuster la taille des caractères du filigrane sélectionné.

Vous pouvez sélectionner n'importe quel nombre de 6 points à 300 points.

Réglage par défaut : 100 (points)

#### **Angle**

Utilisez ce réglage pour ajuster l'angle du texte du filigrane sélectionné.

Sélectionnez n'importe quel angle entre -90° et 90°.

Réglage par défaut : 45°

### **Editer polices**

Utilisez ce réglage pour sélectionner la police du filigrane sélectionné.

#### **Editer couleur**

Utilisez ce réglage pour ajuster la couleur de police du filigrane sélectionné.

#### **Texte transparent**

Sélectionnez cette case d'option lorsque vous désirez que les caractères du filigrane soient imprimés faiblement en arrière plan du texte.

Réglage par défaut : Sélectionné

#### **Sur 1ère page seulement**

Sélectionnez cette case d'option lorsque vous désirez que le filigrane ne soit imprimé que sur la première page d'un travail d'impression.

Réglage par défaut : Non sélectionné

### **Contour seulement**

Sélectionnez cette case d'option lorsque vous désirez imprimer uniquement le contour des caractères d'un filigrane.

Réglage par défaut : Non sélectionné

Ce réglage ne peut pas être sélectionné lorsque le réglage est sélectionné.

# **Réglages Couleur**

Lorsque l'onglet Couleur est sélectionné, l'écran suivant apparaît. Les réglages et les boutons de cet écran sont expliqués plus bas.

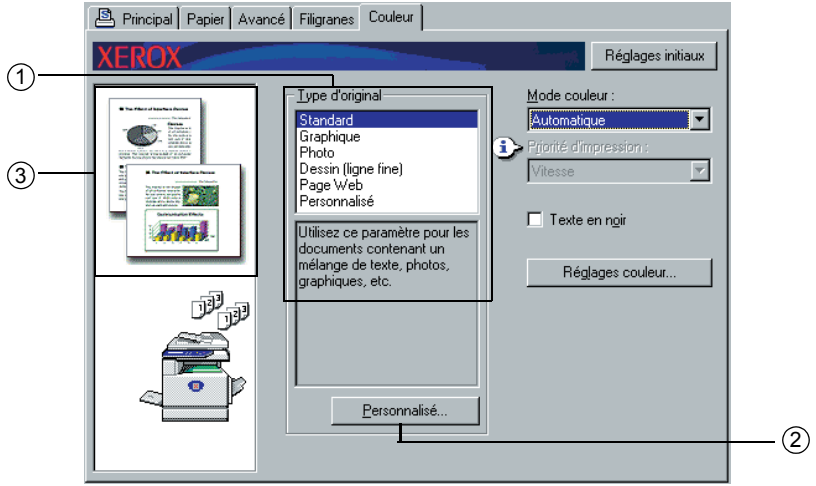

#### **Type d'original**

On affiche ici le type de document actuellement sélectionné ainsi qu'une explication. Lorsque [Niveaux de gris] est sélectionné lors du réglage du point à la page 3-37, ce réglage ne peut pas être sélectionné.

Réglage par défaut : Standard (les réglages sélectionnés sont les réglages par défaut)

Les réglages par défaut pour les types de document sont les suivants :

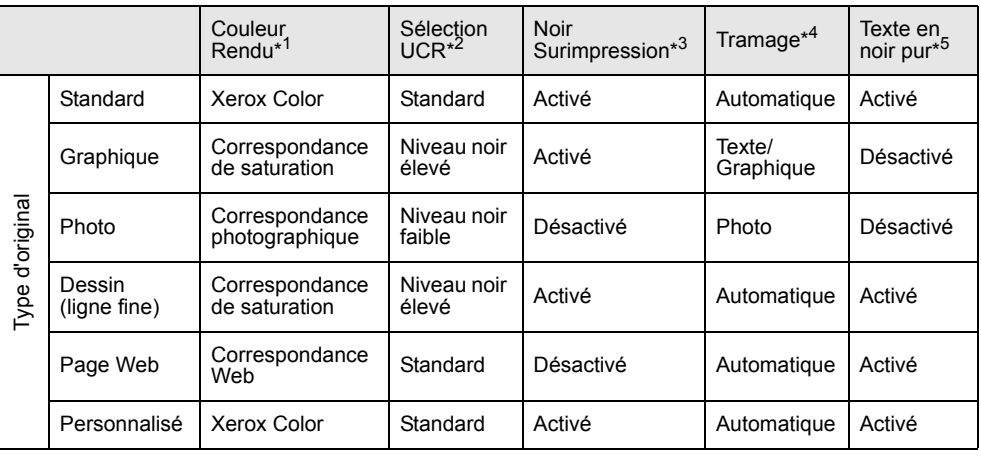

- \*1 Rendu des couleurs Sélectionnez les réglages de correspondance des couleurs.
- \*2 Sélection UCR (Remplacement des sous-couleurs) Paramétrez la proportion de toner noir à utiliser.
- \*3 Surimpression du noir Indiquez si vous souhaitez ou non que les caractères noirs soient surimprimés sur un fond en couleurs.

\*4 Trame

Sélectionnez des réglages demi-tons.

#### \*5 Texte en noir pur

Indiquez si vous souhaitez imprimer les caractères noirs avec le toner noir ou bien avec les toners 4 couleurs CMYK.

#### **Personnalisé**

Utilisez ces réglages lorsque vous désirez changer les réglages par défaut pour chaque type de document.

#### **Aperçu du type de document**

On montre ici un aperçu du type de document sélectionné au point  $\circled$ .

#### **Tableau des aperçus des types de document**

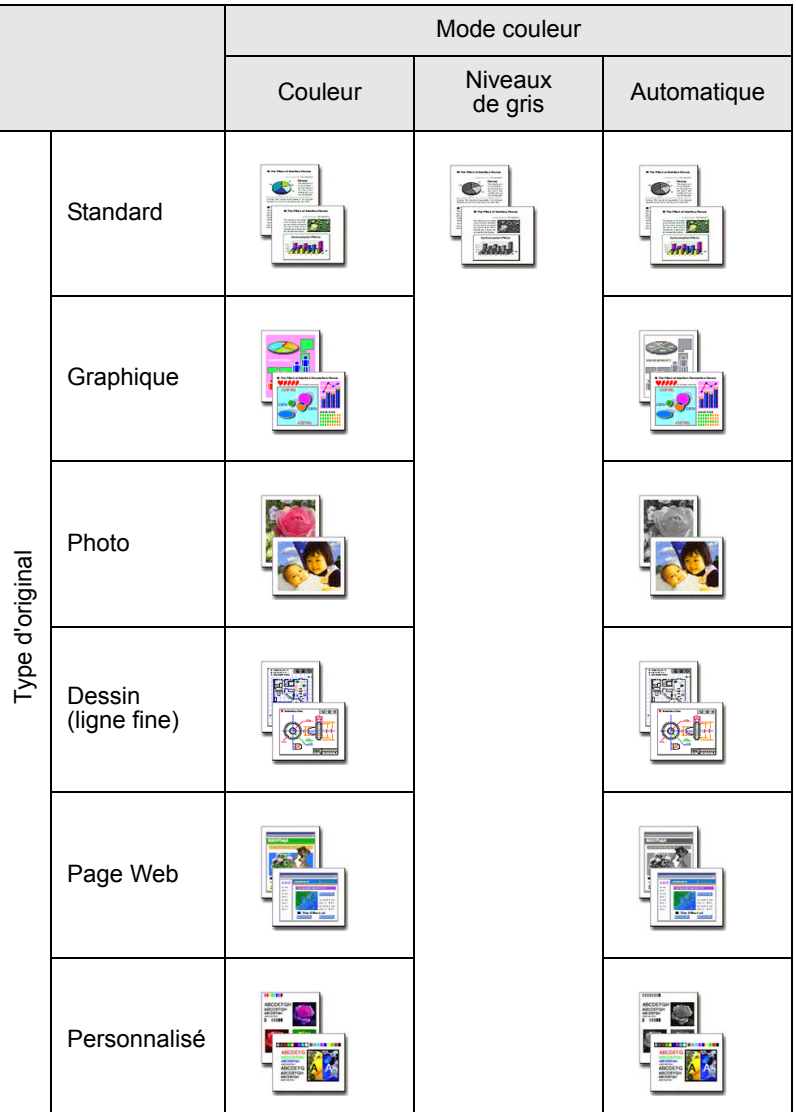

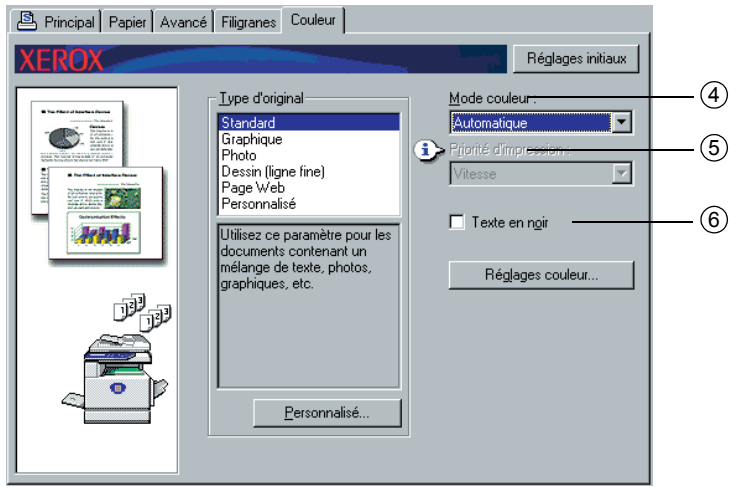

#### **Mode couleur**

Sélectionnez le mode couleur pour l'impression.

Lorsque "Automatique" est sélectionné, une décision est prise page par page. Si des couleurs autres que le noir sont utilisées, c'est une impression en couleurs qui est effectuée. Si seul le noir est utilisé, c'est une impression en noir et blanc qui est effectuée. C'est pratique lorsque des pages en couleurs et des pages en noir et blanc sont mélangées, cependant, la vitesse d'impression est plus lente.

Réglage par défaut : Couleur

L'image de la mise en page au point 2 à la [page 3-16](#page-205-0) varie comme suit en fonction du réglage du mode couleur.

(Affichée sur d'autres onglets que les onglets "Filigranes" et "Couleur".)

#### **En cas de réglage sur [Automatique]**

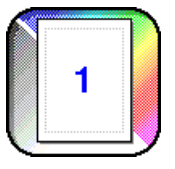

**En cas de réglage sur [Couleur]**

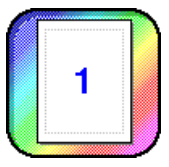

**En cas de réglage sur [Niveaux de gris]**

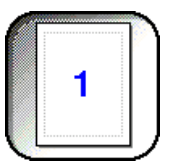

#### **Priorité d'impression**

Indiquez si vous souhaitez donner la priorité à la vitesse ou à la qualité lors de l'impression.

 $[Qualité]<sup>*</sup>$  Sélectionnez ce réglage lorsque vous voulez une image de qualité élevée même si l'impression doit prendre plus de temps.

\*1 Ce réglage ne peut pas être sélectionné s'il n'y a qu'une barrette mémoire standard (128 Mo) installée. Ce réglage ne peut être sélectionné que lorsque [Mode couleur] (4) ci-dessus) est réglé sur [Niveaux de gris].

[Vitesse] Sélectionnez cette fonction lorsque vous souhaitez imprimer rapidement même si la qualité d'image doit être inférieure.

Réglage par défaut : Vitesse

#### **Texte en noir**

Lorsque vous souhaitez avec du texte en couleurs imprimé en noir, sélectionnez cette case d'option.

Réglage par défaut : Non sélectionné

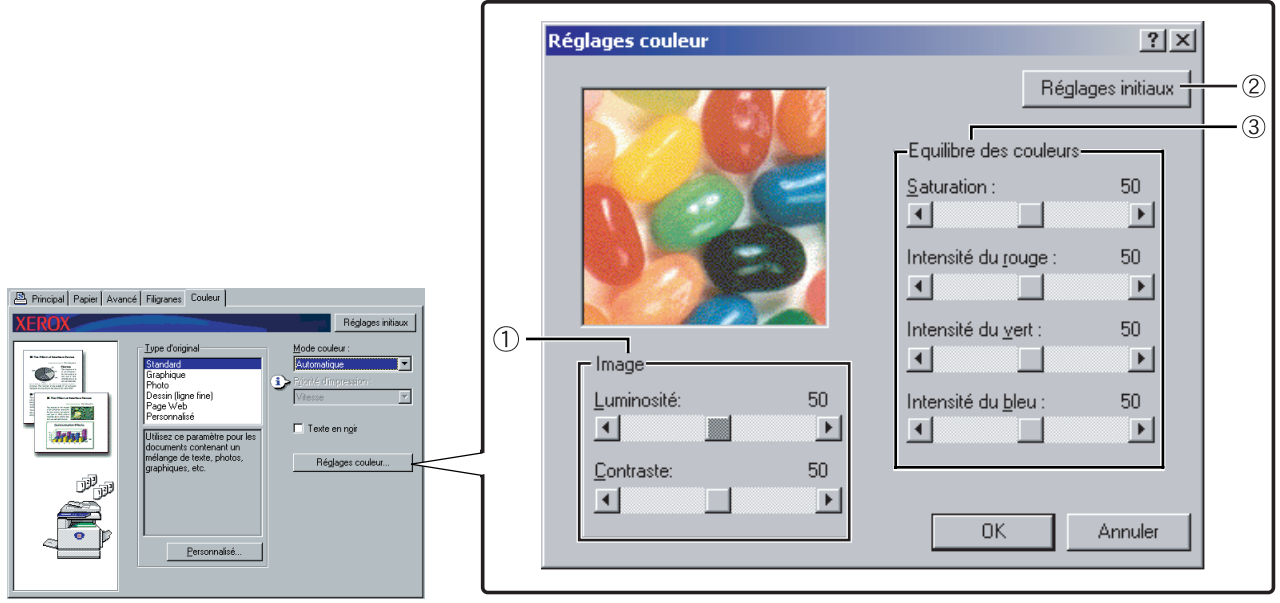

#### **Image**

Utilisez cet élément pour ajuster la luminosité et le contraste.

#### **[Luminosité]**

On règle ici la luminosité des couleurs. La luminosité peut être réglée sur une valeur entre 0 et 100. Les couleurs se rapprochent du blanc au fur et à mesure que la valeur est augmentée.

Réglage par défaut : 50

### **[Contraste]**

On règle ici la quantité de contraste entre le blanc et le noir. Le contraste peut être réglé sur une valeur entre 0 et 100. Le contraste augmente au fur et à mesure que la valeur est augmentée.

Réglage par défaut : 50

#### **Réglages par défaut**

Rétablit les réglages de l'image aux réglages par défaut.

#### **Equilibre des couleurs**

Cet élément est utilisé pour ajuster la saturation des couleurs et augmenter ou diminuer l'intensité des composantes R (rouge), V (vert), et B (bleu) de la couleur.

#### **[Saturation]**

On ajuste ici la saturation des couleurs. Sélectionnez une valeur entre 0 et 100.

Réglage par défaut : 50

#### **[ntensité du rouge]**

Augmente ou diminue l'intensité du rouge.

Réglage par défaut : 50

#### **[Intensité du vert]**

Augmente ou diminue l'intensité du vert.

Réglage par défaut : 50

### **[Intensité du bleu]**

Augmente ou diminue l'intensité du bleu.

Réglage par défaut : 50

**REMARQUE :** *Ces éléments ne peuvent pas être modifiés si le Mode couleur a été réglé sur INiveaux de gris1 à l'étape 4 de la page 3-37.* 

# **Pages Web de l'imprimante**

Cette section décrit différentes fonctions qui vous permettent d'accéder aux pages Web de l'imprimante depuis votre ordinateur.

# **Configuration de l'imprimante par le réseau**

Vous pouvez accéder aux pages Web de l'imprimante depuis votre ordinateur en utilisant un navigateur Internet tel que Netscape Navigator ou Internet Explorer. Cela vous permettra d'ajuster les différents réglages par le réseau.

# **Environnement requis pour accéder aux pages Web**

Pour accéder aux pages Web de l'imprimante, l'équipement et les programmes suivants sont nécessaires :

Print Server Card (carte réseau)

Navigateur Internet recommandé

Internet Explorer : 5.5 ou supérieur (Windows), 5.1 ou version ultérieure (Macintosh)

Netscape Navigator : 6.0 ou supérieur (ou équivalent)

- **REMARQUE :** *Les caractères suivants ne peuvent pas être insérés dans les pages Web lors de la configuration des pages Web dans le serveur Internet présent dans ce produit. Les caractères de saisie tiennent compte de la casse.*
	- *Caractères ne pouvant pas être utilisés : < > " & #*
	- *Exemples de saisie incorrecte : <abc> <abc "abc" "abc abc"*

# **Accéder aux pages Web et afficher l'aide**

Utilisez la procédure suivante pour accéder aux pages Web. Si vous appuyez sur le bouton d'aide dans le cadre du menu, vous verrez apparaître l'écran d'aide décrivant les différents réglages de fonctions accessibles à distance (via le réseau) à partir des pages Web de ce produit. Pour le réglage de chaque fonction, référez-vous à la description détaillée.

1. Ouvrez le navigateur Internet sur votre ordinateur.

2. Saisissez l'adresse IP préalablement spécifiée pour ce produit dans le champ ADRESSE du navigateur.

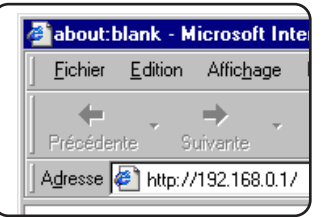

Saisissez l'adresse IP préalablement spécifiée dans ce produit.

Si vous ne connaissez pas l'adresse IP, référez-vous à la [page 3-64.](#page-253-0)

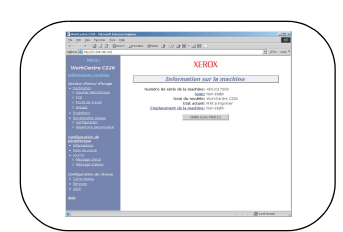

Lorsque la connexion est établie, les informations de la page Web de ce produit s'affichent.

(Les informations de la page Web sont expliquées à la [page 3-42.](#page-231-0))

3. Cliquez sur le bouton [Aide] sous le cadre du menu.

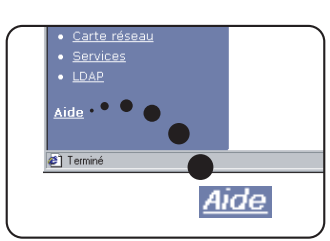

Pour obtenir des détails sur le réglage de chaque fonction, référez-vous à l'aide sous le cadre du menu. Les paramètres de configuration sont décrits en détails.

4. Fermez l'aide.

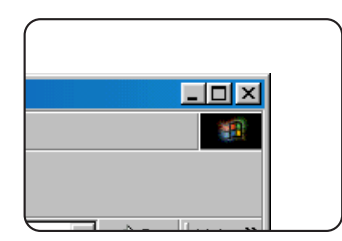

Sélectionnez le réglage ou la fonction que vous souhaitez utiliser à l'intérieur du cadre du menu. Lorsque vous avez fini d'accéder à la page Web, cliquez sur le bouton dans le coin supérieur droit de la fenêtre.

# <span id="page-231-0"></span>**Eléments et aperçu du cadre du menu des pages Web**

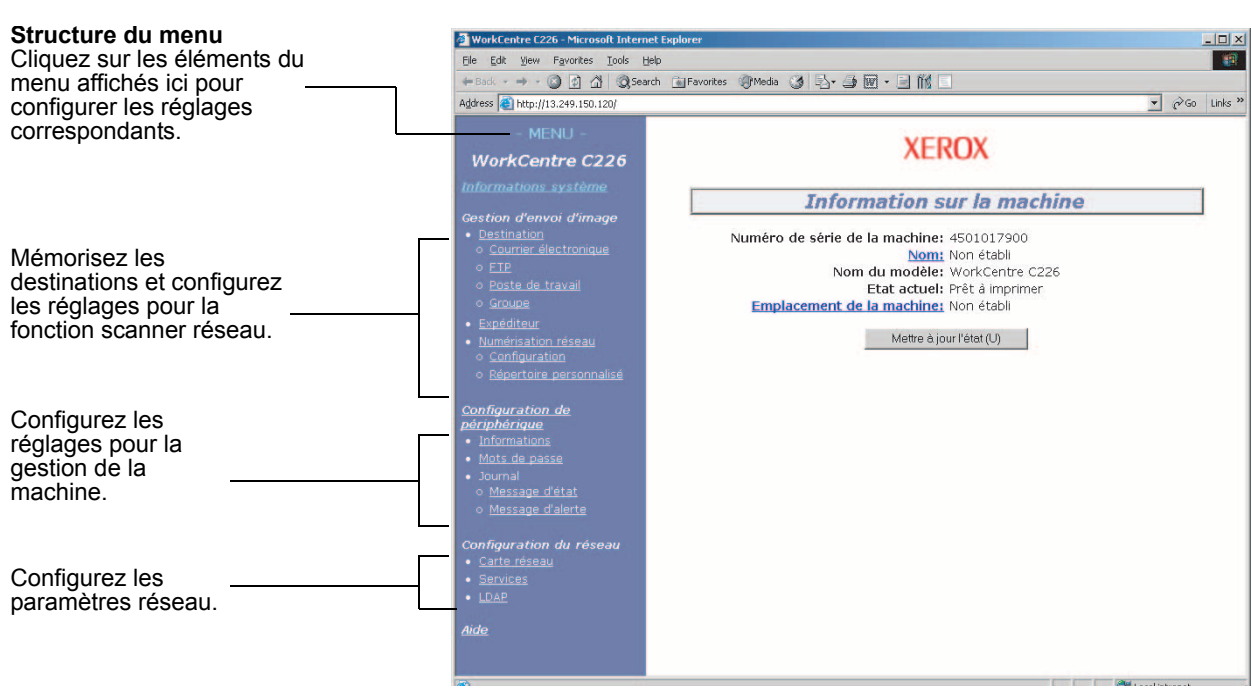

Le kit de numérisation optionnel est nécessaire pour utiliser la fonction scanner réseau décrite dans cette section.

## **Informations système**

## **Gestion d'envoi d'image**

#### **Destination**

Il s'agit de la page d'accueil pour l'enregistrement, l'édition et l'effacement de destinations pour les images numérisées avec le scanner réseau.

Un total de 500 destinations (tous types compris) peut être enregistré. (Un total de 100 destinations FTP et poste de travail peut être enregistré.)

#### **Courrier électronique**

Règle les informations de destination pour l'envoi de courriers électroniques depuis le scanner réseau.

Les adresses de destination de courrier électronique et les types de fichier ainsi que les informations pour le contrôle de la destination (nom de destination, initiale, nom pour l'affichage sur le panneau de commande, etc.) sont configurés par cette commande.

#### **FTP**

Règle les informations concernant le lieu de stockage pour le stockage sur serveur de fichier de données de numérisation en réseau. Les informations concernant le serveur de fichier (comme le nom d'hôte) et les types de fichier ainsi que les informations pour le contrôle de la destination (nom de destination, initiale, nom pour l'affichage sur le panneau de commande, etc.) sont configurés par cette commande.

#### **Groupe**

Il est possible d'enregistrer plusieurs destinations de courriers électroniques ou télécopies sur une seule touche express du panneau de commande. Cette méthode s'appelle enregistrement d'un groupe. Elle est très pratique si vous devez régulièrement envoyer le même courrier électronique ou la même télécopie vers plusieurs destinations. Il est impossible cependant d'envoyer un courrier électronique ou une télécopie vers plusieurs destinations simultanément.

#### **Expéditeur**

L'expéditeur de courrier électronique depuis le scanner réseau est configuré. L'expéditeur sera défini comme élément "De" de l'en-tête du courrier électronique. On peut enregistrer jusqu'à 20 expéditeurs et un expéditeur peut être sélectionné parmi eux depuis le panneau de commande.

#### **Numérisation réseau**

#### **Configuration**

Ecran de réglage principal pour le scanner réseau. Il permet de définir l'objet du courrier électronique, le nom de fichier, etc. Pour utiliser le scanner réseau, vous devez configurer les paramètres SMTP et DNS. Cet écran affiche les réglages SMTP et DNS, et fournit un lien vers Configuration SMTP et Configuration du DNS.

#### **Répertoire personnalisé**

On définit des noms d'index utilisateur dans la liste affichée sur le panneau de commande.

### **Configuration de périphérique**

#### **Informations**

Configurez les informations sur l'identification de la machine nécessaire à la fonction des messages d'état et d'alerte par courrier électronique.

#### **Mots de passe**

Les réglages et les informations programmées sur la page Web peuvent être protégés en cliquant sur [Mots de passe] sur le cadre du menu et en configurant des mots de passe. L'administrateur doit remplacer le mot de passe réglé en usine par un nouveau mot de passe. Il faudra également prendre soin de mémoriser le nouveau mot de passe, car il devra être indiqué lors l'accès suivant à la page Web.

Deux types de mots de passe peuvent être configurés : un pour les utilisateurs et l'autre pour l'administrateur.

Lors de l'accès à la page Web à l'aide du mot de passe utilisateur, la "Configuration de périphérique" et la "Configuration du réseau" ne peuvent pas être configurés.

Le mot de passe est à l'origine "Xerox". Lorsque vous configurez pour la première fois les mots de passe, entrez tout d'abord "Xerox" dans "Mot de passe administrateur". Entrez ensuite un nouveau mot de passe pour l'administrateur et un mot de passe pour les utilisateurs (un maximum de 7 caractères par mot de passe et les mots de passe respectent la casse). Cliquez sur [Soumettre] pour sauvegarder les nouveaux mots de passe. Après la configuration de nouveaux mots de passe, arrêtez et remettez en route la machine.

La prochaine fois que vous ouvrirez la page Web, il vous sera demandé d'entrer votre mot de passe. Lors de l'accès de la page Web en tant qu'utilisateur, entrez "user" dans "Nom d'utilisateur". Lors de l'accès de la page Web en tant qu'administrateur, entrez "admin" dans "Nom d'utilisateur".

#### **Journal**

#### **Message d'état**

Utilisez ceci pour désigner un horaire d'expédition des résultats des compteurs spécifiques, tel que la quantité globale et le nombre total de sorties pour les fonctions d'impression et de copie. Les adresses de courrier électronique des destinataires et l'horaire doivent être entrés.

#### **Message d'alerte\***

Ceci est utilisé afin de transmettre les informations sur les conditions d'erreur, comme à quel moment la machine manque de papier ou de toner, qu'un bourrage papier ou une défaillance quelconque se produit. Les adresses de courrier électronique des destinataires de ces informations doivent être entrées.

\* Cette fonction ne peut pas être utilisée si le télécopieur disponible en option est installé.

### **Configuration du réseau**

#### **Carte réseau**

Lien vers la page Web de la carte réseau est fourni pour la configuration de la carte serveur d'impression (carte réseau). Le mot de passe administrateur est le même que le mot de passe de la page Web de la carte réseau.

#### **Services**

Permet de configurer les informations relatives au système de courrier électronique.

#### **LDAP**

Permet de configurer les réglages avancés lors de l'utilisation du serveur LDAP et de l'authentification d'utilisateur.

# **Réglages de configuration de l'imprimante**

Cette section explique les réglages de configuration de l'imprimante.

# <span id="page-233-0"></span>**Réglages de configuration de l'imprimante**

Les réglages de configuration de l'imprimante sont utilisés pour configurer les réglages de base de l'imprimante. Les réglages suivants sont disponibles.

- Réglages par défaut : Réglages de base utilisés lors de l'impression ([page 3-46\)](#page-235-0)
- Réglages PCL Réglez le jeu de symboles PCL et les polices [\(page 3-47](#page-236-0))

# **Procédure commune à tous les réglages de configuration de l'imprimante**

Ces éléments peuvent être réglés depuis le panneau de commande.

1. Appuyez sur la touche [REGLAGES DES CONDITIONS] sur l'écran de l'imprimante pour afficher l'écran du menu des réglages de configuration.

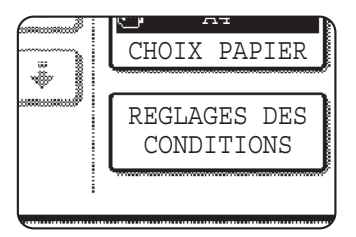

Tous les travaux d'impression maintenus dans l'imprimante et tout travaux en cours de transmission vers l'imprimante seront listés dans les conditions d'impression précédentes.

2. Appuyez sur la touche de l'élément désiré pour afficher son écran de réglage.

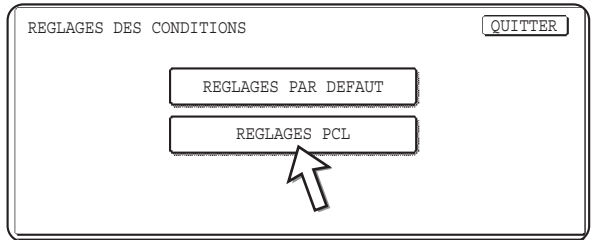

Les descriptions détaillées des réglages du programme commencent à la [page 3-46.](#page-235-0)

3. Appuyez sur l'élément de réglage souhaité sur l'écran puis sur la touche [OK].

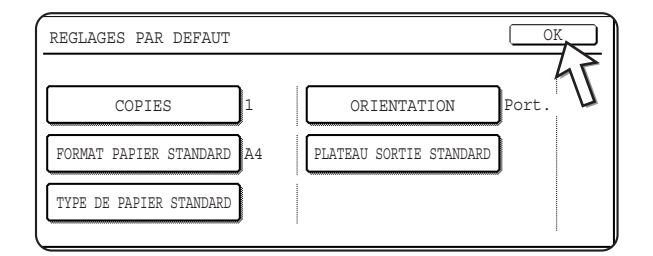

Pour régler un autre élément, répétez les étapes 2 et 3.

4. Appuyez sur la touche [QUITTER] pour mettre fin à la configuration.

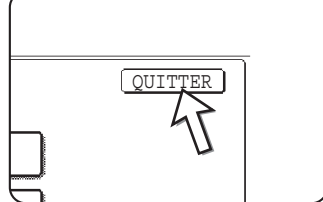

# <span id="page-235-0"></span>**Réglages par défaut**

Les réglages par défaut sont utilisés pour régler des conditions d'impression spécifiques pour l'impression dans un environnement où l'on n'utilise pas de pilote d'impression (comme lorsque l'on imprime depuis le MS-DOS ou depuis un ordinateur sur lequel le pilote d'impression fourni n'est pas installé).

**REMARQUE :** *Lorsque certains éléments peuvent être réglés à la fois dans le pilote d'imprimante et sur le panneau de commande, les valeurs réglées dans le pilote d'imprimante ont priorité sur celles réglées sur le panneau de commande. Pour les éléments qui peuvent être réglés dans le pilote d'imprimante, effectuez les réglages dans le pilote d'imprimante.*

Les réglages suivants sont disponibles :

## **Copies**

COPIES règle le nombre d'impressions à faire.

Réglage par défaut : 1

Le nombre de copies peut être réglé de 1 à 999.

## **Orientation**

ORIENTATION permet de sélectionner l'orientation portrait ou paysage pour l'impression.

Réglage par défaut : PORTRAIT

On peut régler PORTRAIT ou PAYSAGE.

# **Format papier standard**

C'est le format de papier à utiliser pour imprimer dans des conditions normales qui est réglé.

L'impression sera effectuée sur le format de papier spécifié si ce n'est spécifié autrement.

Réglage par défaut : A4 ou 8-1/2X11

On peut régler A3+, A3, B4, A4, B5, A5, 11X17, 8-1/2X14, 8-1/2X13, 8-1/2X11, 7-1/4X10-1/2, 5-1/2X8-1/2, 8K ou 16K.

## **Plateau de sortie standard**

C'est le plateau de sortie à utiliser pour imprimer dans des conditions normales qui est réglé. Les feuilles imprimées seront envoyées sur le plateau spécifié sauf si le logiciel d'application le spécifie autrement.

Réglage par défaut : PLATEAU CENTRAL

Les plateaux qui peuvent être sélectionnés dépendent de l'installation des périphériques.

#### **Type de papier standard**

C'est le type de papier à utiliser pour imprimer dans des conditions normales qui est réglé. L'impression sera effectuée sur le type de papier spécifié si ce n'est spécifié autrement.

Réglage par défaut : ORDINAIRE

On peut régler PAP. ORDINAIRE, PRE-IMPRIME, RECYCLE, A EN-TETE, PERFORE ou COULEUR.

# <span id="page-236-0"></span>**Réglages PCL**

#### **Réglage du jeu de symboles PCL**

Ce réglage est utilisé pour sélectionner les caractères de quel pays sont utilisés pour certains des symboles dans le tableau de code de caractère du jeu de symboles PCL. (Utilisez ce réglage lorsque vous avez besoin de sélectionner des symboles qui diffèrent d'un pays à l'autre.)

Réglage par défaut : "1" (Roman-8)

Voir [page 3-67](#page-256-0) pour les réglages du jeu de symboles.

Vous pouvez également imprimer la "LISTE JEUX DE SYMBOLES PCL" dans "IMPRESSION DES LISTES" (voir [page 1-41\)](#page-68-0) pour avoir un tableau qui indique les correspondances entre les valeurs numériques et les jeux de symboles.

### **Réglage police PCL**

Ce réglage est utilisé pour sélectionner la police d'impression.

Réglage par défaut : "1" (Courier)

Vous pouvez également imprimer la "LISTE DE POLICES PCL" dans "IMPRESSION DES LISTES" (voir [page 1-41\)](#page-68-0) pour avoir un tableau qui indique les correspondances entre les valeurs numériques et les polices.

# **Impression depuis le panneau de commandes**

Cette section explique la fonction de maintien de travail et d'autres fonctions qui permettent l'exécution de l'impression depuis le panneau de commande de la machine.

# <span id="page-237-0"></span>**Liste de maintien de travaux**

Si l'on effectue sur l'ordinateur une opération de "Maintien après impression", "Maintien avant impression" ou "Impression de contrôle", les données d'impression seront conservées en tant que travail maintenu. Un maximum de 99 travaux peut être maintenu. Les données d'impression conservées par cette fonction ne seront pas effacées même si l'interrupteur principal est éteint.

Si le nombre de travaux dépasse les 99, le travail est traité comme suit.

• Si le Maintien Après Impression est exécuté :

L'impression sera exécutée mais le travail ne sera pas maintenu. (Une page d'avis sera imprimée. Voir [page 3-65](#page-254-0).)

• Si le Maintien Avant Impression est exécuté :

L'impression ne sera pas exécutée et le travail ne sera pas maintenu. (Une page d'avis sera imprimée. Voir [page 3-65](#page-254-0).)

• Si l'Impression De Contrôle est exécutée :

L'impression d'une série sera exécutée mais le travail ne sera pas maintenu. (Une page d'avis sera imprimée. Voir [page 3-65.](#page-254-0))

Si l'erreur ci-dessus se produit et que Xerox Printer Status Monitor a été installé, le message d'erreur apparaîtra dans Xerox Printer Status Monitor.

1. Appuyez sur la touche [IMPRIMER] pour afficher l'écran de base de l'imprimante.

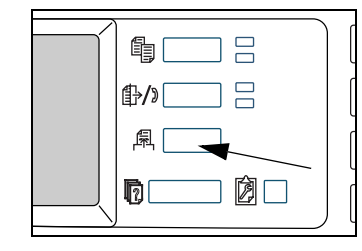

2. Sélectionnez les données souhaitées.

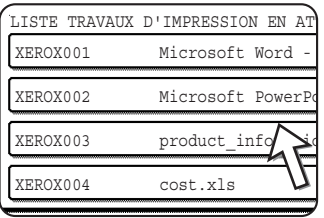

Pour changer l'écran, appuyez sur la touche  $\bigoplus$  ou  $\bigoplus$ .

3. Servez-vous des touches numériques pour entrer les cinq chiffres du mot de passe (obligatoire si un mot de passe a été défini).

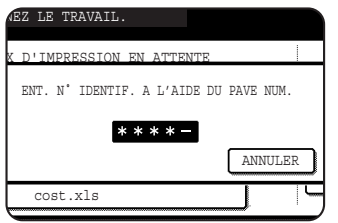

Assurez-vous de bien saisir le mot de passe qui a été saisi sur l'ordinateur. Si aucun mot de passe n'a été défini, cette étape n'est pas nécessaire. Chaque fois qu'un numéro est saisi, "-" se transformera en " \* ".

4. Assurez-vous que vous avez bien défini le nombre d'impressions souhaité.

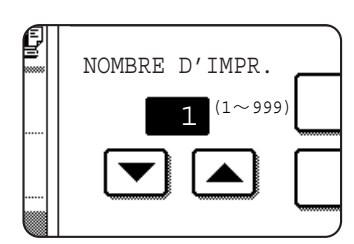

Le nombre d'impression peut être modifié en utilisant la touche  $\blacktriangledown$  ou  $\blacktriangle$ .

5. Exécutez l'impression.

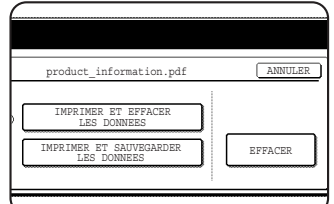

Pour effacer les données d'impression après avoir terminé le travail d'impression, appuyez sur la touche [IMPRIMER ET EFFACER LES DONNEES].

Pour conserver les données d'impression, appuyez sur la touche [IMPRIMER ET SAUVEGARDER LES DONNEES].

Pour annuler l'impression et effacer les données d'impression, appuyez sur la touche [EFFACER].

Si vous sélectionnez l'exécution du travail d'impression, l'impression commence. Si un autre travail est en cours d'impression, votre travail sera stocké en tant que travail d'impression. Votre travail sera imprimé une fois que les travaux précédents seront terminés.

L'opération est maintenant terminée.

# **Programmes du responsable**

Cette section explique les programmes du responsable pour la fonction imprimante. Les responsables doivent lire cette section pour assurer une utilisation correcte des programmes du responsable.

Les programmes du responsable relatifs à la fonction imprimante sont expliqués ici. Pour obtenir des informations sur les programmes du responsable relatifs à la fonction copie et à la fonction scanner réseau, référez-vous à la section "Programmes du responsable" du Guide de l'administrateur Xerox WorkCentre C226.

**REMARQUE :** *Les programmes du responsable auxquels on peut accéder dépendent de la manière dont le produit est configuré avec l'équipement optionnel.*

# **Liste des programmes du responsable**

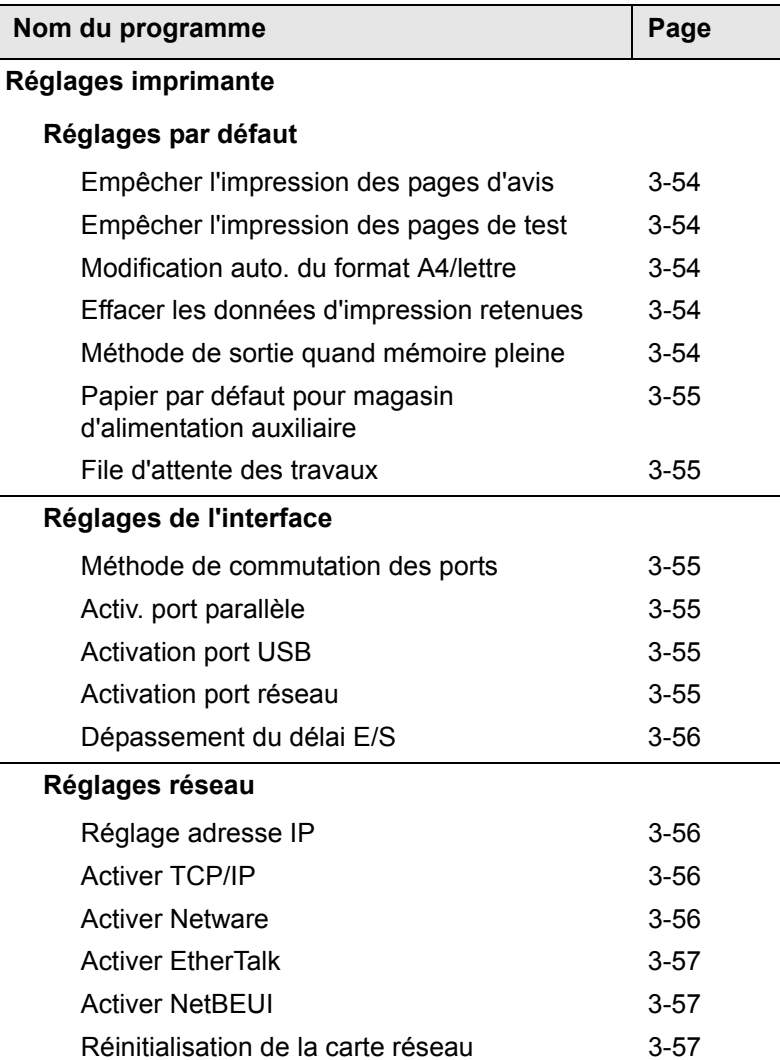

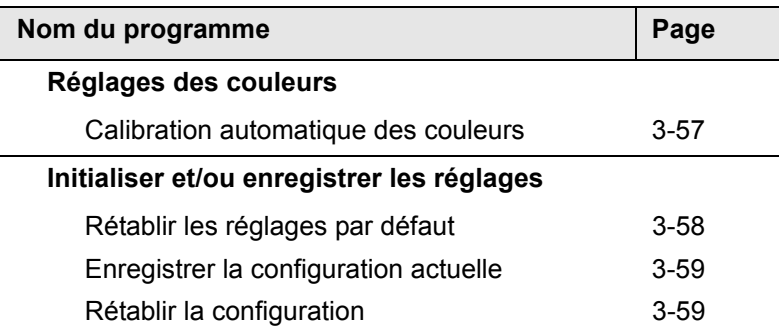

# **Procédure pour l'utilisation des programmes du responsable**

La procédure pour l'utilisation des programmes du responsable est expliquée ici, en utilisant le programme "REGLAGES IMPRIMANTE" comme exemple.

Suivez les mêmes étapes pour utiliser les programmes expliqués à la [page 3-54](#page-243-5) et aux pages suivantes.

1. Appuyez sur la touche [REGLAGES PERSONNALISES].

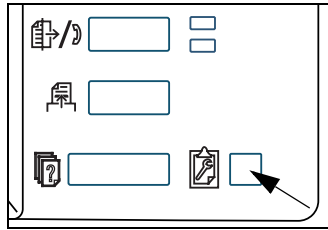

2. Appuyez sur la touche [PROGRAMMES DU RESPONSABLE].

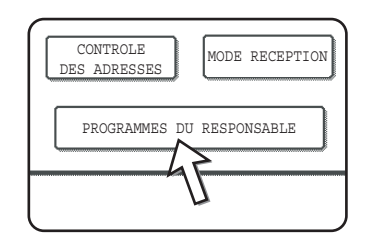

3. Utilisez les touches numériques pour entrer le code responsable à cinq chiffres.

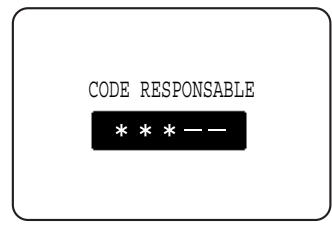

4. Appuyez sur la touche [REGLAGES IMPRIMANTE].

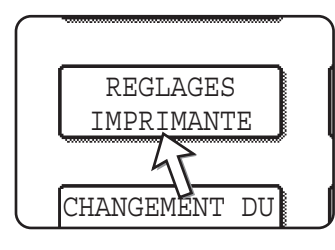

Suivez ces étapes pour sélectionner le programme que vous désirez utiliser.

Au cours des étapes suivantes, les écrans de réglage pour le programme sélectionné apparaîtront. Référezvous aux explications du programme à la [page 3-54](#page-243-5) et aux pages suivantes puis suivez ces étapes pour sélectionner un réglage pour le programme.

5. Effectuez les réglages souhaités pour le programme sélectionné.

Les descriptions détaillées pour les réglages du programme commencent à la [page 3-54.](#page-243-5)

6. Appuyez sur la touche [EFFACER TOUT] pour quitter le programme.

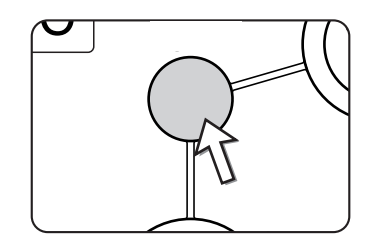

Vous quitterez les programmes du responsable et retournerez à l'écran principal.

# **Menu des programmes du responsable**

On accède aux programmes du responsable par la structure de menu suivante.

Référez-vous à ce menu lorsque vous modifiez les réglages expliqués aux pages suivantes.

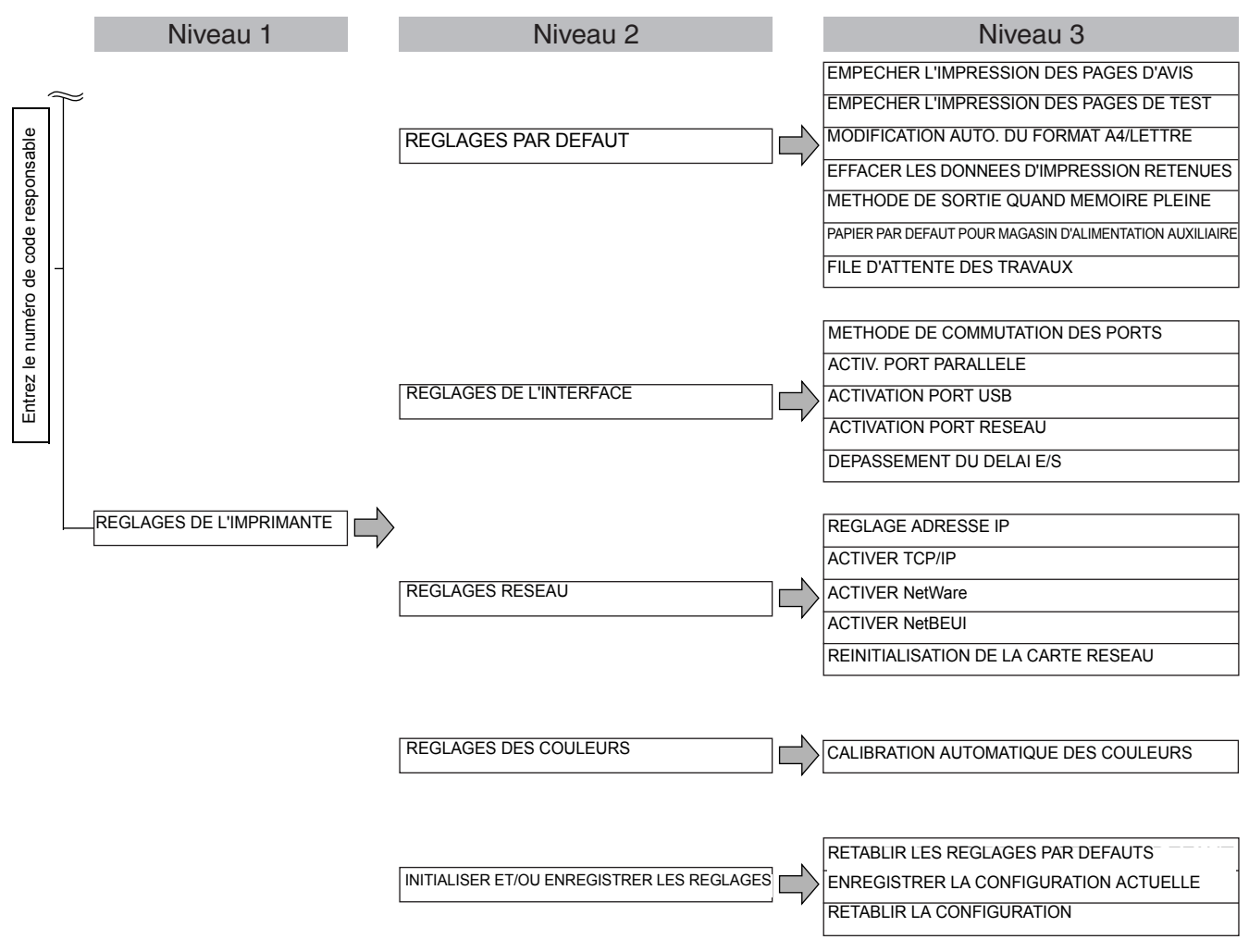

# <span id="page-243-5"></span>**Description des programmes de réglage**

Les programmes du responsable relatifs à la fonction imprimante sont expliqués ici.

# <span id="page-243-6"></span>**Réglages imprimante**

## **Réglages par défaut**

Ces programmes sont utilisés pour ajuster les réglages des différentes fonctions de l'imprimante.

#### <span id="page-243-0"></span>**Empêcher l'impression des pages d'avis**

Ce programme est utilisé pour désactiver l'impression de pages d'avis.

Activez ce programme lorsque vous ne voulez pas que la machine imprime la page d'avis expliquée à la section ["Impression des pages d'avis" à la page 3-65](#page-254-0).

#### <span id="page-243-1"></span>**Empêcher l'impression des pages de test**

Ce programme est utilisé pour désactiver l'impression des pages de test.

Lorsque ce programme est activé, les PAGES DE TEST IMPRIMANTE dans les réglages utilisateur ne peuvent pas être imprimées. (Voir [page 1-41](#page-68-0).)

#### <span id="page-243-2"></span>**Modification auto. du format A4/lettre**

Si ce programme est activé et que l'impression du papier de format 8-1/2" x 11" est sélectionnée mais n'est pas disponible, l'imprimante remplacera automatiquement le papier de format 8-1/2" x 11" par du papier A4 si celui-ci est disponible.

\* Le papier 8-1/2" x 11" ne peut pas être sélectionné automatiquement à la place du papier A4.

#### **REMARQUE :** *Lorsque le format 8-1/2" x 11" est spécifié pour un document joint à un courrier électronique provenant de l'étranger et que le papier de format A4 n'est pas installé dans l'imprimante, l'impression ne peut pas être effectuée sans l'intervention d'un opérateur. Si ce programme est activé, l'impression sera exécutée sans intervention s'il y a un magasin papier contenant du papier A4.*

#### <span id="page-243-3"></span>**Effacer les données d'impression retenues**

Utilisez ce programme pour effacer manuellement du disque dur toutes les données qui y sont stockées.

Lorsque vous appuyez sur cette touche, un message apparaît pour confirmer que vous désirez effacer les données. Vérifiez le message puis poursuivez l'effacemement. Si vous utilisez la fonction de maintien de travaux ([page 3-48\)](#page-237-0), utilisez ce programme avec prudence.

#### <span id="page-243-4"></span>**Méthode de sortie quand mémoire pleine**

Lorsque la mémoire interne est pleine, il n'est pas possible d'effectuer d'autres impressions ; les données d'impression actuellement stockées en mémoire sont donc imprimées. Ce programme est utilisé pour régler les conditions pour l'impression. Le réglage d'usine par défaut est "1 JEU".

#### <span id="page-244-0"></span>**Papier par défaut pour magasin d'alimentation auxiliaire**

Ce programme sert à spécifier le type par défaut du papier à charger sur le plateau d'alimentation auxiliaire lorsque la machine est utilisée comme imprimante. Les options au choix sont "NEANT" (aucun type de papier n'est sélectionné), "PAP. ORDINAIRE", "PAPIER EPAIS" et "TRANSPARENT". Si vous choisissez "PAPIER EPAIS", vous avez alors le choix entre "PAP. EPAIS1" et "PAP. EPAIS2". Si vous choisissez "TRANSPARENT", vous avez alors le choix entre le mode rapide ("MODE VITESSE") et le mode qualité ("MODE QUALITE").

La valeur par défaut est "NEANT".

#### <span id="page-244-1"></span>**File d'attente des travaux**

Ce programme réceptionne les nouveaux travaux d'impression lorsqu'un autre document est en cours d'impression. Généralement ce programme est activé afin de permettre la réception de nouveaux travaux.

## **Réglages de l'interface**

Ces programmes sont utilisés pour contrôler les données transmises au port parallèle ou au port réseau de cette imprimante.

#### <span id="page-244-2"></span>**Méthode de commutation des ports**

L'appareil peut utiliser les trois ports indiqués ci-dessous pour l'impression. Ce programme est utilisé pour sélectionner le moment où la commutation entre les ports aura lieu. On peut sélectionner "COMMUTER EN FIN DE TRAVAIL" ou "COMMUTER APRES DEPASSEMENT DU DELAI E/S". Lorsque "COMMUTER EN FIN DE TRAVAIL" est sélectionné, le port sera automatiquement sélectionné après la fin de chaque travail d'impression. Lorsque "COMMUTER APRES DEPASSEMENT DU DELAI E/S" est sélectionné, le port est automatiquement sélectionné si le temps défini dans le programme "Dépassement du délai E/S" est écoulé.

- Port parallèle
- Port USB
- Port réseau

#### <span id="page-244-3"></span>**Activ. port parallèle**

Ce programme est utilisé pour activer ou désactiver l'impression depuis le port parallèle.

Réglage par défaut : Activé

#### <span id="page-244-4"></span>**Activation port USB**

Ce programme est utilisé pour activer ou désactiver l'impression depuis le port USB.

Réglage par défaut : Activé

#### **Activation port réseau**

Ce programme est utilisé pour activer ou désactiver l'impression depuis le port réseau. Réglage par défaut : Activé

#### <span id="page-245-0"></span>**Dépassement du délai E/S**

Ce programme est utilisé pour définir le temps à attendre pour qu'une E/S termine un travail sur le port parallèle ou le port réseau. Si le flot de données vers le port ne transmet pas de données pendant un temps qui excède le délai de dépassement, le travail sera annulé et le traitement du travail suivant commencera.

Le réglage du délai de dépassement E/S est utilisé pour régler le délai au bout duquel un délai de dépassement E/S apparaîtra lors de l'attente de données d'impression.

Réglage par défaut : 20 secondes

**REMARQUE :** *La plage de temps autorisée s'étend de 1 à 999 secondes.*

### **Réglages réseau**

Ces programmes sont activés lorsque ce produit est utilisé comme imprimante réseau.

Après avoir terminé le réglage d'un programme, vous devez quitter les programmes du responsable, éteindre l'interrupteur principal, attendre brièvement puis rallumer l'interrupteur principal avant de pouvoir régler d'autres programmes. Le programme qui a été activé sera effectif après avoir mis la machine sous tension.

**REMARQUE :** *Pour le réglage et la modification des "Réglages réseau", assurez-vous de consulter l'administrateur réseau.*

#### <span id="page-245-1"></span>**Réglage adresse IP**

Lors de l'utilisation de ce produit dans un réseau qui utilise le protocole TCP/IP, utilisez ce programme pour régler l'adresse IP (adresse IP, masque de sous réseau IP, et passerelle IP) de ce produit. Le programme est réglé sur DHCP par réglage d'usine par défaut, et le réglage de l'adresse IP se fait alors automatiquement. Lors de l'utilisation de ce produit sur un réseau TCP/IP, assurez-vous d'activer le programme "Activer TCP/IP" ci-dessous.

*Si le mode DHCP est utilisé, l'adresse IP de la machine peut être modifiée automatiquement. Si cela arrive, l'impression ne sera plus possible.*

#### <span id="page-245-2"></span>**Activer TCP/IP**

Lors de l'utilisation de ce produit dans un réseau qui utilise le protocole TCP/IP, veuillez régler ce programme. Définissez également l'adresse IP en utilisant la rubrique "Réglage adresse IP" ci-dessus.

Réglage par défaut : Activé

#### <span id="page-245-3"></span>**Activer Netware**

Lors de l'utilisation de ce produit dans un réseau qui utilise le protocole NetWare, veuillez régler ce programme.

Réglage par défaut : Activé

#### <span id="page-246-0"></span>**Activer EtherTalk**

Lors de l'utilisation de ce produit dans un réseau qui utilise le protocole EtherTalk, veuillez régler ce programme.

Réglage par défaut : Activé

#### <span id="page-246-1"></span>**Activer NetBEUI**

Lors de l'utilisation de ce produit dans un réseau qui utilise le protocole NetBEUI, veuillez régler ce programme.

Réglage par défaut : Activé

#### <span id="page-246-2"></span>**Réinitialisation de la carte réseau**

Ce programme est utilisé pour réinitialiser tous les éléments de réglage de la Carte d'Interface Réseau (à savoir la carte serveur d'impression) de ce produit à leurs réglages d'usine par défaut.

**REMARQUE :** *Si n'importe lequel des [REGLAGES RESEAU] est changé avant l'exécution de ce programme, vous devez éteindre l'interrupteur principal après être sorti du programme du responsable, attendre brièvement, puis rallumer l'interrupteur principal pour que les réglages d'usine par défaut prennent effet.*

#### **Réglages des couleurs**

Ce programme est destiné à régler automatiquement la densité de chaque couleur (cyan, magenta, jaune et noir).

#### <span id="page-246-3"></span>**Calibration automatique des couleurs**

Ce programme permet de corriger automatiquement les dégradés de couleur quand la couleur est désactivée.

**REMARQUE :** *Il est possible que les dégradés de couleur ne soient pas suffisamment corrigés après un cycle de correction. Dans ce cas, répétez le programme.*

> Lorsque la touche [CALIBRATION AUTOMATIQUE DES COULEURS] est enfoncée, la fenêtre suivante apparaît.

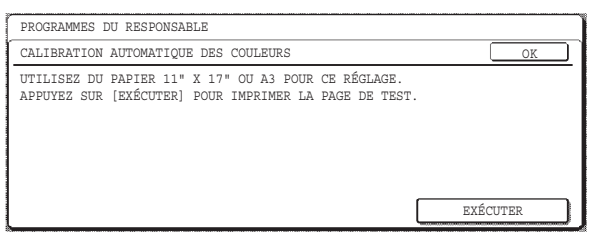

Une fois que vous avez activé la touche [EXÉCUTER] et imprimé une page de test, un message vous demandant de commencer le réglage automatique s'affiche. Placez la page de test sur la vitre d'exposition, comme indiqué sur l'image suivante, et appuyez sur la touche [EXÉCUTER].

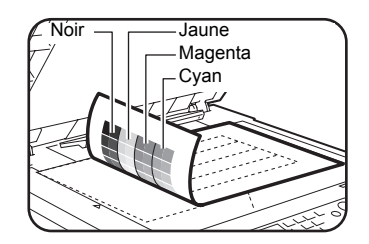

- **REMARQUES :**  *Il est impossible d'effectuer un réglage correct en utilisant la feuille de test destinée à la "Calibration automatique des couleurs" de la fonction copie ou tout autre document. Si vous essayez d'utiliser une feuille de test inappropriée, vous revenez à l'écran vous demandant de lancer le réglage automatique. Veillez à placer uniquement la feuille de test imprimée plus haut sur la vitre d'exposition.*
	- *Posez environ cinq feuilles de papier copie de même format que la page de test sur ce dernier, puis fermez délicatement le couvercle.*

Lorsqu'un message vous informant que la calibration automatique des couleurs est terminée s'affiche, appuyez sur la touche [OK].

**REMARQUE :** *Avant d'utiliser ce programme, assurez-vous que l'enregistrement des programmes est correctement réglé. Si l'enregistrement n'est pas correctement réglé, lancez [REGLAGE AUTO.] dans "Réglage alignement", dans la section "Programmes du responsable" du Guide de l'administrateur Xerox WorkCentre C226.*

## **Initialiser et/ou enregistrer les réglages**

Vous pouvez rétablir les REGLAGES DES CONDITIONS [\(page 3-44](#page-233-0)) et le programme du responsable des REGLAGES IMPRIMANTE de la [page 3-54](#page-243-6) à leurs réglages d'usine par défaut. Vous pouvez également enregistrer la configuration actuelle de ces réglages dans la mémoire et rétablir une configuration mise en mémoire plus tard.

#### **Rétablir les réglages par défaut**

Cela restaure les REGLAGES DES CONDITIONS ([page 3-44\)](#page-233-0) et le programme du responsable des REGLAGES IMPRIMANTE de la [page 3-54](#page-243-6) à leurs réglages d'usine par défaut. ISi vous avez besoin de garder une trace des réglages avant la restauration des réglages par défaut, imprimez la liste des REGLAGES PERSONNALISES [\(page 1-37](#page-64-0)) et la liste de programmes du responsable (voir la section "Programmes du responsable" du Guide de l'administrateur Xerox WorkCentre C226).

Cela n'affecte pas les "Réglages des couleurs" dans les REGLAGES IMPRIMANTE.

**REMARQUE :** *Une fois que ce programme est activé, quittez le programme du responsable, coupez l'interrupteur principal puis rallumez-le au bout de 3 secondes au moins. Le programme sera alors effectif.*

#### <span id="page-248-0"></span>**Enregistrer la configuration actuelle**

Ce programme est utilisé pour enregistrer les REGLAGES DES CONDITIONS [\(page 3-44\)](#page-233-0) et les REGLAGES IMPRIMANTE du programme du responsable de la [page 3-54](#page-243-6) en mémoire. Les réglages enregistrés resteront en mémoire même si l'interrupteur principal est éteint. Pour lire les réglages enregistrés, utilisez le programme [RETABLIR LA CONFIGURATION] suivant.

Cela n'affecte pas les "Réglages des couleurs" dans les REGLAGES IMPRIMANTE.

#### <span id="page-248-1"></span>**Rétablir la configuration**

Ce programme est utilisé pour lire la configuration qui avait été enregistrée en utilisant le programme [ENREGISTRER LA CONFIGURATION ACTUELLE] et pour la rétablir comme configuration actuelle.

La configuration actuellement paramétrée sera remplacée par la configuration lue à partir de la mémoire.

# **Guide de dépannage**

Cette section fournit des solutions aux problèmes que vous pouvez rencontrer lors de l'utilisation de la machine. Assurez-vous de lire cette section à chaque fois que vous rencontrez un problème.

Il se peut que les problèmes suivants ne soient pas dus à une panne de l'appareil. Veuillez donc vérifier de nouveau avant d'appeler l'assistance. Au cas où une intervention de réparation serait nécessaire, coupez l'interrupteur principal, débranchez la prise d'alimentation de la prise murale. Les problèmes relatifs au fonctionnement de l'imprimante sont décrits dans ce chapitre. Pour la résolution des problèmes liés à l'utilisation générale de la machine, la fonction copieur ou la fonction scanner réseau, veuillez lire les sections "Résolution des problèmes" des manuels correspondants.

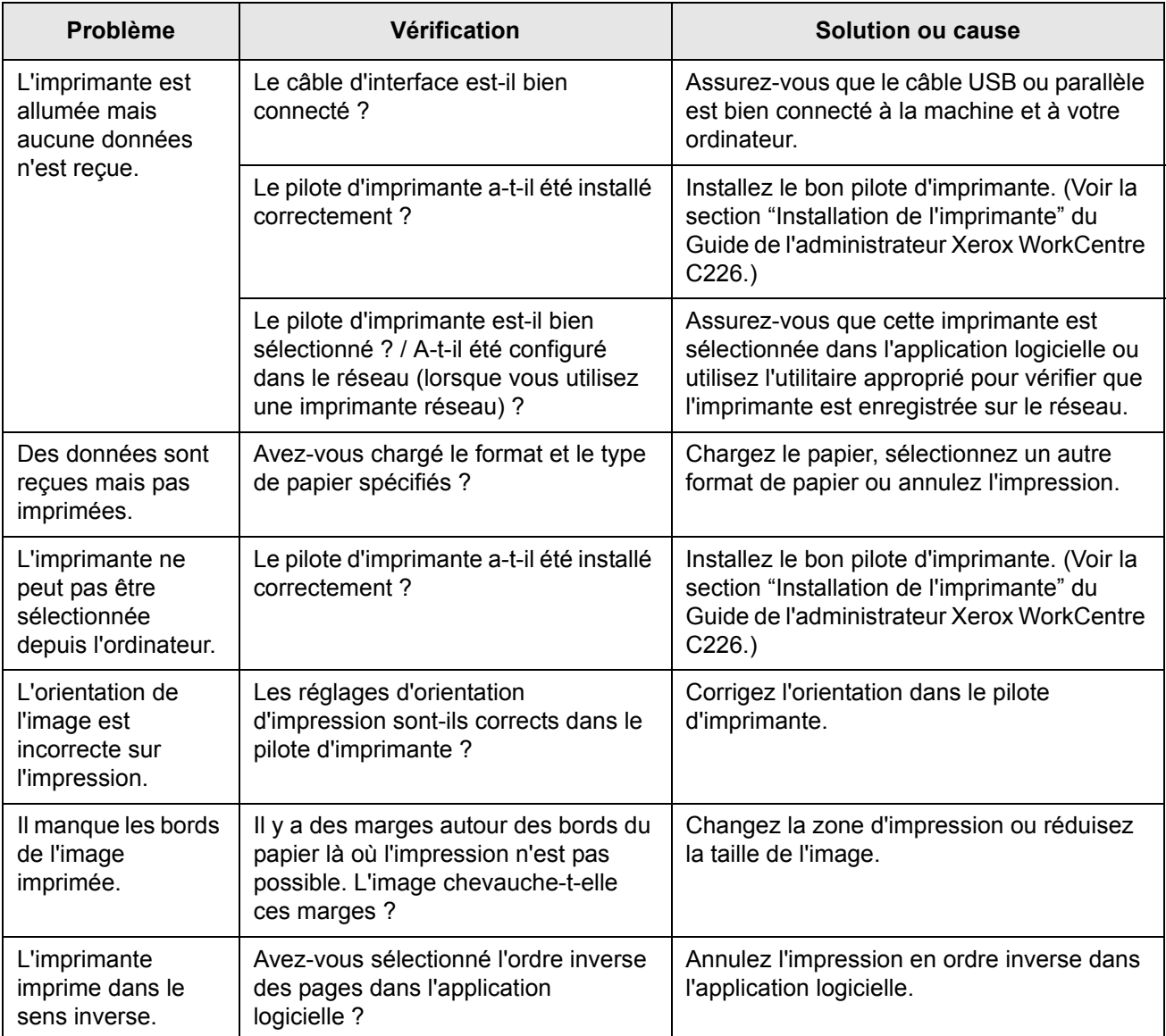

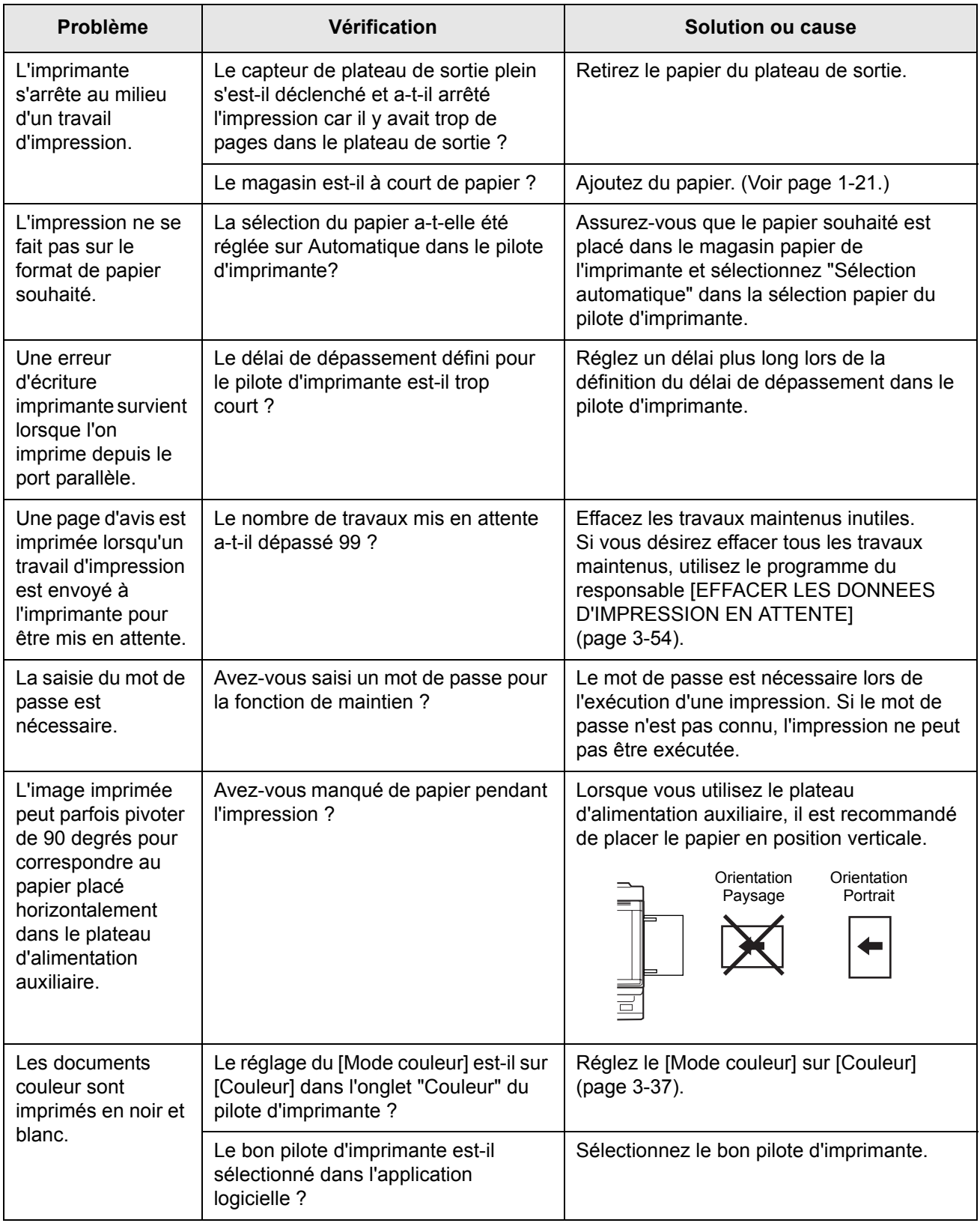

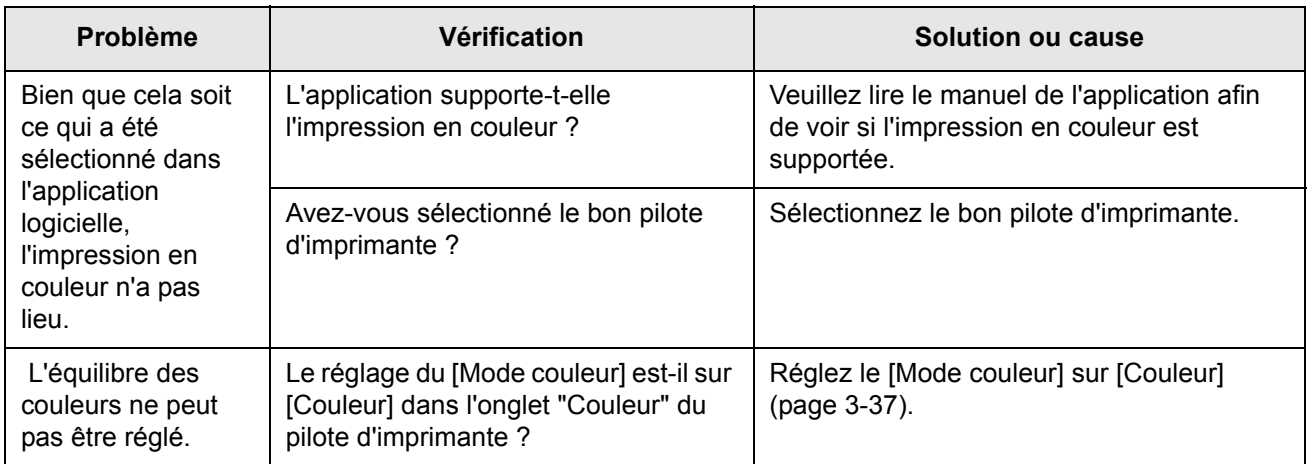
### **Informations supplémentaires à propos de la sélection du type de papier pour le plateau d'alimentation auxiliaire lors de l'utilisation de la fonction imprimante**

Pour savoir comment configurer le type de papier pour le plateau d'alimentation auxiliaire, reportez-vous à la [page 1-23](#page-50-0).

La procédure pour le réglage du type de papier pour le plateau d'alimentation auxiliaire lors de l'utilisation de la fonction imprimante est expliquée ici.

Appuyez sur la touche [CHOIX PAPIER] sur l'écran principal du mode imprimante pour afficher l'écran de sélection du type de papier. Si le type de papier souhaité n'est pas sélectionné, appuyez sur le type de papier souhaité pour le mettre en surbrillance.

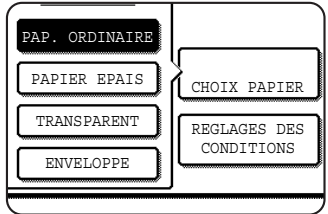

Les types de papiers et les touches à utiliser pour les sélectionner sont indiqués ci-dessous :

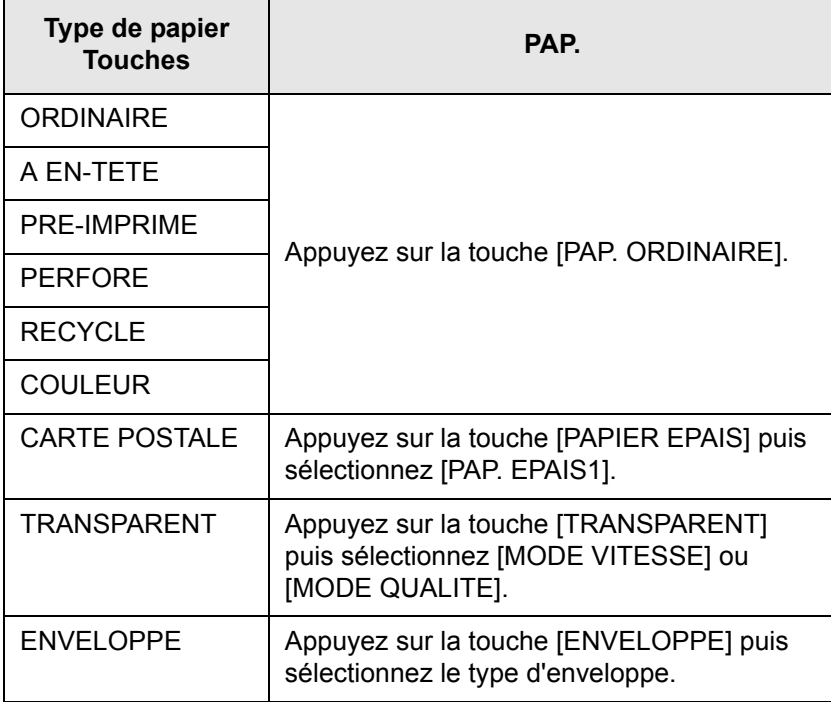

Si le type de papier sélectionné dans l'écran "Réglages papier" du pilote d'imprimante diffère de celui sélectionné au niveau de l'appareil, l'impression ne démarre pas. Dans ce cas, sélectionnez la touche du travail sur l'écran d'état des travaux [\(page 1-17](#page-44-0)) puis appuyez sur la touche [DETAIL]. Appuyez sur la touche [PAPIER] dans l'écran qui apparaît, puis changez le type de papier à charger sur le plateau d'alimentation auxiliaire ou choisissez une autre source de papier.

### **Vérifier l'adresse IP**

Il y a trois manières de vérifier l'adresse IP :

• En utilisant [IMPRESSION DES LISTES] dans [REGLAGES PERSONNALISES] sur le panneau de commande

Sélectionnez PAGE RESEAU pour imprimer une liste des réglages de la machine. L'adresse IP qui a été réglée pour la machine peut être trouvée dans cette liste. Suivez la procédure ci-dessous pour vérifier l'adresse IP en utilisant PAGE RESEAU.

• Utilisation des programmes du responsable

L'adresse IP peut être vérifiée à l'aide des programmes du responsable. Pour utiliser cette procédure, consultez votre responsable.

• Comment utiliser l'utilitaire "NIC Manager" du CD-ROM contenant les pilotes d'imprimantes WorkCentre C226 PCL Print Drivers et les utilitaires d'imprimante/réseau Printer/Network Utilities WorkCentre.

L'utilitaire "NIC Manager" du CD-ROM contenant les pilotes d'imprimantes WorkCentre C226 PCL Print Drivers et les utilitaires d'imprimante/réseau Printer/Network Utilities WorkCentre peut être utilisé pour configurer et vérifier les adresses IP.

#### **Vérifier l'adresse IP depuis l'écran [REGLAGES PERSONNALISES] sur le panneau de commande**

1. Appuyez sur la touche [REGLAGES PERSONNALISES].

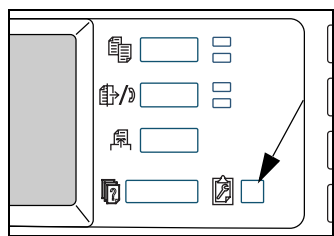

Le menu des réglages personnalisés doit apparaître.

2. Appuyez sur la touche [IMPRESSION DES LISTES].

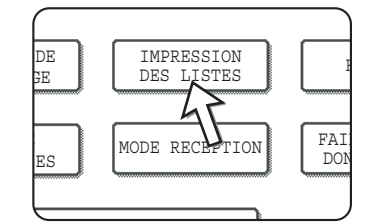

3. Appuyez sur la touche [PAGES DE TEST IMPRIMANTE].

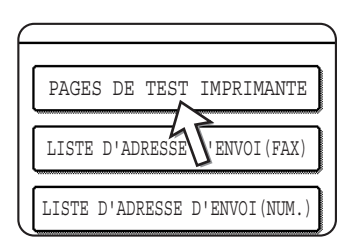

4. Appuyez sur la touche [PAGE RESEAU].

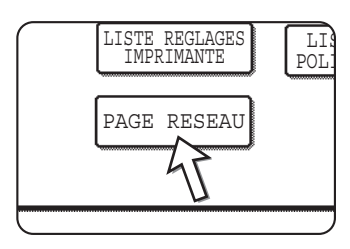

TRAITEMENT DES DONNEES D'IMPRESSION. apparaît dans l'écran d'affichage des messages et l'impression démarre. Pour annuler l'impression appuyez sur la touche [ANNULER].

# **Annexe**

Cette section contient des spécifications relatives au produit ainsi que d'autres informations techniques.

### **Impression des pages d'avis**

Une page d'avis sera imprimée si le travail en cours ne peut pas être lancé à cause d'une limitation du système car l'explication de la limitation serait trop longue pour pouvoir être visualisée sur l'écran d'affichage des messages. Une page d'avis décrira la limitation et les autres manières possibles d'exécuter le travail à la place.

Une page d'avis sera imprimée dans les cas suivants.

- Lorsque les données d'impression d'un seul travail sont tellement volumineuses qu'elles ne peuvent pas tenir dans la mémoire. (Lorsque d'autres travaux occupent la mémoire, les pages d'avis tendent à être imprimées plus fréquemment même pour des travaux contenant une petite quantité de données.)
- Lorsqu'un travail d'impression est envoyé à l'imprimante et que le nombre de travaux d'impression maintenus a atteint le maximum de 99 travaux.
- Lorsque différents formats de papier ont été sélectionnés pour l'impression dans le cadre d'un travail d'impression et qu'un ou plusieurs formats ne peuvent pas être reçus dans le plateau de sortie sélectionné ou dans le finisseur agrafeur. Dans ces cas, le papier imprimé sera envoyé en partie à la destination spécifiée (plateau ou finisseur) et en partie à un autre plateau de sortie.
- Lorsqu'on sélectionne une fonction qui a été désactivée à l'aide des programmes du responsable, comme la désactivation de l'impression recto verso, la désactivation de la fonction agrafage ou la désactivation d'un plateau de sortie spécifié.
- Un numéro de compte invalide est saisi lorsque le mode Utilisation Contrôlée a été activé.

#### **Désactiver l'impression des pages d'avis**

Vous pouvez utiliser la fonction "EMPECHER L'IMPRESSION DES PAGES D'AVIS" du programme du responsable pour désactiver l'impression de pages d'avis (voir la [page 3-54\)](#page-243-0).

# **Zone d'impression**

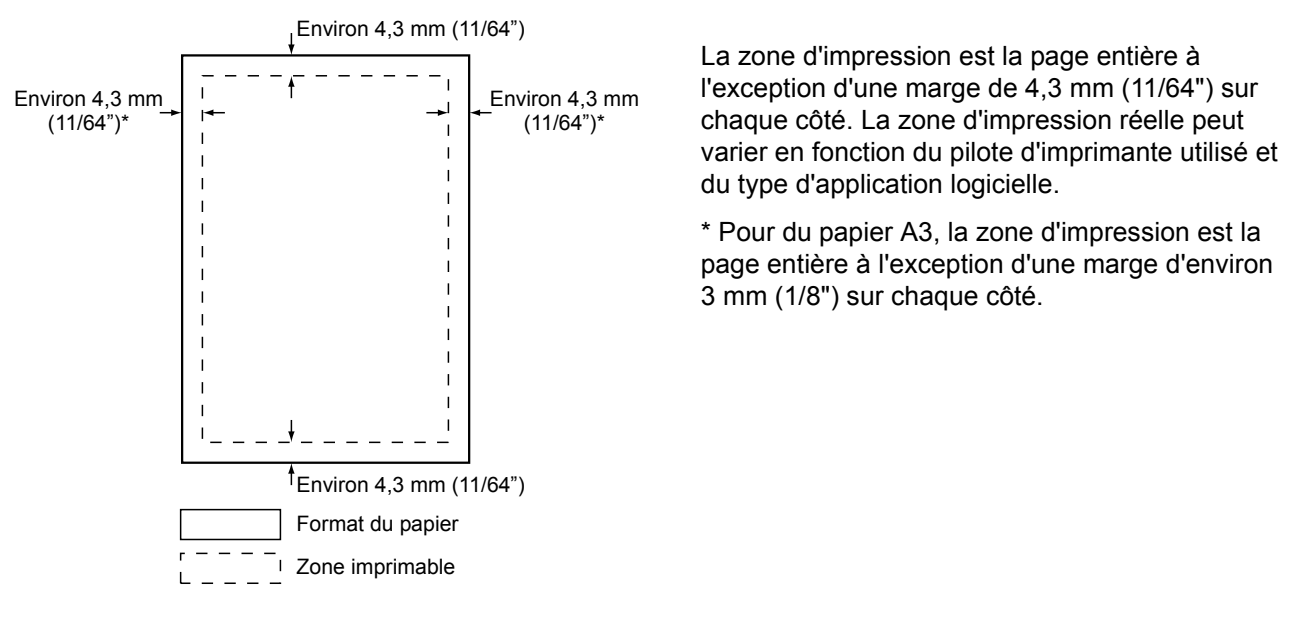

La zone d'impression de ce produit est indiquée ci-dessous.

La zone d'impression est la page entière à l'exception d'une marge de 4,3 mm (11/64") sur chaque côté. La zone d'impression réelle peut dépendre en fonction du pilote d'imprimante utilisé et du type d'application logicielle.

\* Pour du papier A3, la zone d'impression est la page entière à l'exception d'une marge d'environ 3 mm (1/8") sur chaque côté.

 $(pas 3.1)$ 

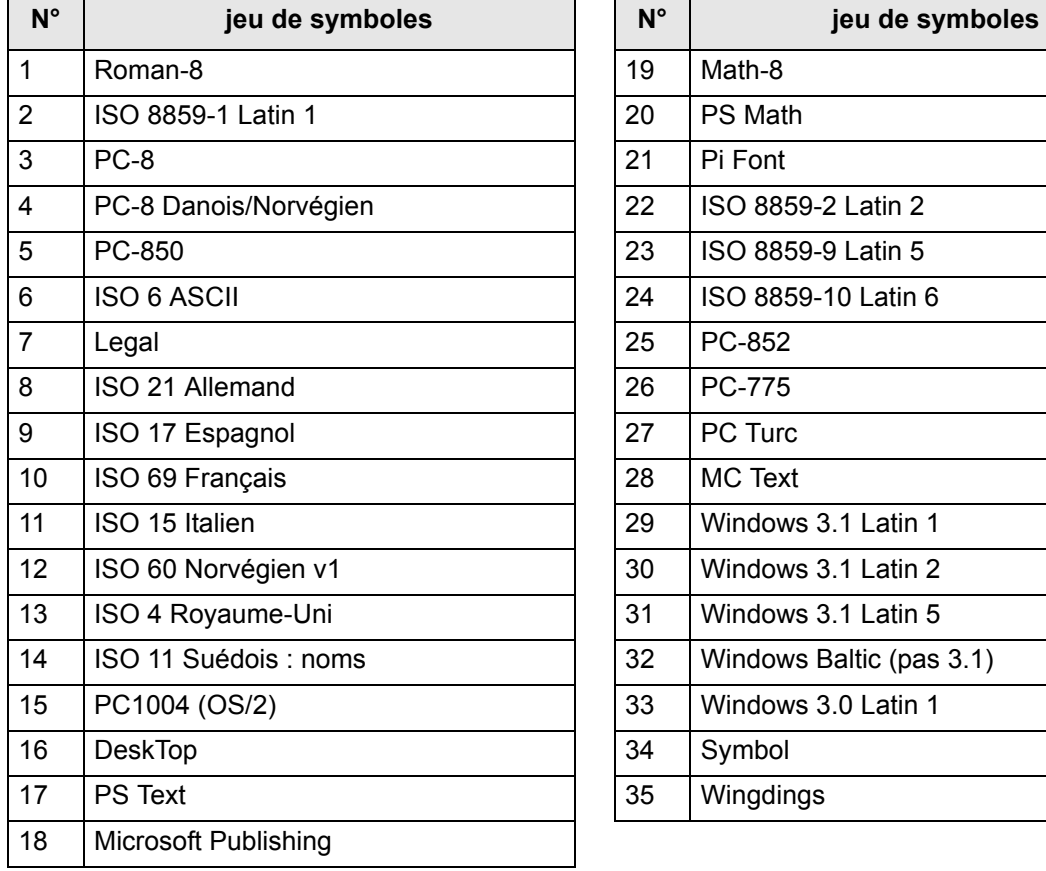

#### **JEUX de symboles PCL**

*Ces jeux de symboles sont des marques commerciales ou des marques déposées de leurs propriétaires respectifs.*

# **4 Fonctionnement du scanner réseau**

### **Introduction**

La machine dispose d'une option lui permettant d'être utilisée en tant que scanner réseau. Cette section décrit uniquement les fonctions scanner réseau de ce produit. Pour savoir comment charger le papier, remplacer les cartouches de toner, éliminer les bourrages papier, manipuler les périphériques et d'autres informations liées au copieur, veuillez vous référer au [Chapitre 1, "Informations générales"](#page-28-0) et au [Chapitre 2,](#page-106-0)  ["Fonctionnement du copieur".](#page-106-0)

- **REMARQUES :**  *Avant d'utiliser la fonction scanner réseau, il faut effectuer plusieurs réglages depuis la page Web. Ces réglages sont expliqués à partir de la [page 4-2](#page-259-0). Ces réglages doivent être définis par l'administrateur réseau. Ces réglages doivent être effectués par l'administrateur systèmequi dispose des qualifications spéciales liées au réseau.*
	- *Les explications contenues dans cette section présument que la personne qui effectuera l'installation du produit et les utilisateurs du produit possèdent déjà un minimum d'expérience de Microsoft Windows.*
	- *Pour obtenir des informations à propos du système d'exploitation, veuillez vous référer au manuel de votre système d'exploitation.*
	- *Ce manuel suppose que plusieurs options ont été installées.*

#### **Options requises pour utiliser la fonction scanner réseau**

- Kit de numérisation
- Mémoire

Pour utiliser la fonction scanner réseau en couleur jusqu'à 300 ppp ou en noir et blanc jusqu'à 600 ppp.

Pour le contrôleur d'impression : Une barrette mémoire supplémentaire de 256 Mo

Pour utiliser la fonction scanner réseau en modes couleur et noir et blanc jusqu'à 600 ppp.

Pour le contrôleur d'impression : Deux barrettes mémoire supplémentaires de 256 Mo

Pour la mémoire d'image : Une barrette mémoire supplémentaire de 256 Mo

## <span id="page-259-0"></span>**A propos de la fonction scanner réseau**

Le kit de numérisation ajoute la fonctionnalité scanner réseau à votre machine. Une machine dotée de la fonctionnalité scanner réseau peut numériser des documents papier, des photos ou d'autres informations imprimées vers un fichier de données et envoyer celui-ci à un serveur de fichiers ou à un ordinateur PC sur un réseau d'entreprise (Intranet) ou Internet.

Vous avez le choix entre deux méthodes de transmission, selon l'endroit où vous voulez envoyer vos images numérisées.

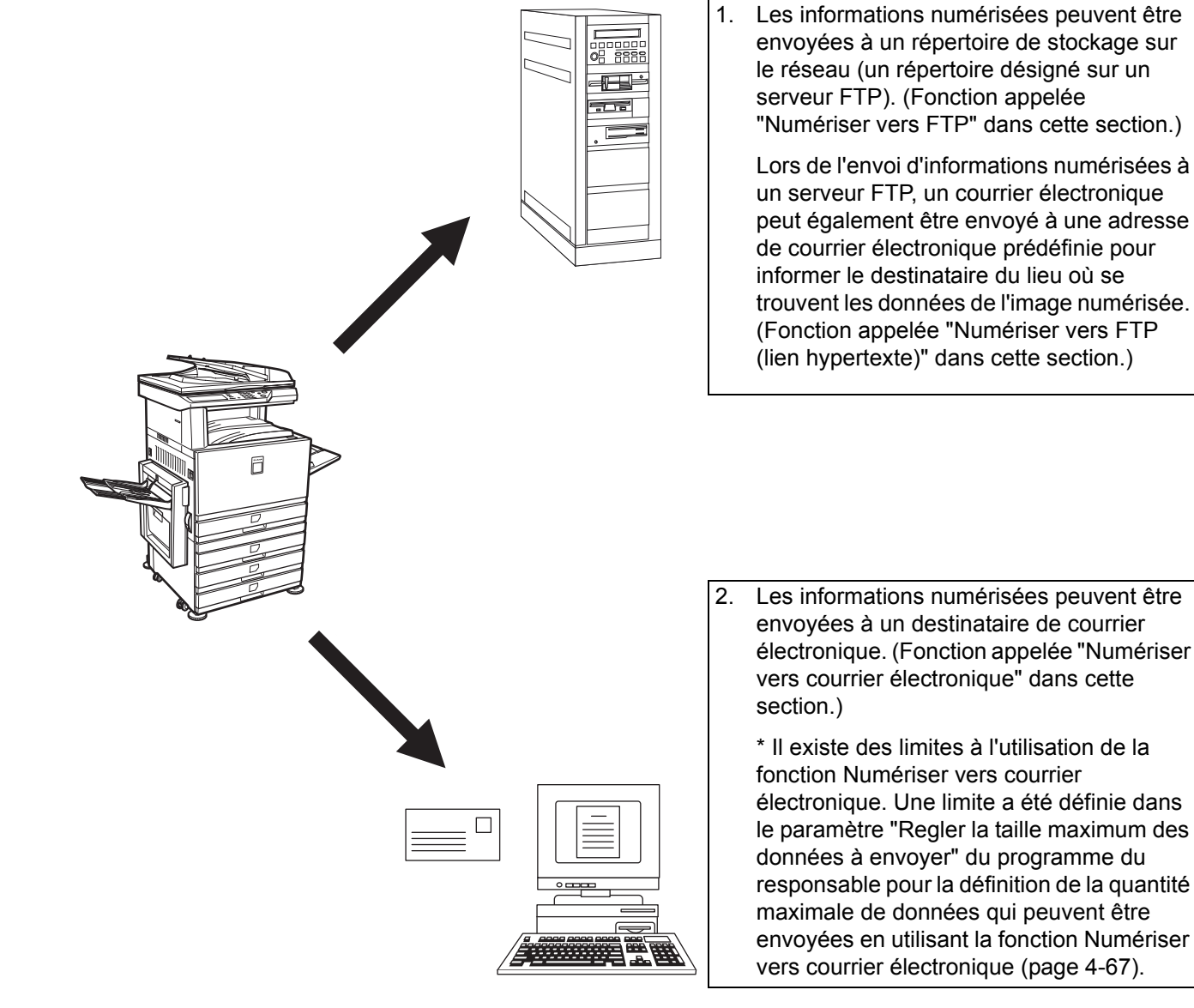

# **Paramètres et programmations requis pour la fonction scanner réseau**

Pour utiliser la fonction scanner réseau, il faut régler les paramètres relatifs au serveur de courrier électronique et au serveur DNS, et définir des adresses de destination.

Pour régler les paramètres, utilisez un ordinateur qui est connecté au même réseau que la machine afin d'accéder à la page Web de la machine. La page Web peut être affichée avec votre navigateur Internet (Internet Explorer 5.5 ou supérieur (Windows)/5.1 ou supérieur (Macintosh), ou Netscape Navigator 6.0 ou supérieur).

### **Accéder aux pages Web**

Utilisez la procédure suivante pour accéder aux pages Web.

1. Ouvrez le navigateur Internet sur votre ordinateur.

Navigateurs pris en charge :

- Internet Explorer 5.5 ou supérieur (Windows)/5.1 ou supérieur (Macintosh)
- Netscape Navigator 6.0 ou supérieur
- 2. Dans le champ "Adresse" de votre navigateur Internet, entrez l'adresse IP de la machine comme URL.

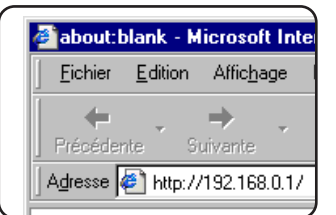

Entrez l'adresse IP préalablement spécifiée dans ce produit.

Si vous ne connaissez pas l'adresse IP, référez-vous à la [page 4-60.](#page-317-0)

Lorsque la connexion est terminée, la page Web suivante apparaîtra dans votre navigateur Internet.

# **A propos de la page Web**

Si vous accédez à la page Web sur la machine, la page suivante apparaîtra dans votre navigateur.

Une structure de menu apparaît sur la gauche de la page. Lorsque vous cliquez sur un élément du menu, un écran apparaît dans le cadre de droite et vous permet de régler les paramètres pour cet élément.

Pour avoir un aperçu de chacun des éléments du menu, référez-vous au [Chapitre 3,](#page-190-0)  ["Fonctionnement de l'imprimante"](#page-190-0).

Pour obtenir des explications détaillées concernant les procédures à suivre pour régler les paramètres, cliquez sur "Aide" dans la structure de menu.

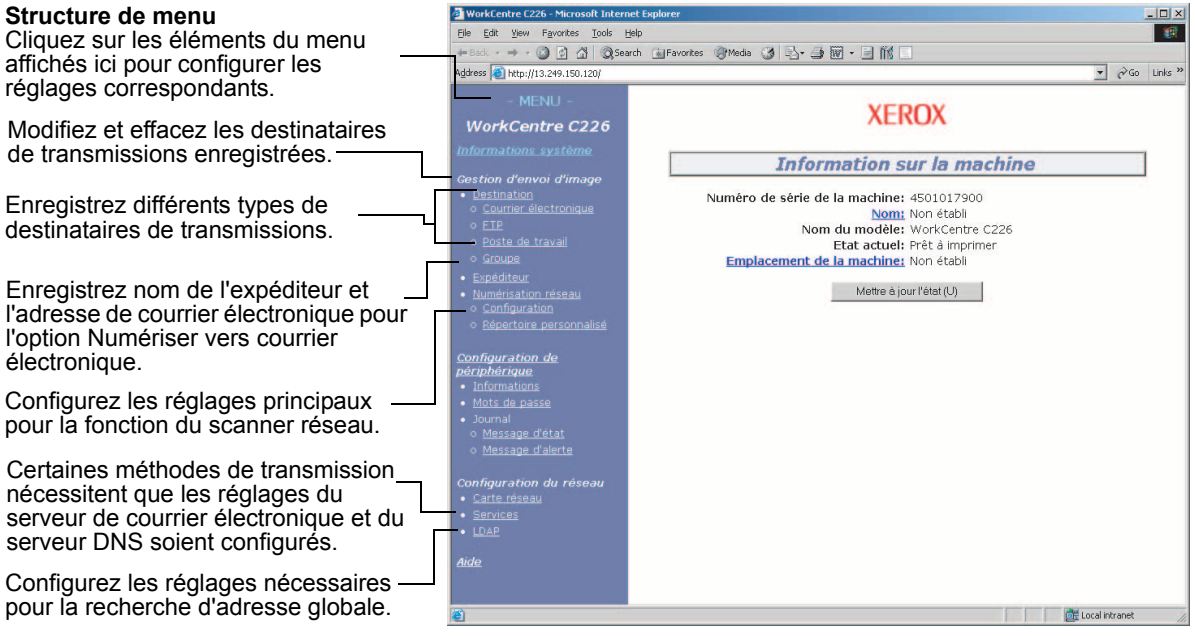

#### **Page Web**

Pour utiliser la fonction scanner réseau, vous devez configurer les paramètres de base du scanner réseau (pages [4-5](#page-262-0) à [4-8\)](#page-265-0), enregistrer en mémoire les destinations de transmission (pages [4-9](#page-266-0) à [4-16](#page-273-0)) et programmer votre nom d'expéditeur [\(page 4-16](#page-273-1)).

# <span id="page-262-0"></span>**Configuration de base de la numérisation réseau**

Cliquez sur "Numérisation réseau" dans la structure de menu puis réglez les paramètres requis. Ces paramètres ne doivent être réglés que par l'administrateur réseau. Après avoir renseigné les paramètres, assurez-vous de cliquer sur "Soumettre" pour les mettre en mémoire. Pour obtenir des informations détaillées sur les procédures de réglage, référez-vous à l'Aide.

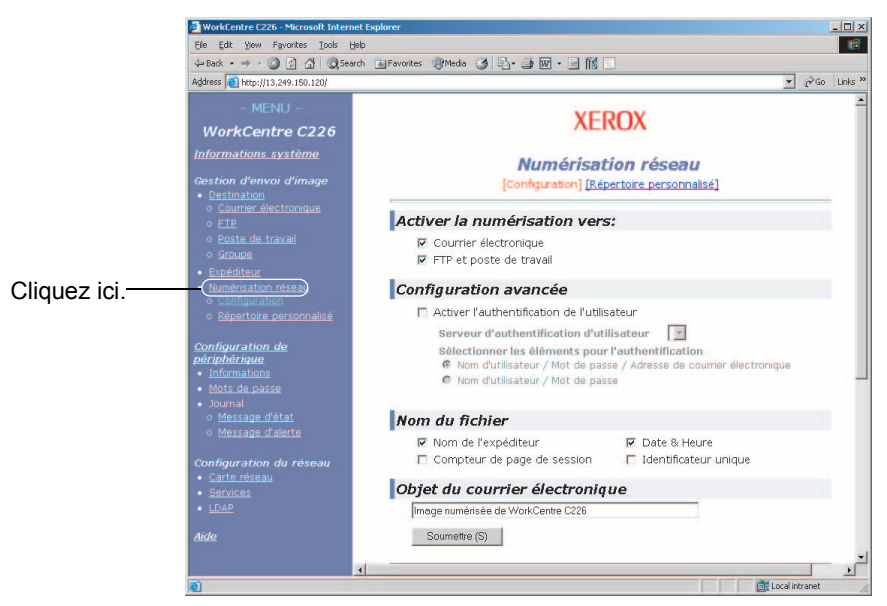

<span id="page-262-1"></span>**Configuration de la numérisation réseau**

### **Activer les méthodes de numérisation ("Activer la numérisation vers:")**

Sélectionnez les méthodes de numérisatoin que vous désirez utiliser. Dans le champ "Activer la numérisation vers:", cliquez sur la case d'option à côté de chaque méthode que vous souhaitez utiliser afin d'activer la case d'option.

"Numériser vers courrier électronique" et "Numériser vers FTP" sont tous deux sélectionnés initialement.

### **Activation de l'authentification utilisateur ("Configuration avancée")**

Choisissez le serveur et les éléments de l'authentification utilisés. Sur l'écran apparaissant après avoir cliqué sur "LDAP" dans la structure de menu, le serveur d'authentification est choisi parmi les serveurs mémorisés sur la liste des carnets d'adresses globales.

### **Sélectionnez la méthode pour l'attribution d'un nom de fichier à une image numérisée ("Nom du fichier")**

Sélectionnez la méthode d'attribution d'un nom de fichier à une image numérisée. Dans "Nom du fichier", cliquez sur les éléments que vous désirez utiliser dans le nom de fichier. "Nom de l'expéditeur" et "Date & Heure" sont sélectionnés initialement. Si vous prévoyez d'envoyer des images au même destinataire plus d'une fois, nous vous recommandons de sélectionner aussi "Compteur de page de session" ou "Identificateur unique" pour éviter d'envoyer plusieurs fichiers portant le même nom ; à défaut, chaque nouveau fichier remplacerait le fichier précédent.

### **Sélectionner un objet pour le courrier électronique ("Objet du courrier électronique:" uniquement utilisé pour la fonction Numériser vers courrier électronique)**

Ce réglage n'est pas nécessaire si vous ne prévoyez pas d'utiliser la fonction Numériser vers courrier électronique. Le réglage est utilisé pour entrer l'objet qui apparaît dans le programme de courrier électronique du destinataire lorsque vous effectuez une opération de numérisation vers courrier électronique.

Entrez un objet lors de l'utilisation de la fonction Numériser vers courrier électronique dans une limite de 80 caractères. Un seul objet peut être entré. Si rien n'est entré, c'est "Image numérisée de <Nom de la machine>" qui apparaîtra.

\* Le nom qui apparaît dans <Nom de la machine> est le nom mis en mémoire sous "Nom" dans l'écran qui apparaît lorsque l'on clique sur "Informations" dans la structure de menu. Si aucun nom n'a été mis en mémoire, le nom de produit apparaîtra.

### <span id="page-263-0"></span>**Réglages du serveur de courrier électronique et du serveur DNS**

Numériser vers courrier électronique et numériser vers FTP utilisent SMTP pour transmettre les courriers électroniques. De ce fait, les paramètres de votre serveur SMTP doivent être configurés.

Lors de la configuration des paramètres de votre serveur SMTP, les paramètres de votre serveur DNS seront également nécessaires si vous entrez un nom d'hôte dans la case "nom d'hôte ou adresse IP" lors de la mémorisation des destinations pour la numérisation vers FTP.

Pour configurer les paramètres de votre serveur de courrier électronique et serveur DNS, cliquez sur "Configuration SMTP" ou "Configuration du DNS" sur l'écran de configuration de numérisation réseau (voir ["Configuration de la numérisation réseau" à](#page-262-1)  [la page 4-5\)](#page-262-1) ou cliquez sur "Services" dans la structure de menu.

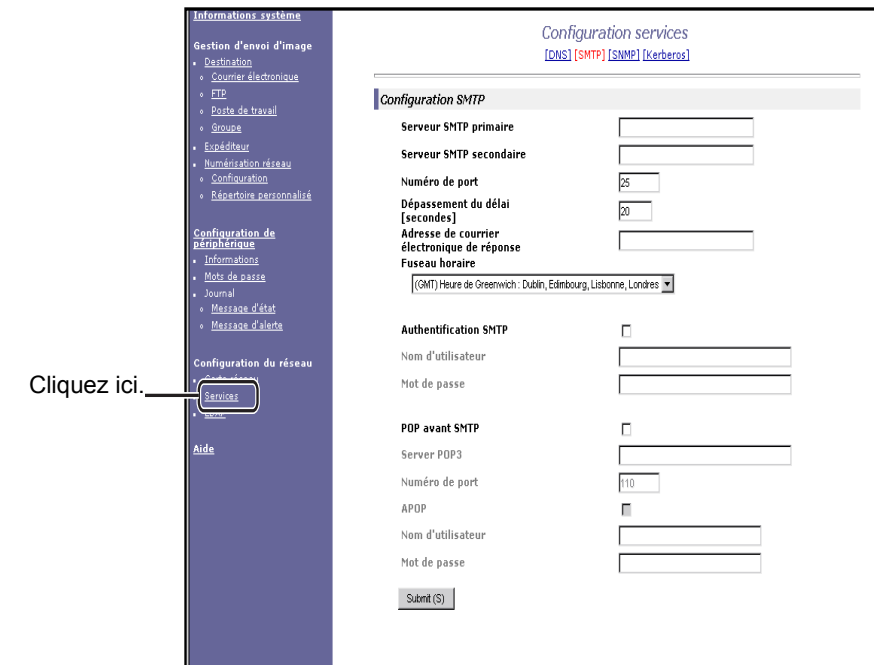

Lorsque vous avez terminé tous les réglages, cliquez sur "Soumettre". Les réglages seront mis en mémoire.

#### **Configuration SMTP**

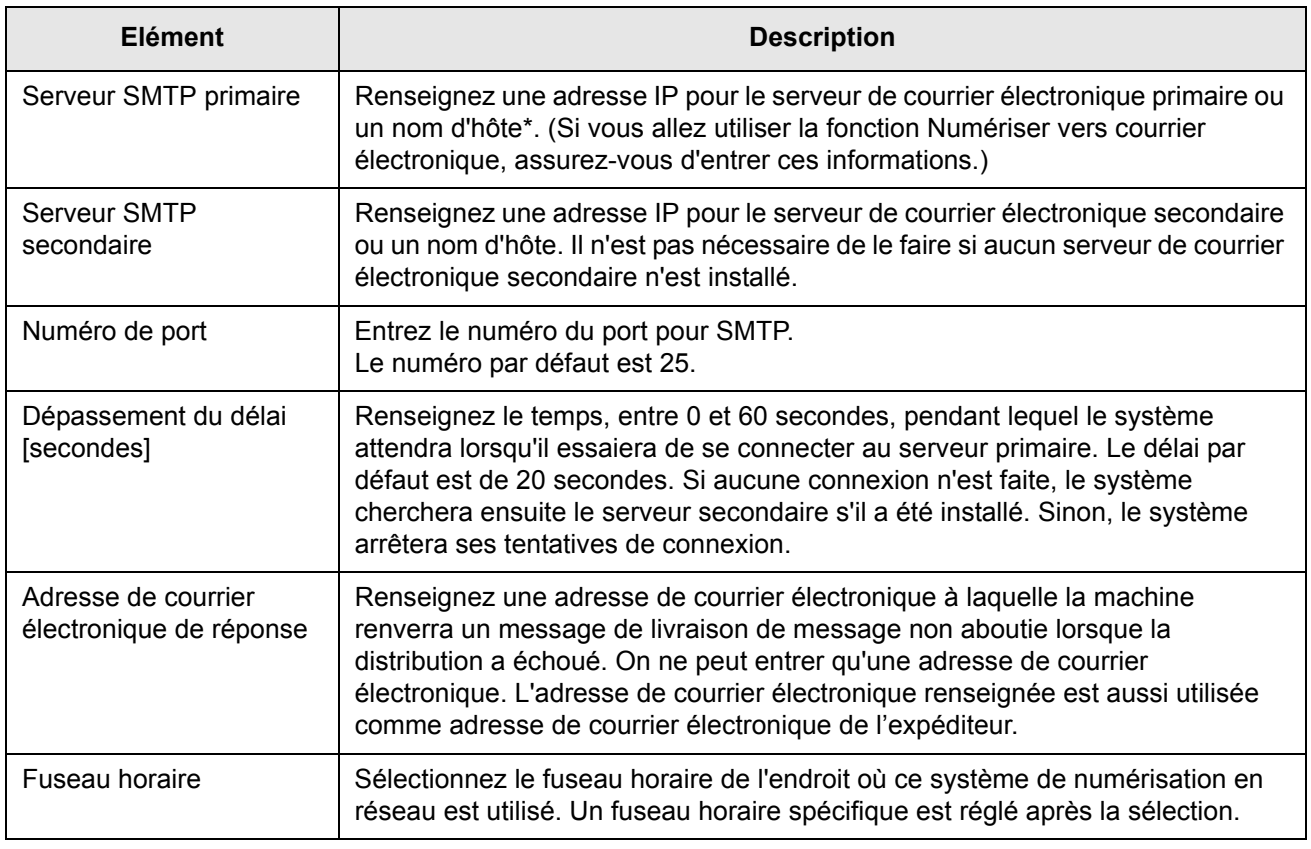

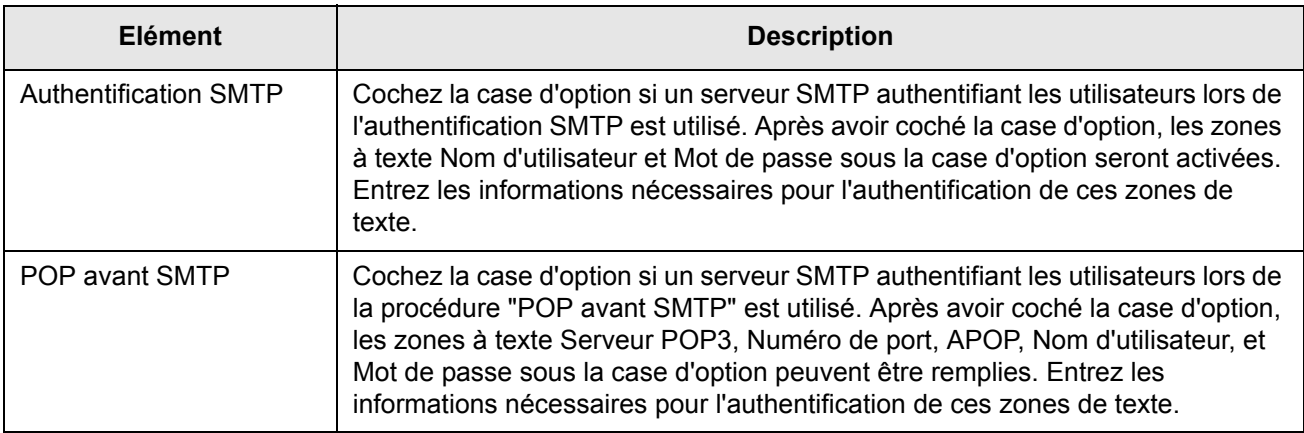

\* Si vous entrez un nom d'hôte, assurez-vous d'entrer l'adresse IP de votre serveur DNS dans les paramètres DNS ci-dessous.

#### <span id="page-265-0"></span>**Configuration du DNS**

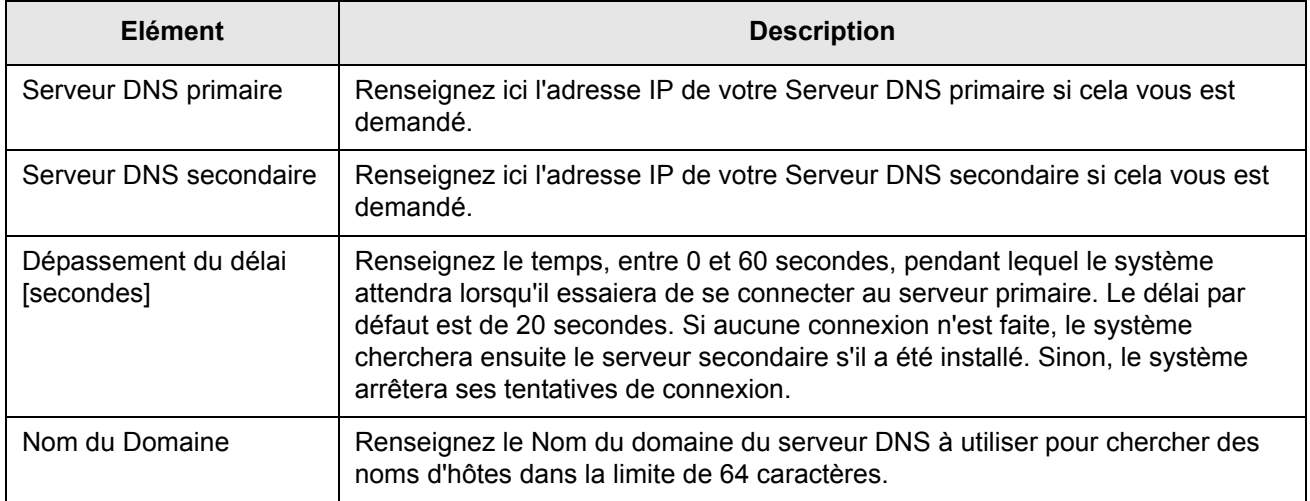

### <span id="page-266-0"></span>**Configuration des informations de destination**

Pour enregistrer le nom et l'adresse d'une destination dans une touche, cliquez sur "Destination" ou l'une des méthodes de transmission dans la structure de menu de la page Web. "Destination" peut aussi être utilisé pour éditer ou effacer des destinations enregistrées en mémoire. (Référez-vous à la [page 4-15](#page-272-0).)

On peut enregistrer un total de 500 destinations, y-compris des destinations de courrier électronique, FTP et Groupe. Parmi ces destinations, on peut enregistrer un total de 100 destinations pour les fonctions Numériser vers FTP.

Les destinations mises en mémoire apparaissent sous la forme de touches sur l'écran tactile de la machine lorsque vous envoyez une image, ce qui vous permet de sélectionner facilement la destination.

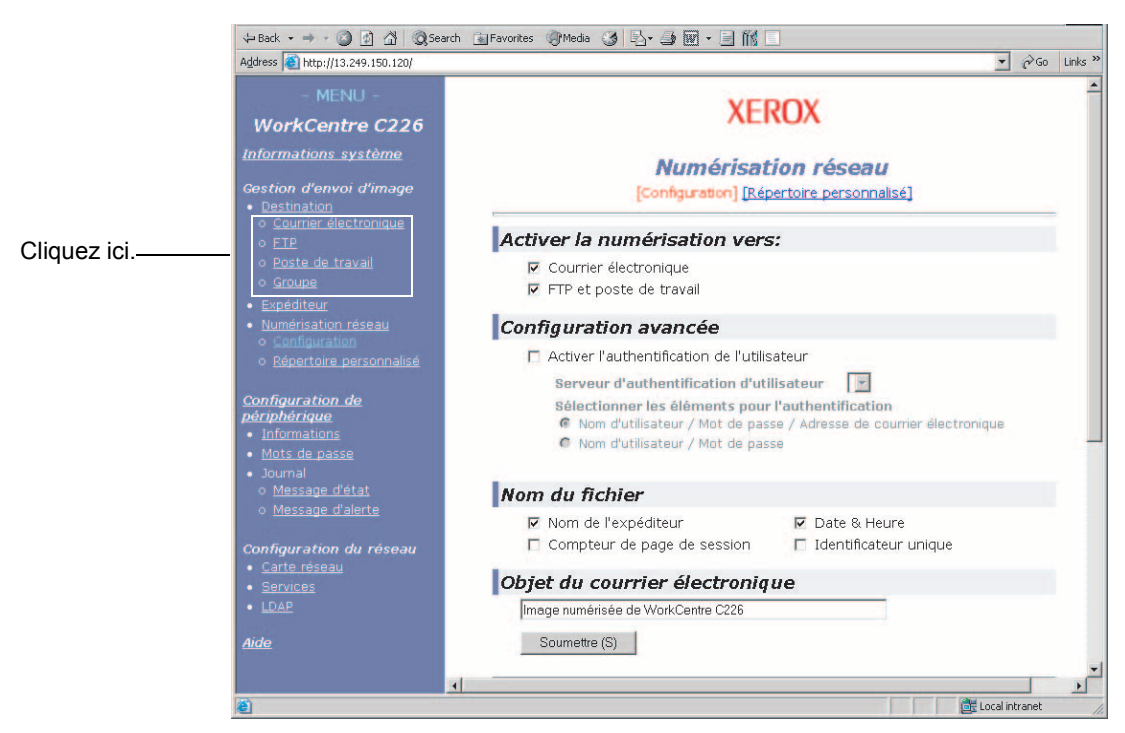

**Courrier électronique :** Référez-vous à la [page 4-10](#page-267-0).

**FTP :** Référez-vous à la [page 4-12](#page-269-0).

**Groupe :** Référez-vous à la [page 4-14](#page-271-0).

Pour obtenir des informations détaillées sur la configuration, l'édition et l'effacement de destinations, référez-vous à l'Aide.

### <span id="page-267-0"></span>**Enregistrement de destinations pour la numérisation vers courrier électronique**

Cliquez sur "Courrier électronique" dans la structure de menu de la page Web pour enregistrer en mémoire des destinations. Utilisez cet écran pour entrer les adresses de courrier électronique des destinations à utiliser pour la fonction Numériser vers Courrier électronique.

Lorsque vous avez terminé tous les réglages, cliquez sur "Soumettre". Les réglages seront mis en mémoire.

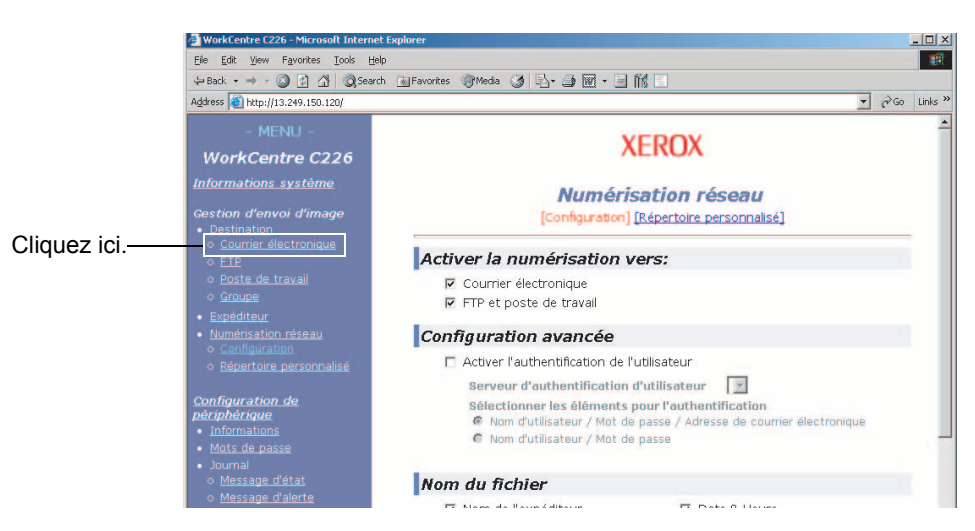

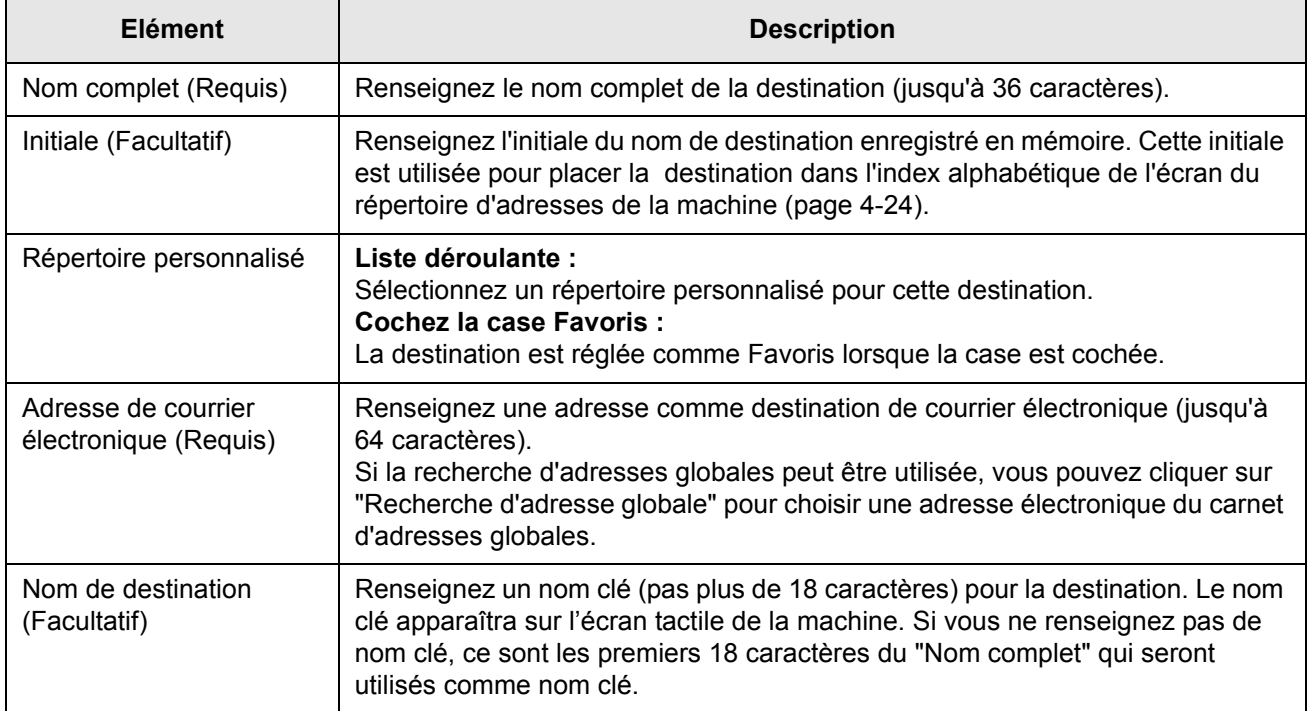

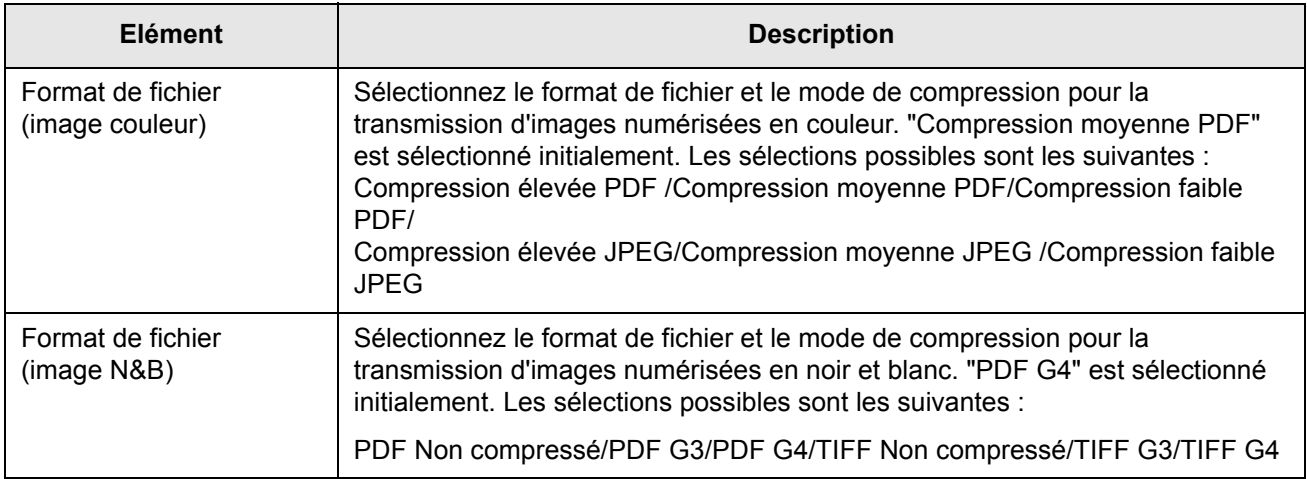

Les destinations pour la fonction Numériser vers courrier électronique peuvent également être enregistrées, modifiées et effacées depuis l'écran tactile de la machine. (voir page [4-43](#page-300-0) à 4-49)

Pour exécuter une opération de numérisation vers courrier électronique, il faut d'abord avoir établi les paramètres du serveur de courrier électronique. (Référez-vous à la [page 4-6](#page-263-0).)

### <span id="page-269-0"></span>**Enregistrement de destinations Numériser vers FTP**

Cliquez sur "FTP" dans la structure de menu de la page Web pour enregistrer en mémoire des destinations.

Configurez les paramètres pour le serveur FTP de destination pour la fonction Numériser vers FTP dans cet écran.

Lorsque vous avez terminé tous les réglages, cliquez sur "Soumettre". Les réglages seront mis en mémoire.

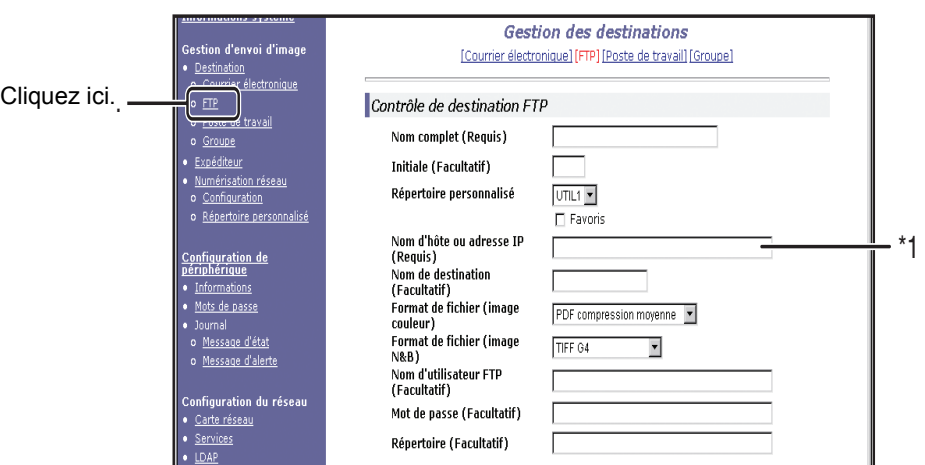

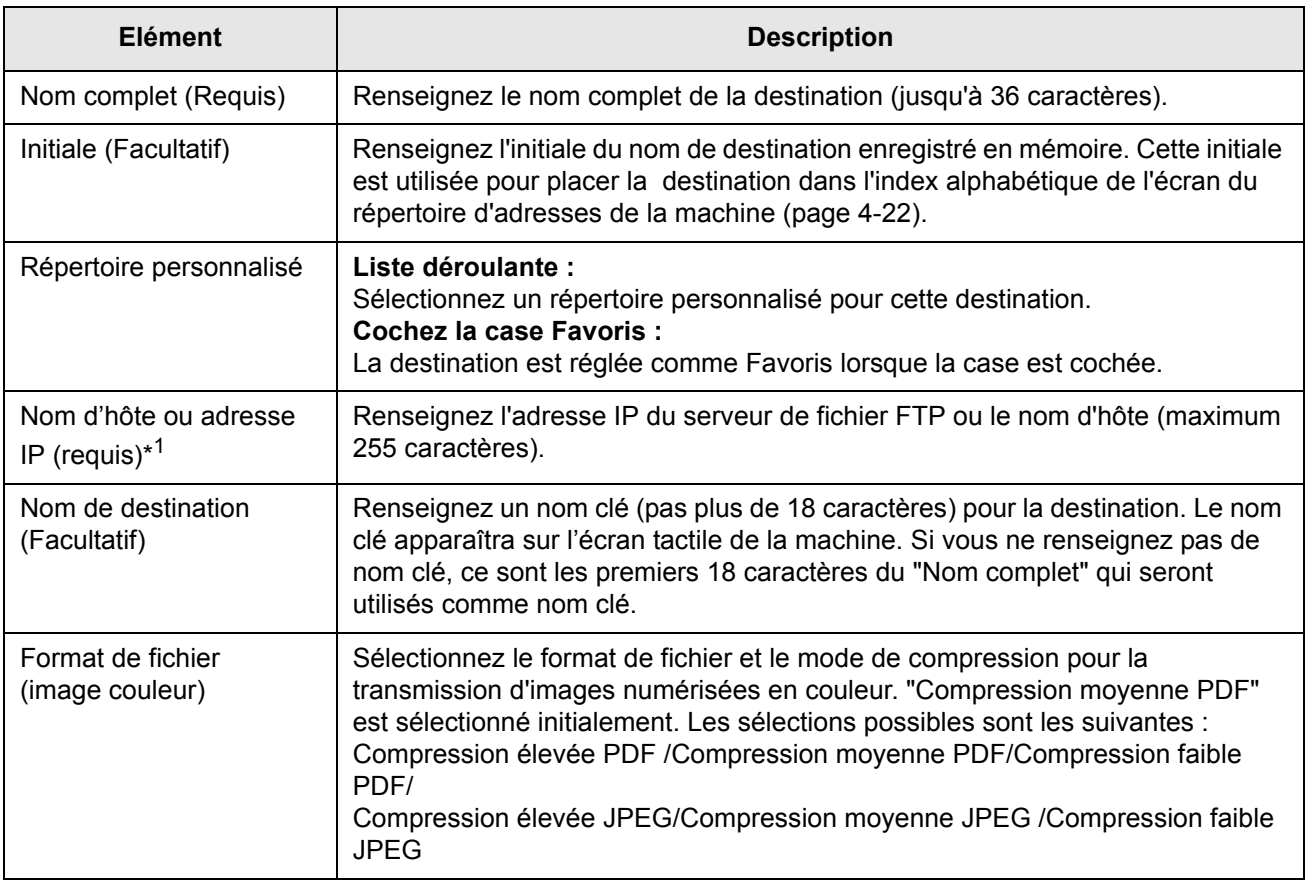

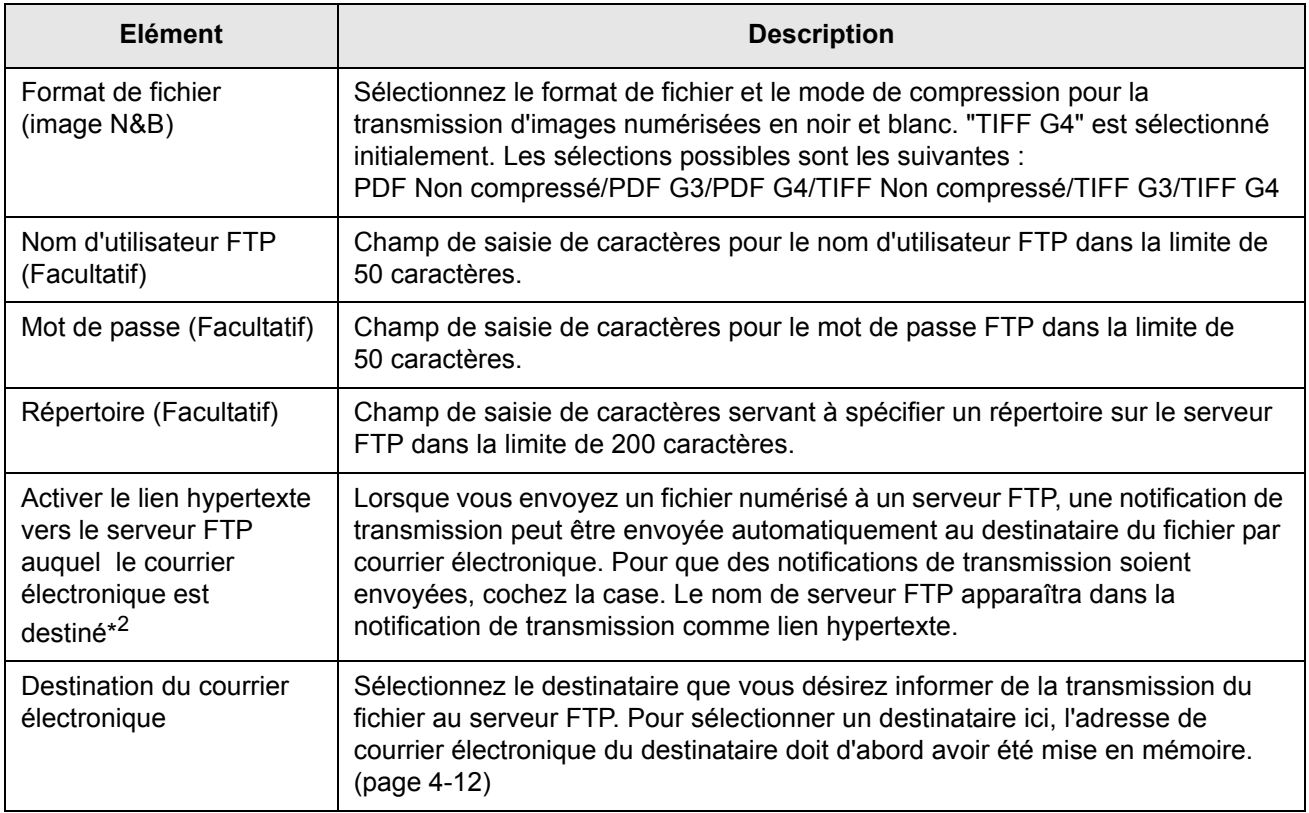

\*1 Si vous avez entré un nom d'hôte dans "Nom d'hôte ou adresse IP", vous aurez besoin de renseigner les paramètres du serveur DNS. (Référez-vous à la [page 4-10](#page-267-0).)

\*2 Pour exécuter une opération de numérisation vers FTP (Lien hypertexte), vous devez également renseigner les paramètres sous "Configuration SMTP" pour le serveur de courrier électronique.

Si vous cochez la case "Activer le lien hypertexte vers le serveur FTP auquel le courrier électronique est destiné" et sélectionnez un destinataire précédemment mis en mémoire ([page 4-10](#page-267-0)) depuis "Destination du courrier électronique", vous pouvez faire en sorte qu'un courrier électronique soit envoyé au destinataire pour l'informer du format du fichier et de l'endroit où se trouvent les données de l'image numérisée. Un lien hypertexte vers le serveur de fichier auquel les données de l'image numérisée ont été envoyées apparaît dans le courrier électronique, et le destinataire peut cliquer sur le lien hypertexte pour aller directement à l'endroit où sont enregistrées les données de l'image numérisée.

### <span id="page-271-0"></span>**Enregistrer des groupes en mémoire (Numériser vers courrier électronique)**

Si vous utilisez la fonction Numériser vers courrier électronique, une image numérisée peut être envoyée à plusieurs destinations en une seule opération. Pour utiliser cette fonction, vous devez d'abord mettre en mémoire les destinations dans un groupe. Cliquez sur "Groupe" puis sélectionnez les destinations Numériser vers courrier électronique que vous désirez enregistrer dans le groupe. On peut en enregistrer jusqu'à 300 dans un groupe. Seules les destinations de courrier électronique peuvent être enregistrées dans un groupe. Veuillez remarquer que l'on peut renseigner manuellement plusieurs destinations lorsque l'on envoie une image.

Lorsque vous avez terminé tous les réglages, cliquez sur "Soumettre". Les réglages seront mis en mémoire.

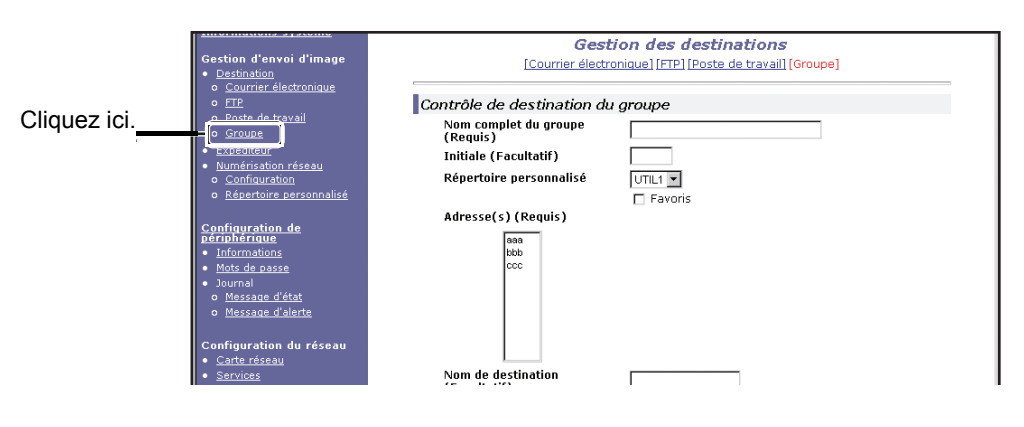

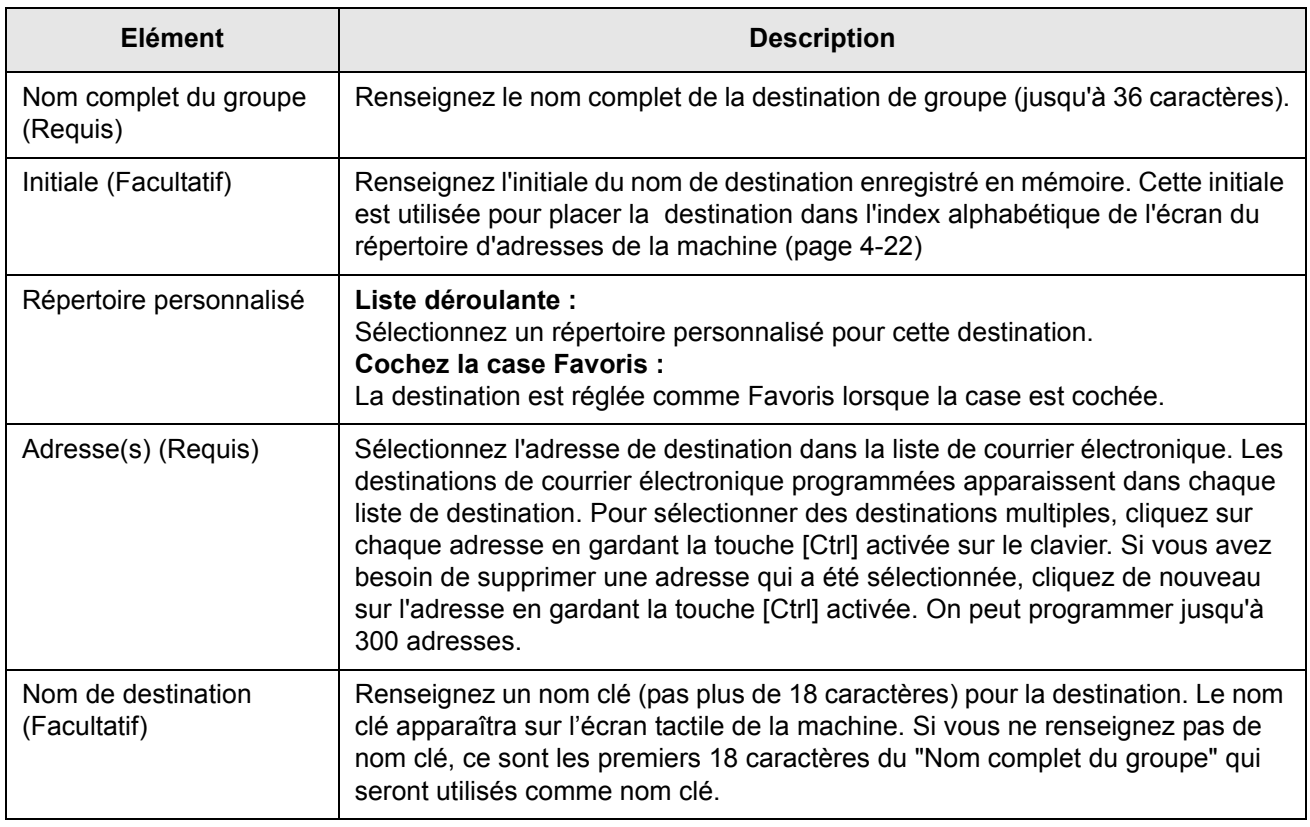

#### <span id="page-272-0"></span>**Editer et effacer des destinations programmées**

Pour éditer ou effacer des destinations programmées, cliquez sur "Destination" dans la structure de menu de la page Web.

1. Cliquez sur "Destination" dans la structure de menu de la page Web.

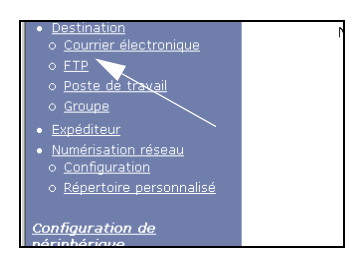

2. Dans la Liste des destinations, cliquez sur le bouton de la destination que vous souhaitez éditer ou effacer.

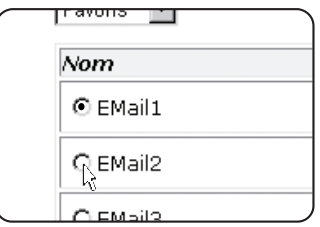

3. Pour éditer la destination sélectionnée, cliquez sur "Editer" sous la liste des destinations.

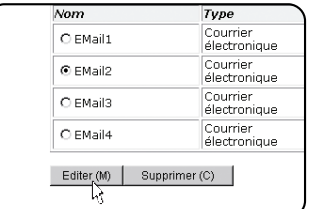

L'écran de programmation de la destination sélectionnée à l'étape 2 apparaît. Editez les informations de la même manière que vous les avez enregistrées initialement.

Lorsque c'est terminé, assurez-vous de cliquer sur "Soumettre" pour enregistrer vos modifications.

#### **Pour effacer la destination sélectionnée, cliquez sur "Supprimer" sous la liste des destinations.**

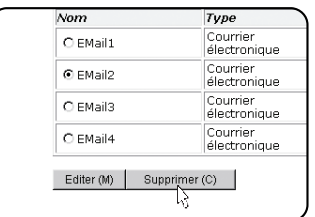

Un message apparaît et vous demande de confirmer l'effacement. Cliquez sur "Oui" pour effacer.

**REMARQUE :** *Si vous essayez d'éditer ou effacer une destination programmée dans les situations suivantes, un message d'avertissement apparaîtra et l'édition/effacement ne sera pas possible.*

<span id="page-273-0"></span>*La destination est incluse dans un groupe.*

*Si la destination est utilisée pour une transmission en cours, annulez la transmission ou attendez qu'elle soit terminée, puis éditez ou effacez la destination. Si la destination est incluse dans un groupe, effacez la destination du groupe puis éditez ou effacez la destination.*

## <span id="page-273-1"></span>**Enregistrer des informations expéditeur (Numériser vers courrier électronique)**

Pour enregistrer en mémoire les informations d'expéditeur (Nom de l'expéditeur, Adresse de courrier électronique) qui sont affichées lorsque le destinataire reçoit votre courrier électronique, cliquez sur "Expéditeur" dans la structure de menu puis cliquez sur "Ajouter". On peut enregistrer des informations concernant jusqu'à 20 expéditeurs différents. Sélectionnez un expéditeur parmi les expéditeurs en mémoire à l'aide de l'écran tactile de la machine lorsque vous envoyez une image ([page 4-24\)](#page-281-0). L'expéditeur sélectionné apparaît dans la colonne expéditeur du logiciel de courrier électronique de l'expéditeur.

#### **REMARQUE :** *Si vous ne sélectionnez pas un expéditeur lors de l'envoi d'une image, les informations d'expéditeur par défaut enregistrées avec le programme du responsable "Définir expéditeur par défaut" sont envoyées automatiquement. ([page 4-66\)](#page-323-0)*

1. Cliquez sur "Expéditeur" dans la structure de menu de la page Web.

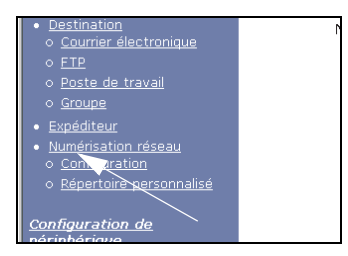

2. Cliquez sur "Ajouter" sous "Nouvel expéditeur".

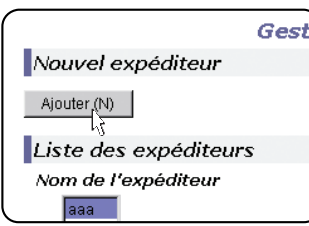

L'écran de programmation de l'expéditeur apparaît.

3. Entrez le nom et l'adresse de courrier électronique du nouvel expéditeur. Assurezvous de cliquer sur "Soumettre" après la saisie de ces informations.

### **Editer et effacer les informations d'expéditeur programmées**

1. Cliquez sur "Expéditeur" dans la structure de menu de la page Web.

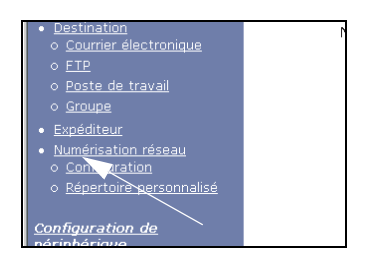

2. Cliquez sur l'expéditeur que vous désirez éditer ou effacer du menu "Liste des expéditeurs" pour le mettre en surbrillance puis cliquez sur "Editer" ou "Supprimer".

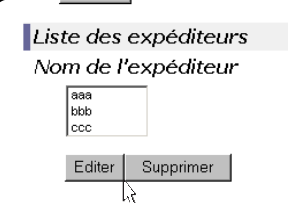

Si vous avez cliqué sur "Editer", éditez les informations de la même façon que vous les avez programmées initialement puis cliquez sur "Ajouter" pour enregistrer vos modifications. Si vous avez cliqué sur "Supprimer", un message apparaîtra et vous demandera de confirmer l'effacement. Cliquez sur "Oui" pour effacer.

## <span id="page-274-0"></span>**Enregistrer un répertoire personnalisé**

Les destinations programmées apparaissent sous des touches tactiles dans l'écran du répertoire d'adresses de l'écran tactile [\(page 4-22](#page-279-0)) et sont normalement comprises dans l'index alphabétique. Deux types d'index sont disponibles : l'index alphabétique et les index de groupes (répertoires personnalisés). Les index de groupes vous permettent d'attribuer n'importe quel nom de groupe à la destination pour faciliter la recherche. Six groupes sont disponibles et un nom pouvant avoir jusqu'à six caractères est attribué à chaque groupe.

Cliquez sur "Répertoires personnalisés" dans la structure de menu de la page Web pour afficher l'écran suivant. Les noms de groupe peuvent être programmés et édités dans cet écran. Entrez les noms pour les groupes de 1 à 6 puis cliquez sur "Soumettre". Si vous souhaitez modifier un nom préalablement programmé, entrez le nouveau nom et sauvegardez-le.

Pour obtenir des informations sur le groupement de destinations dans un groupe, référez-vous aux pages appropriées pour la programmation des méthodes de transmission. Pour obtenir des informations sur le basculement entre l'index alphabétique et les index de groupes, référez-vous à la [page 4-23.](#page-280-0)

**REMARQUE :** *Vous pouvez également enregistrer des groupes dans le répertoire personnalisé à partir de l'écran tactile de la machine [\(page 4-55](#page-312-0)).*

# **Protéger les informations programmées sur la page Web ("Mots de passe")**

Des mots de passe peuvent être définis pour limiter l'accès à la page Web et protéger les paramètres. Veuillez remarquer qu'il n'est pas nécessaire de définir des mots de passe ; la fonctionnalité scanner réseau peut également être utilisée sans mots de passe.

On peut définir un mot de passe pour l'administrateur et des mots de passe pour chaque utilisateur. Si vous utilisez un mot de passe utilisateur pour accéder à la page Web, vous pourrez définir, modifier et supprimer des destinations dans le menu de gestion des destinations du scanner ; cependant, vous ne pourrez pas définir de paramètres dans le menu Configuration.

À l'origine, le mot de passe pour « admin » est « Xerox » et aucun mot de passe n'est défini pour « user ». Si vous désirez modifier le mot de passe « admin », sélectionnez la carte réseau dans la section de configuration réseau de la page Web. Sélectionnez ensuite la configuration NIC. L'utilisateur doit entrer le mot de passe « admin » par défaut comme nom d'utilisateur et « Xerox » comme mot de passe afin de pouvoir accéder à l'écran de configuration NIC. Une fois le mot de passe « admin » par défaut entré, l'écran de configuration générale apparaît ; cet écran permet de changer le mot de passe « admin ». Un mot de passe doit être composé de caractères alphanumériques et ne pas comporter plus de sept caractères. Les mots de passe sont sensibles à la casse. Après avoir entré un mot de passe, cliquez sur « Soumettre » pour l'activer. Après avoir défini le mot de passe, éteignez la machine puis rallumez-la.

Lorsqu'un mot de passe est défini, on vous demandera le mot de passe à chaque fois que vous tenterez d'accéder à une page Web avec des paramètres protégés. Pour le "Nom d'utilisateur", entrez "user" si vous accédez à la page en tant qu'utilisateur, ou "admin" si vous y accédez en tant qu'administrateur. Pour obtenir des informations détaillées sur la définition de mots de passe, référez-vous à l'Aide.

# **Ecran de réglage des conditions du mode scanner**

L'écran de réglage des conditions du mode scanner est affiché en appuyant sur la touche [ENVOI IMAGE] (référez-vous à la [page 1-14\)](#page-41-0) tandis que l'écran du mode d'impression, du mode copie, ou de l'état des travaux apparaît sur l'écran tactile \*1. Dans les explications qui suivent, il est supposé que l'écran initial qui s'affiche après avoir appuyé sur la touche [ENVOI IMAGE] est l'écran de réglage des conditions (illustré ci-dessous). Si vous avez réglé l'affichage pour qu'il montre le répertoire d'adresses ([page 4-22\)](#page-279-0) lorsque l'on appuie sur la touche [ENVOI IMAGE], appuyez sur la touche [REGLAGE DES CONDITIONS] dans le répertoire d'adresses pour afficher l'écran de réglage des conditions.

Le programme du responsable "Réglage de l'affichage par défaut" peut être utilisé pour régler l'affichage afin qu'il montre soit l'écran de réglage des conditions (montré ci-dessous) soit l'écran du répertoire d'adresses ([page 4-22\)](#page-279-0) lorsque l'on appuie sur la touche [ENVOI IMAGE] (référez-vous à la [page 4-65](#page-322-0)).

\*1 Lorsque le télécopieur en option est installé, vous revenez à l'écran de réglage des conditions du mode fax ou du mode scanner/fax, en fonction du mode sélectionné précédemment. Si l'écran de réglage des conditions du mode fax s'affiche, appuyer sur la touche pour passer à l'écran de base du mode scanner/fax.

**REMARQUE :** *Pour obtenir des informations sur les parties de l'appareil et du panneau de commande qui sont utilisées pour la numérisation en réseau, référez-vous aux pages [1-13](#page-40-0) et [1-14.](#page-41-0) Pour les pièces utilisées à la fois pour le scanner réseau et pour l'impression, référez-vous à la [page 3-40.](#page-229-0)*

### <span id="page-277-0"></span>**Ecran de réglage des conditions**

L'affichage est initialement réglé (réglage d'usine) pour afficher l'écran de réglage des conditions suivant en guise d'écran initial.

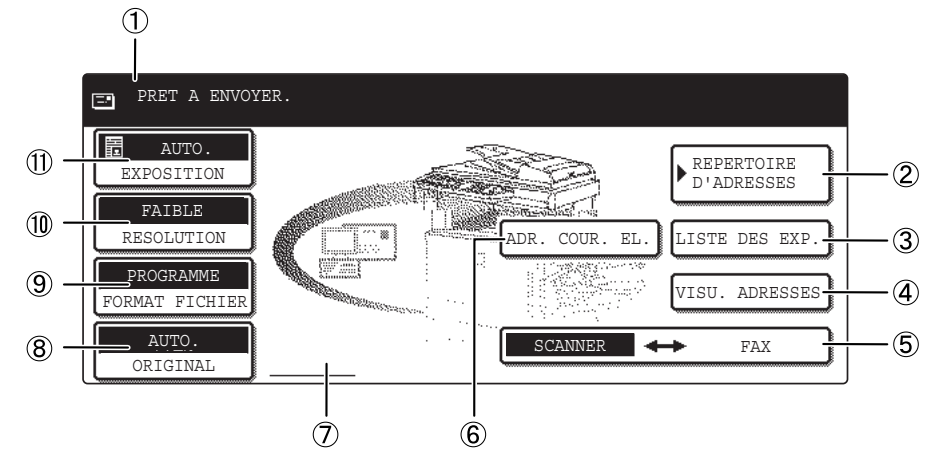

 **Affichage des messages** Des messages apparaissent ici pour indiquer l'état actuel de la machine.

 **Touche [REPERTOIRE D'ADRESSES]** Cela affiche l'écran du répertoire d'adresses ([page 4-22](#page-279-0)). Appuyez sur cette touche lorsque vous désirez utiliser une touche directe sur laquelle a été programmée une destination (ou un groupe) (page 4-26).

- **Touche [LISTE DES EXP.]** Appuyez sur cette touche pour sélectionner l'expéditeur lorsque vous envoyez une image (page 4-25).
- **Touche [VISU. ADRESSES]** Lors de la réalisation d'une diffusion générale avec la fonction Numériser vers courrier électronique, appuyez sur cette touche pour vérifier les destinations que vous avez sélectionnées. Vos destinations sélectionnées apparaîtront sous forme de liste et la liste peut être éditée (page 4-31).

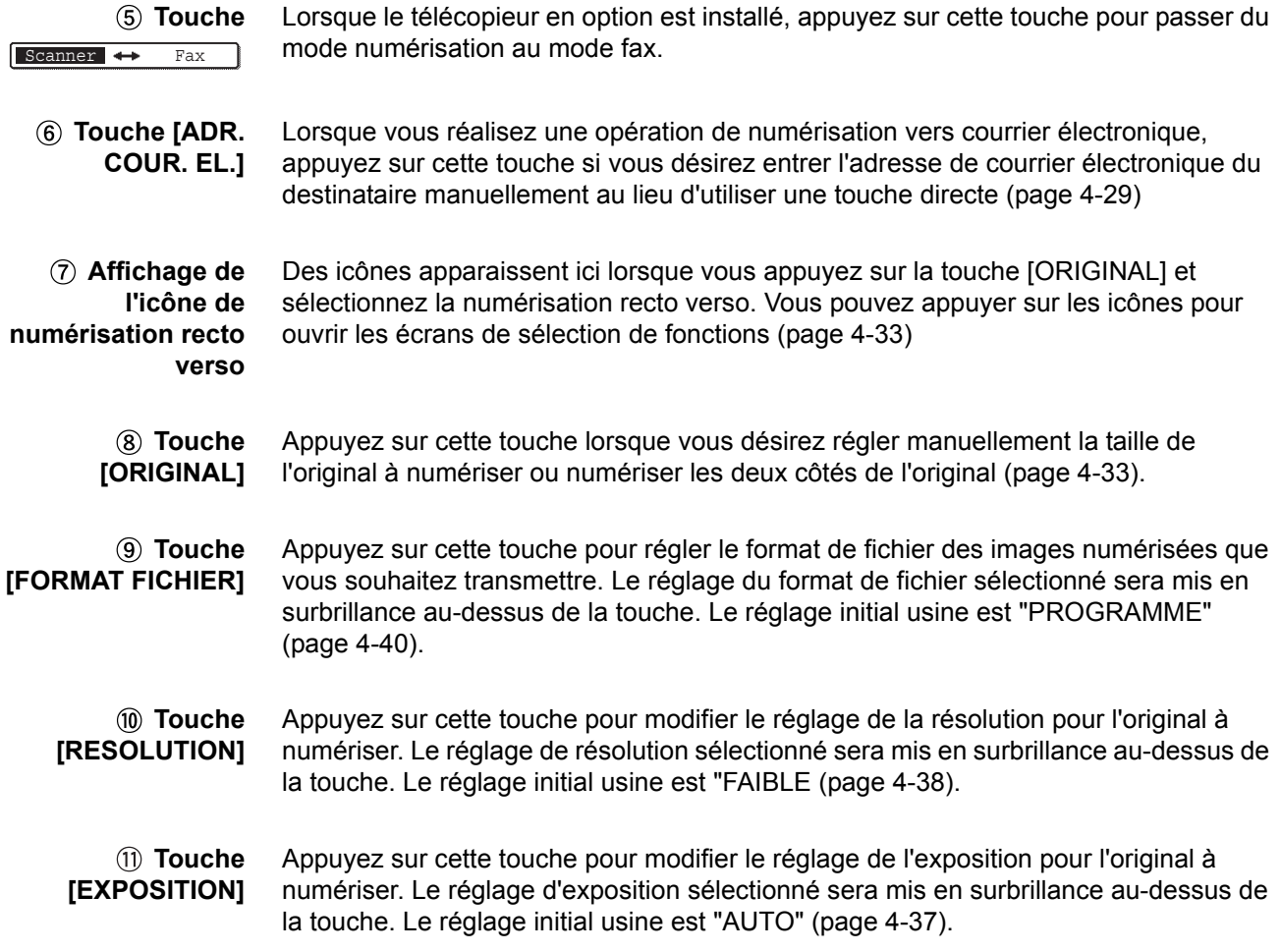

#### <span id="page-279-0"></span>**Ecran du répertoire d'adresses**

Appuyez sur la touche [REPERTOIRE D'ADRESSES] dans l'écran de réglage des conditions ([page 4-20\)](#page-277-0) pour afficher l'écran indiqué en bas à droite.

Si vous avez réglé l'écran du répertoire d'adresse en guise d'écran initial à l'aide du programme du responsable, l'écran initial apparaîtra comme suit.

Les destinations mises en mémoire à l'aide de la page Web sont groupées dans des index ((9) selon la lettre renseignée dans le champ "Initiale" pour chaque destination, et entré dans "Nom de destination" est affiché sous la touche directe  $(\widehat{4})$ ).

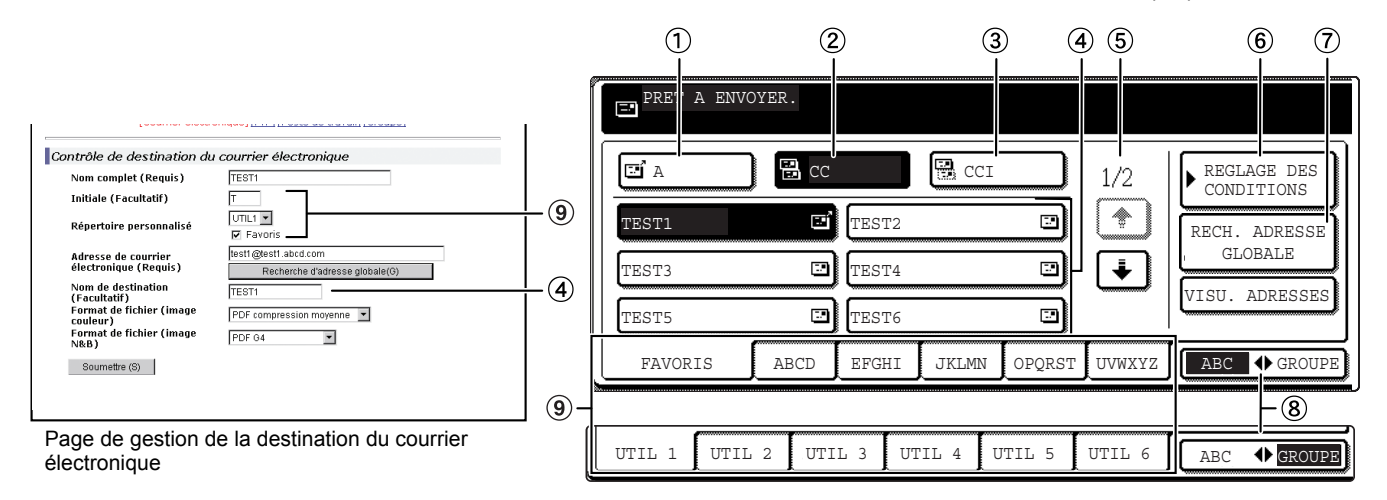

- **Touche [A]** Lors de la sélection d'une destination pour la fonction de numérisation vers courrier électronique, assurez-vous que cette touche est mise en surbrillance (page 4-30). (Si la touche n'est pas mise en surbrillance, appuyez sur cette touche jusqu'à ce qu'elle le soit.)
- **Touche [CC]** Si vous désirez envoyer des copies "CC" ("Copie conforme") d'une transmission de numérisation vers courrier électronique à d'autres destinataires en plus du destinataire principal, appuyez sur cette touche jusqu'à ce qu'elle soit mise en surbrillance puis sélectionnez les destinations "CC" (page 4-30).
- **Touche [CCI]** Si vous désirez envoyer des copies "CCI" ("Copie conforme invisible") d'une transmission de numérisation vers courrier électronique à d'autres destinataires en plus du destinataire principal, appuyez sur cette touche jusqu'à ce qu'elle soit mise en surbrillance puis sélectionnez les destinations "CCI". Les autres destinataires ne seront pas informés qu'une copie a été envoyée aux destinataires en "CCI" (page 4-30).
- **Affichage de touches de numérotation** Cela indique les touches express qui ont été mises en mémoire. Le type de touche est indiqué par l'icône à droite.
	- : $\mathbf{F}$  : Numériser vers courrier électronique (A)
		- **B:** Numériser vers courrier électronique (CC)
		- **图: Numériser vers courrier électronique (CCI)**
		- : Numériser vers FTP

**directe**

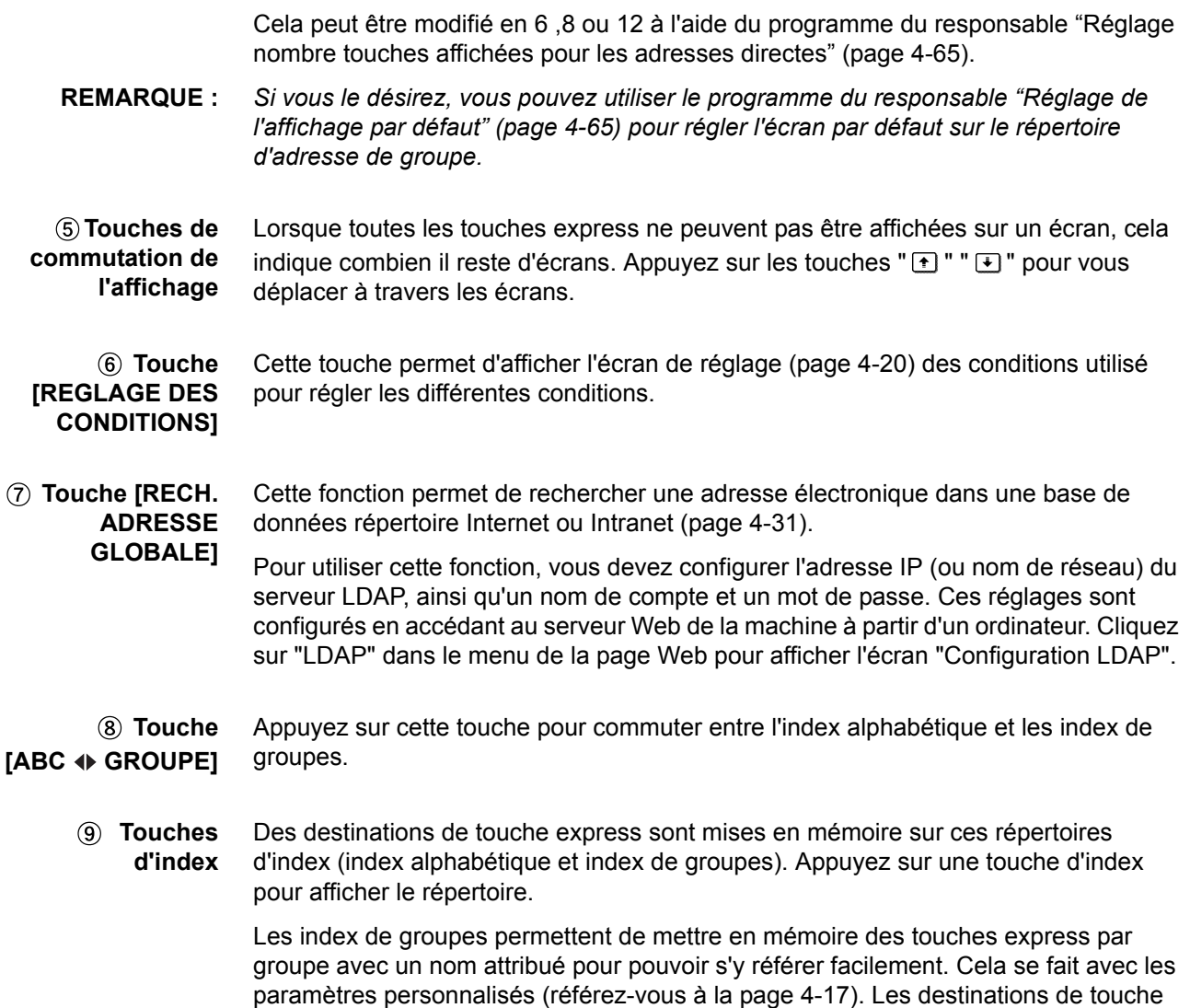

<span id="page-280-0"></span>express utilisées fréquemment peuvent être mises en mémoire dans le répertoire

FAVORIS pour faciliter l'accès.

# <span id="page-281-0"></span>**Envoyer une image**

# <span id="page-281-1"></span>**Méthode de transmission de base**

1. Assurez-vous que la machine est en mode Envoi image.

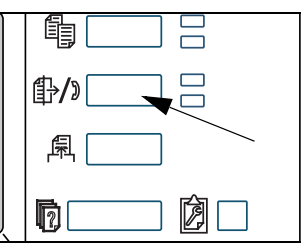

Lorsque la touche [ENVOI IMAGE] s'allume, la machine est en mode Scanner. Si la touche n'est pas allumée, appuyez sur la touche [ENVOI IMAGE].

Lorsque le télécopieur en option est installé, vous revenez à l'écran de base du mode fax ou du mode scanner/fax, en fonction du mode sélectionné précédemment. Si l'écran de base du mode fax s'affiche,

appuyez sur la touche <del>Scanner ↔</del> Fax (voir \*1 à la

page 4-20) pour passer à l'écran de base du mode scanner/fax.

2. Mettez en place l'original.

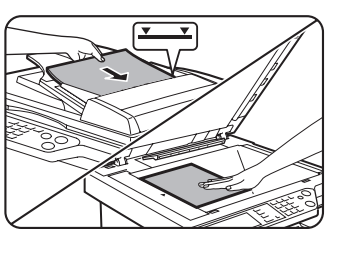

Pour obtenir des informations détaillées sur le chargement des originaux, référez-vous à la [page 2-4](#page-109-0).

- **REMARQUE :** *Vous ne pouvez pas charger de documents à la fois dans le chargeur automatique de documents recto verso et sur la vitre d'exposition, puis les envoyer dans une seule transmission.*
	- 3. Vérifiez le format de l'original.

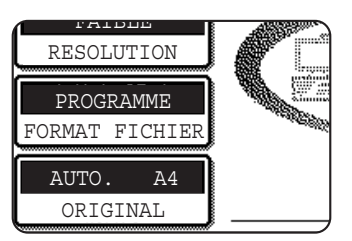

Le format de l'original est détecté automatiquement.

Si vous avez chargé un document de format non standard ou si vous désirez modifier le format de numérisation, appuyez sur la touche [ORIGINAL] et réglez le format du document. (Référez-vous à la [page 4-35.](#page-292-0))

- 
- **REMARQUES :**  *Pour numériser un original recto verso, référez-vous à la [page 4-33.](#page-290-0)*
	- *Pour faire pivoter l'image du document de 90° avant la transmission, référez-vous à la page 4-35.*

4. Si nécessaire, réglez le paramètre de résolution. (Référez-vous à la [page 4-38.](#page-295-0))

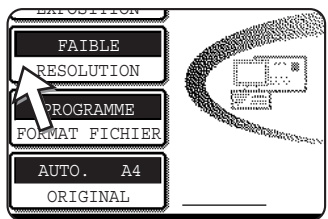

Le réglage initial usine est "FAIBLE".

5. Si nécessaire, réglez le paramètre d'exposition. (Référez-vous à la [page 4-37](#page-294-0).)

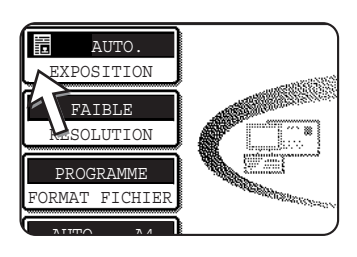

Le réglage initial usine est "AUTO.".

6. Si nécessaire sélectionnez le format de fichier. (Référez-vous à la [page 4-39](#page-296-0).)

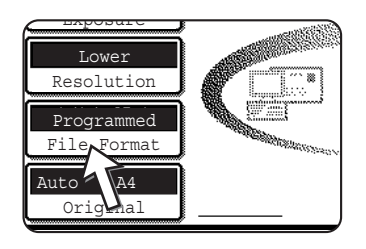

Le réglage initial usine est "PROGRAMME".

7. Appuyez sur la touche [LISTE DES EXP.].

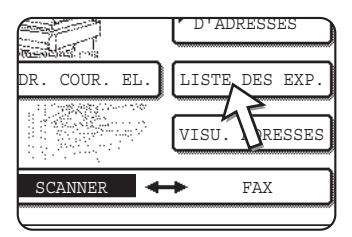

Cette étape est nécessaire en cas d'utilisation de la fonction Numériser vers FTP. Passez à l'étape 10 (page 4-26).

- **REMARQUES :**  *Vous pouvez omettre de sélectionner un expéditeur (allez directement à l'étape 10). Dans ce cas, les informations concernant l'expéditeur par défaut enregistrées en mémoire avec le programme du responsable sont transmises automatiquement ([page 4-66\)](#page-323-0)*
	- *On peut enregistrer jusqu'à 20 expéditeurs en mémoire en utilisant la page Web. [\(page 4-16\)](#page-273-1)*
	- 8. Appuyez sur une touche pour sélectionner un expéditeur.

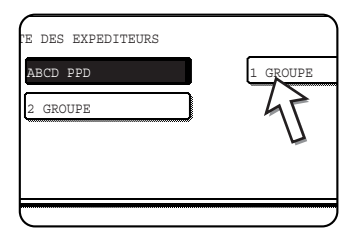

La touche sélectionnée sera mise en surbrillance. Si vous avez fait une erreur, appuyez sur la bonne touche. La nouvelle touche sera mise en surbrillance.

L'expéditeur sélectionné sera l'expéditeur du courrier électronique.

9. Appuyez sur la touche [OK].

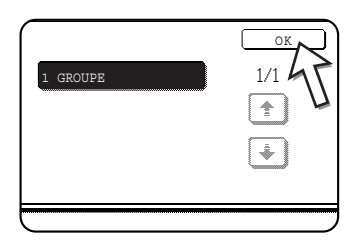

#### 10. Appuyez sur la touche [REPERTOIRE D'ADRESSES].

L'écran du répertoire d'adresses apparaît.

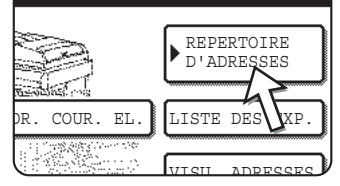

11. Appuyez sur la touche express correspondant à la destination souhaitée.

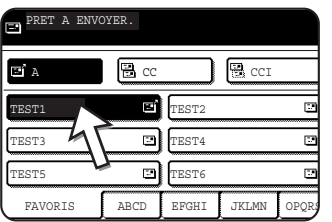

La touche sur laquelle vous avez appuyé est mise en surbrillance. Si vous avez appuyé sur la mauvaise touche, appuyez de nouveau pour annuler la sélection. L'écran d'affichage des touches reviendra à son état normal.

#### **Lors de la transmission à l'aide de la fonction Numériser vers courrier électronique**

Assurez-vous que la touche [A] est mise en surbrillance puis appuyez sur la touche express de la destination. Si vous désirez effectuer une diffusion générale, des copies "CC" ou "CCI", appuyez sur la touche [CC] ou [CCI] puis appuyez sur les touches express des destinataires "CC" ou "CCI".

- **REMARQUES :**  *Référez-vous aux pages [4-9](#page-266-0) à [4-15](#page-272-0) pour obtenir des informations sur la programmation de destinations sur des touches directes.*
	- *Lorsque vous appuyez sur une touche express, les informations correspondantes provenant de l'écran de destination du courrier électronique apparaissent dans l'écran d'affichage de message. L'écran de message peut afficher jusqu'à 36 caractères, quel que soit le nombre de caractères qui a été entré (jusqu'à 50 caractères pour l'affichage d'une adresse de courrier électronique).*
	- *Vous pouvez également entrer manuellement l'adresse de la destination de la fonction Numériser vers courrier électronique ou sélectionner plusieurs destinations pour une diffusion générale [\(page 4-28\)](#page-285-0).*

#### **A propos de la pression sur la touche [DEPART] dans la procédure suivante**

Si vous êtes en train de numériser un original couleur en couleur, appuyez sur la touche [DEPART DE COPIE EN COULEURS]. Si vous êtes en train de numériser un original couleur en noir et blanc, appuyez sur la touche [DEPART DE COPIE EN NOIR ET BLANC].

#### **Depuis le chargeur automatique**

12. Appuyez sur la touche [DEPART DE COPIE EN COULEURS] ou sur la touche [DEPART DE COPIE EN NOIR ET BLANC].

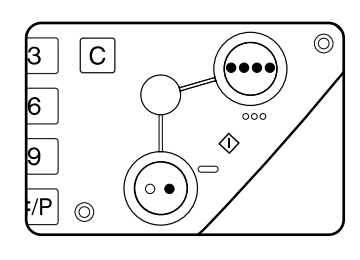

La numérisation commence.

Si la numérisation s'effectue normalement, la machine émet un bip et l'image est transmise.

#### **Utilisation de la vitre d'exposition**

12. Appuyez sur la touche [DEPART DE COPIE EN COULEURS] ou sur la touche [DEPART DE COPIE EN NOIR ET BLANC].

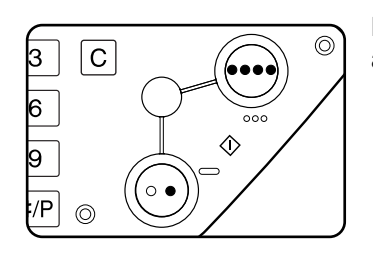

L'original est numérisé et la touche [FIN LECTURE] apparaît.

13. Si vous avez une autre page à numériser, changez de page puis appuyez sur la touche [DEPART].

Répétez cette séquence jusqu'à ce que toutes les pages aient été numérisées. Vous pouvez modifier les paramètres d'exposition pour chaque page si nécessaire (référez-vous à la [page 4-37](#page-294-0)).

Si aucune action n'a lieu pendant une minute, la numérisation prend fin automatiquement et l'image est transmise.

La durée avant transmission peut être réglée à l'aide de ["Délai d'attente en mode](#page-324-1)  [scanner après dernière numérisation"](#page-324-1) ([page 4-67\)](#page-324-1) des programmes du responsable. Si la durée est définie à 0 secondes, l'étape suivante est inutile.

14. Une fois que la dernière page est numérisée, appuyez sur la touche [FIN LECTURE].

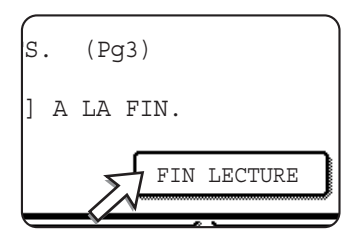

La machine émet un bip et l'image est transmise.

Ouvrez le couvercle de la vitre d'exposition et retirez le document.

#### **REMARQUES :** *• Annuler la transmission*

*Pour annuler la transmission alors que [NUMERISATION DES ORIGINAUX EN COURS.] apparaît à l'écran ou avant que la touche [FIN LECTURE] soit sélectionnée, appuyez sur la touche [EFFACER TOUT]. Pour annuler un travail une fois la numérisation terminée et la transmission lancée, appuyez sur la touche [ETAT TRAVAUX] et annulez le travail comme indiqué à la [page 4-42](#page-299-0).*

*• Points importants lors de l'utilisation de la fonction Numériser vers courrier électronique*

*Faites très attention de ne pas envoyer des fichiers de données d'image qui sont trop gros. Il se peut que l'administrateur système de votre serveur de messagerie ait défini une limite sur la quantité de données qui peuvent être envoyées lors d'une transmission par courrier électronique. Si la limite est dépassée, le courrier électronique ne sera pas délivré au destinataire. Même s'il n'y a pas de limite et que votre courrier électronique est délivré avec succès, un gros fichier de données peut prendre longtemps à être reçu et constituer une lourde charge sur le réseau du destinataire, selon l'environnement de connexion du réseau (Internet) du destinataire. Si de gros fichiers de données d'images sont envoyés de manière*  répétée, il se peut que la charge en résultant sur le réseau ralentisse la vitesse *d'autres transmissions de données et dans certains cas, que cela fasse tomber en panne le serveur de courrier électronique ou le réseau. Lorsque vous avez besoin d'envoyer plusieurs documents, essayez d'utiliser des mesures telles que la diminution du mode de résolution.*

- *Vous pouvez utiliser le programme du responsable ["Régler la taille maximum des](#page-324-0)  [données à envoyer"](#page-324-0) ([page 4-67\)](#page-324-0) pour définir une limite pour le format des fichiers d'image envoyés avec la fonction Numériser vers courrier électronique.*
- *Si l'appareil est mis hors tension ou en cas de panne de courant au cours d'une numérisation d'un document dans le chargeur automatique de documents recto verso, l'appareil s'arrête et un bourrage papier se produit. Une fois que l'appareil est rallumé, retirez le document comme expliqué à la [page 2-78](#page-183-0).*

### <span id="page-285-0"></span>**Méthodes d'entrée des destinations**

Dans la section ["Méthode de transmission de base"](#page-281-1), une destination est attribuée à une touche mémorisée (étapes 10 à 11). Cependant, cette machine prévoit les méthodes d'entrée de destinations suivantes.

- Entrée manuelle : entrez directement l'adresse électronique. (uniquement pour la numérisation vers courrier électronique)
- Recherche d'adresse globale : recherchez une adresse électronique sur une base de données répertoire Internet ou Intranet.

Vous pouvez aussi entrer plusieurs adresses pour une diffusion.

### **Entrée manuelle d'adresses de destination**

- 1. Suivez les étapes 1 à 9 de la section ["Méthode de transmission de base" à la](#page-281-1)  [page 4-24.](#page-281-1)
- 2. Appuyez sur la touche [ADR. COUR. EL.].

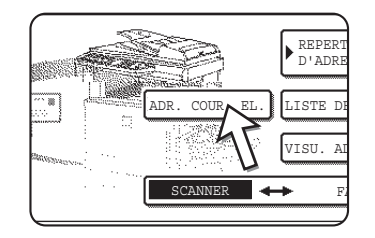

3. Entrez l'adresse de courrier électronique.

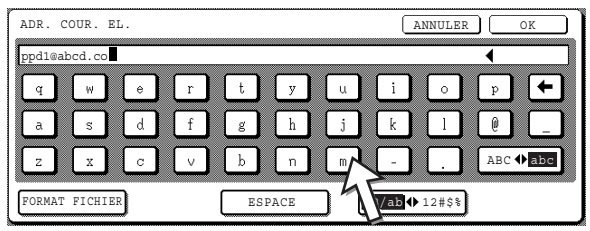

Si vous faites une erreur, appuyez sur la touche pour déplacer le curseur (n) et retourner à l'erreur puis entrez le bon caractère.

4. Appuyez sur la touche [FORMAT FICHIER].

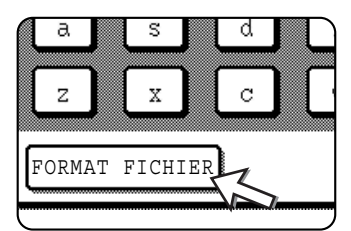

Si vous n'avez pas besoin de changer le format de fichier, allez directement à l'étape 7.

- **REMARQUE :** *Le réglage initial du format de fichier peut être modifié avec le programme du responsable ["Réglage du format de fichier initial"](#page-323-1) ([page 4-66\)](#page-323-1).* 
	- 5. Si vous désirez numériser en couleur, appuyez sur la touche [COULEUR]. Si vous désirez numériser en noir et blanc, appuyez sur la touche [N/B].

Les paramètres du format de fichier diffèrent entre la couleur et le noir et blanc. Assurez-vous de sélectionner un format de fichier correct pour le type de numérisation que vous souhaitez effectuer.

6. Sélectionnez le type de fichier et le mode de compression.

#### **Numériser en couleur**

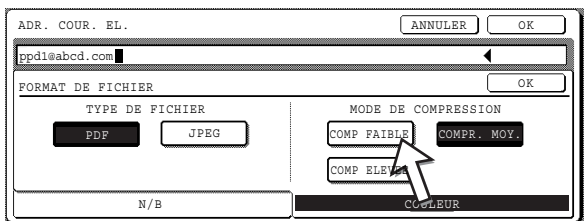

Initialement, le format de fichier est réglé sur "Type de fichier : PDF, mode de compression : MOY.".

#### **Numériser en noir et blanc**

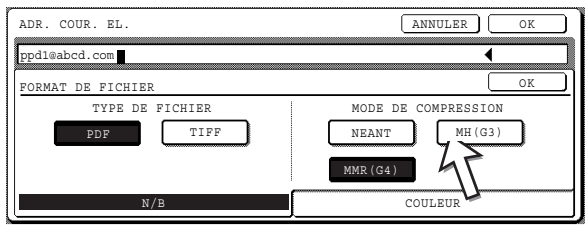

Initialement, le format de fichier est réglé sur "Type de fichier : PDF, mode de compression : MMR (G4)".

7. Appuyez sur la touche [OK] extérieure.

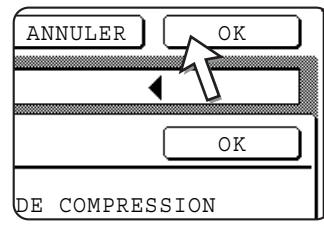

L'écran de sélection de la destination apparaîtra.

8. Sélectionnez l'endroit où vous avez placé la destination.

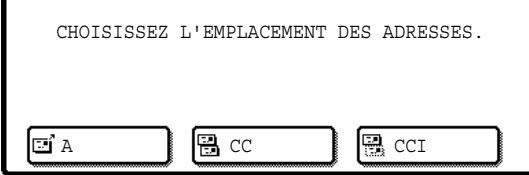

Normalement, appuyez sur la touche [A]. Cependant, si vous effectuez une diffusion générale et désirez envoyer le document en "CC" ou "CCI" à l'adresse de courrier électronique entrée, appuyez sur la touche [CC] ou [CCI].

Après avoir appuyé sur l'une des touches, vous retournez à l'écran initial.

9. Si vous désirez entrer une autre adresse de courrier électronique, répétez les étapes 2 à 8.

Si vous ne faites pas de diffusion générale, allez directement à l'étape 11.
**REMARQUE :** *Si vous utilisez fréquemment la diffusion générale pour envoyer des documents au même groupe de destinations, il convient de programmer ces destinations sur une touche de groupe. [\(page 4-14](#page-271-0))*

10. Appuyez sur la touche [VISU. ADRESSES] et vérifiez les destinations.

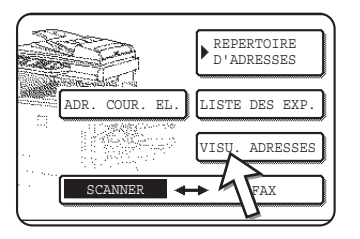

Lorsque la touche [VISU. ADRESSES] est sélectionnée, seules les destinations renseignées sont affichées. Si vous souhaitez supprimer une destination, appuyez sur sa touche.

Appuyez sur la touche [OK] pour retourner à l'écran initial.

11. Continuez depuis l'étape 12 concernant la ["Méthode de transmission de base"](#page-281-0)  (page 4-27).

**REMARQUES :** *• Pour annuler une diffusion générale lors de la sélection des destinataires, appuyez sur la touche [EFFACER TOUT].*

> *• Lorsque vous exécutez une diffusion générale, le mode compression réglé avec le programme du responsable ["Mode de compression lors de la diffusion"](#page-323-0)  [\(page 4-66\)](#page-323-0) est utilisé comme mode de compression de fichiers pour toutes les destinations. Les paramètres par défaut sont "COMPR. MOY." pour la numérisation en couleur et "MMR (G4)" pour la numérisation en noir et blanc.*

### **Entrée d'une adresse de destination en utilisant la recherche d'adresse globale**

1. Appuyez sur la touche [RECH. ADRESSE GLOBALE].

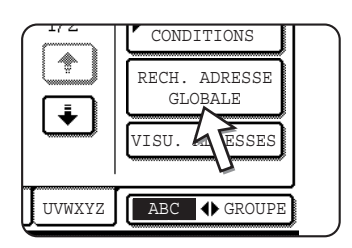

L'écran de changement de serveur s'affiche. Si un seul serveur LDAP a été configuré, l'écran de recherche d'adresse globale s'affiche. Passez directement à l'étape 4.

2. Appuyez sur la touche du serveur LDAP choisi.

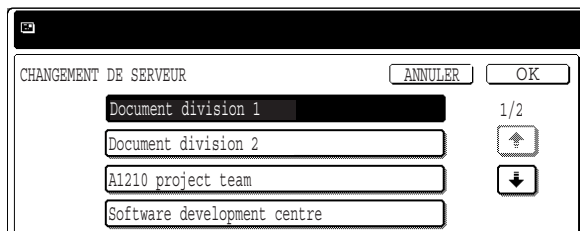

Pour rechercher sur le serveur surligné, allez à l'étape 3.

3. Appuyez sur la touche [OK].

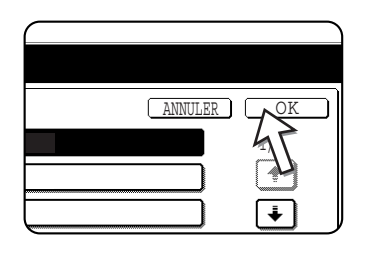

4. Entrez un mot clé pour la recherche.

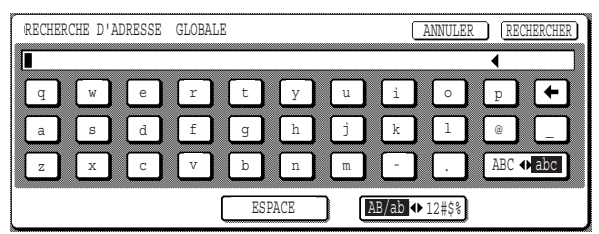

5. Appuyez sur la touche [RECHERCHER].

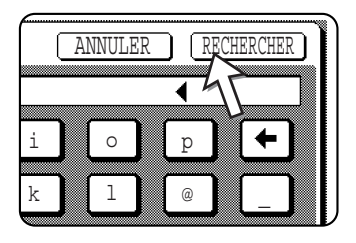

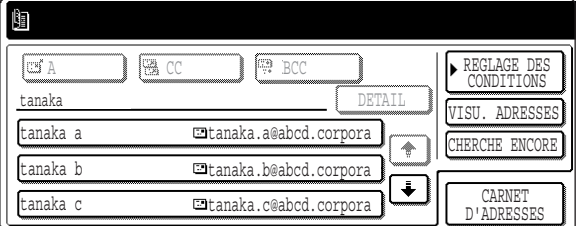

Les résultats de la recherche sont présentés sous la forme de touches de destinations.

Si aucune adresse n'a été trouvée, un message indiquant le résultat s'affiche. Dans ce cas, appuyez sur la touche [OK] puis sur la touche [CHERCHE ENCORE] pour revenir à l'étape 4.

6. Appuyez sur la touche de destination choisie.

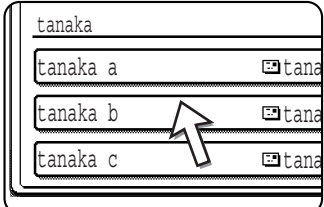

Pour afficher les autres destinations, appuyez sur la touche  $[\cdot \cdot]$ .

Si vous voulez des informations détaillées sur la destination sélectionnée, appuyez sur la touche [DETAIL]. Vous pouvez aussi enregistrer la destination dans le carnet d'adresses en appuyant sur la touche [ENREGISTRER].

7. Sélectionnez le type de destination.

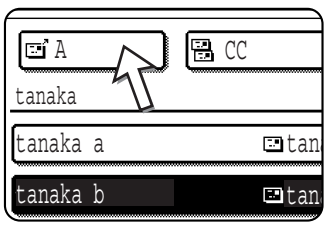

Normalement, appuyez sur la touche [A]. Cependant, si vous faites une diffusion et que vous voulez envoyer le document en "CC" ou "CCI" à l'adresse électronique entrée, appuyez sur la touche [CC] ou [CCI].

8. Si vous voulez entrer une autre adresse, répétez les étapes 6 et 7.

Pour la numérisation vers FTP, vous ne pouvez pas spécifier plusieurs destinations.

9. Appuyez sur la touche [REGLAGE DES CONDITIONS].

Vous reviendrez à l'écran de réglage des conditions.

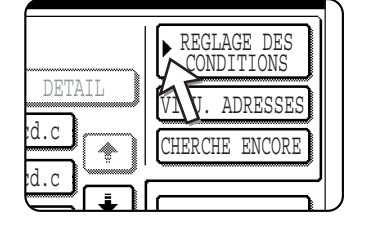

### **Numériser et transmettre un original recto verso**

Grâce au chargeur automatique de documents recto verso, il est possible de numériser et transmettre automatiquement un original recto verso. Veuillez suivre les étapes ci-dessous.

- 1. Assurez-vous que la machine est en mode numérisation puis chargez le document dans le chargeur automatique de documents recto verso.
- 2. Appuyez sur la touche [ORIGINAL].

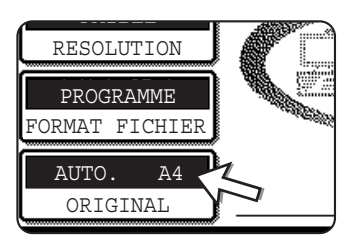

Lorsque vous appuyez sur la touche [ORIGINAL], vérifiez le format de l'original affiché sur la touche.

3. Appuyez sur la touche [BROCHURE RECTO VER.] ou la touche [BLOC-NOTE RECTO VER.] en fonction de l'original que vous avez chargé.

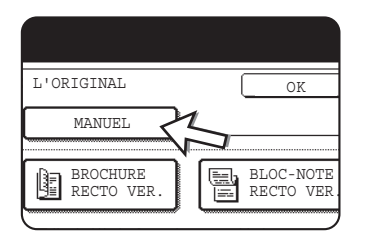

Si nécessaire, appuyez sur la touche [MANUEL] et réglez le format d'original ([page 4-35](#page-292-0))

4. Appuyez sur la touche [OK].

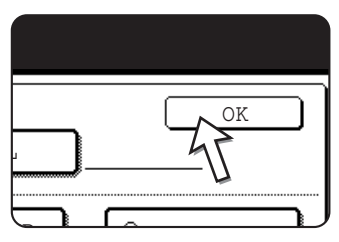

Une icône d'original recto verso s'affiche près de la touche [ORIGINAL].

(Exemple : L'icône qui apparaît lorsque la touche [BROCHURE RECTO VER.] est sélectionnée.)

Vous retournez à l'écran initial.

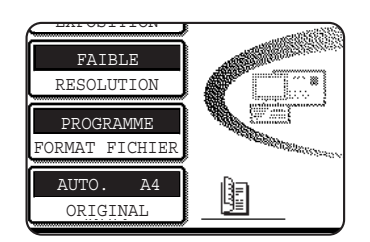

5. Continuez depuis l'étape 4 concernant la ["Méthode de transmission de base"](#page-281-0) (page 4-25).

#### **REMARQUES :** *• Livres et bloc-notes*

*Les originaux recto verso reliés sur le côté sont des brochures et les originaux recto verso reliés au niveau de leur partie supérieure sont des bloc-notes.*

*• La numérisation recto verso se désactive une fois la transmission terminée. Une pression sur la touche [EFFACER TOUT] annule également la numérisation recto verso.*

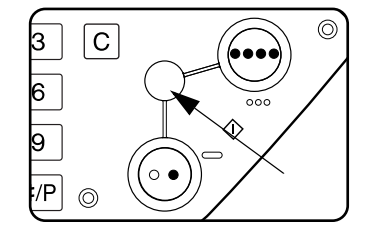

# <span id="page-292-1"></span>**Réglages de la numérisation**

Lors de l'envoi d'une image, vous pouvez régler les paramètres de format de l'original, d'exposition, de résolution, et de format de fichier comme nécessaire.

## <span id="page-292-0"></span>**Réglage manuel du format de numérisation**

Si vous chargez un original qui n'est pas du format standard (comme un format en pouces par exemple), ou si vous désirez modifier le format de numérisation, appuyez sur la touche [ORIGINAL] et réglez le format d'original manuellement.

Suivez les étapes ci-dessous une fois le document chargé dans le chargeur automatique de documents recto verso ou sur la vitre d'exposition.

**REMARQUE :** *Les formats standard pouvant être détectés sont les suivants :*

*A3, B4, A4, A4R, B5, B5R, A5. (11"x17", 8-1/2"x14", 8-1/2"x11", 8-1/2"x11"R, 5-1/2"x8-1/2")*

*Si un original d'un format non standard est chargé (y-compris les formats spéciaux), il se peut que ce soit le format standard le plus proche qui soit affiché ou bien que le format original n'apparaisse pas du tout.*

1. Appuyez sur la touche [ORIGINAL].

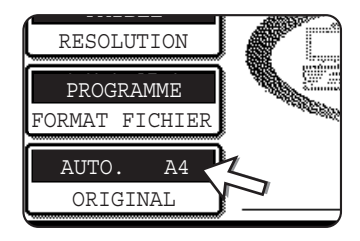

2. Appuyez sur la touche [MANUEL].

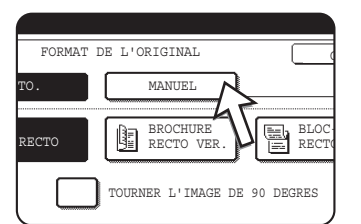

Les formats disponibles sont affichés.

[AUTO.] n'est plus en surbrillance. [MANUEL] est mis en surbrillance.

**REMARQUE :** *Si vous désirez faire pivoter l'original de 90° lors de la création d'un fichier image, cliquez sur la case d'option "TOURNER L'IMAGE DE 90 DEGRES" (la case devrait alors être cochée).*

3. Appuyez sur la touche correspondant à l'original de votre choix.

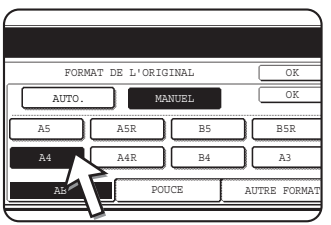

La touche de format d'original que vous avez sélectionnée est mise en surbrillance.

Si vous désirez sélectionner un format en pouces, appuyez sur la touche [POUCE] puis sur la touche du format d'original désiré.

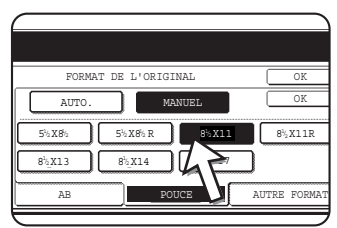

[POUCE] est en surbrillance et les touches de format en pouce sont affichées.

Pour retourner à l'index AB, appuyez de nouveau sur la touche [AB].

Si vous désirez sélectionner un format personnalisé, appuyez sur la touche [AUTRE FORMAT] puis renseignez le format de l'original.

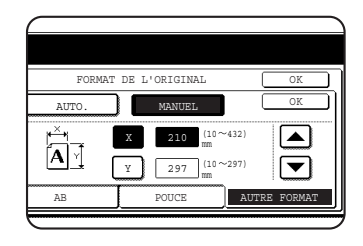

Appuyez sur la touche  $[X]$  et utilisez les touches  $\triangle$  ou  $\blacktriangleright$  pour régler la longueur dans la direction X puis appuyez sur la touche [Y] et faites la même chose pour la direction Y.

La longueur peut être comprise entre 10 et 432 mm (1/2" à 17") dans la direction X et entre 10 et 297 mm (1/2" à 11-5/8") dans la direction Y, par pas de 1 mm (1/8").

En fonction de la capacité de la mémoire installée, il peut être impossible de numériser certains formats d'original [\(page 4-1\)](#page-258-0).

4. Appuyez sur la touche [OK] extérieure.

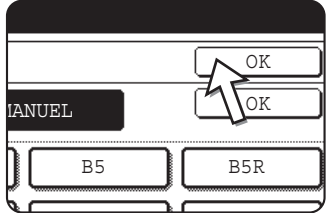

Vous retournez à l'écran initial.

Si vous appuyez sur la touche [OK] intérieure, de l'étape précédente, vous revenez à l'étape 2.

Le format sélectionné apparaît dans la moitié supérieure de la touche [ORIGINAL].

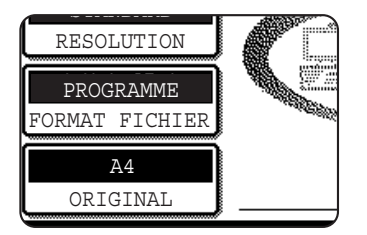

**REMARQUE :** *Vous pouvez revenir à la détection automatique en appuyant sur la touche [EFFACER TOUT].*

## <span id="page-294-0"></span>**Sélection de l'exposition**

Vous pouvez régler l'exposition manuellement pour qu'elle corresponde bien au type de l'original. Après avoir chargé l'original en mode Envoi image, suivez les étapes ci-dessous. Le réglage par défaut pour l'exposition est "AUTO.".

### **Modifiez l'exposition**

1. Appuyez sur la touche [EXPOSITION].

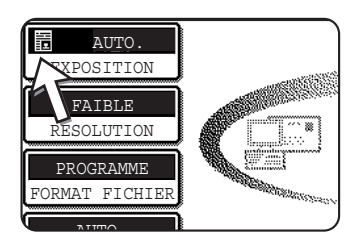

2. Sélectionnez [AUTO.] ou [MANUEL].

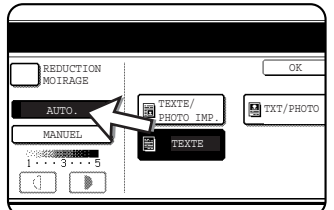

Si vous avez sélectionné [AUTO.], l'exposition sera réglée automatiquement (uniquement pour la numérisation en noir et blanc. Si [AUTO.] a été sélectionné pour la numérisation en couleur, la numérisation se fera au niveau d'exposition "3" des paramètres manuels).

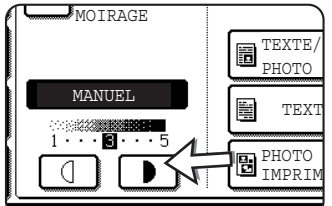

Si vous avez sélectionné [MANUEL], appuyez sur la touche **D** ou **Q** pour régler l'exposition. (Pour un contraste plus sombre, appuyez sur la touche  $\Box$ . Pour un contraste plus clair, appuyez sur la touche  $\Box$ .)

3. Sélectionnez le type d'original.

Appuyez sur la touche appropriée pour le type d'original à numériser. L'image sera traitée en fonction du type sélectionné.

#### **Lorsque [AUTO.] est sélectionné à l'étape 2.**

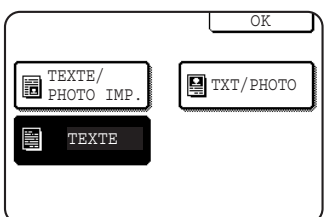

Si "AUTO." est sélectionné à l'étape 2, vous pouvez sélectionner le type d'original parmi "TEXTE/PHOTO IMP.", "TXT/PHOTO" ou "TEXTE".

#### OK TEXTE/<br>PHOTO IMP. **Ext** TXT/PHOTO 麠 TEXTE **PHOTO** PHOTO IMPRIMEE ※ CARTE

**Lorsque [MANUEL] est sélectionné à l'étape 2.**

Si "MANUEL" est sélectionné, vous pouvez sélectionner "PHOTO", "PHOTO IMPRIMEE" ou "CARTE", en plus des sélections disponibles pour AUTO.

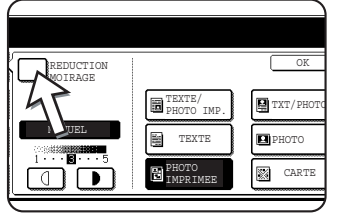

Au cas où un effet moiré apparaîtrait dans l'image numérisée, cochez la case d'option [REDUCTION MOIRAGE]. Cela aidera à diminuer l'apparition d'effet moiré.

4. Appuyez sur la touche [OK].

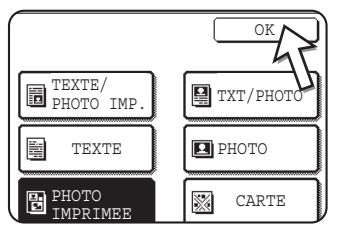

Vous retournez à l'écran initial.

## **Sélection de la résolution**

On peut sélectionner la résolution pour numériser un original. Chargez l'original en mode Envoi image puis suivez les étapes ci-dessous. Le réglage par défaut pour la résolution est "FAIBLE".

### **Changez la résolution**

1. Appuyez sur la touche [RESOLUTION].

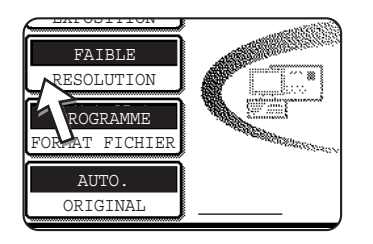

2. Appuyez sur la touche de résolution désirée.

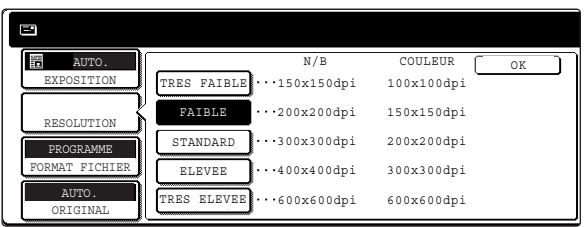

Cinq sélections sont disponibles pour la résolution. Appuyez sur la touche de résolution désirée, à savoir noir et blanc ou couleur, en fonction de l'original à numériser.

La touche sélectionnée est mise en surbrillance.

- **REMARQUE :** *En résolution couleur 600 x 600 ppp, il est nécessaire d'ajouter un module de mémoire de 256 Mo et un autre de 128 Mo (ou deux modules de 256 Mo) au contrôleur d'imprimante ainsi qu'un module de 128 Mo ou 256 Mo à la mémoire image. Pour plus d'informations, reportez-vous à la [page 4-1](#page-258-0).*
	- 3. Appuyez sur la touche [OK].

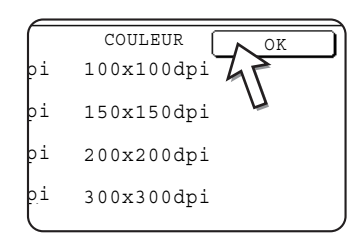

Vous retournez à l'écran initial.

- **REMARQUES :**  *Le réglage initial usine de la résolution est FAIBLE. Si vous le désirez, vous pouvez changer le réglage initial en un autre réglage en utilisant le programme du responsable ["Réglage de la résolution initiale"](#page-322-0) ([page 4-65](#page-322-0)).*
	- *Le réglage de la résolution ne peut pas être modifié une fois la numérisation démarrée.*

### <span id="page-296-0"></span>**Sélectionner le format de fichier**

Lorsque vous envoyez une image à un ou plusieurs destinataires en utilisant la fonction Numériser vers courrier électronique ou Numériser vers FTP, la touche [FORMAT FICHIER] vous permet d'ignorer temporairement les paramètres de format de fichier individuels (TYPE DE FICHIER / MODE DE COMPRESSION) enregistrés pour chaque destinataire et d'envoyer l'image à tous les destinataires en utilisant le même format de fichier.

Initialement, c'est "PROGRAMME" qui est sélectionné, ce qui signifie que ce sont les paramètres de format de fichier enregistrés pour chaque destinataire qui sont utilisés. 1. Appuyez sur la touche [FORMAT FICHIER].

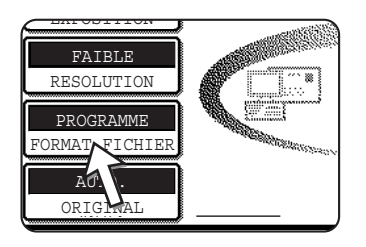

2. Désactivez la case d'option "PROGRAMME".

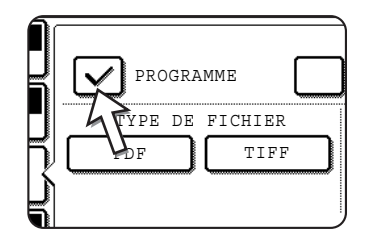

3. Sélectionnez le type de fichier et le mode de compression.

Les réglages sont sélectionnés séparément pour la numérisation en couleur et la numérisation en noir et blanc. Appuyez sur la touche [COULEUR] ou la touche [N/B] pour sélectionner l'écran de réglage approprié.

**Paramètres de format de fichier pour la numérisation en couleur**

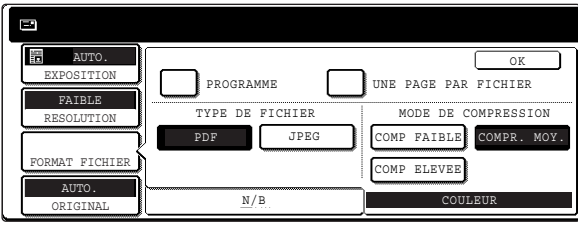

**Paramètres de format de fichier pour la numérisation en noir et blanc**

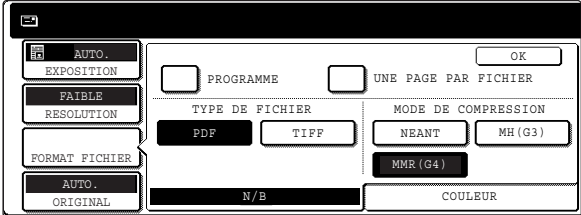

- **REMARQUES :**  *Lorsque la case à cocher "UNE PAGE PAR FICHIER" n'est pas cochée, toutes les pages numérisées sont combinées en un seul fichier. Lorsque cette case est cochée, un fichier est créé par page.*
	- *Si le format de fichier est réglé sur "JPEG" dans les paramètres de format de fichier pour la numérisation en couleur, la case UNE PAGE PAR FICHIER" est automatiquement cochée et un fichier est créé pour chaque page.*
	- 4. Appuyez sur la touche [OK].

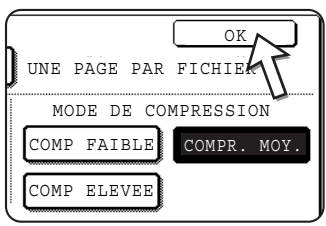

Vous retournez à l'écran initial.

- **REMARQUES :**  *Le réglage initial du format de fichier peut être modifié avec le programme du responsable ["Réglage du format de fichier initial"](#page-323-1) ([page 4-66\)](#page-323-1).* 
	- *Même si vous modifiez les réglages dans l'écran de réglage FORMAT FICHIER, vous pouvez retournez aux paramètres enregistrés pour chaque destinataire en sélectionnant "PROGRAMME" une fois de plus.*

# **Annuler une transmission par courrier électronique/FTP**

Vous pouvez annuler un travail de transmission en cours. L'annulation s'effectue depuis l'écran d'état des travaux du scanner.

1. Appuyez sur la touche [ETAT TRAVAUX].

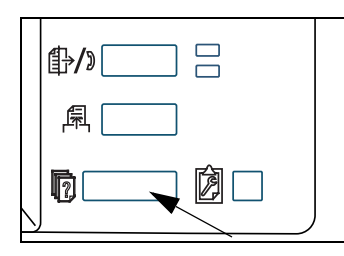

2. Appuyez sur la touche [TRAVAIL NUM].

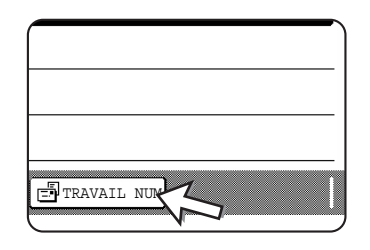

3. Appuyez sur la touche [ARRET/EFF.].

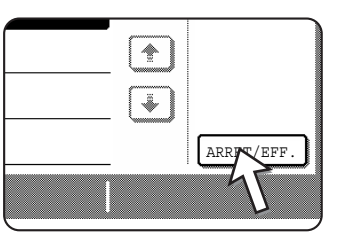

Un message de confirmation de l'annulation s'affiche. Appuyez sur la touche [OUI] pour effacer la touche du travail sélectionné et annuler la transmission.

**REMARQUE :** *Si vous ne désirez pas annuler la diffusion, appuyez sur la touche [NON].*

# **Enregistrement, édition et effacement depuis l'écran tactile**

Les touches express et les touches de groupe pour la fonction Numériser vers courrier électronique, les index de groupe et les expéditeurs peuvent aussi être enregistrés, édités et effacés depuis l'écran tactile de la machine.

# <span id="page-300-0"></span>**Enregistrer les touches directes (uniquement les adresses pour la fonction Numériser vers courrier électronique)**

L'écran tactile de la machine peut aussi être utilisé pour enregistrer des destinations pour la fonction Numériser vers courrier électronique. (Les destinations pour la fonction Numériser vers FTP doivent être enregistrées en utilisant la page Web [\(page 4-12\)](#page-269-0).)

1. Appuyez sur la touche [REGLAGES PERSONNALISES].

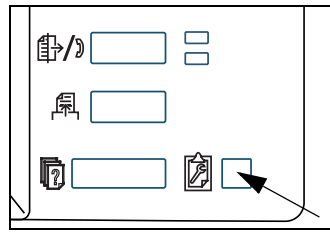

2. Appuyez sur la touche [CONTROLE DES ADRESSES].

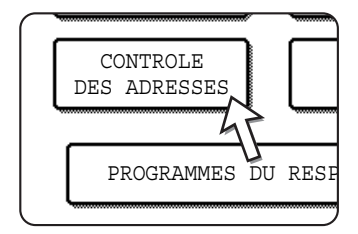

3. Appuyez sur la touche [ADRESSE DIRECTE].

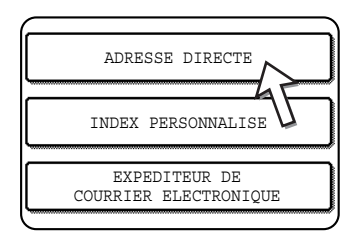

4. Appuyez sur la touche [INDIVIDUELLE].

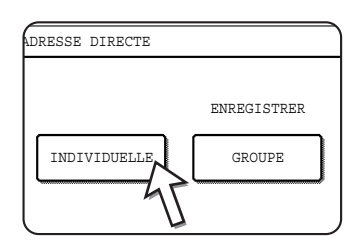

5. Appuyez sur la touche [NOM].

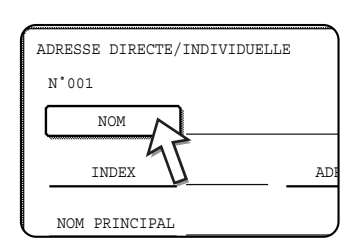

Le "N°" qui apparaît automatiquement est le nombre le plus bas entre 001 et 500 qui n'a pas encore été programmé. Lorsque l'on appuie sur [NOM], l'écran de saisie de lettres apparaît. Entrez jusqu'à 36 caractères pour le nom.

6. Appuyez sur la touche [INITIALE].

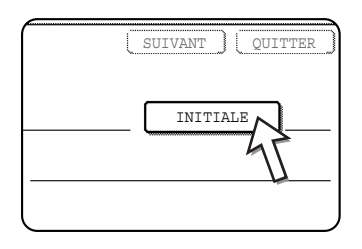

7. Appuyez sur une touche de lettre.

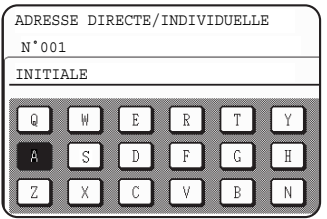

La première lettre (initiale) du nom entré à l'étape 5 est initialement sélectionnée et mise en surbrillance. Si vous souhaitez changer la lettre, appuyez sur une autre touche de lettre.

- **REMARQUE :** *L'initiale que vous avez entrée ici détermine la position de la touche express dans l'index alphabétique. Pour obtenir des informations sur l'index alphabétique, référezvous à la [page 4-23](#page-280-0).*
	- 8. Appuyez sur la touche [OK].

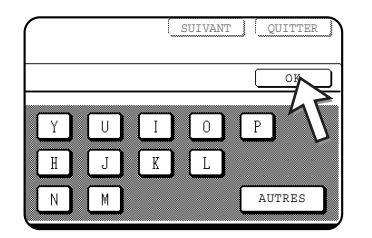

9. Appuyez sur la touche [INDEX].

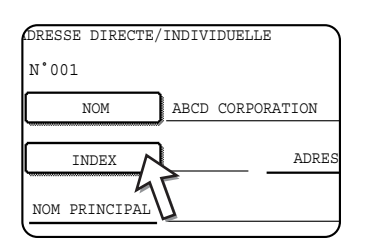

#### 10. Appuyez sur une touche d'index.

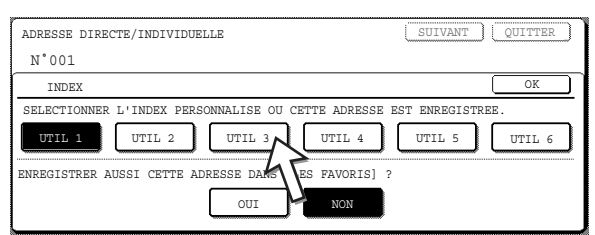

Sélectionnez l'une des rangées supérieures des touches ([UTIL 1] à [UTIL 6]) pour déterminer la situation de la touche directe lorsque l'index de GROUPE est affiché au lieu de l'index ABC (référez-vous à la [page 4-23](#page-280-1)).

Les touches inférieures servent à sélectionner si l'on inclue ou pas la touche express dans l'index [FAVORIS].

Si vous appuyez sur la mauvaise touche, il vous suffit d'appuyer ensuite sur la touche correcte.

- 11. Appuyez sur la touche [OK].
- 12. Appuyez sur la touche [ADRESSE].

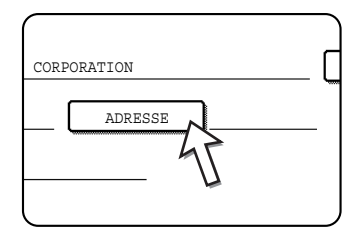

L'écran de saisie de l'adresse de courrier électronique apparaît.

13. Entrez l'adresse de courrier électronique de la destination.

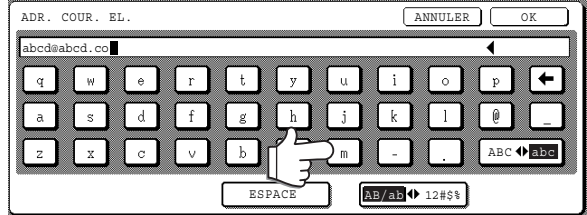

Le texte peut comporter jusqu'à 64 caractères.

Si vous avez fait une erreur, appuyez sur la touche  $\leftarrow$  pour déplacer le curseur d'un espace vers l'arrière et entrez le caractère correct.

14. Appuyez sur la touche [OK].

Vous retournerez à l'écran de programmation des touches express.

ENREGISTREMENT TERMINE apparaîtra en surbrillance à droite du "N°".

- **REMARQUE :** *La ligne "ADRESSE" affiche 32 caractères, quel que soit le nombre de caractères réellement programmés.*
	- 15. Vérifiez le nom de touche.

Les caractères qui apparaissent à côté de la touche [NOM PRINCIPAL] seront affichés dans la touche. Seuls les 18 premiers caractères du nom entré à l'étape 5 s'affichent.

Si vous avez besoin de changer le nom qui sera affiché dans la touche, appuyez sur la touche [NOM PRINCIPAL].

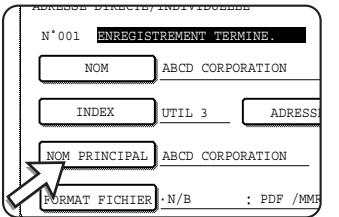

Si vous ne désirez pas modifier le nom, cette étape n'est pas nécessaire.

16. Vérifiez le format de fichier et le mode de compression.

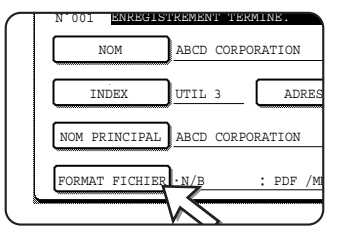

Si vous avez besoin de modifier ces paramètres, appuyez sur la touche [FORMAT FICHIER].

Si vous n'avez pas besoin de modifier les paramètres, cette étape n'est pas nécessaire.

#### **Paramètres pour la numérisation en couleur**

Type de fichier : PDF\*/JPEG

Mode de compression : COMP FAIBLE/COMPR. MOY.\*/COMP ELEVEE

#### **Paramètres pour la numérisation en noir et blanc**

Type de fichier : PDF\*/TIFF

Mode de compression : NEANT/MH (G3)/MMR (G4)\*

Le réglage par défaut est indiqué par un astérisque (\*).

Lorsque vous avez terminé les paramétrages, appuyez sur la touche [OK].

17. Lorsque vous avez terminé de programmer la touche directe, appuyez sur la touche [QUITTER].

Si vous désirez programmer une autre touche directe, appuyez sur la touche [SUIVANT].

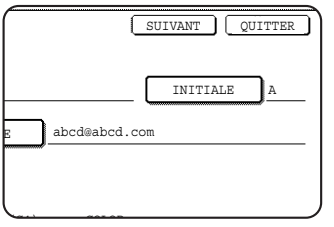

Si vous appuyez sur la touche [QUITTER], cela vous ramène à l'écran de l'étape 4 à la page 4-44.

## **Edition et effacement des touches directes**

Si vous désirez effacer une touche express ou modifier l'adresse de courrier électronique, le nom ou d'autres informations programmées dans une touche express, suivez la procédure suivante.

- 1. Appuyez sur la touche [REGLAGES PERSONNALISES], appuyez sur la touche [CONTROLE DES ADRESSES] puis appuyez sur la touche [ADRESSE DIRECTE] (référez-vous aux étapes 1 à 3 à la page 4-43).
- 2. Appuyez sur la touche [MODIFIER/EFFACER].

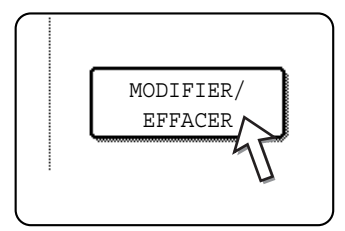

3. Appuyez sur la touche express que vous désirez éditer ou effacer.

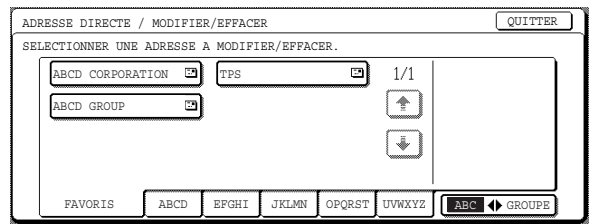

- Pour éditer une touche directe, suivez les étapes 4 et 5.
- Pour effacer une touche directe, suivez les étapes 6 et 7.
- Lorsque vous avez terminé d'éditer ou d'effacer, appuyez sur la touche [QUITTER].

4. Appuyez sur la touche correspondant aux informations que vous désirez changer (changer les informations de la même manière que vous les avez mises en mémoire aux pages 4-43 à 4-47).

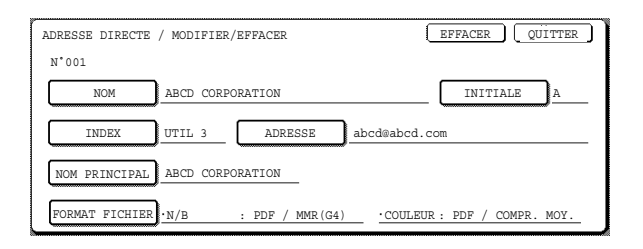

5. Assurez-vous que vos changements sont corrects puis appuyez sur la touche [QUITTER].

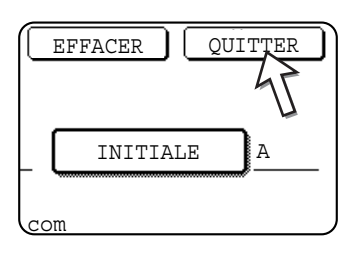

Si vous désirez changer une autre touche directe, répétez les étapes 3 à 5.

#### **Les étapes suivantes se rapportent à la suppression d'une touche express.**

6. Appuyez sur la touche [EFFACER].

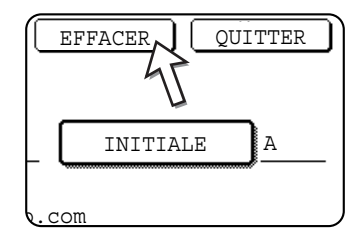

7. Appuyez sur la touche [OUI].

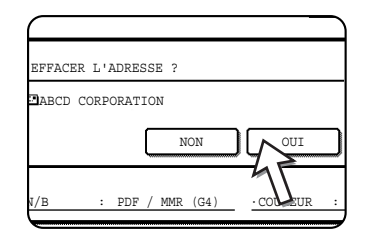

Si vous désirez effacer une autre touche directe, répétez les étapes 3, 6 et 7.

#### **REMARQUES :** *• Si vous ne pouvez pas éditer ou effacer une touche directe*

*Si vous essayez d'éditer ou d'effacer une touche express dans les situations suivantes, un message d'avertissement apparaîtra et l'édition/effacement ne sera pas possible. Dans ce cas, supprimez la touche de numérotation directe du groupe, ou bien supprimez ou modifiez le lien hypertexte de courrier électronique correspondant.*

*La touche express est incluse dans une touche de groupe.*

*La touche de numérotation express en question représente un destinataire de type courrier électronique avec lien hypertexte de la fonction Numériser vers FTP.*

*• Les destinations pour les fonctions Numériser vers FTP et Numériser vers le poste de travail qui sont mises en mémoire dans des touches directes ne peuvent pas être éditées ou effacées depuis l'écran tactile de la machine. Utilisez la page Web pour éditer ou effacer ces destinations [\(page 4-15](#page-272-0)).*

### **Enregistrement d'une touche de groupe**

Les destinations pour la fonction Numériser vers courrier électronique qui ont été enregistrées dans des touches express peuvent être enregistrées dans des touches de groupe. On peut stocker jusqu'à 300 destinations dans une touche de groupe.

Pour programmer une touche de groupe depuis la page Web, référez-vous à la [page 4-14.](#page-271-0)

- **REMARQUE :** *Seules les destinations liées à une touche express peuvent être enregistrées dans une touche de groupe. Si vous désirez enregistrer une destination qui n'est pas programmée dans une touche express, programmez d'abord la destination de courrier électronique dans une touche express (référez-vous aux pages [4-43](#page-300-0) à 4-47) puis enregistrez-la dans la touche de groupe.*
	- 1. Appuyez sur la touche [REGLAGES PERSONNALISES], appuyez sur la touche [CONTROLE DES ADRESSES] puis appuyez sur la touche [ADRESSE DIRECTE] (référez-vous aux étapes 1 à 3 à la page 4-43).
	- 2. Appuyez sur la touche [GROUPE].

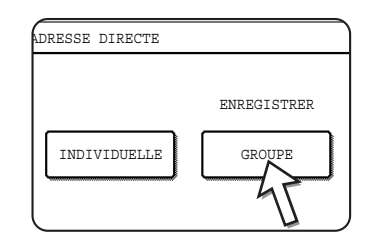

- 3. Suivez les étapes 5\* à 11 de la section "Enregistrer des touches directes" (pages page 4-44 à 4-45) pour entrer un NOM DU GROUPE, une INITIALE, et un INDEX.
	- \* A l'étape 5, appuyez sur la touche [NOM DU GROUPE] au lieu de la touche [NOM].
- 4. Appuyez sur la touche [ADRESSE].

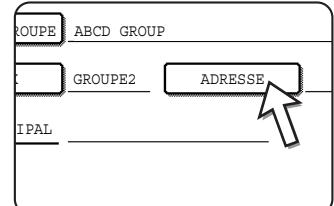

5. Appuyez sur les touches d'index et les touches comme nécessaire puis appuyez sur les touches directes des destinations que vous souhaitez enregistrer dans le groupe.

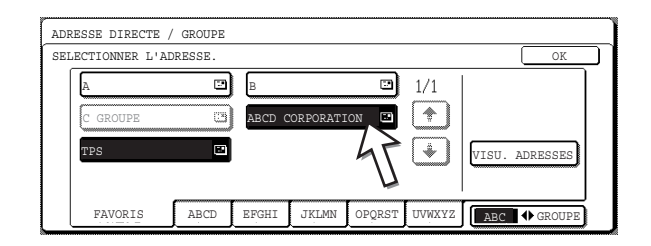

Les touches express qui ont été sélectionnées sont mises en surbrillance.

Si vous avez appuyez sur la mauvaise touche, il suffit d'appuyer de nouveau pour annuler la mise en surbrillance et retirer la destination du groupe.

- **REMARQUE :** *Une touche de groupe peut être enregistrée dans une autre touche de groupe. Les touches de groupe sont grisées et ne peuvent pas être sélectionnées.*
	- 6. Pour vérifier les destinations que vous avez enregistrées dans le groupe, appuyez sur la touche [VISU. ADRESSES].

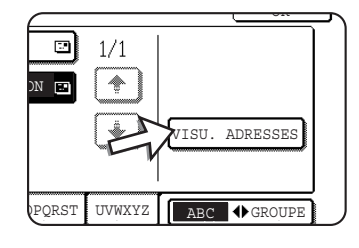

Une liste des destinations que vous avez sélectionnées est affichée.

Vous pouvez effacer une destination affichée en appuyant dessus. Lorsqu'un message apparaît vous demandant si vous voulez effacer la destination, appuyez sur la touche [OUI].

7. Appuyez sur la touche [OK] extérieure.

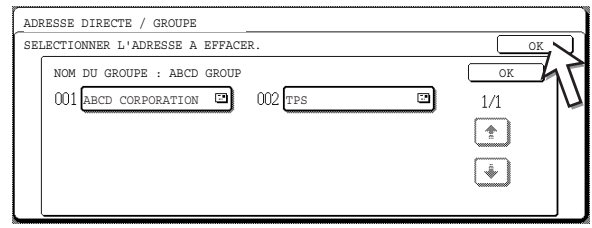

Le nombre de destinations dans le groupe apparaît à droite de la touche [ADRESSE].

8. Vérifiez le nom de la touche (référez-vous à l'étape 15 à la page 4-46).

Les caractères qui apparaissent à côté de la touche [NOM PRINCIPAL] seront affichés dans la touche de groupe. Pour changer ces caractères, appuyez sur la touche [NOM PRINCIPAL]. Si vous ne désirez pas modifier les caractères, cette étape n'est pas nécessaire.

9. Appuyez sur la touche [QUITTER] lorsque vous avez terminé de programmer la touche de groupe.

Si vous désirez programmer une autre touche de groupe, appuyez sur la touche [SUIVANT].

Lorsque vous appuyez sur la touche [QUITTER], vous retournez à l'écran de l'étape 2.

# **Editer et effacer des touches de groupe**

Si vous avez besoin d'effacer la touche de groupe ou de changer son nom ou l'une de ses destinations enregistrées, exécutez la procédure suivante.

- 1. Appuyez sur la touche [REGLAGES PERSONNALISES], appuyez sur la touche [CONTROLE DES ADRESSES] puis appuyez sur la touche [ADRESSE DIRECTE] (référez-vous aux étapes 1 à 3 à la page 4-43).
- 2. Appuyez sur la touche [MODIFIER/EFFACER].

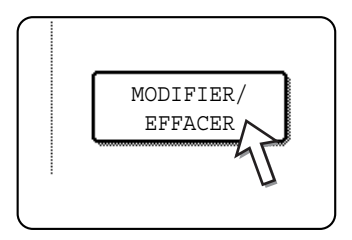

3. Appuyez sur la touche de groupe que vous désirez éditer ou effacer.

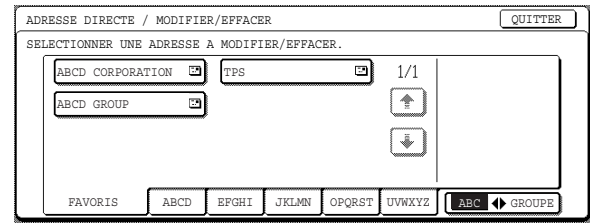

- Pour éditer une touche de groupe, suivez les 4 et 5.
- Pour éditer une touche de groupe, suivez les 6 et 7.
- Lorsque vous avez terminé d'éditer ou d'effacer, appuyez sur la touche [QUITTER].
- 4. Appuyez sur la touche de l'élément que vous souhaitez modifier (pour éditer l'élément, suivez les mêmes étapes que pour les touches directes à la [page 4-43\)](#page-300-0).

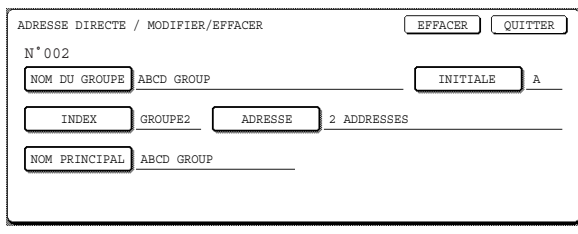

Pour éditer une destination enregistrée dans une touche de groupe, appuyez sur la touche [ADRESSE]. L'écran suivant apparaît.

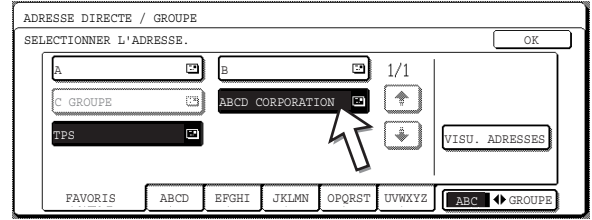

Les touches express enregistrées dans le groupe sont mises en surbrillance. Pour ajouter une autre touche express au groupe, appuyez sur la touche pour la mettre en surbrillance.

Pour effacer une touche express du groupe, appuyez sur la touche de telle sorte qu'elle ne soit plus en surbrillance.

5. Assurez-vous que les informations éditées sont correctes puis appuyez sur la touche [QUITTER].

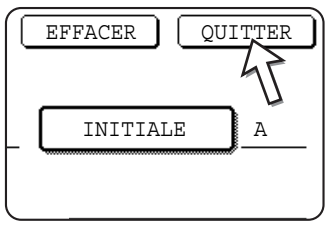

Si vous souhaitez éditer une autre touche de groupe, répétez les étapes 3 à 5.

#### **Les étapes suivantes servent à effacer une touche de groupe**

6. Appuyez sur la touche [EFFACER].

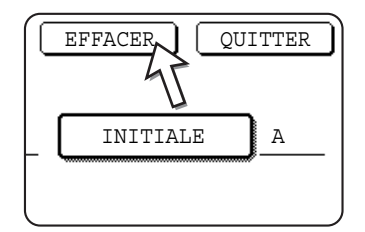

7. Appuyez sur la touche [OUI].

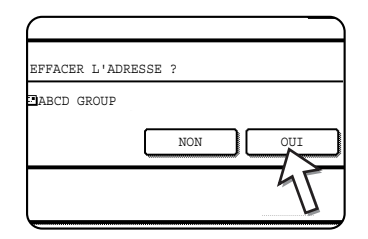

Si vous désirez effacer une autre touche de groupe, répétez les étapes 3, 6 et 7.

#### **REMARQUE :** *Si vous ne pouvez pas éditer ou effacer une touche de groupe*

*Si vous essayez d'éditer ou effacer une touche de groupe dans les situations suivantes, un message d'avertissement apparaîtra et l'édition/effacement ne sera pas possible.*

*La touche express que vous désirez modifier ou effacer est actuellement utilisée pour la transmission.*

*Si la touche est utilisée pour une transmission en cours, annulez la transmission ou attendez qu'elle soit terminée, puis éditez ou effacez la touche.*

### <span id="page-310-0"></span>**Enregistrer les informations d'expéditeur**

Utilisez cette procédure pour enregistrer les informations d'expéditeur (nom d'expéditeur et adresse de courrier électronique) qui seront affichées lorsque le destinataire recevra votre courrier électronique. On peut enregistrer des informations concernant jusqu'à 20 expéditeurs différents. Sélectionnez un expéditeur parmi les expéditeurs en mémoire à l'aide de l'écran tactile de la machine lorsque vous envoyez une image [\(page 4-24](#page-281-1)). L'expéditeur sélectionné apparaît dans la colonne expéditeur du logiciel de courrier électronique de l'expéditeur.

Si vous préférez enregistrer les informations d'expéditeur depuis la page Web, référez-vous à la [page 4-16.](#page-273-0)

- 1. Appuyez sur la touche [REGLAGES PERSONNALISES] puis appuyez sur la touche [CONTROLE DES ADRESSES] (référez-vous aux étapes 1 et 2 à la page 4-43).
- 2. Appuyez sur la touche [EXPEDITEUR DE COURRIER ELECTRONIQUE].

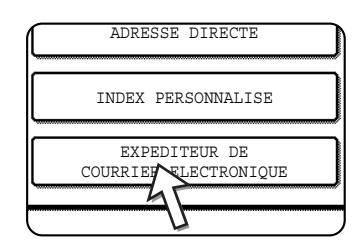

3. Appuyez sur la touche [ENREGISTRER].

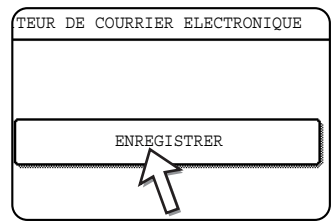

4. Appuyez sur la touche [NOM EXPEDITEUR].

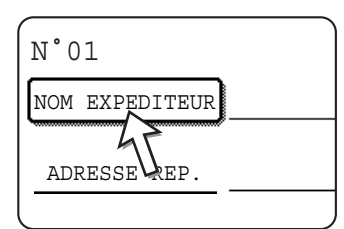

Le "N°" qui apparaît automatiquement est le nombre le plus bas entre 01 et 20 qui n'a pas encore été programmé. Lorsque l'on appuie sur [NOM EXPEDITEUR], l'écran de saisie de lettres apparaît. Entrez jusqu'à 20 caractères pour le nom.

5. Appuyez sur la touche [ADRESSE REP.].

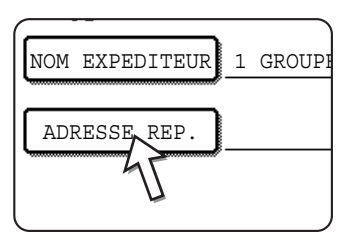

L'affichage change et passe à l'écran de saisie d'adresse lorsque vous appuyez sur la touche [ADRESSE REP.]. On peut entrer jusqu'à 64 caractères pour l'adresse de courrier électronique de l'expéditeur. Lorsque vous avez terminé, appuyez sur la touche [OK] pour revenir à l'écran d'origine.

6. Si vous avez terminé d'enregistrer des expéditeurs, appuyez sur la touche [QUITTER]. Si vous désirez enregistrer un autre expéditeur, appuyez sur la touche [SUIVANT].

## **Editer et effacer les informations d'expéditeur**

Utilisez cette procédure lorsque vous avez besoin d'éditer les informations d'expéditeur ou d'effacer un expéditeur.

- 1. Suivez les étapes 1 and 2 de la section ["Enregistrer les informations d'expéditeur"](#page-310-0).
- 2. Appuyez sur la touche [MODIFIER/EFFACER].

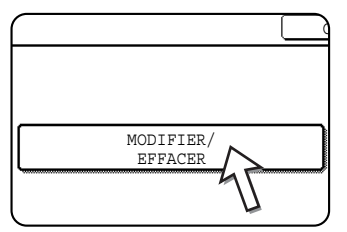

Les expéditeurs enregistrés apparaissent.

3. Appuyez sur la touche express de l'expéditeur que vous souhaitez éditer ou effacer.

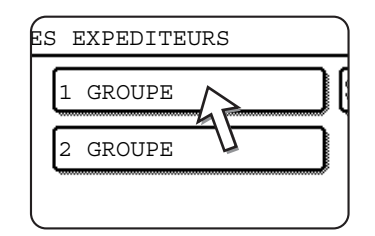

L'écran d'édition/effacement de l'expéditeur sélectionné apparaît.

4. Editez ou effacez l'expéditeur.

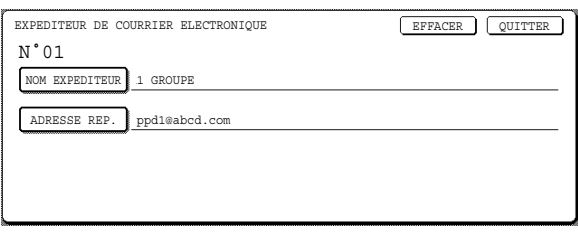

Editez les informations d'expéditeur de la même manière que vous les avez enregistrées. Lorsque vous avez terminé, appuyez sur la touche [QUITTER] pour revenir à l'écran de l'étape 3.

Pour effacer l'expéditeur, appuyez sur la touche [EFFACER]. Un message apparaît et vous demande de confirmer votre sélection. Appuyez sur la touche [OUI] pour effacer l'expéditeur et retourner à l'écran de l'étape 3.

### **Enregistrement d'un index de groupe**

Vous pouvez attribuer n'importe quel nom comprenant jusqu'à 6 caractères à chacun des index UTILISATEUR ([UTIL 1] à [UTIL 6]).

Pour effectuer cette procédure depuis la page Web, référez-vous à la [page 4-17.](#page-274-0)

- 1. Appuyez sur la touche [REGLAGES PERSONNALISES] puis appuyez sur la touche [CONTROLE DES ADRESSES] (référez-vous aux étapes 1 et 2 à la page 4-43).
- 2. Appuyez sur la touche [INDEX PERSONNALISE].

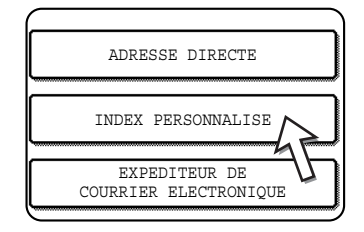

3. Appuyez sur une touche d'index ([UTIL 1] à [UTIL 6]).

Vous pouvez entrer un nom pour l'index sélectionné.

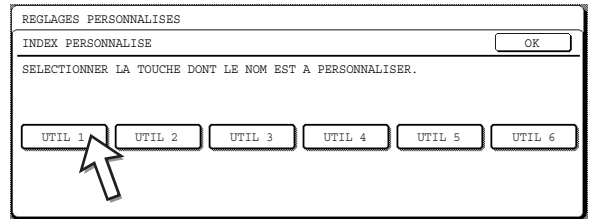

Lorsque l'on appuie sur cette touche, l'écran de saisie de lettres apparaît.

4. Entrez un maximum de 6 caractères pour le nom d'index.

Utilisez la touche  $\leftarrow$  pour effacer le nom affiché puis entrez le nom de votre choix.

Lorsque vous avez terminé, appuyez sur la touche [OK]. Le nouveau nom s'affiche sur l'écran de l'étape 3.

5. Si vous désirez programmer un autre nom d'index, répétez les étapes 3 et 4.

Lorsque vous avez terminé, appuyez sur la touche [OK].

## **Imprimer des informations programmées**

Vous pouvez imprimer des listes des touches express et des touches de groupe qui ont été enregistrées sur la machine.

1. Appuyez sur la touche [REGLAGES PERSONNALISES].

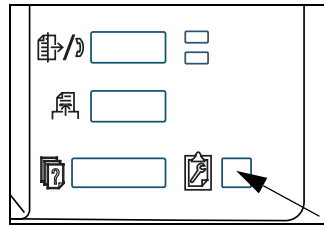

2. Appuyez sur la touche [IMPRESSION DES LISTES].

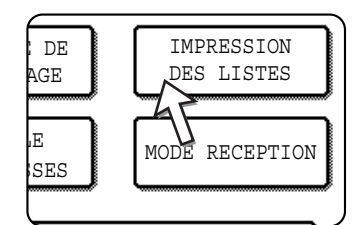

3. Appuyez sur la touche [LISTE D'ADRESSE D'ENVOI (NUM.)].

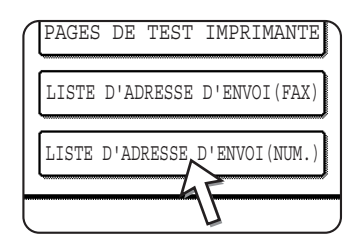

4. Appuyez sur la touche de la liste que vous souhaitez imprimer.

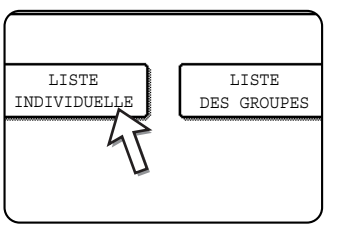

[TRAITEMENT DES DONNEES D'IMPRESSION.] apparaît dans l'écran d'affichage des messages et l'impression démarre.

Pour annuler l'impression appuyez sur la touche [ANNULER].

**REMARQUE :** *Si vous essayez d'imprimer une liste lorsqu'il n'y a pas de données, un message d'avertissement apparaîtra.*

# **Guide de dépannage**

Si un problème ou une question apparaît, essayez de régler la situation en utilisant les informations suivantes avant de contacter votre revendeur Xerox agréé.

#### **L'image ne peut pas être numérisée.**

Cause : L'original a été placé à l'envers.

Solution : Si vous utilisez la vitre d'exposition, l'original doit être placé face vers le bas. Si vous utilisez le chargeur automatique de documents recto verso, l'original doit être placé face vers le bas.

#### **Un effet moiré (traits) apparaît sur l'image numérisée.**

Cause : Un léger effet moiré apparaît parfois lorsque des documents imprimés sont numérisés.

Solution : L'écran qui apparaît lorsque la touche [EXPOSITION] est sélectionnée comprend une case d'option [REDUCTION MOIRAGE]. En sélectionnant cette case d'option, on peut réduire l'apparition de moirage. [\(page 4-37](#page-294-0)). Si vous utilisez la vitre d'exposition, essayez également de modifier la position et/ou l'angle de l'original sur la vitre d'exposition.

#### **L'image numérisée est floue ou maculée.**

Cause : La vitre d'exposition ou le dessous du couvercle de document est sale.

Solution : Pour nettoyer la vitre d'exposition et le dessous du couvercle, voir la [page 2-80](#page-185-0).

#### **L'image numérisée est rognée.**

Cause : Le format de numérisation de l'original défini est plus petit que le format effectif de l'original.

Solution : Réglez le format effectif de l'original ([page 4-35\)](#page-292-1).

Si vous avez intentionnellement réglé un format plus petit que le format effectif de l'original, placez l'original en tenant compte des guides pour le format d'original défini. Par exemple, lors de la numérisation d'un original A4 (8-1/2" x 11") en utilisant un réglage B5 (5-1/2" x 8-1/2"), alignez l'original en utilisant l'échelle à gauche pour faire rentrer la zone que vous désirez numériser dans la zone de numérisation B5 (5-1/2" x 8-1/2").

#### **L'image numérisée est tête en bas ou sur le côté.**

Cause : L'original n'a pas été placé dans le bon sens.

Solution : Placez l'original dans le bon sens. (Référez-vous à la [page 2-7](#page-112-0).)

#### **Vous désirez faire pivoter l'image numérisée de 90°.**

Cause : L'orientation du document placé ne peut pas être changée.

Solution : Utilisez la case d'option "TOURNER L'IMAGE DE 90 DEGRES" (page 4-35)

#### **La plage de l'image numérisée est à l'opposé de la plage d'image sélectionnée.**

- Cause : L'original a été placé en inversant la gauche et la droite.
- Solution : Placez l'original dans le bon sens. (Référez-vous à la [page 2-4](#page-109-0).)

#### **Les données d'image reçues ne peuvent pas être ouvertes.**

- Cause : Le programme de visualisation utilisé par le destinataire n'est pas compatible avec le format des données d'image reçues.
- Solution : Essayez de sélectionner un type de fichier différent (TIFF, JPEG, ou PDF) et/ou un format de compression différent (NEANT, MH (G3), ou MMR (G4)) lors de l'envoi de données d'image. (Référez-vous à la [page 4-39.](#page-296-0))

#### **Le destinataire ne reçoit pas les données transmises.**

Cause : Une destination incorrecte a été sélectionnée.

Sinon, il y a une erreur dans les informations enregistrées pour la destination (adresse de courrier électronique ou informations concernant le serveur FTP).

Solution : Sélectionnez la bonne destination et assurez-vous que les informations correctes sont enregistrées pour la destination. (Référez-vous à la [page 4-9](#page-266-0).)

> Si l'envoi par courrier électronique (Numériser vers courrier électronique) ne marche pas, un message d'erreur tel que "Message non délivré" peut être envoyé à l'adresse de courrier électronique de l'administrateur désigné. Ces informations peuvent vous aider à déterminer la cause du problème.

#### **Le destinataire ne reçoit pas les données envoyées par courrier électronique (Numériser vers courrier électronique).**

- Cause : Une limite a été définie dans la fonction "Regler la taille maximum des données à envoyer" du programme du responsable pour définir la taille maximum des fichiers d'image pouvant être envoyés en utilisant la fonction Numériser vers courrier électronique (le réglage initial est 2 Mo).
- Solution : La limite peut être définie entre 1 Mo et 10 Mo dans le programme du responsable. Consultez le responsable et sélectionnez une limite adaptée.
- Cause : La quantité de données pouvant être envoyée en une transmission par courrier électronique est parfois limitée par l'administrateur du serveur de courrier électronique. Même si la quantité de données envoyées est comprise dans les limites expliquées ci-dessus, si elle dépasse la limite définie par l'administrateur du serveur de courrier électronique, les données ne seront pas délivrées au destinataire.
- Solution : Diminuez la quantité de données envoyées dans la transmission par courrier électronique (réduisez le nombre de pages numérisées). (Demandez à votre administrateur de serveur de courrier électronique quelle est la limite pour une transmission par courrier électronique.) (Référez-vous à la [page 4-61.](#page-318-0))

#### **La transmission est longue.**

- Cause : Lorsqu'il y a une grande quantité d'informations d'image, le fichier de données est aussi gros et la transmission est longue.
- Solution : Afin de sélectionner des paramètres de résolution et de compression de données adaptés aux objectifs de la transmission et de créer des données d'image bien équilibrées en termes de résolution et de taille de format, veuillez faire attention aux points suivants :

#### **Résolution ("STANDARD", "ELEVEE", "TRES ELEVEE")**

Le réglage par défaut est "FAIBLE". Si l'original ne contient pas de photos, d'illustrations, ou d'images, le mode "STANDARD" vous fournira une image numérisée plus facile à travailler. "Les modes "ELEVEE" ou "TRES ELEVEE" ne doivent être sélectionnés que lorsque l'original comprend une photo et que vous voulez donner la priorité à la qualité de la photo. Veuillez remarquer que la numérisation en mode "ELEVEE" ou "TRES ELEVEE" produira un fichier de taille plus important qu'avec les autres modes.

### **Si votre courrier électronique vous est retourné**

Si l'opération Numériser vers courrier électronique ne réussit pas, un courrier électronique est envoyé à l'expéditeur sélectionné lors de la transmission pour l'informer de la situation. Si cela arrive, veuillez lire le courrier électronique et déterminer la cause de l'erreur puis répéter la transmission.

### **En cas d'erreur de transmission**

Si une erreur de transmission se produit lorsque vous envoyez une image numérisée, un message vous informant de l'erreur et un code d'erreur apparaîtront sur l'écran tactile de la machine.

### **Tableau des codes d'erreur**

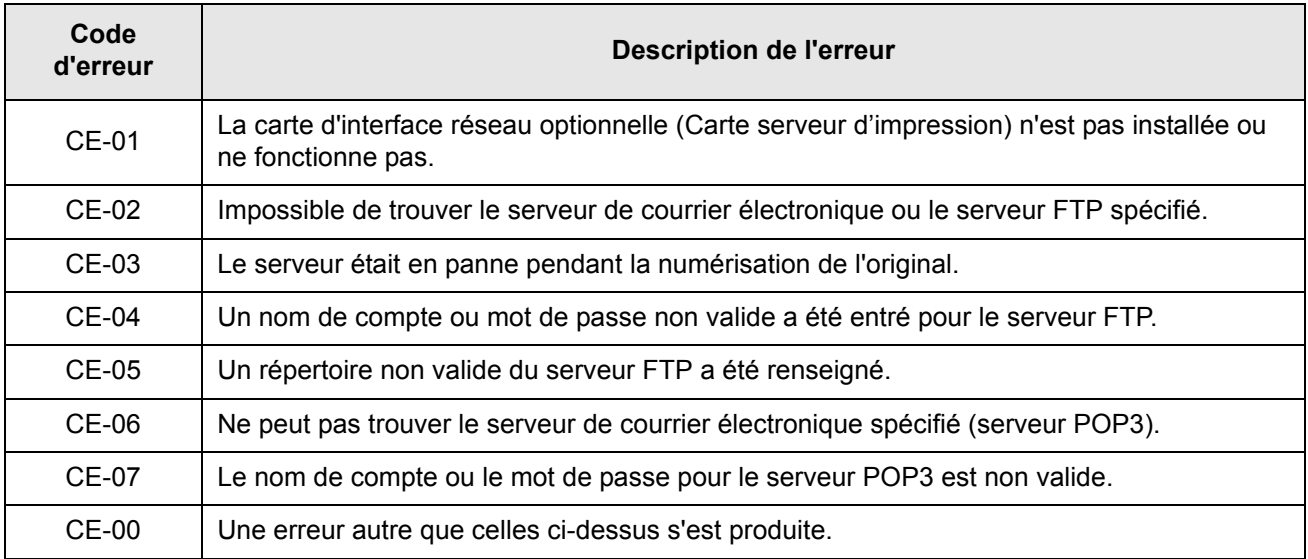

## **Vérifier l'adresse IP**

Il y a trois manières de vérifier l'adresse IP :

1. En utilisant [IMPRESSION DES LISTES] dans [REGLAGES PERSONNALISES] sur le panneau de commande

Sélectionnez PAGE RESEAU pour imprimer une liste des réglages de la machine. L'adresse IP qui a été réglée pour la machine peut être trouvée dans cette liste. Suivez la procédure ci-dessous pour vérifier l'adresse IP en utilisant PAGE RESEAU.

2. Utilisation des programmes du responsable

L'adresse IP peut être vérifiée à l'aide des programmes du responsable. Pour utiliser cette procédure, consultez votre responsable. (Les programmes du responsable ne peuvent être utilisés avec le DHCP.)

3. Comment utiliser l'utilitaire "NIC Manager" du CD-ROM "Software"

L'utilitaire "NIC Manager" du CD-ROM "Software" peut servir à configurer et vérifier l'adresse IP.

#### **Vérifier l'adresse IP depuis l'écran [REGLAGES PERSONNALISES] sur le panneau de commande**

1. Appuyez sur la touche [REGLAGES PERSONNALISES]. /

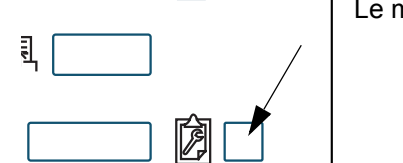

Le menu des réglages personnalisés doit apparaître.

2. Appuyez sur la touche [IMPRESSION DES LISTES].

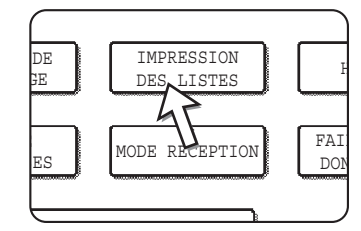

3. Appuyez sur la touche [PAGES DE TEST IMPRIMANTE].

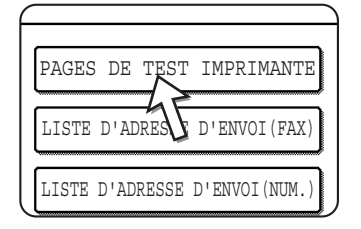

4. Appuyez sur la touche [PAGE RESEAU].

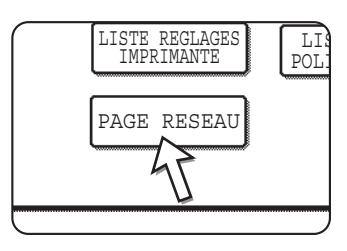

TRAITEMENT DES DONNEES D'IMPRESSION. apparaît dans l'écran d'affichage des messages et l'impression démarre. Pour annuler l'impression appuyez sur la touche [ANNULER].

# <span id="page-318-0"></span>**Points importants lors de l'utilisation de la fonction Numériser vers courrier électronique**

Faites très attention de ne pas envoyer des fichiers de données d'image qui sont trop gros.

Il se peut que l'administrateur système de votre serveur de messagerie ait défini une limite sur la quantité de données qui peuvent être envoyées lors d'une transmission par courrier électronique. Si la limite est dépassée, le courrier électronique ne sera pas délivré au destinataire. Même s'il n'y a pas de limite et que votre courrier électronique est délivré avec succès, un gros fichier de données peut prendre longtemps à être reçu et constituer une lourde charge sur le réseau du destinataire, selon l'environnement de connexion du réseau (Internet) du destinataire.

Si de gros fichiers de données d'images sont envoyés de manière répétée, il se peut que la charge en résultant sur le réseau ralentisse la vitesse d'autres transmissions de données et dans certains cas, que cela fasse tomber en panne le serveur de courrier électronique ou le réseau.

Les images de la page suivante produiront des fichiers des tailles suivantes s'ils sont numérisés comme des originaux de format A4 (8-1/2" x 11") :

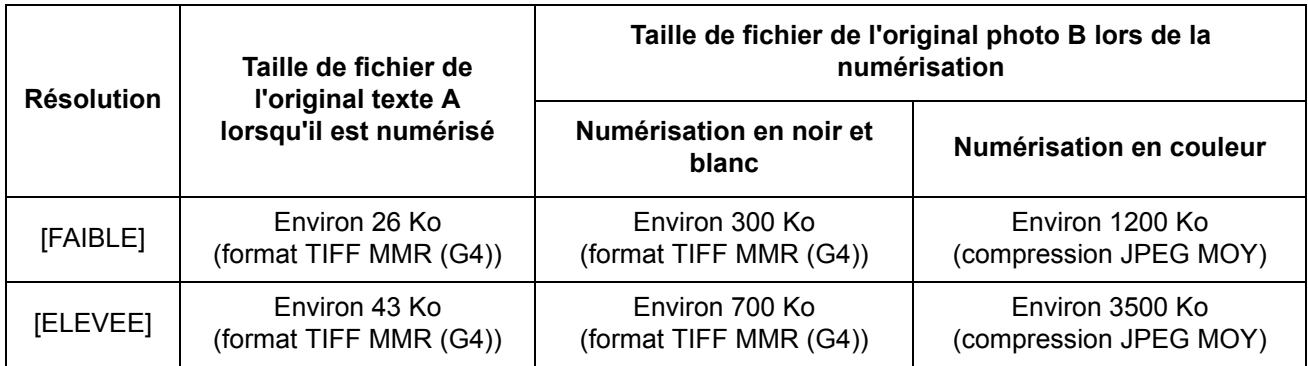

Si plusieurs images sont numérisées, la taille de fichier sera environ (Taille de chaque image comme indiqué ci-dessus) x (Nombre d'images numérisées).

Bien que la limitation réelle dépende de votre environnement réseau, la taille de fichier maximale pour la fonction Numériser vers courrier électronique est en générale aux alentours des 2000 Ko. Lorsque vous avez besoin d'envoyer plusieurs documents, essayez d'utiliser des mesures telles que la diminution du mode de résolution.

# **Programmes du responsable**

Cette section explique les programmes du responsable liés à la fonction scanner réseau de la machine. Pour les programmes du responsable qui sont liés aux fonctions imprimante et copie de la machine, référez-vous au [Chapitre 3,](#page-190-0)  ["Fonctionnement de l'imprimante"](#page-190-0) et au Guide de l'administrateur Xerox WorkCentre C226.

## **Liste des programmes du responsable**

#### **Nom du programme**

Paramètres du scanner réseau

Réglage de l'affichage par défaut

Réglage nb touches affichées pour les adresses directes

Réglage de la résolution initiale

Numérisation terminée du son

Définir expéditeur par défaut

Mode de compression lors de la diffusion

Réglage du format de fichier initial

Régler la taille maximum des données à envoyer

Délai d'attente en mode scanner après dernière numérisation

Réglages de l'exposition par défaut

Désactiver l'entrée directe d'adresses

# **Utilisation des programmes du responsable**

Veuillez suivre les étapes ci-dessous pour utiliser les programmes du responsable.

1. Appuyez sur la touche [REGLAGES PERSONNALISES].

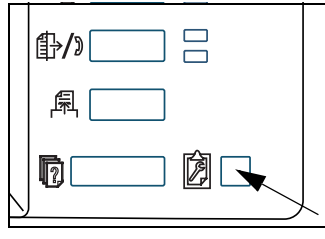

2. Appuyez sur la touche [PROGRAMMES DU RESPONSABLE].

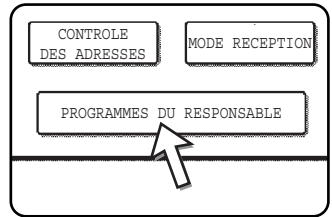

3. Utilisez les touches numériques pour entrer le numéro de code à cinq chiffres du responsable.

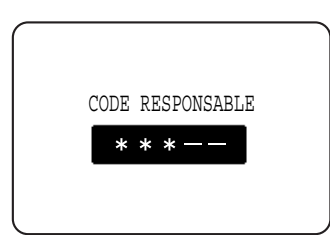

A chaque fois que vous entrez un chiffre, le tiret (-) est remplacé par un astérisque  $(*)$ .

4. Appuyez sur la touche [REGLAGES SCANNER N/B], selon le programme que vous souhaitez utiliser.

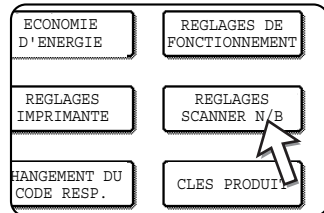

5. Effectuez les réglages souhaités pour le programme sélectionné.

Les descriptions détaillées pour les réglages du programme commencent à la [page 4-64.](#page-321-0)

6. Appuyez sur la touche [OK] pour retourner à l'écran de l'étape 4.

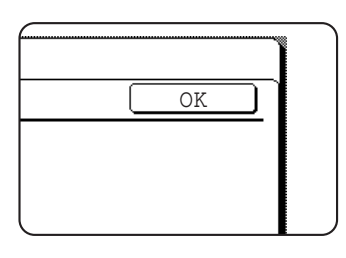

Si vous désirez utiliser un autre programme, appuyez sur la touche correspondant à ce programme dans l'écran de l'étape 4.

7. Appuyez sur la touche [EFFACER TOUT] pour quitter le programme.

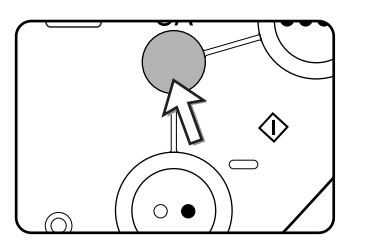

# <span id="page-321-0"></span>**Programmes de réglage**

Les programmes de réglage pour la fonction scanner réseau de la machine sont expliqués ici.

### **Paramètres du scanner réseau**

Les programmes suivants sont disponibles:

- Réglage de l'affichage par défaut
- Réglage nombre touches affichées pour les adresses directes
- Réglage de la résolution initiale
- Numérisation terminée du son
- Définir expéditeur par défaut
- Mode de compression lors de la diffusion
- Réglage du format de fichier initial
- Régler la taille maximum des données à envoyer
- Délai d'attente en mode scanner après dernière numérisation
- Réglages de l'exposition par défaut
- Désactiver l'entrée directe d'adresses

### **Réglage de l'affichage par défaut**

Vous pouvez sélectionner l'écran initial qui apparaît lorsque vous appuyez sur la touche [ENVOI IMAGE] pour passer au mode scanner ou lorsque vous appuyez sur la touche [EFFACER TOUT] en mode scanner. Normalement, l'affichage initial est réglé sur l'écran de réglage des conditions [\(page 4-20](#page-277-0)).

Les trois sélections suivantes sont disponibles :

- Ecran de réglage des conditions
- Repertoire d'adresses (ABC)
- Repertoire d'adresses (Groupe)

Lorsqu'un répertoire d'adresses (alphabétique ou par groupe) est sélectionné, l'index sélectionné de ce répertoire d'adresses ([page 4-23\)](#page-280-1) est réglé comme écran initial.

Lorsque l'option [COMMUTE AUTOMATIQUEMENT VERS L'ECRAN MODE COPIE] est sélectionnée, l'écran repasse automatiquement en mode copie au bout 20 secondes si personne n'intervient sur l'écran du mode scanner/fax.

#### **Réglage nombre touches affichées pour les adresses directes**

Le nombre de touches express affichées dans chaque écran de répertoire d'adresses peut être modifié de 6 (réglage normal) à 4 ou 9.

Appuyez sur [4], [6] ou [9] pour sélectionner le nombre désiré.

**REMARQUE :** *Pour le nom de touche qui apparaît dans chaque touche express, un maximum de 18 caractères peut apparaître lorsque le nombre de touches express affichées est réglé sur 4 ou 6. Un maximum de 10 caractères peut apparaître lorsque le nombre de touches express affichées est réglé sur 9.*

#### <span id="page-322-0"></span>**Réglage de la résolution initiale**

Cette fonction est utilisée pour modifier le réglage de la résolution par défaut pour la transmission en mode scanner réseau. La résolution par défaut est initialement réglée sur "FAIBLE". Pour modifier ce réglage, appuyez sur la touche de la résolution de votre choix.

**ITRES FAIBLEI** 

(N/B : 150 x 150dpi, Couleur : 100 x 100dpi)

- [FAIBLE] (N/B : 200 x 200dpi, Couleur : 150 x 150dpi)
- [STANDARD] (N/B : 300 x 300dpi, Couleur : 200 x 200dpi)
- [ELEVEE]

(N/B : 400 x 400dpi, Couleur : 300 x 300dpi)

• [TRES ELEVEE] (N/B : 600 x 600dpi, Couleur : 600 x 600dpi)

### **Son numérisation terminée**

Ce programme est utilisé pour régler le volume du bip sonore qui vous informe que l'original a été numérisé. Il y a deux niveaux de volumes possibles ou le bip peut être désactivé.

### **Définir expéditeur par défaut**

Si vous ne sélectionnez pas un expéditeur lors d'une opération Numériser vers courrier électronique, les informations d'expéditeur enregistrées avec ce réglage sont utilisées automatiquement. Vous pouvez vérifier les informations d'expéditeur enregistrées en imprimant la liste EXPEDITEUR.

1. Appuyez sur la touche [NOM EXPEDITEUR] puis entrez le nom de l'expéditeur.

L'écran de saisie du nom d'expéditeur apparaît.

Le texte peut comporter jusqu'à 20 caractères.

- 2. Appuyez sur la touche [OK].
- 3. Appuyez sur la touche [ADRESSE REP.] puis entrez l'adresse de réponse.

Le texte peut comporter jusqu'à 64 caractères.

4. Appuyez sur la touche [OK].

L'adresse de réponse entrée apparaît. Vérifiez l'adresse pour vous assurer qu'elle est correcte.

#### <span id="page-323-0"></span>**Mode de compression lors de la diffusion**

Ce réglage sélectionne le mode de compression pour la diffusion à l'aide de la fonction Numériser vers courrier électronique. Le mode de compression défini ici est utilisé pour toutes les destinations quels que soient leurs réglages de mode de compression individuels.

Les réglages initiaux sont les suivants :

- Numérisation en noir et blanc : MMR (G4)
- Numérisation en couleur : COMPR. MOY.

### <span id="page-323-1"></span>**Réglage du format de fichier initial**

Ces programmes permettent de définir le format de fichier de l'image transmise ainsi que le nombre d'images par fichier.

- Le type de fichier et le mode de compression sont définis dans "FORMAT FICHIER (TYPE DE FICHIER / MODE DE COMPRESSION)". Ces réglages s'appliquent dans les situations suivantes:
	- Aucun format de fichier n'est sélectionné lors de la transmission d'une image.
	- Aucun réglage de format de fichier n'est inclus lors de l'enregistrement de la destination.
	- Si le format de fichier est défini lors de la transmission d'une image ou l'enregistrement de la destination, les réglages s'appliquent aux paramètres de format de fichier par défaut.
- Le réglage "UNE PAGE PAR FICHIER (OUI/NON)" permet de sélectionner le mode de création des fichiers lorsque plusieurs pages sont numérisées. Sélectionnez "OUI" pour créer un fichier individuel pour chaque page numérisée (plusieurs fichiers sont créés). Sélectionnez "NON" pour regrouper toutes les pages numérisées dans un seul fichier.
- Les réglages initiaux des programmes ci-dessus sont les suivants :
	- Numérisation en noir et blanc
		- Type de fichier : PDF

Mode de compression : MMR (G4)

- Une page par fichier : Néant
- Numérisation en couleur

Type de fichier : PDF

Mode de compression : COMPR. MOY.

Une page par fichier : Néant

#### **Régler la taille maximum des données à envoyer**

Pour éviter que la taille des fichiers d'image transmis à l'aide de la fonction Numériser vers courrier électronique ne devienne trop importante, vous pouvez régler une limite de taille.

Si la taille totale de l'ensemble des fichiers d'image créés lors de la numérisation de l'original dépasse la limite, les fichiers d'image ne seront pas conservés. La limite peut être définie entre 1 Mo et 10 Mo par tranches d'1 Mo. Le réglage initial est 2 Mo. La limite ne peut pas être désactivée.

#### **Délai d'attente en mode scanner après dernière numérisation**

Si aucune action n'est effectuée suite à la numérisation d'un document à partir de la vitre d'exposition, la transmission de l'original commence automatiquement une fois la durée d'attente définie pour ce programme écoulée. Cette durée peut varier de 0 à 60 secondes par tranches de 10 secondes. Lorsque "0" est sélectionné, la transmission commence immédiatement après la numérisation du document présent sur la vitre d'exposition. Le réglage par défaut est de 60 secondes. Ce réglage ne peut pas être désactivé.

#### **Réglages d'exposition par défaut**

Ce programme est destiné à configurer les réglages d'exposition par défaut.

Les réglages par défaut d'origine sont les suivants :

- Exposition : AUTO.
- Type d'original : TEXTE
- REDUCTION MOIRAGE : Non sélectionné

Pour modifier le réglage de "REDUCTION MOIRAGE", appuyez sur la case à cocher correspondante.

Lorsque l'exposition est réglée sur "AUTO.", le type d'original peut être [TEXTE/PHOTO IMP., TXT/PHOTO ou TEXTE.

Lorsque l'exposition est réglée sur "MANUEL", l'exposition peut être réglée suivant neuf niveaux échelonnés de "1" à "5". "1" est clair et "5" foncé. [TEXTE/ PHOTO IMP.], [TXT/PHOTO], [TEXTE], [PHOTO], [PHOTO IMPRIMEE] ou [CARTE], sont sélectionnables comme type d'original.

### **Désactiver l'entrée directe d'adresses**

Ce programme est utilisé pour désactiver l'entrée directe d'adresses de courrier électronique lors de la transmission d'un courrier électronique. Pour désactiver l'entrée directe de courrier électronique, il suffit d'activer la case à cocher afin qu'une coche apparaisse. Une fois que l'entrée directe d'adresses de courrier électronique est désactivée, uniquement les adresses sauvegardées peuvent être utilisées comme destinations. Cela permet un contrôle sur les adresses de destination et prévient l'envoi accidentel à une adresse incorrecte pour une simple erreur lors de la saisie. Les opérations suivantes sont également désactivées :

- La sauvegarde, l'édition et la suppression des touches express sur le panneau de commande.
- La sauvegarde, l'édition et la suppression des groupes sur le panneau de commande.
- **REMARQUE :** *Afin d'interdire l'entrée directe de destinataires dans la page Web, sélectionnez la case à cocher "Activer la protection par mot de passe de ce site Web" qui apparaît sur*  l'écran lorsque "Mots de passe" est sélectionné dans le cadre du menu. Entrez le mot *de passe de l'administrateur dans la zone de texte "Ancien mot de passe administrateur", puis cliquez sur le bouton "Soumettre".*

# **Caractéristiques techniques**

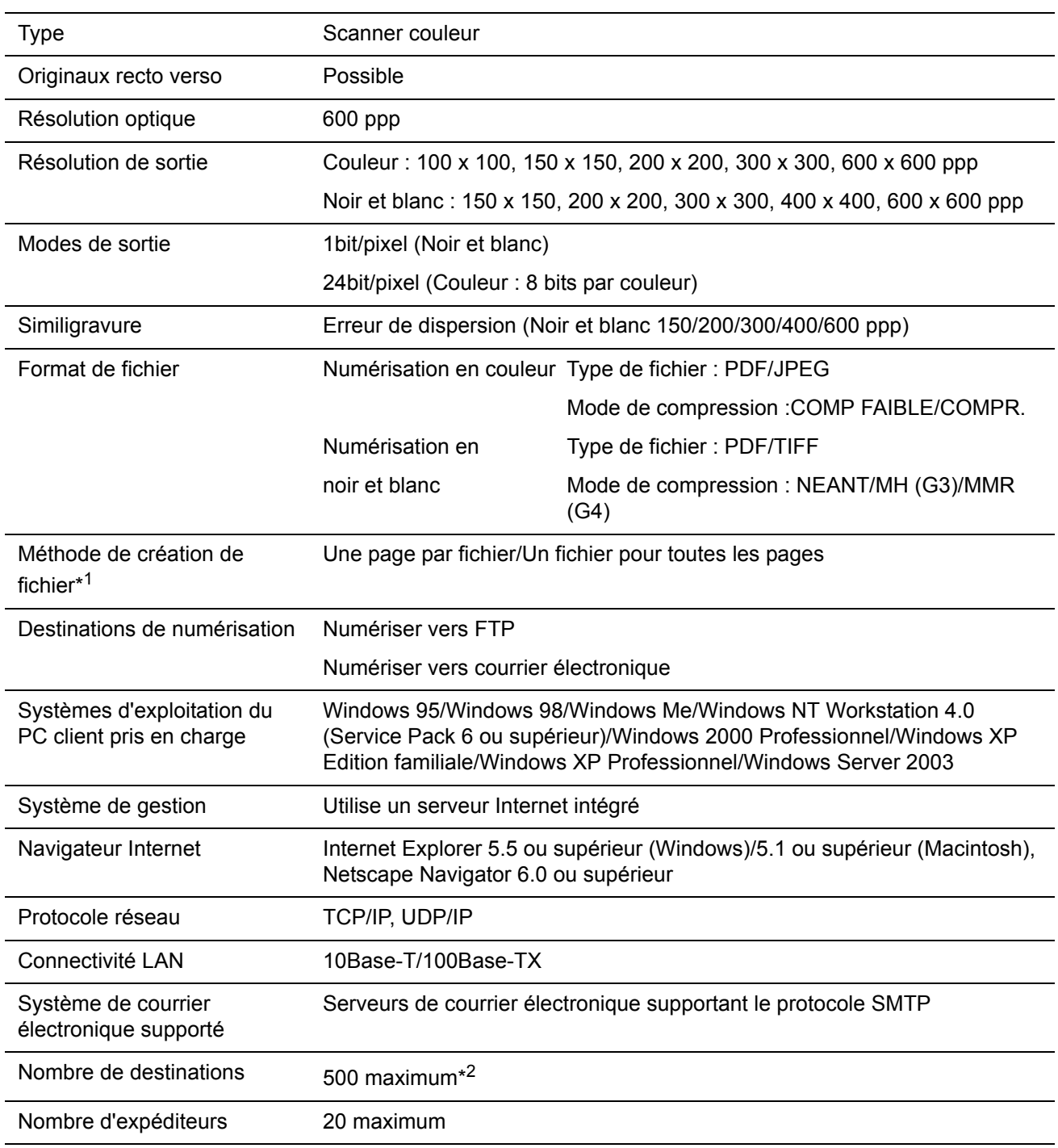

## **Marges de numérisation**

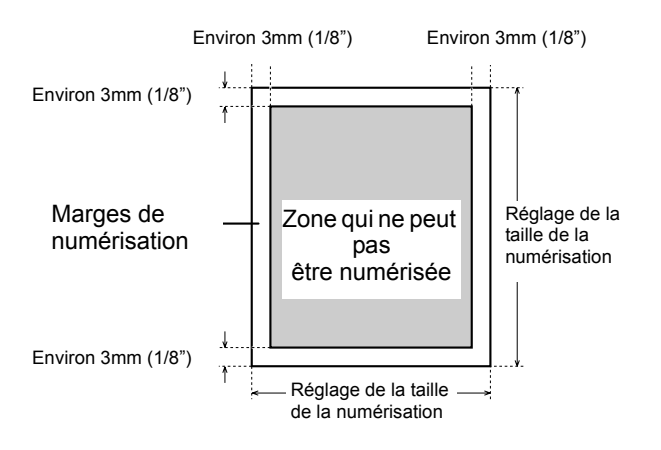

Lorsque l'on numérise un original, la zone illustrée dans le schéma suivant ne peut pas être numérisée.

# **5 Télécopieur**

Cette section explique les fonctions de télécopie du produit. Pour obtenir tout renseignement sur les précautions de sécurité ainsi que toute information générale sur l'utilisation de l'appareil telles que le chargement du papier, l'extraction des bourrages, la gestion des périphériques et d'autres fonctions, voir [Chapitre 1.](#page-28-0)

Les explications de ce manuel supposent que certains périphériques sont installés.

## **Pour utiliser correctement ce produit en tant que télécopieur**

Plusieurs éléments doivent être mémorisés lors de l'utilisation de ce produit en tant que télécopieur.

Notez ce qui suit :

#### **Raccordement de la ligne**

Utilisez le câble du téléphone fourni pour raccorder l'appareil à une ligne téléphonique. Insérez l'extrémité du cordon de raccordement équipé du conducteur dans la prise LINE de l'appareil comme illustré ci-contre. Insérez l'autre extrémité dans la prise de la ligne téléphonique.

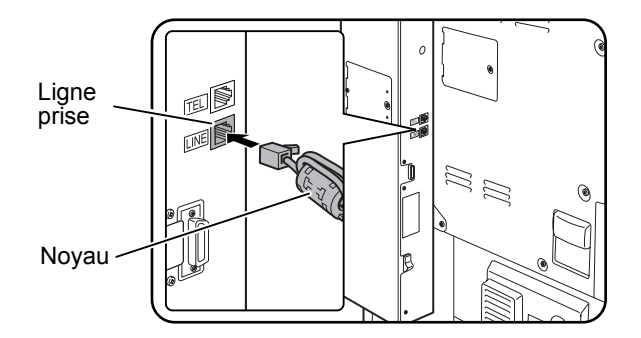

Dans certains pays, un adaptateur est nécessaire pour brancher le câble de la ligne téléphonique à la prise murale du téléphone, comme indiqué dans l'illustration.

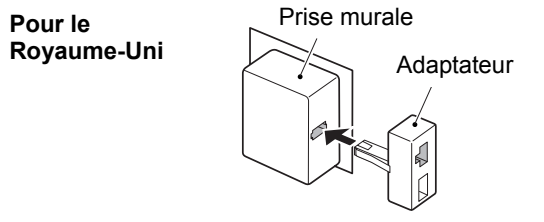

#### <span id="page-329-0"></span>**Interrupteur du télécopieur**

Lorsque vous utilisez l'appareil, veillez à maintenir constamment l'interrupteur du télécopieur activé. L'interrupteur du télécopieur doit être activé pour recevoir les fax la nuit ou envoyer des fax de transmission différée la nuit.

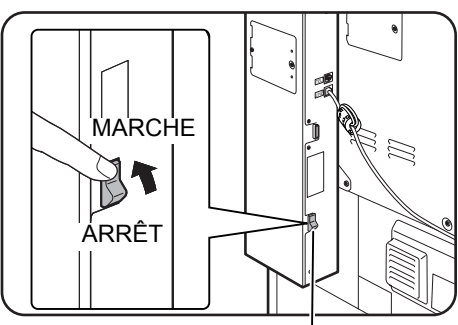

Interrupteur du télécopieur

#### **Réglages et programmation**

Les informations relatives aux réglages et à la programmation qui sont requis avant de pouvoir utiliser la fonction fax se trouvent dans la section ["Points de vérification et](#page-330-0)  [programmation après l'installation" à la page 5-3](#page-330-0) du présent manuel. Lisez cette section et effectuez les réglages et la programmation requis.

#### **Batterie au lithium**

La batterie au lithium contenue dans l'appareil conserve en mémoire les réglages des programmes du responsable pour la fonction fax.

Lorsque la pile est vide, les réglages et les informations programmées sont perdus. Conservez un enregistrement écrit des réglages et des informations programmées. (Référez-vous à la [page 5-88](#page-415-0).)

La durée de vie de la pile au lithium est d'environ 5 ans si l'interrupteur de l'appareil et l'interrupteur du télécopieur sont constamment désactivés.

#### **Autres informations**

En cas d'orage, nous vous conseillons de débrancher le cordon d'alimentation de la prise de courant. Les informations sont conservées en mémoire même si le cordon d'alimentation est débranché.

## **Informations importantes relatives à la sécurité**

- Si l'un de vos appareils téléphoniques ne fonctionne pas correctement, débranchez-le immédiatement afin d'éviter qu'il ne perturbe le réseau téléphonique.
- La prise d'alimentation CA doit être installée à proximité de l'équipement et facilement accessible.
- N'installez jamais un câblage téléphonique par temps d'orage.
- N'installez jamais de prises téléphoniques dans des lieux humides, à moins qu'elles ne soient spécifiquement conçues à cet effet.
- Ne touchez jamais un câble ou un terminal téléphonique non isolé s'il est connecté à l'interface de réseau.
- Agissez avec précaution pour installer ou modifier les lignes téléphoniques.
- Evitez d'utiliser un téléphone (autre qu'un téléphone sans fil) par temps d'orage. Vous risquez de recevoir une décharge électrique due à la foudre.
- Evitez de signaler une fuite de gaz en utilisant un téléphone se trouvant à proximité de la fuite.
- N'installez pas et n'utilisez pas l'appareil lorsque vous êtes mouillé ou que vous vous trouvez à proximité d'une masse d'eau. Veillez à ne pas éclabousser l'appareil avec un corps liquide.

## **Avant d'utiliser la fonction FAX**

Cette section inclut des informations de base à connaître avant d'utiliser la fonction fax de l'appareil. Lisez cette section avant d'utiliser les fonctions fax.

## <span id="page-330-0"></span>**Points de vérification et programmation après l'installation**

Après avoir installé l'appareil et avant de l'utiliser comme télécopieur, vérifiez les points suivants et programmez les informations requises.

#### **Vérifiez que l'interrupteur du télécopieur est activé**

En plus de l'interrupteur de l'appareil, l'appareil comporte également un interrupteur de télécopieur (voir la [page 5-2](#page-329-0)). Lorsque vous utilisez l'appareil, veillez à maintenir constamment l'interrupteur du télécopieur activé.

#### **Vérifiez que la date et l'heure correctes ont été paramétrées**

Vérifiez que la date et l'heure correctes ont été programmées dans l'appareil. Si la date et l'heure sont incorrectes, corrigez-les (voir la [page 1-39\)](#page-66-0).

Il est important de définir la date et l'heure correctes étant donné qu'elles sont utilisées pour des fonctions telles que la Transmission différée [\(page 5-32](#page-359-0)).

#### **Programmez le nom et le numéro de l'expéditeur**

Le nom et le numéro de fax de l'utilisateur de l'appareil sont programmés dans la partie "Réglage nom et numéro perso" de la section "Télécopieur" du Guide de l'administrateur Xerox WorkCentre C226.

Le nom et le numéro programmés sont imprimés dans la partie supérieure de chaque page de fax transmise. Le numéro de l'expéditeur est également utilisé comme numéro d'identification lorsque vous utilisez la fonction Relève pour demander la transmission depuis un autre télécopieur (voir ["Utilisation de la fonction de relève" à la](#page-363-0)  [page 5-36\)](#page-363-0).

**REMARQUE :** *Pour vérifier le nom et le numéro programmés, vous pouvez imprimer la liste des expéditeurs.*

## **Raccordement d'un téléphone supplémentaire**

Vous pouvez raccorder un téléphone à l'appareil et l'utiliser comme téléphone supplémentaire pour passer et recevoir des appels comme avec un téléphone normal. Lorsque l'appel a été émis par l'autre partie, le téléphone supplémentaire peut être utilisé pour activer la réception du fax (utilisation à distance).

**REMARQUE :** *Si vous raccordez un combiné téléphone/répondeur à l'appareil, vous ne pourrez pas utiliser la fonction de répondeur.*

*Vous pouvez passer des appels depuis le téléphone en cas de panne électrique.*

#### **Raccordement d'un téléphone supplémentaire**

Insérez l'extrémité du cordon du téléphone supplémentaire dans la prise du téléphone supplémentaire à l'arrière de l'appareil.

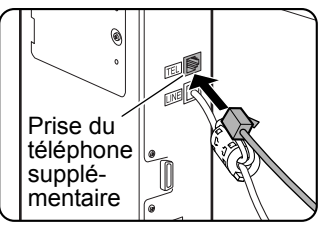

Vous devez entendre un "clic" indiquant que le cordon est correctement raccordé.

## **Détails du Panneau de commandes**

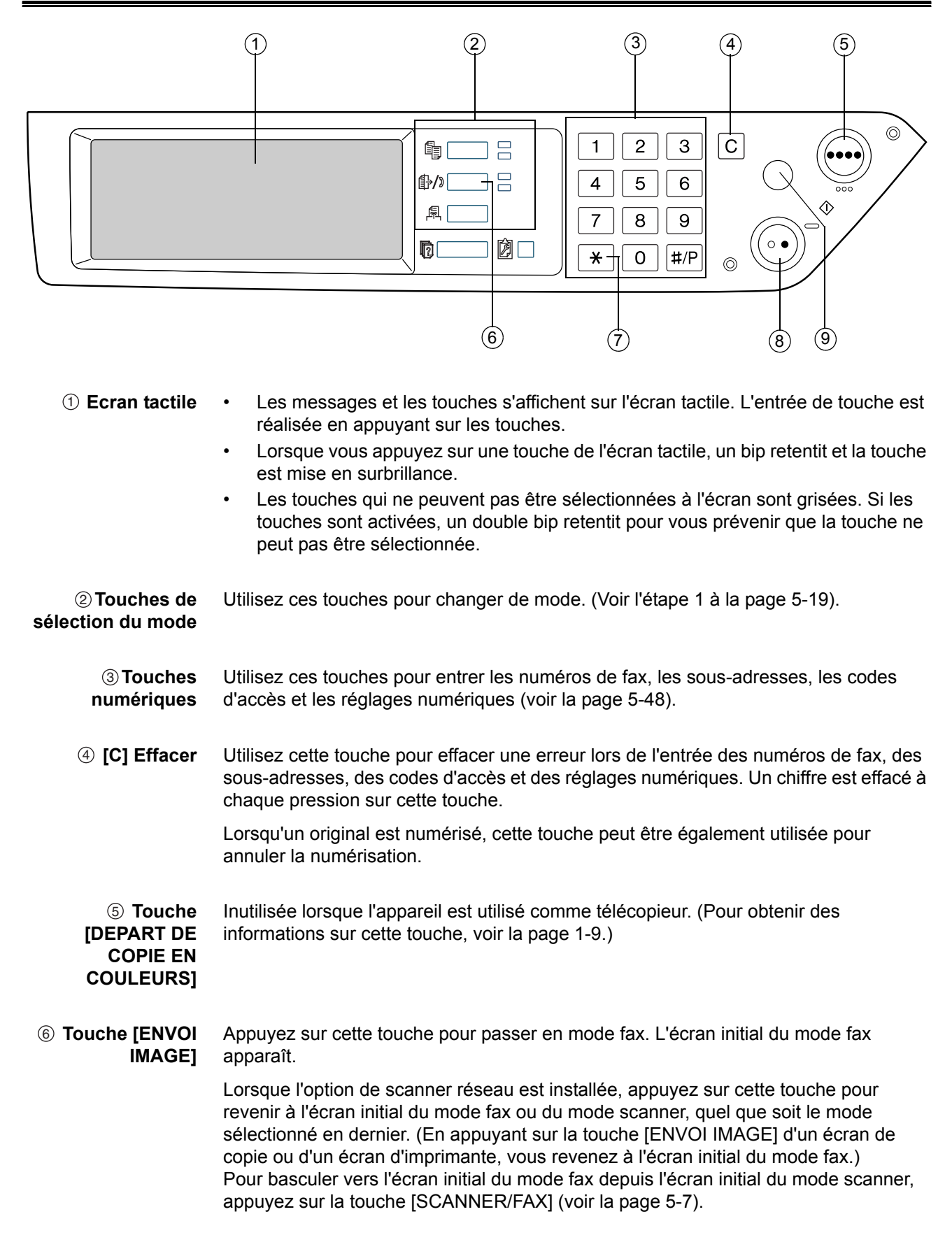

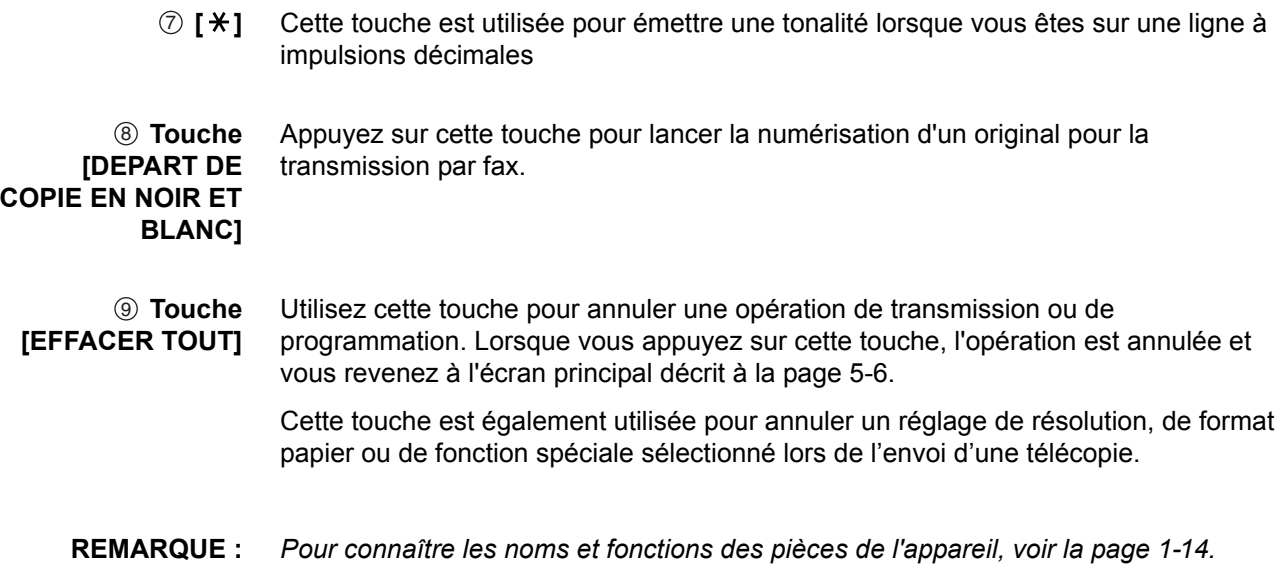

## <span id="page-333-0"></span>**Mode fax (écran de réglage des conditions)**

L'écran de réglage des conditions du mode fax s'affiche en appuyant sur la touche [ENVOI IMAGE] lorsque le mode impression, le mode copie ou l'écran d'état des travaux s'affiche sur l'écran tactile. Dans les explications qui suivent, il est supposé que l'écran initial qui s'affiche après avoir appuyé sur la touche [ENVOI IMAGE] est l'écran de réglage des conditions ([page 5-7\)](#page-334-0). Si vous avez paramétré l'affichage pour que l'écran du répertoire d'adresses ([page 5-9\)](#page-336-0) apparaisse lorsque vous appuyez sur la touche [ENVOI IMAGE], appuyez sur la touche [REGLAGE DES CONDITIONS] dans l'écran du répertoire d'adresses pour afficher l'écran de réglage des conditions.

Vous pouvez vous reporter à la partie "Réglage de l'affichage par défaut" de la section "Télécopieur" du Guide de l'administrateur Xerox WorkCentre C226 pour sélectionner l'écran initial (l'écran de réglage des conditions ou l'écran du répertoire d'adresses) qui s'affiche lorsque vous appuyez sur la touche [ENVOI IMAGE].

**REMARQUE :** *Lorsque l'option de scanner réseau est installée, vous revenez à l'écran initial du mode fax ou du mode scanner, quel que soit le mode sélectionné en dernier. (En appuyant sur la touche [ENVOI IMAGE] d'un écran de copie ou d'un écran d'imprimante, vous revenez à l'écran initial du mode fax.)*

#### <span id="page-334-0"></span>**Ecran de réglage des conditions**

L'affichage est initialement paramétré (réglage usine) pour afficher l'écran de réglage des conditions suivant comme écran initial.

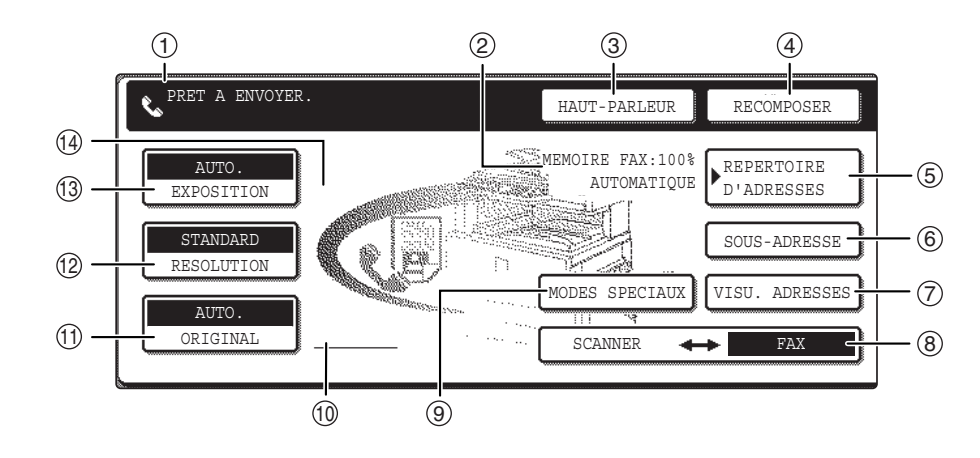

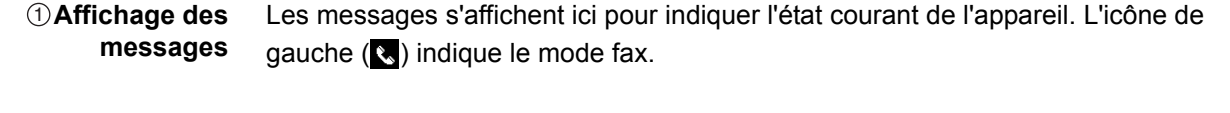

**Affichage de la** 2 **mémoire et du mode de réception** La quantité de mémoire libre du télécopieur et le mode de réception sélectionné en cours sont affichés.

#### **Touche [HAUT-**3 **PARLEUR]** Appuyez sur la touche [HAUT-PARLEUR] pour numéroter et transmettre manuellement un fax.

Au cours de la numérotation, elle devient la touche [PAUSE] et après avoir appuyé sur la touche [SOUS-ADRESSE], elle devient la touche [ESPACE].

 **Touche** 4 **[RECOMPOSER]** Appuyez sur cette touche pour composer de nouveau le dernier numéro composé à l'aide des touches numériques ou d'une touche directe. Après la numérotation, cette touche devient la touche [ADRESSE SUIV.].

 **Touche** 5 **[REPERTOIRE D'ADRESSES]** Appuyez sur cette touche pour afficher l'écran du répertoire d'adresses. Appuyez sur cette touche si vous souhaitez utiliser un numéro à composition automatique (numérotation directe ou numérotation par groupe).

- **[SOUS-**6 **ADRESSE]** Appuyez sur cette touche pour entrer une sous-adresse et un code d'accès en cas de transmission d'un code F ([page 5-55](#page-382-0)).
- **Touche [VISU.** 7 **ADRESSES]** Lors d'une diffusion générale ([page 5-30\)](#page-357-0), appuyez sur cette touche pour vérifier les noms des destinataires que vous avez sélectionnés. Les noms des destinataires sélectionnés s'affichent et tout nom de destinataire inutile peut être supprimé.

#### **Touche** 8**[SCANNER/FAX]** Cette touche s'affiche si l'option scanner réseau est installée. Appuyez sur cette touche pour basculer entre l'écran du scanner et l'écran du télécopieur. Lorsque l'écran du télécopieur s'affiche, "FAX" est mis en surbrillance. Lorsque l'écran du scanner s'affiche, "SCANNER" est mis en surbrillance.

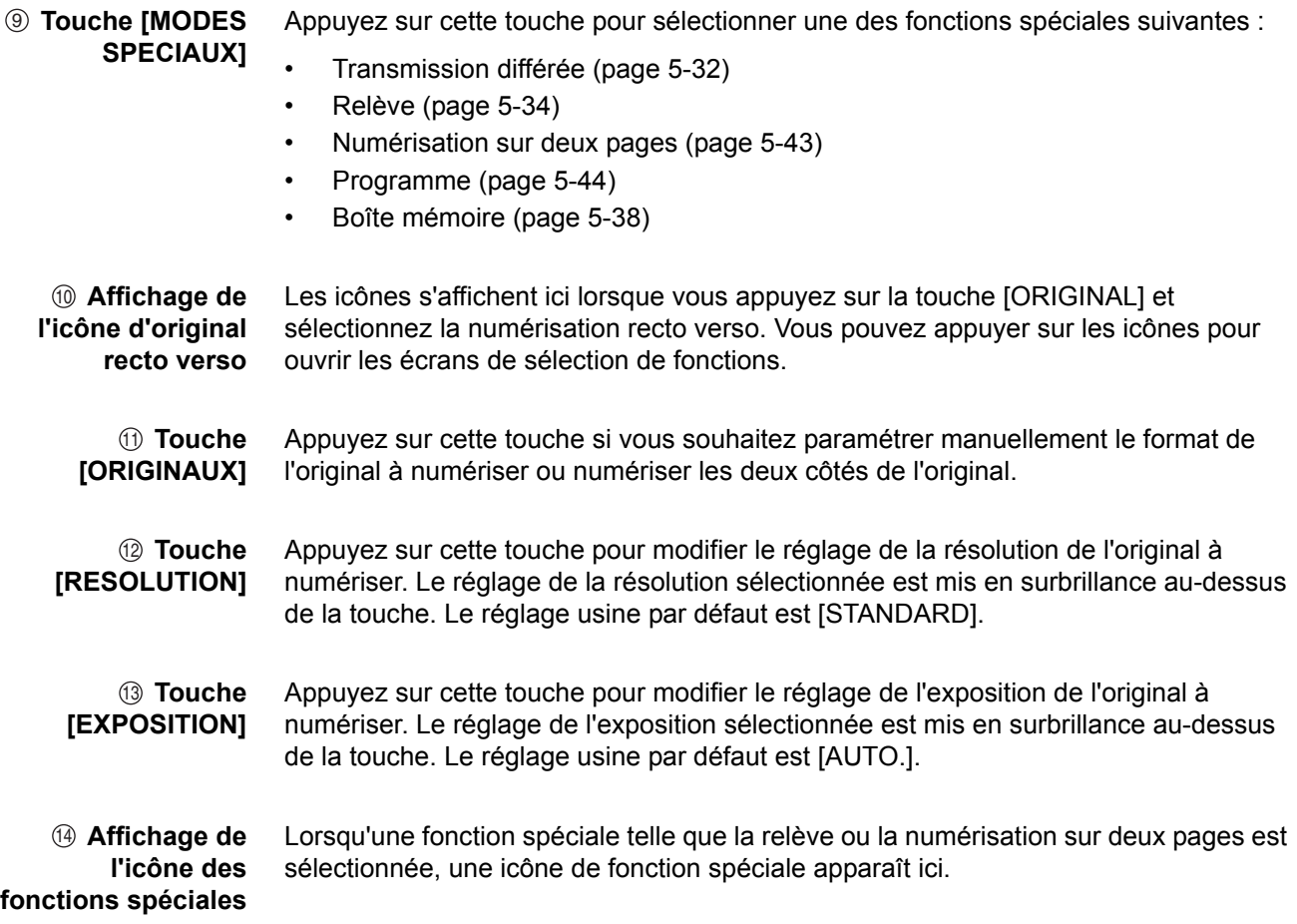

### <span id="page-336-0"></span>**Ecran répertoire d'adresses (classées dans l'ordre alphabétique)**

L'écran ci-dessous apparaît initialement lorsque le répertoire d'adresses est paramétré comme l'écran initial à l'aide de "Réglage de l'affichage par défaut" de la section "Télécopieur" du Guide de l'administrateur Xerox WorkCentre C226.

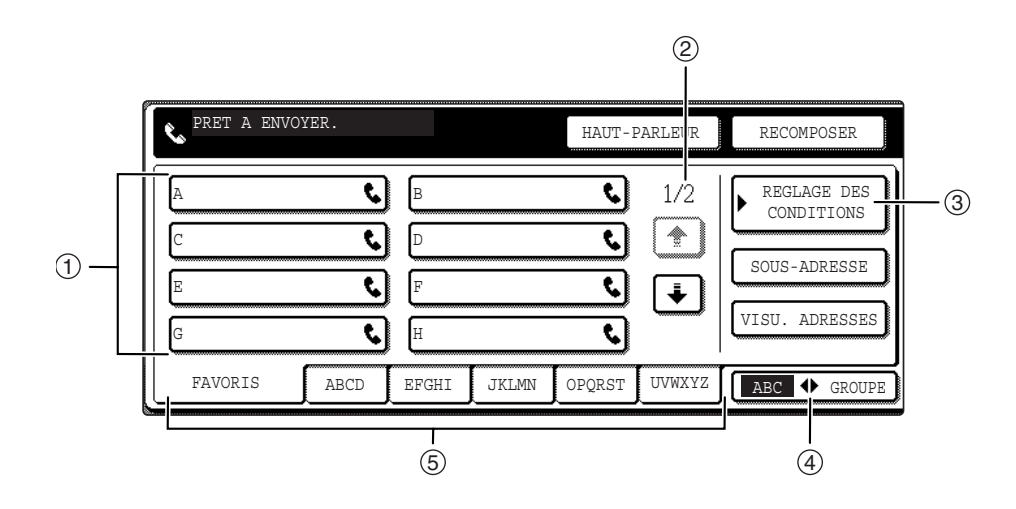

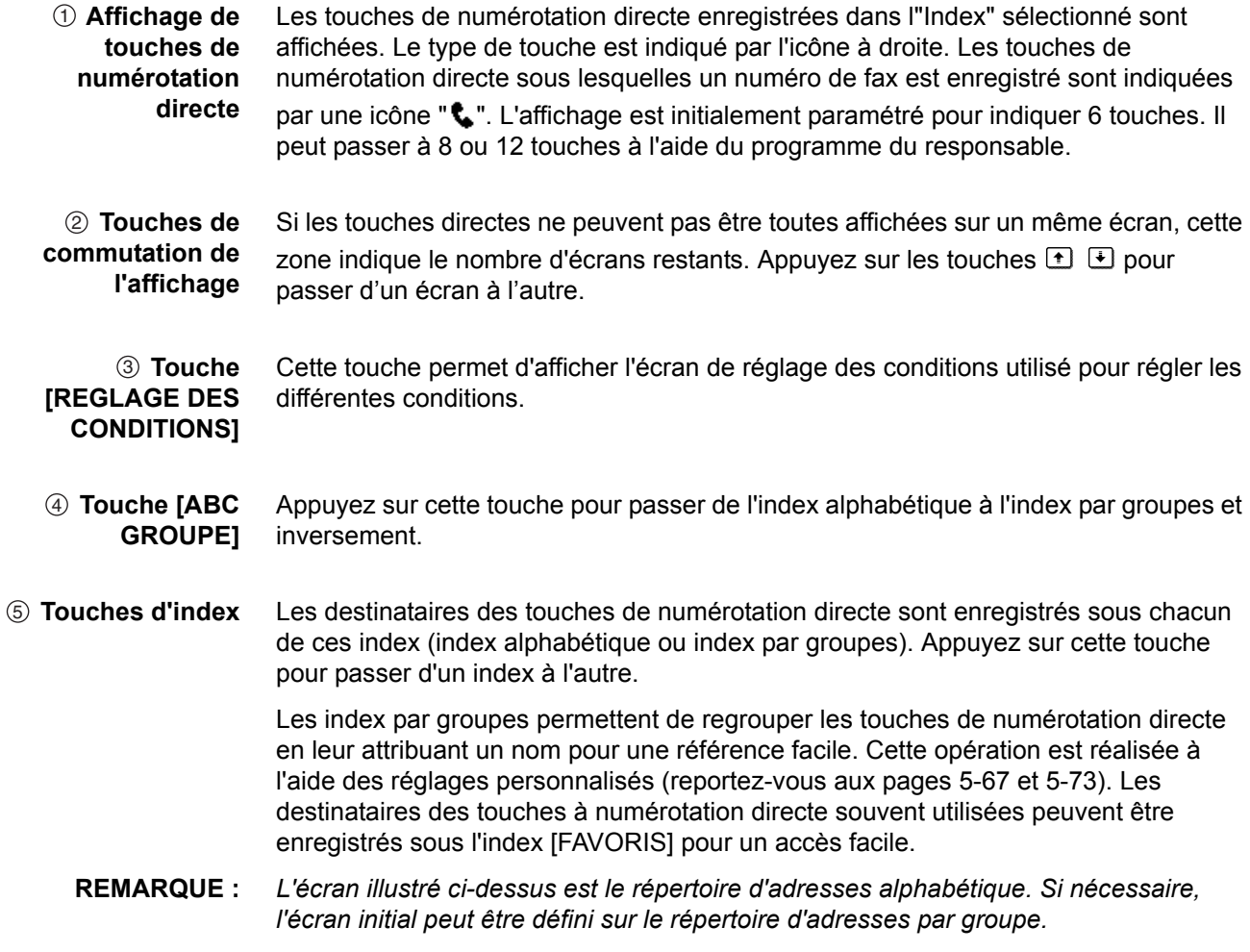

## **Originaux qui peuvent être faxés**

#### **Format des originaux**

**REMARQUE :** *Dans le tableau ci-dessous, la première mesure correspond à la largeur et la seconde à la longueur.*

|                                   | Format d'original minimal                                                                                                    | Format d'original maximal                                                            |
|-----------------------------------|----------------------------------------------------------------------------------------------------|--------------------------------------------------------------------------------------|
| Depuis le chargeur<br>automatique | A5: 210 mm x 148 mm<br>$\bullet$<br>$8-1/2$ " x 5-1/2"<br>$\bullet$<br>A5R: 148 mm x 210 mm<br>$5-1/2$ " x 8-1/2"<br>$\bullet$ | 297 mm x 800 mm*<br>11" x 31-1/2"*<br>* Des documents longs peuvent<br>être chargés. |
| Depuis la vitre<br>d'exposition   |                                                                                                    | 297 mm x 432 mm<br>$11" \times 17"$                                                  |

**REMARQUE :** *Les originaux dont le format n'est pas standard (A5, B5, B5R, A4, A4R, B4, A3, 5-1/2"x8-1/2", 8-1/2"x11", 8-1/2"x11"R, 8-1/2"x14", 11"x17") peuvent également être faxés.*

#### **Zone de numérisation des originaux**

Notez que les bords d'un original ne peuvent pas être numérisés.

Zone qui ne peut pas être numérisée : 2 mm ± 2 mm des bords de l'original.

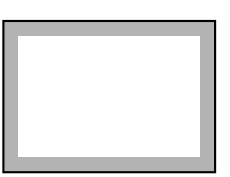

### **Réduction automatique d'un document faxé**

Si le format (largeur) du document faxé est supérieur au format du papier de l'appareil de réception, le format est automatiquement réduit.

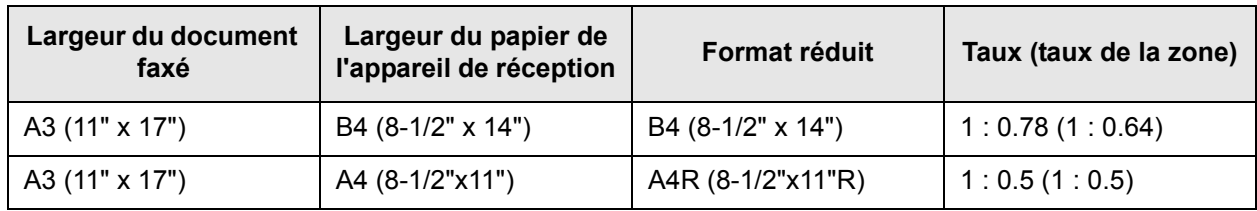

Un document peut également être faxé sans réduire son format. Dans ce cas, les bords gauche et droit ne sont pas transmis.

## **Chargement d'un document**

Vous pouvez charger un document dans le chargeur automatique de documents recto verso ou sur la vitre d'exposition. Utilisez le chargeur automatique lorsque vous devez télécopier un grand nombre d'originaux papier. Utilisez la vitre pour faxer les originaux qui ne peuvent pas être numérisés à l'aide du chargeur automatique de documents recto verso tels que les originaux épais ou fins ou les originaux reliés tels que des livres.

## <span id="page-338-0"></span>**Depuis le chargeur automatique**

- 1. Relevez le capot de la vitre et vérifiez qu'il n'y a aucun document sur la vitre. Rabaissez doucement le capot.
- 2. Réglez les guides du document sur le chargeur automatique de documents recto verso à la largeur du document.
- 3. Alignez les bords des pages du document, puis insérez la pile dans le plateau du chargeur de documents de manière à placer la première page face vers le haut.

Insérez la pile dans le plateau du chargeur de documents jusqu'à ce qu'il s'arrête.

**REMARQUE :** *Utilisez le chargeur automatique pour les originaux de longueur importante. Vous ne pouvez pas utiliser la vitre d'exposition.*

## <span id="page-338-1"></span>**Depuis la vitre d'exposition**

Relevez le capot de la vitre et placez le document face imprimée vers le bas sur la vitre. Rabaissez doucement le capot.

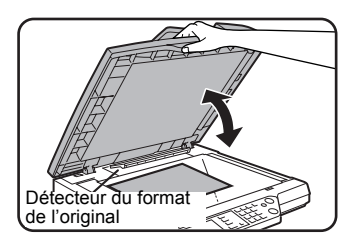

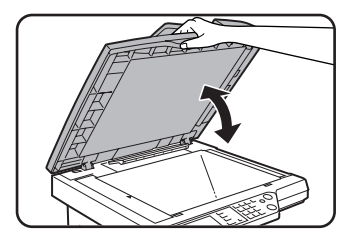

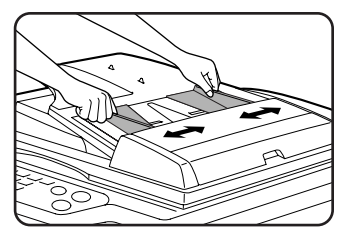

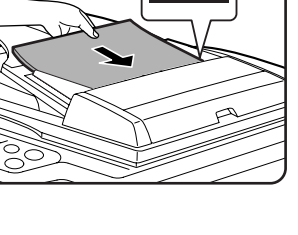

#### **REMARQUE :** *Ne placez aucun objet sous la plaque du détecteur de format des originaux. Si vous*  laissez un objet sous la plaque du détecteur de format des originaux une fois que le *capot de la vitre est rabaissé, la plaque risque d'être endommagée et la détection du format du document risque d'être incorrecte.*

Quel que soit le format de l'original, placez ce dernier sur le côté gauche de la vitre. (Alignez l'original sur la règle et le repère de centrage de la vitre d'exposition.)

Placez l'original dans la position correspondant à son format comme indiqué ci-dessous.

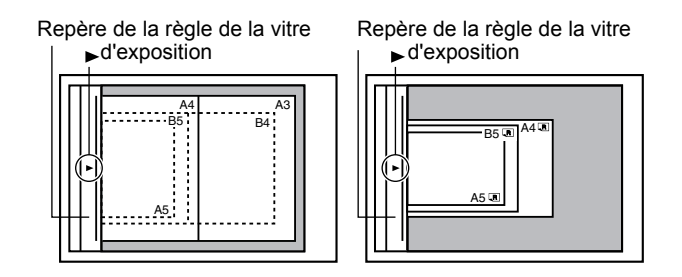

## **Vérification du format d'un original chargé**

Lorsqu'un original au format standard\* est placé, le format de l'original est automatiquement détecté (fonction de détection automatique de l'original) et affiché sur la moitié supérieure de la touche [ORIGINAL]. Vérifiez la touche pour vous assurer que le format de l'original a été correctement détecté.

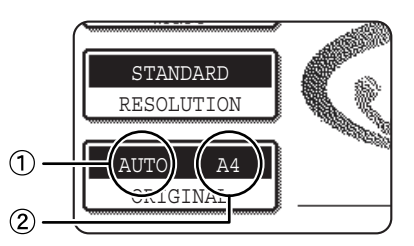

 $\mathfrak{D}$  : [AUTO.] s'affiche lorsque la fonction de détection automatique de l'original est activée.

: Affiche le format de l'original. 2

Si un original au format non standard est placé ou si vous souhaitez modifier le format de numérisation, suivez la procédure ci-dessous pour paramétrer manuellement le format de numérisation de l'original.

**REMARQUE :** *\* Les formats standard pouvant être détectés sont les suivants :*

*A5, B5, B5R, A4, A4R, B4, A3, 5-1/2"x8-1/2", 8-1/2"x11", 8-1/2"x11"R, 8-1/2"x14", 11"x17". Si un original de format non standard est chargé (y compris les formats*  spéciaux), le format standard le plus proche peut s'afficher ou le format de l'original *risque de ne pas apparaître du tout.*

## <span id="page-340-0"></span>**Réglage manuel du format de numérisation**

Si vous chargez un original qui n'est pas d'un format standard (tel qu'un original long ou de format POUCE) ou si le format n'est pas correctement détecté, vous devez appuyer sur la touche [ORIGINAL] et paramétrer manuellement le format de l'original. Suivez la procédure suivante après avoir chargé le document dans le plateau du chargeur de documents ou sur la vitre d'exposition (voir page précédente).

1. Appuyez sur la touche [ORIGINAL].

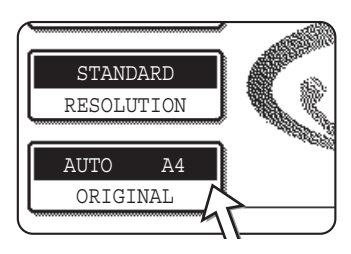

Si l'écran du répertoire d'adresses s'affiche, appuyez sur la touche [REGLAGE DES CONDITIONS] pour afficher l'écran de réglage des conditions.

2. Appuyez sur la touche [MANUEL].

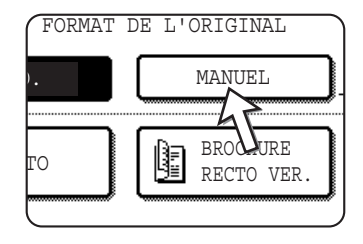

Les formats disponibles sont affichés.

3. Appuyez sur la touche du format d'original souhaité.

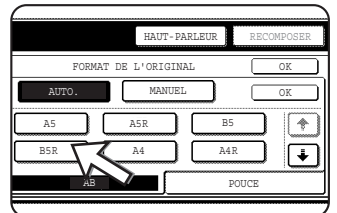

[AUTO.] n'est plus mis en surbrillance. [MANUEL] et la touche du format d'original sur laquelle vous avez appuyé sont mises en surbrillance.

Pour sélectionner un format B4 (8x1/2"x14"), A3 (11"x17") ou "FORMAT LONG", appuyez sur la touche  $\bigtriangledown$ , puis appuyez sur la touche correspondant au format de l'original.

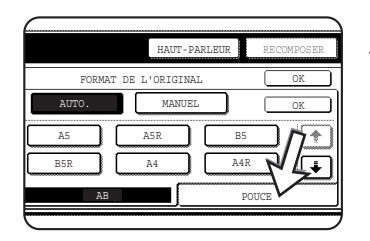

Pour sélectionner un format en pouce, appuyez sur la touche [POUCE].

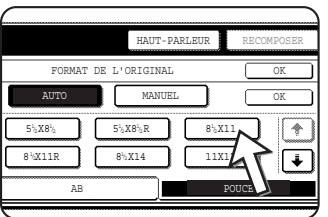

Appuyez sur la touche correspondant au format d'original en pouces. La touche sélectionnée est mise en surbrillance. Pour revenir à la sélection des formats d'originaux AB, appuyez sur la touche [AB].

4. Appuyez sur la touche [OK] extérieure.

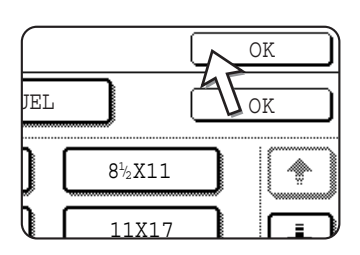

Vous retournez à l'écran initial. (Si vous appuyez sur la touche [OK] intérieure, de l'étape précédente, vous revenez à l'étape 2.)

5. Le format sélectionné s'affiche dans la partie supérieure de la touche [ORIGINAL].

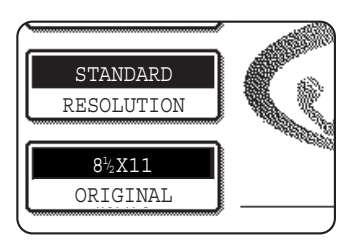

## **Sélection des réglages de résolution et d'exposition**

Après avoir chargé un original, vous pouvez régler la résolution et l'exposition pour qu'elles correspondent à l'original, s'il présente des caractères petits ou mal imprimés, par exemple, ou s'il comporte une photo. Après avoir chargé l'original en mode fax, effectuez les réglages comme expliqué ci-dessous.

## <span id="page-341-0"></span>**Sélection de la résolution**

Le réglage de résolution par défaut est STANDARD. Pour modifier le réglage, suivez la procédure ci-dessous :

#### **Modifiez la résolution.**

1. Appuyez sur la touche [RESOLUTION].

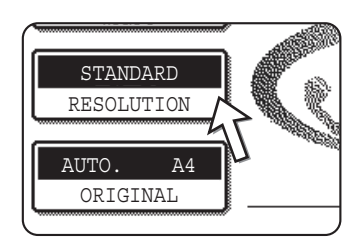

2. Appuyez sur la touche [STANDARD], [FIN], [SUPER FIN] ou [ULTRA FIN].

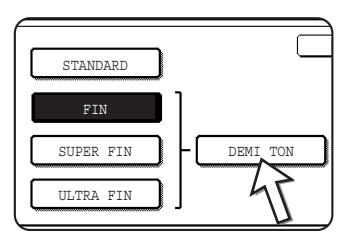

La touche sélectionnée est mise en surbrillance.

Si vous avez appuyé sur la touche [FIN], [SUPER FIN] ou [ULTRA FIN], vous pouvez également sélectionner le demi ton en appuyant sur la touche [DEMI TON].

3. Appuyez sur la touche [OK].

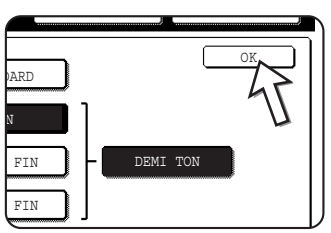

Vous retournez à l'écran initial.

- **REMARQUES :**  *Le réglage usine par défaut pour la résolution initiale est [STANDARD]. La résolution initiale peut être modifiée dans les programmes du responsable.*
	- *Si vous utilisez le chargeur automatique de documents recto verso, le réglage de la résolution ne peut pas être modifié une fois que la numérisation est lancée.*
	- *Lorsqu'un fax est envoyé avec une résolution [ULTRA FIN], [SUPER FIN], ou [FIN], une résolution inférieure est utilisée si l'appareil de réception ne comporte pas cette résolution.*

#### **Standard** Appuyez sur cette touche si votre original comporte des caractères de taille normale (comme ceux de ce manuel). **Fin** Appuyez sur cette touche si votre original comporte des petites caractères ou des diagrammes. L'original est numérisé à une résolution [STANDARD] multipliée par deux. **Super fin** Appuyez sur cette touche si votre original comporte des images ou des diagrammes compliqués. L'image obtenue est de qualité supérieure à celle obtenue avec le réglage [FIN]. **Ultra fin** Appuyez sur cette touche si votre original comporte des images ou des diagrammes compliqués. Ce réglage permet d'obtenir la meilleure qualité d'image. Cependant, la transmission est plus longue qu'avec les autres réglages. **Demi ton** Appuyez sur cette touche si votre original est une photographie ou comporte des dégradés de couleurs (tel qu'un original en couleur). Ce réglage permet d'obtenir une image plus claire que les réglages [FIN], [SUPER FIN] ou [ULTRA FIN] utilisés seuls. Le demi ton ne peut pas être utilisé si [STANDARD] a été sélectionné.

#### <span id="page-342-0"></span>**Réglages de résolution**

## <span id="page-343-0"></span>**Sélection de l'exposition**

Le réglage initial de l'exposition est AUTO. Pour modifier le réglage, suivez la procédure ci-dessous :

#### **Modifiez l'exposition.**

1. Appuyez sur la touche [EXPOSITION].

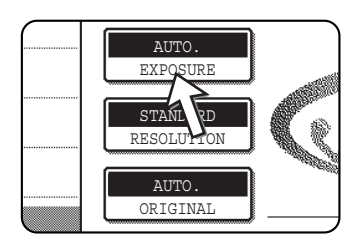

2. Appuyez sur la touche [MANUEL].

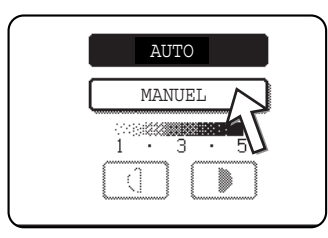

3. Appuyez sur la touche d'exposition souhaitée.

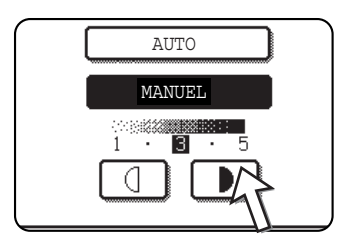

Pour assombrir l'exposition, appuyez sur la touche D. Pour éclaircir l'exposition, appuyez sur la touche **1**. Pour revenir à l'exposition automatique, appuyez sur la touche [AUTO].

4. Appuyez sur la touche [OK].

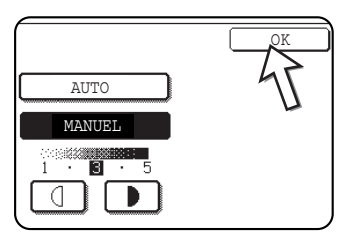

Vous retournez à l'écran initial.

**REMARQUE :** *Si vous utilisez la vitre pour numériser des pages, le réglage de l'exposition peut être modifié à chaque fois que vous changez de page. Si vous utilisez le chargeur automatique de documents recto verso, le réglage de l'exposition ne peut pas être modifié une fois que la numérisation est lancée.*

### <span id="page-344-0"></span>**Réglage d'exposition**

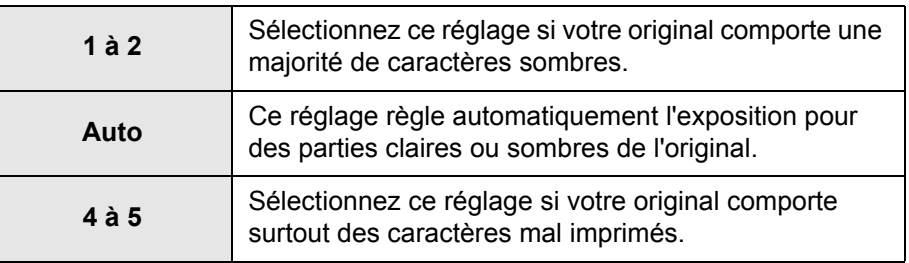

## <span id="page-344-1"></span>**Méthodes de numérotation utiles**

La fonction fax inclut une fonction de composition automatique utile (numérotation directe ou numérotation par groupe). En programmant les numéros souvent composés, vous pouvez appeler et envoyer des documents vers ces numéros par une simple opération de numérotation (voir la [page 5-22](#page-349-0)). Il existe deux types de composition automatique : numérotation directe et numérotation par groupe. Pour programmer des numéros à composition automatique, reportez-vous aux pages [5-67](#page-394-0) et [5-73.](#page-400-0)

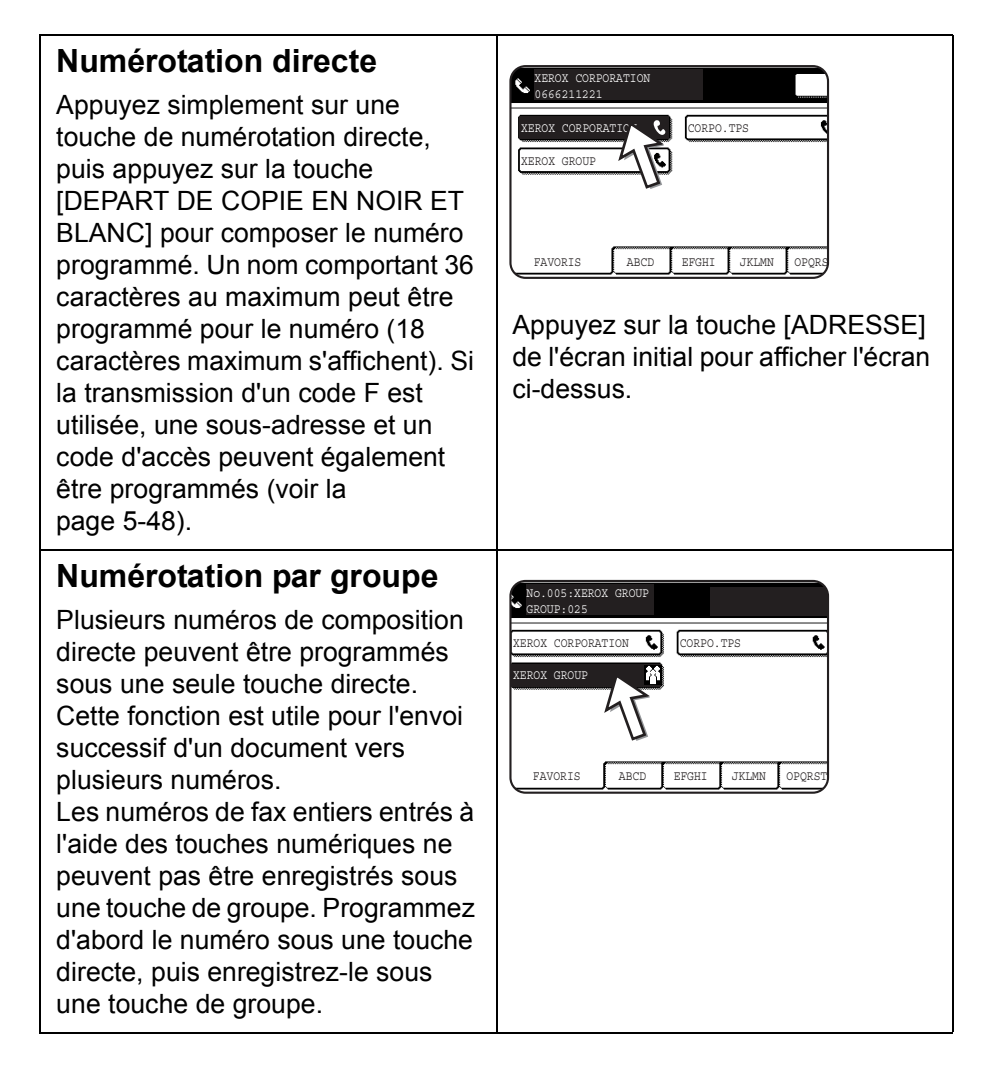

#### **Recomposition**

L'appareil garde en mémoire le dernier numéro de fax ou numéro vocal à l'aide des touches numériques. Vous pouvez recomposer le dernier numéro composé en appuyant simplement sur la touche [RECOMPOSER].

#### **Numérotation avec le combiné raccroché**

Appuyez sur la touche [HAUT-PARLEUR], écoutez la tonalité par le haut-parleur, puis composez le numéro. Les fax doivent être envoyés

manuellement lors d'une numérotation avec le combiné raccroché (voir la [page 5-61\)](#page-388-0). La numérotation avec le combiné raccroché est impossible si vous utilisez une touche directe qui inclut une sous-adresse et un code d'accès ou une touche de groupe.

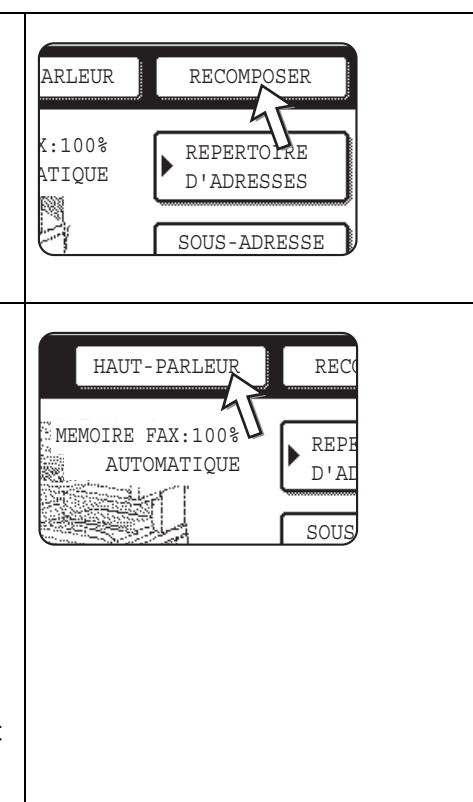

- **REMARQUES :**  *500 touches directes et touches de groupe peuvent être programmées (voir la [page 5-65\)](#page-392-0).*
	- *Les touches directes et les touches de groupe programmées sont enregistrées sous des index. L'accès à une touche directe ou une touche de groupe est possible à l'aide de la touche d'index. (Référez-vous à la page 5-9.)*
	- *Pour empêcher l'appel ou l'envoi d'un fax à un mauvais numéro, regardez attentivement l'écran tactile et vérifiez que vous programmez le bon numéro lors de la programmation d'un numéro à composition automatique. Après l'enregistrement d'un numéro, vous pouvez également imprimer le numéro enregistré (reportez-vous à la [page 5-88\)](#page-415-0) pour vérifier qu'il a été bien enregistré.*

## **Opérations de base**

Cette section explique les opérations de base telles que l'envoi et la réception de télécopies.

## **Envoi d'un fax**

## <span id="page-346-0"></span>**Procédure de base pour l'envoi de fax**

1. Vérifiez que l'appareil est en mode fax.

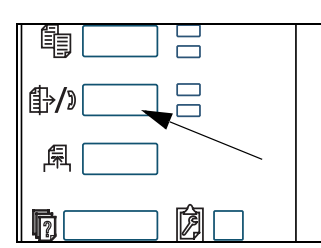

Lorsque le voyant de la touche [ENVOI IMAGE] est allumé, l'appareil est en mode fax. Si le voyant est éteint, appuyez sur la touche [ENVOI IMAGE].

Lorsque l'option de scanner réseau est installée, appuyez sur cette touche pour revenir à l'écran initial du mode fax ou du mode scanner, quel que soit le mode sélectionné en dernier. Pour passer en mode fax à partir

du mode scanner, appuyez sur la touche [SCANNER/FAX] (voir la page 5-7)

- 2. Chargez l'original.
- Depuis le chargeur automatique : [page 5-11](#page-338-0)
- Depuis la vitre d'exposition : [page 5-11](#page-338-1)

Si vous utilisez la vitre pour envoyer plusieurs pages, chargez d'abord la première page.

- **REMARQUE :** *Vous ne pouvez pas charger de documents à la fois dans le plateau du chargeur de documents et sur la vitre, puis les envoyer dans un seul fax.*
	- 3. Vérifiez le format d'original.

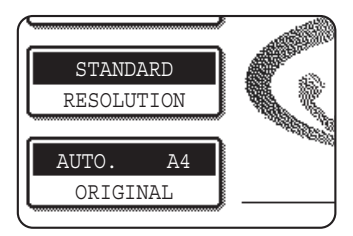

Si l'écran du répertoire d'adresses s'affiche, appuyez sur la touche [REGLAGE DES CONDITIONS] pour afficher l'écran de réglage des conditions.

Si le format de l'original n'est pas standard ou si le format n'a pas été correctement détecté, appuyez sur la touche [ORIGINAL] pour spécifier le format d'original. (Voir ["Réglage manuel du format de numérisation" à la](#page-340-0)  [page 5-13.](#page-340-0))

4. Si nécessaire, réglez le paramètre de résolution (voir la [page 5-14\)](#page-341-0).

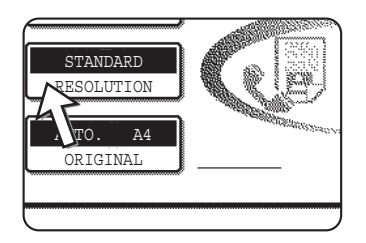

5. Si nécessaire, réglez le paramètre d'exposition (voir la [page 5-16\)](#page-343-0).

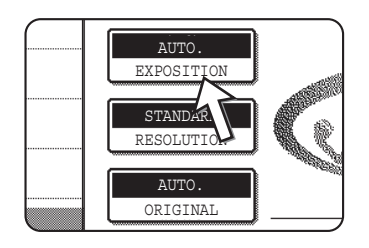

6. Composez le numéro de fax.

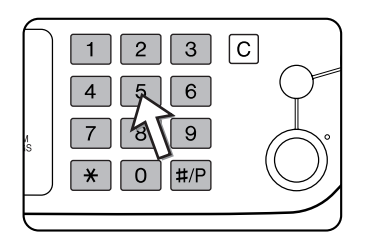

Le numéro que vous avez entré s'affiche dans l'affichage de message. S'il est incorrect, appuyez sur la touche [C], puis entrez de nouveau le numéro. Vous pouvez également utiliser la touche [RECOMPOSER] ou un numéro de composition automatique.

#### **Insertion d'une pause**

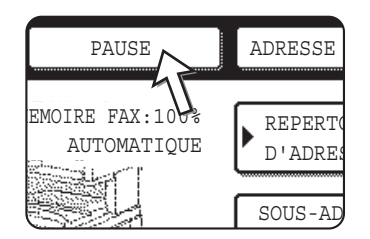

Si vous devez insérer une pause entre les chiffres lors d'une composition depuis un PBX ou lors d'une composition d'un numéro international, appuyez sur la touche [PAUSE] dans le coin supérieur droit de l'écran.

A chaque pression sur la touche [PAUSE], un tiret ("-") s'affiche et une pause de 2 secondes\* est insérée.

La touche [PAUSE] est également utilisée pour relier des numéros entre eux (ceci est appelé composition en chaîne). Entrez un numéro, appuyez sur la touche [PAUSE] pour entrer un tiret "-", puis entrez un autre numéro à l'aide des touches numériques ou d'une touche directe. Les numéros reliés sont composés comme un seul numéro.

\* La durée de chaque pause peut être modifiée à l'aide du programme du responsable.

#### **Depuis le chargeur automatique**

7. Appuyez sur la touche [DEPART DE COPIE EN NOIR ET BLANC].

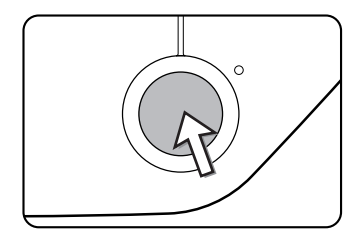

La numérisation commence.

S'il n'y a aucun travail en cours et si la ligne est libre, l'appareil compose le numéro de l'appareil de réception et commence la transmission dès que la première page est numérisée. La transmission s'effectue lorsque les pages restantes sont numérisées (Voir la ["Transmission](#page-351-0)  [en prise de ligne rapide" à la page 5-24\)](#page-351-0).

Si un travail prédécent a été enregistré ou si un travail est en cours, ou si la ligne est en cours d'utilisation, toutes les pages du document sont numérisées et enregistrées comme travail de transmission. (Ceci est appelé une transmission de mémoire : le destinataire est automatiquement appelé et le document est transmis à la fin des travaux précédents enregistrés.)

Si la numérisation se termine normalement, l'appareil émet un bip pour vous informer que le travail de transmission est enregistré et "TRAVAIL ENREGISTRE." s'affiche dans l'affichage de message.

#### **Depuis la vitre d'exposition**

7. Appuyez sur la touche [DEPART DE COPIE EN NOIR ET BLANC].

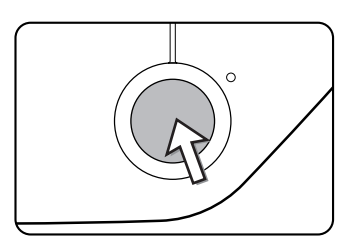

L'original est numérisé et la touche [FIN LECTURE] s'affiche sur l'écran tactile.

8. Si vous avez une autre page à numériser, changez de page, puis appuyez sur la touche [DEPART DE COPIE EN NOIR ET BLANC].

Répétez cette suite d'opérations jusqu'à la numérisation de toutes les pages. Vous pouvez modifier les réglages de résolution et d'exposition le cas échéant pour chaque page (voir les pages [5-15](#page-342-0) et [5-17\)](#page-344-0).

Si vous n'appuyez pas sur la touche [DEPART DE COPIE EN NOIR ET BLANC] dans un délai d'environ une minute, la numérisation se termine automatiquement et la transmission est enregistrée.

9. Appuyez sur la touche [FIN LECTURE] après la numérisation de la dernière page.

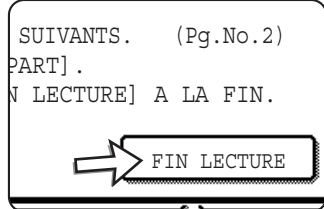

L'appareil émet un bip pour vous informer que le travail de transmission est enregistré et "TRAVAIL ENREGISTRE." s'affiche dans l'affichage de message. (Le destinataire est automatiquement appelé et le document est transmis à la fin des travaux précédents enregistrés.) Relevez le capot de la vitre et retirez le document.

#### **REMARQUES :** *• Annulation de la transmission*

*Pour annuler la transmission lorsque le message "NUMERISATION DES ORIGINAUX EN COURS..." s'affiche ou avant d'appuyer sur la touche [FIN LECTURE], appuyez sur la touche [C] ou [EFFACER TOUT]. Pour annuler un travail de transmission qui est déjà enregistré, appuyez sur la touche [ETAT TRAVAUX] et annulez le travail comme expliqué à la [page 5-27.](#page-354-0)*

- *Si l'appareil émet deux bips au cours ou à la fin de la transmission et si un message d'erreur s'affiche dans l'affichage de message, reportez-vous à la [page 5-97](#page-424-0) pour résoudre le problème.*
- *Si l'appareil est mis hors tension ou en cas de panne de courant au cours d'une numérisation d'un document dans le chargeur automatique de documents recto verso, l'appareil s'arrête et un bourrage papier se produit. Une fois que l'appareil est rallumé, retirez le document.*
- *Un numéro de travail s'affiche avec le message "TRAVAIL ENREGISTRE." lorsqu'un travail de transmission est enregistré. Si vous faites une note sur ce numéro après une diffusion générale, vous pouvez utiliser le numéro pour vérifier les résultats de la transmission pour chaque destinataire du rapport de transaction ou du rapport d'activité.*

## <span id="page-349-0"></span>**Transmission par composition automatique (numérotation directe et numérotation par groupe)**

Pour composer à l'aide d'une touche de composition automatique (touche directe ou touche de groupe), sans utiliser les touches numériques, suivez la procédure décrite ci-dessous. Pour utiliser un numéro à composition automatique, le nom et le numéro de fax du destinataire doivent d'abord être enregistrés. Pour obtenir des informations sur les numéros à composition automatique, voir [page 5-17](#page-344-1). Pour enregistrer un numéro à composition automatique, voir les pages [5-67](#page-394-0) et [5-73](#page-400-0).

- 1. Suivez les étapes 1 à 5 de la section ["Procédure de base pour l'envoi de fax" à la](#page-346-0)  [page 5-19.](#page-346-0)
- 2. Appuyez sur la touche [REPERTOIRE D'ADRESSES].

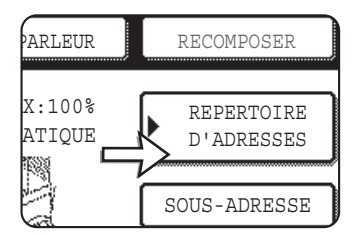

L'écran du répertoire d'adresses apparaît.

Cette étape est inutile si le répertoire d'adresses s'affiche déjà. Passez à l'étape 3.

3. Appuyez sur la touche express pour la destination souhaitée.

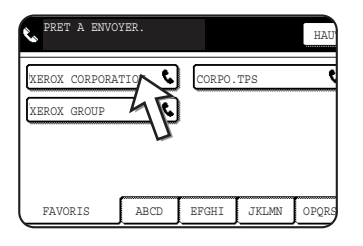

(Reportez-vous à la [page 5-9](#page-336-0) pour obtenir des informations sur l'utilisation de l'écran du répertoire d'adresses.)

La touche sur laquelle vous avez appuyé est mise en évidence. Si vous appuyez sur la mauvaise touche, appuyez de nouveau sur cette touche pour annuler la sélection. L'affichage des touches revient à la normale.

4. Continuez depuis l'étape 7 concernant la ["Procédure de base pour l'envoi de fax"](#page-346-0) (page 5-21).

### **Fax d'un original recto verso**

Suivez la procédure ci-dessous pour envoyer automatiquement un document recto verso.

1. Vérifiez que l'appareil est en mode fax.

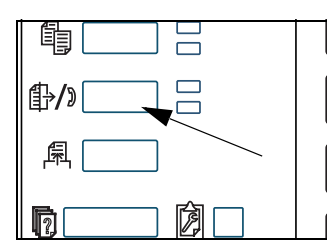

Lorsque le voyant de la touche [ENVOI IMAGE] est allumé, l'appareil est en mode fax. Si le voyant est éteint, appuyez sur la touche [ENVOI IMAGE].

Lorsque l'option de scanner réseau est installée, appuyez sur cette touche pour revenir à l'écran initial du mode fax ou du mode scanner, quel que soit le mode sélectionné en dernier. (En appuyant sur la touche

[ENVOI IMAGE] d'un écran de copie ou d'un écran d'imprimante, vous revenez à l'écran initial du mode fax.) Pour passer en mode fax à partir du mode scanner, appuyez sur la touche [SCANNER/FAX] (voir le numéro 8 à la page 5-7)

- 2. Placez les originaux sur le plateau du chargeur automatique de documents recto verso (voir ["Depuis le chargeur automatique" à la page 5-11](#page-338-0)).
- 3. Appuyez sur la touche [ORIGINAL].

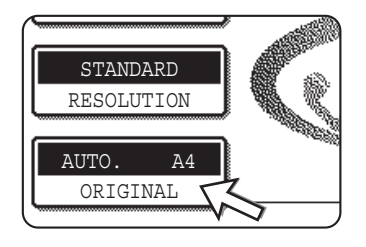

Si l'écran du répertoire d'adresses s'affiche, appuyez sur la touche [REGLAGE DES CONDITIONS] pour afficher l'écran de réglage des conditions.

Lorsque vous appuyez sur la touche [ORIGINAL], vérifiez le format d'original qui s'affiche sur la touche. Si le format n'a pas été correctement détecté, spécifiez le format correct. (Voir ["Réglage manuel du format de](#page-340-0)  [numérisation" à la page 5-13](#page-340-0).)

4. Appuyez sur la touche [BROCHURE RECTO VER.] ou [BLOC-NOTE RECTO VER.] correspondant à l'original chargé.

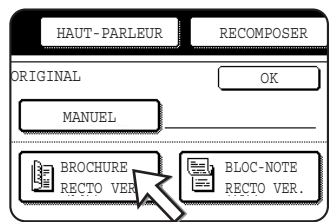

5. Appuyez sur la touche [OK].

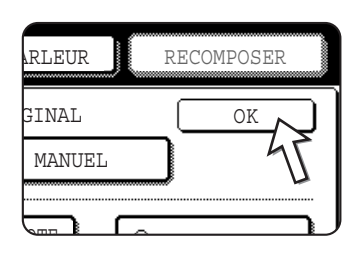

Vous retournez à l'écran initial.

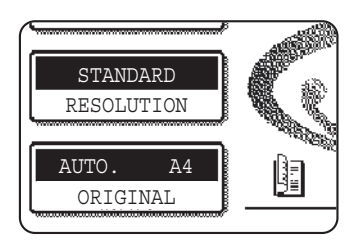

Une icône d'original recto verso apparaît à côté de la touche [ORIGINAL].

Exemple :

Icône qui s'affiche lorsque vous appuyez sur la touche [BROCHURE RECTO VER.].

6. Continuez depuis l'étape 4 concernant la ["Procédure de base pour l'envoi de fax"](#page-346-0) (page 5-20).

#### **REMARQUES :** *• Brochures et bloc-notes*

- Les originaux recto verso reliés sur le côté sont des brochures et les originaux recto verso reliés au niveau de leur partie supérieure sont des bloc-notes.
- *La numérisation recto verso s'arrête une fois que le document est enregistré en mémoire. Une pression sur la touche [EFFACER TOUT] annule également la numérisation recto verso.*

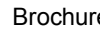

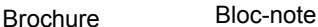

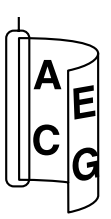

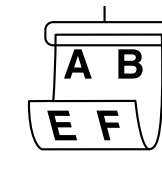

#### <span id="page-351-0"></span>**Transmission en prise de ligne rapide**

Si vous utilisez le chargeur automatique de documents recto verso pour envoyer un document de plusieurs pages et si aucun travail précédent enregistré n'est en attente ou en cours (et la ligne n'est pas utilisée), l'appareil compose le numéro une fois que la première page est numérisée et commence à transmettre les pages numérisées tandis que les pages restantes sont en cours de numérisation. Cette méthode de transmission est appelée Transmission en prise de ligne rapide. Les messages "NUMERISATION DES ORIGINAUX EN COURS" et "ENVOI EN COURS" s'affichent tous les deux jusqu'à la fin de la numérisation de la dernière page.

Si la ligne de réception est occupée, la transmission commute en transmission de mémoire. (Reportez-vous à la section suivante, "Enregistrement des travaux de transmission (transmission de mémoire)")

**REMARQUE :** *L'appareil est initialement paramétré (réglage usine) pour réaliser une transmission en prise de ligne rapide. Si nécessaire, vous pouvez désactiver cette fonction à l'aide du programme du responsable.*

> *Lorsqu'un document est transmis à l'aide des méthodes suivantes, le travail est enregistré en mémoire (La transmission en prise de ligne rapide n'est pas réalisée) :*

- *Envoi depuis la vitre d'exposition l Diffusion générale ([page 5-30\)](#page-357-0)*
- *Transmission différée ([page 5-32\)](#page-359-0)*
- *Transmission de code F ([page 5-48\)](#page-375-2)*

#### **Enregistrement des travaux de transmission (transmission de mémoire)**

Lorsqu'un document est envoyé depuis la vitre, ou lorsque la ligne téléphonique est occupée, le document est numérisé en mémoire, puis transmis automatiquement une fois que les travaux de transmission enregistrés précédemment sont terminés (cette méthode de transmission est appelée transmission de mémoire). Ceci signifie que les travaux de transmission peuvent être enregistrés en mémoire en réalisant une opération de transmission lorsque l'appareil est occupé par une autre opération de transmission/réception. Cette opération est appelée enregistrement de transmission, 50 travaux maximum peuvent être enregistrés en mémoire en une fois. Après la transmission, les données du document numérisé sont effacées de la mémoire.

- **REMARQUES :**  *Vous pouvez vérifier les travaux de transmission enregistrés en mémoire sur l'écran d'état des travaux. (Référez-vous à la [page 1-17](#page-44-0).)*
	- *Si la mémoire est saturée lors de la numérisation d'un document, un message s'affiche. Vous pouvez annuler la transmission en appuyant sur la touche [ANNULER] ou n'envoyer que les pages déjà numérisées en appuyant sur la touche [ENVOYER]. La page qui a été numérisée lorsque la mémoire a saturé est effacée de la mémoire. Si la mémoire est saturée lors de la numérisation de la première page d'un document, le travail de transmission est automatiquement annulé.*
	- *Le nombre de travaux qui peuvent être enregistrés dépend du nombre de pages de chaque travail et des conditions de transmission. Le nombre de travaux enregistrables augmente si la mémoire d'extension en option est installée.*

#### **Si la ligne de réception est occupée**

Si la ligne de réception est occupée, la transmission est temporairement annulée, puis une tentative de transmission est automatiquement effectuée après un court laps de temps (deux tentatives sont effectuées avec des intervalles de 3 minutes\*). Si vous ne souhaitez pas que l'appareil effectue une nouvelle tentative de transmission, appuyez sur la touche [ETAT TRAVAUX] et annulez le travail (voir la [page 5-27](#page-354-0)).

\* Ce réglage peut être modifié à l'aide des programmes du responsable.

#### **En cas d'erreur de transmission**

En cas d'erreur empêchant la transmission ou si l'appareil de réception ne répond pas à l'appel dans les 45 secondes\*, la transmission est alors arrêtée et une nouvelle tentative est effectuée plus tard (deux tentatives de rappel sont effectuées dans un intervalle de 1 minute\*). Le rappel automatique peut être arrêté en appuyant sur la touche [ETAT TRAVAUX] et en annulant comme expliqué à la [page 5-26](#page-353-0). Cet appareil supporte également un mode de correction d'erreurs (MCE) et est paramétré pour renvoyer toute partie d'un fax qui est déformée en raison de parasites sur la ligne.

\* Les réglages peuvent être modifiés dans les programmes du responsable. (Voir "Minuterie d'appel lors de l'envoi par la mémoire" et "Rappeler en cas d'erreur de communication" dans la section "Télécopieur" du Guide de l'administrateur Xerox WorkCentre C226.)

#### **Rotation de l'image**

L'appareil est initialement paramétré pour faire pivoter un document placé à la

verticale ( $\equiv$ ) selon un angle de 90°, de manière à l'orienter à l'horizontale ( $\equiv$ ) avant la transmission. Les originaux au format A4 (8-1/2"x11") sont pivotés au format A4R (8-1/2"x11"R) et les originaux au format B5R ou A5R (5-1/2"x8-1/2"R) sont pivotés au format B5 ou A5 (5-1/2"x8-1/2"). Les originaux aux formats A4R (8-1/2"x11"R) et B5 ou A5 (5-1/2"x8-1/2") ne sont pas pivotés. Si nécessaire, vous pouvez désactiver cette fonction à l'aide du programme du responsable comme expliqué dans "Réglage de la rotation lors de l'envoi" dans la section "Télécopieur" du Guide de l'administrateur Xerox WorkCentre C226.

**REMARQUE :** *Placez des originaux au format A5 (5-1/2"x8-1/2") de manière à les orienter à la verticale* (冒). S'il est orienté à l'horizontale ( **Interate** A5R (5-1/2"x 8-1/2"R)), le *format d'original sera détecté comme un format différent. Il vous faudra alors activer la touche [ORIGINAL] et indiquer le format d'original approprié (appuyez sur la touche [A5R] ([5-1/2"x 8-1/2"R])). (Voir ["Réglage manuel du format de numérisation" à la](#page-340-0)  [page 5-13.](#page-340-0))*

## <span id="page-353-0"></span>**Transmission prioritaire d'un travail enregistré**

Si vous avez un travail de transmission urgent et si plusieurs travaux de transmission ont déjà été enregistrés, vous pouvez donner la priorité au travail urgent de manière à le transmettre immédiatement une fois le travail en cours terminé. Cette opération est réalisée depuis l'écran d'état des travaux.

1. Appuyez sur la touche [ETAT TRAVAUX].

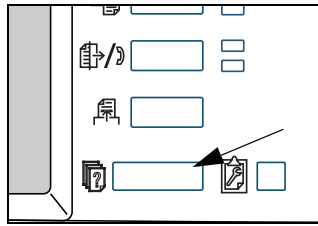

2. Appuyez sur la touche [TRAVAIL FAX].

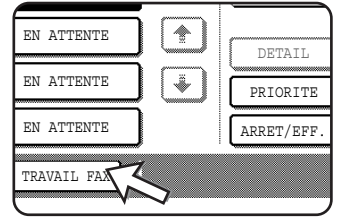

3. Appuyez sur la touche du travail auquel vous souhaitez donner la priorité. La touche sélectionnée est mise en surbrillance.

4. Appuyez sur la touche [PRIORITE].

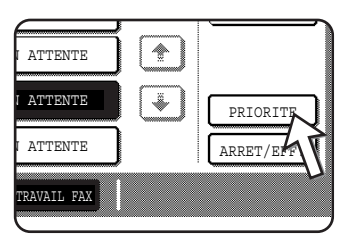

Le travail sélectionné remonte vers la position suivante une fois le travail en cours d'exécution terminé.

Une fois le travail en cours terminé, le travail sélectionné à l'étape 3 commence.

**REMARQUE :** *Si le travail en cours est un travail de diffusion générale (voir la [page 5-30](#page-357-0)) ou un travail de relève en série (voir la page 5-35), le travail prioritaire s'interrompt temporairement à la fin de la transmission en cours. Une fois le travail prioritaire terminé, la diffusion générale ou la relève en série reprend. Cependant, si le travail prioritaire est également une diffusion générale ou une opération de relève en série, le travail commence à la fin de toutes les transmissions de la diffusion en cours ou d'un travail de relève en série.*

## <span id="page-354-0"></span>**Annulation d'une transmission d'un fax**

1. Appuyez sur la touche [ETAT TRAVAUX].

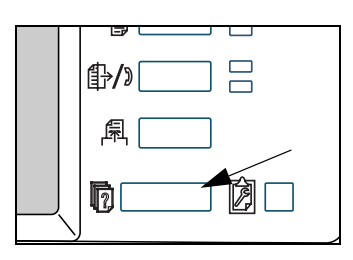

2. Appuyez sur la touche [TRAVAIL FAX].

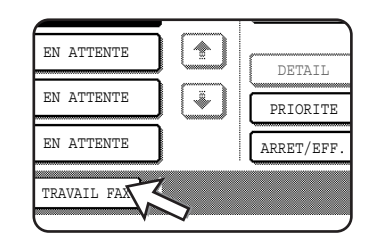

- 3. Appuyez sur la touche du travail que vous souhaitez annuler parmi les travaux de télécopie enregistrés ou le travail de télécopie en cours. La touche sélectionnée est mise en surbrillance.
- 4. Appuyez sur la touche [ARRET/EFF.].

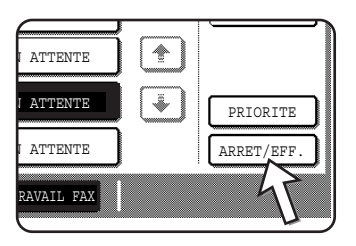

Un message de confirmation de l'annulation s'affiche. Appuyez sur la touche [OUI] pour effacer la touche de travail sélectionnée et annuler la transmission.

**REMARQUES :** *• Si vous ne souhaitez pas annuler la transmission, appuyez sur la touche [NON]. • "ANNULE" s'affiche dans le rapport de transaction d'un travail annulé.*

### **Annulation d'une numérotation avec le combiné raccroché**

Pour annuler une numérotation avec le combiné raccroché (numérotation effectuée en appuyant sur la touche [HAUT-PARLEUR], puis sur les touches numériques) lorsque vous devez recomposer le numéro ou parce que la transmission a été interrompue, appuyez de nouveau sur la touche [HAUT-PARLEUR].

## **Réception de fax**

Lorsqu'un autre télécopieur envoie un fax vers votre appareil, votre appareil sonne\*, reçoit automatiquement le fax et commence l'impression (opération appelée réception automatique).

- **REMARQUES :**  *Vous pouvez enregistrer un travail de transmission en cours de réception d'un fax (voir "Enregistrement des travaux de transmission (transmission de mémoire)" à la page 5-25).*
	- *Pour recevoir des fax, une quantité suffisante de papier doit être chargée dans le magasin papier. Reportez-vous à la section ["Chargement du papier" à la](#page-48-0)  [page 1-21](#page-48-0) pour obtenir de plus amples informations pour charger le papier approprié. Les fax entrants au format A4 (8x1/2"x11") ou B5 sont adaptées automatiquement à l'orientation du papier d'impression, il est donc inutile de charger le papier au format A4 (8x1/2"x11") ou B5 dans les deux orientations,*

*horizontale (* $\text{Im}$ *) et verticale (* $\text{F}$ *).* 

*Cependant, si vous recevez un fax de format inférieur au format A4 ou B5 (8-1/2"x11") ou B5, le format papier utilisé pour imprimer le fax dépend de l'orientation (verticale ou horizontale) de l'original dans le télécopieur émetteur.*

### **Réception d'un fax**

1. L'appareil sonne\* et la réception commence automatiquement.

#### **\*Nombre de sonneries**

L'appareil a été paramétré pour sonner deux fois avant le début de la réception automatique. Vous pouvez utiliser le programme du responsable pour modifier le nombre de sonneries par un nombre compris entre 0 et  $15<sup>*1</sup>$ .

Si le nombre de sonneries est  $0<sup>*2</sup>$ , l'appareil reçoit des fax sans sonner.

- \*<sup>1</sup> Le nombre est différent selon les régions.
- \*<sup>2</sup> Dans certaines régions, "0" ne peut pas être sélectionné.
- 2. La réception est terminée.

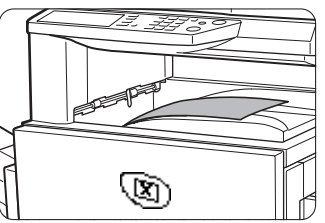

Une fois la réception terminée, l'appareil émet un "bip".

Le fax reçu sort sur le plateau supérieur.

- **REMARQUES :**  *Si l'appareil comporte plusieurs plateaux de sortie, le programme du responsable peut être utilisé pour changer de plateau de sortie pour la réception du fax.*
	- *Chaque fax est décalé par rapport au fax précédent dans le plateau de sortie pour faciliter la séparation des documents.*

#### **Si les données reçues ne peuvent pas être imprimées**

Si l'appareil manque de papier ou de toner ou en cas de bourrage papier ou d'opération de copie ou d'impression par l'appareil, les fax reçus sont enregistrés en mémoire tant que leur impression est impossible. Lorsque l'impression est possible, les fax s'impriment automatiquement (Cependant, si l'appareil manque de papier, appuyez sur la touche [OK] de l'écran tactile après avoir ajouté du papier.). Lorsqu'un fax reçu est

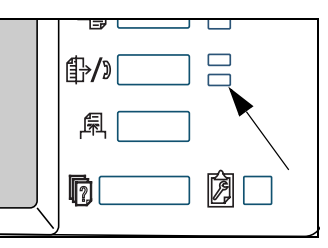

enregistré en mémoire, le voyant "DONNEES" à droite de la touche [ENVOI IMAGE] clignote.

Vous pouvez également utiliser la fonction de transfert pour qu'un autre appareil imprime les données reçues. (Voir ["Utilisation de la fonction de transfert" à la](#page-374-0)  [page 5-47.](#page-374-0))

## **Méthodes avancées de transmission**

Cette section décrit les fonctions utiles pour l'envoi de fax. Lisez les sections qui vous intéressent particulièrement.

## **Envoi d'un même document à plusieurs destinations en une seule opération (diffusion générale)**

Cette fonction est utilisée pour envoyer un document à plusieurs destinataires en une seule opération. Le document à transmettre est numérisé en mémoire, puis transmis successivement aux destinataires sélectionnés. Cette fonction est utile pour les opérations telles que la distribution d'un rapport aux divisions de l'entreprise sur différents sites. 100 destinataires maximum peuvent être sélectionnés. Lorsque la diffusion vers tous les destinataires est terminée, le document est automatiquement effacé de la mémoire.

- **REMARQUES :**  *Si vous utilisez souvent la diffusion pour envoyer des documents au même groupe de destinataires, il est utile d'enregistrer ces destinataires sous une touche de groupe. La numérotation de groupe est une fonction de composition automatique qui permet d'enregistrer plusieurs destinataires sous une seule touche directe. La procédure de programmation des touches de groupe est expliquée à la [page 5-73](#page-400-0).*
	- *Si vous utilisez une touche de groupe pour envoyer un fax, les destinataires programmés sous la touche de groupe sont comptés comme destinataires de diffusion. Par exemple, si cinq destinataires sont programmés sous une touche de groupe et si vous appuyez sur la touche pour une diffusion générale, la diffusion générale comportera cinq destinataires.*

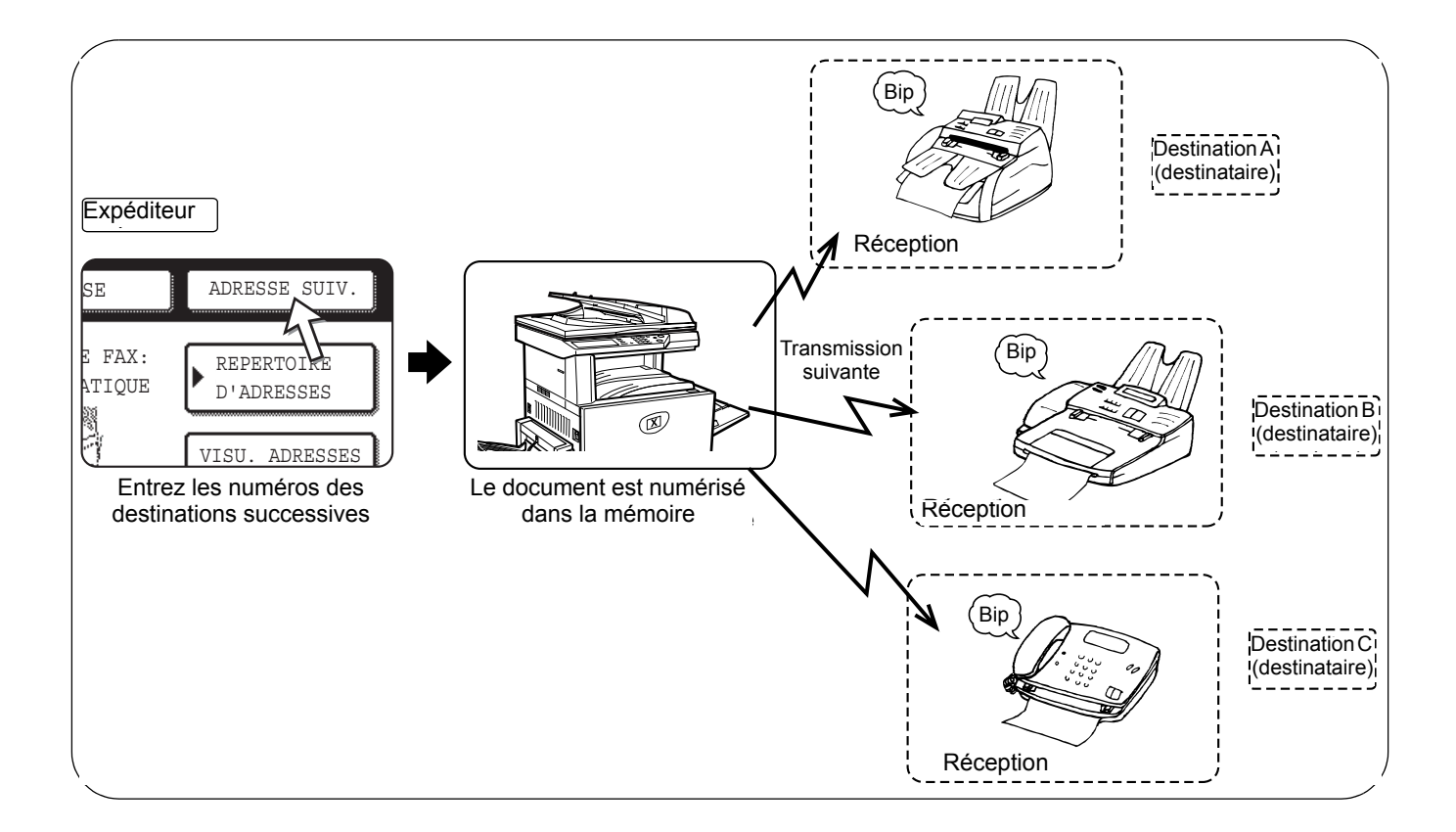

## <span id="page-357-0"></span>**Utilisation de la transmission générale**

- 1. Suivez les étapes 1 à 5 de la section ["Procédure de base pour l'envoi de fax"](#page-346-0) [\(page 5-19\)](#page-346-0).
- 2. Composez le numéro de fax du premier destinataire ou appuyez sur une touche de composition automatique (touche directe ou touche de groupe). (Référez-vous à la [page 5-22](#page-349-0).)

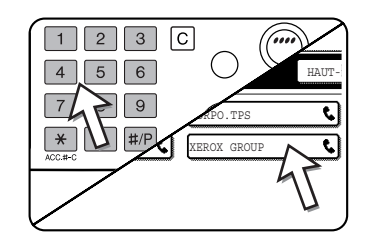

Si l'écran de réglage des conditions s'affiche, appuyez sur la touche [REPERTOIRE D'ADRESSES] pour afficher l'écran du répertoire d'adresses.

Une touche de composition automatique est mises en surbrillance lorsque vous appuyez dessus.

3. Appuyez sur la touche [ADRESSE SUIV.], puis composez le numéro de fax du destinataire suivant ou appuyez sur une touche de composition automatique.

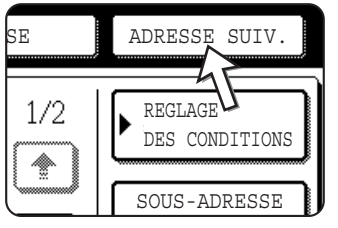

Répétez cette étape pour chacun des destinataires restants.

**REMARQUES :** *• Si vous entrez un numéro incorrect*

*En cas d'erreur lors de la composition d'un numéro, appuyez sur la touche [C], puis entrez le(s) chiffre(s) correct(s).*

*i vous avez déjà terminé l'entrée d'un numéro de fax, vous pouvez effacer le numéro à l'aide des étapes 4 et 5.*

*• Si vous sélectionnez un numéro à composition automatique incorrect.*

*Appuyez simplement encore une fois sur la touche incorrecte pour annuler la sélection.*

*• Vous devez seulement appuyez sur la touche [ADRESSE SUIV.] lors de la composition successive des numéros de fax à l'aide des touches numériques.*

Exemple : XXXX ADRESSE SUIV. XXXX Composez Composez Ne peut être omis. XXXX ADRESSE SUIV. Touche directe ADRESSE SUIV. Touche directe Composez Peut être omis. Peut être omis.

*Si nécessaire, vous pouvez utiliser le programme du responsable pour paramétrer l'appareil de sorte que la touche [ADRESSE SUIV.] doit toujours être activée.*

4. Appuyez sur la touche [VISU. ADRESSES] pour afficher la liste des destinataires.

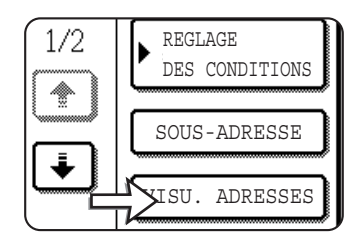

Lorsque vous appuyez sur la touche [VISU. ADRESSES], seuls les destinataires entrés et sélectionnés sont affichés.

5. Vérifiez les destinataires.

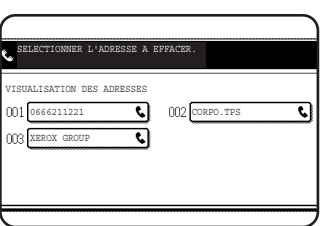

Une fois que vous avez terminé de vérifier les destinataires, appuyez sur la touche [OK] pour revenir à l'écran de l'étape 4.

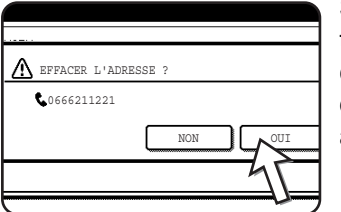

Si vous souhaitez effacer un destinataire, appuyez sur la touche directe affichée. Un message demandant la confirmation d'effacement s'affiche. Appuyez [OUI] et le destinataire est effacé de la liste des destinataires. Pour annuler au lieu d'effacer, appuyez sur la touche [NON].

6. Continuez depuis l'étape 7 concernant la ["Procédure de base pour l'envoi de fax"](#page-346-0) [\(page 5-19\)](#page-346-0).

#### **REMARQUE :** *Pour annuler une diffusion générale*

*Pour annuler une diffusion générale lors de la sélection des destinataires, appuyez sur la touche [EFFACER TOUT]. Pour annuler à la fin des étapes de transmission, voir ["Annulation d'une transmission d'un fax" à la page 5-27](#page-354-0).*

## <span id="page-359-0"></span>**Transmission automatique à un moment précis (Transmission différée)**

Cette fonction vous permet de lancer une opération de transmission ou de relève à réaliser automatiquement à une heure spécifiée jusqu'à une semaine en avance. Elle est utile lorsque vous êtes absent du bureau ou lorsque l'émission est exécutée aux heures creuses. Un total combiné de 50 travaux de transmission par minuterie et transmission de mémoire peut être enregistré.

- **REMARQUES :**  *Après une transmission différée, les informations (image, destinataire, etc.) sont automatiquement effacées de la mémoire.*
	- *Pour réaliser une transmission différée, le document doit être numérisé en mémoire. Il est impossible de laisser le document dans le plateau du chargeur automatique de documents recto verso ou sur la vitre d'exposition et de le numériser à l'heure spécifiée de transmission.*
	- *Pour régler la date et l'heure sur l'appareil, reportez-vous à la [page 1-39](#page-66-0) . Vous pouvez vérifier l'heure courante réglée sur l'appareil sur l'écran des étapes 3 et 4 ci-dessous.*
	- *Une seule opération à la fois de relève différée peut être préparée. Si vous souhaitez lancer plusieurs opérations de relève différée, combinez les appareils pour qu'ils soient relevés en une opération de relève en série à l'aide d'un réglage différé (voir la [page 5-34\)](#page-361-0).*
# <span id="page-360-0"></span>**Réglage d'une transmission différée**

1. En mode fax, appuyez sur la touche [MODES SPECIAUX].

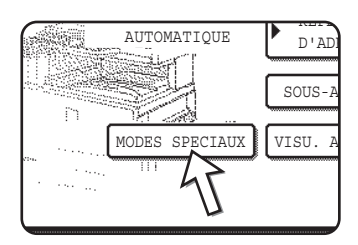

Si l'écran du répertoire d'adresses s'affiche, appuyez sur la touche [REGLAGE DES CONDITIONS] pour afficher l'écran de réglage des conditions.

2. Appuyez sur la touche [MINUTERIE].

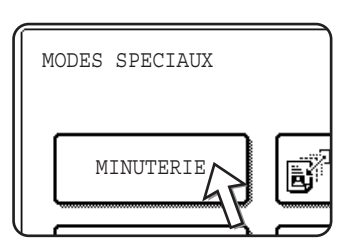

L'écran de transmission différée s'affiche.

3. Sélectionnez le jour de la semaine. (Appuyez sur la touche  $\blacksquare$  ou  $\blacksquare$  jusqu'à la sélection du jour souhaité.)

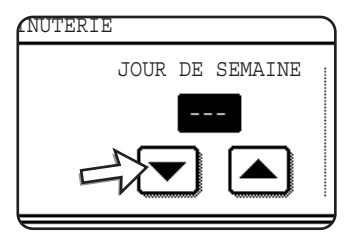

Le réglage initial est "---" (pas de sélection). Si vous sélectionnez ce réglage, la transmission est réalisée dès l'heure spécifiée.

Sélectionnez l'heure. (Appuyez sur la touche  $\triangle$ ) ou  $\blacktriangledown$ jusqu'à l'affichage de l'heure souhaitée.)

4. Sélectionnez l'heure en format 24h.

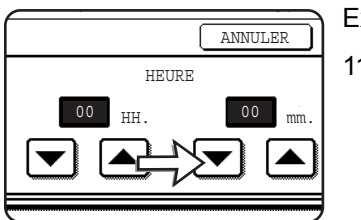

Exemple : 11:00 P.M. 23:00

L'heure s'affiche dans la partie supérieure de l'écran. Si l'heure est incorrecte, appuyez sur la touche [EFFACER TOUT] pour arrêter l'opération et réglez la date et l'heure. (Référez-vous à la [page 1-39](#page-66-0).)

5. Appuyez sur la touche [OK] extérieure.

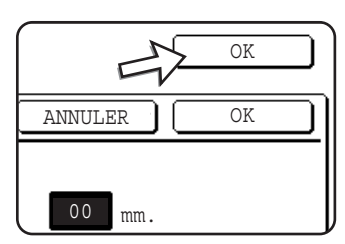

Vous revenez à l'écran de l'étape 1 et une icône de transmission différée s'affiche près de la touche [EXPOSITION].

Pour annuler la minuterie, appuyez sur la touche [ANNULER].

6. Réalisez l'opération de transmission souhaitée.

Les étapes qui suivent dépendent du type de transmission. Les opérations suivantes peuvent être réalisées dans une transmission différée :

- Transmission normale
- Transmission générale
- Relève
- Relève en série
- Relève de code F
- Transmission confidentielle de code F
- Transmission de demande de relais de code F
- **REMARQUES :**  *D'autres opérations peuvent être réalisées une fois qu'une transmission est lancée. Si une autre opération est en cours à l'heure spécifiée, la transmission différée commence lorsque le travail en cours est terminé.*
	- *Si une transmission différée est prioritaire dans l'écran d'état des travaux de fax (voir ["Transmission prioritaire d'un travail enregistré" à la page 5-26](#page-353-0)), le réglage de l'heure est annulé et le travail est réalisé dès que le travail en cours est terminé.*

# <span id="page-361-0"></span>**Transmission et réception à l'aide de la fonction de relève**

Cette fonction ne peut être utilisée que si l'autre appareil est un appareil Super G3 ou G3 et supporte la fonction de relève. La fonction de relève autorise votre appareil à appeler un télécopieur pour lequel sont définies des données de document et à commencer la réception du document. Vous pouvez également réaliser l'opération inverse : numérisez un document dans la mémoire de votre appareil de sorte qu'un autre appareil puisse appeler votre appareil et commencer la réception du document.

Cette fonction par laquelle votre appareil appelle l'appareil d'émission et lui demande de commencer la transmission d'un document chargé est appelé la fonction de relève. La numérisation d'un document en mémoire et son envoi automatique lorsque l'appareil de réception appelle et "relève" votre appareil est appelée mémoire de relève.

**REMARQUE :** *Pour obtenir des informations sur la relève et la mémoire de relève à l'aide des codes F, reportez-vous à la section ["Mémoire de relève d'un code F" à la page 5-51.](#page-378-0) Cette section n'explique que la relève normale et la mémoire de relève normale.*

#### **Relève**

Cette fonction autorise votre appareil à appeler un appareil d'émission et à commencer la réception d'un document chargé dans cet appareil. Un réglage différé peut également être établi pour que l'opération se déroule la nuit ou à une autre heure spécifiée (reportez-vous à la [page 5-33\)](#page-360-0).

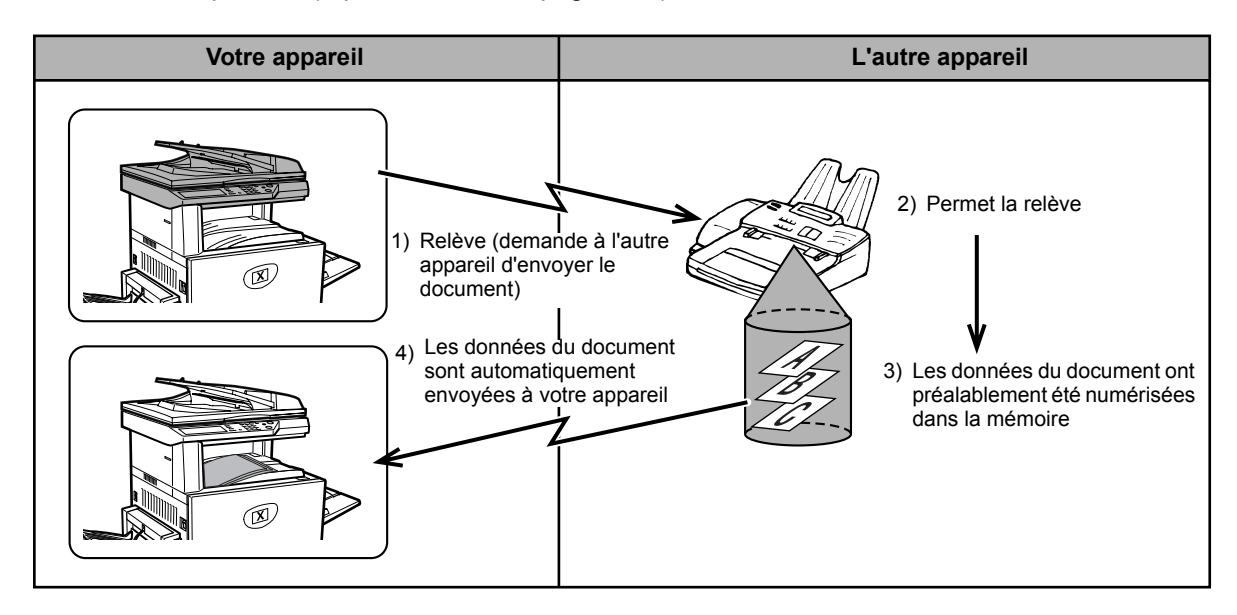

- **Relève en série :** Les touches de groupe et la fonction de diffusion générale [\(page 5-30](#page-357-0)) peuvent être utilisées pour relever successivement plusieurs télécopieurs en une seule opération. 100 appareils maximum peuvent être sélectionnés. Dans ce cas, la suite des opérations du diagramme ci-dessus est successivement répétée pour chaque appareil d'émission sélectionné.
	- **REMARQUE :** *L'appareil de réception supporte les coûts (dépenses téléphoniques) de la transmission de relève.*

#### **Mémoire de relève**

Cette caractéristique autorise votre appareil à envoyer automatiquement un document précédemment numérisé en mémoire lorsqu'un autre appareil appelle et relève votre appareil.

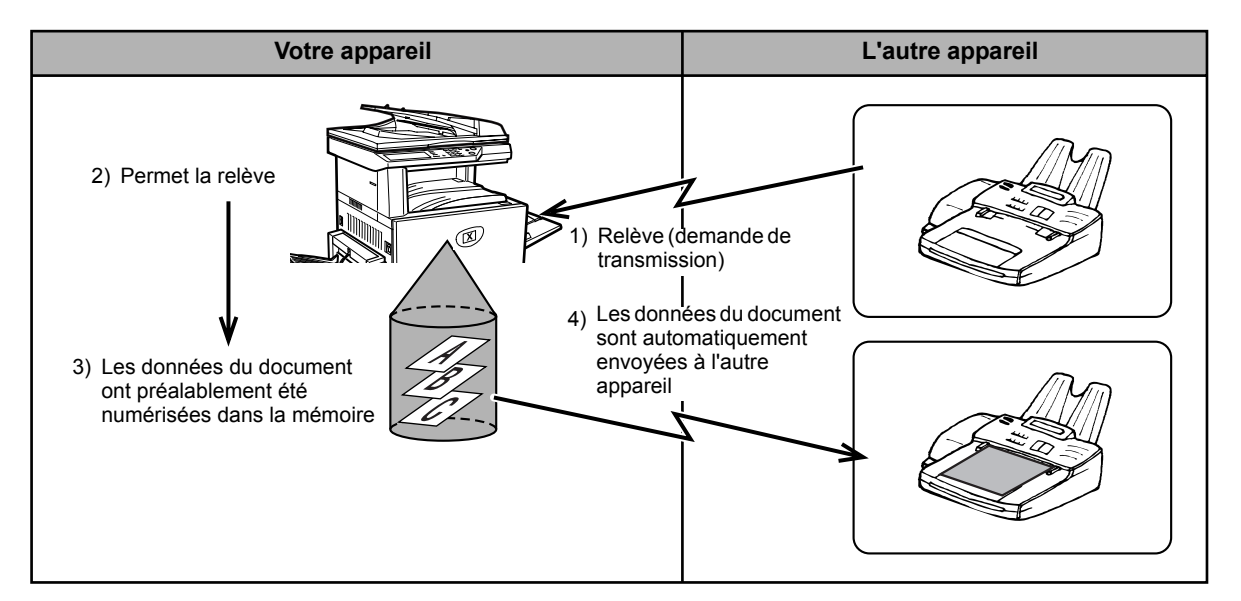

# <span id="page-363-0"></span>**Utilisation de la fonction de relève**

Un document ne doit pas être chargé dans l'appareil lorsque l'opération suivante est réalisée. Lorsque cette fonction est utilisée conjointement avec la fonction de transmission différée, un seul travail de relève peut être enregistré.

**REMARQUE :** *Si l'autre appareil est doté d'une fonction de sécurité des relèves (voir ["Limite de](#page-369-0)  [l'accès à la relève \(sécurité de la relève\)" à la page 5-42\)](#page-369-0), utilisez le programme du responsable pour programmer votre numéro de fax perso et demandez au responsable de l'autre appareil de le programmer dans son appareil.*

> 1. En mode fax, appuyez sur la touche [MODES SPECIAUX], puis appuyez sur la touche [RELEVE].

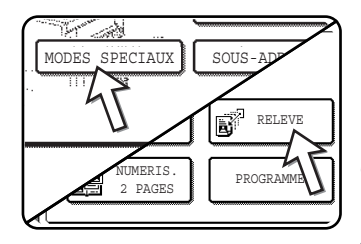

Si l'écran du répertoire d'adresses s'affiche, appuyez sur la touche [REGLAGE DES CONDITIONS] pour afficher l'écran de réglage des conditions.

La touche [RELEVE] est mise en surbrillance et l'icône de relève s'affiche.

Pour annuler la relève, appuyez de nouveau sur la touche [RELEVE] de sorte qu'elle n'est plus mise en surbrillance.

2. Appuyez sur la touche [OK].

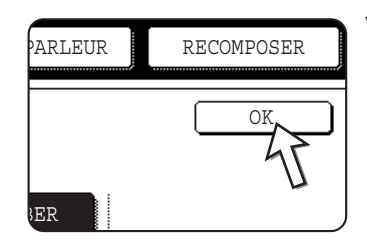

Vous retournez à l'écran initial.

3. Composez le numéro de l'autre télécopieur ou appuyez sur une touche de composition automatique (touche directe ou touche de groupe).

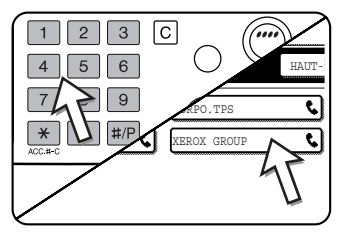

Si l'écran de réglage des conditions s'affiche, appuyez sur la touche [REPERTOIRE D'ADRESSES] pour afficher l'écran du répertoire d'adresses.

Si vous réalisez une relève en série, appuyez sur la touche [ADRESSE SUIV.] et répétez cette étape.

**REMARQUE :** *Lors d'une relève en série, une touche de composition automatique qui inclut une sous-adresse ou un code d'accès [\(page 5-48](#page-375-0)) ne peut pas être sélectionnée.*

4. Lorsque vous avez fini d'entrer le(s) destinataire(s), appuyez sur la touche [DEPART DE COPIE EN NOIR ET BLANC].

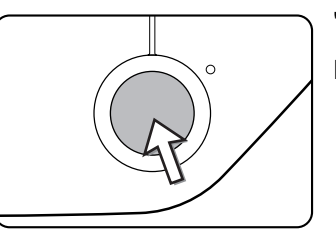

"TRAVAIL ENREGISTRE." s'affiche sur l'écran tactile.

Le fax envoyé par l'autre appareil est reçu et imprimé.

**REMARQUE :** *Pour annuler l'opération*

*Appuyez sur la touche [ETAT TRAVAUX], puis annulez l'opération. (Voir ["Annulation](#page-354-0)  [d'une transmission d'un fax" à la page 5-27.](#page-354-0))*

#### **Relève manuelle**

Un document ne doit pas être chargé dans l'appareil lorsque l'opération suivante est réalisée. La relève manuelle commence au signal de l'autre partie.

1. Appuyez sur la touche [HAUT-PARLEUR] en mode fax et composez le numéro de l'autre appareil.

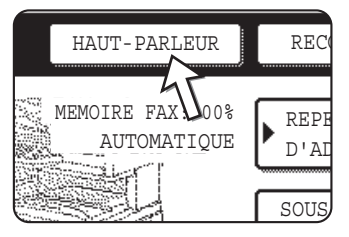

Une touche directe ou la touche [RECOMPOSER] peut également être utilisée.

2. Appuyez sur la touche [MODES SPECIAUX].

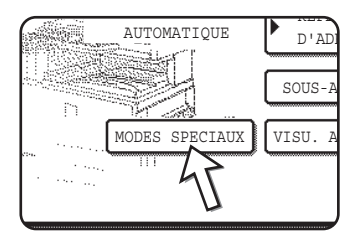

Si l'écran du répertoire d'adresses s'affiche, appuyez sur la touche [REGLAGE DES CONDITIONS] pour afficher l'écran de réglage des conditions.

3. Lorsque vous entendez la tonalité du fax depuis l'autre appareil, appuyez sur la touche [RELEVE].

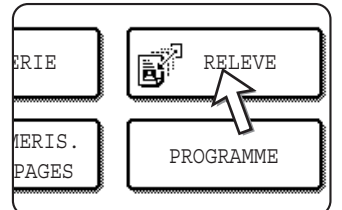

"TRAVAIL ENREGISTRE." s'affiche sur l'écran tactile.

La réception de la relève commence.

Votre appareil imprime le document après l'avoir reçu de l'appareil d'émission.

**REMARQUE :** *La relève en série ne peut pas être réalisée manuellement. A la fin de la réception de la relève, répétez les étapes 1 à 4.*

## <span id="page-365-0"></span>**Utilisation de la mémoire de relève**

Cette fonction envoie un document précédemment numérisé en mémoire vers un appareil de réception lorsque l'appareil de réception appelle et relève votre appareil. Si nécessaire, vous pouvez limiter la relève aux télécopieurs pour lesquels vous avez programmé le numéro de fax sur votre appareil. Cet appareil comporte une "boîte mémoire", qui est une mémoire utilisée pour les fonctions telles que la mémoire de relève normale, la mémoire de relève de code F, la transmission confidentielle de code F et la transmission relais de code F (reportez-vous à la section ["Boîtes mémoire](#page-375-0)  [et sous-adresses/Code d'accès Nécessaires à la transmission de codes F" à la](#page-375-0)  [page 5-48\)](#page-375-0). La fonction de mémoire de relève expliquée ici utilise une boîte mémoire appelée "BOITE PUBL.".

**REMARQUE :** *Si vous utilisez la fonction de mémoire de relève, ne réglez pas le mode réception sur RECEPTION MANUELLE (voir ["Utilisation d'un téléphone supplémentaire pour](#page-389-0)  [recevoir un fax" à la page 5-62](#page-389-0)).*

#### <span id="page-365-1"></span>**Numérisation d'un document en mémoire (Boîte publique) pour la mémoire de relève**

Cette procédure est utilisée pour numériser un document dans la boîte publique. Si d'autres données de document ont déjà été enregistrées dans la boîte publique, le nouveau document sera ajouté après ces données. Si vous n'avez plus besoin des données du document précédent, commencez par les supprimer (voir ["Effacement de](#page-368-0)  [données de document de la boîte publique" à la page 5-41](#page-368-0)) puis suivez les étapes ci-dessous.

1. Vérifiez que l'appareil est en mode fax.

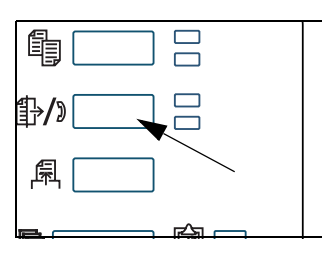

Lorsque le voyant de la touche [ENVOI IMAGE] est allumé, l'appareil est en mode fax. Si le voyant est éteint, appuyez sur la touche [ENVOI IMAGE].

Lorsque l'option de scanner réseau est installée, appuyez sur cette touche pour revenir à l'écran initial du mode fax ou du mode scanner, quel que soit le mode sélectionné en dernier. Pour passer en mode fax à partir du mode scanner, appuyez sur la touche [SCANNER/FAX].

- 2. Placez l'original sur le plateau du chargeur automatique de documents recto verso.
- 3. En mode fax, appuyez sur la touche [MODES SPECIAUX], puis sur la touche [BOITE MEMOIRE].

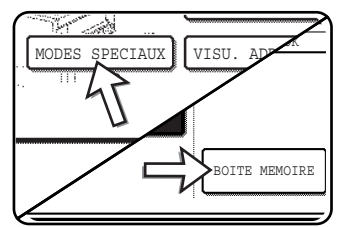

Si l'écran du répertoire d'adresses s'affiche, appuyez sur la touche [REGLAGE DES CONDITIONS] pour afficher l'écran de réglage des conditions.

Pour annuler l'opération, appuyez sur la touche [EFFACER TOUT].

4. Appuyez sur la touche [ENREGISTREMENT DES DONNEES].

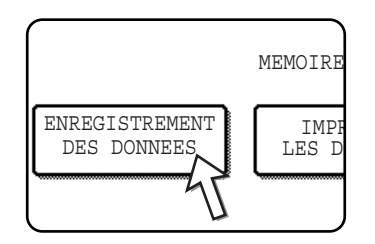

5. Appuyez sur la touche [BOITE PUBL.].

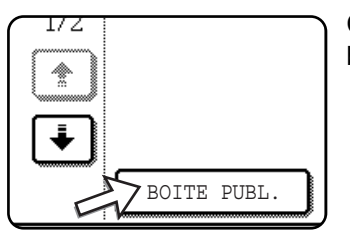

Ceci spécifie que le document sera numérisé dans la boîte publique.

- 6. Réglez le format d'original, la résolution et l'exposition et les autres états de numérisation si nécessaire. (Voir ["Réglage manuel du format de numérisation" à](#page-340-0)  [la page 5-13](#page-340-0).)
- 7. Appuyez sur la touche [DEPART DE COPIE EN NOIR ET BLANC].

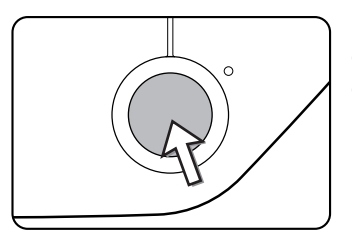

Le document est numérisé. Si d'autres données de document ont déjà été enregistrées, les nouvelles données sont ajoutées après les anciennes.

Si vous avez utilisé la vitre et si vous avez une autre page à numériser, changez de page, puis appuyez de nouveau sur la touche [DEPART DE COPIE EN NOIR ET BLANC]. Continuez ainsi jusqu'à ce que tous les originaux aient été numérisés, puis appuyez sur la touche [FIN LECTURE] qui s'affiche sur l'écran de messages. Lorsque les données de document ont été enregistrées dans la boîte publique, "TRAVAIL ENREGISTRE" s'affiche à l'écran et vous revenez à l'écran initial.

#### **REMARQUE :** *Pour annuler la numérisation*

*Pour annuler la numérisation d'un document en cours de numérisation, appuyez sur la touche [C]. Pour effacer un document qui a déjà été numérisé, voir la section ["Effacement de données de document de la boîte publique" à la page 5-41](#page-368-0).*

**REMARQUE :** *L'appareil a été initialement paramétré pour effacer automatiquement les données de document de la boîte publique après la relève et les données sont envoyées vers l'appareil de relève. Vous pouvez utiliser le programme du responsable pour modifier ce réglage de sorte que les données ne sont pas automatiquement effacées et la relève peut être effectuée plusieurs fois.*

#### <span id="page-367-0"></span>**Impression de données de document dans la boîte publique**

Pour vérifier un document qui a été enregistré dans la boîte publique, suivez la procédure suivante pour l'imprimer.

Si aucun document n'a été enregistré, la touche [BOITE PUBL.] est grisée.

1. En mode fax, appuyez sur la touche [MODES SPECIAUX], puis sur la touche [BOITE MEMOIRE].

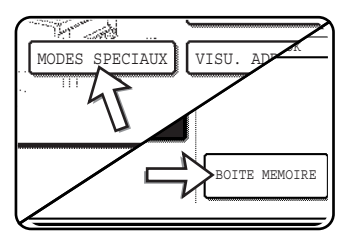

Si l'écran du répertoire d'adresses s'affiche, appuyez sur la touche [REGLAGE DES CONDITIONS] pour afficher l'écran de réglage des conditions.

2. Appuyez sur la touche [IMPRIMER LES DONNEES].

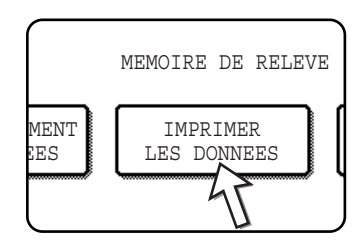

3. Appuyez sur la touche [BOITE PUBL.].

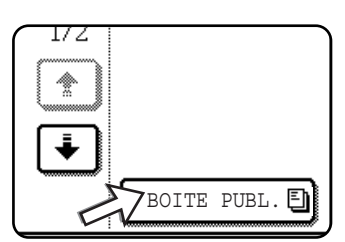

Appuyez sur la touche [ANNULER] pour revenir à l'écran de l'étape 2.

4. Appuyez sur la touche [DEPART DE COPIE EN NOIR ET BLANC].

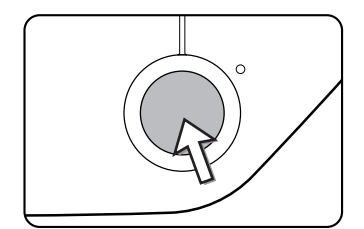

L'écran de message s'affiche et les données de la boîte publique sont enregistrées comme travail d'impression.

Pour annuler l'impression, appuyez sur la touche [ANNULER].

#### <span id="page-368-0"></span>**Effacement de données de document de la boîte publique**

Cette procédure est utilisée pour effacer des données de document de la boîte publique lorsqu'elles sont devenues inutiles.

1. En mode fax, appuyez sur la touche [MODES SPECIAUX], puis sur la touche [BOITE MEMOIRE].

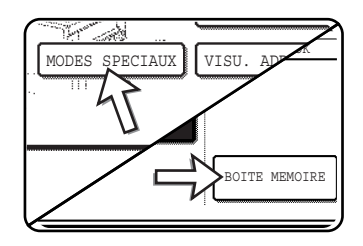

Si l'écran du répertoire d'adresses s'affiche, appuyez sur la touche [REGLAGE DES CONDITIONS] pour afficher l'écran de réglage des conditions.

2. Appuyez sur la touche [EFFACER LES DONNEES].

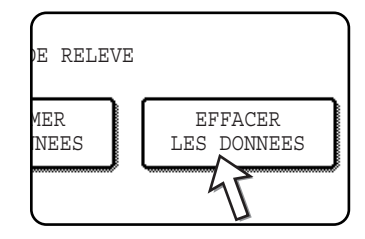

3. Appuyez sur la touche [BOITE PUBL.].

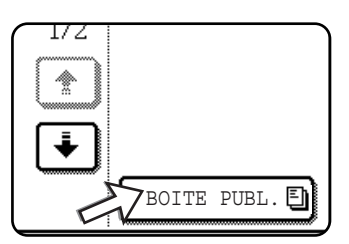

L'écran de message s'affiche.

4. Appuyez sur la touche [OUI].

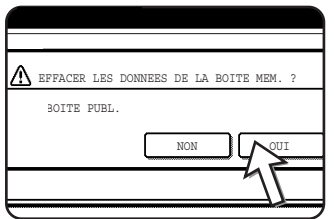

Toutes les données de la boîte publique sont effacées et vous revenez à l'écran de l'étape 2.

Si vous appuyez sur la touche [NON], vous revenez à l'écran de l'étape 2 sans effacer les données.

#### <span id="page-369-0"></span>**Limite de l'accès à la relève (sécurité de la relève)**

Si vous souhaitez empêcher les télécopieurs non autorisés de relever votre appareil, activez la fonction de sécurité de la relève. Lorsque cette fonction est activée, l'autorisation de relève n'est accordée que si le numéro de fax de l'appareil de relève (tel que programmé sur cet appareil) correspond à l'un des numéros de fax que vous avez programmés sur votre appareil comme codes d'accès. 10 numéros de fax maximum peuvent être programmés comme codes d'accès.

Pour activer la fonction de sécurité de la relève et programmer les codes d'accès, utilisez le programme du responsable comme expliqué dans "Réglage du code d'accès" de la section "Télécopieur" du Guide de l'administrateur Xerox WorkCentre C226.

- **REMARQUES :**  *Si vous n'utilisez pas la fonction de sécurité de la relève, le document est envoyé vers un autre appareil qui vous relève.*
	- *Pour utiliser la mémoire de relève avec la sécurité de la relève activée, le numéro d'expéditeur de l'appareil de relève doit être programmé sur cet appareil et sur votre appareil.*

# **Envoi numéro personnel**

Cette fonction imprime la date, l'heure, votre nom programmé, votre numéro de fax programmé et le nombre de pages transmises au centre de la partie supérieure de chaque page que vous faxez. Toutes les pages que vous faxez incluent ces informations.

#### **Exemple de page de fax imprimée par l'appareil de réception**

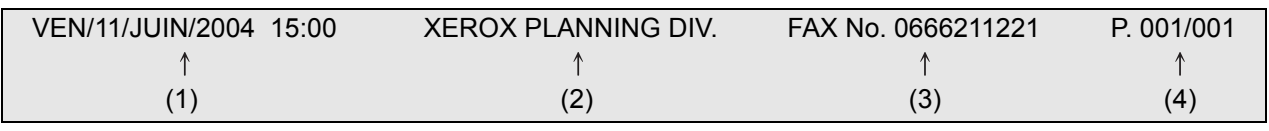

- (1) Date et heure : programmées dans les réglages personnalisés (voir ["Réglages](#page-64-0)  [personnalisés" à la page 1-37](#page-64-0)).
- (2) Nom perso. programmé à l'aide du programme du responsable. (Voir la section "Télécopieur" du Guide de l'administrateur Xerox WorkCentre C226.)
- (3) Numéro de fax personnel : programmé à l'aide du programme du responsable.
- (4) Numéro de page transmis : numéro à 3 chiffres qui s'affiche dans le format "numéro de page/total des pages" (seul le numéro de page s'affiche si vous utilisez la transmission manuelle ou la transmission en prise de ligne rapide). Si nécessaire, vous pouvez utiliser le programme du responsable pour omettre le numéro de page.

### **Position des informations de l'expéditeur**

Le programme du responsable peut être utilisé pour ajouter ou non les informations relatives à l'expéditeur à l'extérieur des données de l'original ou à l'intérieur des données. (Voir la section "Télécopieur" du Guide de l'administrateur Xerox WorkCentre C226.) Le réglage usine par défaut est à l'extérieur des données.

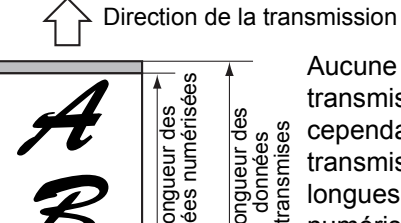

**Données numérisées à l'extérieur**

Aucune partie de l'image transmise n'est coupée, cependant, les données transmises sont plus longues que les données numérisées, par conséquent, lorsque l'expéditeur et le récepteur utilisent le même format papier, le fax imprimé peut être réduit ou fractionné et imprimé sur deux pages.

Direction de la transmission

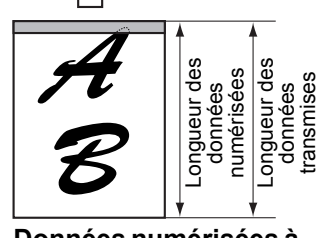

**Données numérisées à l'intérieur**

Le bord supérieur des données numérisées est coupé par les informations relatives à l'expéditeur, cependant, lorsque l'expéditeur et le récepteur utilisent le même format papier, le fax imprimé n'est jamais réduit ni fractionné et imprimé sur deux pages.

# **Télécopie d'un original séparé en deux (numérisation sur deux pages)**

Lorsqu'un livre ouvert est numérisé et faxé, vous pouvez utiliser cette fonction pour séparer les deux pages ouvertes du livre en deux pages de fax séparées.

Cette fonction ne peut être utilisée que lorsque l'original est numérisé à l'aide de la vitre.

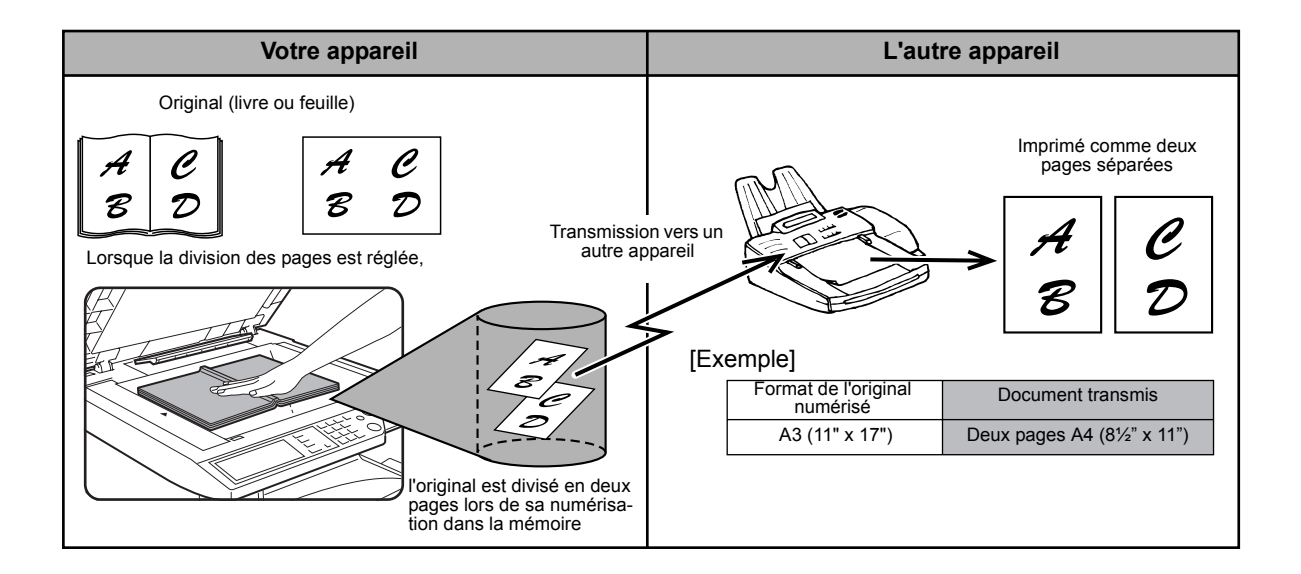

#### **Sélection de la numérisation sur deux pages**

Suivez les étapes ci-dessous, puis envoyez le fax.

1. En mode fax, appuyez sur la touche [MODES SPECIAUX], puis sur la touche [NUMERIS. 2 PAGES].

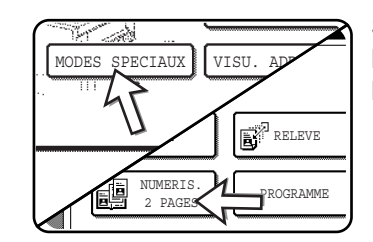

Si l'écran du répertoire d'adresses s'affiche, appuyez sur la touche [REGLAGE DES CONDITIONS] pour afficher l'écran de réglage des conditions.

2. Appuyez sur la touche [OK].

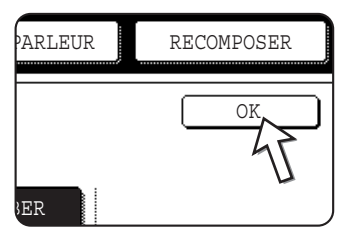

Vous retournez à l'écran initial.

3. Placez l'original sur la vitre et réalisez l'opération de transmission.

Si vous avez d'autres originaux à numériser après avoir appuyé sur la touche [DEPART DE COPIE EN NOIR ET BLANC] et numérisé le premier original, changez d'originaux et répétez la numérisation jusqu'à la numérisation de tous les originaux. Lorsque vous avez terminé, appuyez sur la touche [FIN LECTURE] qui s'affiche dans l'écran de messages.

#### **REMARQUE :** *Pour annuler la numérisation sur deux pages :*

*Appuyez sur la touche [EFFACER TOUT].*

# **Programmation des opérations souvent utilisées**

Cette fonction vous permet d'enregistrer les étapes d'une opération, y compris les réglages des destinataires et de numérisation, dans un programme. Cette fonction est utile si vous envoyez souvent des documents, tels qu'un rapport quotidien, au même destinataire. Huit programmes maximum peuvent être enregistrés.

Les programmes peuvent être enregistrés à l'aide des réglages personnalisés et un nom comportant 18 caractères maximum peut être attribué.

Pour obtenir des informations sur l'enregistrement, la modification et l'effacement des programmes, reportez-vous aux sections ["Enregistrement d'un programme" à la](#page-404-0)  [page 5-77](#page-404-0) and ["Edition et effacement des programmes" à la page 5-79](#page-406-0).

Les réglages suivants peuvent être enregistrés dans un programme :

- Numéro de fax du destinataire
- Relève
- Numérisation sur deux pages
- Résolution et exposition

Les touches de composition automatique (touches directes ou de groupe) sont utilisées pour enregistrer le numéro de fax du destinataire. Un numéro entier ne peut pas être entré à l'aide des touches numériques. Lorsque vous enregistrez une opération de diffusion générale ou de relève en série dans un programme, 100 numéros de fax de destinataires maximum peuvent être enregistrés.

- **REMARQUES :**  *Un programme est différent d'une transmission différée dans le sens où il n'est pas effacé de la mémoire après la transmission. Un programme vous permet, par conséquent, de réaliser plusieurs fois le même type de transmission. Notez, cependant, que les programmes ne vous permettent pas d'établir un réglage différé pour la transmission.*
	- *A l'exception de la relève, les opérations de réception ne peuvent pas être enregistrées dans un programme.*

# <span id="page-372-0"></span>**Utilisation d'un programme**

1. En mode fax, chargez le document.

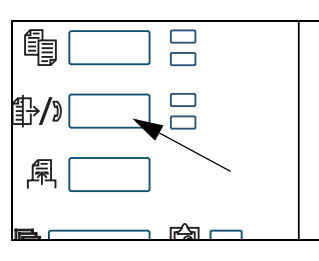

Ne chargez pas de document si vous réalisez une opération de relève.

Avant d'utiliser la numérisation sur deux pages, placez le document sur la vitre.

2. Appuyez sur la touche [MODES SPECIAUX], puis sur la touche [PROGRAMME].

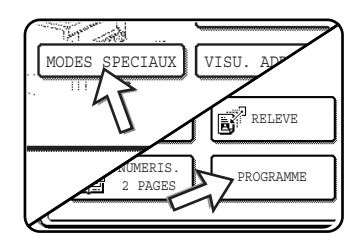

Si l'écran du répertoire d'adresses s'affiche, appuyez sur la touche [REGLAGE DES CONDITIONS] pour afficher l'écran de réglage des conditions.

3. Appuyez sur la touche de programme que vous souhaitez exécuter. Vérifiez que la touche est mise en surbrillance, puis appuyez sur la touche [OK].

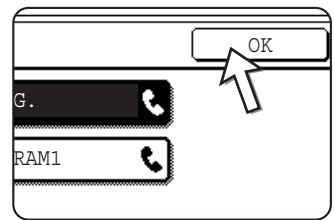

La touche de programme sur laquelle vous avez appuyé est sélectionnée et vous revenez à l'écran de l'étape 2.

La touche [PROGRAMME] est mise en surbrillance.

4. Appuyez sur la touche [OK].

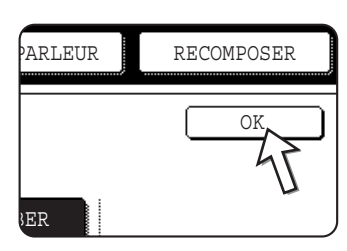

5. Si nécessaire, définissez le format d'original et les autres réglages, puis appuyez sur la touche [DEPART DE COPIE EN NOIR ET BLANC].

Vous retournez à l'écran initial.

La transmission est effectuée selon le programme.

**REMARQUE :** *Sélectionnez les fonctions qui ne peuvent pas être enregistrées dans un programme avant d'appuyer sur la touche [DEPART DE COPIE EN NOIR ET BLANC] à l'étape 5. Ces fonctions incluent la spécification du format d'original (voir ["Réglage manuel du](#page-340-0)  [format de numérisation" à la page 5-13\)](#page-340-0), la numérisation recto verso (voir ["Fax d'un](#page-350-0)  [original recto verso" à la page 5-23\)](#page-350-0) et la transmission différée (voir ["Réglage d'une](#page-360-0)  [transmission différée" à la page 5-33\)](#page-360-0).*

# **Transfert des fax reçus vers un autre appareil lorsque l'impression est impossible (Fonction transfert)**

Lorsque l'impression est impossible en raison d'un problème lié au papier, au toner ou autre, vous pouvez transférer les fax reçus vers un autre télécopieur si cet appareil a été correctement programmé sur votre appareil. Cette fonction peut être efficacement utilisée dans un bureau ou un autre lieu de travail lorsqu'un autre télécopieur est raccordé à une ligne téléphonique différente. Lorsqu'un fax reçu est enregistré en mémoire, le voyant "DONNEES" à droite de la touche [ENVOI IMAGE] clignote. (Voir ["Si les données reçues ne peuvent pas être imprimées" à la page 5-29](#page-356-0).)

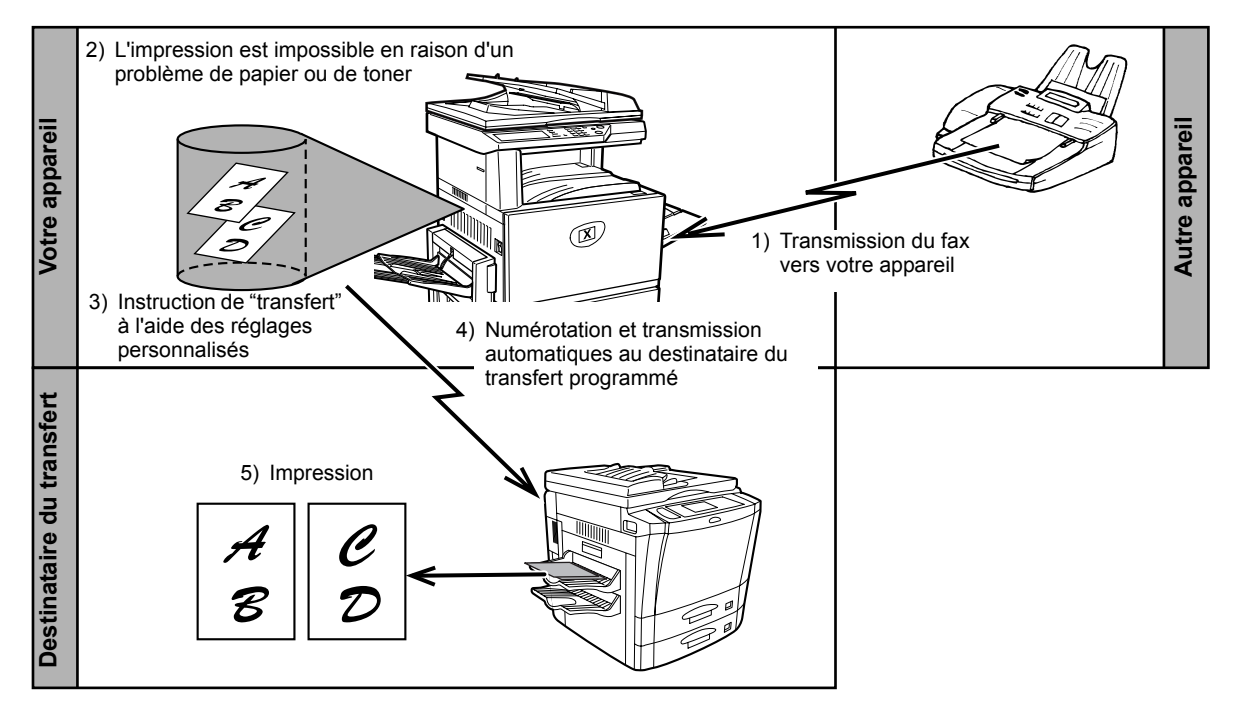

- **REMARQUES :**  *Lorsqu'une instruction de transfert est émise, toutes les données reçues en mémoire jusqu'à cette étape sont transférées. La page qui a été imprimée lorsque le problème est survenu et toutes les pages suivantes sont transférées.*
	- *Les données ne peuvent pas être sélectionnées pour le transfert. Les données reçues et enregistrées dans une boîte mémoire confidentielle ne peuvent être transférées. (Voir ["Transmission confidentielle d'un code F" à la page 5-55](#page-382-0).)*
	- *Le résultat du transfert est indiqué dans un rapport d'activité. (Voir ["Lecture du](#page-424-0)  [rapport d'activité de communication" à la page 5-97](#page-424-0).)*

# **Utilisation de la fonction de transfert**

#### **Programmez le numéro de fax du destinataire du transfert**

Utilisez le programme du responsable pour programmer le numéro du destinataire du transfert. (Voir la section "Télécopieur" du Guide de l'administrateur Xerox WorkCentre C226.) Un seul numéro de fax peut être programmé. La fonction de transfert ne peut pas être utilisée si un numéro n'est pas programmé.

#### **Transfert des données reçues**

1. Appuyez sur la touche [REGLAGES PERSONNALISES].

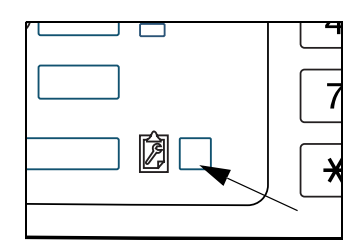

2. Appuyez sur la touche [FAIRE SUIVRE DONNEES FAX].

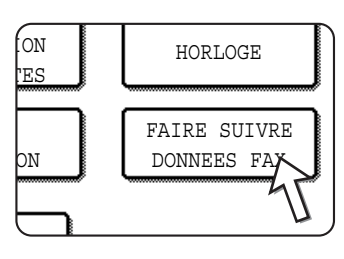

S'il n'y a aucune donnée à transférer ou si aucun numéro de transfert n'a été programmé (voir la section "Télécopieur" du Guide de l'administrateur Xerox WorkCentre C226), un message s'affiche et le transfert est impossible.

3. Appuyez sur la touche [OUI].

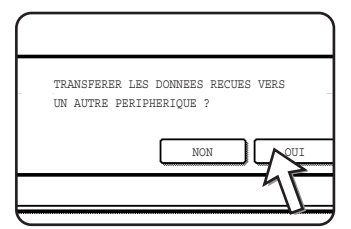

L'appareil compose automatiquement le numéro du destinataire du transfert programmé à l'aide du programme du responsable et commence le transfert.

Si vous ne souhaitez pas transférer les données, appuyez sur la touche [NON].

#### **REMARQUES :** *• Pour annuler le transfert*

*Appuyez sur la touche [ETAT TRAVAUX], puis annulez le transfert de la même manière qu'une transmission. (Voir ["Annulation d'une transmission d'un fax" à la](#page-354-0)  [page 5-27.](#page-354-0))*

*Les données qui allaient être transférées reviennent à l'état d'attente d'impression sur votre appareil.*

*• Si le transfert est impossible en raison de l'occupation de la ligne ou d'une erreur de transmission, les données reviennent à l'état d'attente d'impression sur votre appareil.*

# **Transmission à l'aide de codes F**

Cette section décrit la transmission d'un code F, qui vous permet de réaliser des opérations avancées telles qu'une transmission relais et une transmission confidentielle. Ces fonctions nécessitent normalement que l'autre télécopieur soit un appareil Xerox similaire ; cependant, la transmission d'un code F permet que ces fonctions soient réalisées avec un autre appareil qui prend en charge la transmission d'un code F. Lisez les sections qui vous intéressent particulièrement.

# **Transmission entre appareils prenant en charge les codes F**

Cet appareil prend en charge la norme "code F" établie par le ITU-T\*.

Les opérations telles que la transmission relais et la transmission confidentielle ne pouvaient être auparavant réalisées qu'avec un autre appareil Xerox, cependant, la communication d'un code F permet de réaliser ces opérations à l'aide de télécopieurs d'autres fabricants qui prennent en charge la communication d'un code F.

Avant d'utiliser les fonctions expliquées dans ce chapitre, vérifiez que l'autre télécopieur prend en charge la communication d'un code F et présente les mêmes fonctions que votre appareil. (l'autre appareil peut utiliser un nom différent pour la fonction).

\* Le ITU-T est une organisation des Nations-Unies qui établit des normes de communication. C'est une division de la International Telecommunication Union (ITU), qui coordonne les réseaux et services de télécommunications mondiales.

# <span id="page-375-0"></span>**Boîtes mémoire et sous-adresses/Code d'accès Nécessaires à la transmission de codes F**

Les "boîtes mémoire" peuvent être créées dans la mémoire des télécopieurs qui prennent en charge la communication d'un code F. Ces boîtes sont utilisées pour enregistrer des fax envoyés par d'autres appareils et des documents à transmettre à la réception d'une demande de relève.

Les télécopieurs qui prennent en charge la transmission d'un code F permettent la création d'une "**boîte mémoire**" dans la mémoire de l'unité. 50 boîtes mémoire maximum peuvent être créées pour plusieurs objectifs et un nom peut être attribué à chaque boîte. Une "**sous-adresse**" qui indique que l'emplacement de la boîte en mémoire doit être programmé et, si nécessaire, un code d'accès peuvent être également programmés pour contrôler l'accès à la boîte. (Une sous-adresse doit être programmée, cependant, un code d'accès n'est pas indispensable.)

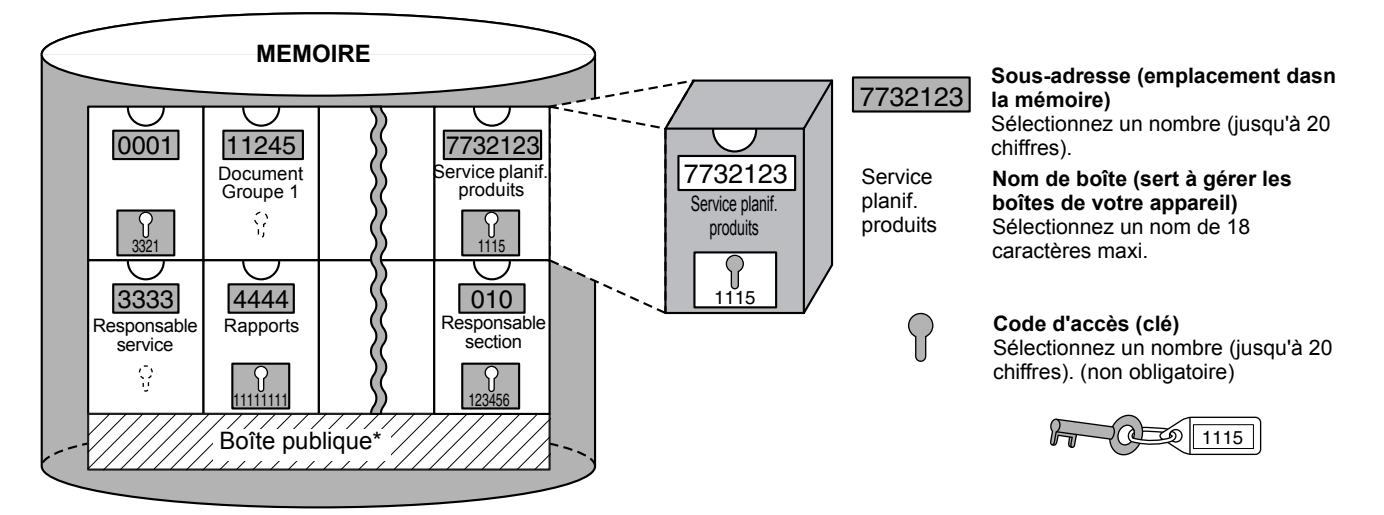

\* La boîte publique est utilisée pour la relève en série normale (voir ["Utilisation de la](#page-365-0)  [mémoire de relève" à la page 5-38](#page-365-0)).

Lorsque la communication implique une boîte mémoire, la communication n'a lieu que si la sous-adresse et le code d'accès envoyés par l'autre appareil correspondent à la sous-adresse et au code d'accès programmés sur votre appareil pour cette boîte. Par conséquent, pour permettre la communication, vous devez informer l'autre partie de la sous-adresse et du code d'accès de la boîte mémoire. De même, pour envoyer un document vers une boîte mémoire d'un autre appareil ou utiliser la relève pour récupérer un document de cette boîte mémoire, vous devez connaître la sous-adresse et le code d'accès de cette boîte mémoire. (Les noms de boîtes ne sont utilisés que pour gérer les boîtes dans l'appareil; vous n'avez pas à informer l'autre partie d'un nom de boîte. L'autre partie doit seulement connaître la sous-adresse et le code d'accès.)

Cet appareil utilise le terme "sous-adresse" pour l'emplacement de la boîte mémoire et le terme "code d'accès" pour le numéro d'autorisation de la boîte mémoire, cependant, les produits d'autres fabricants peuvent utiliser différents termes. Lorsque vous demandez à l'autre partie une sous-adresse et un code d'accès, cela peut être utile de vous reporter à la terminologie alphabétique de 3 caractères utilisée par l'ITU-T.

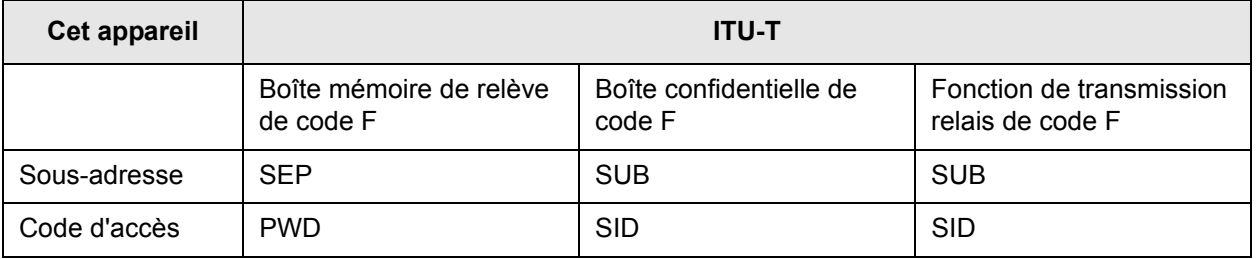

# <span id="page-377-0"></span>**Entrée (composition) d'un numéro de fax à l'aide d'une sous-adresse et d'un code d'accès**

Lorsque vous les transmettez vers une boîte mémoire d'un autre télécopieur, la sousadresse et le code d'accès doivent être entrés après le numéro de l'autre télécopieur. Entrez le numéro de l'autre télécopieur comme expliqué pour une transmission normale ou pour une opération de relève (voir ["Utilisation de la fonction de relève" à la](#page-363-0)  [page 5-36\)](#page-363-0), puis entrez la sous-adresse et le code d'accès comme suit :

1. Composez le numéro de fax de l'autre appareil ou appuyez sur une touche directe.

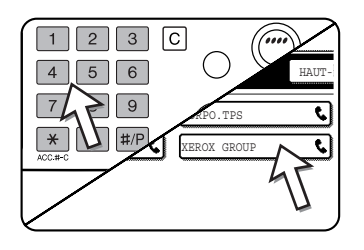

Si l'écran de réglage des conditions s'affiche, appuyez sur la touche [REPERTOIRE D'ADRESSES] pour afficher l'écran du répertoire d'adresses.

Si la sous-adresse et le code d'accès ont été programmés sous la touche directe, les étapes suivantes sont inutiles.

#### 2. Appuyez sur la touche [SOUS-ADRESSE].

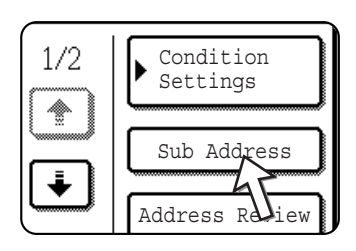

Une barre oblique "/" s'affiche à la fin du numéro de fax. En cas d'erreur, appuyez sur la touche [C] pour effacer l'erreur.

3. Utilisez les touches numériques pour entrer la sous-adresse de la boîte mémoire de l'autre appareil (20 chiffres maxi).

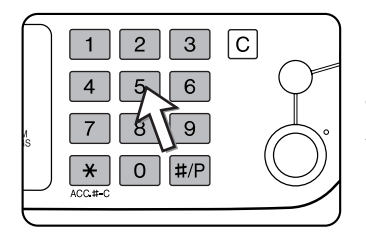

En cas d'erreur, appuyez sur la touche [C], puis entrez le(s) chiffre(s) correct(s).

4.Appuyez de nouveau sur la touche [SOUS-ADRESSE].

Une barre oblique "/" s'affiche à la fin du numéro de la sous-adresse.

5.Utilisez les touches numériques pour entrer le code d'accès de la boîte mémoire de l'autre appareil (20 chiffres maxi).

Si un code d'accès n'a pas été établi pour l'autre boîte, cette étape est inutile.

- **REMARQUES :**  *Vous pouvez programmer une sous-adresse et un code d'accès sous une touche directe en même temps que le numéro de fax (voir ["Enregistrement de touches](#page-394-0)  [directes" à la page 5-67\)](#page-394-0).*
	- *La transmission manuelle (numérotation avec le combiné raccroché ou décrochement d'un combiné supplémentaire raccordé à l'appareil) à l'aide d'une sous-adresse et d'un code d'accès est impossible.*

## **Création d'une boîte mémoire pour la transmission de codes F**

Les opérations qui utilisent les boîtes mémoire d'un code F incluent la mémoire de relève d'un code F [\(page 5-51\)](#page-378-0), la transmission confidentielle d'un code F [\(page 5-55](#page-382-0)) et la transmission relais d'un code F [\(page 5-58\)](#page-385-0). Pour réaliser ces opérations, une boîte mémoire doit être créée pour chaque type de transmission.

Les boîtes mémoire sont créées dans les réglages personnalisés. 50 boîtes maximum peuvent être sélectionnées.

**Les informations programmées dans chaque boîte mémoire varient légèrement selon le type d'opération. Reportez-vous aux pages [5-80](#page-407-0) à [5-87](#page-414-0) pour les procédures de création, édition et suppression des boîtes mémoire.**

Après avoir programmé une boîte mémoire, informez l'autre partie de la sous-adresse et du code d'accès de la boîte.

# <span id="page-378-0"></span>**Mémoire de relève d'un code F**

La mémoire de relève de code F permet à un télécopieur d'appeler un autre télécopieur et d'activer la réception d'un document numérisé dans la mémoire de relève de code F de l'autre appareil. L'appel d'un autre appareil et l'activation de la réception est appelé relève de code F et la numérisation d'un document dans une boîte mémoire pour qu'un autre appareil le récupère par relève est appelée mémoire de relève de code F. Cette fonction est à peu près la même que la relève normale expliquée à la [page 5-34](#page-361-0) ; cependant, elle utilise une boîte mémoire de relève de code F et est toujours protégé par une sous-adresse et un code d'accès.

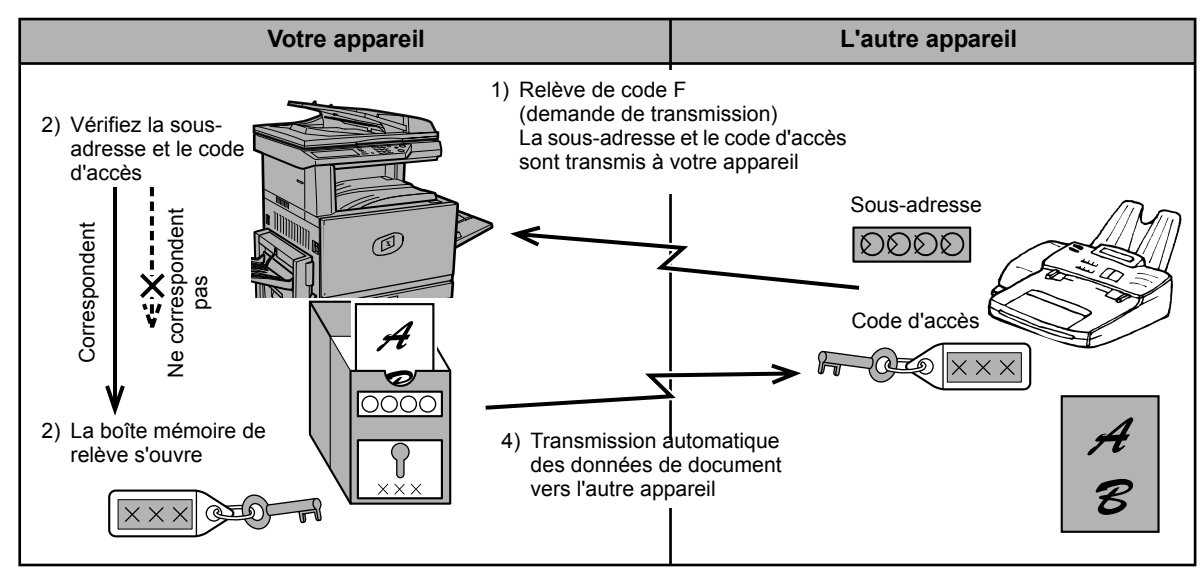

### **Fonctionnement de la mémoire de relève de code F**

**REMARQUE :** *Si vous essayez de créer une boîte lorsque 50 boîtes ont déjà été créées, un message s'affiche et vous ne pourrez pas créer la boîte. Supprimez d'abord une boîte inutilisée (voir ["Edition et effacement d'une boîte mémoire" à la page 5-87\)](#page-414-0), puis créez la nouvelle boîte.*

La relève de code F consiste en l'appel d'un autre appareil par votre appareil et en la récupération d'un document numérisé dans la boîte mémoire de cet appareil (l'inverse du schéma ci-dessus).

- **REMARQUES :**  *Pour réaliser une relève ou une mémoire de relève sans utiliser de code F, reportez-vous à la [page 5-34](#page-361-0).*
	- *Pour créer une boîte mémoire de code F pour la mémoire de relève, reportezvous à la [page 5-80](#page-407-0) et à la section ["Réglage des boîtes mémoire de relève de](#page-410-0)  [code F \(nombre de relèves\)" à la page 5-83](#page-410-0).*
	- *Contrairement à la relève normal, le numéro de fax de l'autre appareil n'est pas programmé comme code d'accès pour la mémoire de relève de code F. La sousadresse et le code d'accès de la boîte mémoire de relève sont toujours utilisés pour la sécurité de la relève.*
	- *L'appareil de réception supporte les coûts (dépenses téléphoniques) de la transmission.*

# **Utilisation de la mémoire de relève d'un code F**

Afin qu'un autre appareil puisse récupérer un document provenant de votre appareil, vous devez d'abord numériser le document dans la boîte mémoire de relève d'un code F.

Vous pouvez vérifier les documents numérisés en les imprimant (reportez-vous à ["Vérification et effacement des données de document dans une boîte mémoire." à la](#page-380-0)  [page 5-53\)](#page-380-0).

**REMARQUE :** *Si vous utilisez la mémoire de relève d'un code F, ne réglez pas le mode réception sur réception manuelle.*

#### **Numérisation d'un document dans une boîte mémoire de relève de code F**

La procédure de numérisation d'un document dans une boîte mémoire de relève d'un code F [\(page 5-81](#page-408-0)) est similaire à la procédure de numérisation d'un document dans la boîte publique de mémoire de relève. Au lieu d'appuyer sur la touche [BOITE PUBL.] à l'étape 5 de la section ["Numérisation d'un document en mémoire \(Boîte](#page-365-1)  [publique\) pour la mémoire de relève" à la page 5-38](#page-365-1), appuyez sur la touche de la boîte mémoire dans laquelle vous souhaitez numériser le document. Si les données de document ont déjà été enregistrées dans cette boîte, de nouvelles données de document sont ajoutées aux données existantes. Si vous n'avez plus besoin des données existantes, supprimez-les comme expliqué dans ["Vérification et effacement](#page-380-0)  [des données de document dans une boîte mémoire." à la page 5-53.](#page-380-0)

Lorsque vous appuyez sur la boîte mémoire dans laquelle vous souhaitez numériser le document, la touche est mise en surbrillance et sélectionnée comme destinatation de numérisation.

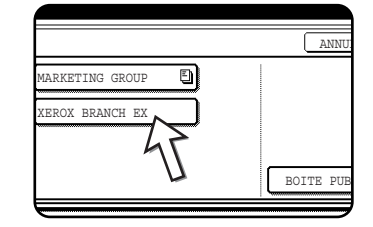

**REMARQUE :** *A la création de la boîte mémoire, vous pouvez choisir si le document numérisé doit être automatiquement effacé après la relève ou s'il doit rester dans la boîte pour permettre une relève répétée.*

#### <span id="page-380-0"></span>**Vérification et effacement des données de document dans une boîte mémoire.**

La procédure de vérification de données de document dans une boîte mémoire de relève d'un code F en les imprimant et la procédure d'effacement des données d'une boîte sont toujours identiques aux procédures d'impression et d'effacement des données de document de la boîte publique.

Au lieu d'appuyer sur la touche [BOITE PUBL.] à l'étape 3 de la section ["Impression de](#page-367-0)  [données de document dans la boîte publique" à la page 5-40](#page-367-0) ou dans ["Effacement de](#page-368-0)  [données de document de la boîte publique" à la page 5-41](#page-368-0), appuyez sur la touche de la boîte mémoire que vous souhaitez utiliser.

Si une icône de document ( $\Box$ ) s'affiche à droite de la touche de boîte mémoire, les données de document ont été enregistrées dans cette boîte et vous pouvez les imprimer.

Cependant, le contenu ne peut pas être imprimé ou effacé tant que la boîte mémoire est utilisée pour la transmission.

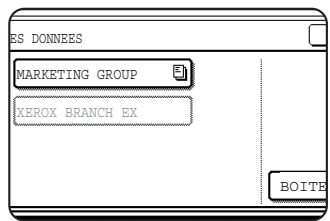

# **Procédure de relève d'un code F**

Vérifiez qu'un document n'a pas été chargé dans le plateau du chargeur automatique de documents recto verso ou sur la vitre d'exposition, puis suivez la procédure ci-dessous.

- **REMARQUES :**  *Vous devez connaître la sous-adresse (SEP) et le code d'accès (PWD) de la boîte mémoire de relève de code F de l'autre appareil.*
	- *La relève en série (sélection de plusieurs télécopieurs à relever à l'aide d'une touche de groupe ou en appuyant sur la touche [ADRESSE SUIV.]) est impossible avec une relève de code F.*
	- 1. En mode fax, appuyez sur la touche [MODES SPECIAUX], puis sur la touche [RELEVE].

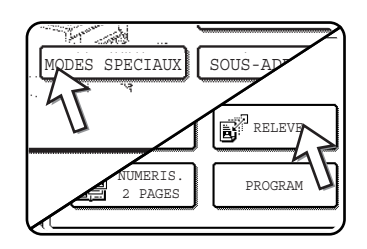

Si l'écran du répertoire d'adresses s'affiche, appuyez sur la touche [REGLAGE DES CONDITIONS] pour afficher l'écran de réglage des conditions.

La touche [RELEVE] est mise en surbrillance et l'icône de relève s'affiche.

Pour annuler la relève, appuyez de nouveau sur la touche [RELEVE] de sorte qu'elle n'est plus mise en surbrillance.

2. Appuyez sur la touche [OK].

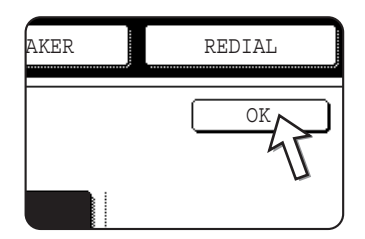

Vous retournez à l'écran initial.

3. Entrez le numéro de fax, la sous-adresse et le code d'accès de l'autre télécopieur.

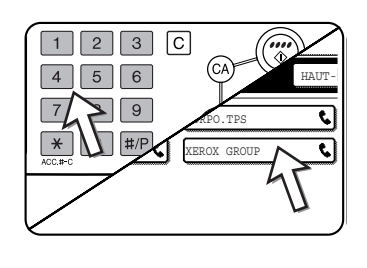

Pour utiliser une touche directe, appuyez sur la touche [REPERTOIRE D'ADRESSES] pour afficher le carnet d'adresses.

Reportez-vous aux étapes 2 à 5 de la section ["Entrée](#page-377-0)  [\(composition\) d'un numéro de fax à l'aide d'une sous](#page-377-0)[adresse et d'un code d'accès" à la page 5-50](#page-377-0) pour la procédure d'entrée des sous-adresses et des codes d'accès.

4. Appuyez sur la touche [DEPART DE COPIE EN NOIR ET BLANC].

"TRAVAIL ENREGISTRE." s'affiche sur l'écran tactile.

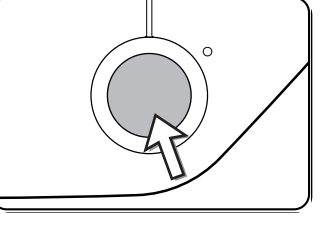

Une fois que votre appareil a communiqué avec l'autre appareil, votre appareil imprime les données de document reçues.

#### **REMARQUES :** *• Annulation d'une transmission*

- *Appuyez sur [ETAT TRAVAUX] et annulez la transmission de la même manière que l'annulation d'une transmission enregistrée. (Voir ["Annulation d'une](#page-354-0)  [transmission d'un fax" à la page 5-27](#page-354-0).)*
- *Une seule opération différée de relève de code F peut être enregistrée (voir [page 5-33\)](#page-360-0).*

# <span id="page-382-0"></span>**Transmission confidentielle d'un code F**

La transmission confidentielle d'un code F fournit un moyen sûr de télécopier des documents confidentiels. La sous-adresse et le code d'accès programmés dans la boîte mémoire limitent les destinataires du fax et, une fois reçu dans la boîte mémoire, le fax ne peut être imprimé que par une personne qui connaît le code d'accès d'impression (voir ["Réglage des boîtes mémoire de transmission confidentielle de](#page-411-0)  [code F \(numéro d'identification personnel d'impression\)" à la page 5-84](#page-411-0)).

Cette fonction est utile pour l'envoi de documents importants reservés à une personne en particulier ou lorsque plusieurs divisions partagent un seul télécopieur.

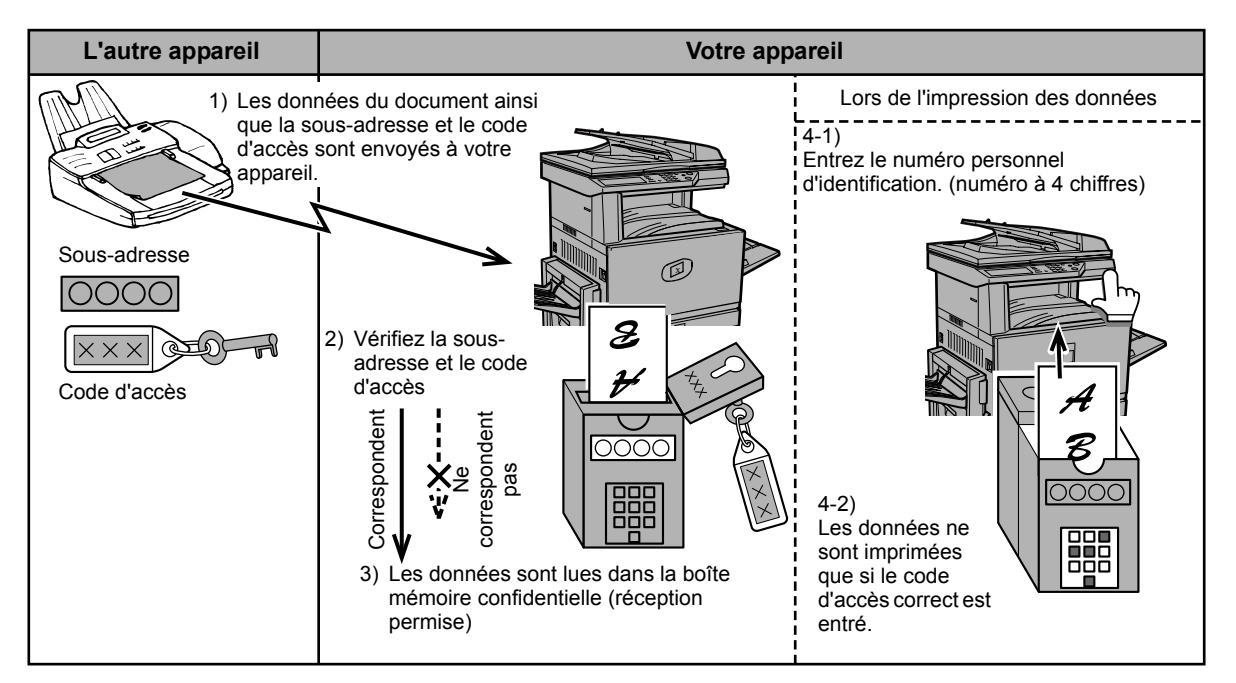

Comme illustré dans la schéma ci-dessus, la réception de données de document dans la boîte mémoire confidentielle de code F de l'appareil est appelée réception confidentielle de code F et l'envoi de données de document dans la boîte mémoire confidentielle de code F d'un autre appareil est appelé transmission confidentielle de code F.

- **REMARQUES :**  *Reportez-vous aux pages [5-80](#page-407-0) à [5-87](#page-414-0) pour les procédures de création, édition et effacement des boîtes mémoire confidentielles.*
	- *Veillez à ne pas oublier le numéro d'identification personnel d'impression programmé dans la boîte mémoire confidentielle de code F. Si vous oubliez le code d'accès, consultez votre revendeur agréé.*

# **Transmission confidentielle d'un code F**

La transmission confidentielle d'un code F est réalisée de la même manière qu'une transmission normale ; cependant, vous devez entrer la sous-adresse (SUB) et le code d'accès (SID) après le numéro de fax de l'autre appareil. (N'indiquez pas le code d'accès si l'autre appareil n'utilise pas de code d'accès.)

Pour la procédure d'entrée des sous-adresses et des codes d'accès, voir ["Entrée](#page-377-0)  [\(composition\) d'un numéro de fax à l'aide d'une sous-adresse et d'un code d'accès" à](#page-377-0)  [la page 5-50](#page-377-0).

La réception confidentielle d'un code F est réalisée de la même manière qu'une réception normale (voir ["Opérations de base"\)](#page-346-0) ; cependant, vous devez indiquer à l'autre partie la sous-adresse (SUB) et le code d'accès (SID) de votre boîte mémoire confidentielle. (Si un code d'accès n'est pas programmé dans la boîte mémoire confientielle, informez uniquement l'autre partie de la sous-adresse (SUB).)

# **Impression d'un document reçu dans une boîte mémoire confidentielle d'un code F**

Les fax reçus dans une boîte mémoire confidentielle d'un code F sont imprimés en entrant le code d'accès à 4 chiffres (0000 à 9999) de NUMERO D'IDENTIFICATION PERSONNEL D'IMPRESSION programmé à la création de la boîte.

- **REMARQUES :**  *Un rapport de transaction peut être imprimé à chaque réception d'un fax dans une boîte confidentielle de code F pour vous informer de la réception. Ce réglage est activé dans les programmes du responsable (voir la section "Télécopieur" du Guide de l'administrateur Xerox WorkCentre C226).*
	- *Les données de document reçues dans une boîte mémoire confidentielle de code F sont automatiquement effacées après impression.*
	- *Lorsqu'un nouveau fax est reçu dans une boîte confidentielle de code F alors qu'un fax reçu précédemment est toujours enregistré dans la boîte, le nouveau fax est ajouté après le fax précédent.*
	- 1. En mode fax, appuyez sur la touche [MODES SPECIAUX], puis sur la touche [BOITE MEMOIRE].

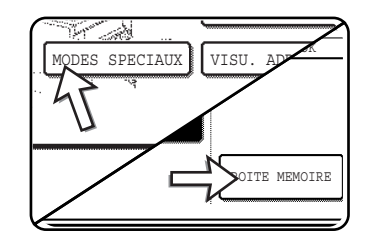

Si l'écran du répertoire d'adresses s'affiche, appuyez sur la touche [REGLAGE DES CONDITIONS] pour afficher l'écran de réglage des conditions.

L'écran du menu de la boîte mémoire s'affiche.

Pour annuler l'opération, appuyez sur la touche [ANNULER].

**REMARQUE :** *Une transmission confidentielle de code F peut être utilisée combinée à la fonction de diffusion générale [\(page 5-30](#page-357-0)) ou à la fonction de transmission différée [\(page 5-33](#page-360-0)) et elle peut être enregistrée dans un programme ([page 5-84](#page-411-0)).*

2. Appuyez sur la touche [IMPRIMER LES DONNEES].

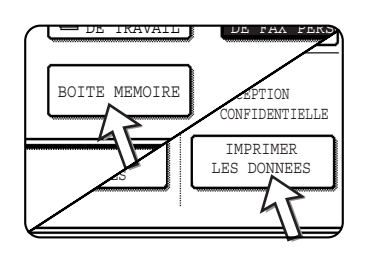

3. Appuyez sur la touche de boîte mémoire comportant les données de document que vous souhaitez imprimer.

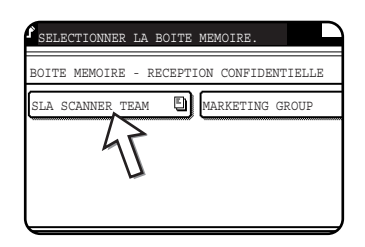

Un repère *[*] s'affiche à droite des boîtes mémoire qui ont reçu les données de document.

Une boîte mémoire ne peut pas être sélectionnée lorsqu'elle est utilisée pour la transmission.

4. Appuyez sur les touches numériques pour entrer le numéro d'identification personnel d'impression à 4 chiffres.

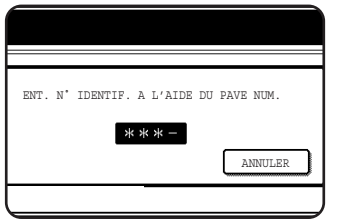

A chaque entrée de chiffre, le tiret "-" se transforme en un astérisque " $*$ ".

Si le numéro d'identification personnel d'impression que

vous avez entré est correct, le message "APPUYER SUR [DEPART] POUR IMPRIMER LES DONNEES" s'affiche.

Si le numéro d'identification personnel d'impression est incorrect, le message "NUMERO D'IDENTIFICATION PERSONNEL NON RECONNU" s'affiche et vous revenez à l'écran d'entrée.

Pour revenir à l'écran de l'étape 3, appuyez sur la touche [ANNULER].

5. Appuyez sur la touche [DEPART DE COPIE EN NOIR ET BLANC].

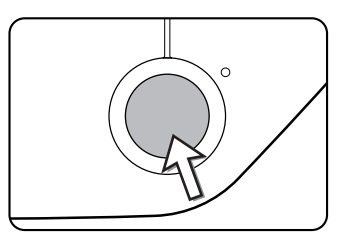

L'impression commence.

**REMARQUE :** *Si les données reçues restent dans une boîte mémoire confidentielle de code F, la boîte mémoire ne peut pas être supprimée.*

# <span id="page-385-0"></span>**Transmission relais d'un code F**

La fonction de transmission relais d'un code F permet à l'appareil d'agir comme appareil relais pour une diffusion générale. Les appareils de réception finale sont enregistrés dans la boîte mémoire de relais de code F et, lorsque l'appareil reçoit une demande de relais d'un autre appareil de code F, il relaie le fax vers tous les appareils de réception finale enregistrés.

L'appareil relais et l'appareil d'origine qui demande la transmission relais doivent d'abord prendre en charge les codes F ; cependant, les appareils de réception finale programmés dans la boîte mémoire de transmission relais de code F n'ont pas à prendre en charge les codes F.

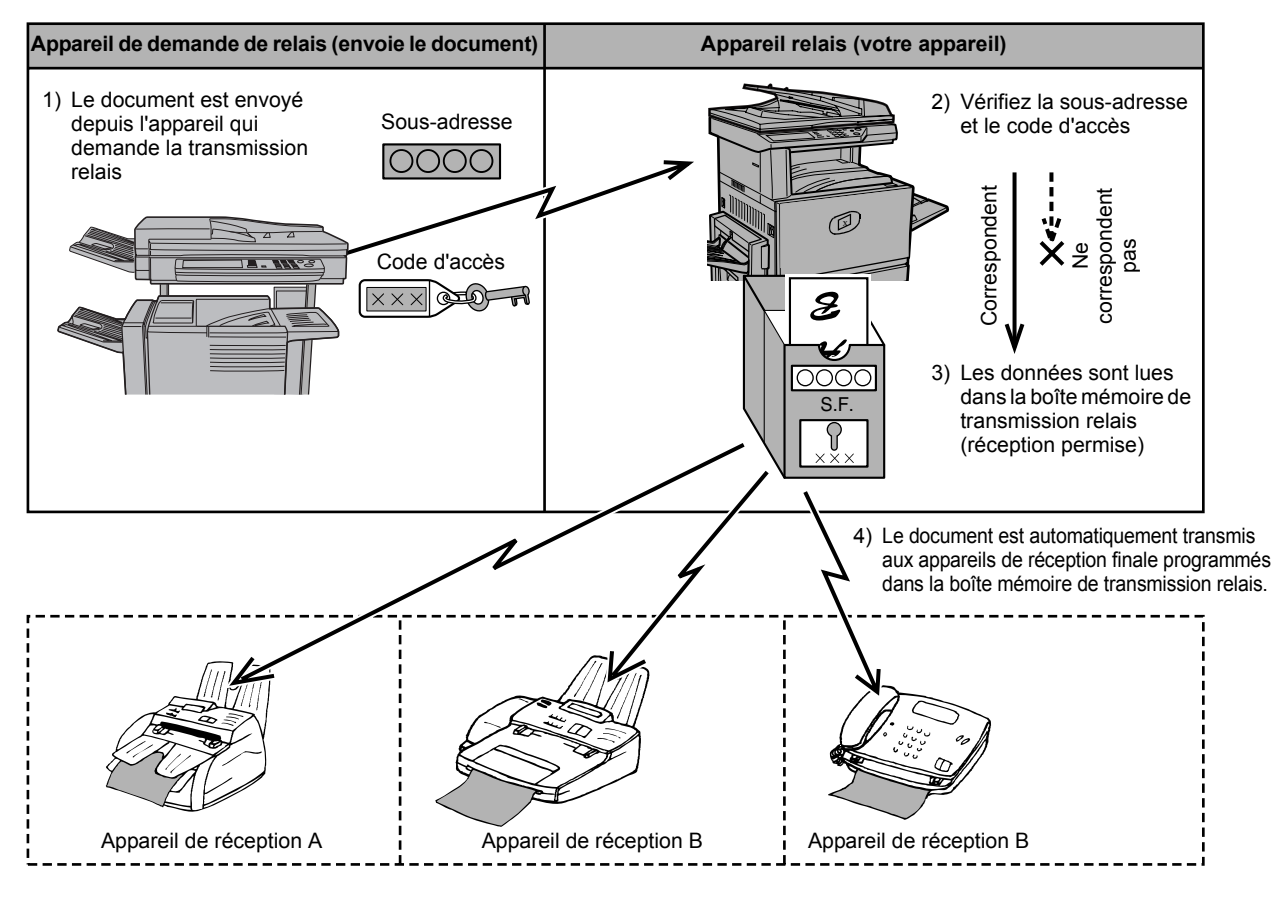

L'appareil qui a envoyé le document en premier est appelé l'appareil de demande de relais et l'appareil qui a une boîte mémoire comportant les appareils de réception finale et qui relaie le document reçu vers ces appareils est appelé l'appareil relais.

L'appareil relais imprime également le document envoyé par l'appareil de demande de relais.

Par exemple, le siège général à Seattle souhaite envoyer le même document aux succursales à San Francisco, Oakland, Berkeley et San Jose. Si le bureau de San Francisco crée une boîte mémoire de transmission relais et programme les bureaux de Oakland, Berkeley et San Jose comme destinataires de réception finale, les coûts téléphoniques totaux seront inférieurs à ceux entraînés par l'utilisation de la transmission relais normale [\(page 5-30\)](#page-357-0). Cette fonction peut également être combinée à un réglage différé [\(page 5-33\)](#page-360-0) pour profiter des tarifs réduits aux heures creuses, ce qui permet d'obtenir une réduction supplémentaire des coûts téléphoniques.

La transmission par l'appareil relais est appelée "Transmission relais d'un code F" et la transmission par l'appareil de demande de relais à l'appareil relais est appelée "transmission de demande de relais".

- **REMARQUES :**  *Pour créer une boîte mémoire et un programme de transmission relais d'un code F, éditer et supprimer les appareils de réception finale, reportez-vous aux pages [5-80](#page-407-0) à [5-87.](#page-414-0) A la création d'une boîte, un code d'accès (SID) peut ne pas être indiqué.*
	- *L'appareil de demande de relais ne supporte que les frais d'envoi du document à l'appareil relais. L'appareil relais ne supporte que les dépenses d'envoi du document à chaque appareil de réception finale.*

# **Utilisation de la fonction de transmission relais d'un code F**

#### **(votre appareil est l'appareil relais)**

Lorsqu'un document est envoyé par un appareil de demande de relais, la fonction de transmission relais d'un code F transmet le document aux appareils de réception finale à l'aide d'une boîte mémoire uniquement si la sous-adresse et le code d'accès envoyés par l'appareil de demande de relais sont corrects.

#### **Reportez-vous aux pages [5-80](#page-407-0) à [5-87](#page-414-0) pour les procédures de création, édition et suppression des boîtes mémoire.**

30 appareils de réception finale maximum (30 touches directes ou touches de groupe) peuvent être programmés dans la boîte mémoire de transmission relais d'un code F.

Un document envoyé par un appareil de demande de relais est initialement enregistré dans la boîte mémoire de votre appareil. Votre appareil (l'appareil relais) imprime également le document, par conséquent, le document est d'abord enregistré comme travail d'impression puis comme travail de transmission à chaque appareil de réception finale programmé. Les données de document sont automatiquement effacées à la fin de la transmission vers tous les appareils de réception finale.

**REMARQUE :** *Les appareils de réception finale sont programmés à l'aide des touches de composition automatique (touches directes ou touches de groupe). Si vous devez programmer un appareil de réception finale qui n'a pas été programmé sous une touche directe, programmez le numéro sous une touche directe, puis créez la boîte mémoire.*

# **Utilisation de la fonction de demande de relais d'un code F**

#### **(votre appareil demande une transmission relais)**

Demandez au responsable de l'autre appareil de code F (l'appareil relais) de créer la boîte mémoire de transmission relais d'un code F comportant les appareils de réception finale vers lesquels vous souhaitez envoyer un fax et demandez la sousadresse (SUB) et le code d'accès (SID) de cette boîte.

Lorsque vous composez le numéro de l'appareil relais pour envoyer le fax, entrez la sous-adresse et le code d'accès après le numéro de fax. Le fax est enregistré dans la boîte mémoire de l'appareil relais et l'appareil relais appelle chaque appareil de réception finale programmé et relaie le fax vers ces appareils. (Si un code d'accès (SID) n'est pas programmé dans la boîte mémoire, entrez uniquement la sousadresse lors de la composition du numéro.)

**En plus de la méthode de composition du numéro de l'appareil relais, la procédure de transmission est identique à celle d'une transmission normale.**

**Reportez-vous à la section ["Entrée \(composition\) d'un numéro de fax à l'aide](#page-377-0)  [d'une sous-adresse et d'un code d'accès" à la page 5-50](#page-377-0) pour la procédure d'entrée d'une sous-adresse et d'un code d'accès après le numéro de fax de l'autre appareil.**

# **Méthodes utiles d'utilisation**

Cette section décrit les fonctions qui élargissent le domaine d'utilisation du télécopieur. Lisez les sections qui vous intéressent particulièrement.

# **Utilisation d'un téléphone supplémentaire**

Vous pouvez raccorder un téléphone à l'appareil et l'utiliser comme téléphone supplémentaire pour passer et recevoir des appels comme avec un téléphone normal. Vous pouvez également activer la réception de fax depuis le téléphone (utilisation à distance).

**REMARQUE :** *Si vous raccordez un combiné téléphone/répondeur à l'appareil, vous ne pourrez pas utiliser la fonction de répondeur.*

# **Envoi d'un fax après discussion (transmission manuelle)**

Si l'autre appareil est réglé sur la réception manuelle, vous pouvez parler à l'autre partie, puis envoyer un fax sans couper la connexion. Cette procédure est appelée transmission manuelle.

- **REMARQUE :** *La recomposition automatique (voir ["Si la ligne de réception est occupée" à la](#page-352-0)  [page 5-25\)](#page-352-0) est impossible si la ligne est occupée.*
	- 1. Vérifiez que l'appareil est en mode fax.

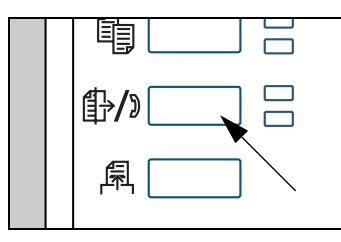

Lorsque le voyant de la touche [ENVOI IMAGE] est allumé, l'appareil est en mode fax. Si le voyant est éteint, appuyez sur la touche [ENVOI IMAGE].

Lorsque l'option de scanner réseau est installée, appuyez sur cette touche pour revenir à l'écran initial du mode fax ou du mode scanner, quel que soit le mode sélectionné en dernier. Pour passer en mode fax à

partir du mode scanner, appuyez sur la touche [SCANNER/FAX].

- 2. Chargez l'original.
- **REMARQUE :** *Si vous avez placé l'original sur la vitre, vous ne pouvez envoyer qu'une seule page par transmission manuelle.*
	- 3. Réglez le format d'original, la résolution et l'exposition et les autres états de numérisation si nécessaire.
		- Réglage manuel du format de numérisation (voir [page 5-13](#page-340-0))
		- Sélection de la résolution (voir [page 5-14](#page-341-0))
		- Sélection de l'exposition (voir [page 5-16](#page-343-0))
	- 4. Décrochez le combiné.

La touche [HAUT-PARLEUR] peut également être utilisée. (Voir "Numérotation directe" à la page 5-17.)

5. Composez le numéro de l'autre partie ou appuyez sur une touche directe.

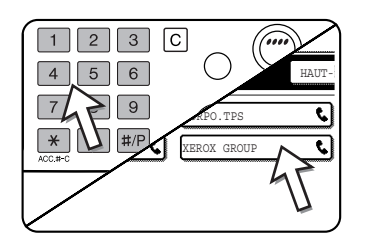

Si l'écran de réglage des conditions s'affiche, appuyez sur la touche [REPERTOIRE D'ADRESSES] pour afficher l'écran du répertoire d'adresses.

Vous ne pouvez pas utiliser de touche de groupe ou de touche directe qui inclut une sous-adresse et un code d'accès.

6. Parlez à l'autre partie lorsqu'elle vous répond.

Si vous avez utilisé la touche [HAUT-PARLEUR] pour composer le numéro, décrochez le combiné pour parler.

7. Une fois que l'autre partie est passée en réception de fax, appuyez sur la touche [DEPART DE COPIE EN NOIR ET BLANC].

La transmission commence.

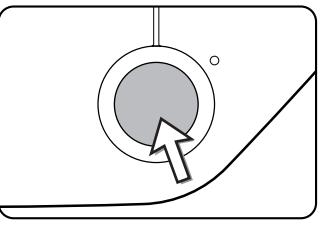

8. Raccrochez le combiné.

# <span id="page-389-0"></span>**Utilisation d'un téléphone supplémentaire pour recevoir un fax**

L'appareil reçoit normalement automatiquement des fax après la sonnerie [\(page 5-28\)](#page-355-0) ; cependant, lorsqu'un téléphone supplémentaire est raccordé, vous pouvez régler le mode de réception sur "RECEPTION MANUELLE". Ceci vous permet de parler d'abord à l'autre partie, puis de recevoir un fax.

Ceci est utile lorsque vous n'avez qu'une ligne téléphonique et que vous recevez plus d'appels vocaux que des fax. Vous devez répondre à tous les appels sur le téléphone supplémentaire et activer la réception des fax après avoir vérifié qu'un appel est une transmission de fax.

**REMARQUE :** *Le mode de réception est initialement définie sur "RECEPTION AUTO.". Si vous n'avez pas raccordé de téléphone supplémentaire, conservez le mode de réception réglé sur "RECEPTION AUTO.".*

#### <span id="page-389-1"></span>**Changement du mode de réception en "RECEPTION MANUELLE"**

1. Appuyez sur la touche [REGLAGES PERSONNALISES].

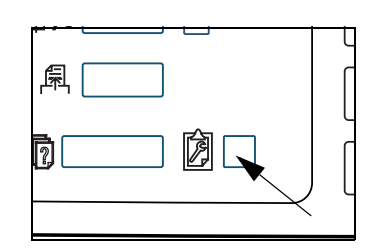

2. Appuyez sur la touche [MODE RECEPTION].

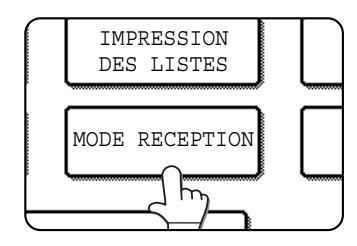

3. Appuyez sur la touche [RECEPTION MANUELLE].

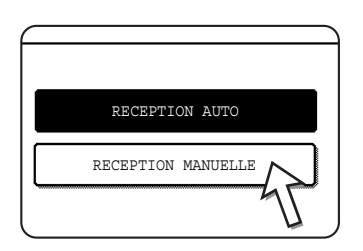

La touche [RECEPTION MANUELLE] est mise en surbrillance.

4. Appuyez sur la touche [OK].

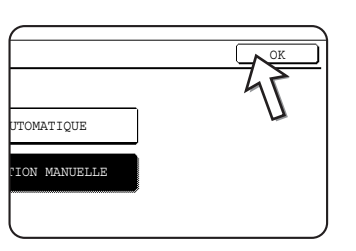

Le mode de réception est réglé sur "RECEPTION MANUELLE".

**REMARQUE :** *Pour régler de nouveau le mode de réception sur RECEPTION AUTO., appuyez sur la touche [AUTOMATIQUE] de l'étape 3 ci-dessus.*

## **Réception d'un fax après discussion (réception manuelle)**

Si un téléphone supplémentaire est raccordé à l'appareil et si vous avez réglé le mode de réception sur "RECEPTION MANUELLE" [\(page 5-62,](#page-389-1) vous pouvez parler à une personne au téléphone en envoyant manuellement un fax, puis commencer la réception du fax sans couper la connexion.

#### **Lorsque le combiné est en mode fax**

Un fax peut être reçu manuellement même si la transmission est en cours.

1. Lorsque le combiné sonne, décrochez-le et parlez.

Si vous entendez une tonalité dans le combiné, ne parlez pas et passez à l'étape suivante.

2. Lorsque le combiné est toujours décroché, appuyez sur la touche [RECEPT, FAX].

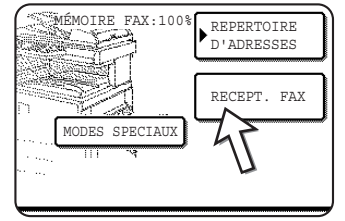

La réception commence lorsque l'autre partie commence la transmission.

3. Raccrochez le combiné.

Une fois que la réception est terminée, vous entendez un bip. Le fax reçu est imprimé.

- **REMARQUES :**  *S'il y a des travaux d'impression enregistrés, le fax est imprimé après les travaux d'impression enregistrés.*
	- *Vous pouvez également parler dans le combiné et recevoir manuellement un fax alors que l'appareil imprime.*

*Si le combiné sonne au cours de l'impression, décrochez-le et parlez. Pour recevoir un fax, appuyez sur la touche [ENVOI IMAGE] alors que le combiné est toujours décroché. Si vous entendez une tonalité de fax dans le combiné, appuyez sur la touche [RECEPT. FAX].*

#### **Activation de la réception d'un fax depuis un téléphone supplémentaire (réception à distance)**

Après avoir parlé dans le combiné supplémentaire, vous pouvez activer la réception de fax depuis ce dernier. Ceci s'appelle la "réception à distance". Après la discussion ou lorsque vous entendez une tonalité de fax dans le combiné, suivez la procédure ci-dessous alors que le combiné est toujours décroché. (La "Réception à distance" n'est possible que quand l'appel est émis par l'autre partie.)

- **REMARQUE :** *La procédure suivante est impossible si vous utilisez une ligne à impulsions décimales et votre deuxième téléphone ne peut pas émettre de tonalité. Pour savoir si votre téléphone supplémentaire peut émettre une tonalité, consultez le manuel de votre téléphone supplémentaire.*
	- 1. Si vous utilisez une ligne à impulsions décimales, réglez votre téléphone pour qu'il émette une tonalité.

Consultez le manuel de votre téléphone pour le régler afin qu'il émette une tonalité.

Si votre téléphone est déjà réglé pour émettre une tonalité, passez à l'étape suivante.

2. Appuyez sur la touche  $\boxed{5}$  du clavier du téléphone supplémentaire, puis appuyez deux fois sur la touche  $\mathbf{F}$ .

La réception du fax est activée.

- 3. Raccrochez le combiné.
- **REMARQUE :** *Le numéro à un chiffre qui est utilisé pour activer la réception des fax depuis un téléphone supplémentaire (initialement réglé sur "5") est appelé "numéro de réception à distance". Vous pouvez remplacer ce numéro par un quelconque nombre entre 0 et 9 à l'aide du programme du responsable. (Voir la section "Télécopieur" du Guide de l'administrateur Xerox WorkCentre C226.)*

# **Programmation**

Cette section décrit les procédures de programmation et les informations programmées sous les touches de composition automatique (touches directes et de groupe), les programmes, les index utilisateur et les boîtes mémoire.

Les numéros à composition automatique (touches directes et touches de groupe), les index utilisateur et les boîtes mémoires sont enregistrés, édités et effacés depuis le panneau de commandes de l'appareil. Cette section détaille les procédures d'enregistrement, d'édition et d'effacement à l'aide du panneau de commande.

# <span id="page-392-0"></span>**Enregistrement, édition et effacement des touches de composition automatique et des programmes**

Cette section décrit les procédures d'enregistrement, d'édition et d'effacement des touches de composition automatique (touches directes et touches de groupe) et des programmes, qui simplifient la procédure de transmission. (La procédure d'utilisation des touches directes et des touches de groupe est décrite dans la section ["Transmission par composition automatique \(numérotation directe et numérotation par](#page-349-0)  [groupe\)" à la page 5-22](#page-349-0) et la procédure d'utilisation des programmes est décrite dans la section ["Utilisation d'un programme" à la page 5-45](#page-372-0).)

Un total combiné de 500 touches directes et de touches de groupe peut être enregistré et huit programmes peuvent être enregistrés. Si vous essayez d'enregistrer davantage de touches ou de programmes, un message d'avertissement s'affiche. Dans ce cas, effacez les touches de composition automatique ou les programmes qui ne sont plus utiles (touches directes : [page 5-71,](#page-398-0) touches de groupe : [page 5-75](#page-402-0), programmes : [page 5-79\)](#page-406-0), puis enregistrez la nouvelle touche de composition automatique ou le nouveau programme.

**REMARQUE :** *Pour annuler une opération d'enregistrement, d'édition ou d'effacement, appuyez sur la touche [EFFACER TOUT]. Vous retournerez à l'écran initial.*

> Pour enregistrer, éditer ou effacer une touche de composition automatique (touche directe ou touche de groupe) ou un programme, réalisez d'abord les étapes 1 à 4 ci-dessous. Sur l'écran de l'étape 4, appuyez sur la touche correspondant à l'enregistrement, l'édition ou l'effacement.

Appuyez sur la touche [REGLAGES PERSONNALISES].

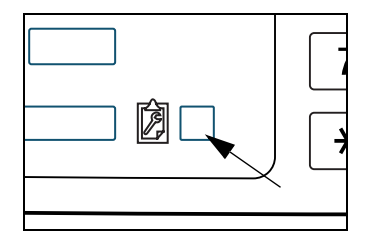

2. Appuyez sur la touche [CONTROLE DES ADRESSES].

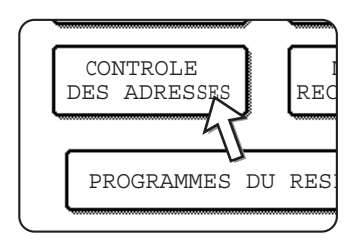

3. Appuyez sur la touche [ADRESSE DIRECTE / PROGRAMME].

Le menu d'adresse directe / de programme s'affiche.

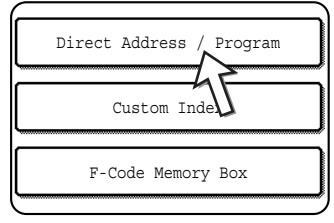

4. Appuyez sur la touche souhaitée et réalisez l'opération de programmation. Reportez-vous aux pages indiquées ci-dessous pour l'opération à réaliser.

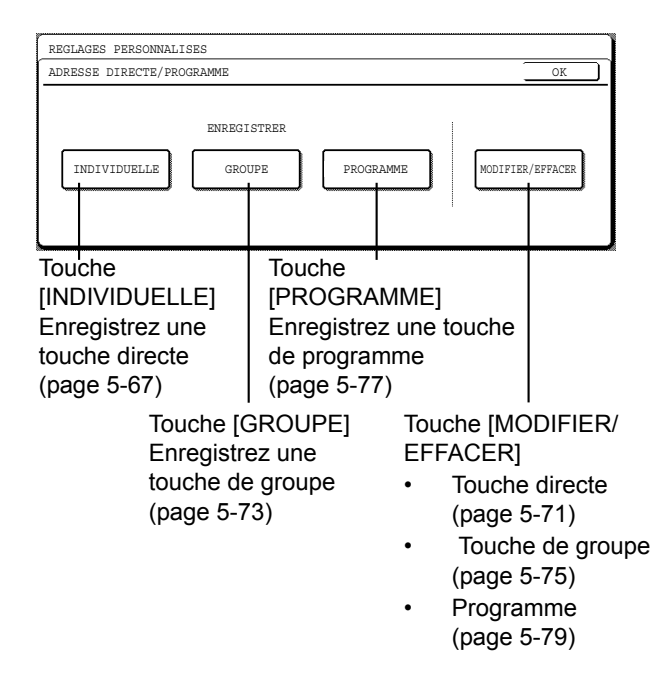

**REMARQUE :** *Les touches directes permettent de sélectionner les destinataires de la composition par groupe et des programmes. Si aucune touche directe n'a été enregistrée, la touche [GROUPE] et la touche [PROGRAMME] sont grisées et il devient impossible d'enregistrer un groupe ou un programme.*

# <span id="page-394-0"></span>**Enregistrement de touches directes**

Suivez la procédure ci-dessous pour enregistrer une touche directe après avoir réalisé les étapes 1 à 4 qui commencent à la [page 5-65.](#page-392-0)

1. Appuyez sur la touche [NOM].

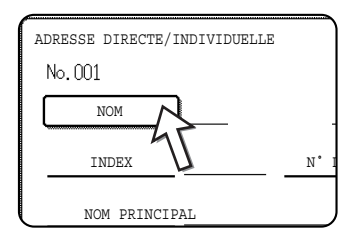

Le "N°" qui apparaît automatiquement est le nombre le plus bas entre 001 et 500 qui n'a pas encore été programmé. Lorsque vous appuyez sur la touche [NOM], l'écran d'entrée des caractères s'affiche. Le nom peut comporter 36 caractères maximum.

Reportez-vous à la [page 5-89](#page-416-0) pour la procédure d'entrée des caractères.

2. Appuyez sur la touche [INITIALE].

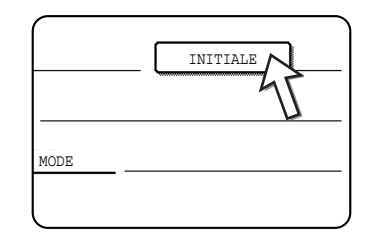

3. Appuyez sur une touche de lettre.

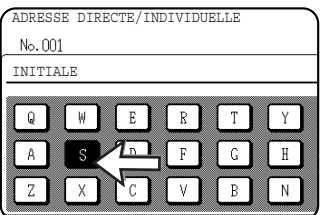

La première lettre (initiale) du nom entré à l'étape 1 est initialement sélectionnée et mise en surbrillance. Si vous souhaitez modifier la lettre, appuyez sur une touche de lettre différente.

- **REMARQUE :** *L'initiale que vous entrez ici détermine la position de la touche directe dans l'index ABC. Pour obtenir des informations sur l'index alphabétique, reportez-vous aux touches d'index à la page 5-9.*
	- 4. Appuyez sur la touche [OK].

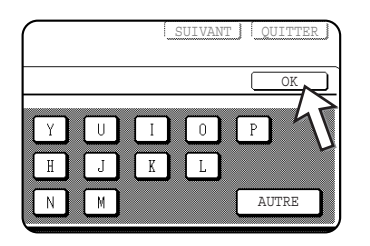

5. Appuyez sur la touche [INDEX].

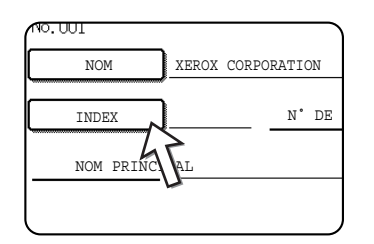

#### 6. Appuyez sur une touche d'index.

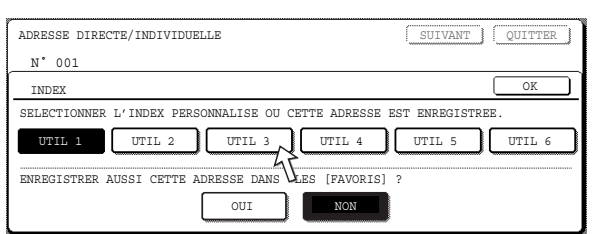

- Sélectionnez l'une des rangées supérieures des touches ([UTIL 1] à [UTIL 6]) pour déterminer la situation de la touche express lorsque l'index de GROUPE est affiché au lieu de l'index ABC (référez-vous à la page 5-9).
- Les touches inférieures permettent de sélectionner l'entrée de la touche directe dans l'index [FAVORIS].
- Si vous vous êtes trompés de touche, appuyez simplement sur la bonne touche
- 7. Appuyez sur la touche [OK].
- 8. Appuyez sur la touche [N° DE FAX].

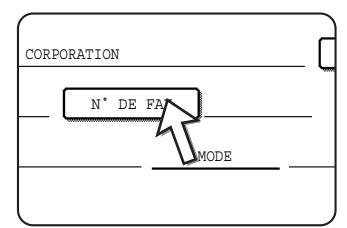

L'écran d'entrée du numéro de fax s'affiche.
9. Utilisez les touches numériques pour entrer le numéro de fax.

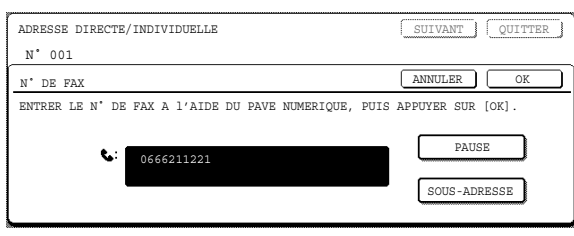

Pour insérer une pause entre les chiffres du numéro, appuyez sur la touche [PAUSE]. La pause s'affiche sous forme de tiret "-". Reportez-vous à la section "Réglage du temps de pause" de la section "Télécopieur" du Guide de l'administrateur Xerox WorkCentre C226 pour définir la durée de la pause.

En cas d'erreur, appuyez sur la touche [C] pour effacer un chiffre à la fois, puis entrez les bons chiffres.

Si vous n'entrez pas de sous-adresse et de code d'accès après le numéro de fax, passez à l'étape 12.

- **REMARQUES :**  *Pour obtenir des informations sur les sous-adresses et les codes d'accès, voir ["Transmission entre appareils prenant en charge les codes F" à la page 5-48.](#page-375-0)*
	- *64 chiffres maximum peuvent être entrés, y compris le numéro de fax, la sousadresse, le code d'accès, les pauses (tirets) et les barres obliques "/" (pour séparer la sous-adresse et le code d'accès).*
	- 10. Si vous devez entrer une sous-adresse, appuyez sur la touche [SOUS-ADRESSE], puis entrez la sous-adresse à l'aide des touches numériques.

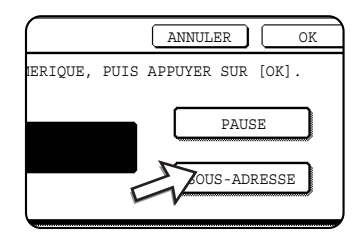

Lorsque vous appuyez sur la touche [SOUS-ADRESSE], une barre oblique est entrée après le numéro de fax. Poursuivez en entrant la sous-adresse (20 chiffres maxi.).

Si vous ne souhaitez pas entrer de code d'accès, passez à l'étape 12.

11. Si vous souhaitez entrer un code d'accès, appuyez de nouveau sur la touche [SOUS-ADRESSE] et entrez le code d'accès à l'aide des touches numériques.

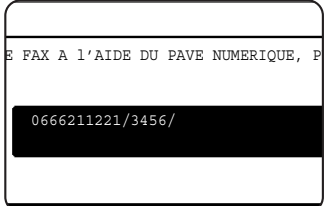

Lorsque vous appuyez sur la touche [SOUS-ADRESSE], une barre oblique est entrée après la sous-adresse. Poursuivez en entrant le code d'accès (20 chiffres maxi.).

12. Appuyez sur la touche [OK].

Vous revenez à l'écran de programmation des touches directes. "ENREGISTREMENT TERMINE." sera d'abord mis en surbrillance à la droite de "N°".

- **REMARQUE :** *La ligne "N° DE FAX" n'affiche que 32 chiffres, quel que soit le nombre de chiffres déjà programmés.*
	- 13. Vérifiez le nom de touche.

Les caractères s'affichant près de la touche [NOM PRINCIPAL] s'affichent sur la touche. Seuls les 18 premiers caractères du nom entré à l'étape 1 s'affichent. Si vous devez changer le nom qui s'affiche sur la touche, appuyez sur la touche [NOM PRINCIPAL].

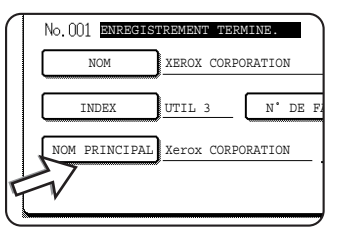

Si vous ne désirez pas modifier le nom, cette étape n'est pas nécessaire.

Reportez-vous à la [page 5-89](#page-416-0) pour la procédure d'entrée des caractères.

14. Vérifiez les réglages de transmission.

Les réglages par défaut de la transmission sont "VITESSE DE TRANSMISSION : 33,6 kbps" et "MODE DE CORRESPONDANCE INTERNATIONALE : NEANT". Pour modifier un quelconque réglage, appuyez sur la touche [MODE].

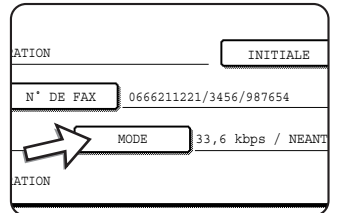

Si vous ne souhaitez pas modifier les réglages, cette étape est inutile.

Après avoir appuyé sur la touche [MODE], vous pouvez modifier l'un des deux réglages. Lorsque vous avez terminé, appuyez sur la touche [OK].

#### **Vitesse de transmission**

Les vitesses possibles sont 33,6 kbps, 14,4 kbps, 9,6 kbps et 4,8 kbps. Plus le nombre est élevé, plus la transmission est rapide.

**REMARQUE :** *Réglez la vitesse de transmisson uniquement lorsque vous savez quelle est la vitesse la plus appropriée, par exemple lorsque vous envoyez un fax vers l'étranger et que l'état des lignes téléphoniques est mauvais. Si vous ne connaissez pas l'état des lignes, ne modifiez pas le réglage.*

#### **Mode de correspondance internationale**

Les sélections sont NEANT, MODE 1, MODE 2 et MODE 3.

- **REMARQUES :**  *Lorsque vous envoyez un fax vers l'étranger, l'état des lignes téléphoniques peut parfois distordre le fax ou interrompre la transmission. La sélection du mode correct de correspondance internationale peut aider à diminuer ces problèmes.*
	- *En cas d'erreurs fréquentes lors de l'envoi d'un fax vers l'étranger, essayez chacun des modes 1 à 3 et sélectionnez le mode qui active la meilleure transmission.*
	- 15. Lorsque vous avez terminé de programmer la touche express, appuyez sur la touche [QUITTER]. Si vous désirez programmer une autre touche express, appuyez sur la touche [SUIVANT].

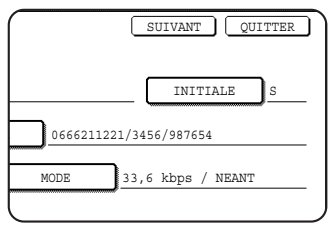

Si vous appuyez sur la touche [QUITTER], cela vous ramène à l'écran de l'étape 2 à la page 5-66.

Si vous appuyez sur la touche [SUIVANT], cela vous ramène à l'écran de l'étape 1 à la page 5-67.

#### <span id="page-398-1"></span><span id="page-398-0"></span>**Edition et effacement des touches directes**

Si vous souhaitez effacer une touche directe ou modifier le numéro de fax, le nom ou d'autres informations programmées sous une touche directe, réalisez les étapes 1 à 3 qui commencent à la page 5-66, puis réalisez la procédure suivante.

1. Appuyez sur la touche [MODIFIER/EFFACER].

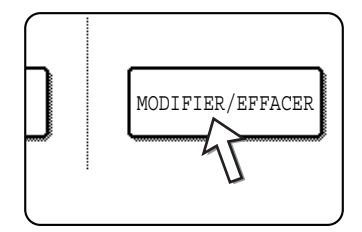

2. Appuyez sur la touche directe que vous souhaitez éditer ou effacer.

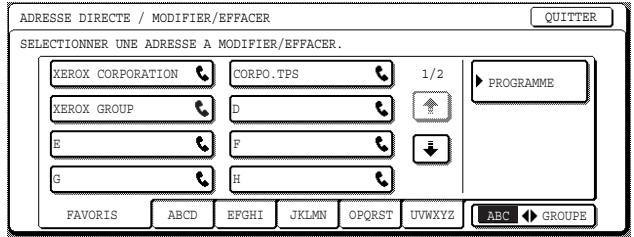

- Pour éditer une touche directe, suivez les étapes 3 et 4.
- Pour effacer une touche directe, suivez les étapes 5 et 6.
- Une fois que vous avez fini d'éditer ou d'effacer, appuyez sur la touche [QUITTER].

3. Appuyez sur la touche correspondant aux informations à modifier (modifiez les informations de la même manière que vous avez enregistré les informations à la [page 5-67\)](#page-394-0).

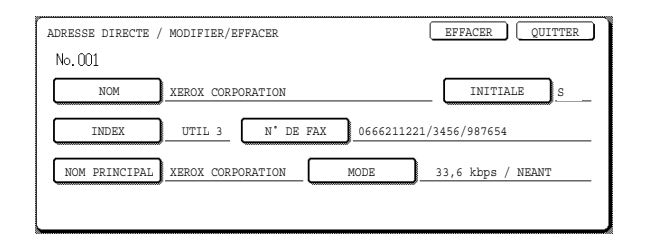

4. Assurez-vous que vos changements sont corrects puis appuyez sur la touche [QUITTER].

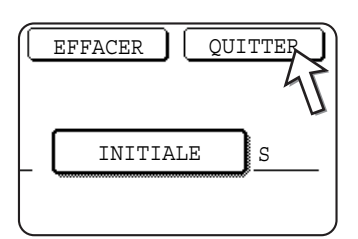

Vous retournerez à l'écran de l'étape 2.

Si vous désirez changer une autre touche directe, répétez les étapes 2 à 4.

5. Appuyez sur la touche [EFFACER].

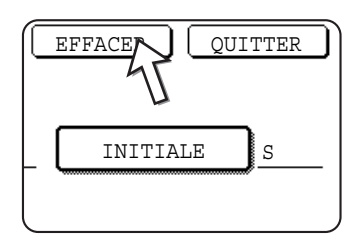

6. Appuyez sur la touche [OUI].

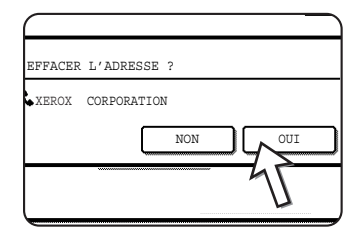

Vous retournerez à l'écran de l'étape 2.

Si vous désirez effacer une autre touche directe, répétez les étapes 2, 5 et 6.

#### *Si vous ne pouvez pas éditer ou effacer une touche directe*

*Si vous essayez d'éditer ou d'effacer une touche directe dans les situations suivantes, un message d'avertissement s'affiche et l'édition/l'effacement sont impossibles.*

- *La touche directe à éditer ou effacer est en cours d'utilisation pour la transmission ou est utilisée dans un travail de transmission enregistré (y compris une transmission différée). (Voir ["Annulation d'une transmission d'un fax" à la](#page-354-0)  [page 5-27.](#page-354-0))*
- *La touche directe est incluse dans une touche de groupe. (Voir ["Editer et effacer](#page-402-0)  [des touches de groupe" à la page 5-75](#page-402-0).)*
- *La touche directe est incluse dans un groupe d'appareils de réception finale pour une opération de transmission relais d'un code F. (Voir ["Edition et effacement](#page-414-0)  [d'une boîte mémoire" à la page 5-87](#page-414-0).)*
- *La touche directe est incluse dans un programme. (Voir ["Edition et effacement des](#page-406-0)  [programmes" à la page 5-79.](#page-406-0))*
- *Si la touche est utilisée pour une transmission en cours ou une transmission enregistrée, annulez la transmission ou attendez qu'elle se termine, puis modifiez ou effacez la touche. Si la touche est incluse dans un groupe, effacez la touche du groupe, puis modifiez ou effacez la touche.*

#### <span id="page-400-0"></span>**Enregistrement d'une touche de groupe**

100 destinataires maximum peuvent être enregistrés sous une touche de groupe.

Pour enregistrer une touche de groupe, réalisez les étapes 1 à 3 qui commencent à la page 5-65, appuyez sur la touche [GROUPE] à l'étape 4, puis suivez cette procédure.

**REMARQUE :** *Seules les destinataires à touche directe peuvent être enregistrés sous une touche de groupe. Si vous souhaitez enregistrer un destinataire qui n'est pas programmé sous une touche directe, programmez d'abord le destinataire sous une touche directe, puis enregistrez-le sous une touche de groupe.*

> 1. Suivez les mêmes étapes 1 à 7 de la section ["Enregistrement de touches directes"](#page-394-0)  [\(page 5-67\)](#page-394-0) pour entrer un [NOM DU GROUPE], [INITIALE] et [INDEX].

\* A l'étape 1 de la [page 5-67](#page-394-0), appuyez sur la touche [NOM DU GROUPE] au lieu de la touche [NOM].

2. Appuyez sur la touche [ADRESSE].

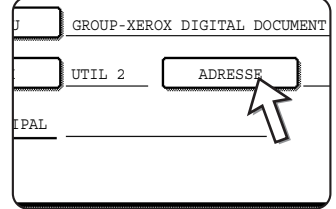

3. Appuyez sur les touches directes des destinations que vous souhaitez enregistrer dans le groupe.

Appuyez sur les touches d'index et les touches  $\lceil \cdot \rceil$   $\lceil \cdot \rceil$  si nécessaire.

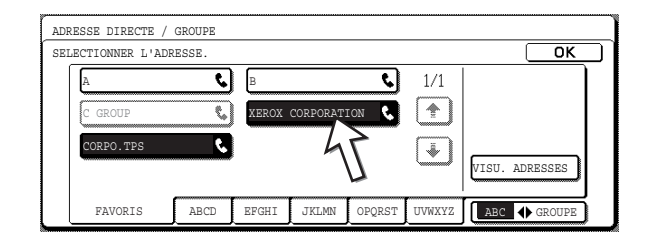

- Les touches directes qui ont été activées sont mises en surbrillance.
- Si vous appuyez sur la mauvaise touche, appuyez simplement de nouveau dessus pour qu'elle ne soit plus mise en surbrillance et effacez le destinataire du groupe.
- **REMARQUE :** *Les touches grisées sont des touches de groupe. Les touches de groupe ne peuvent pas être sélectionnées.*
	- Pour vérifier les destinataires que vous avez enregistrés dans le groupe, appuyez sur la touche [VISU. ADRESSES].

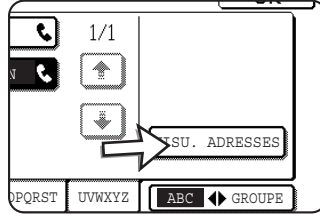

Une liste des destinataires s'affiche.

Pour effacer un destinataire, appuyez sur la touche du destinataire, puis appuyez sur la touche [OUI] dans le message qui s'affiche.

4. Appuyez sur la touche [OK] de l'écran de l'étape 3.

Vous retournerez à l'écran de l'étape 2. Le nombre de destinataires sélectionnés s'affiche près de la touche [ADRESSE].

5. Vérifiez le nom de la touche (référez-vous à l'étape 13 à la page 5-70).

Les caractères s'affichant près de la touche [NOM PRINCIPAL] s'affichent sur la touche de groupe. Pour modifier ces caractères, appuyez sur la touche [NOM PRINCIPAL]. Cette étape est inutile si vous ne souhaitez pas modifier les caractères.

La procédure d'entrée de caractères est expliquée à la [page 5-89.](#page-416-0)

6. Appuyez sur la touche [QUITTER] lorsque vous avez terminé de programmer la touche de groupe.

Si vous désirez programmer une autre touche de groupe, appuyez sur la touche [SUIVANT].

Si vous appuyez sur la touche [QUITTER], vous retournez à l'écran de l'étape 4 à la page 5-66.

Pour créer un autre groupe, appuyez sur la touche [SUIVANT].

#### <span id="page-402-1"></span><span id="page-402-0"></span>**Editer et effacer des touches de groupe**

Si vous devez effacer une touche de groupe ou modifier son nom ou un des destinataires enregistrés sous une touche de groupe, réalisez d'abord les étapes 1 à 3 qui commencent à la page 5-65, puis réalisez la procédure suivante.

1. Appuyez sur la touche [MODIFIER/EFFACER].

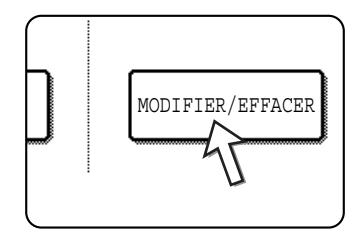

2. Appuyez sur la touche de groupe que vous souhaitez éditer ou effacer.

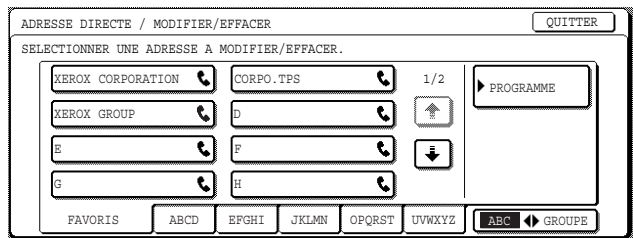

- Pour éditer une touche de groupe, suivez les 3 et 4.
- Pour éditer une touche de groupe, suivez les 5 et 6.
- Une fois que vous avez fini d'éditer ou d'effacer, appuyez sur la touche [QUITTER].
- 3. Appuyez sur la touche de l'élément que vous souhaitez modifier (pour éditer l'élément, suivez les mêmes étapes que pour les touches directes à la [page 5-71\)](#page-398-0).

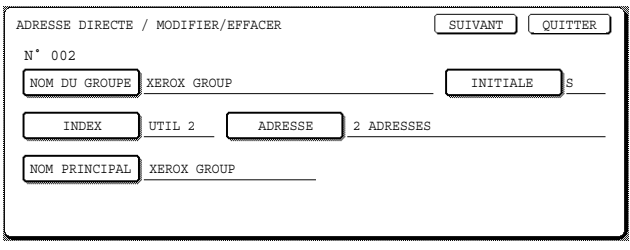

• Pour éditer les destinataires enregistrés sous la touche de groupe, appuyez sur la touche [ADRESSE]. L'écran suivant apparaît.

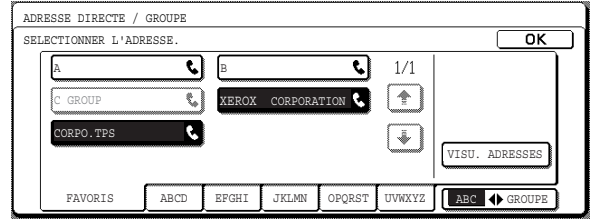

- Les touches directes enregistrées dans le groupe sont mises en surbrillance. Pour ajouter une autre touche directe au groupe, appuyez sur la touche pour la mettre en surbrillance.
- Pour effacer une touche directe d'un groupe, appuyez sur la touche de manière à ce qu'elle ne soit plus mise en surbrillance.
- Pour afficher une liste des destinataires enregistrés sous la touche de groupe, appuyez sur la touche [VISU. ADRESSES].
- 4. Lorsque vous avez fini d'éditer la touche de groupe, appuyez sur la touche [QUITTER] de l'écran de l'étape 3.

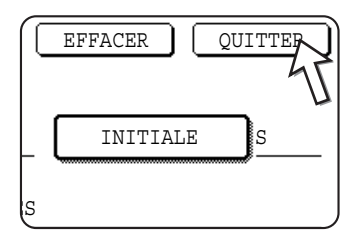

Si vous souhaitez éditer une autre touche de groupe, répétez les étapes 2 à 4.

#### <span id="page-403-0"></span>**Effacement d'une touche de groupe**

5. Appuyez sur la touche [EFFACER].

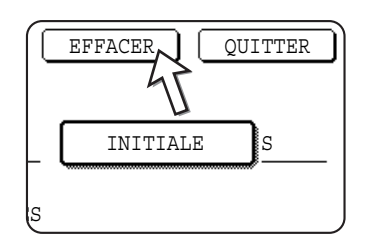

6. Appuyez sur la touche [OUI].

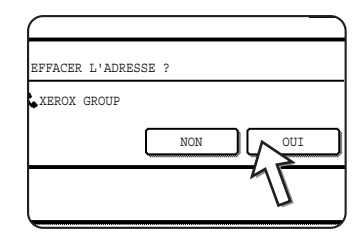

Si vous désirez effacer une autre touche de groupe, répétez les étapes 2, 5 et 6.

#### **REMARQUE :** *Si vous ne pouvez pas éditer ou effacer une touche de groupe*

*Si vous essayez d'éditer ou d'effacer une touche de groupe dans les situations suivantes, un message d'avertissement s'affiche et l'édition/l'effacement sont impossibles.*

*Si le groupe est utilisé pour une transmission en cours ou une transmission enregistrée, annulez la transmission ou attendez qu'elle se termine, puis modifiez ou effacez le groupe. Si le groupe est inclus dans un groupe d'appareils de réception finale pour une opération de transmission relais de code F, effacez le groupe des appareils de réception finale ou le programme, puis modifiez-le ou effacez-le.*

- *La touche directe à modifier ou effacer est en cours d'utilisation pour la transmission ou est utilisée dans un travail de transmission enregistré (y compris une transmission différée). (Voir ["Annulation d'une transmission d'un fax" à la](#page-354-0)  [page 5-27.](#page-354-0))*
- *La touche de groupe est incluse dans les appareils de réception finale pour une opération de transmission relais d'un code F. (Voir ["Edition et effacement d'une](#page-414-0)  [boîte mémoire" à la page 5-87](#page-414-0).)*
- *La touche de groupe est incluse dans un programme. (Voir ["Edition et effacement](#page-406-0)  [des programmes" à la page 5-79.](#page-406-0))*

#### <span id="page-404-0"></span>**Enregistrement d'un programme**

Vous pouvez enregistrer le numéro de fax d'un destinataire, la relève, la numérisation sur deux pages et les réglages de résolution et d'exposition dans un programme. Ceci vous permet d'appeler le programme et de réaliser la transmission à l'aide d'une opération simplifiée. (Voir ["Utilisation d'un programme" à la page 5-45](#page-372-0).)

Pour enregistrer un programme, réalisez les étapes 1 à 3 qui commencent à la page 5-65, appuyez sur la touche [PROGRAMME] à l'étape 4, puis suivez cette procédure.

**REMARQUE :** *Un réglage différé [\(page 5-33](#page-360-0)) ne peut pas être inclus dans un programme.*

*Lors de l'enregistrement d'un programme pour une opération de code F, les touches directes des destinataires doivent inclure les sous-adresses.*

1. Appuyez sur la touche [NOM DU PROG.].

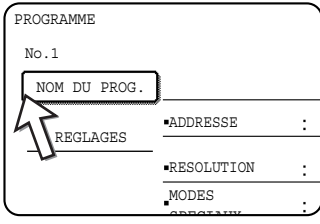

Le "N°" qui s'affiche automatiquement est le plus petit numéro entre 1 et 8 qui n'a pas encore été programmé. Lorsque vous appuyez sur la touche [NOM DU PROG.], l'écran d'entrée des lettres s'affiche. Le nom peut comporter 18 caractères maximum.

Reportez-vous à la [page 5-89](#page-416-0) pour la procédure d'entrée des caractères.

2. Appuyez sur la touche [REGLAGES].

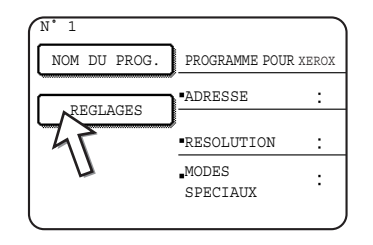

3. Appuyez sur les touches correspondant aux réglages que vous voulez enregistrer.

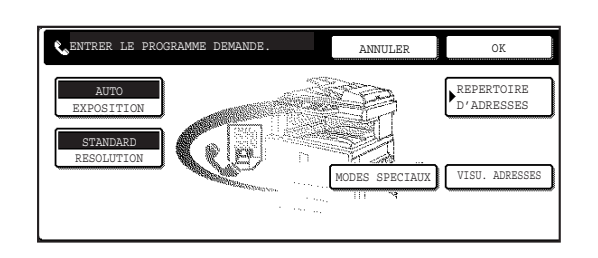

Pour connaître les procédures détaillées de chacun des réglages, reportez-vous aux explications de ces caractéristiques dans les pages suivantes.

- Touche [RESOLUTION] [\(page 5-14](#page-341-0))
- Touche [EXPOSITION] ([page 5-16](#page-343-0))
- Touche [REPERTOIRE D'ADRESSES] ([page 5-30\)](#page-357-0)
- Touche [MODES SPECIAUX]
- RELEVE [\(page 5-36](#page-363-0))
- NUMERISATION SUR DEUX PAGES ([page 5-44\)](#page-371-0)
- **REMARQUE :** *100 destinataires maximum peuvent être enregistrés dans un programme. Cependant, vous ne pouvez pas entrer directement les numéros de fax à l'aide des touches numériques. Un destinataire doit être programmé sous une touche de composition automatique (touche directe ou touche de groupe) avant de pouvoir être enregistré dans un programme.*
	- 4. Appuyez sur la touche [OK].

Vos réglages s'affichent. Vérifiez qu'ils sont corrects.

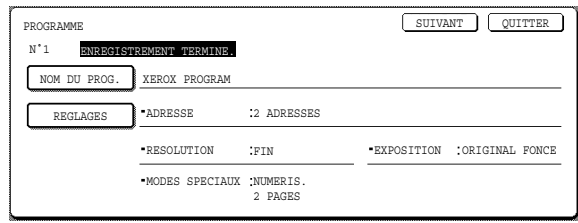

5. Lorsque vous avez terminé, appuyez sur la touche [QUITTER].

Si vous désirez enregistrer un autre programme, appuyez sur la touche [SUIVANT].

Si vous appuyez sur la touche [QUITTER], cela vous ramène à l'écran de l'étape 4 à la page 5-66.

Si vous appuyez sur la touche [SUIVANT], vous retournez à l'écran de l'étape 1.

#### <span id="page-406-1"></span><span id="page-406-0"></span>**Edition et effacement des programmes**

Pour éditer ou effacer un programme déjà enregistré, réalisez les étapes 1 à 3 qui commencent à la page 5-65, appuyez sur la touche [MODIFIER/EFFACER] de l'écran de l'étape 4, puis suivez cette procédure.

1. Appuyez sur la touche [PROGRAMME].

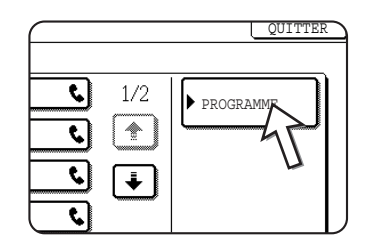

2. Appuyez sur le programme que vous souhaitez éditer ou effacer.

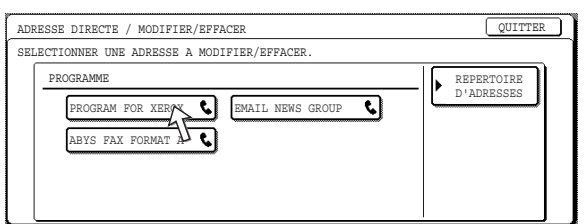

- Lorsque vous appuyez sur le nom de programme, l'écran d'édition/effacement du programme sélectionné s'affiche.
- Si vous appuyez sur la touche [REPERTOIRE D'ADRESSES], vous retournez à l'écran de l'étape 1.
- <span id="page-406-2"></span>3. Pour éditer le programme, suivez la même procédure que pour l'enregistrement du programme. Pour effacer le programme, appuyez sur la touche [EFFACER], puis appuyez sur la touche [OUI] dans l'écran de confirmation qui s'affiche.

#### **Enregistrement d'un index de groupe**

Les touches de composition automatique (touches directes et touches de groupe) sont normalement enregistrées dans l'index alphabétique. Pour rendre les touches de composition automatique plus pratiques à utiliser, vous pouvez enregistrer un groupe de touches de composition automatique dans un index de groupe et attribuer un nom à cet index. Lorsque vous commutez vers les index de groupes, [UTIL 1], [UTIL 2], [UTIL 3], [UTIL 4], [UTIL 5] et [UTIL 6] s'affichent. Vous pouvez attribuer un nom comportant 6 caractères maximum à chacun des index UTILISATEUR.

La procédure d'enregistrement des numéros de composition automatique dans un index de groupe est décrite à l'étape6 à la page 5-68 et la procédure de commutation entre l'index alphabétique et les index de groupes est décrite à la page 5-9.

- 1. Appuyez sur la touche [REGLAGES PERSONNALISES] puis appuyez sur la touche [CONTROLE DES ADRESSES] (référez-vous aux étapes 1 et 2 à la page 5-66).
- 2. Appuyez sur la touche [INDEX PERSONNALISE].

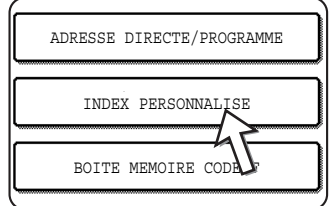

3. Appuyez sur une touche d'index ([UTIL 1] à [UTIL 6]).

Vous pouvez entrer un nom pour l'index sélectionné.

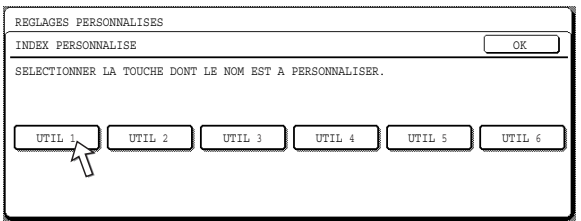

Lorsque vous appuyez sur la touche, l'écran d'entrée de lettres s'affiche.

4. Entrez un maximum de 6 caractères pour le nom d'index.

Utilisez la touche  $\bigoplus$  pour effacer le nom affiché puis entrez le nom de votre choix. Reportez-vous à la [page 5-89](#page-416-0) pour la procédure d'entrée des caractères.

Lorsque vous avez terminé, appuyez sur la touche [OK]. Le nouveau nom s'affiche sur l'écran de l'étape 3.

5. Si vous désirez programmer un autre nom d'index, répétez les étapes 3 et 4.

Lorsque vous avez terminé, appuyez sur la touche [OK].

<span id="page-407-0"></span>Pour modifier un nom d'index utilisateur, entrez de nouveau le nom comme expliqué aux étapes 3 et 4.

### **Programmation, édition et effacement des boîtes mémoire de code F**

La procédure de programmation d'une boîte mémoire pour la transmission de code F est expliquée ici. Il existe 3 types de boîtes mémoire de code F : la mémoire de relève d'un code F ([page 5-51\)](#page-378-0), la transmission confidentielle d'un code F [\(page 5-55\)](#page-382-0) et la transmission relais d'un code F [\(page 5-58](#page-385-0)). Les boîtes mémoire sont programmées, éditées et effacées comme suit.

#### <span id="page-408-0"></span>**Programmation d'une boîte mémoire de code F**

Un nom de boîte, une sous-adresse/un code d'accès et une fonction doivent être programmés dans une boîte mémoire.

- **REMARQUES :**  *Lors de la programmation d'une nouvelle boîte mémoire, une sous-adresse utilisée pour une autre boîte ne peut pas être utilisée. Le code d'accès, cependant, peut être identique au code d'accès utilisé dans une autre boîte.*
	- *Il n'est pas indispensable de définir un code d'accès.*
	- *50 boîtes mémoire de code F maximum peuvent être programmées. Si 50 boîtes mémoire de code F ont déjà été programmées, un message d'avertissement s'affiche et vous ne pouvez pas programmer de nouvelle boîte. Effacez d'abord une boîte mémoire de code F inutilisée [\(page 5-87](#page-414-0)), puis programmez la nouvelle boîte.*
	- 1. Appuyez sur la touche [REGLAGES PERSONNALISES] puis appuyez sur la touche [CONTROLE DES ADRESSES] (référez-vous aux étapes 1 et 2 à la page 5-66).
	- 2. Appuyez sur la touche [BOITE MEMOIRE CODE F].

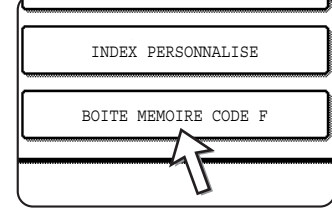

3. Appuyez sur une des touches de boîte mémoire ([MEMOIRE DE RELEVE], [CONFIDENTIEL] ou [TRANSMISSION RELAIS]) sur la ligne (supérieure) d'enregistrement.

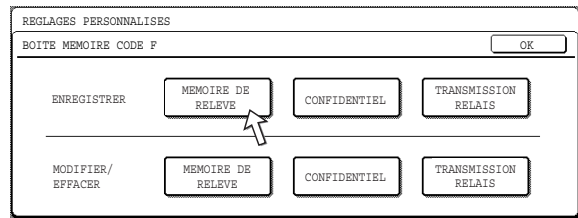

([MEMOIRE DE RELEVE] est activée dans l'exemple ci-dessus.)

L'écran de programmation d'une boîte mémoire de code F s'affiche.

4. Appuyez sur la touche [NOM BOITE].

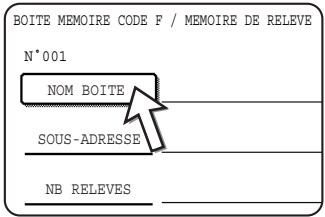

Le "N°" qui s'affiche automatiquement est le plus petit numéro entre 001 et 050 qui n'a pas encore été programmé. Lorsque vous appuyez sur la touche [NOM BOITE], l'écran d'entrée des lettres s'affiche. Le nom peut comporter 18 caractères maximum.

Reportez-vous à la [page 5-89](#page-416-0) pour la procédure d'entrée des caractères.

5. Appuyez sur la touche [SOUS-ADRESSE].

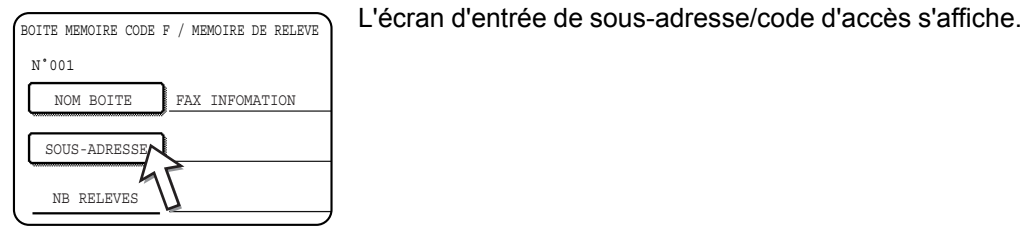

6. Utilisez les touches numériques (0 à 9) pour entrer une sous-adresse (20 chiffres maxi.).

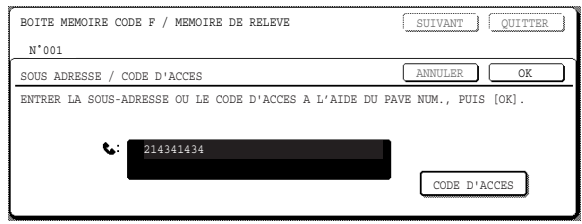

- Les caractères "  $\angle$  " et "#" ne peuvent pas être utilisés dans une sousadresse.
- Si vous entrez un chiffre incorrect, appuyez sur la touche [C], puis entrez le bon chiffre
- Si vous ne souhaitez pas entrer de code d'accès, passez à l'étape 9.
- 7. Pour définir un code d'accès, appuyez sur la touche [CODE D'ACCES].

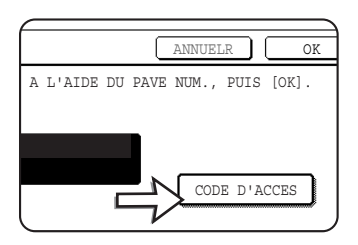

Une barre oblique (/) s'affiche après la sous-adresse.

Si vous entrez un chiffre incorrect, appuyez sur la touche [C], puis entrez le bon chiffre

8. Utilisez les touches numériques pour entrer un code d'accès (20 chiffres maxi.).

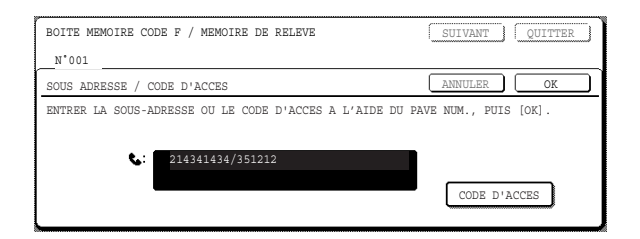

- En plus des numéros, les caractères "  $\angle$  " et "#" peuvent être utilisés dans un code d'accès.
- En cas d'erreur, appuyez sur la touche [C] pour effacer l'erreur, puis entrez les bons chiffres.

9. Appuyez sur la touche [OK].

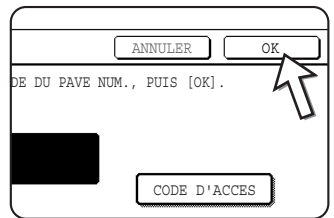

Vous retournerez à l'écran de programmation des boîtes mémoire. La sous-adresse et le code d'accès entrés s'affichent. Le message "ENREGISTREMENT TERMINE." s'affiche à droite du numéro de la boîte. (Uniquement pour la mémoire de relève d'un code F.)

Poursuivez la programmation des réglages spécifiques à chaque type de boîte mémoire. Allez à la page correspondante ci-dessous :

- Mémoire de relève de code F (Nombre de relèves : [page 5-83](#page-410-0))
- Transmission confidentielle d'un code F (Numéro d'identification personnel d'impression : [page 5-84\)](#page-411-0)
- <span id="page-410-1"></span>• Transmission relais d'un code F (Destinataire : [page 5-85\)](#page-412-0)

#### <span id="page-410-0"></span>**Réglage des boîtes mémoire de relève de code F (nombre de relèves)**

Vous pouvez choisir d'effacer automatiquement, après une transmission, des données de document numérisées dans la boîte mémoire de relève d'un code F ou de laisser les données de documents dans la boîte et autoriser un nombre illimité de transmissions lors de la relève. (Le réglage initial est "1 FOIS". Modifiez le réglage de manière appropriée.)

- 1. Appuyez sur la touche [MEMOIRE DE RELEVE] de l'étape 3 de la section ["Programmation d'une boîte mémoire de code F" à la page 5-81](#page-408-0) et enregistrez un nom de boîte, une sous-adresse et un code d'accès.
- 2. Appuyez sur la touche [NB RELEVES].

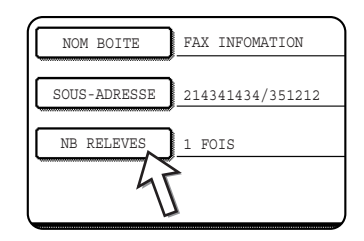

3. Appuyez sur la touche correspondant au nombre de relèves souhaité.

Si vous ne souhaitez pas effacer le document après la relève, appuyez sur la touche [ILLIMITE] de manière à la mettre en surbrillance.

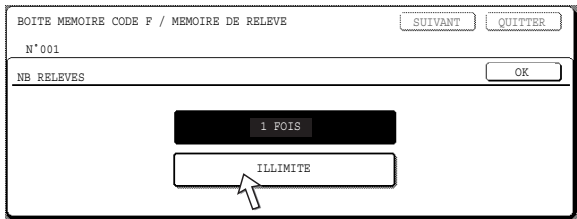

4. Appuyez sur la touche [OK].

Vous retournerez à l'écran de l'étape 2 et le nombre de relèves sélectionné s'affichera.

5. Pour quitter l'écran, appuyez sur la touche [QUITTER].

Pour programmer une autre boîte mémoire, appuyez sur la touche [SUIVANT].

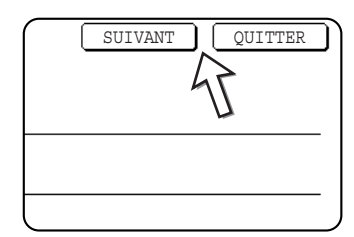

Si vous appuyez sur la touche [QUITTER], cela vous ramène à l'écran de l'étape 3 à la page 5-81.

Si vous appuyez sur la touche [SUIVANT], vous retournez à l'écran de programmation d'une nouvelle boîte mémoire (l'écran de l'étape 4 de la page 5-81).

#### <span id="page-411-0"></span>**Réglage des boîtes mémoire de transmission confidentielle de code F (numéro d'identification personnel d'impression)**

<span id="page-411-1"></span>Programmez le numéro d'identification personnel d'impression utilisé pour imprimer un document reçu dans une boîte mémoire confidentielle d'un code F. Pour obtenir des informations sur l'utilisation d'un numéro d'identification personnel d'impression, reportez-vous à la section ["Impression d'un document reçu dans une boîte mémoire](#page-383-0)  [confidentielle d'un code F" à la page 5-56.](#page-383-0)

- **REMARQUES :**  *Programmez un numéro à 4 chiffres pour le numéro d'identification personnel d'impression. Les caractères "" et "#" ne peuvent pas être utilisés.*
	- *Le numéro d'identification personnel d'impression n'est pas indispensable.*
	- *Veillez à vous souvenir du numéro d'identification personnel d'impression que vous avez programmé. Si vous oubliez le code d'accès, consultez votre revendeur Xerox agréé.*
	- 1. Appuyez sur la touche [CONFIDENTIEL] de l'étape 3 de la section ["Programmation d'une boîte mémoire de code F" à la page 5-81](#page-408-0) et enregistrez un nom de boîte, une sous-adresse et un code d'accès.
	- 2. Appuyez sur la touche [CODE IMPR CONF].

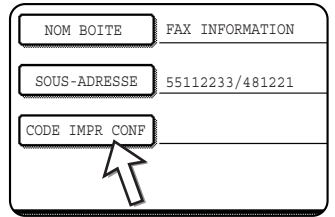

3. Utilisez les touches numériques pour entrer un numéro à 4 chiffres

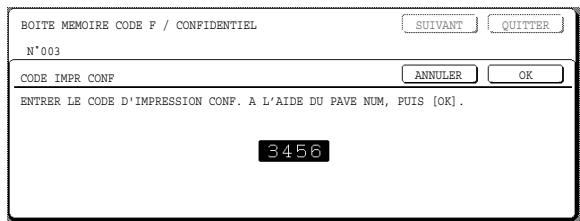

- En cas d'erreur, appuyez sur la touche [C]. Tous les chiffres sont effacés, vous devez alors entrer de nouveau le numéro dès le premier chiffre.
- Pour annuler l'entrée du numéro d'identification personnel d'impression, appuyez sur la touche [ANNULER]. Vous retournerez à l'écran de l'étape 2 sans programmer de numéro d'indentification personnel d'impression.
- 4. Appuyez sur la touche [OK].

Vous retournerez à l'écran de l'étape 2 et le numéro d'indentification personnel d'impression entré s'affichera.

5. Pour quitter l'écran, appuyez sur la touche [QUITTER].

Pour programmer une autre boîte mémoire, appuyez sur la touche [SUIVANT].

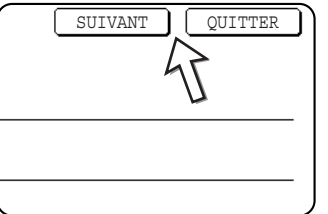

Si vous appuyez sur la touche [QUITTER], cela vous ramène à l'écran de l'étape 3 à la page 5-81.

Si vous appuyez sur la touche [SUIVANT], vous retournez à l'écran de programmation d'une nouvelle boîte mémoire (l'écran de l'étape 4 de la page 5-81).

#### <span id="page-412-1"></span><span id="page-412-0"></span>**Réglages des boîtes mémoire de transmission relais de code F (destinataire)**

<span id="page-412-2"></span>Programmez les appareils de réception finale vers lesquels les données de document reçues dans la boîte mémoire de transmission relais d'un code F sont transmises lorsque votre appareil est un appareil relais

- **REMARQUES :**  *Vous pouvez programmer jusqu'à 30 appareils de réception finale (30 touches directes ou touches de groupe). Si vous essayez de programmer plus de 30 appareils, un message s'affiche et la programmation est impossible.*
	- *Seuls les destinataires qui ont été programmés sous les touches de composition automatique (touches directes ou touches de groupe) peuvent être sélectionnés. Si vous devez inclure un destinataire qui n'a pas été programmé sous une touche de composition automatique, programmez-le d'abord sous une touche directe [\(page 5-67\)](#page-394-0), puis programmez le destinataire comme un appareil de réception finale.*
- 1. Appuyez sur la touche [TRANSMISSION RELAIS] de l'étape 3 de la section ["Programmation d'une boîte mémoire de code F" à la page 5-81](#page-408-0) et enregistrez un nom de boîte, une sous-adresse et un code d'accès.
- 2. Appuyez sur la touche [DESTINATAIRE].

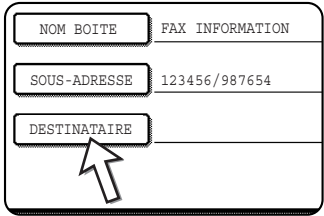

L'écran de sélection de l'adresse apparaît.

3. Appuyez sur les touches directes que vous souhaitez inclure comme appareils de réception finale.

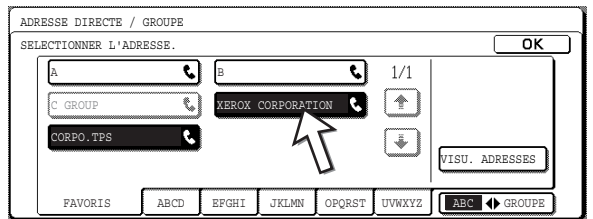

Appuyez sur les touches d'index et les touches  $\Box \Box$  si nécessaire.

- Les touches directes sélectionnées sont mises en surbrillance et programmées comme appareils de réception finale.
- Si vous appuyez sur une mauvaise touche, appuyez de nouveau sur la touche pour qu'elle ne soit plus mise en surbrillance et effacez le destinataire.
- 4. Pour vérifier les destinataires sélectionnés comme appareils de réception finale, appuyez sur la touche [VISU. ADRESSES].

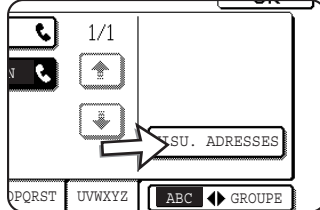

Vous pouvez effacer un destinataire de la liste des appareils de réception finale en appuyant sur sa touche. Lorsque le message de confirmation s'affiche, appuyez sur la touche [OUI] pour confirmer l'effacement.

5. Appuyez sur la touche [OK] de l'écran de l'étape 3.

Vous retournerez à l'écran de l'étape 2 et le nombre d'appareils de réception finale enregistrés s'affiche.

6. Pour quitter l'écran, appuyez sur la touche [QUITTER]. Pour programmer une autre boîte mémoire, appuyez sur la touche [SUIVANT].

Si vous appuyez sur la touche [QUITTER], cela vous ramène à l'écran de l'étape 3 à la page 5-81.

Si vous appuyez sur la touche [SUIVANT], vous retournez à l'écran de programmation d'une nouvelle boîte mémoire (l'écran de l'étape 4 de la page 5-81).

#### <span id="page-414-1"></span><span id="page-414-0"></span>**Edition et effacement d'une boîte mémoire**

- 1. Appuyez sur la touche [REGLAGES PERSONNALISES] puis appuyez sur la touche [CONTROLE DES ADRESSES] (référez-vous aux étapes 1 et 2 à la page 5-66).
- 2. Appuyez sur la touche [BOITE MEMOIRE CODE F] (reportez-vous à l'étape 2 à la page 5-81).
- 3. Appuyez sur une des touches de boîte mémoire ([MEMOIRE DE RELEVE], [CONFIDENTIEL] ou [TRANSMISSION RELAIS]) sur la ligne de modification/ d'effacement (ligne inférieure) (voir étape 3 de la page 5-81).
- 4. Appuyez sur la touche de boîte mémoire que vous souhaitez éditer ou effacer.

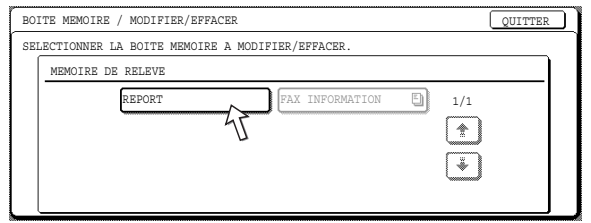

- L'écran d'édition/effacement de la boîte mémoire s'affiche.
- ([]) Ce repère indique que les données ont été enregistrées.
- Une boîte mémoire ne peut pas être éditée ou effacée lorsque les données sont enregistrées dans la boîte.
- 5. Appuyez sur ces touches si nécessaire pour éditer ou effacer les informations.

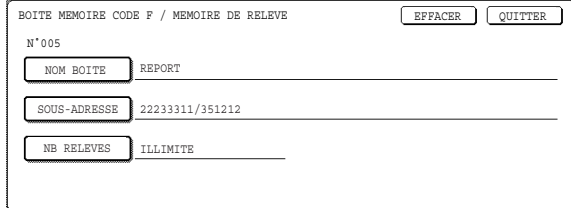

- Editez une boîte mémoire de la même manière que vous l'avez programmée.
- Pour effacer une boîte mémoire, appuyez sur la touche [EFFACER] de la partie supérieure droite de l'écran (un message de demande de confirmation d'effacement s'affiche).
- Le numéro d'identification personnel d'impression doit être entré pour éditer ou effacer une boîte mémoire confidentielle.
- Une boîte mémoire ne peut pas être éditée ou effacée lorsqu'elle est utilisée pour la transmission.

## **Imprimer des informations programmées**

Vous pouvez imprimer les listes de touches directes, touches de groupe, programmes et boîtes mémoire qui ont été enregistrés sur l'appareil.

1. Appuyez sur la touche [REGLAGES PERSONNALISES].

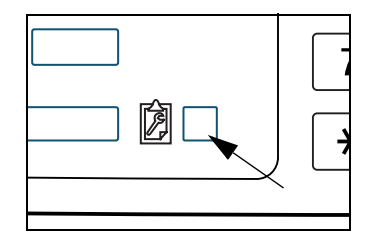

2. Appuyez sur la touche [IMPRESSION DES LISTES].

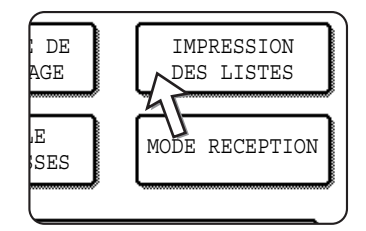

3. Appuyez sur la touche [LISTE D'ADRESSE D'ENVOI (FAX)].

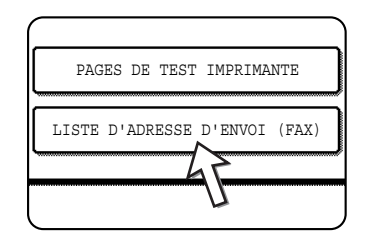

4. Appuyez sur la touche de la liste que vous souhaitez imprimer.

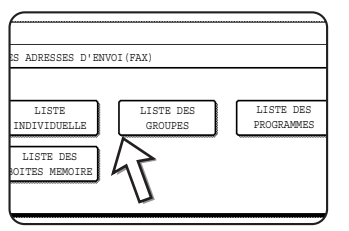

L'impression commence.

Pour annuler l'impression une fois qu'elle est commencée, appuyez sur la touche [ANNULER] de l'écran de messages.

**REMARQUE :** *Si vous essayez d'imprimer une liste sans donnée, un message d'avertissement s'affiche.* 

## <span id="page-416-0"></span>**Entrée de caractères**

Pour entrer ou éditer des caractères dans les écrans de réglage, par exemple les écrans avec touche de composition automatique, suivez les étapes ci-dessous. Vous pouvez entrer des caractères alphabétiques, des caractères spéciaux, des chiffres ainsi que des symboles

### **Entrer des caractères alphabétiques**

(Exemple : Xerox äÄ)

1. Appuyez sur la touche [X].

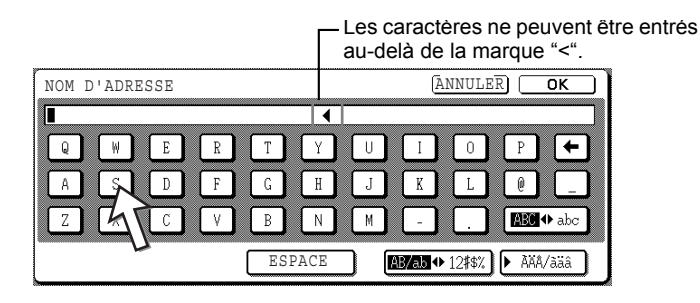

Pour commuter entre les majuscules et les minuscules, appuyez sur la touche [ABC abc]. Lorsque ABC est mis en surbrillance, vous pouvez entrer les lettres majuscules.

2. Appuyez sur la touche [ABC  $\blacklozenge$  abc].

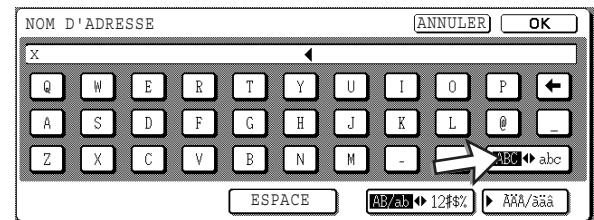

3. Appuyez sur la touche [e], [r], [o] et [x].

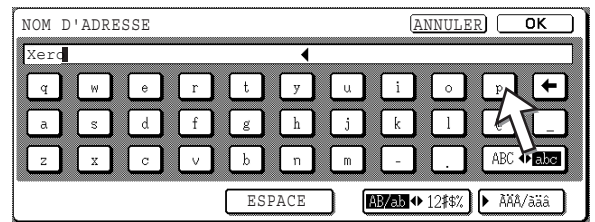

Si vous avez fait une erreur, appuyez sur la touche pour déplacer le curseur ( $\blacksquare$ ) d'un espace et entrez le caractère correct. Vous pouvez également appuyer sur la touche [AB/ab 12#\$%] pendant l'entrée pour entrer un chiffre ou un symbole.

4. Appuyez sur la touche [ESPACE].

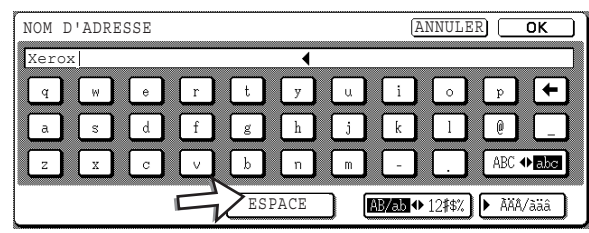

Le curseur ( $\blacksquare$ ) se déplace vers l'avant et un espace est entré.

5. Appuyez sur la touche [▶ ÃÄÂãäâ].

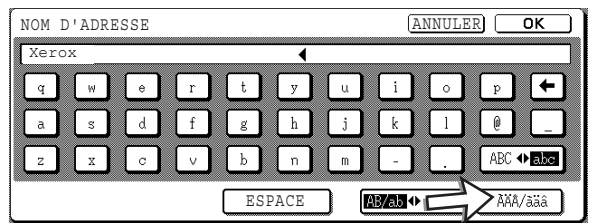

6. Appuyez sur la touche [ä].

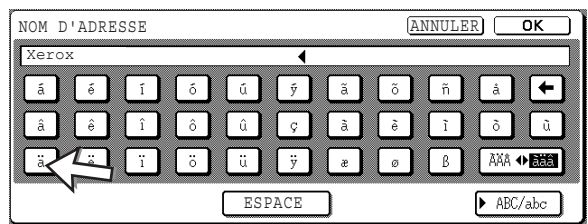

Pour commuter entre les majuscules et les minuscules, appuyez sur la touche [ÃÄÂ ãäâ]. Lorsque ãäâ est mis en surbrillance, vous pouvez entrer les lettres minuscules.

7. Appuyez sur la touche [ÃÄÂ ♦ ãäâ].

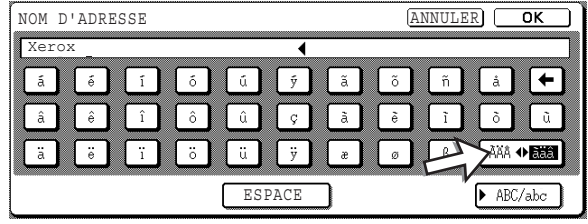

8. Appuyez sur la touche [Ä].

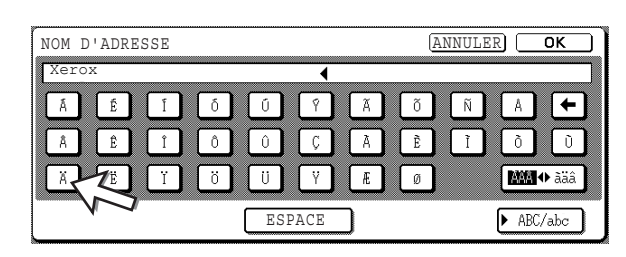

Vous pouvez appuyer sur la touche [ABC/abc] pendant la saisie pour retourner à l'entrée alphabétique. Vous pouvez également entrer des chiffres et des symboles.

9. Lorsque vous avez terminé, appuyez sur la touche [OK].

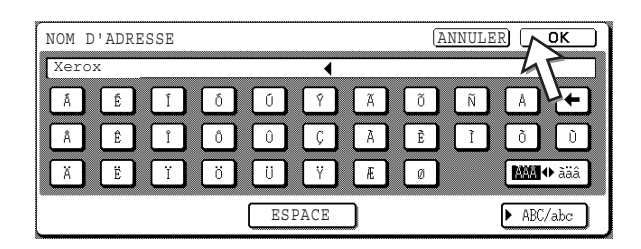

Vous quitterez l'écran d'entrée de caractères et retournerez à l'écran de programmation. Si vous appuyez sur la touche [ANNULER], vous retournerez à l'écran de programmation sans enregistrer les caractères entrés.

#### **Entrer les chiffres et les symboles**

1. Appuyez sur la touche [AB/ab  $\blacklozenge$  12#\$%].

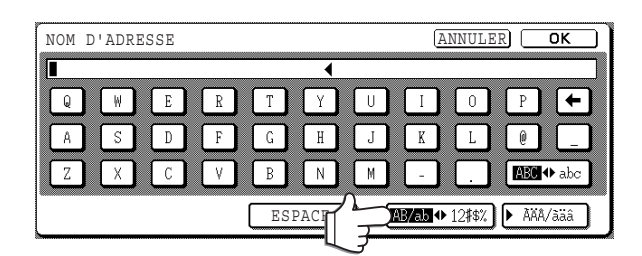

Lorsque les caractères "12#\$%" sont mis en surbrillance, le mode chiffres/ symboles est sélectionné.

2. Entrez le chiffre ou le symbole souhaité.

Vous pouvez entrer les chiffres et les symboles comme suit :

#### **Ecran 1/2**

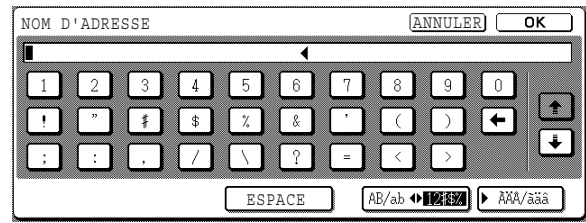

#### **Ecran 2/2**

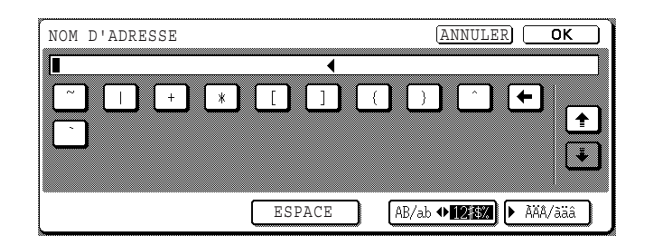

\* Passez d'un écran à l'autre en appuyant sur la touche  $\uparrow$  ou  $\downarrow$  affichée à l'écran. Si vous avez fait une erreur, appuyez sur la touche **[4]** pour déplacer le curseur ( $\blacksquare$ ) d'un espace et entrez le caractère correct.

Vous pouvez poursuivre en appuyant sur les touches pour entrer les caractères. Vous pouvez également appuyer sur une autre touche de sélection des caractères (touche [ ÃÄÂ/ãäâ] ou touche [AB/ab 12#\$%]) pour entrer des caractères autres que des chiffres et des symboles.

3. Une fois que vous fini d'entrer les caractères, appuyez sur la touche [OK].

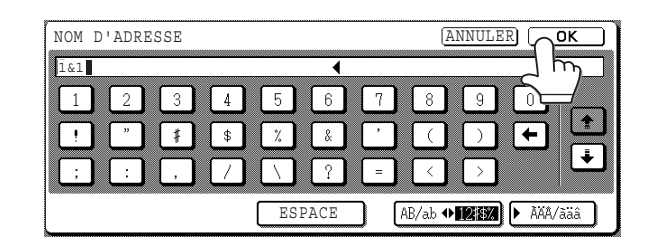

Vous quitterez l'écran d'entrée de caractères et retournerez à l'écran de programmation. Si vous appuyez sur la touche [ANNULER], vous retournerez à l'écran de programmation sans enregistrer les caractères entrés.

# **Guide de dépannage**

Cette section contient des informations qui vous aideront à utiliser efficacement les fonctions de fax de l'appareil, ainsi que des solutions aux problèmes courants.

### **Lorsqu'un rapport de transaction est imprimé**

L'appareil a été paramétré pour imprimer automatiquement un rapport de transaction en cas d'échec de transmission ou lors de l'utilisation de la fonction de diffusion générale. Le rapport de transaction vous indique le résultat de l'opération. Lorsque l'appareil imprime un rapport de transaction, veillez à vérifier le contenu. Les réglages initiaux (réglages usine) d'impression des rapports de transaction sont indiqués ci-dessous sur fond gris . Vous pouvez utiliser le programme du responsable pour modifier les réglages (voir "Réglage du choix d'impression du rapport de transaction" de la section "Télécopieur" du Guide de l'administrateur Xerox WorkCentre C226).

- Envoi unique : Imprimer tous les rapports / Impression du rapport d'erreur uniquement / Aucune impression de rapport
- Diffusion : Imprimer tous les rapports / Impression du rapport d'erreur uniquement / Aucune impression de rapport
- Réception : Imprimer tous les rapports / Impression du rapport d'erreur uniquement / Aucune impression de rapport
- Réception confidentielle : Imprimer la page d'avis / Ne pas imprimer la page d'avis

Le rapport de transaction indique la date de transmission, l'heure de début de la transmission, le nom de l'autre partie, la durée de l'opération, le nombre de pages et le résultat.

- **REMARQUES :**  *Le décompte de la liste s'affiche dans la colonne "#" du rapport de transaction et un numéro de série s'affiche dans la colonne FICHIER. (Ces numéros ne sont pas liés à la transaction.)*
	- *Si nécessaire, une partie du document peut être imprimée sur le rapport de transaction. Ce réglage est activé dans les programmes du responsable. (Voir "Impression première page sur rapport de transaction" de la section "Télécopieur" du Guide de l'administrateur Xerox WorkCentre C226.)*

#### <span id="page-422-0"></span>**Informations apparaissant dans la colonne TYPE/REMARQUE**

Les informations telles que le type de transmission et le type d'erreur s'affichent dans la colonne TYPE/REMARQUE du rapport de transaction ou du rapport d'activité. Les remarques suivantes peuvent s'afficher.

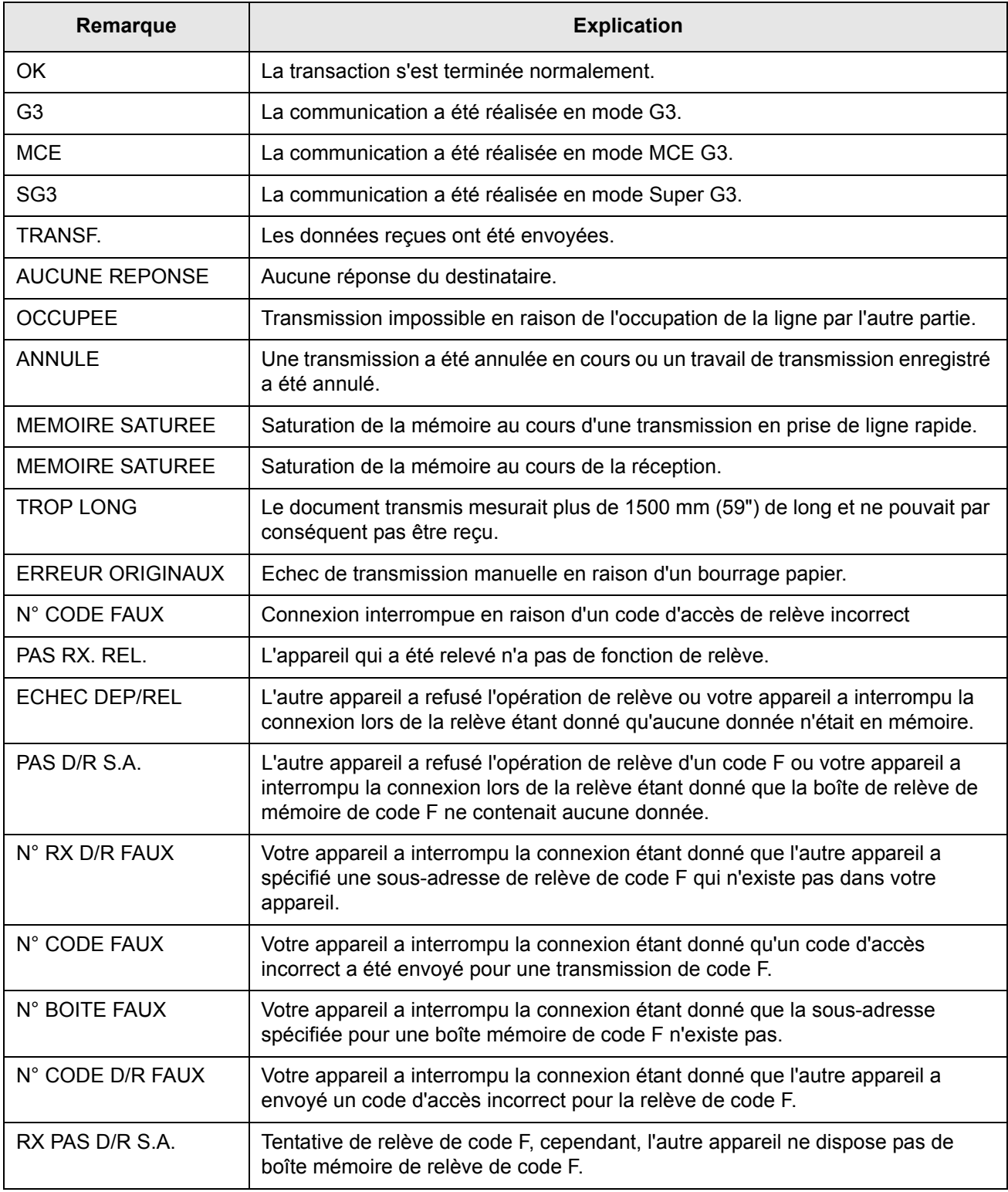

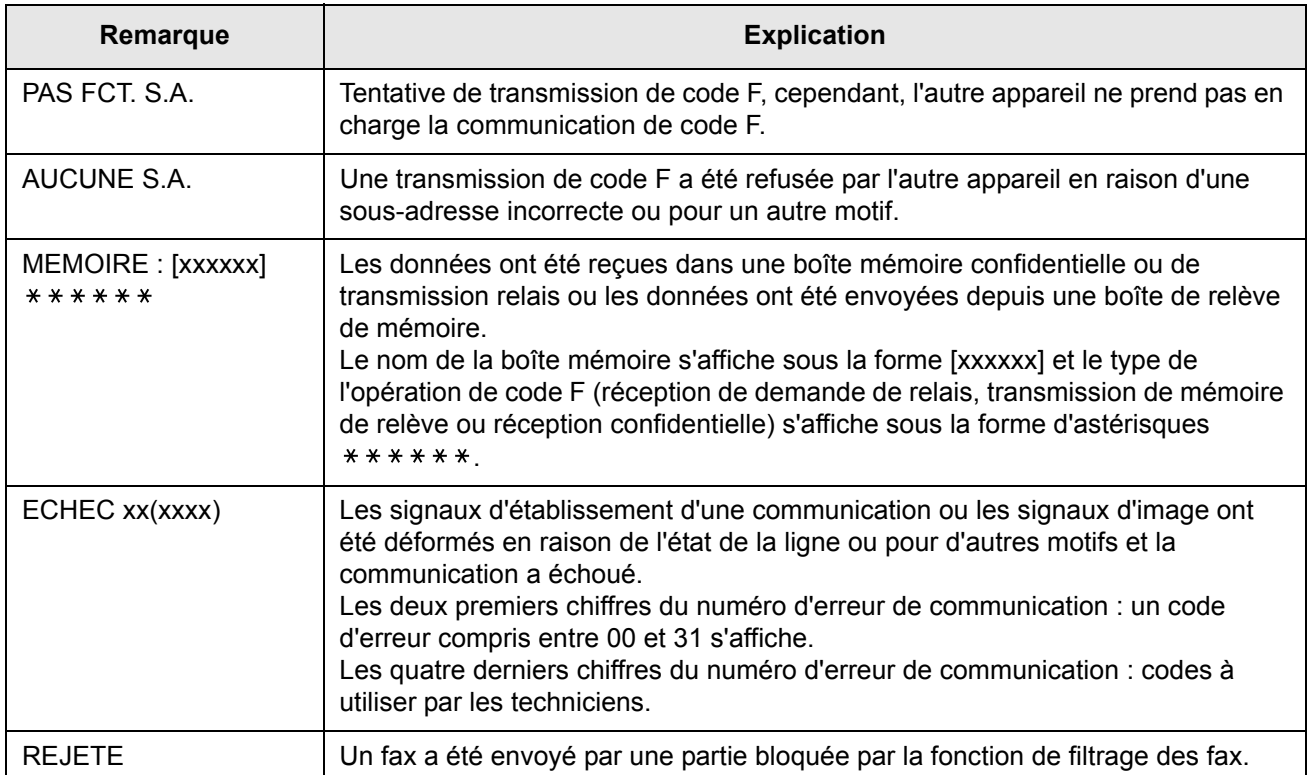

## **Lecture du rapport d'activité de communication**

Votre appareil conserve un enregistrement des 50 transactions les plus récentes (à la fois les transmissions et les réceptions) réalisées. L'enregistrement inclut la date de transaction, le nom de l'autre partie, la durée et le résultat. Le rapport peut être automatiquement imprimé lorsque le nombre de transactions dépasse 50 ou à un moment précis. Ceci vous permet de vérifier l'activité de l'appareil à intervalles réguliers.

L'appareil est initialement paramétré (réglage usine) pour ne pas imprimer de rapport. Pour imprimer le rapport, modifiez le réglage à l'aide du programme du responsable (voir "Réglage du choix d'impression du rapport d'activité" de la section "Télécopieur" du Guide de l'administrateur Xerox WorkCentre C226).

- **REMARQUES :**  *Après l'impression, les données sont effacées de la mémoire, le rapport ne peut donc pas être imprimé une deuxième fois.*
	- *Reportez-vous au tableau de la section "Lorsqu'un rapport de transaction est imprimé" à la page précédente pour les remarques qui s'affichent dans la colonne TYPE/REMARQUE.*

## <span id="page-424-1"></span><span id="page-424-0"></span>**Lorsqu'une alarme retentit et qu'un message d'avertissement s'affiche**

En cas d'erreur au cours d'une transaction, une alarme retentit et un message s'affiche. Procédez comme expliqué dans le tableau suivant.

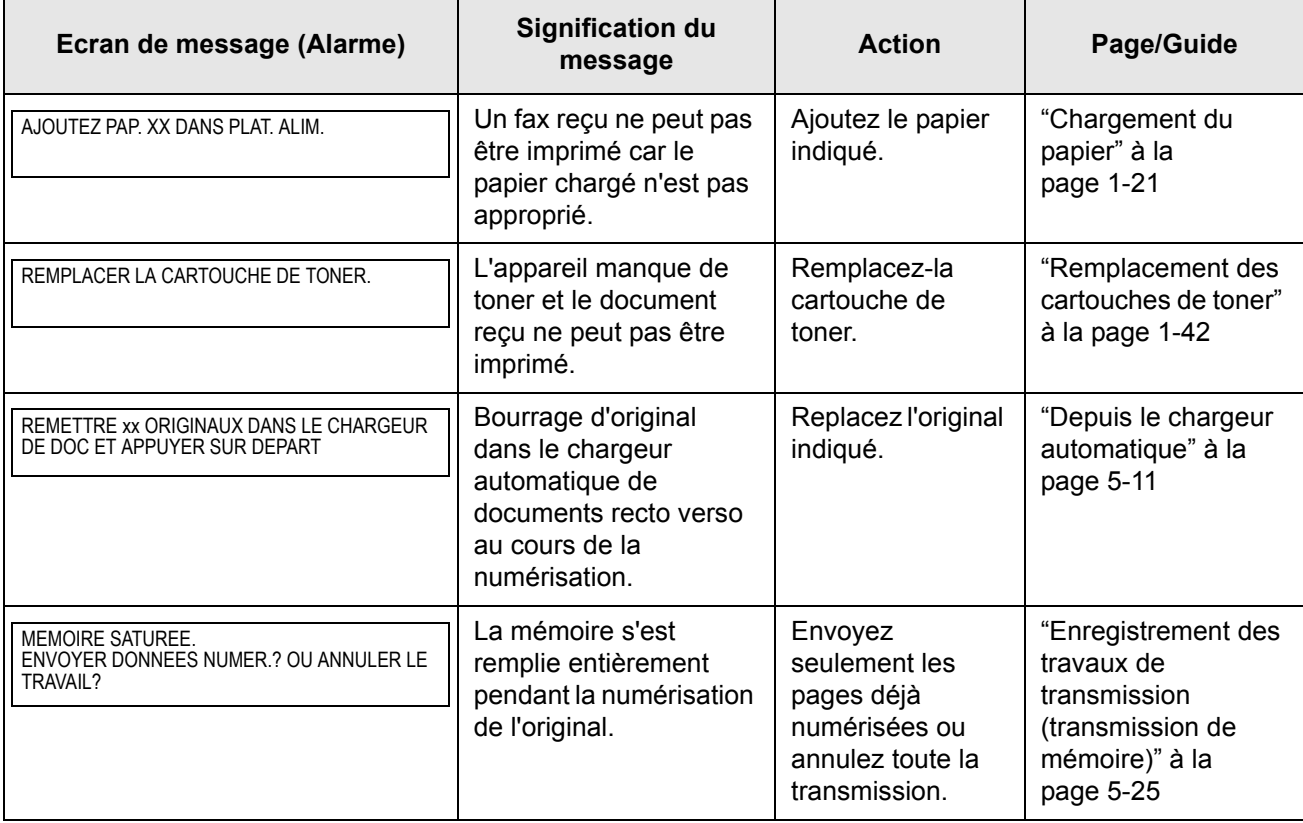

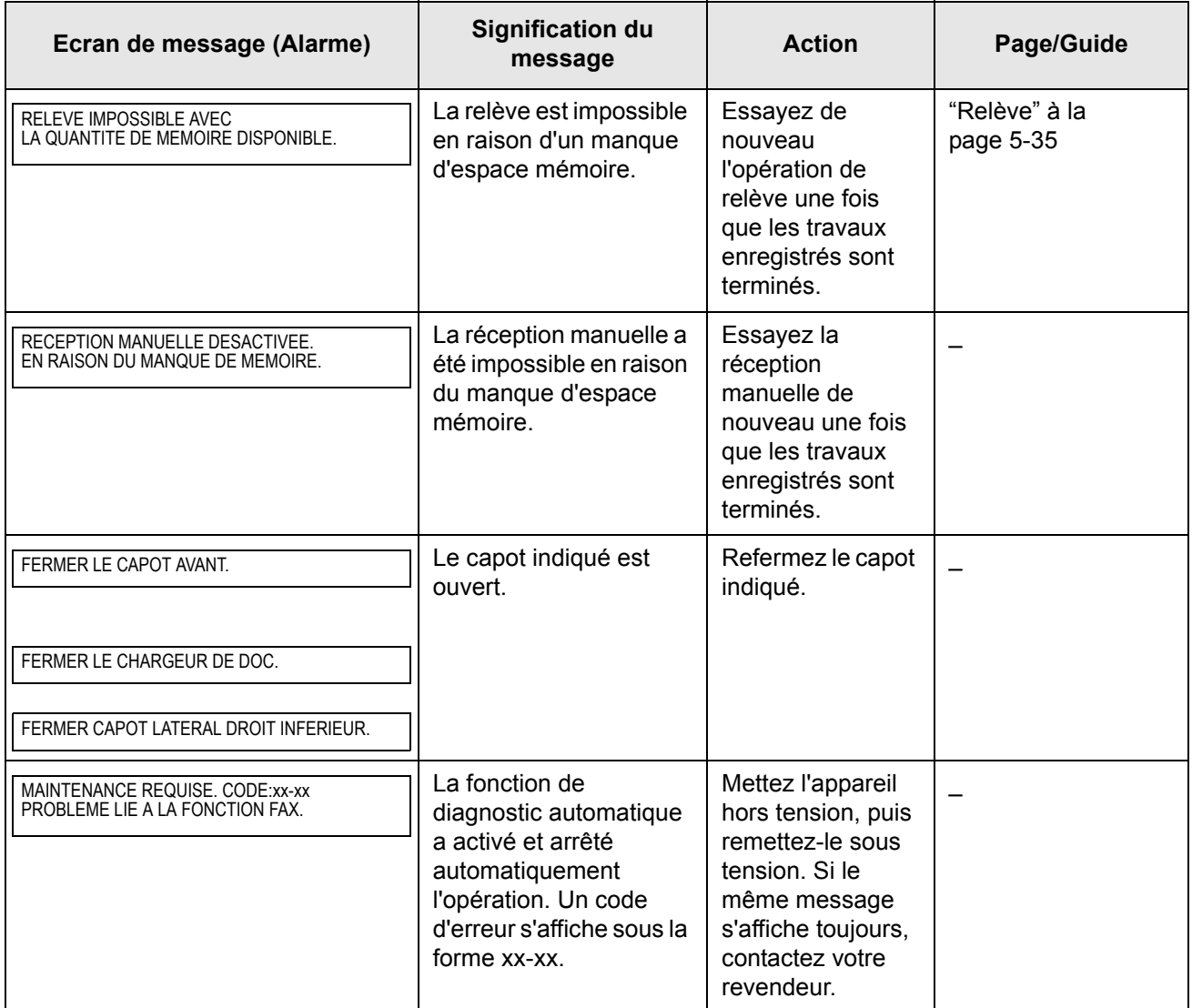

## **Problèmes et solutions**

Si vous rencontrez un problème à l'utilisation de la fonction fax, vérifiez d'abord dans le tableau suivant. Si vous ne pouvez pas résoudre le problème à l'aide du tableau suivant, consultez votre Guide de l'administrateur Xerox WorkCentre C226.

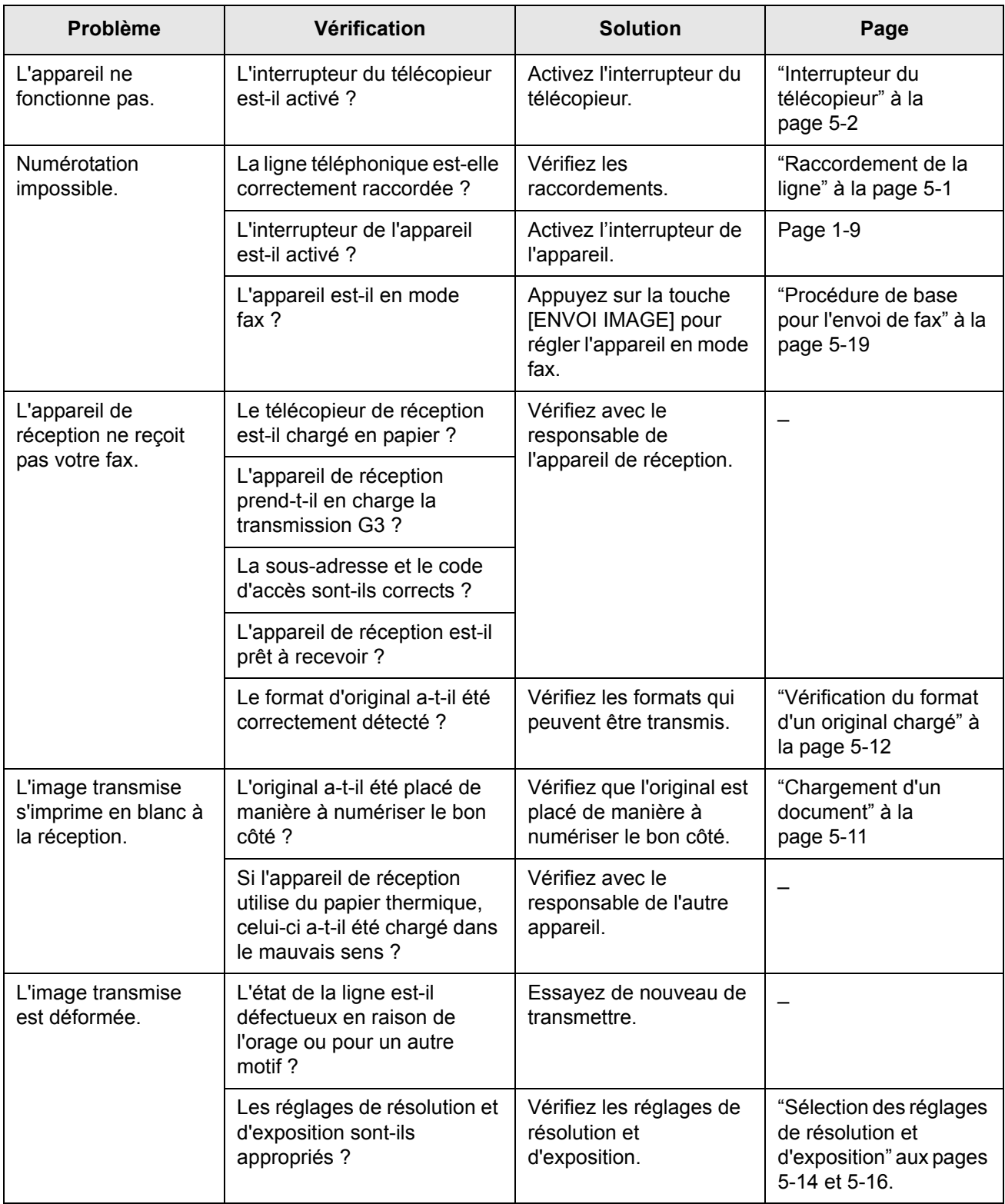

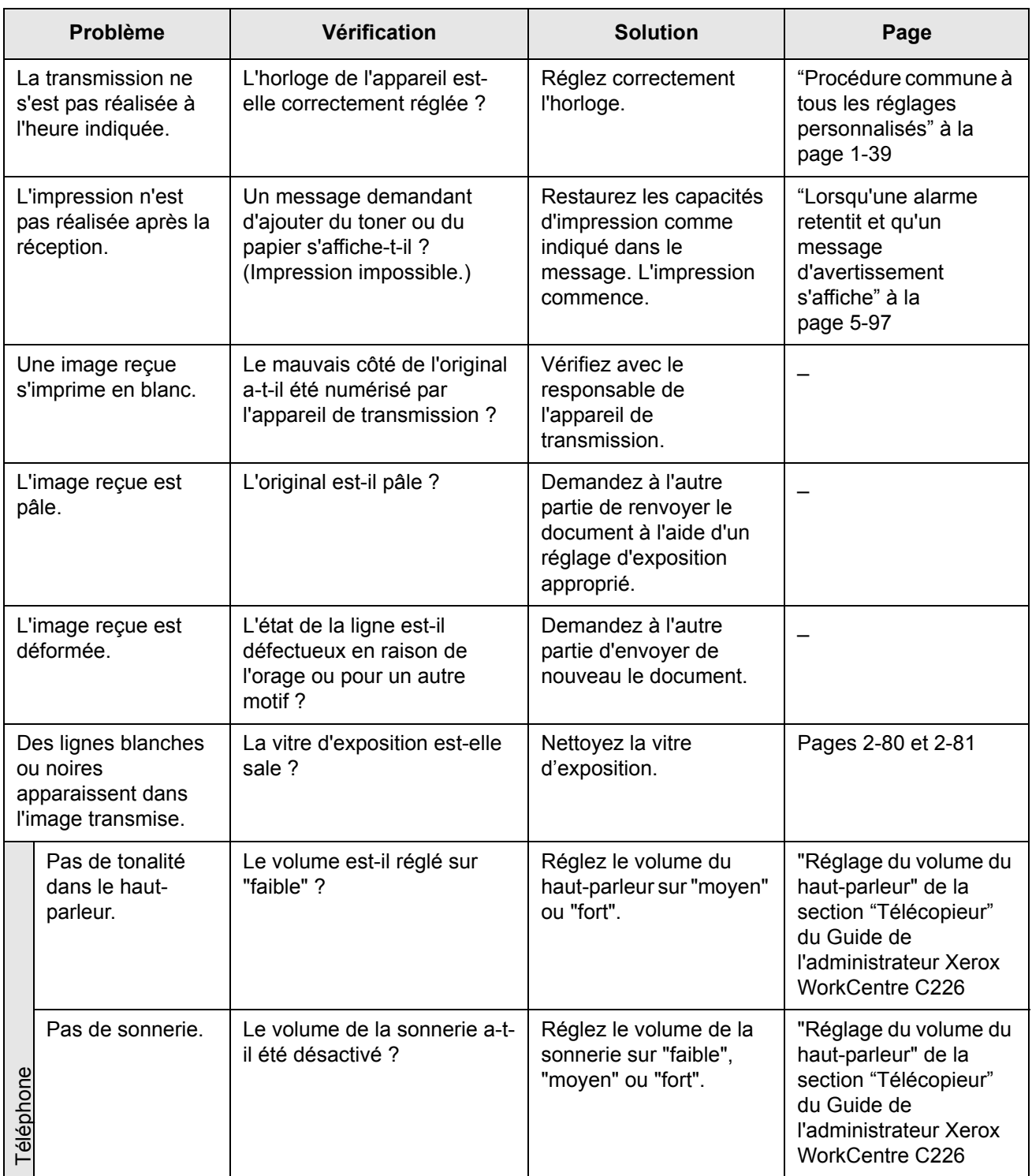

# **Index**

### **Symboles / Numéros**

1 magasin *[1-12](#page-39-0)* bourrage *[1-52](#page-79-0)* caractéristiques techniques *[1-29](#page-56-0)* chargement du papier *[1-28](#page-55-0)* 2 magasins bourrage *[1-53](#page-80-0)* caractéristiques techniques *[1-30](#page-57-0)* chargement du papier *[1-29](#page-56-1)* 3 magasins *[1-12](#page-39-1)* bourrage *[1-53](#page-80-1)* caractéristiques techniques *[1-29](#page-56-0)* chargement du papier *[1-28](#page-55-0)*

## **A**

A3 pleine page *[2-59](#page-164-0)*, *[2-66](#page-171-0)* ACC.#-C *[1-15](#page-42-0)* activation port parallèle *[3-55](#page-244-0)* activation port réseau *[3-55](#page-244-1)* activation port USB *[3-55](#page-244-2)* activer EtherTalk *[3-57](#page-246-0)* activer NetBEUI *[3-57](#page-246-1)* activer Netware *[3-56](#page-245-0)* activer TCP/IP *[3-56](#page-245-1)* adresse IP *[3-64](#page-253-0)*, *[4-60](#page-317-0)* adresses désactiver l'entrée directe *[4-68](#page-325-0)* enregistrement *[4-43](#page-300-0)* affichage de l'icône de numérisation recto verso *[4-21](#page-278-0)* affichage de touches de numérotation directe *[4-22](#page-279-0)*, *[5-9](#page-336-0)* affichage des copies recto verso *[2-3](#page-108-0)*, *[2-20](#page-125-0)* affichage des messages *[2-2](#page-107-0)* numérisation *[4-20](#page-277-0)* affichage des sorties *[2-3](#page-108-1)*

affichage du choix de papier *[2-3](#page-108-2)*, *[2-14](#page-119-0)*, *[2-22](#page-127-0)* affichage du mode couleur *[3-16](#page-205-0)* affichage du nombre de copies *[2-3](#page-108-3)* affichage du taux de reproduction *[2-3](#page-108-4)* agrafage *[3-20](#page-209-0)* [agrafage](#page-203-0) *Voir* Finisseur agrafeur piqûre à cheval agrandissement multi-pages *[2-60](#page-165-0)*, *[2-68](#page-173-0)* [agrandissement.](#page-133-0) *See* réduction/agrandissement ajuster au format *[3-27](#page-216-0)* alarme *[5-97](#page-424-1)* annulation numérisation *[5-39](#page-366-0)* numérisation sur deux pages *[5-44](#page-371-1)* relève *[5-37](#page-364-0)* relève de code F *[5-54](#page-381-0)* transfert *[5-48](#page-375-1)* transmission courrier électronique ou FTP *[4-42](#page-299-0)* transmission d'un fax *[5-27](#page-354-1)* transmission de la numérisation *[4-28](#page-285-0)*, *[5-22](#page-349-0)* aperçu des types de document, mode couleur *[3-36](#page-225-0)* aperçu du filigrane *[3-33](#page-222-0)* appareil relais *[5-58](#page-385-1)*–*[5-59](#page-386-0)* automatique, choix papier *[2-14](#page-119-1)*, *[2-22](#page-127-0)* automatique, copie recto verso depuis la vitre d'exposition *[2-24](#page-129-0)* depuis le chargeur automatique de documents recto verso *[2-19](#page-124-0)* automatique, impression recto verso *[1-33](#page-60-0)* automatique, réglage de la qualité de l'image *[2-25](#page-130-0)* automatique, rotation de l'image, copie *[2-8](#page-113-0)* autre papier *[3-28](#page-217-0)* aviser fin de travail *[3-24](#page-213-0)*

#### **B**

balance des couleurs *[2-52](#page-157-0)*, *[2-55](#page-160-0)* blocage, agrafe *[1-64](#page-91-0)* boîte mémoire *[5-48](#page-375-2)* edition et effacement *[5-87](#page-414-1)* boîte mémoire de code F édition *[5-80](#page-407-0)* effacement *[5-80](#page-407-0)* boîte publique effacement de données de document depuis *[5-41](#page-368-0)* impression de données de document dans la *[5-40](#page-367-0)* bord de la reliure *[3-19](#page-208-0)* bordure *[3-18](#page-207-0)* bourrage 3 magasins *[1-53](#page-80-1)* chargeur grande capacité *[1-76](#page-103-0)* finisseur agrafeur piqûre à cheval *[1-68](#page-95-0)* Magasin 1 *[1-47](#page-74-0)* magasin supérieur ou inférieur *[1-55](#page-82-0)* meuble/magasin papier *[1-52](#page-79-0)* module d'alimentation recto-verso/unité de retournement *[1-53](#page-80-0)* plateau d'alimentation auxiliaire *[1-48](#page-75-0)* plateau recto verso *[2-2](#page-107-1)* unité recto verso/meuble/2 magasins *[1-53](#page-80-2)* zone d'alimentation du papier *[1-47](#page-74-1)* zone de fixation *[1-50](#page-77-0)* zone de sortie *[1-50](#page-77-1)* zone de transport *[1-49](#page-76-0)* brochure 2-Up *[3-17](#page-206-0)* brochure mosaïque *[3-17](#page-206-1)* brochures et bloc-notes *[4-34](#page-291-0)*

## **C**

calibration automatique des couleurs *[3-57](#page-246-2)* caractéristiques techniques 1 magasin *[1-29](#page-56-0)* 3 magasins *[1-29](#page-56-0)* magasins papier *[1-30](#page-57-1)* unité recto verso/meuble/2 magasins *[1-30](#page-57-0)* cartes postales chargement *[1-26](#page-53-0)* impression *[1-26](#page-53-1)* cartouche d'agrafes, remplacement *[1-62](#page-89-0)*

cartouche de toner *[1-11](#page-38-0)* remplacement *[1-42](#page-69-1)* centrage *[2-44](#page-149-0)* chargé, vérification du format d'un original *[5-12](#page-339-1)* chargement de documents *[5-11](#page-338-2)* chargement des cartes postales *[1-26](#page-53-0)* chargement des enveloppes *[1-26](#page-53-2)* chargement du papier *[1-21](#page-48-0)* 1 magasin *[1-28](#page-55-0)* 3 magasins *[1-28](#page-55-0)* magasin à papier 1 *[1-21](#page-48-1)* plateau d'alimentation auxiliaire *[1-23](#page-50-0)* unité recto verso/meuble/2 magasins *[1-29](#page-56-1)* chargeur automatique de documents recto verso *[1-9](#page-36-1)*, *[2-1](#page-106-0)*, *[2-3](#page-108-5)*, *[5-11](#page-338-3)* copie automatique depuis le *[2-19](#page-124-1)* copie depuis *[2-13](#page-118-0)* numérisation *[4-27](#page-284-0)* [chargeur automatique de documents recto verso.](#page-36-1)  *Voir* chargeur de documents chargeur grande capacité *[1-12](#page-39-2)*, *[1-75](#page-102-0)*, *[3-14](#page-203-1)* bourrage *[1-76](#page-103-0)* chargement du papier *[1-75](#page-102-1)* choix papier, automatique *[2-14](#page-119-1)*, *[2-22](#page-127-0)* code d'accès *[5-48](#page-375-3)*–*[5-50](#page-377-0)* code F fonction de demande de relais *[5-60](#page-387-0)* fonction de transmission relais *[5-59](#page-386-1)* mémoire de relève *[5-51](#page-378-1)* relève *[5-53](#page-380-0)* relève, annulation *[5-54](#page-381-0)* transmission *[5-48](#page-375-4)* transmission confidentielle *[5-55](#page-382-1)* transmission relais *[5-58](#page-385-1)* colonne TYPE/REMARQUE *[5-95](#page-422-0)* commutation automatique (couleur et noir et blanc) *[3-7](#page-196-0)* compression Bitmap *[3-32](#page-221-0)* compression du travail *[3-32](#page-221-1)* configuration de périphérique *[3-43](#page-232-0)* journal *[3-44](#page-233-0)* mots de passe *[3-43](#page-232-1)* configuration du DNS *[4-8](#page-265-0)* configuration réseau pour page Web *[3-44](#page-233-1)* configuration SMTP *[4-7](#page-264-0)* consommables, stockage *[1-45](#page-72-0)* contraste d'impression *[3-6](#page-195-0)*, *[3-9](#page-198-0)*, *[3-12](#page-201-0)* contraste de l'affichage *[1-37](#page-64-0)*, *[1-40](#page-67-0)* contrôle des adresses *[1-38](#page-65-0)*

copie copies *[2-27](#page-132-0)* depuis la vitre d'exposition *[2-21](#page-126-0)* deux pages *[2-42](#page-147-0)* transparent *[2-45](#page-150-0)* copie automatique depuis la vitre d'exposition *[2-24](#page-129-0)* depuis le chargeur automatique de documents recto verso *[2-19](#page-124-1)* copie en brochure *[2-60](#page-165-1)*, *[2-71](#page-176-0)* copie en une seule couleur *[2-59](#page-164-1)*, *[2-60](#page-165-2)* copie multiple *[2-59](#page-164-2)*, *[2-64](#page-169-0)* copie sur deux pages *[2-42](#page-147-0)* copie, rotation de l'image automatique *[2-8](#page-113-0)* copies (impression) *[3-16](#page-205-1)* copies assemblées *[3-16](#page-205-2)* copies simples *[2-13](#page-118-1)*, *[2-21](#page-126-1)* côté de la reliure *[2-21](#page-126-2)*, *[2-24](#page-129-1)* courrier électronique retourné *[4-59](#page-316-0)* couvertures *[2-47](#page-152-0)*

## **D**

décalage de la marge *[2-39](#page-144-0)*, *[3-30](#page-219-0)* définir expéditeur par défaut *[4-66](#page-323-0)* délai d'attente en mode scanner *[4-67](#page-324-0)* demande de contrôle *[3-19](#page-208-1)* dépassement du délai E/S *[3-56](#page-245-2)* destinataire *[5-85](#page-412-1)* destinations de transmission, édition et effacement *[4-15](#page-272-0)* destinations, enregistrement Numériser vers courrier électronique *[4-10](#page-267-0)*, *[4-43](#page-300-0)* Numériser vers FTP *[4-12](#page-269-0)* détection automatique de format *[1-37](#page-64-1)*

## **E**

écran d'état des travaux *[1-17](#page-44-0)* écran de configuration de la numérisation réseau *[4-5](#page-262-0)* écran de réglage des conditions *[4-19](#page-276-0)*, *[5-6](#page-333-0)*, *[5-7](#page-334-0)* écran du répertoire d'adresses *[4-22](#page-279-1)*, *[5-7](#page-334-0)*, *[5-9](#page-336-1)* écran tactile *[1-14](#page-41-0)*, *[1-16](#page-43-0)*, *[2-2](#page-107-2)*, *[5-5](#page-332-0)*

édition boîte mémoire *[5-87](#page-414-1)* boîte mémoire de code F *[5-80](#page-407-0)* destinations de transmission programmées *[4-15](#page-272-0)* informations d'expéditeur programmées *[4-17](#page-274-0)* informations expéditeur *[4-54](#page-311-0)* programmes *[5-79](#page-406-1)* touches de groupe *[4-51](#page-308-0)*, *[5-75](#page-402-1)* touches directes *[4-47](#page-304-0)*, *[5-71](#page-398-1)* effacement boîte mémoire *[5-87](#page-414-1)* boîte mémoire de code F *[5-80](#page-407-0)* bord *[2-41](#page-146-0)* centrage *[2-41](#page-146-0)* destinations de transmission programmées *[4-15](#page-272-0)* données de document de la boîte publique *[5-41](#page-368-0)* depuis la boîte mémoire de relève de code F *[5-53](#page-380-1)* informations expéditeur *[4-54](#page-311-0)* programme de travail *[2-75](#page-180-0)* programmes *[5-79](#page-406-1)* touches de groupe *[4-51](#page-308-0)*, *[5-76](#page-403-0)* touches directes *[4-47](#page-304-0)*, *[5-71](#page-398-1)* effacement des bords *[2-41](#page-146-1)* effacement des informations d'expéditeur programmées *[4-17](#page-274-0)* effacement du centre *[2-41](#page-146-2)* effacer les données d'impression retenues *[3-54](#page-243-0)* élimination des déchets de perforation *[1-67](#page-94-0)* empêcher l'impression des pages d'avis *[3-54](#page-243-1)* empêcher l'impression des pages de test *[3-54](#page-243-2)* enregistrement boîte mémoire de relève de code F *[5-83](#page-410-1)* boîte mémoire de transmission confidentielle de code F *[5-84](#page-411-1)* boîte mémoire de transmission relais d'un code F *[5-85](#page-412-2)* index de groupe *[4-55](#page-312-0)*, *[5-79](#page-406-2)* informations expéditeur *[4-16](#page-273-0)*, *[4-53](#page-310-0)* programme de travail *[2-73](#page-178-0)* programmes *[5-77](#page-404-0)* répertoire personnalisé (numérisation) *[4-17](#page-274-1)* touches de groupe *[5-73](#page-400-0)* touches directes *[5-67](#page-394-1)* touches directes (Numériser vers courrier électronique) *[4-43](#page-300-1)* travaux de transmission *[5-25](#page-352-0)*

enregistrement de destinations FTP *[4-12](#page-269-0)* Numériser vers courrier électronique *[4-10](#page-267-0)* enregistrer des groupes, Numériser vers courrier électronique *[4-14](#page-271-0)* enregistrer la configuration actuelle *[3-59](#page-248-0)* enregistrer les réglalges *[3-58](#page-247-0)* entrée d'adresses de destination avec recherche d'adresse globale *[4-31](#page-288-0)* manuelle *[4-29](#page-286-0)* entrée directe d'adresse, désactivation *[4-68](#page-325-0)* enveloppes chargement *[1-26](#page-53-2)* impression *[1-27](#page-54-0)* envoi annulation *[5-22](#page-349-0)* enregistrement des travaux de transmission (transmission de mémoire) *[5-25](#page-352-0)* envoi numéro perso *[5-42](#page-369-0)* numérisation sur deux pages *[5-44](#page-371-2)* numérotation automatique *[5-22](#page-349-1)* original recto verso *[5-23](#page-350-0)* rotation de l'image *[5-26](#page-353-0)* transmission de code F *[5-48](#page-375-4)* transmission différée *[5-32](#page-359-0)* transmission en prise de ligne rapide *[5-24](#page-351-0)* transmission manuelle *[5-61](#page-388-0)* transmission prioritaire *[5-26](#page-353-1)* envoi numéro perso *[5-42](#page-369-0)* équipement en option *[1-13](#page-40-0)* erreur de transmission *[4-59](#page-316-1)*, *[5-25](#page-352-1)* état des magasins *[3-28](#page-217-1)* extension de mémoire fax *[1-13](#page-40-1)* extraction d'un bourrage papier *[1-46](#page-73-0)* extraction des agrafes bloquées *[1-64](#page-91-0)*

### **F**

facturation *[1-37](#page-64-2)*, *[1-40](#page-67-1)* faire suivre données fax *[1-38](#page-65-1)* fax d'un original recto verso *[5-23](#page-350-0)* file d'attente des travaux *[3-55](#page-244-3)* filigrane contour seulement *[3-34](#page-223-0)* sur 1ère page seulement *[3-34](#page-223-1)* texte transparent *[3-34](#page-223-2)*

finisseur agrafeur piqûre à cheval *[1-12](#page-39-3)*, *[1-60](#page-87-0)*, *[3-14](#page-203-2)*, *[3-20](#page-209-1)* bourrage *[1-68](#page-95-0)* extraction des agrafes bloquées *[1-64](#page-91-0)* guide de dépannage *[1-71](#page-98-0)* noms des pièces *[1-60](#page-87-1)* style brochure *[3-14](#page-203-0)* finition *[3-19](#page-208-2)* Agrafage *[3-20](#page-209-0)* bord de la reliure *[3-19](#page-208-0)* fonction de détection du format des originaux *[2-6](#page-111-0)* fonction de relève *[5-34](#page-361-0)*–*[5-42](#page-369-1)* mémoire de relève *[5-38](#page-365-0)* mémoire de relève de code F *[5-51](#page-378-1)* relève de code F *[5-53](#page-380-0)* relève manuelle *[5-37](#page-364-1)* fonction Décalage *[2-18](#page-123-0)* fonction transfert *[5-46](#page-373-0)* fonctions d'impression aviser fin de travail *[3-24](#page-213-0)* copies assemblées *[3-16](#page-205-2)* demande de contrôle *[3-19](#page-208-1)* finition *[3-19](#page-208-2)* onglet principal *[3-16](#page-205-3)* réglages utilisateur *[3-18](#page-207-1)* rétention *[3-23](#page-212-0)* sélection *[3-15](#page-204-0)*–*[3-39](#page-228-0)* style document *[3-17](#page-206-2)* fonctions scanner, options requises *[4-1](#page-258-0)*, *[4-3](#page-260-0)* fond de page mémorisé *[3-31](#page-220-0)* format d'original enregistré effacement *[2-10](#page-115-0)* utilisation *[2-12](#page-117-0)* format d'un original chargé *[5-12](#page-339-1)* format de fichier sélectionner (numérisation) numériser format de fichier, sélectionner *[4-39](#page-296-0)* format de l'original effacement *[2-10](#page-115-0)* enregistrement *[2-10](#page-115-0)* sélection *[2-8](#page-113-1)* utilisation d'un format enregistré *[2-12](#page-117-0)* format de numérisation, réglage manuel *[4-35](#page-292-0)*, *[5-13](#page-340-0)* format du papier, changement *[1-22](#page-49-0)* formats d'originaux *[1-6](#page-33-0)* formats de papier acceptés *[1-30](#page-57-2)* formats papier *[1-6](#page-33-0)*, *[1-30](#page-57-2)*
# **G**

Gestion d'envoi d'image *[3-42](#page-231-0)* groupes, enregistrer (Numériser vers courrier électronique) *[4-14](#page-271-0)* guide de dépannage *[1-56](#page-83-0)* guides des originaux *[2-2](#page-107-0)*

## **I**

ID du travail par défaut *[3-25](#page-214-0)* nom d'utilisateur *[3-25](#page-214-1)* nom du travail *[3-26](#page-215-0)* toujours utiliser cet ID *[3-26](#page-215-1)* image miroir *[2-59](#page-164-0)*, *[2-61](#page-166-0)* image, envoyer (numérisation) *[4-24](#page-281-0)* impression à l'aide de périphériques en option *[3-12](#page-201-0)* à l'aide du chargeur grande capacité *[3-14](#page-203-0)* à l'aide du finisseur agrafeur piqûre à cheval *[3-14](#page-203-1)* ajuster au format *[3-27](#page-216-0)* boîte mémoire confidentielle de code F *[5-56](#page-383-0)* boîte mémoire de relève de code F *[5-53](#page-380-0)* couleur *[3-10](#page-199-0)* depuis le panneau de commandes *[3-48](#page-237-0)* données de document dans la boîte publique *[5-40](#page-367-0)* informations programmées *[5-88](#page-415-0)* noir et blanc *[3-4](#page-193-0)* orientation *[3-27](#page-216-1)* qualité d'image *[3-38](#page-227-0)* rapport de transaction *[5-94](#page-421-0)* recto verso *[3-14](#page-203-1)* rotation de l'image *[3-27](#page-216-2)* impression couleur *[3-10](#page-199-0)* impression de contrôle *[3-23](#page-212-0)* impression des listes *[1-37](#page-64-0)*, *[1-41](#page-68-0)* impression en noir et blanc *[3-4](#page-193-0)* impression niveaux de gris *[3-4](#page-193-0)* impression normale *[3-23](#page-212-1)* impression N-Up *[3-18](#page-207-0)* bordure *[3-18](#page-207-1)* impression recto verso *[3-14](#page-203-1)* impression sécuriséd (PIN) *[3-24](#page-213-0)*

impression sécurisée *[3-31](#page-220-0)* index de groupe, enregistrement *[4-55](#page-312-0)*, *[5-79](#page-406-0)* informations de destination configuration *[4-9](#page-266-0)* informations expéditeur edition et effacement *[4-17](#page-274-0)*, *[4-54](#page-311-0)* enregistrement *[4-16](#page-273-0)*, *[4-53](#page-310-0)* informations programmées, impression *[4-56](#page-313-0)* initialiser les réglages *[3-58](#page-247-0)* Instructions d'installation *[1-1](#page-28-0)* intensité *[2-52](#page-157-0)*, *[2-58](#page-163-0)* intensité du bleu *[3-39](#page-228-0)* intensité du rouge *[3-39](#page-228-1)* intensité du vert *[3-39](#page-228-2)* intercalaires pour transparents *[2-45](#page-150-0)*, *[3-29](#page-218-0)* intercommunication PS *[3-31](#page-220-1)*

#### **J**

jeu de polices, PCL *[3-47](#page-236-0)* jeu de symboles PCL *[3-47](#page-236-1)*, *[3-67](#page-256-0)* jeu de symboles PCL *[3-67](#page-256-0)* journal *[3-44](#page-233-0)*

## **K**

kit de numérisation *[1-13](#page-40-0)* kit mémoire de 256 Mo *[1-13](#page-40-1)* kit PS *[1-13](#page-40-2)*

### **L**

leviers de pression de l'unité de fixation *[1-27](#page-54-0)* ligne de réception est occupée *[5-25](#page-352-0)* limite de l'accès à la relève *[5-42](#page-369-0)* limite de taille de fichier (Numériser vers courrier électronique) *[4-67](#page-324-0)* liste de maintien de travaux *[3-48](#page-237-1)* liste des travaux *[1-17](#page-44-0)* luminosité *[2-52](#page-157-1)*, *[2-57](#page-162-0)*

### **M**

magasin inférieur, bourrage papier *[1-55](#page-82-0)* magasin supérieur, bourrage papier *[1-55](#page-82-0)* magasins papier caractéristiques techniques des *[1-30](#page-57-0)* sélection *[3-28](#page-217-0)* maintenance de l'appareil (pour la copie) *[2-78](#page-183-0)* maintenance par l'utilisateur (pour la copie) *[2-80](#page-185-0)* MAINTENANCE REQUISE. CODE:\*\*-\*\* *[1-56](#page-83-1)* maintien après impression *[3-23](#page-212-2)* maintien avant impression *[3-23](#page-212-3)* marges de numérisation *[4-70](#page-327-0)* mémoire des programmes de travail *[2-73](#page-178-0)* menu Edition d'image *[2-59](#page-164-1)* menu Réglage des couleurs *[2-51](#page-156-0)* message d'alerte\* *[3-44](#page-233-1)* message d'avertissement *[5-97](#page-424-0)* message d'état *[3-44](#page-233-2)* méthode de commutation des ports *[3-55](#page-244-0)* méthode de sortie quand mémoire pleine *[3-54](#page-243-0)* méthodes d'entrée des destinations *[4-28](#page-285-0)* méthodes de transmission, scanner *[4-2](#page-259-0)*, *[4-24](#page-281-1)* meuble/magasin papier *[1-12](#page-39-0)* mode copie, restrictions de sortie *[2-16](#page-121-0)* mode couleur *[3-37](#page-226-0)* aperçu des types de document *[3-36](#page-225-0)* impression en noir et blanc *[3-4](#page-193-0)* mode d'économie d'énergie *[1-8](#page-35-0)* mode de compression lors de la diffusion *[4-66](#page-323-0)* mode de mise hors tension automatique *[1-8](#page-35-1)* mode décalage *[3-22](#page-211-0)* mode fax *[5-6](#page-333-0)* mode graphique *[3-30](#page-219-0)* mode réception *[1-38](#page-65-0)* mode scanner, délai d'attente *[4-67](#page-324-1)* mode Tri agrafage *[3-20](#page-209-0)* mode utilisation contrôlée *[1-18](#page-45-0)* numéro de compte *[3-25](#page-214-2)* modification auto. du format A4/lettre *[3-54](#page-243-1)* module d'alimentation recto-verso/unité de retournement *[1-13](#page-40-3)* bourrage *[1-53](#page-80-0)* mots de passe *[3-43](#page-232-0)* mots de passe, page Web *[4-18](#page-275-0)* mots de passe, protéger les informations programmées *[4-18](#page-275-0)*

### **N**

N/B inversé *[2-50](#page-155-0)* netteté *[2-51](#page-156-1)*, *[2-53](#page-158-0)* nettoyage de la zone de numérisation *[2-81](#page-186-0)* nom d'hôte *[4-13](#page-270-0)* nom d'utilisateur *[3-25](#page-214-1)* nom de fichier, image numérisée *[4-6](#page-263-0)* nom de l'expéditeur *[5-3](#page-330-0)* nom du travail *[3-26](#page-215-0)* nombre de relèves *[5-83](#page-410-0)* nombre touches affichées pour les adresses directes *[4-65](#page-322-0)* noms des pièces de la machine *[2-1](#page-106-0)* numérisation annulation *[5-39](#page-366-0)* annuler transmission (courrier électronique ou FTP) *[4-42](#page-299-0)* depuis la vitre d'exposition *[4-27](#page-284-0)* depuis le chargeur automatique de documents recto verso *[4-27](#page-284-1)* écran de réglage des conditions *[4-19](#page-276-0)* enregistrement de destinations *[4-10](#page-267-0)*, *[4-12](#page-269-0)* enregistrer des groupes *[4-14](#page-271-0)* enregistrer un répertoire personnalisé *[4-17](#page-274-1)* envoyer une image *[4-24](#page-281-0)* méthode de transmission *[4-24](#page-281-1)* paramètres de base *[4-5](#page-262-0)* tableau des codes d'erreur *[4-59](#page-316-0)* transmission générale *[4-26](#page-283-0)* [numérisation réseau](#page-262-0) *Voir également* numérisation numérisation sur deux pages *[5-43](#page-370-0)* numérisation terminée du son *[4-66](#page-323-1)* numérisation, marges *[4-70](#page-327-0)*

Numériser vers courrier électronique *[4-2](#page-259-1)*, *[4-61](#page-318-0)* configuration du DNS *[4-8](#page-265-0)* configuration SMTP *[4-7](#page-264-0)* définir expéditeur par défaut *[4-66](#page-323-2)* éditer et effacer les informations d'expéditeur programmées *[4-17](#page-274-0)* enregistrer des informations expéditeur *[4-16](#page-273-0)* enregistrer touches directes *[4-43](#page-300-0)* limite de taille de fichier *[4-67](#page-324-0)* mode de compression lors de la diffusion *[4-66](#page-323-0)* objet du courrier électronique *[4-6](#page-263-1)* paramètres du serveur de courrier électronique et du serveur DNS *[4-6](#page-263-2)* touches de groupe edition et effacement *[4-51](#page-308-0)* programmation *[4-49](#page-306-0)* transmission *[4-26](#page-283-0)* Numériser vers FTP *[4-2](#page-259-2)* numéro d'identification personnel d'impression *[5-84](#page-411-0)* numéro de compte *[1-19](#page-46-0)*, *[3-25](#page-214-2)* numéro de l'expéditeur *[5-3](#page-330-0)* numérotation automatique *[5-17](#page-344-0)*, *[5-22](#page-349-0)* numérotation avec le combiné raccroché *[5-18](#page-345-0)* numérotation directe *[5-17](#page-344-0)*, *[5-22](#page-349-0)* numérotation par groupe *[5-17](#page-344-0)*, *[5-22](#page-349-0)*, *[5-73](#page-400-0)*

# **O**

objet du courrier électronique *[4-6](#page-263-1)* onglet Avancé PCL5c *[3-29](#page-218-1)* PostScript *[3-31](#page-220-2)* onglet Couleur *[3-35](#page-224-0)* onglet Exposition *[2-3](#page-108-0)*, *[2-25](#page-130-0)* onglet Filigranes *[3-33](#page-222-0)* onglet Modes spéciaux *[2-3](#page-108-1)*, *[2-37](#page-142-0)* onglet Original *[2-3](#page-108-2)*, *[2-8](#page-113-0)* onglet principal *[3-16](#page-205-0)* options de compression compression Bitmap *[3-32](#page-221-0)* compression du travail *[3-32](#page-221-1)* orientation de l'image (impression) *[3-27](#page-216-1)* original vérification du format d'un *[5-12](#page-339-0)* original livre *[2-42](#page-147-0)*

original recto verso brochures et bloc-notes *[4-34](#page-291-0)* faxer *[5-23](#page-350-0)* numériser et transmettre *[4-33](#page-290-0)* originaux format minimal/maximal *[5-10](#page-337-0)* orientation *[2-7](#page-112-0)* zone de numérisation *[5-10](#page-337-1)* originaux autorisés *[2-3](#page-108-3)* originaux, mise en place depuis la vitre d'exposition *[2-5](#page-110-0)* depuis le chargeur automatique de documents recto verso *[2-4](#page-109-0)*

#### **P**

page *[2-66](#page-171-0)* page d'avis *[3-65](#page-254-0)* pages Web accès *[3-40](#page-229-0)* environnement requis *[3-40](#page-229-1)* imprimantes *[3-40](#page-229-2)* pages Web de l'imprimante *[3-40](#page-229-2)* panneau de commandes *[1-14](#page-41-0)*, *[5-5](#page-332-0)* impression depuis *[3-48](#page-237-0)* papier par défaut pour magasin d'alimentation auxiliaire *[3-55](#page-244-1)* papier, chargement *[1-21](#page-48-0)* 1 magasin *[1-28](#page-55-0)* 3 magasins *[1-28](#page-55-0)* chargeur grande capacité *[1-75](#page-102-0)* magasin à papier 1 *[1-21](#page-48-1)* plateau d'alimentation auxiliaire *[1-23](#page-50-0)* unité recto verso/meuble/2 magasins *[1-29](#page-56-0)* papier, onglet *[3-26](#page-215-2)* papier, réglages du format *[3-26](#page-215-3)* personnalisé *[3-27](#page-216-3)* réglages par défaut *[3-46](#page-235-0)* papiers spéciaux *[2-35](#page-140-0)* paramètres serveur de courrier électronique et serveur DNS *[4-6](#page-263-2)* paramètres du scanner réseau *[4-64](#page-321-0)* paramètres du serveur de courrier électronique *[4-6](#page-263-2)* paramètres du serveur DNS *[4-6](#page-263-2)* pas de décalage *[3-22](#page-211-1)* pause *[5-20](#page-347-0)*

perforation *[3-22](#page-211-2)* perforation de trous *[3-22](#page-211-3)* réglages pour la *[3-22](#page-211-2)* personnalisé, format du papier *[3-27](#page-216-3)* photo répétée *[2-59](#page-164-2)*, *[2-62](#page-167-0)* pilotes d'imprimante onglet principal *[3-16](#page-205-0)* réglage *[3-1](#page-190-0)*–*[3-2](#page-191-0)* réglage des propriétés *[3-15](#page-204-0)* PIN *[3-24](#page-213-0)* plateau central *[1-10](#page-37-0)* plateau d'alimentation auxiliaire *[1-10](#page-37-1)*, *[3-63](#page-252-0)* bourrage *[1-48](#page-75-0)* loading paper in *[1-23](#page-50-0)* plateau de sortie *[1-13](#page-40-4)*, *[3-28](#page-217-1)* plateau de sortie, réglage par défaut (impression) *[3-46](#page-235-1)* plateau recto verso *[2-2](#page-107-1)* positions d'agrafage *[3-21](#page-210-0)* priorité d'impression *[3-38](#page-227-1)* programmation boîte mémoire de relève de code F *[5-83](#page-410-1)* boîte mémoire de transmission confidentielle de code F *[5-84](#page-411-1)* boîte mémoire de transmission relais d'un code F *[5-85](#page-412-0)* index de groupe *[5-79](#page-406-0)* opérations souvent utilisées *[5-44](#page-371-0)* touches de groupe *[4-49](#page-306-0)* programme de travail effacement *[2-75](#page-180-0)* enregistrement *[2-73](#page-178-1)* rappel *[2-74](#page-179-0)* programmes édition *[5-79](#page-406-1)* effacement *[5-79](#page-406-1)* enregistrement *[5-77](#page-404-0)*

programmes du responsable effacer les données d'impression retenues *[3-54](#page-243-2)* empêcher l'impression des pages de test *[3-54](#page-243-3)* file d'attente des travaux *[3-55](#page-244-2)* impression *[3-50](#page-239-0)* empêcher l'impression des pages d'avis *[3-54](#page-243-4)* méthode de sortie quand mémoire pleine *[3-54](#page-243-0)* modification auto. du format A4/lettre *[3-54](#page-243-1)* numérisation *[4-62](#page-319-0)*, *[4-64](#page-321-1)* papier par défaut pour magasin d'alimentation auxiliaire *[3-55](#page-244-1)* réglage personnalisé *[1-38](#page-65-1)* restaurer les réglages d'usine par défaut *[3-58](#page-247-0)*

#### **Q**

qualité d'image couleur, réglage du contraste d'impression *[3-9](#page-198-0)*, *[3-12](#page-201-1)* impression *[3-29](#page-218-2)*, *[3-38](#page-227-0)* mode graphique *[3-30](#page-219-0)* noir et blanc, réglage du contraste d'impression *[3-6](#page-195-0)* réglages de la résolution *[3-30](#page-219-1)*

## **R**

raccordement d'un téléphone supplémentaire *[5-4](#page-331-0)* rapport d'activité de communication *[5-97](#page-424-1)* rapport de transaction *[5-94](#page-421-0)* réception automatique *[5-28](#page-355-0)* manuelle *[5-62](#page-389-0)* réception automatique *[5-28](#page-355-0)* réception manuelle *[5-62](#page-389-0)*, *[5-63](#page-390-0)* recomposition *[5-18](#page-345-1)* recto verso, copie automatique depuis la vitre d'exposition *[2-24](#page-129-0)* depuis le chargeur automatique de documents recto verso *[2-19](#page-124-0)* réduction automatique *[5-10](#page-337-2)* réduction/agrandissement *[2-28](#page-133-0)* réduction/agrandissement, sélection automatique *[2-28](#page-133-1)* référence de la position des agrafes *[1-72](#page-99-0)*

réglage contraste d'impression couleur *[3-9](#page-198-0)*, *[3-12](#page-201-1)* noir et blanc *[3-6](#page-195-0)* information de destination (Numériser vers courrier électronique) *[4-9](#page-266-0)* manuellement, format de numérisation *[4-35](#page-292-0)*, *[5-13](#page-340-0)* pilotes d'imprimante *[3-1](#page-190-0)*–*[3-2](#page-191-0)* type de papier (plateau d'alimentation auxiliaire non compris) *[1-33](#page-60-0)* plateau d'alimentation auxiliaire *[1-35](#page-62-0)* réglage adresse IP *[3-56](#page-245-0)* réglage de l'affichage par défaut (scanner) *[4-65](#page-322-1)* réglage de l'horloge *[1-37](#page-64-1)*, *[1-41](#page-68-1)* réglage de l'exposition copie *[2-25](#page-130-0)* fax *[5-8](#page-335-0)*, *[5-16](#page-343-0)*, *[5-17](#page-344-1)* numérisation *[4-37](#page-294-0)* réglage de la qualité de l'image *[2-25](#page-130-0)* réglage de mode couleur, sélection *[3-2](#page-191-1)* réglage demi-tons *[3-35](#page-224-1)* réglage du format de fichier initial *[4-66](#page-323-3)* réglage RVB *[2-51](#page-156-2)*, *[2-52](#page-157-2)* réglages couleur, types de document par défaut *[3-35](#page-224-2)* exposition, défaut (numérisation) *[4-67](#page-324-2)* format du papier *[3-26](#page-215-3)* réglages couleur, types de document par défaut *[3-35](#page-224-2)* réglages d'exposition, défaut (numérisation) *[4-67](#page-324-2)* réglages de configuration de l'imprimante *[3-44](#page-233-3)*

PCL *[3-47](#page-236-1)* procédure de fonctionnement commune *[3-45](#page-234-0)* réglages par défaut *[3-46](#page-235-2)* réglages de l'interface activation port parallèle *[3-55](#page-244-3)* activation port réseau *[3-55](#page-244-4)* activation port USB *[3-55](#page-244-5)* dépassement du délai E/S *[3-56](#page-245-1)* méthode de commutation des ports *[3-55](#page-244-0)* réglages de résolution copie *[2-26](#page-131-0)* fax *[5-14](#page-341-0)*, *[5-15](#page-342-0)* impression *[3-30](#page-219-1)* numérisation *[4-38](#page-295-0)*

réglages des conditions enregistrer la configuration actuelle *[3-59](#page-248-0)* restaurer les réglages par défaut *[3-58](#page-247-0)* rétablir la configuration *[3-59](#page-248-1)* réglages des couleurs, calibration automatique des couleurs *[3-57](#page-246-0)* réglages des magasins *[1-38](#page-65-2)*, *[1-41](#page-68-2)* réglages papier *[3-26](#page-215-2)* réglages PCL jeu de polices *[3-47](#page-236-0)* jeu de symboles *[3-47](#page-236-1)* réglages personnalisés contraste de l'affichage *[1-37](#page-64-2)*, *[1-40](#page-67-0)* facturation *[1-37](#page-64-3)*, *[1-40](#page-67-1)* impression des listes *[1-37](#page-64-0)*, *[1-41](#page-68-0)* programme du responsable *[1-38](#page-65-1)* réglage de l'horloge *[1-37](#page-64-1)*, *[1-41](#page-68-1)* réglages des magasins *[1-38](#page-65-2)*, *[1-41](#page-68-2)* réglages pilote d'imprimante, utilisation du fichier d'aide *[3-3](#page-192-0)* réglages réseau activer EtherTalk *[3-57](#page-246-1)* activer NetBEUI *[3-57](#page-246-2)* activer Netware *[3-56](#page-245-2)* activer TCP/IP *[3-56](#page-245-3)* réglage adresse IP *[3-56](#page-245-0)* réinitialisation de la carte réseau *[3-57](#page-246-3)* réglages utilisateur *[3-18](#page-207-2)* sauvegarder *[3-18](#page-207-3)* réinitialisation de la carte réseau *[3-57](#page-246-3)* relève, annulation *[5-37](#page-364-0)* remplacement de la cartouche d'agrafes *[1-62](#page-89-0)* rendu des couleurs *[3-35](#page-224-3)* répertoire d'adresses *[5-22](#page-349-1)* répertoire personnalisé, enregistrement (numérisation) *[4-17](#page-274-1)* réseau, configuration de l'imprimante *[3-40](#page-229-3)* résolution automatique *[2-26](#page-131-0)* résolution initiale (scanner) *[4-65](#page-322-2)* restrictions de sortie applicables au mode copie *[2-16](#page-121-0)* rétablir la configuration *[3-59](#page-248-1)* rétention *[3-23](#page-212-4)* impression de contrôle *[3-23](#page-212-0)* Impression normale *[3-23](#page-212-1)* maintien après impression *[3-23](#page-212-2)* maintien avant impression *[3-23](#page-212-3)* PIN *[3-24](#page-213-0)* rotation automatique de l'image, copie *[2-8](#page-113-1)*

rotation de l'image *[5-26](#page-353-0)* rotation de l'image (impression) *[3-27](#page-216-2)*

### **S**

saturation *[3-39](#page-228-3)* scanner, méthodes de transmission *[4-2](#page-259-0)* sécurité de la relève *[5-42](#page-369-0)* sélection automatique (réduction/agrandissement) *[2-28](#page-133-1)* sélection clavier *[1-38](#page-65-3)*, *[1-41](#page-68-3)* sélection texte en noir pur *[3-36](#page-225-1)* sélection UCR (remplacement des sous-couleurs) *[3-35](#page-224-4)* sortie (impression) *[3-28](#page-217-1)* sortie des copies *[2-18](#page-123-0)* sortie face imprimée vers le bas ou vers le haut *[1-13](#page-40-5)* sous-adresse *[5-7](#page-334-0)*, *[5-50](#page-377-0)* spéciaux, supports *[1-32](#page-59-0)* style document *[3-17](#page-206-0)* brochure 2-Up *[3-17](#page-206-1)* brochure mosaïque *[3-17](#page-206-2)* N-Up *[3-18](#page-207-0)* supports spéciaux *[1-32](#page-59-0)* suppression du fond *[2-51](#page-156-3)*, *[2-54](#page-159-0)* surimpression du noir *[3-35](#page-224-5)*

# **T**

tableau des codes d'erreur (numérisation) *[4-59](#page-316-0)* taille de fichier maximale (Numériser vers courrier électronique) *[4-67](#page-324-0)* taux auto *[2-28](#page-133-1)*, *[2-71](#page-176-0)* taux de reproduction *[2-64](#page-169-0)* sélection automatique *[2-28](#page-133-0)* sélection manuelle *[2-30](#page-135-0)* télécopieur *[1-13](#page-40-6)* téléphone supplémentaire raccordement *[5-4](#page-331-0)* utilisation *[5-60](#page-387-0)* texte en noir, case à cocher *[3-38](#page-227-2)* texte transparent *[3-34](#page-223-0)* touche #/P *[1-15](#page-42-0)* touche A *[4-22](#page-279-0)* touche ABC GROUPE *[4-23](#page-280-0)* touche ADR. COUR. EL. *[4-21](#page-278-0)* touche ADRESSE DIRECTE *[4-43](#page-300-1)* touche ARRET/EFF. *[1-18](#page-45-1)*

touche C (EFFACER) *[1-15](#page-42-1)*, *[5-5](#page-332-1)* touche CC *[4-22](#page-279-1)* touche CCI *[4-22](#page-279-2)* touche CENTRAGE *[2-37](#page-142-1)* touche COPIE *[1-14](#page-41-1)* touche COPIE SUR DEUX PAGES *[2-37](#page-142-2)* touche COUVERTURES *[2-37](#page-142-3)* touche de sélection de mode *[1-18](#page-45-2)* touche DECALAGE *[1-61](#page-88-0)* touche DECALAGE DE LA MARGE *[2-37](#page-142-4)* touche DEPART DE COPIE EN COULEURS *[1-15](#page-42-2)*, *[5-5](#page-332-2)* touche DEPART DE COPIE EN NOIR ET BLANC *[1-15](#page-42-3)*, *[5-6](#page-333-1)* touche DETAIL *[1-18](#page-45-3)* touche EDITION D'IMAGE *[2-38](#page-143-0)* touche EFFACEMENT *[2-37](#page-142-5)* touche EFFACER *[1-15](#page-42-1)*, *[5-5](#page-332-1)* touche EFFACER TOUT *[1-15](#page-42-4)*, *[5-6](#page-333-2)* touche ENVOI IMAGE *1-14*, *[4-19](#page-276-1)*, *[5-5](#page-332-3)* touche ETAT TRAVAUX *[1-15](#page-42-5)* touche EXPOSITION *[4-21](#page-278-1)* touche FIN LECTURE *[5-21](#page-348-0)* touche FORMAT FICHIER *[4-21](#page-278-2)* touche IMPR./COPIE *[1-18](#page-45-4)* touche IMPRESSION *[1-14](#page-41-2)* touche INTERCAL. POUR TRANSPARENTS *[2-37](#page-142-6)* touche LISTE DES EXP. *[4-20](#page-277-0)*, *[4-25](#page-282-0)* touche MODIFIER/EFFACER *[4-47](#page-304-0)* touche N/B INVERSE *[2-38](#page-143-1)* touche NETTETE *[2-53](#page-158-1)* touche ORIGINAL *[4-21](#page-278-3)* touche PAUSE *[2-2](#page-107-2)*, *[2-76](#page-181-0)* touche PERFO. *[1-61](#page-88-1)* touche PIQURE A CHEVAL *[1-61](#page-88-2)* touche PLATEAU CENTRAL *[1-61](#page-88-3)* touche PLATEAU DU FINISSEUR *[1-61](#page-88-4)* touche PRIORITE *[1-18](#page-45-5)* touche RECH. ADRESSE GLOBALE *[4-23](#page-280-1)* touche REGLAGE DES CONDITIONS *[3-45](#page-234-1)*, *[4-23](#page-280-2)* touche REGLAGE DES COULEURS *[2-38](#page-143-2)* touche REGLAGES PERSONNALISES *[1-15](#page-42-6)* touche REPERTOIRE D'ADRESSES *[4-20](#page-277-1)*, *[4-22](#page-279-3)* touche RESOLUTION *[4-21](#page-278-4)*, *[5-8](#page-335-1)* touche TRAVAIL FAX *[1-18](#page-45-6)* touche TRAVAIL NUM *[1-18](#page-45-7)* touche TRI *[1-61](#page-88-5)* touche TRI AGRAFAGE *[1-61](#page-88-6)* touche TRI GROUPE *[1-61](#page-88-7)*

touche VISU. ADRESSES *[4-20](#page-277-2)* touches d'index *[4-23](#page-280-3)* touches de commutation de l'affichage *[5-9](#page-336-0)* touches de groupe édition *[5-75](#page-402-0)* edition et effacement *[4-51](#page-308-0)* effacement *[5-76](#page-403-0)* enregistrement *[5-73](#page-400-0)* programmation *[4-49](#page-306-0)* touches directes *[4-43](#page-300-0)* édition *[5-71](#page-398-0)* edition et effacement *[4-47](#page-304-1)* effacement *[5-71](#page-398-0)* enregistrement *[5-67](#page-394-0)* toujours utiliser cet ID *[3-26](#page-215-1)* trame (demi-tons) *[3-35](#page-224-1)* transmission annulation (Numériser vers courrier électronique) *[4-28](#page-285-1)* annuler (courrier électronique ou FTP) *[4-42](#page-299-0)* Numériser vers courrier électronique *[4-26](#page-283-0)* transmission d'un fax, annulation *[5-27](#page-354-0)* transmission de mémoire *[5-25](#page-352-1)* transmission différée *[5-32](#page-359-0)* transmission en prise de ligne rapide *[5-24](#page-351-0)* transmission générale *[5-29](#page-356-0)*–*[5-32](#page-359-1)* Numériser vers courrier électronique *[4-26](#page-283-0)* transmission manuelle *[5-61](#page-388-0)* transmission prioritaire *[5-26](#page-353-1)* transparents, copie sur *[2-45](#page-150-0)* travail de copie, pause *[2-76](#page-181-0)* tri (sortie de copie) *[2-17](#page-122-0)*, *[2-18](#page-123-0)* tri groupé (sortie de copie) *[2-18](#page-123-0)* type de papier *[3-63](#page-252-0)* réglage (plateau d'alimentation auxiliaire non compris) *[1-33](#page-60-0)* plateau d'alimentation auxiliaire *[1-35](#page-62-0)* réglages par défaut *[3-47](#page-236-2)* types de papier *[1-30](#page-57-1)* sélection *[3-28](#page-217-2)* spécial *[2-35](#page-140-0)* types de papier acceptés *[1-30](#page-57-1)*

## **U**

unité de fixation *[1-11](#page-38-0)* unité de retournement *[1-13](#page-40-3)* bourrage *[1-53](#page-80-0)* unité recto verso/meuble/2 magasins *[1-12](#page-39-1)* bourrage *[1-53](#page-80-0)* caractéristiques techniques *[1-30](#page-57-2)* chargement du papier *[1-29](#page-56-0)* utilisation de la copie *[2-13](#page-118-0)*

## **V**

visualisation des adresses *[5-7](#page-334-1)*, *[5-31](#page-358-0)* vitre d'exposition *[2-2](#page-107-3)*, *[5-11](#page-338-0)* copie automatique recto verso depuis la *[2-24](#page-129-0)* copie depuis *[2-21](#page-126-0)* numérisation *[4-27](#page-284-0)*

# **Z**

zone d'impression *[3-66](#page-255-0)* zone de fixation, bourrage papier *[1-50](#page-77-0)* zone de numérisation, nettoyage *[2-81](#page-186-0)* zone de sortie, bourrage papier *[1-50](#page-77-1)* zone de transport, bourrage papier *[1-49](#page-76-0)* Zoom XY *[2-33](#page-138-0)*